# Afaria® Reference Manual Platform

*Version 6.5*

**SYBASE** 

Afaria Reference Manual | Platform Version 6.5 Document version 6.50.00

Copyright © 2009 Sybase, Inc. All rights reserved.

Afaria is a trademark of Sybase, Inc. or its subsidiaries. Java and JDBC are trademarks of Sun Microsystems, Inc. All other trademarks are properties of their respective owners. ® indicates registration in the United States of America.

## Contents

#### Preface

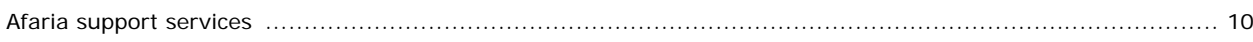

## Chapter 1: What is Afaria?

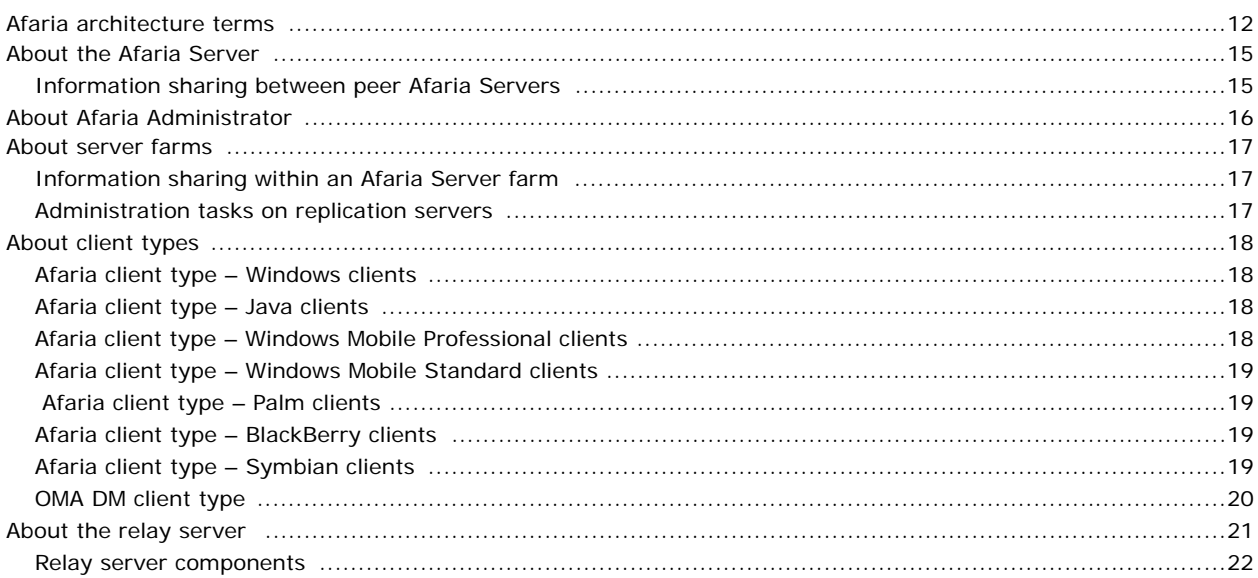

## **Chapter 2: Using Tenants and Multitenancy**

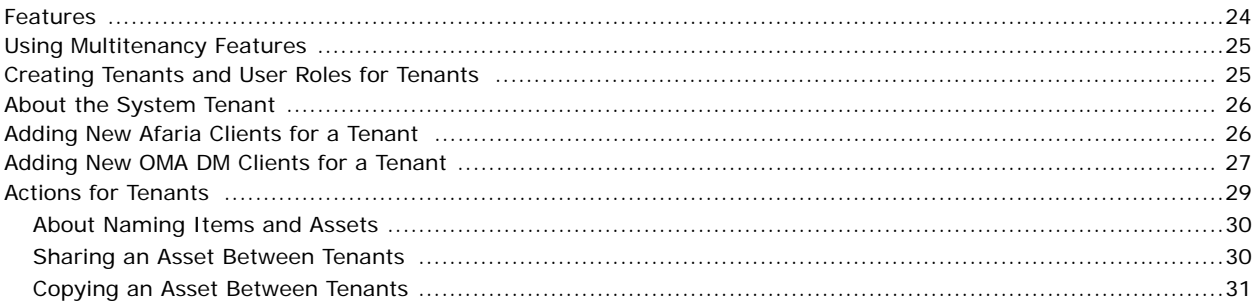

#### 23

#### $11<sub>1</sub>$

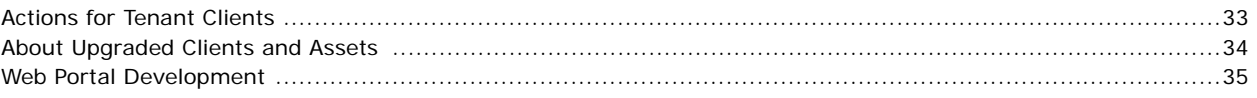

#### **Chapter 3: Adding Servers and Users**

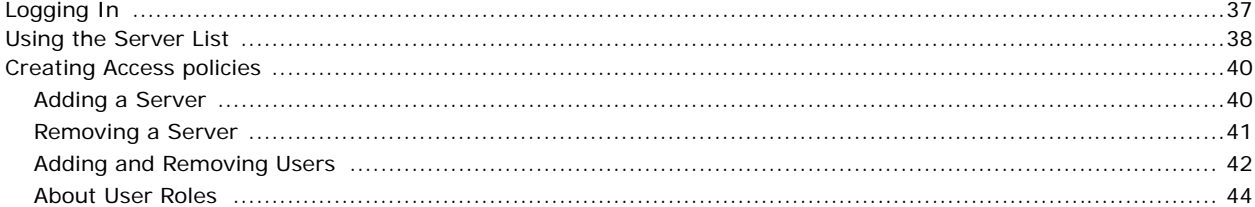

#### **Chapter 4: Creating Clients**

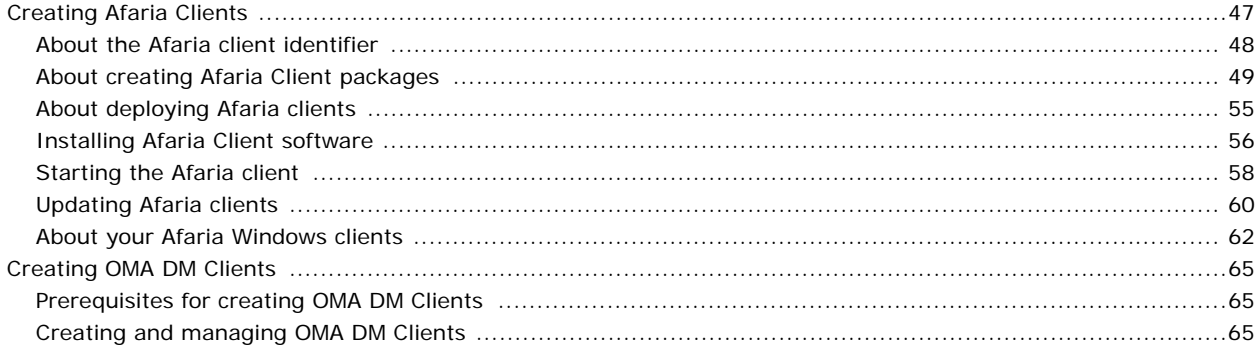

## Chapter 5: Home

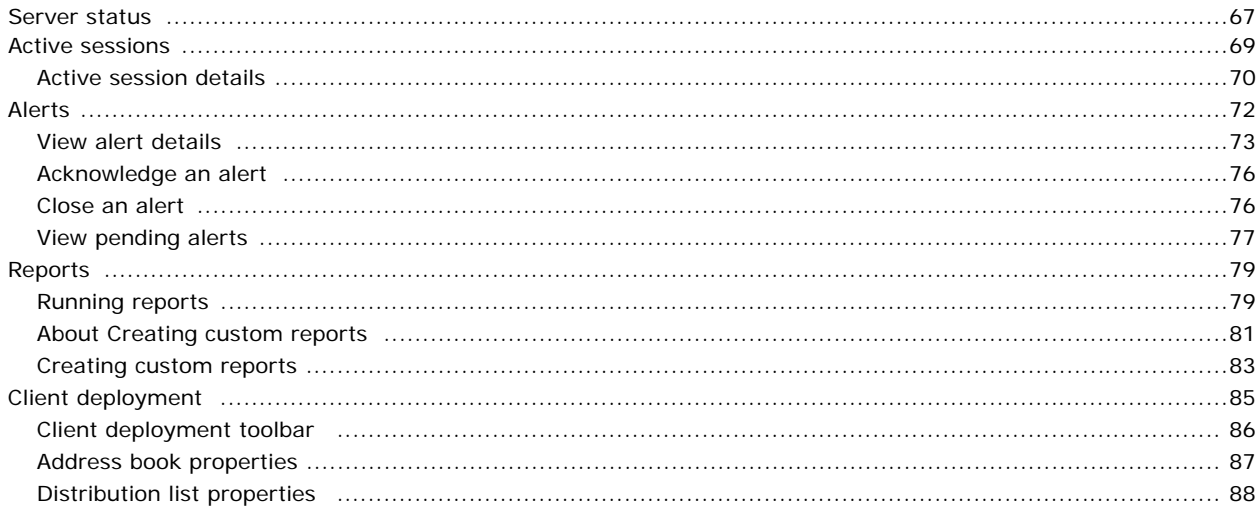

#### Contents

## $46<sup>°</sup>$

36

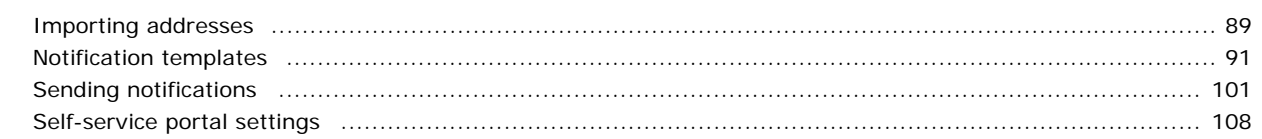

## Chapter 6: Server configuration

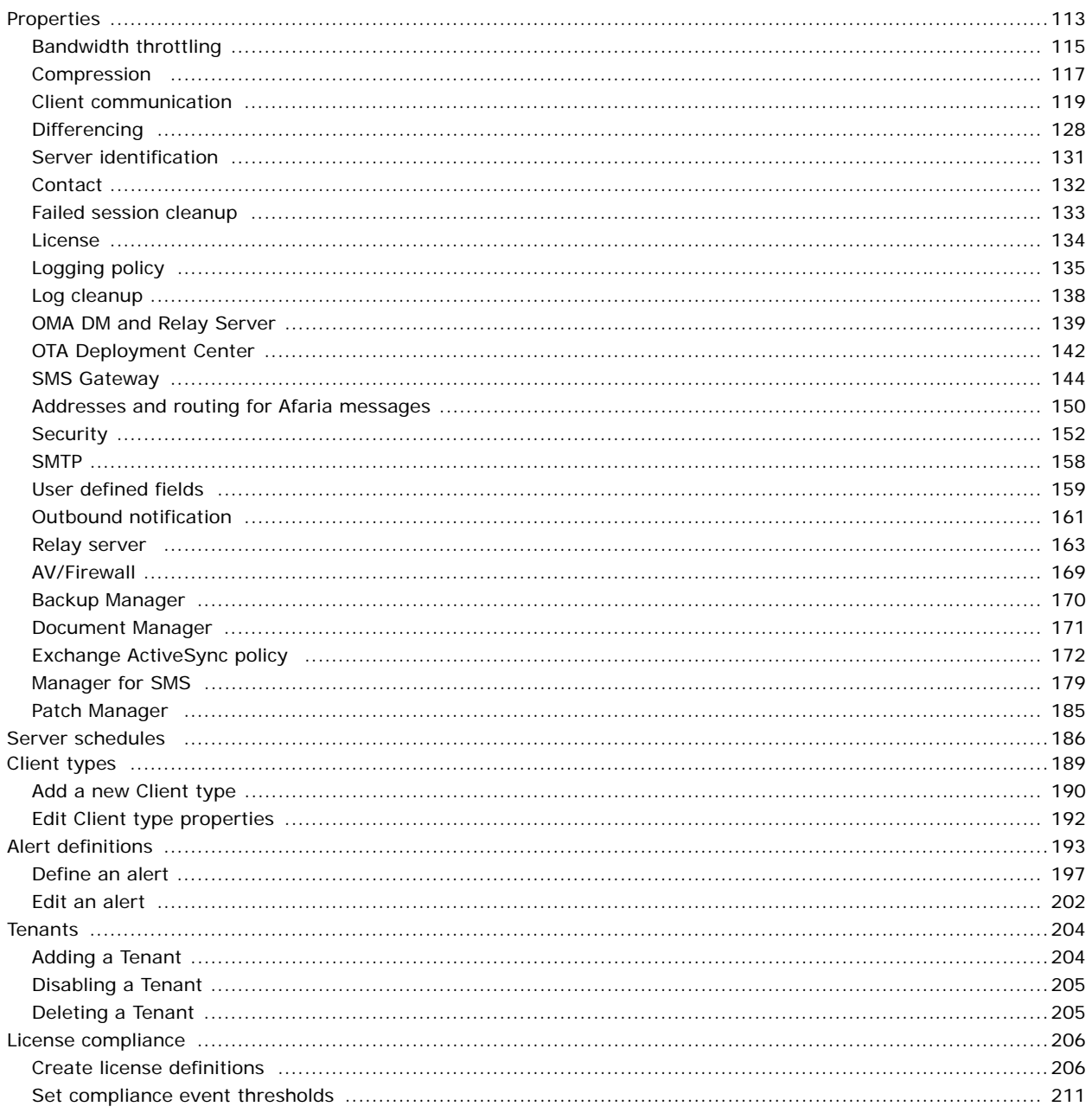

#### Contents

221

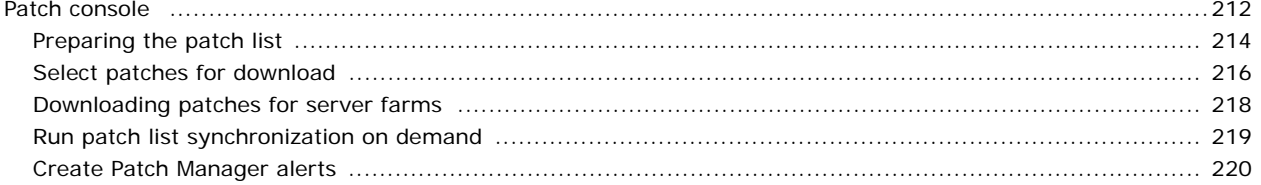

## Chapter 7: Administration

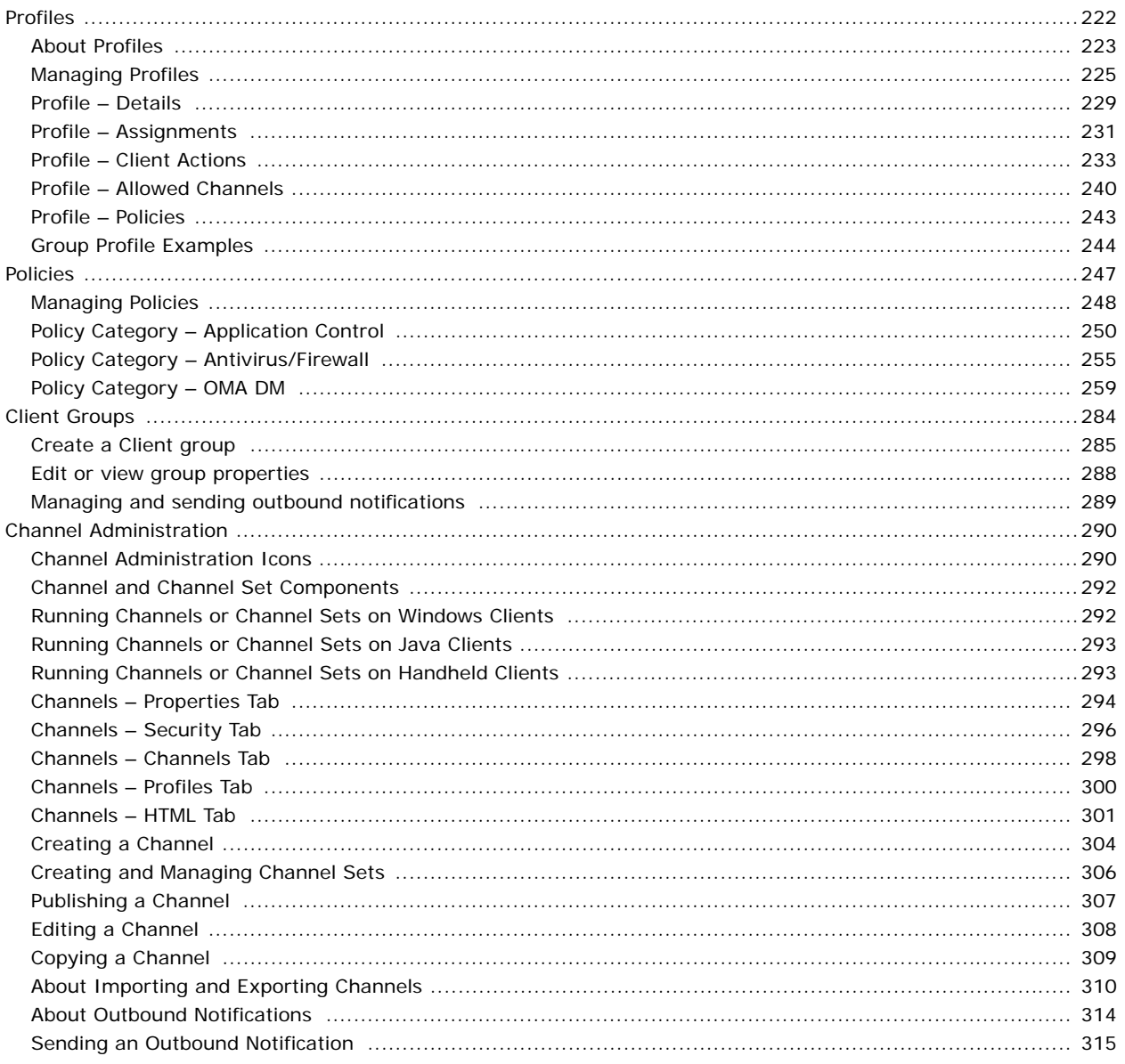

#### Contents

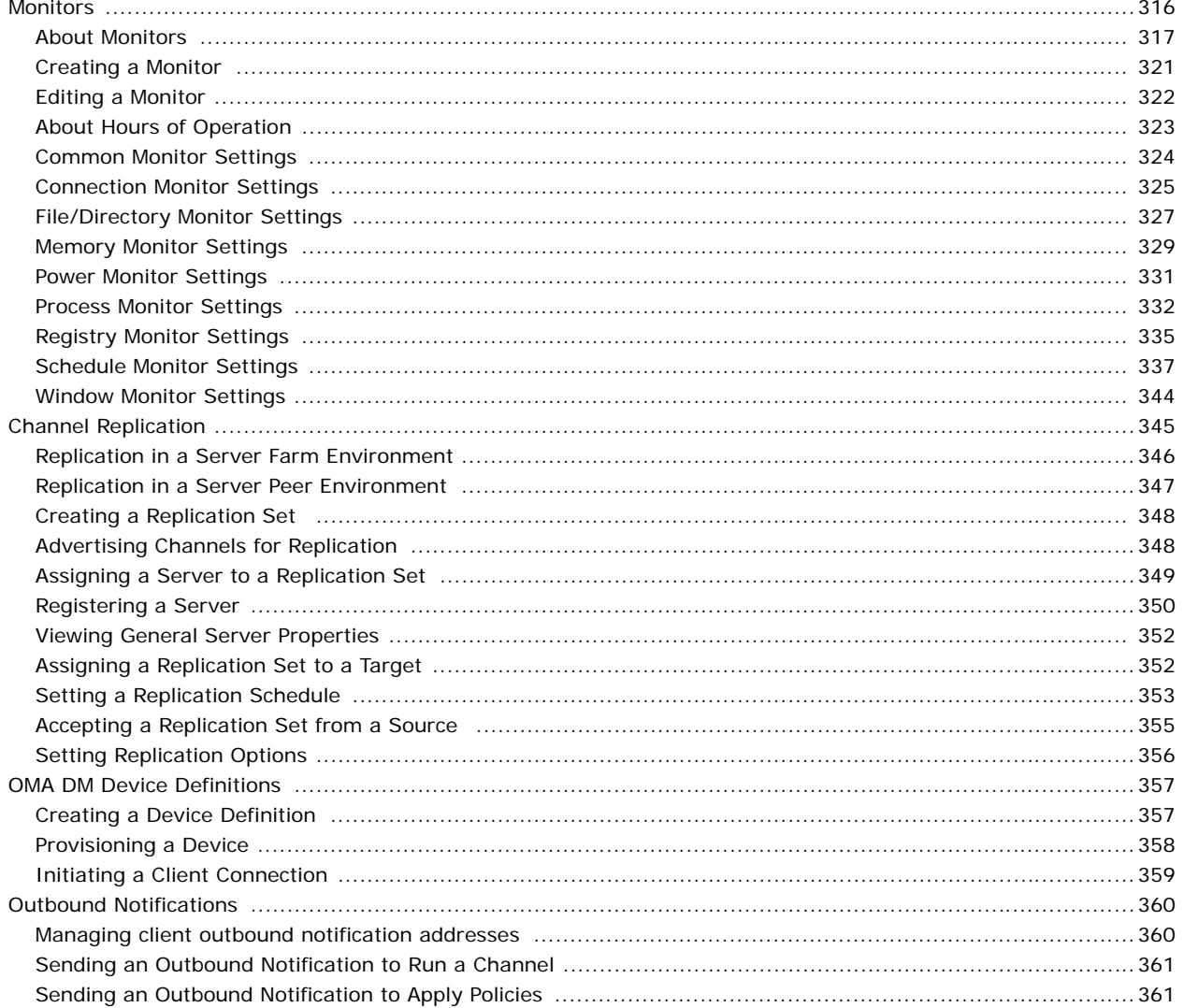

## Chapter 8: Data views

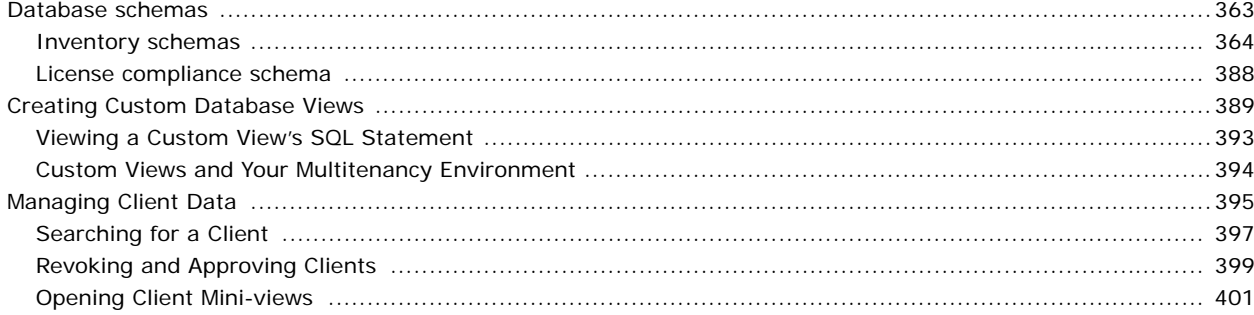

#### Contents

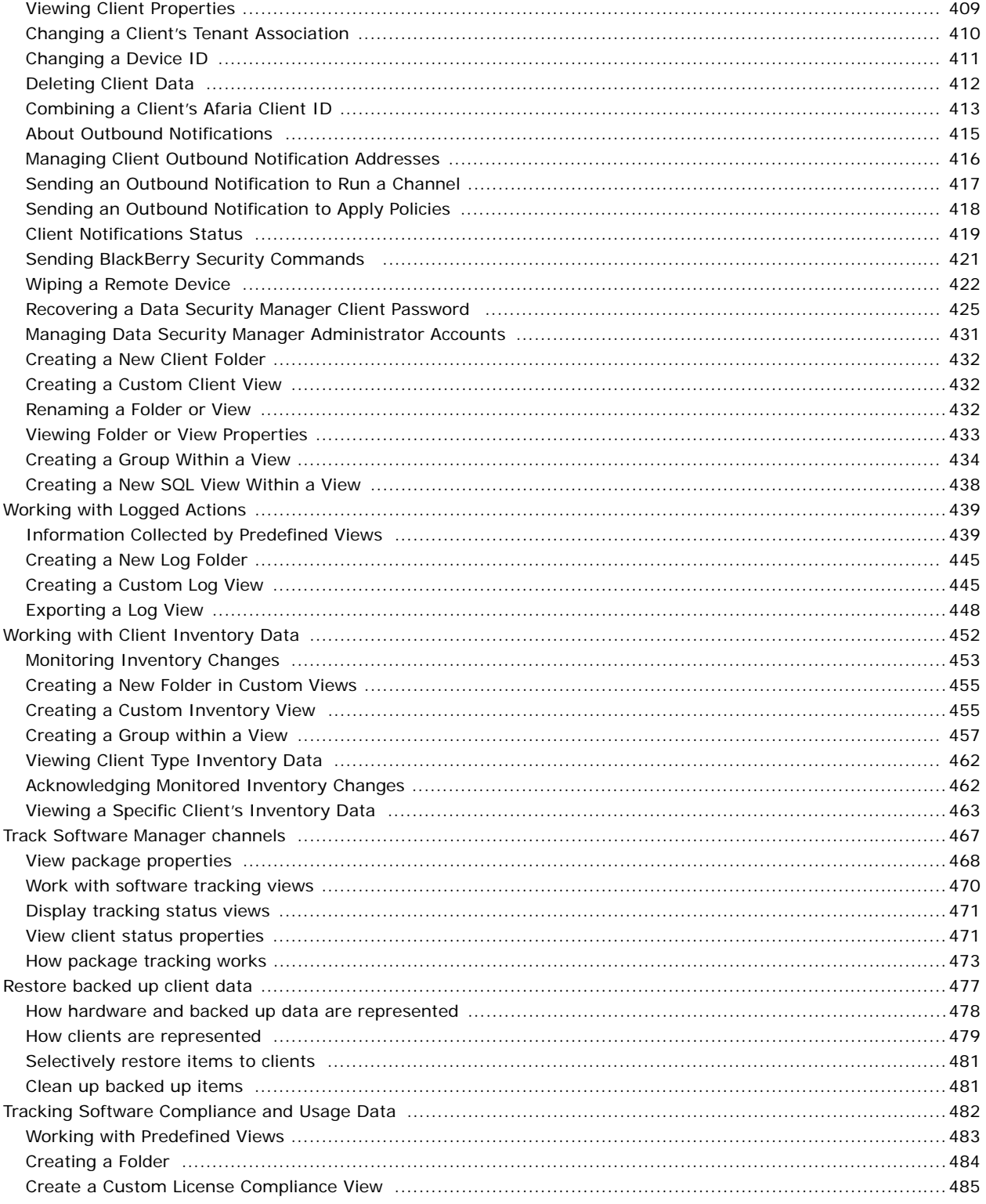

#### Contents

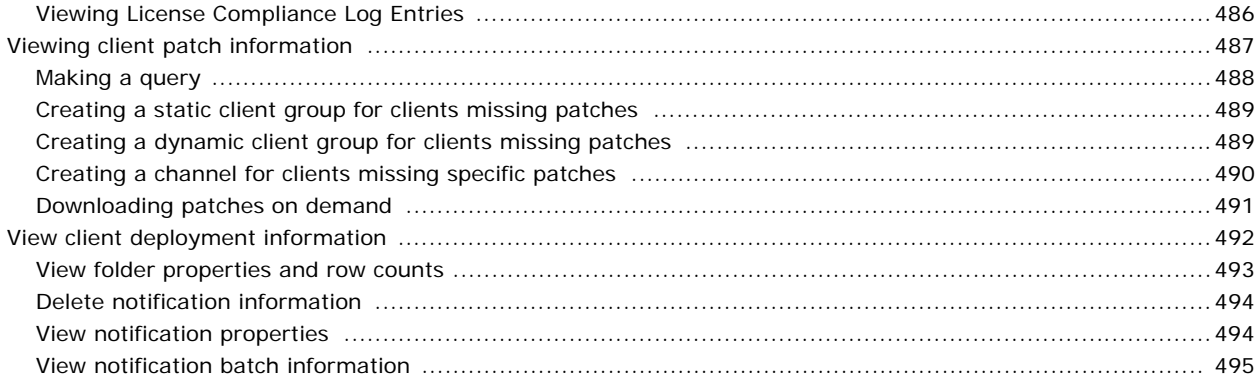

#### Index

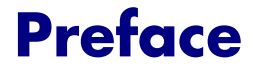

<span id="page-9-0"></span>This guide is intended for the person responsible for installing and maintaining the Afaria Server. We recommend that you have a working knowledge of your database server, Microsoft Internet Information Server (IIS), Microsoft Internet Explorer and your user directory manager such as LDAP or Windows Active Directory. You also need a working knowledge of the client types you plan to support.

## <span id="page-9-1"></span>**Afaria support services**

Product technical support: [www.sybase.com/support](http://www.sybase.com/support) or [frontline.sybase.com/support](http://frontline.sybase.com/support)

Americas and Asia-Pacific call support:

(678) 585-7320 Atlanta, Georgia (800) 669-1211 toll-free

European call support:

+44 (0) 1628 50 5321 Maidenhead, Berkshire, UK 0825 800372 toll-free

 $\bullet\bullet\bullet\text{-}$ 

# **1**

# **What is Afaria?**

<span id="page-10-0"></span>Afaria provides client systems management for remote and mobile computing devices including laptops, desktops, and a wide variety of handheld devices. Use Afaria's powerful tools for automating the business tasks for asset tracking, business productivity, and device and data security. With Afaria, you have the tools to optimize configurations for the different connection types and speeds that all your different computing devices rely upon. IT departments, business executives, and remote and mobile employees all benefit from the streamlined workflow, cost savings, and productivity improvements Afaria provides.

## <span id="page-11-0"></span>**Afaria architecture terms**

The Afaria architecture is designed to help manage desktop and mobile computing devices in your enterprise. The following Afaria terms are used throughout the documentation:

- Afaria Server Afaria is a server-based solution that can operate as a single, standalone server or multiple servers in a server farm environment. The Afaria Server communicates with the Afaria database, the Afaria Administrator, the Afaria Over-the-Air (OTA) Deployment Center and Afaria clients. It is the central point for all Afaria activity.
	- Standalone Afaria Server A single Afaria Server operating as the only server in an Afaria installation. The server has a one-to-one relationship with the Afaria database.
	- Afaria server farm Multiple Afaria Servers operating together in an Afaria installation. The servers have a many-to-one relationship with the Afaria database. A server farm includes only one main Afaria server and one or more replication servers. All servers in the farm can access the database and host Afaria client sessions.
	- Peer Afaria Servers Afaria Servers that operate as separate Afaria installations. Peer servers access different Afaria databases and support different sets of Afaria clients.
- Afaria Administrator, the application Afaria Administrator is the Web application that provides an interface for the Afaria Server. You use Afaria Administrator to define the server configuration, define access policies for Afaria Administrator users, create and manage Afaria clients, monitor system activity, and communicate with other Afaria Servers.
- Afaria administrator, the individual The Afaria administrator is the person that installs and operates the Afaria product.
- Afaria clients Afaria clients are user devices, such as laptops, handheld devices, and phones that run Afaria Client software. Clients initiate connections with an Afaria Server to run sessions. Servers use sessions to manage the clients and deliver client updates, and to collect data from the client. Several client types are available, depending upon your licensing, so you can choose the one that best suits your users' needs.
- OMA DM clients Open Mobile Alliance (OMA) Device Management (DM) clients are devices that have native support for device management via OMA DM standards and are known to the Afaria Server. You need not install Afaria Client software on devices to use Afaria to manage OMA DM clients; you can create Afaria OMA DM policies and use the Afaria OMA DM server. Afaria OMA DM policies create OMA-DM-compliant messages that accomplish specific management tasks on the device. The OMA DM server runs authenticated sessions with the client to deliver messages. OMA DM policies and server are bundled as an additional-license item.
- Client type Afaria client types aggregate supported devices with like hardware, operating systems, and shells. For example, all Symbian devices are members of the same client type; Windows Mobile Standard devices are members of a different client type. Client types may be further categorized into client subtypes; Windows CE with a specific processor is a subtype of the Windows Mobile Professional client type. Client types are meaningful in Afaria because Afaria components and features may have different capabilities and results for different client types.
- Groups An Afaria group is a collection of one or more Afaria client devices. Manage clients by their group membership, both by their direct membership in a client group and by their

inherited membership as a client device that belongs to a user in a user group. Clients can have membership in more than one group.

- Client group You can define groups of clients based on their device attributes. For example, you may want to create a group for all of your Windows Vista clients.
- User group Group defined by their association with a user Afaria can recognize groups of network users, also known as user groups, based on their definition within your organization's computer network. For example, your network may have a user group for all of the service technicians in the East division; the clients belonging to that user group can be managed by the user group.
- Channels Channels are sets of tasks and instructions that an Afaria client runs when it connects to an Afaria Server. Channels can change device settings, push content out to a client, pull content from a client, or execute other behaviors on a client. Channels types are specialized by component, such as Configuration Manager, Document Manager, Security Manager, and others.
- Monitors Monitors let you create schedules for clients, and monitor clients for specific client-side activity and data, such as capturing a process start up or determining whether a registry key exists.
- Group profiles Profiles are the primary mechanism for managing the work performed by groups. The Afaria administrator creates profiles as vehicles for associated policies and work tasks with groups. Profiles primarily include this:
	- Client type A client type filter limits the types of devices that can use a profile. For example, you can define a profile to be eligible for all Afaria-supported device types, only one device type, or some combination of multiple device types.
	- Assignments Assignments define the list of groups that receive a profile. Groups that are not explicitly assigned to a profile do not receive the profile.
	- Automated work Automated work executes without user interaction. Define monitor-action pairs to automate work. A monitor-action pair is a single schedule or other monitor paired with a single action. The paired action may be to connect to an Afaria Server to request a channel, to launch a program, or some other supported action.
	- Allowed work Allowed work executes when it is requested by a client and is defined as allowed on the profile. Create a list of allowed channels to define the work that the group is allowed to perform.
	- Policies Policies are focused collections of settings that you can define and enforce on your clients.
- Replication The Channel replication features enable you to send read-only channel information from a main Afaria Server to its farm servers or send read/write channel information from an Afaria Server to a peer server.
- Tenant, multitenancy A *tenant* is an entity defined within the Afaria environment that is associated with a subset of the client base and its related operations and assets. *Assets* include nonclient items that support operations, such as profiles, policies, and channels. Tenant features let you maintain clients and assets for multiple tenants. For example, you may want to operate your Afaria installation as a hosting environment to multiple customers or multiple enterprise divisions, with each customer or division assigned to a different tenant identity. *Multitenancy* is the state of an Afaria installation that has the tenant features enabled.

#### *Afaria Reference Manual | Platform What is Afaria? Version 6.5 Afaria architecture terms*

- Relay server The Afaria solution bundles an optional relay server to operate as a proxy for HTTP and HTTPS sessions between the Afaria Server and its Afaria clients. Using a relay server lets you further secure your enterprise network by moving the session connection point from within your firewall to a location outside of your firewall, to your Demilitarized Zone (DMZ).
- OMA DM server The Open Mobile Alliance (OMA) Device Management (DM) server is licensed separately from the Afaria Server. It operates as a proxy between the Afaria Server and the OMA DM clients. It runs sessions with known OMA DM clients to serve OMA-DMcompliant messages, as formatted by an Afaria OMA DM policy editor.
- OTA Deployment Center Afaria supports using an optional Over-The-Air (OTA) deployment center, which is a Web server that you establish to provide software deployment services for your Afaria solution. An administrator pushes Afaria Client installation packages out to the deployment center and then sends notices to device holders. Device holders can download the client directly onto their device for installation.

## <span id="page-14-0"></span>**About the Afaria Server**

The Afaria Server itself has no user interface. All of the program files reside on the computer where you install the server. This is also the computer that accesses the database. Depending upon your licensing, other Afaria programs that reside on the Afaria Server computer include:

- Channel Viewer user interface If you are licensed for Windows clients, when you install the server, the Channel Viewer interface is automatically installed as well, enabling you to run Afaria sessions right on the same computer as your Afaria Server.
- Create Client Installation The Create Client installation wizard guides you through the creation of a client setup file based on the client type. This component is installed on the Afaria Server computer.
- Software Catalog Editor Afaria's Inventory Manager component references a software catalog when reporting software installed on clients. It can detect and report all software defined in the software catalog. The catalog includes a listing of most commerciallyavailable applications and user-defined entries that you use to add custom applications to the catalog. You can review software inventory in Data views for inventory and clients. This component is installed on the Afaria Server computer only when you are licensed for Afaria Inventory Manager. For more information on using the Software Catalog Editor, see the online help.
- Over-the-Air (OTA) Publisher The OTA Deployment Publisher is the Afaria Server conduit to the OTA Deployment Center. Use the publisher to send new client installation packages to the OTA Deployment Center and to manage packages on the center.

## <span id="page-14-1"></span>**Information sharing between peer Afaria Servers**

Peer Afaria Servers, that is, servers that do not share a common database, can share information by using export and import features and by using replication.

- Export and import Information that is exported from one Afaria Server can be imported into another server. You can export these items from a server:
	- Group profiles; including their client schedules and monitors and including referenced channels names but not the associated channel content
	- Channels and their associated content
- Replication In a peer server environment, replication copies read-write copies of channels from one server to another server. You can define a schedule for executing the replication action to ensure that you keep all replication servers current with changes on the originating server. You can also use replication to emulate a server farm environment; using multiple servers for scalability and fault-tolerance, or to create a distributed server environment.

## <span id="page-15-0"></span>**About Afaria Administrator**

Afaria Administrator is the Afaria Server "interface," a browser-based program that you can access from a computer running a Windows operating system, Microsoft's .NET runtime, and Internet Explorer Web browser. From the Afaria Administrator interface, you can view important information about the server, configure server properties, manage group profiles, manage policies, and manage Afaria channels.

#### **Afaria > Server List**

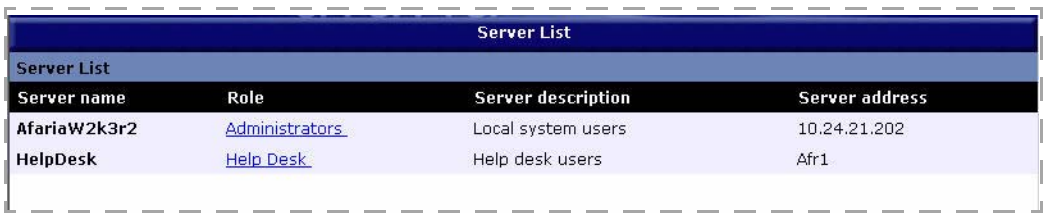

## <span id="page-16-0"></span>**About server farms**

A server farm is a group of servers that act as a single entity. Afaria server farms support the shared use of a centralized Afaria database that contains information about logging, inventory, and alerts data across all servers that are members of the farm. A dynamically elected computer in the server farm is designated as the main Afaria server and it runs the alerts rules engine and the alerts notification, as well as change detection for all Afaria Servers. In a farm environment, the main Afaria server is the server upon which all group profiles, policies, and channels are created, edited and managed. Clients can run sessions with any server in the farm to receive group profiles and request channels. To client users, the integration is seamless.

## <span id="page-16-1"></span>**Information sharing within an Afaria Server farm**

Afaria Servers in a farm can share information using the database, and replication.

- Database Information that is stored in the database is shared by all servers in a farm. The database contains the following, general information:
	- Server configuration data, such as alert definitions and server schedules
	- Afaria clients
	- OMA DM clients
	- Afaria groups
	- Data for data views
	- Group profiles; including their client schedules and monitors and including referenced channels names but not the associated channel content
- Replication In a farm environment, replication copies read-only copies of channels from the main server to the other servers in the farm. You can define a schedule for executing the replication action to synchronize all replication servers with changes on the main server.

## <span id="page-16-2"></span>**Administration tasks on replication servers**

When compared to the main server in a farm, replication servers have limited administration functionality.

- Policies, monitors, channels, and policies view only
- Replication tasks not available

## <span id="page-17-0"></span>**About client types**

 $\sim$ 

 $\Box$ 

鳳

Afaria supports managing a variety of device types. For devices hosting Afaria Client software, device types are categorized as Afaria client types. For devices that are not hosting Afaria Client software, but are OMA-enabled devices that are known to the Afaria Server, device types are categorized as OMA client type.

## <span id="page-17-1"></span>**Afaria client type – Windows clients**

Afaria supports using the following types of server interactions for Windows clients:

- Channel Viewer UI Client users access channels from a Channel Viewer user application that runs on their desktop. Users can perform a variety of tasks including viewing the contents of multiple servers, subscribing to selected channels, and scheduling automatic channel updates.
- Browser UI You publish channels on a Web page and your Windows client users access the channels using an Internet browser.
- Scheduled mode The Windows client run channels without according to a schedule that you create. Channels can run transparently and without user interaction.
- Client API You use Windows client APIs within the context of custom applications to provide client users access to channels.

## <span id="page-17-2"></span>**Afaria client type – Java clients**

Afaria supports running channel sessions for desktop Java clients to help you manage your Sun Solaris, HP-UX and Linux client machines.

## <span id="page-17-3"></span>**Afaria client type – Windows Mobile Professional clients**

Windows Mobile Professional clients support running channel sessions that take advantage of the rich Windows Mobile platform. Sessions can run either while the client executes a synchronization session with a companion PC or when the client communicates directly with the server over wireless connections. Afaria provides an extensible configuration feature so you can provide provisioning support for devices as they hit the market.

#### *Windows CE clients*

Afaria Windows CE client type is a subset of the Afaria Windows Mobile Professional client type. It supports running many of the same channel types and components as the Windows Mobile Professional client type. Exceptions are indicated in the technical support site's release notes; see topic "Client requirements" in the system requirements.

#### <span id="page-18-0"></span>**Afaria client type – Windows Mobile Standard clients**  ۵

Windows Mobile Standard clients support running channel sessions that take advantage of the rich Windows Mobile platform. Sessions can run either while the client executes an ActiveSync session with a companion PC or when the client communicates directly with the server over wireless connections. Afaria provides an extensible configuration feature so you can provide provisioning support for devices as they hit the market.

## <span id="page-18-1"></span> **Afaria client type – Palm clients**

π

 $\blacksquare$ 

冒

Afaria supports running channel sessions for current and legacy Palm OS devices. Sessions can run while the client executes a HotSync session with a companion PC or when the client communicates directly with the server. The software also supports a client version that runs over BellSouth Mobitex used by Palm.net.

## <span id="page-18-2"></span>**Afaria client type – BlackBerry clients**

Afaria supports running client software to scan BlackBerry clients for information or issue commands to lock down the client if lost or stolen. You leverage your e-mail environment to collect information such as the number of e-mails stored, the last time it was used, a list of installed software, and more.

## <span id="page-18-3"></span>**Afaria client type – Symbian clients**

Afaria supports running channel sessions for Symbian OS devices. Symbian clients bring traditional management strengths into play through full-featured productivity and multimedia devices.

*Afaria Reference Manual | Platform What is Afaria? Version 6.5 About client types*

## <span id="page-19-0"></span>**OMA DM client type**

 $\Box$ 

Afaria supports using its Open Mobile Alliance (OMA) Device Management (DM) server to send out OMA-DM-compliant messages to OMA-DM-enabled devices that are known to the Afaria Server. Afaria provides a policy editor to create OMA DM tasks that get transformed into OMAcompliant messages. Each Afaria administrator is responsible for assessing the OMA DM capabilities and behavior of the enterprise's devices. To learn more about OMA DM, visit Open Mobile Alliance's Web site, [www.openmobilealliance.org](http://www.openmobilealliance.org) and search for the Device Management work group.

*Afaria Reference Manual | Platform What is Afaria? Version 6.5* About the relay server

## <span id="page-20-0"></span>**About the relay server**

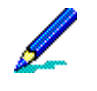

• Use of Afaria's relay server is not a requirement in your Afaria solution; it is bundled with the Afaria product on the product installation image as an optional component.

• See *Installing Afaria* to learn about relay server and creating its configuration file.

See also ["Relay server" on page 163](#page-162-1) and ["OMA DM and Relay Server" on page 139](#page-138-1).

The Afaria solution supports using a relay server to operate as a proxy for HTTP and HTTPS sessions between the Afaria Server and its Afaria clients. Using a relay server lets you further secure your enterprise network by moving the session connection point from within your firewall to a location outside of your firewall, to your Demilitarized Zone (DMZ).

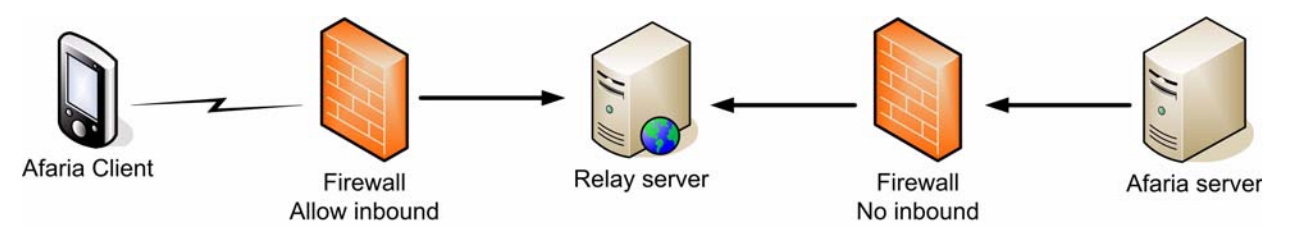

When using a relay server, the Afaria clients and the Afaria Server never make a direct connection. The relay server "relays" session traffic from clients to the server and from the server to the clients. The Afaria Server initiates an outbound connection through the enterprise firewall to the relay server and then waits for the relay server to send it session traffic. Afaria clients can initiate a connection to the relay server—as if it were an Afaria Server—and maintain their session with relay server. The relay server continues to relay traffic until the session is complete.

The relay server component may be a single server or it may be a load-balanced server farm. Similarly, the Afaria component is a single Afaria environment, which may be a single server or it may be a farm. Relay servers may be configured to support more than one Afaria environment<sup>1</sup>

<sup>1.</sup> The Sybase iAnywhere relay server is designed as a scalable solution for supporting a number of Sybase server-based solutions. Afaria is just one example of a supported solution.

*Afaria Reference Manual | Platform What is Afaria? Version 6.5* About the relay server

## <span id="page-21-0"></span>**Relay server components**

Relay server operations include the following executable components:

Relay server outbound enabler (rsoe.exe) – The outbound enabler is the relay server's agent on the Afaria Server. It is responsible for initiating an outbound connection with the relay server, while sustaining a connection with the Afaria Server. The Afaria setup program installs the outbound enabler. You define its configuration settings by using the Afaria Server configuration properties.

Relay server host engine (rshost.exe) – The host engine resides on the relay server. It is responsible for accepting a single, inbound connection from the Afaria Server outbound enabler; accepting multiple, inbound connections from Afaria clients; and handling the associated processes that occur on the relay server for Afaria sessions. You install the relay server with files that are bundled with the Afaria product. You define its configuration settings by modifying a sample configuration file.

Afaria clients include configuration settings for using a relay server but do not require a separate, executable component.

444-

## **Using Tenants and Multitenancy**

<span id="page-22-0"></span>A *tenant* is an entity defined within the Afaria environment that is associated with a subset of the client base and its related operations and assets. *Assets* include nonclient items that support operations and profiles, such as policies and channels. Tenant features let you maintain clients and assets for multiple tenants. For example, you may want to operate your Afaria installation as a hosting environment to multiple customers or multiple enterprise divisions, with each customer or division assigned to a different tenant identity. *Multitenancy* is the state of an Afaria installation that has the tenant features enabled.

*Afaria Reference Manual | Platform Using Tenants and Multitenancy Version 6.5 Features*

## <span id="page-23-0"></span>**Features**

Tenant features let you take actions to maintain clients and assets for multiple tenants:

- Add tenants.
- Assign Afaria Administrator users to roles that define which tenants they can administer.
- Add new clients for a tenant.
- Move a client from one tenant to another.
- Use the system tenant as an entity for creating assets to share with all tenants.
- Manage operations and assets, and review data, for a specific tenant.
- Filter Afaria Administrator pages to contain results only for a specific tenant.
- Monitor operations and review data across all tenants.
- Use product APIs and Web services to create your own Web portal for tenant administrators or tenant users to provide access to tenant-specific information.

*Afaria Reference Manual | Platform Using Tenants and Multitenancy Version 6.5 Using Multitenancy Features*

## <span id="page-24-0"></span>**Using Multitenancy Features**

Follow this general work flow to operate your environment with multiple tenants:

- 1 Define tenants.
- 2 Define access policies that associate roles with tenants.
- 3 For each tenant, define assets and connect clients:
	- Define client groups.
	- Define profiles and associated assets for operations according to your requirements.
	- Assign client groups to profiles, as appropriate for your operations.
	- Add clients to the client groups.
	- Connect clients.

When clients connect, they automatically pick up their tenant association and begin using their assigned profiles.

## <span id="page-24-1"></span>**Creating Tenants and User Roles for Tenants**

Tenants are entities for associating clients and assets, such as profiles and policies, and keeping them separate from other tenant clients and assets. A logged-in user can administer only those tenants selected for his role.

Follow this workflow to add tenants to your system and select tenants for new or existing user roles:

- 1 To create tenants, begin on the Afaria Administrator default page. Click **System Configuration** > **Tenants** and continue with adding a tenant.
- 2 (Optional) If you want a defined role to have access to fewer than all tenants—all tenants is the default—then select only those tenants you want for the role's tenant list. Begin on the Afaria Administrator default page and click **Access Policies**. Continue with defining a tenant list for a role. You must be assigned to the Access Administrators role to see the **Access Policies** link.

See also ["Adding a Tenant" on page 204](#page-203-2) and ["Defining a Role's Tenant List" on page 45](#page-44-0).

*Afaria Reference Manual | Platform Using Tenants and Multitenancy Version 6.5* About the System Tenant

## <span id="page-25-0"></span>**About the System Tenant**

The multitenancy environment includes a predefined tenant that is named to match the server name you defined during installation. Consider these items about the system tenant:

- It is a valid tenant for operational assets such as profiles, policies, and channels. It is also a valid tenant for clients and client sessions.
- Its assets, other than profiles, are shared with all tenants. Shared assets include:
	- Policies
	- Channels and channel sets
	- Schedules and monitors
- It is the default tenant for the platform-supporting client sessions:
	- Server's Channel Viewer client
	- Replication servers for server farm replication
	- Peer servers for peer-to-peer replication
	- OMA DM server
- It is the default tenant for clients upgrading from a nontenant environment and tenantless clients. A *tenantless client* is one without a known tenant attribute. The system associates clients with the system tenant in these circumstances:
	- The client connects to the server with the system tenant attribute, as explicitly selected during the create client process.
	- The client was created in a nontenant environment, without a tenant attribute, but is connecting to a server in a multitenant environment.
	- The client previously connected to the server with a tenant attribute, but the client's data has since been deleted.
	- The client's tenant attribute does not match any tenants on the server.

## <span id="page-25-1"></span>**Adding New Afaria Clients for a Tenant**

Add new Afaria clients (as distinguished from OMA DM clients) for a tenant as required to support your tenant users. Adding new clients for a tenant is a seamless action that occurs

#### *Afaria Reference Manual | Platform Using Tenants and Multitenancy Version 6.5 Adding New OMA DM Clients for a Tenant*

when a client with a tenant attribute connects for the first time. The server associates the tenant attribute with the client at all times, including for active sessions and related client data.

1 Create an Afaria Client installation package using the Create Client Installation wizard.

The wizard includes a page for selecting a tenant. Define all other client attributes according to your normal operations.

To create a new package for an existing client, but associate it with a new tenant, delete the client's data from the server before it connects with its new tenant attribute. This action prevents the server from moving the client to the system tenant in an unapproved state when it connects.

- 2 Deploy and install the client packages according to your normal operations.
- 3 Connect the client for a session.

Connecting clients identify themselves with the tenant attribute only during the first session. Client first-time connections are subject to your system configuration security settings for client approval. Therefore, you may have to approve the client for additional sessions.

In some circumstances, the system associates the clients with the system tenant. You can change a client's tenant association by moving it from the system tenant to another tenant.

See also:

- ["Creating Afaria Clients" on page 47](#page-46-1)
- ["Revoking and Approving Clients" on page 399](#page-398-1)
- ["Actions for Tenant Clients" on page 33](#page-32-0)

## <span id="page-26-0"></span>**Adding New OMA DM Clients for a Tenant**

Add new OMA DM clients (as distinguished from Afaria clients) for a tenant as required to support your tenant users. Adding new OMA DM clients for a tenant is the same as adding a client in a nonmultitenancy environment, but is done within a specific tenant's context. The tenant attribute is associated with the client when you create the OMA DM client definition record. The server associates the tenant attribute with the client at all times, including for active sessions and related client data.

1 On the OMA DM Client Definitions page, set the tenant context to a specific tenant.

Setting the tenant context is an action you take on an Afaria Administrator application page to select a single tenant for your subsequent actions.

- 2 Create an OMA DM client definition record.
- 3 Connect the client for a first time.

The first connection lets the server associate the connecting device to the OMA DM client definition record.

#### *Afaria Reference Manual | Platform Using Tenants and Multitenancy Version 6.5 Adding New OMA DM Clients for a Tenant*

- 4 Add the client to a dynamic client group that is associated with one or more profiles.
- 5 Connect for a second time to run a session according to its profiles.

See also:

- ["Creating OMA DM Clients" on page 65](#page-64-3)
- ["Actions for Tenant Clients" on page 33](#page-32-0)

## <span id="page-28-0"></span>**Actions for Tenants**

The product includes many features for managing operations, only some of which are specific to multitenancy. In addition to adding new clients to tenants and assigning tenants to roles, the following actions are specific to a multitenant environment:

Set the tenant context for operations and data – Setting context identifies a target tenant for actions and data retrieval in a multitenant environment. Select the appropriate tenant from the tenant selector list on the application's toolbar. Consider the following items about setting and using the tenant context:

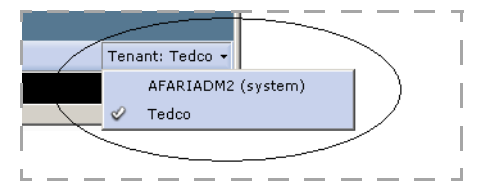

- Some Afaria Administrator pages, for example, the Active Sessions page, display data for all tenants when you set the context to the system tenant.
- By default, the system tenant is selected when you open the application. For users in roles that do not include the system tenant, the system selects an alternate tenant.
- A tenant selection persists as you navigate pages, until you change the tenant context.
- On non-system-tenant context pages, the system uses italic font to distinguish system tenant assets from other tenant assets. System tenant assets are available for use for all tenants in a read-only state, and are available for editing only in the system tenant context.
- Copy and share assets between tenants.
- Disable a tenant to stop client sessions Circumstances may dictate that you want to stop all client sessions for a tenant with an option to later restore sessions.
- Delete a tenant from your environment.
- Run reports for tenant operations You can run reports to review operational data that is not filtered by tenant from your database. For example, you may be interested in reviewing the number and nature of file transfers, for all tenants, in a single report. Many other reports are filtered to run only for a single tenant, based on your current tenant context.
- Define tenant alerts The system raises an event anytime a client attempts to run a session for a disabled tenant.

#### See also:

- ["About Naming Items and Assets" on page 30](#page-29-0)
- ["Sharing an Asset Between Tenants" on page 30](#page-29-1)
- ["Copying an Asset Between Tenants" on page 31](#page-30-0)
- ["Disabling a Tenant" on page 205](#page-204-2)
- ["Deleting a Tenant" on page 205](#page-204-3)
- ["Reports" on page 79](#page-78-2)
- ["Define an alert" on page 197](#page-196-1)

## <span id="page-29-0"></span>**About Naming Items and Assets**

The system requires globally unique names for items and operational assets you create. Therefore, you may encounter conflicts when creating, copying, or importing an asset because the asset name exists in another tenant. Items and assets include all things you create and assign a name. For example:

- Client groups
- Client deployment templates
- Profiles, policies, and monitors
- Channels and channel sets, where the name is defined as its complete server path in the channel administration tree

## <span id="page-29-1"></span>**Sharing an Asset Between Tenants**

Sharing an asset lets you define and manage one instance of an asset that multiple tenants can use. Assets generally include items such as profiles, policies, and channels; however, profiles are not eligible for sharing. Assets do not include client-specific items such as clients or client groups.

System tenant shared assets are available for use by all tenants. Therefore, for sharing between tenants, create your asset in the system tenant and then use it from whichever tenant you choose.

- 1 Begin in the system tenant context and create a new asset, such as a policy in the system tenant.
- 2 Change to another tenant context on the same asset page. Continuing the previous example, change to tenant *X* on the policy page.

On non-system-tenant pages, the system uses italic font to distinguish system tenant assets from other tenant assets.

3 Use the system tenant policy as you would any of tenant *X*'s policies.

The system tenant is the only tenant that can make changes to the asset. Making changes impacts all the tenants that are using the shared asset.

See also ["Copying an Asset Between Tenants" on page 31.](#page-30-0)

## <span id="page-30-0"></span>**Copying an Asset Between Tenants**

Copy an asset between any two tenants to create a new, independent asset in a different tenant. Assets include items such as profiles, policies, and channels, but do not include clientspecific items such as clients or client groups.

If an asset is a container for a combination of shared and tenant-specific items, only the system items are subject to copy. For example:

- If the asset is a profile that includes shared monitors and tenant-specific monitors on its client actions list, only the shared monitors persist in the target tenant.
- If the asset is a channel set that includes shared channels and tenant-specific channels, only the shared channels persist in the target tenant.

In both cases, the resulting copy is different from the original and produces different results. You can define new assets in the target tenant to supplement the shared assets and produce intended results.

The steps for copying an asset may vary slightly, based on location in the user interface.

#### *Example – Copying a Profile*

- 1 Select the asset in the source tenant's context. For example, set the tenant context to tenant *Y* and select profile *X* that you want to copy.
- 2 Right-click the asset and select **Copy to Tenant**.
- 3 Select the target tenant from the tenant list.
- 4 Click **OK**.

The asset is copied to the target tenant's asset page.

#### *Example – Copying a Channel*

- 1 Select the asset in the source tenant's context. For example, set the tenant context to tenant *Y* and select channel *X* that you want to copy.
- 2 Right-click the asset and select **Copy**.
- 3 Change the tenant context to the target tenant.
- 4 Right-click the target node in the channel tree, such as the server or folder, and select **Paste**.

The asset is copied to the target tenant's asset page.

See also ["Sharing an Asset Between Tenants" on page 30](#page-29-1).

#### *Considerations for Copying a Channel*

The results for copying channels differ according to several factors, including the type of channel and whether the channel is shared or tenant-specific.

See also ["Copying a Channel" on page 309.](#page-308-1)

## <span id="page-32-0"></span>**Actions for Tenant Clients**

The product includes many features for managing clients, only some of which are specific to multitenancy. In addition to adding new clients for a tenant, the following actions are specific to a multitenant environment:

- Changing a client's tenant association moves all of the client's history and related data to the new tenant.
- Searching for a client record is necessary in many instances, including for providing support to a user population that spans multiple tenants. You can search for a client across your entire client database, regardless of whether you know the client's tenant attribute.

See also ["Changing a Client's Tenant Association" on page 410](#page-409-1) and ["Searching for a Client" on](#page-396-1)  [page 397.](#page-396-1)

*Afaria Reference Manual | Platform Using Tenants and Multitenancy Version 6.5 About Upgraded Clients and Assets*

## <span id="page-33-0"></span>**About Upgraded Clients and Assets**

A newly upgraded environment, that is, one that has been upgraded from a nontenant environment to a multitenant environment, continues operations without disruption to scheduled client sessions or the work tasks that you have operating in the preupgrade environment. All upgraded clients and assets, such as profiles and their associated policies and channels, default to the predefined system tenant during the upgrade.

*Afaria Reference Manual | Platform Using Tenants and Multitenancy Version 6.5 Web Portal Development*

## <span id="page-34-0"></span>**Web Portal Development**

You can develop a Web portal that uses product APIs and Web services to access functionality that is otherwise available only through the user interface. You can expose functions filtered by a tenant context, and in doing so, provide tenant administrators, or possibly tenant users, access to functionality that you deem appropriate.

See *Afaria Reference Manual | APIs* for guidance on using the product's automation object model, its objects, collections, APIs, and Web services.

 $+ + +$ 

# **Adding Servers and Users**

<span id="page-35-0"></span>Add Afaria Servers and Afaria Administrator users to your environment to begin operations. You can add multiple servers to a single Afaria Administrator application, and you can add a user to administer multiple servers.
*Afaria Reference Manual | Platform* And Adding Servers and Users *Version 6.5 Logging In*

# **Logging In**

Logging in is a valid action for the user who installed the Afaria Administrator application, and for any user who is already assigned to an access policy role.

1 Open Internet Explorer and enter the Afaria Administrator address.

Syntax: http://<AfariaAdministratorAddress>/<AfariaAdministratorVirtualDirectory>

Depending upon your current user context, the Enter Network Password dialog may open. Enter either the installing user's, or another valid user's, name, password, and domain and click **OK**. Domain is not required when logging in to a local machine.

The Server List page appears as the default page.

# **Using the Server List**

The server list is the Afaria Administrator application's default page. The page displays the servers in your system to which you have access, depending on your assigned roles. Roles define a user's permissions and rights. Use the Server List page to access some primary functions:

- Access an Afaria Server Click a role on the Server List page to open a server's Home Server Status page.
- Access the Access Policies page for adding servers, users, and user roles Click **Access Policies**.
- Change your user context.
- Exit.

See also:

- ["Home" on page 66](#page-65-0)
- ["Creating Access policies" on page 40](#page-39-0)
- ["Changing Your User Context" on page 39](#page-38-0)

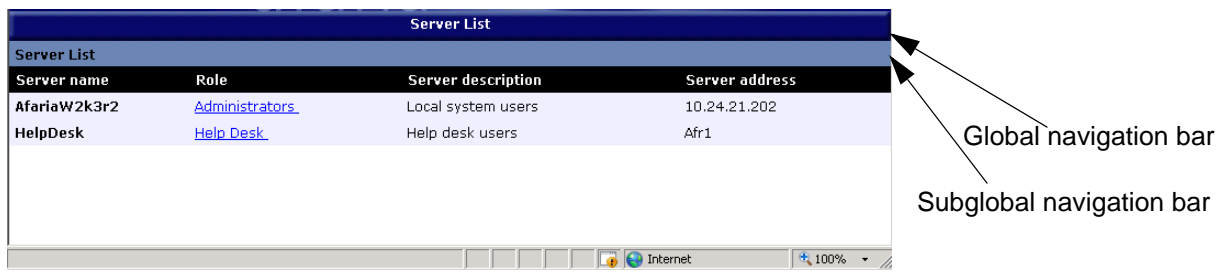

The top bar the *global navigation bar*. Depending on your credentials, you may see two links on this bar: **Server list** and **Access policies**. To move from the Server list page to the Access policies page, click **Access policies**.

The second bar is the *subglobal navigation bar*. On the Server list page, you see one link on this bar: **Logon As User**. Click this link to log off the server in your current user role and log on in a different user role. The Enter Network Password dialog box appears again; enter your credentials to open the Administrator in a new role. The server list page also displays the following information:

- **Server name** The name of the server with which the current user has a defined user role.
- **Role** The roles to which the user has access on the Administrator; a role specifies a user's permissions for each area of the Administrator. If a user has not been assigned to a particular role, it does not appear in the list.
- **Server description** User-defined description. Server descriptions can help users identify which server they want to select.

*Afaria Reference Manual | Platform* And Adding Servers and Users *Version 6.5 Using the Server List*

• **Server address** – The address for the server, expressed either as a fully-qualified domain address or an IP address.

See also ["About User Roles" on page 44](#page-43-0).

### <span id="page-38-0"></span>**Changing Your User Context**

Change your user context when you want to log in with a different set of user credentials without logging off of the server. You can switch your user context by using the Logon As User feature.

- 1 From the Server List page, click **Logon As User**. The Connect To dialog opens.
- 2 Supply your Windows user credentials and click **OK**.

The default page opens with content appropriate for your user role. Your user context appears on the banner.

*Afaria Reference Manual | Platform* And Adding Servers and Users *Version 6.5 Creating Access policies*

# <span id="page-39-0"></span>**Creating Access policies**

Use the Access Policies page to control access to Afaria Servers. Access policies leverage the Windows user groups security model and let you use roles to control user access to specific servers.

See also:

- ["Adding a Server" on page 40](#page-39-1)
- ["Removing a Server" on page 41](#page-40-0)
- ["Adding and Removing Users" on page 42](#page-41-0)
- ["About User Roles" on page 44](#page-43-0)
- ["Creating a Custom User Role" on page 45](#page-44-0)

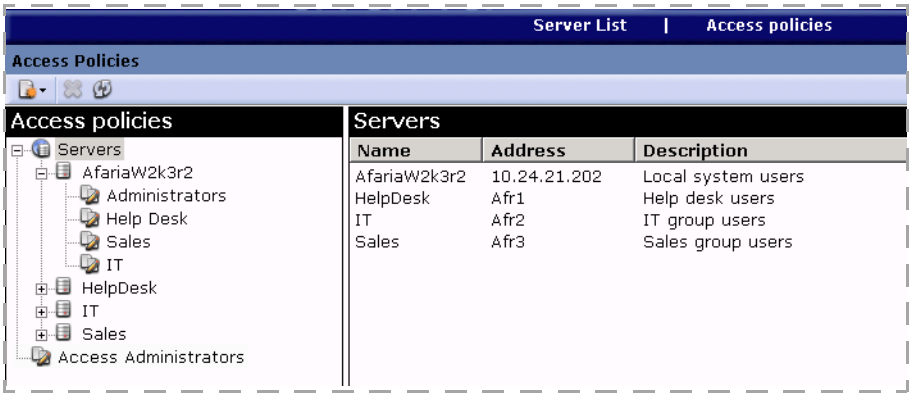

# <span id="page-39-1"></span>**Adding a Server**

Add an Afaria Server to the list of available servers so you can assign users to the server for operations and support.

The server list is the default page when Afaria users log in to the product. The **Access Policies** link and page is available only to the installing user and users assigned to the Access Administrator role.

- 1 On the Server List page's global navigation bar, click **Access policies**.
- 2 Right-click Servers in the left pane and select **Add Server**.
- 3 Type a name, address, and description for the server.

The address can be either an IP or DNS address. The description helps users recognize named servers.

#### *Afaria Reference Manual | Platform* Adding Servers and Users *Version 6.5 Creating Access policies*

#### 4 Click **Test Server Connection**.

The test configures the connection, validates the address, and validates whether the server is running.

# <span id="page-40-0"></span>**Removing a Server**

Remove a server when you no longer need to administer the environment or support client users.

- 1 On the Access Policies page, select a server.
- 2 Right-click and select **Remove**.

*Afaria Reference Manual | Platform* And Adding Servers and Users *Version 6.5 Creating Access policies*

# <span id="page-41-0"></span>**Adding and Removing Users**

Add or remove users to or from user roles to allow or deny access to servers, tenants, and features.

Removing users – If you delete any users or groups in your network, these users can still access the server until you unassign them from all roles.

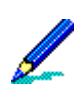

Adding users – If you did not specify a Windows domain when you installed Afaria, only local groups and users defined on the server computer are eligible for roles.

Adding users from LDAP groups – The API that the product uses to query for LDAP groups can display a maximum of 1,000 results. Therefore, to ensure that any groups you want to use display in your query, add the groups of interest to a custom organizational unit (OU) and name so that it is returned in the first 1,000 results of the query.

## **Adding a User for Access Policies**

Add a user for the Access Policies role to allow the user to administer the server list and user roles.

The product includes a predefined user role called "Access Administrators." By default, the only user assigned to this role is the installing user. The role enables access to the Access Policies feature, a link to which is located on the Afaria default page when logging in. Users not assigned to this role do not see the link and cannot access the feature.

- 1 On the Access Policies page's left pane, select Access Administrator.
- 2 On the right pane, click **Add**.

The Available Users list populates with users from the local computer and from any domains that you included during product installation. Both user groups and individual users are included in the list.

- 3 Select a user or group from the "available" list and move it to the "assigned" list.
- 4 Click **OK**.

### **Adding a User for Operations**

Add a user for an operations role to allow the user to administer or support ongoing operations.

The product includes two predefined user roles called "Administrators" and "Help Desk," as well as any custom roles you create. The roles are added, but unpopulated, for each server you add to the server list. The Administrators role enables unrestricted, server-specific access to

#### *Afaria Reference Manual | Platform* And Adding Servers and Users *Version 6.5 Creating Access policies*

features and commands. The Help Desk role enables read access to features. Custom roles are user-defined. All operations roles exclude the Access Policies feature.

Users not assigned to any role for a server do not see that server on the server list when they log in.

- 1 On the Access Policies page's left pane, expand a server and select the target role.
- 2 On the right pane, click the **Users** tab and click **Add**.

The Available Users list populates with users from the local computer and from any domains that you included during product installation. Both user groups and individual users are included in the list.

- 3 Select a user or group from the "available" list and move it to the "assigned" list.
- 4 Click **OK**.

### **Removing a User**

Remove a user when you no longer need the individual to access a server for operations or support, or to access the Access Policies page.

- 1 On the Access Policies page, select a user role, either the Access Administrator role or a role for a specific server.
- 2 Select the user to remove.

For a user in a server role, click the **Users** tab in the right pane to select the user.

3 Click **Remove**.

# <span id="page-43-0"></span>**About User Roles**

The Afaria application controls general access to the application by authenticating Windows user credentials. Once a user has general access, access to different features is controlled by roles, to which users are, or are not, assigned. The product includes these types of roles:

- Access policies role role for access to the Access Policies feature, which includes control over role assignments and adding and removing servers.
- Server operations roles roles for server operations, such as for individuals who perform administrative operations and provide support for users. Server operations roles are specific to a server and are defined by these attributes:
	- Role definition the features exposed by the role and the associated right within the feature, defined as read, modify, and create. Create includes delete capability.
	- Users the users assigned to the role as individual users or as members of a Windows group.
	- (Multitenancy only) Tenants the tenants exposed by the role. Users assigned to the role have access only to the tenants selected for the role.

By default after installation, the only user with access policy rights is the installing user. By default after adding a server, the installing user is the only user that has administrative rights for operations.

These are the predefined server operations roles:

- Administrator role for users to whom you want to grant all permissions on the server, including the ability to create, modify, delete, and view all data and reports. A user in this role can execute actions that impact clients.
- Help Desk role includes limited permissions, including the ability to view all data and reports, but does not include the ability to create, modify, or delete data. A user in this role cannot execute sensitive actions that impact clients and client data, such as a remote wipe or recovering a Data Security Manager password. However, you can modify the role to include these actions. See "About Role Definition Data Views Create for Support Actions" on page 44.

These predefined roles, and any custom roles you create, appear on every server you add to your list.

See also ["Creating a Custom User Role" on page 45.](#page-44-0)

# **About Role Definition Data Views Create for Support Actions**

The role definition Data Views Create attribute is required for any role that must execute:

- Remote wipe
- Outbound notification

#### *Afaria Reference Manual | Platform* And Adding Servers and Users *Version 6.5 Creating Access policies*

• Data Security Manager password recovery

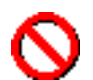

The Data Views Create attribute also lets a user delete client data.

# <span id="page-44-0"></span>**Creating a Custom User Role**

Create a custom server operations role when you want to create a role with unique combination of attributes without modifying an existing role.

- 1 On the Access Policies page's left pane, right-click a server and select **Add Role**.
- 2 Define the role's attributes by clicking the associated tab in the right pane and defining the values.
	- **Role definition** the features exposed by the role and the associated right within the feature, defined as read, modify, and create. Create includes delete capability. Features not included in the definition are not visible to the user.
	- **Users** the users assigned to the role as individual users or Windows groups.
	- (Multitenancy only) **Tenants** the tenants exposed by the role. Users assigned to the role have access to data only for the tenants selected for the role.

Custom roles are replicated in each new server you add. Similarly, removing a custom role removes it from every server.

See also ["Adding and Removing Users" on page 42](#page-41-0) and ["Defining a Role's Tenant List" on page 45.](#page-44-1)

# <span id="page-44-1"></span>**Defining a Role's Tenant List**

Support – Multitenancy only

Define a server operation role's tenant list to define which tenants the roles' users can access. Defining the list controls access to a tenant's record, as defined in Server Configuration, and all associated client and asset data.

- 1 On the Access Policies page's left pane, right-click a server and select the target role.
- 2 In the right pane, click the **Tenants** tab.
- 3 Select either **All Tenants** or **Selected Tenants**. For **Selected Tenants**, select any combination of tenants from the list.

A role that is not associated with any tenants still has access to several features that are not tenantspecific, such as: server configuration, alerts, some reports and logs, and channel replication.

 $\bullet\bullet\bullet\bullet$ 

# **Creating Clients**

Afaria recognizes two types of clients: Afaria clients and OMA DM clients.

- Afaria clients Devices that have Afaria Client software installed on a supported computing device in order to communicate with the Afaria Server and run Afaria sessions.
- OMA DM clients Devices that have native support for device management via OMA DM standards and are known to the Afaria Server by their device definitions.

See also ["Creating Afaria Clients" on page 47](#page-46-0) and ["Creating OMA DM Clients" on page 65](#page-64-0).

# <span id="page-46-0"></span>**Creating Afaria Clients**

All Afaria client types require having Afaria Client software installed on a computing device in order to communicate with the Afaria Server and run Afaria sessions. Afaria includes the Create Client Installation program that operates as a wizard to allow you to create Afaria Client installation packages for each type of Afaria client. The client's Afaria sessions can begin after you install the client.

The following steps summarize the procedure for creating an Afaria client:

- 1 Create a client installation package.
- 2 Deploy the client installation package to the device.
- 3 Install the client package on the device.
- 4 Start the Afaria client on the device.
- 5 Connect the Afaria client to the Afaria Server to run sessions Different client types support different kinds of connections. Afaria supports several ways to initiate sessions:
	- User interface command from the device
	- Scheduled, automatic actions
	- Hyptertext link
	- Custom programming implementation
- 6 Update the Afaria client when updates are available on the Afaria Server.

See also:

- ["About creating Afaria Client packages" on page 49](#page-48-0)
- ["About deploying Afaria clients" on page 55](#page-54-0)
- ["Installing Afaria Client software" on page 56](#page-55-0)
- ["Starting the Afaria client" on page 58](#page-57-0)
- ["Updating Afaria clients" on page 60](#page-59-0)
- ["About your Afaria Windows clients" on page 62](#page-61-0)

# **About the Afaria client identifier**

Your Afaria solution relies on each of its Afaria clients having a unique client identifier<sup>1</sup> in order to associate all of a client's history, assignments, and related data with a single client computer or device. Installing the Afaria Client software onto a device includes the process that creates the identifier. The client's first Afaria session includes the process that sends the identifier to the Afaria Server. From that point on, all the client's activity is associated with the client record by using the client identifier.

There are some occasions when you may need to remove and then reinstall the Afaria software. Reinstalling the software means that the processes for creating the identifier and sending it to the Afaria Server occur again. Clients that get a new client identifier are new clients in terms of Afaria processes, without any client data. Clients that reuse its previous client identifier continue as existing clients, thereby preserving all their client data.

Afaria Java and Windows clients get a new client identifier when you reinstall. For handheld devices however, whether the client gets a new client identifier or reuses its previous client identifier depends on whether the device is serialized. Installing Afaria software on serialized, handheld device creates a permanent and unique client identifier that is based on the device's serial number and can persist even when a device receives a new Afaria installation. Installing Afaria software on un-serialized devices leaves Afaria without a static reference point, so Afaria creates a new client identifier. Most current-model handheld devices are serialized. However, some device manufacturers do not choose to serialize their devices. Many legacy devices are not serialized.

# **Combining clients**

Afaria includes a feature to allow you reassign a former combine a former client's data with a new client's data. The feature is designed to allow you to manually combine the client data in circumstances when reinstalling the Afaria software creates a new client identifier.

See ["Combining a Client's Afaria Client ID" on page 413](#page-412-0).

<sup>1.</sup> The client identifier may also be referred to as the client GUID.

# <span id="page-48-0"></span>**About creating Afaria Client packages**

Create Afaria Client installation packages using the Afaria Create Client Installation program. The program is installed on your Afaria Server when you install the Afaria product. The program operates as a wizard. For most client types, you can seed the software with the data required to establish a connection back to your Afaria Server and run Afaria sessions.

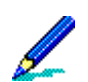

Incorrect seeding information can occur on a client after a new client installation is completed in the following scenarios:

- The client synchronizes with a companion PC that has an external seed file, and then receives an OTA deployment notification.
- The client previously received an OTA deployment notification (in SMS message format), and then receives a new notification in other Inboxes. In this case, the previous message in the SMS Inbox takes precedence.

The Create Client Installation program wizard selections are based on user flow and product implementation. Selections may include, but are not limited to, the following items:

- Client type
- Seed data for making a connection to your Afaria Server
- Default channel to run each time the client connects to the server
- Client group assignments
- Service settings and RunAs account information for Windows clients
- Attributes for enabling or disabling user access to configuration settings
- User name and password authentication for running channels that require authentication
- Over-The-Air (OTA) deployment for publishing to the deployment center Web server

# **Seed data**

A new Afaria client relies on connection configuration settings to connect back to the Afaria Server and run its first session. The Create Client Installation program creates seed data and stores it on the client as connection settings.

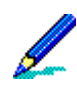

Incorrect seeding information can occur on a client after a new client installation is completed in the following scenarios:

- The client synchronizes with a companion PC that has an external seed file, and then receives an OTA deployment notification.
- The client previously received an OTA deployment notification (in SMS message format), and then receives a new notification in other Inboxes. In this case, the previous message in the SMS Inbox takes precedence.

# **Related tasks**

Perform the following tasks that relate to using the Create Client Installation program to create your client package:

- Configure your Afaria Server The Create Client Installation wizard uses some of the server configuration data items as seed data on the client. Ensure that you use Afaria Administrator to complete the following server configuration property pages, as appropriate for your organization and client types:
	- Server identification
	- Client communication
	- Tenants
	- OTA Deployment Center
	- Relay server
	- SMS Gateway
	- SMTP
- Define client groups Optional. The Create Client Installation wizard prompts you to make static client group assignments for the client package.
- Create channels or channel sets The Create Client Installation wizard prompts you for the published channel/set that you want the client to run when it runs an Afaria session. You may choose to include channels/sets with group profiles that are delivered to clients upon their first connection.

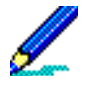

For some device types supported by Afaria Configuration Manager, you can create and publish a Configuration Manager channel to execute during the client installation, thereby allowing you to establish device settings prior to the client's first connection to the Afaria Server.

- Define monitors Define monitors for group profiles. Monitors enable you to create schedules for clients and monitor clients for specific client-side activity and data. You may choose to include monitors with group profiles that are delivered to clients upon their first connection.
- Define group profiles Clients making connections after installing the Afaria client receive their assigned group profiles. You should have group profiles defined in advance of their first connections.

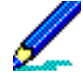

Windows Mobile clients – Clients are seeded with schedules and other supported monitors that are enabled in all profiles to which they are assigned at the time you create the client package. At the time you create the client package, a client's profile assignments include:

- Group profiles that include the All Clients group assignment.
- Group profiles that include any of the static client groups that you select for the client while creating the client package.

See ["Profile – Assignments" on page 231](#page-230-0) to learn more about group profile assignments and the All Clients group.

• (Optional) Define a network connection or access point on the client – The Create Client Installation wizard may prompt you to specify a specific connection name or access point, as defined on the device, to use to connect to the Afaria Server. The device must already include the definition.

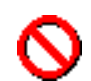

Failure to define a connection or access point may cause the Afaria client to attempt to use an alternate connection or access point when it needs to initiate a connection for an Afaria session. The alternate connection may fail to reach the Afaria Server.

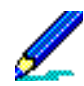

Some devices that are also Sybase iAnywhere Mobile Office clients can use the Afaria Create Client Installation program's pre-defined Desktop Connector setting, if they plan to use Mobile Office's Desktop Connector to connect to an Afaria Server and run Afaria sessions. Look for pre-defined connections in the Create Client Installation wizard.

#### See also:

- ["Server identification" on page 131](#page-130-0)
- ["Client communication" on page 119](#page-118-0)
- ["Tenants" on page 204](#page-203-0)
- ["OTA Deployment Center" on page 142](#page-141-0)
- ["Relay server" on page 163](#page-162-0)
- ["SMS Gateway" on page 144](#page-143-0)
- ["SMTP" on page 158](#page-157-0)
- ["Client Groups" on page 284](#page-283-0)
- ["Channel Administration" on page 290](#page-289-0)
- ["Monitors" on page 316](#page-315-0)
- ["Profiles" on page 222](#page-221-0)

### **Using the Create Client Installation program**

All Afaria Client software is created using the Create Client Installation program on your Afaria Server.

#### **Start** > **Programs** > **Afaria** > **Afaria Create Client Install**

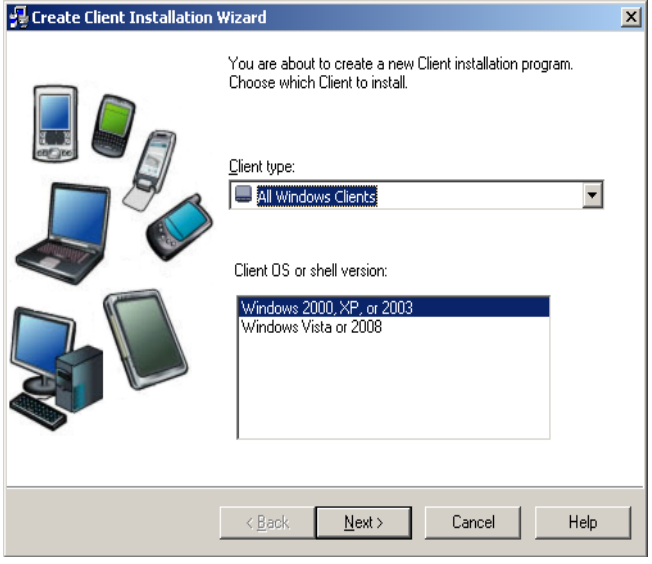

#### *Client deployment method*

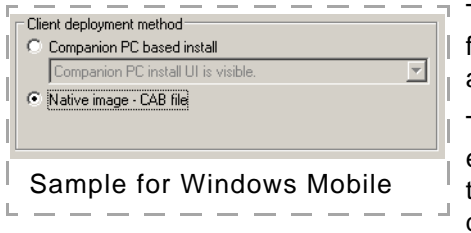

The wizard lets you create Afaria clients in their native file format or packaged in an installation program that is  $\vert$  appropriate for the device type.

The sample screen capture illustrates a native image example for a Windows Mobile device. File type CAB is a file type that can be deployed directly onto a Windows Mobile device.

#### *Publish to OTA deployment center*

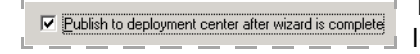

The wizard stores the Afaria Client software in the destination location that you define in the wizard. Additionally, if you select the wizard's check box for deployment center publishing, the

wizard also publishes the client package to the Afaria OTA Publisher for over-the-air deployment to devices.

#### *Online help*

See the Create Client Installation program's online help for detailed instructions about creating the Afaria Client software for your device. See the Afaria OTA Publisher's online help for detailed instructions on publishing client installation packages to the deployment center.

### **Alternative client package and seeding for Symbian clients**

Afaria provides the Create Client Installation program to create and seed Symbian clients. Afaria also supports an alternative method for client package and seeding that reduces the amount of required user interaction.

The procedure is summarized by the following steps:

1 Use the signed Symbian client file (.SIS) as your unseeded client package. Locate the file on your Afaria Server.

<ServerInstallDir>\ClientESD\Symbian\...

- 2 Deploy the client to your device using the deployment method of your choice.
- 3 Install the client on the device.
- 4 Send an SMS seeding message to the client.

The client consumes the SMS seeding message automatically and seeds the data.

See also ["About deploying Afaria clients" on page 55](#page-54-0) and ["Installing Afaria Client software" on](#page-55-0)  [page 56](#page-55-0).

### **SMS seeding message syntax for Symbian clients**

Use one of the following SMS message formats for seeding your installed Symbian client with its server address and default channel.

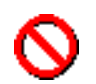

SMS seeding message syntax must not include any blank characters or blank lines.

**Standard** 

• Syntax

```
AfOTC_Msg
[protocol://]Address[:port]
\Channel
```
where *Channel* is the channel or channel set to request.

• Example

AfOTC\_Msg xnet://65.240.141.130:23002 \Symbian

- Hexadecimal format Use this format if your carrier corrupts a standard-formatted message. Recognize corrupted messages by observing the device receiving, but ignoring, the message. This format uses hexadecimal characters to represent any special characters that carriers may corrupt.
	- Syntax

```
AfOTE_Msg
[protocol://]Address[:port] 
=5cChannel
```
where *Channel* is the channel or channel set to request.

• Example

```
AfOTCE_Msg
xnet://65.240.141.130:23002
=5cSymbian
```
# <span id="page-54-0"></span>**About deploying Afaria clients**

Afaria supports a variety of features for you to help you deploy your Afaria client to your device.

- Open Mobile Alliance Client Provisioning (OMA CP) provisioning notification For OMA-CPenabled devices, Afaria provides notifications that permit provisioning a device with specific network configuration settings.
- OTA deployment notification The Afaria OTA Publisher lets you publish Afaria client installations, called packages, by pushing them out to an associated deployment center Web server. You use Afaria to send out an OTA notification to a device. The OTA notification typically includes instructions and a link, in the form of a URL, for downloading and installing the Afaria client.
- Companion PC For handheld devices, the Afaria Create Client Installation program can produce the client that is ready to be delivered to the device via the PC that hosts its desktop synchronization software. You can deliver the Afaria client to the companion PC and the user can use the synchronization software to install it on the device.
- Custom method Use a custom application or method for deploying the Afaria client. The Afaria Create Client Installation program lets you create Afaria clients in their native file format or packaged in an installation program that is appropriate for the device type.

Your deployment options for using Afaria deployment features may vary based on device type, capability, and its current state.

- Windows computer Run the Afaria Client installation program from a known location on a local area network, local drive, or portable media; or via a browser.
- Java computer Deliver the Afaria client file from a known location on a local area network, local drive, or portable media; or via a browser.
- Handheld devices, OMA CP capable and not configured for connectivity Configure device connectivity settings using an Afaria OMA CP configuration notification, and then use Afaria OTA deployment to deploy the client.
- Handheld devices, OMA CP incapable and not configured for connectivity Manually configure connectivity settings, and then use Afaria OTA deployment to deploy the client.
- Handheld devices, with a companion PC Deliver the Afaria client to the user's companion PC, and then the user uses their companion PC to deploy the client.
- Handheld devices, already configured for connectivity to the Afaria Server Use Afaria OTA deployment to deploy the client.
- All devices Custom method for delivering the Afaria client to the device in the device's native format.

See also ["Client deployment" on page 85](#page-84-0).

# <span id="page-55-0"></span>**Installing Afaria Client software**

In order for your end users to access and execute the Afaria Server, they must install the Afaria Client software on their device. The process for installing the client software varies by client type.

## **Install handheld client software**

The process for installing the client software varies by the delivery method.

#### *Install via companion PC*

To assist your device users with installing the Afaria client on their device via their companion PC, your Afaria product image includes several device-specific files that you can distribute with the client installation package that you created using the Afaria Create Client Installation program.

Locate the files in the product image's \Documents folder.

#### *Install via OTA deployment*

The Afaria client downloads onto the device after the device holder visits the OTA deployment center's download page and chooses the link for their download. Once downloaded, the client launches the installation process. The device holder may have to respond to messages on the device to complete the installation.

#### *Install on BlackBerry devices*

Consider the following items related to installing Afaria Client software on BlackBerry devices:

- Installing on BlackBerry clients requires that you allow for third-party applications to install on the device. BlackBerry Enterprise Server (BES) includes this setting as a configuration item. You must ensure that this setting is at least temporarily set to allow third-party applications to install at the time that you plan to complete the client install. You can change the configuration setting after the Afaria client installation is complete.
- Different carriers may require different levels of user intervention at install time and the first time that you exercise Afaria functionality.

### **Install Windows client software**

Windows client users need only to run the executable file on their PC to install the product. The client user interface contains online help to assist end users with tasks.

### **Installing Java client software**

The Java client type is an exception to the other Afaria client types in that its Afaria Client software is deployed to the client as a predefined, unseeded file (.TAR) that is the same for all Java clients. The file is a collection of scripts, functions, and methods that you unpack and execute to leverage existing functions and methods that are native to the Java platform.

Use the following procedure to install the Java client onto a Java computer:

- 1 Copy file <*JavaClient*>.tar file to the client computer.
- 2 At the client's command prompt type tar -vxf <*JavaClient*>.tar, then press **Enter**. The .tar file creates a temporary directory called Afaria inst and unpacks the files into that location.
- 3 Navigate to the Afaria\_inst directory.
- 4 Type sh ./AfariaInstall to execute the Java client installation script. This script creates the hidden directory.Afaria, establishes support for Netscape Browsers, and sets appropriate file permissions.

Installation is complete. The client user can now run the Java client.

# <span id="page-57-0"></span>**Starting the Afaria client**

Windows and handheld Afaria clients start when the device is powered on. If the Windows Afaria client is installed as an application, rather than service, you can start the user interface by choosing **Afaria** > **Afaria Channel Viewer** on the Windows program menu.

The process for starting Java Afaria clients varies by the way you want to run the client: with or without a user interface.

### **Running the Java client with a user interface**

Running the Afaria Java client with a user interface initializes a status window for viewing session activity. Use the following procedure to run the client with the user interface:

1 Use Afaria Administrator to create a Session Manager channel for a Java client with the "Generate HTML parameter file" attribute enabled on the HTML property page. Afaria creates a parameter file (.xec) on the server.

See ["Channels – HTML Tab" on page 301](#page-300-0) for more on using the HTML property page.

- 2 Copy the .xec file to the Java client.
- 3 Open the home directory on the client and type the following command:

```
.AfariaLaunch java -jar .Afaria/Afaria.jar -f <path/XEC filename>
```
### **Running the Java client without a user interface**

Running the Afaria Java client without a user interface suppresses client messages and provides a way to run silent sessions. Use the following procedure to run the client without the user interface:

- 1 Use Afaria Administrator to create a Session Manager channel for a Java client with the "Generate HTML parameter file" attribute enabled on the HTML property page. Afaria creates a parameter file (.xec) on the server.
- 2 Copy the .xec file to the Java client.
- 3 Open the home directory on the client and type the following command:

```
.AfariaLaunch java -jar .Afaria/Afaria.jar -f <path/XEC filename> -n
```
4 Optional. You can use the following command (one continuous command) to suppress client messages and route them instead to an output file:

```
.AfariaLaunch java -jar .Afaria/Afaria.jar -f <path/XEC filename> -n 
output.txt
```
## **Starting the Java client's outbound notification listener**

Execute commands from the \$HOME directory for default Afaria locations.

**Start the listener to listen on default port 3005:** 

java -cp .Afaria:.Afaria/Afaria.jar .Afaria/Listener

#### **Start the listener to listen on an alternate port:**

java -cp .Afaria:.Afaria/Afaria.jar .Afaria/Listener *nnnn*

# <span id="page-59-0"></span>**Updating Afaria clients**

The Afaria Server maintains a repository of the most current Afaria Client software and channel component files. These files may change after server upgrades, licensing changes, feature pack installations, and hot fix installations. The server uses Electronic Software Delivery (ESD) methods to deliver file updates to connecting Afaria clients that require them. The process for updating Afaria Client software varies by client type.

## **Afaria updates for handheld clients**

The beginning of each client session includes a check to see if the server has file updates for the client to apply. The Afaria ESD feature automatically delivers the file updates and the client automatically applies the updates without requiring any user interaction.

## **Afaria updates for Windows clients**

The beginning of each client session includes a check to see if the server has file updates for the client to apply. The Afaria ESD feature automatically delivers the file updates. How the client retrieves and applies the updates depends on the value of the following Afaria Server registry key that is installed during product installation:

hklm\software\afaria\afaria\server\silentupgrade

The key is defined according to the following values:

- $\bullet$  0 Not silent.
- 1 Silent, attended reboot. Prompts client user for reboot.
- 2 Silent, unattended reboot. No prompting.
- 3 Obsolete key. Defaults to behavior of value 5.
- 4 Silent, no reboot. If upgrade requires reboot, the process is aborted. This key is included only for backwards compatibility and should be used with caution.
- 5 Silent, delayed reboot. If reboot is necessary, waits until the client user performs a reboot to continue the upgrade process.

#### *Update to upgrade Windows client*

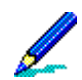

If a reboot is required and your client user connects to the server before rebooting, the upgrade process is incomplete and the Afaria client will not run a session but the server will create a log entry.

When Afaria's Electronic Software Delivery (ESD) applies an upgrade for the Afaria Windows client a system restart may be required to fully complete the upgrade, such as when files are in use by the operating system or other components. If the user defers the system restart until a later time, and then attempts to run a session, Afaria will display a brief message to the client user that the system must be restarted before running any sessions. After the user restarts the client system, and the upgrade is completed, all sessions will run normally.

**Data Views** > **Logs** – When a client in need of a restart attempts to run a session, a message is added to the server log to record the event. Administrators can use the log message to identify clients in need of a reboot. To access the log, open the Afaria Administrator application and then choose **Data views** > **Logs** > **Messages** > **All**. Search for a message "...<ClientName> needs to reboot to complete ESD update".

## **Afaria updates for Java clients**

Updating Java clients is a two-connection process:

1 Run the following client command to connect to the server and download all ESD updates to the .Afaria/Update directory:

<ClientInstallDir>/AfariaLaunch java -jar <ClientInstallDir>/Afaria.jar -f <path/XEC filename>

2 Run the following client command to connect to the server and apply the ESD updates:

```
<ClientInstallDir>/AfariaLaunch java -jar <ClientInstallDir>/Afaria.jar -f 
<path/XEC filename>
```
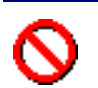

Client updates may fail if the Afaria outbound notification listener is running. Stop the listener when updating your Afaria client by using the stop command that is appropriate for your operating system.

# <span id="page-61-0"></span>**About your Afaria Windows clients**

Afaria Windows clients are supported for many of Afaria's platform and component features. As is the nature of device management in general, and Afaria components in particular, successful operations depends in part on your understanding of how the Windows client is designed to operate in the Afaria environment.

The following topics discuss some aspects of operating an Afaria Windows client.

### **Windows OS variations and Afaria operations**

The different Windows OS versions that Afaria supports use different native APIs, .NET Framework technologies, and have differences in user and application security and management. These differences significantly affect the execution of some Afaria operations as well as the results they produce.

Afaria is designed to install and operate in different contexts: as logged on user, as a service without associated user credentials, and as a service with associated user credentials. This flexibility lets you manage Windows computers in ways that best suit your enterprise.

While it is your responsibility to understand the behavior of each Windows OS version that you use in your organization, the variations in Windows OS versions warrant advisement about some of the Afaria behavior impacted by the differences. Consider the following subjects as you plan and manage Afaria Windows client operations for different Windows OS versions.

#### *Client installation and data storage*

- Client installation and data directory Windows OS versions vary with respect to the security restrictions enforced when writing application data to the Program Files folder. Therefore, Afaria Windows clients use different implementations for storing install files and data files based on Windows OS version.
	- Windows Vista client default install folder %PROGRAMFILES%\Aclient\Bin
	- Windows Vista client default data folder %ALLUSERSPROFILE%\AClient\Data
	- Windows pre-Vista clients install and data folder %PROGRAMFILES%\Aclient
- Session variables You may want to use session variables <ClientDataDir> and <ClientOS> during operations to help you decide upon and execute behavior that is appropriate for different OS versions.
- Client install package and client installation
	- Windows Vista Within the User Access Control (UAC) security framework, the client is installed with the LOCALSYSTEM account and does not require a set of credentials to run an application as a service. The Afaria Create Client Installation program does not prompt for user credentials when you create a package for a service client.

• Windows pre-Vista – The security framework for running an application as a service optionally permits associating user credentials with the service operations. The Afaria Create Client Installation program does prompt for optional user credentials when you create a package for a service client.

#### *Channel operations – Software Manager, Session Manager, Patch Manager*

Channels often need to perform tasks that require elevated privileges in order to be successful. You need to understand the interrelationship between the Afaria client context, the operating system security restrictions on specific channel tasks, and the channel's features you choose. It is the interrelationship of these items that impacts a channel's ability to successfully execute.

- Afaria client context The Afaria client service or user context for performing channel tasks:
	- Afaria client installed as a service without associated administrator credentials
	- Afaria client installed as a service with associated administrator credentials
	- Afaria client installed as the logged on user
- Operating system security restrictions The operating system may restrict or limit channel tasks at the client. These restrictions may vary by Windows OS version.
	- Write to the root folder
	- Write to the Windows folder
	- Write to the Windows system folder
	- Write to the registry
	- Interact with the user interface

Channels include features and options that enable you to work successfully within the operating system security framework.

- Software Manager features
	- Expose or suppress user interface interaction
	- Attach answer-response files
	- Define command-line parameters for launching an executable
	- Supply the channel with credentials that impersonate a user
	- Automatically launch an installation or uninstallation process
- Patch Manager features
	- Install property "select reboot mode"
	- Install property "impersonation"
- Session Manager features
	- Read, write, and delete files and folders

- Get, set and delete registry values
- Impersonate user events
- Execute programs and scripts
- Expose message to user interface event
- Use and set session variables
- Use and read environmental variables

### **Windows browser client**

Afaria supports creating HTML-based channels—as one option for creating channels—that Windows clients can execute via a Web browser. Windows clients that run a channel this way are referred to as Afaria browser clients. Browser clients may also run non-HTML channels.

#### *Browser clients in a server farm*

Afaria browser clients may warrant special consideration in an Afaria server farm environment. By default, browser clients connect only to the main Afaria server. If you feel it is necessary that you distribute browser client connections across your farm environment, then you can force the distribution by using a round robin load balancer.

#### **Channel Viewer in a Multitenancy Environment**

Channel Viewer is an optional application for Windows clients. It provides a user interface for Afaria operations that you choose to expose to your users. The interface includes a view for servers, folders, and channels. In a multitenancy environment, all of the system tenant's folders are exposed to all Channel Viewer users, regardless of their tenant association. The folder is empty for the user unless you add an item to the user's group profile.

# <span id="page-64-0"></span>**Creating OMA DM Clients**

OMA DM Clients are devices that have native support for device management via OMA DM standards and are known to the Afaria Server by their device definitions. You need not install Afaria Client software on the device to manage OMA DM Clients. You must, however, create Afaria OMA DM policies and use the Afaria OMA DM server.

# **Prerequisites for creating OMA DM Clients**

Before creating OMA DM Clients, complete these server configuration tasks:

- Configure the Afaria SMS gateway
- Configure the Afaria OMA DM server

See also ["SMS Gateway" on page 144](#page-143-0) and ["OMA DM and Relay Server" on page 139.](#page-138-0)

# **Creating and managing OMA DM Clients**

The workflow for managing OMA DM Clients is summarized by the following steps:

- 1 Create an OMA DM device definition and have it connect to the OMA DM server.
- 2 Add the OMA DM Client to a static group.
- 3 Create OMA DM policies for device management.
- 4 Create a group profile with the following attributes:

Assignments – Add the static group

Policies – Add the OMA DM policies

5 Connect the Clients again to receive their assigned group profile and any associated policies during the session.

See also:

- ["OMA DM Device Definitions" on page 357](#page-356-0)
- ["Client Groups" on page 284](#page-283-0)
- ["Managing Policies" on page 248](#page-247-0)
- ["Policy Category OMA DM" on page 259](#page-258-0)
- ["Initiating a Client Connection" on page 359](#page-358-0)

 $***$ 

# **5**

# <span id="page-65-0"></span>**Home**

The Home area of the Afaria Administrator contains pertinent information about your Afaria Server, such as the number of client sessions you have run in the last 24 hours, the number of active communications clients are currently running with your server, and the number of defined clients on your server. The Home area displays information about raised and pending alerts on your server, and provides the ability to generate, view and print reports about client sessions and inventory, server logs and messages, client deployments and other important information about your Afaria Server.

This chapter covers these topics:

- ["Server status" on page 67](#page-66-0)
- ["Active sessions" on page 69](#page-68-0)
- ["Alerts" on page 72](#page-71-0)
- ["Reports" on page 79](#page-78-0)
- ["Client deployment" on page 85](#page-84-1)

# <span id="page-66-0"></span>**Server status**

When you click a server link on the Afaria Server list page, the Home page for that server appears and defaults to the server status. This page displays all of the client sessions (Failed, Completed, Successful) that have occurred in the last 24 hours, as well as the disk space for your server, Compression cache, and Differencing cache.

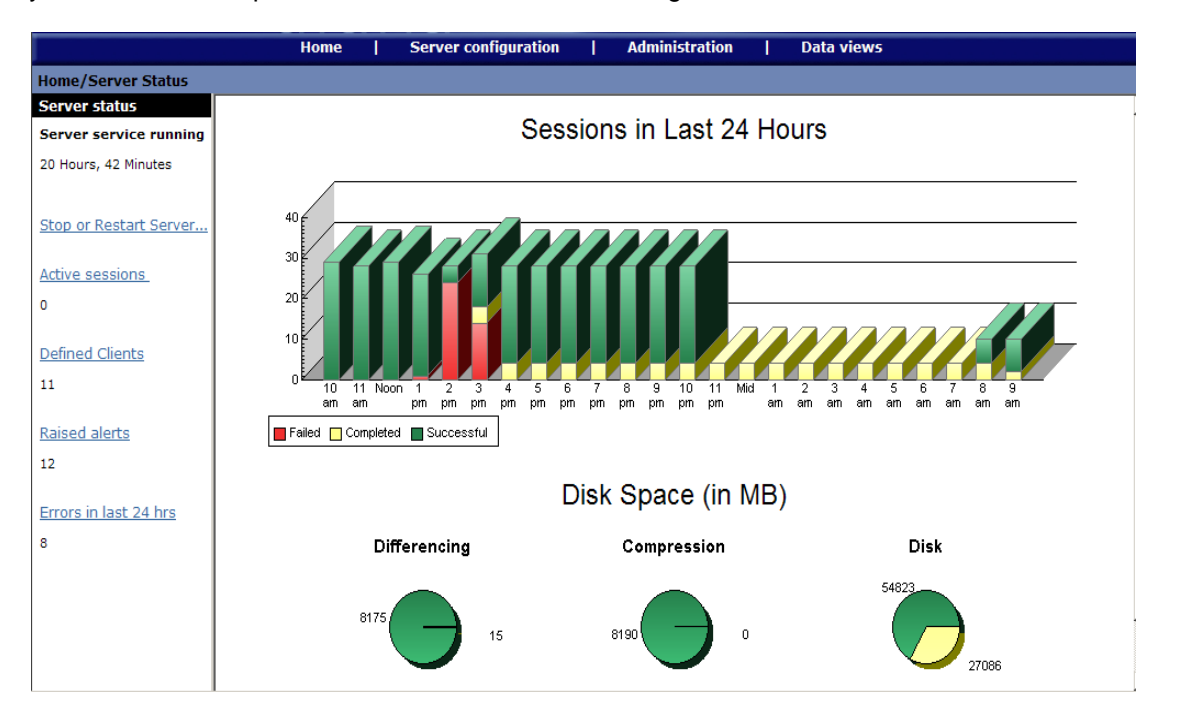

In the left navigation pane, you can select the following links:

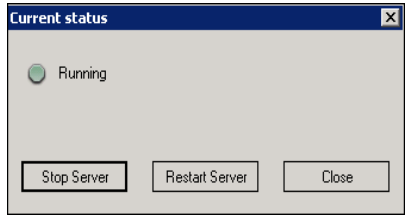

•**Stop or restart Server** – Clicking this link displays the Current Status dialog box, which allows you to stop the server service. You use this same option to restart the server service when it is stopped.

•**Active sessions** – This link takes you to the Active sessions page, which allows you to view client communication sessions in real-time, as well as details about any session you select. The number of current active sessions appears below the link; if no

sessions are currently running, the number shows as zero (0).

- **Defined Clients** Select this link to go to the Data Views, Clients page, which displays a list of all defined clients in your system. The number of defined clients appears below the link; if you have not yet defined any clients, the number shows as zero (0).
- **Raised alerts** Select this link to go to the Alerts page, where you can view any raised alerts on your server. The number of current raised alerts appears below the link; if no raised alerts exist on your system, or if you have not defined and enabled alerts on your system, the number shows as zero (0).

*Afaria Reference Manual | Platform* Home **Home** Home **Home** *Version 6.5 Server status*

• **Errors in last 24 hrs** – Select this link to go to the Alerts page to view any errors that have occurred within the system in the last 24 hours. The number of any errors that have occurred within the last 24 hours appears below the link; if there have been no errors, the number shows as zero (0).

# <span id="page-68-0"></span>**Active sessions**

The Active Sessions page displays all active client sessions in your system in real-time. To view the Active sessions page, click **Home** on the global navigation bar and select **Active sessions**. The Active Sessions window is dynamic; as client sessions run, the information that appears changes. To view static information about client sessions, view the Sessions folder in Data views, Logs, or view the Session Log Report in Home, Reports.

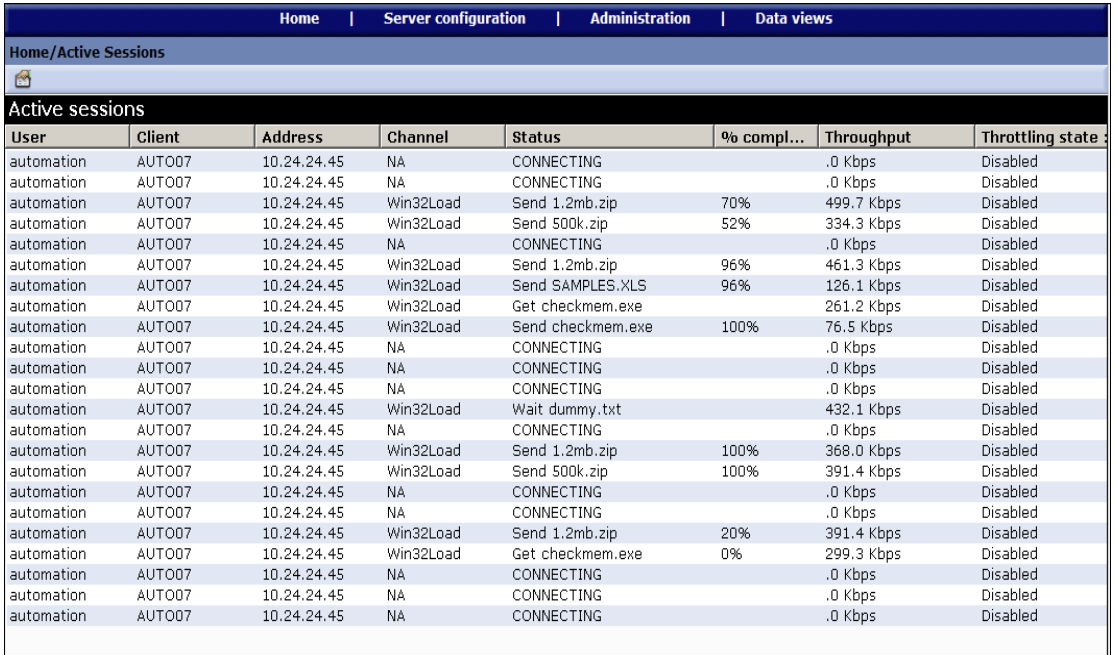

The Active Sessions page displays the:

- **User** Name of the user currently logged on or authenticated at the client that is currently running the channel communication session.
- **Client**. User name, as defined on the client.
- **Address** IP address of the client currently running the channel.
- **Channel** Name of the channel currently running at the client.
- **Status** The event type currently executing at the client, such as SEND or GET.
- **% Completed** The percent completion of a specific file transfer event. This number does not represent the progress of an entire session.
- **Throughput** The current throughput, in kilobytes per second, for any active client sessions. This value includes consideration for file transfers occurring during the session and all data exchanged during other session events.
- **Throttling state: threshold: [average]: [target]** The average threshold and the target threshold for the current active session.

#### *Afaria Reference Manual | Platform* **Home Home** *Home Home Home Version 6.5 Active sessions*

For OMA DM Clients, the OMA DM server appears in the active sessions list instead of the client because the OMA DM server runs sessions<sup>1</sup> with the Afaria Server as a proxy for the client. OMA DM Client information is available in the active session details.

#### *Multitenancy users*

噕

Setting the tenant context to the system tenant displays active session for all tenants, rather than just the system tenant.

# **Active session details**

View additional details about a current active session by selecting the session in the Active Sessions page and clicking **Properties** on the toolbar. The information that appears in the Active Session Details window is dynamic; it changes as the session runs.

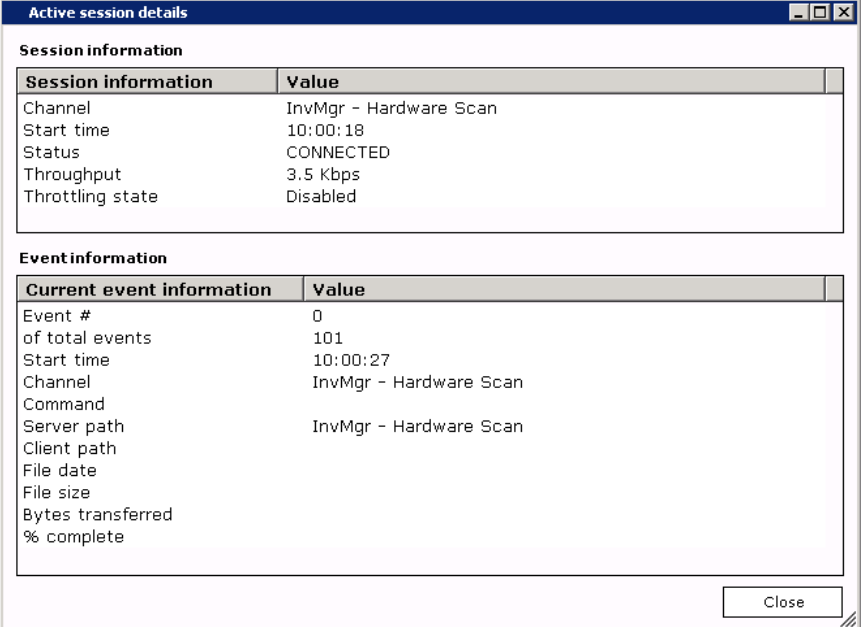

While the server communicates with clients, you can view details about events that are executing, including information on channel and event-level completion status and a progress indicator for file transfer commands.

<sup>1.</sup> The OMA DM server leverages the architecture in the Windows Channel Viewer client that is installed on the Afaria Server. Therefore, you may observe Channel Viewer system tray activity during OMA DM server sessions.

#### *Afaria Reference Manual | Platform* Home **Home** *Home Home Version 6.5 Active sessions*

The Session information area displays the following information about current sessions:

- **Channel** The channel currently running at the client.
- **Start time** The time the connection began for this channel.
- **Line status** Indicates if the resource is busy by displaying CONNECTING or CONNECTED.
- **Current throughput** The current throughput, in kilobytes per second, for any active client sessions. This value is likely to peak and become most relevant during file transfer events, and drop during nontransfer events.
- **Throttling state** The state of bandwidth throttling for current sessions.

The Event information area displays the following information about current sessions:

- **Event # of total events** The currently executing event number and the total number of events.
- **Start time** The starting hour, minute, and seconds for the current event.
- **Channel** The channel to which this event belongs.
- **Command** The command that the event is processing,
- **Server path** The associated server parameters for this event. If the event involves files, then the parameters are likely to be file names. If the event accepts additional parameters, those parameters appear, even though they are not files. The "Server Path" heading does not change for each event.
- **Client path** The associated client file and path for this event. This field is blank if the event does not involve a file.
- **File date** When an event involves a file, this field displays the "last modified" date and time associated with this file. Otherwise, the field is blank.
- **File size** The total number of bytes in the file being transferred. This field is zero (0) if the event does not involve a file.
- **Bytes transferred** The number of bytes successfully transferred. This value also influences the % completion information.
- **% Complete** The percent completion of a specific file-transfer event. This number does not represent the progress of an entire session.

Click **Close** to return to the Active Sessions page.

*Afaria Reference Manual | Platform* **Home Home Home** *Home Home Home Home Version 6.5 Alerts*

# <span id="page-71-0"></span>**Alerts**

The Alerts page allows you to view raised alerts on your Afaria system. These alerts notify you when some incident arises on your Afaria Server, server components, or clients, so you can acknowledge and resolve it quickly. In a farm environment, the alerts engine runs on all computers in the farm, but only *one* computer in the farm responds to an alert; this computer is dynamically elected. The first server to start up in a farm scenario will run the alerts engine; if that computer goes down for any reason, another server will run the alerts engine and respond accordingly to any raised alerts. This ensures that any events on your system will be handled at any given time.

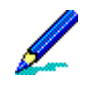

All Afaria Servers in a farm environment must be configured in the same manner, or servers may not respond correctly to raised alerts. For more information on configuring alerts, see ["Configure alert](#page-193-0)  [options" on page 194.](#page-193-0)

You can access the Alerts page three ways: click Home on the global navigation bar and select Active sessions on the drop-down list; click **Alerts** on the subglobal navigation bar; or click the **Raised alerts** link in the left pane of the Home page.

Alerts are made up of a series of events that cause the alert to be raised; you select the events that trigger alerts. No alerts will appear on the Alerts page until you have defined and enabled them; for more information on defining alerts, see ["Alert definitions" on page 193.](#page-192-0)

You can acknowledge the alert by selecting its check box; acknowledging an alert does not close the alert. Acknowledging the alert simply lets other people viewing the alert know that someone is aware of the alert; it also stops the system response to the alert. If the alert you want to acknowledge does not appear in the window, you can use the Find alert box to type the name of the alert and then click **Find alert**. You can also complete a wildcard search. If the alert for which you are searching has been raised on the server, it will appear in the window.

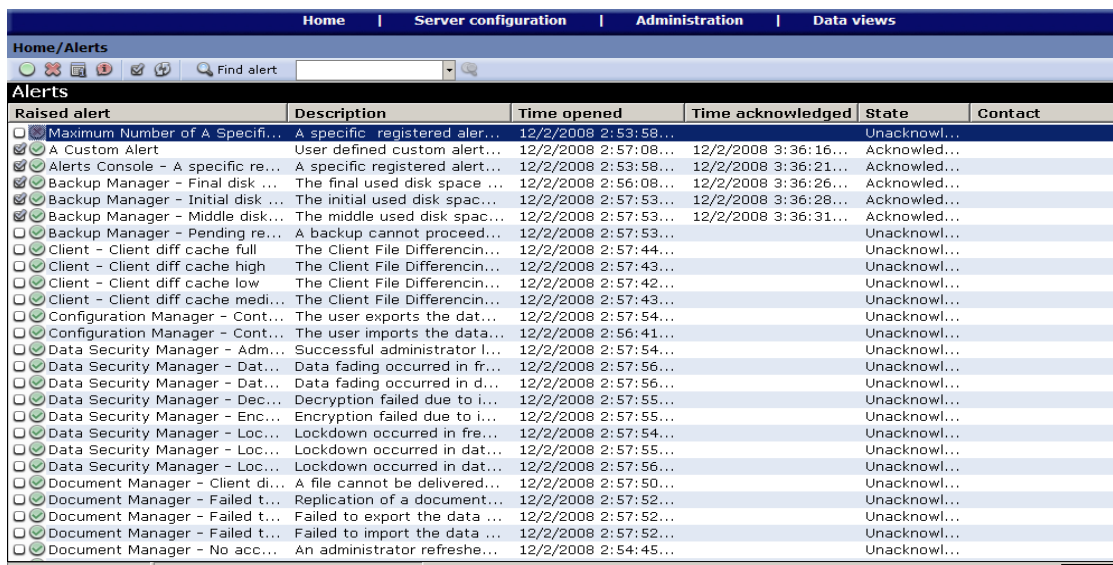

The Alerts page displays the following information about current alerts on your system:
#### *Afaria Reference Manual | Platform* **Home Home** *Home Home Home Version 6.5 Alerts*

- **Raised alert** Name of the alert; the alert is named when you define it.
- **Description** A brief (optional) description of the alert provided when the alert was defined; it should contain relevant information for the parties responsible for viewing or responding to the alert.
- **Time opened** Time the alert was raised on your system.
- **Time acknowledged** Time the alert was acknowledged on your system.
- **State** The current state of the alert: Unacknowledged, Acknowledged, or Closed.
- **Contact** The contact information for this alert.

The icons that appear denote the alert priority: *High*, *Medium*, and *Low*. You can sort information in each column by clicking the column headings, or you can rearrange the order of columns by clicking and dragging a column heading where you want it to be. To resize columns, grab the bar between headings and slide it to the right or left.

# <span id="page-72-0"></span>**View alert details**

The Raised alert detail window displays more information about the alert, as well as all of the events associated with it. You can access this window three ways:

- select an alert and click **Raised alert detail**.
- double-click an alert.
- select an alert, right-click, and select **Alert detail** on the shortcut menu.

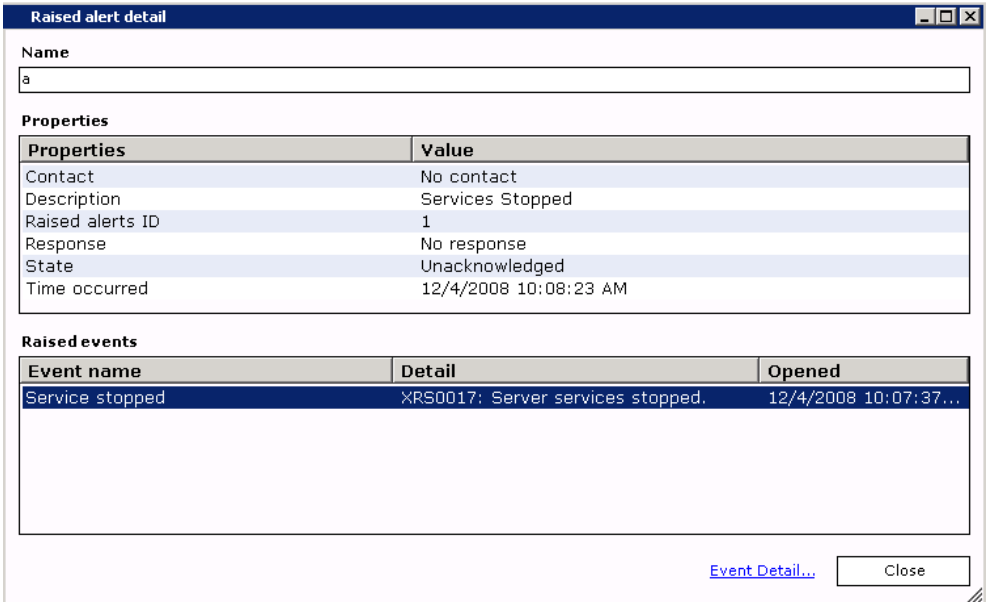

The Raised alert detail window appears and displays following information:

#### *Afaria Reference Manual | Platform* **Home Home** *Home Home Home Version 6.5 Alerts*

- **Name** The name of the raised alert.
- **Properties** This list box contains the following information about the alert:
	- *Contact* The name of the contact assigned to this alert, if there is one.
	- *Description* A description, if any, of the alert. This description is assigned when the alert is defined.
	- *Raised alert ID* The numeric identifier your system has assigned to this alert.
	- *Response* The type of response action associated with this alert, such as paging or e-mailing a person, or running an executable. When you acknowledge an alert, the response is stopped. For example, if you set the alert response to page someone, the system would no longer page that person once the alert was acknowledged.
	- *State* The state of the alert, either Acknowledged or Unacknowledged.
	- *Time occurred* The time the alert was raised.
	- *Contact* The name for any contact assigned to this alert.
- **Raised events** The Raised events list box displays the following information about all the events associated with the alert: Event name, Details, and the time the events that triggered the alert occurred. You can view the details about each event in this list box by selecting it and clicking **Event details**.

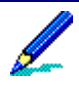

Because some of the events that trigger alerts may occur on client devices, some alerts may not appear immediately after they occur. Events that occur on a client device are sent only when clients connect to the server.

The Raised event detail window appears and displays the following fields:

**Event**. The name of the raised event.

**Properties**. This list box contains the following information about the event:

- *Description* A brief description of the event.
- *Machine* The name of the computer on which the event occurred.
- *Raised event ID* The numeric identifier assigned to this event.
- *Time occurred* The time the event occurred on a particular computer. If the computer is in another time zone, the Time Occurred field will reflect the time the event occurred in the time zone where the event originated.

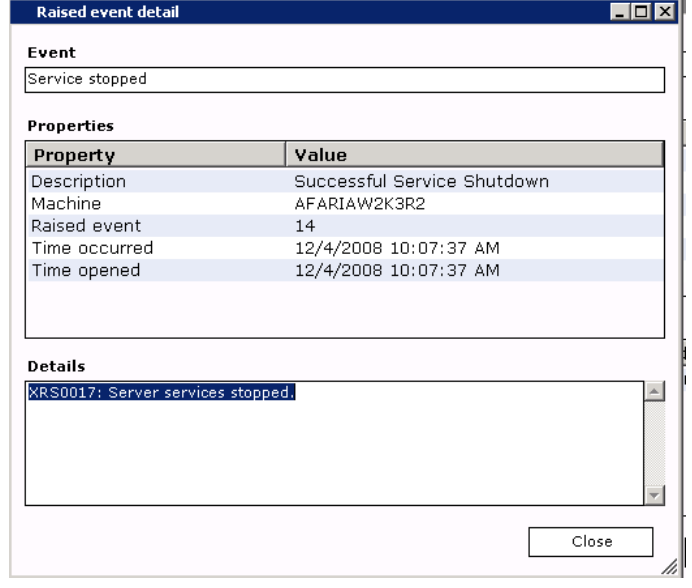

• *Time opened* – The time that the alert was raised by the triggered event.

#### *Afaria Reference Manual | Platform* Home **Home** Home **Home** *Version 6.5 Alerts*

**Details** – Any other pertinent details about the event.

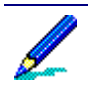

Any message that appears in the Raised event detail dialog box has a maximum of 255 characters. To view the entire message, see the All raised events view in Data views, Logs.

# **Acknowledge an alert**

Once you, your system administrator, or a designated contact has been notified that an alert has been raised on your server, you should acknowledge the alert as soon as possible. When you acknowledge an alert, you do not close the alert. You simply let other people who work with the server know that someone knows about the alert and is taking steps to resolve whatever problem might have occurred. Acknowledging the alert will stop any response that was defined for the alert, such as paging or sending e-mail to a contact.

To acknowledge an alert, in the Alerts area, you select the check box next to the raised alert you Do Service stopped2 want to acknowledge.

□⊙ Configuration Manager -cont... The user exports the d... Service has shut down

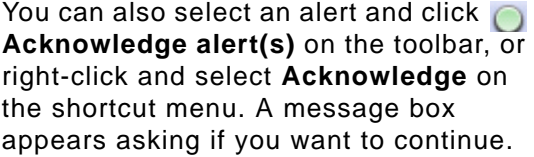

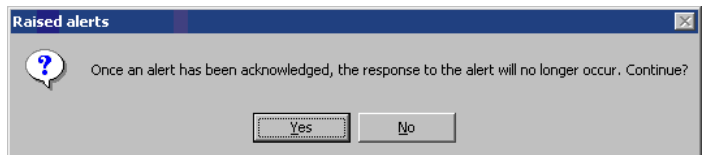

You can click **Yes** to acknowledge the alert, or click **No** if you want the alert response to continue. Notice in the main window that the state of the alert changes from Unacknowledged to Acknowledged.

# **Close an alert**

When you close an alert, use the Closing remarks dialog box to add any comments, such as what the exact problem was and how it was handled. You can view any closing remarks you enter here through Data views, Logs.

To close an alert, in the Alerts area, you highlight the alert you want to close and

click **Close alert(s)** on the toolbar, or right-click and select **Close** on the shortcut menu. The Closing remarks dialog box appears.

You can enter any comments you have about the alert in the Closing remarks area, but this is not required. You click **OK** to close the alert. The alert is removed from the Alerts list.

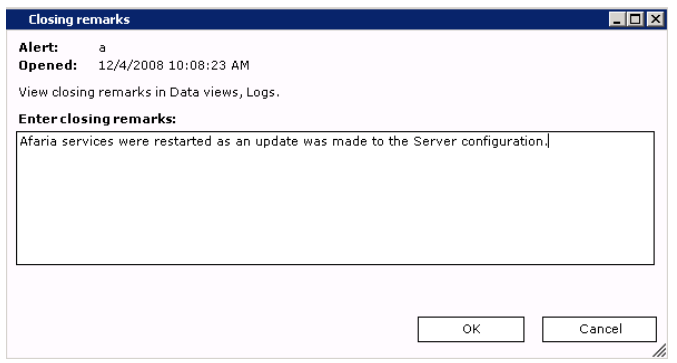

# **View pending alerts**

Pending alerts are alerts for which *at least one* event supposed to trigger the alert has occurred.You click **Pending alert status** on the toolbar to display the Pending alert status window.

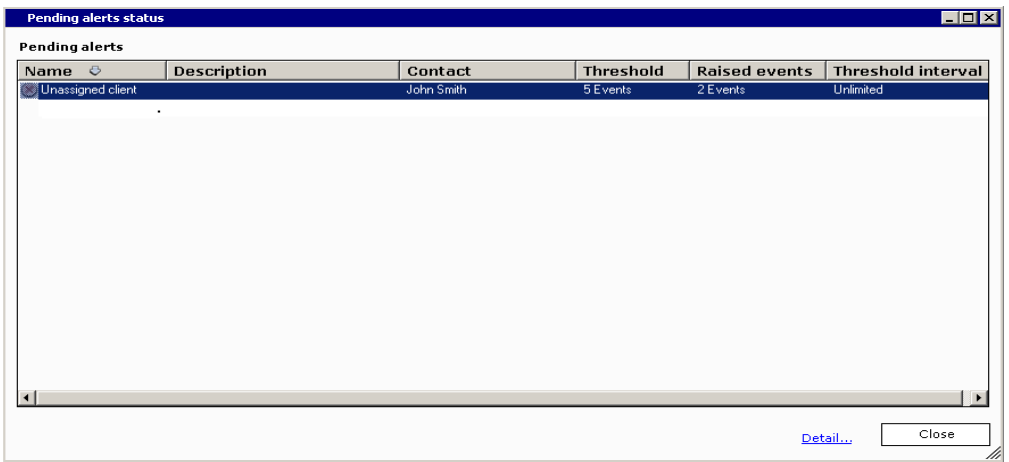

The Pending alerts window displays the following information:

- **Name** Name of the pending alert.
- **Description** Description of the pending alert; this description is entered when the alert is defined.
- **Contact** Name of contact associated with this alert, if any.
- **Threshold** The number of events that must be triggered in order for the alert to be raised.
- **Raised events** The number of raised events that have already been triggered.
- **Threshold interval** The time period during which the events must be triggered in order for the alert to be raised; for example, there must be three events triggered within an hour for the alert to be raised.

To view the details of a pending alert, click **Details**. The Pending alert details dialog box appears and displays the following information:

- **Pending alert** Name of the pending alert.
- **Properties** This area contains the following fields:
	- *Interval* The time interval during which events must be triggered.
	- *Priority* The priority of the alert: Low, Medium or High. This is determined when the alert is created.
	- *Raised events* The number of events that have triggered.

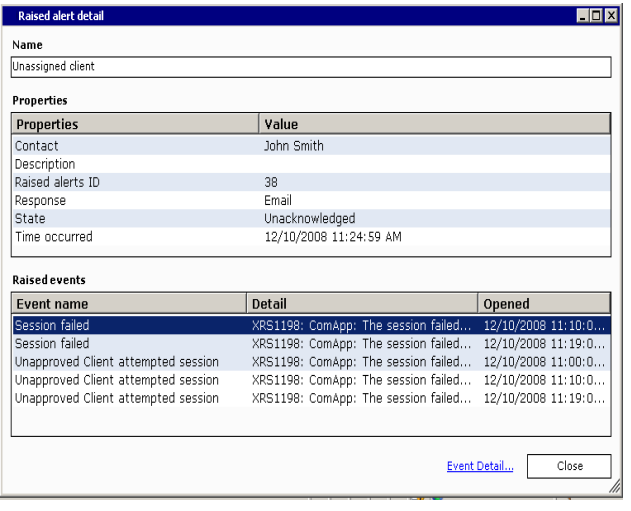

#### *Afaria Reference Manual | Platform* Home **Home** Home **Home** *Version 6.5 Alerts*

- *Status* The status of the alert: Enabled or Disabled.
- *Threshold* The number of events that must be triggered in order to raise the alert.
- **Raised events** This list box contains the following fields:
	- *Name* The name of the triggered event.
	- *Detail* A description of the triggered event.
	- *Opened* The time the event was triggered.

You can select an event in the list and click **Event detail** to view more information about the event. The Raised event detail window appears. For more information about the fields in this window, see ["View](#page-72-0)  [alert details" on page 73.](#page-72-0)

*Afaria Reference Manual | Platform* Home **Home** *Home Home Version 6.5 Reports*

# **Reports**

#### **Home > Reports**

The Reports page lets you access key system and activity data stored in the server database schema. You can also develop your own custom reports, which appear in the list alongside the predefined reports listed on the Reports page. To access Reports, click **Home** > **Reports**.

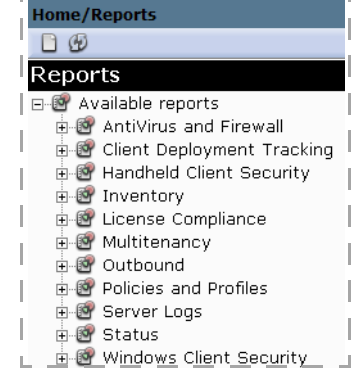

## **Running reports**

- 1 Generate reports by right-clicking the report and selecting **Open this report**.
- 2 Depending on the report you choose, an additional dialog box may open to prompt you for criteria such as a date range.
- 3 Click **Run**.

The report opens in the Crystal Reports Viewer.

The first view you see is the Main Report page. Many reports contain all of the report information on the Main Report page.

### **About report results**

Consider the following items about report results:

- Data from clients reports that contain data as reported by clients are current up to the most recent client connection.
- Handheld Client Security and Windows Client Security reports the date range for the reports reflects the date the client connected to the server so that the action could be reported, rather than when the action happened.
- Inventory report Windows Software by Client phone and network data collected and reported by Inventory Manager varies by device type. See "Collecting phone and network data on handhelds" located in the *Afaria Reference Manual | Components*.

#### *Afaria Reference Manual | Platform* Home **Home** *Home Home Version 6.5 Reports*

- License Compliance reports:
	- Report Client Usage Detail if you run this report and receive a message that no data exists, run a new inventory scan on your clients and then re-run the report.
	- Report Installations Below Threshold reports that require license allocations are compiled by allocating the licenses with the longest expiration horizon first and then allocating licenses with shorter horizons.

### **About reports with navigation**

Some reports generate a navigation pane that includes bookmarks to make it easier for you to locate specific information within the report. For example, if you run the Client Groups report, when the report has generated you will see a navigation pane on the left.

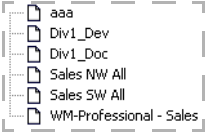

Click on a bookmark to navigate to the bookmark in the report.

If you select BlackBerry in the left pane, the area in the report is highlighted, making it easier for you to locate information about that client group:

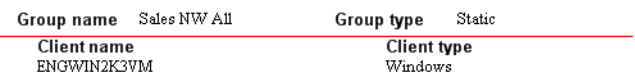

## **About reports with graphical information**

Additionally, some reports will display the information in a graph or pie chart on the main report window. You can click on an area of the graph or pie chart to display more detailed information.

For example, if you run the Session Hourly Summary report, when the report has generated you will see a graph that looks like the one to the right:

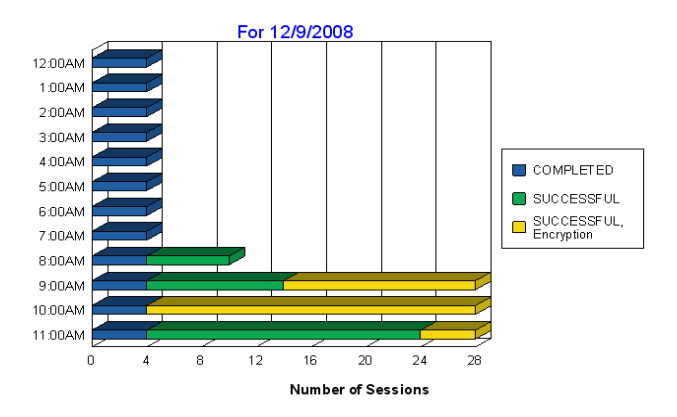

If you hover the cursor over the chart, you see a magnifying glass. If you double-click on an area, a new tab appears and displays detailed information. For example, if you double-click on Successful sessions at 7:00 PM, a new tab appears that lists the details of each successful session during the 7:00 hour.

To return to the graph, you can click the **Main Report** tab, or you can click the **Close current view** icon on the

**Session Log** 2/0/2009 12:42:52PM

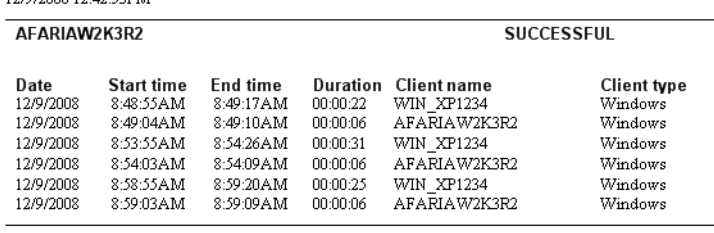

Total Sessions 6 Total Duration: 00:01:36

toolbar. To view the details for another item, you simply double-click on another area of the graph.

### **About tenants and reports**

#### Support – Multitenancy

In a multitenant environment, some reports are filtered by your current tenant context and some reports are not. You can run reports to review operational data from your database that is not filtered by tenant. For example, you may be interested in reviewing the number and nature of file transfers, for all tenants, in a single report. Many other reports are filtered to run only for a single tenant, based on your current tentant context.

# **About Creating custom reports**

You can generate custom reports using Visual Studio .NET or Crystal Reports. To view custom reports via the Administrator Reports window, you must copy the reports you create to the \AfariaReports folder located under the directory where you installed the Afaria Administrator.

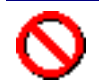

You must close the Afaria Administrator interface prior to creating any new folders, then restart the Administrator to continue.

You need three major components in order to create a functioning custom report that you can view from the Afaria Reports window:

- **An XML schema definition (XSD) file** The XSD file represents a set of data. It defines the name and data types for the fields displayed in the report.
- **A Crystal Report with the components of the XSD file placed on the report** When you design a report, the XSD file is pointed to as the data source. Because this is a data format rather than a hard-data location, the report does not have to be re-bound to other data

sources as it is distributed. The fields in the XSD file can be added to the report through Visual Studio NFT

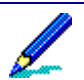

You can create custom reports in Crystal Reports without the XSD file; however, the report will not function or appear in the same format as Afaria's pre-defined reports.

- **An accompanying Report Information File (RIF)** The RIF tells Afaria which data to extract from the database in order to place it in the report. Two components of the RIF facilitate this process: a database query and parameters.
	- *Database query*. The output of the queries must exactly match the format described in the XSD file. Afaria looks for an RIF with the same name as the report in the \AfariaReports folder and executes the query against the database using the credentials defined during the Afaria Server installation.
	- *Parameters*. Along with the database queries, the RIF defines any parameter fields used to narrow the amount of data the query returns. For example, when you run a report, you can enter a date range and insert it into the database query.

Afaria supports four parameter types: Text, Date, DateTime, and Combo. You can also use a <DefaultValue> tag to automatically fill in the parameter value at report runtime.

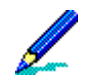

If you use the keyword [All] in the <DefaultValue> tag, Afaria replaces it with an asterisk (\*) at runtime.

The Combo type parameter field contains the <DisplayMember> and <ValueMember> tags. The database query uses the property within the <ValueMember> tag, and the parameter field dialog box uses the <DisplayMember> tag. Use the <SQL> tag to specify the SQL statement that returns the values to populate the combo box. If there is only one value for the combo box, Afaria bypasses the parameter field prompt when you launch the report.

### **Custom reports and your multitenancy environment**

Support – Multitenancy

The multitenancy database design has implications for custom reports. The system attempts to filter custom results by tenant by modifying the associated SQL script at runtime. However, it may not always be successful. Therefore, test your custom items after accumulating data for multiple tenants to evaluate how they are performing and understand whether the data returned is filtered by tenant.

Custom items produce one of the following results:

- error-free results that are filtered by tenant
- error-free results that are not filtered by tenant
- fatal errors during execution

You may need to delete damaged items and re-create them with modifications. Generally, adding a tenant-specific property allows the system to filter by tenant.

Custom items that you create are available to all tenants, rather than only for the originating tenant.

# **Creating custom reports**

To generate the same format as Afaria pre-defined reports, you should use VisualStudio .NET to create your custom reports. You can also build custom reports in Crystal Reports, but they do not follow the Afaria format.

- 1 In VisualStudio .NET (VS.NET), add a new XML Schema file to the current project. Enter a report name. This file will have the .xsd extension.
- 2 Ensure you have selected the Schema view and that the VS.NET Toolbox is showing.
- 3 Drag an element from the Toolbox onto the Schema view and name it Qry. Afaria requires that you name this element Qry.
- 4 Under Qry, add an element named ClientName. You will see an "E" to the left . Ensure it is a string value. If it isn't, right-click on the box to display a drop-down list of datatypes.
- 5 Add a new report to the project. This file will have the .rpt extension.
- 6 Select Using the Report Expert.
- 7 On the Data tab, select More Data sources, ADO .NET. The XML file path will be the path to the .xsd you created earlier.
- 8 On the Data tab, insert the Qry table.
- 9 On the Fields tab, add the qry.ClientName field.
- 10 On the Style tab, enter a Title for the report. At this point, the report is complete, and you must tell Afaria how to populate the data into the XSD format using the RIF.
- 11 Add a new XML file to the project.
- 12 Save the XML file with the same name as the report file. This file will have the .xml extension.
- 13 You must have the following tags for the RIF: <Report>, <Name>, <Description>, and <SQLString> or <OracleString>. Use <Parameter> tags if you plan to use parameters. An example:
	- <?xml version="1.0" encoding="utf-8" ?>

<Report>

- <Name>Client List<\Name>
- <Description>This report displays a list of Clients.<\Description>

<SQLString>

*Afaria Reference Manual | Platform* Home **Home** Home **Home** *Version 6.5 Reports*

 SELECT Clientname FROM dbo.A\_Client

<\SQLString>

#### <Parameters>

<\Parameters>

<\Report>

- 14 Copy the .rpt and the .xml files into the \AfariaReports folder on the computer where the Afaria Administrator is installed.
- 15 Rename the .xml file to .rif. For example, you would rename Simple.xml as Simple.rif.
- 16 In the Afaria Administrator, click **Home** > **Reports**. The Reports window opens and displays the report you created.

# **Client deployment**

After creating Afaria Client installation packages for each type of client device you need, you must deploy the packages to each client. Use the Client Deployment area of your Afaria solution to support your use of the Afaria OTA Deployment Center to deploy Afaria Clients to devices. See ["Sending notifications" on page 101](#page-100-0) for instructions on sending notification messages to end users. See ["OTA Deployment Center" on page 142](#page-141-0) for configuring the deployment center for operations.

To view the Client Deployment page, click **Home** on the global navigation bar and select **Client Deployment**. The Client Deployment page appears.

From the left navigation pane you can work with the following tools:

#### **Home** > **Client Deployment**

- **Address Book** Use the Address Book links to manage client addresses and distribution lists for deployment notifications, as well as to send client notifications. See ["Address book properties" on page 87](#page-86-0) and ["Sending](#page-100-0)  [notifications" on page 101](#page-100-0).
- **Notification Messages** Use the Notification Messages links to manage templates related to client notifications, as well as to send client notifications. See ["Notification templates" on page 91](#page-90-0) and ["Sending](#page-100-0)  [notifications" on page 101](#page-100-0).
- **Self-service Portal** Use the Self-service Portal links to access tools used to support your custom-developed, self-service portal, as well as to manage network access points used for client deployment. See ["Self](#page-107-0)[service portal settings" on page 108.](#page-107-0)

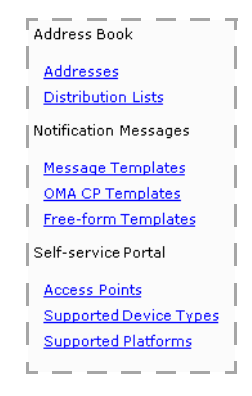

# **Client deployment toolbar**

The Client Deployment toolbar is always available to you and contains both buttons and menus.

### **Home > Client Deployment**

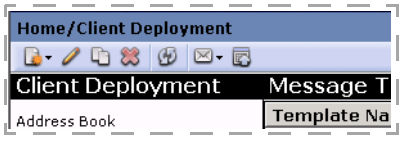

Use the toolbar to access the following commands.

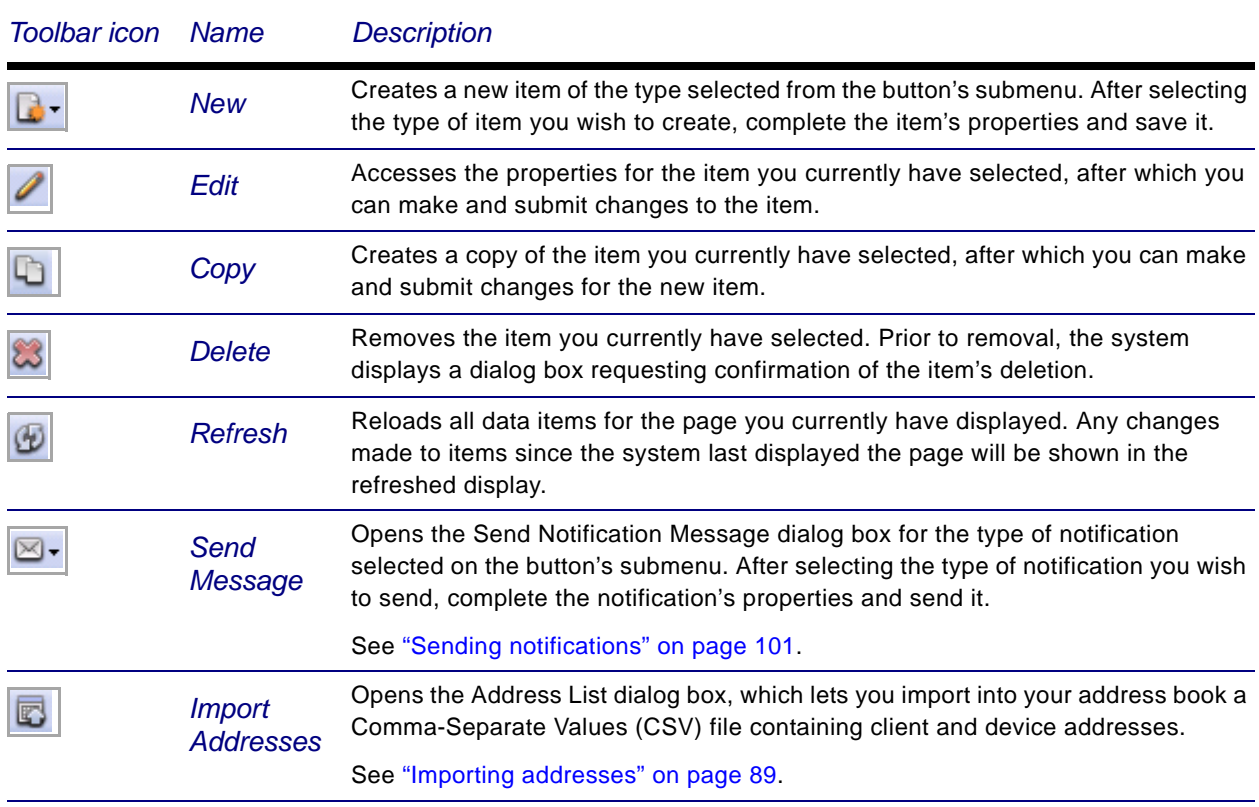

# <span id="page-86-0"></span>**Address book properties**

The address book lets you maintain addresses and distribution lists used for OTA Deployment Center notifications. You can enter each device address individually, or import addresses from a file in standard CSV format.

#### **Home > Client Deployment > Addresses**

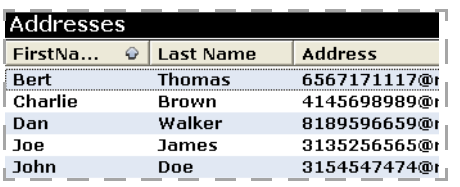

Use the address book to hold all addresses related to client deployment. Addresses may be in the form of an e-mail address or an SMS address. You can also organize addresses into distribution lists; see ["Distribution list properties" on page 88.](#page-87-0)

After adding an address, you can edit, copy, or remove the address entry, as well as send a notification to one or more addresses. Each address has following properties.

#### **Home > Client Deployment > Addresses > Edit Address**

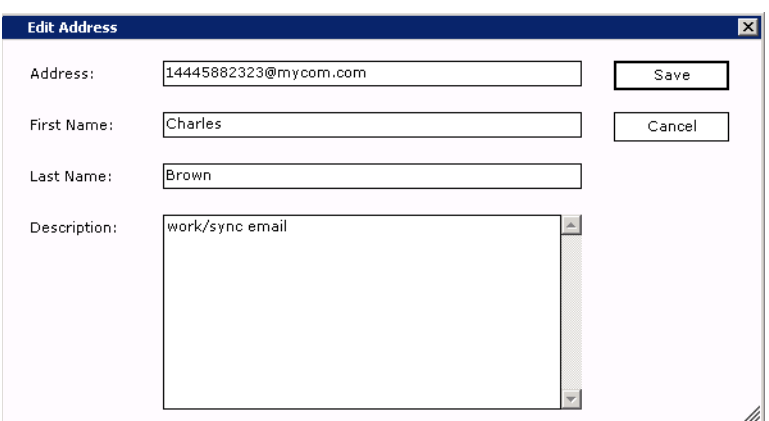

- **Address** Provide a valid e-mail or mobile number to which Afaria sends notifications. See ["Addresses and routing for Afaria messages" on page 150](#page-149-0) to learn about how address formats affect notification routing.
- **First Name** Provide the first name for the notification recipient.
- **Last Name** Provide the last name for the notification recipient.
- **Description** Provide any additional descriptive text that helps to identify the recipient.

*Afaria Reference Manual | Platform* **Home Home** *Home Home Home Version 6.5 Client deployment*

# <span id="page-87-0"></span>**Distribution list properties**

Use distribution lists to organize your client deployment addresses into groups. After organizing addresses into distribution lists, you can send notifications to all addresses in the list. In addition, you can import addresses into a distribution list from a standard CSV file.

#### **Home > Client Deployment > Distribution Lists**

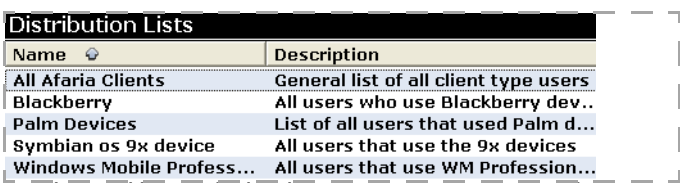

After creating a distribution list, you can edit, copy, or remove the list. Each distribution list in your address book has following properties.

#### **Home > Client Deployment > Distribution Lists > Edit Distribution List**

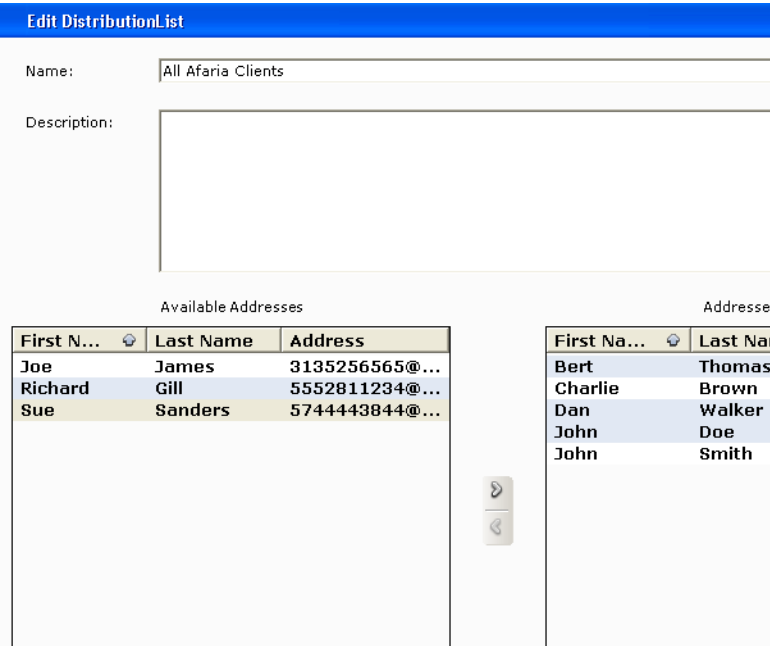

- **Name** Provide a descriptive name to identify the distribution list.
- **Description** Provide any additional descriptive text that helps to identify the list.
- **Available Addresses** Contains all addresses not currently assigned to the list.
- **Addresses in List** Contains all addresses currently assigned to the list.

# <span id="page-88-0"></span>**Importing addresses**

B

1 To import addresses, click the **Import Addresses** icon on the toolbar.

To import addresses into a distribution list, click the **Import** button on the Edit Distribution List window.

The Address List dialog box displays.

2 Navigate to the CSV file you want to import, and then click **Open**. See ["Formatting a CSV file](#page-89-0)  [of addresses" on page 90](#page-89-0) to learn more.

The system validates the contents of the CSV file and then displays the Import Addresses window.

#### **Home > Client Deployment > Distribution Lists > Import Addresses**

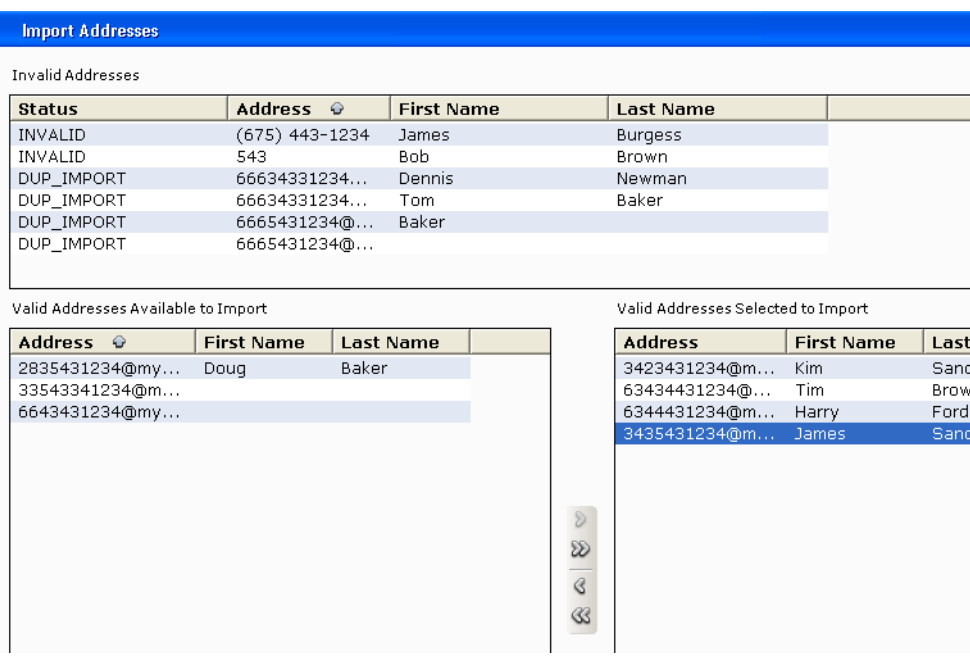

**Invalid Addresses** – Contains improperly formatted addresses or duplicated addresses. double-click an entry in the list to make corrections to the entry.

**Valid Addresses Available to Import** – Contains valid entries from the CSV file that are eligible for import.

- 3 Use the arrows to move addresses between the lists.
- 4 To import the addresses you have selected, click **OK**. The total number of addresses imported displays in the Addresses Imported dialog box.
- 5 Click **OK**.

If you have imported addresses into a distribution list, all imported addresses are automatically added to the distribution. You can make any additional changes to the distribution list that you require. See ["Distribution list properties" on page 88.](#page-87-0)

### <span id="page-89-0"></span>**Formatting a CSV file of addresses**

To import a CSV file of addresses into your address book, ensure you observe the following rules for your CSV file. If you do not observe these rules, your import may not work or the results of your import may require significant editing.

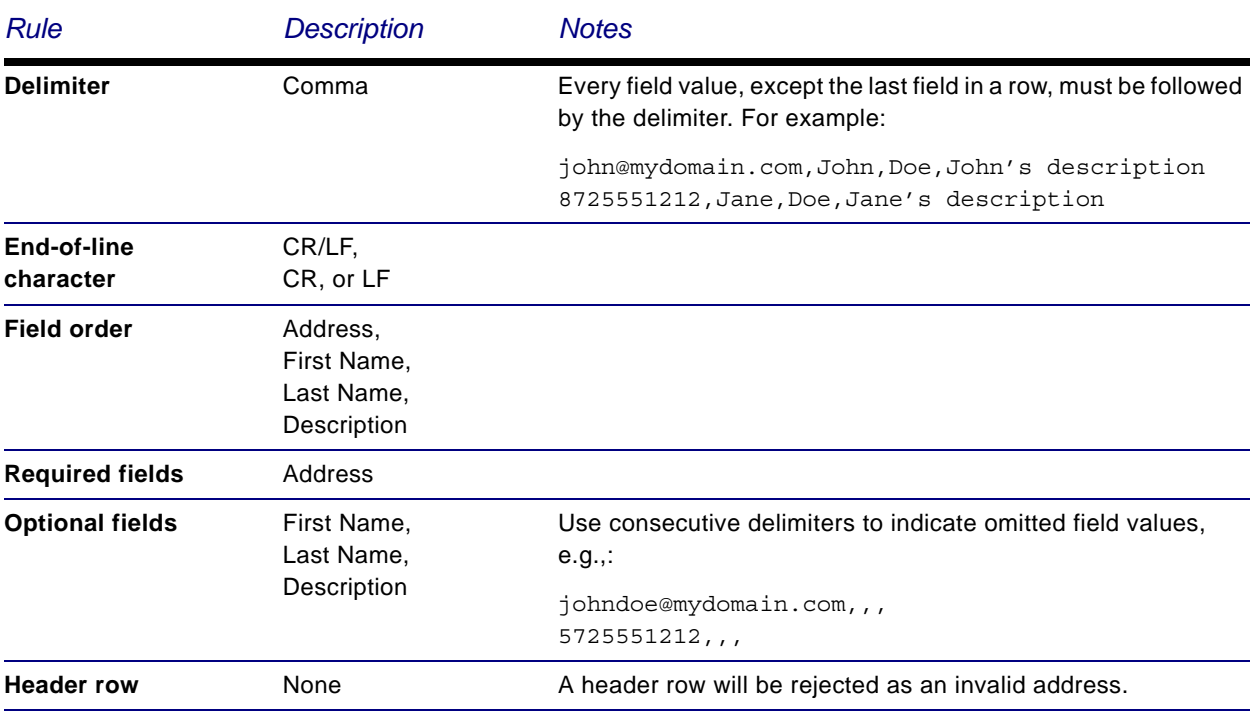

# <span id="page-90-0"></span>**Notification templates**

Use notification templates to build reusable notifications. Client Deployment provides you with different types of notification templates.

#### **Home > Client Deployment**

• **Message Templates** – Use for OTA notifications. See ["Message template](#page-91-0)  [properties" on page 92](#page-91-0).

. т Notification Messages Message Templates MA CP Templates Ī Free-form Templates Ľ . . J

- **OMA CP Templates** Use for OMA CP notifications. See ["OMA CP](#page-92-0)  [template properties" on page 93.](#page-92-0)
- **Free-form Templates** Use for custom, Wireless Application Protocol (WAP) provisioning documents, e.g., OMA CP notifications, as well as for any other type of messages. See ["Free-form template properties" on page 99](#page-98-0).

*Afaria Reference Manual | Platform* **Home Home Home** *Home Home Home Home Version 6.5 Client deployment*

### <span id="page-91-0"></span>**Message template properties**

Message templates are designed to work in conjunction with your OTA Deployment Center. The message template contains information provided to device holders that instructs them to visit the deployment center's Web site to download the client. See ["OTA Deployment Center" on](#page-141-0)  [page 142](#page-141-0) to learn more.

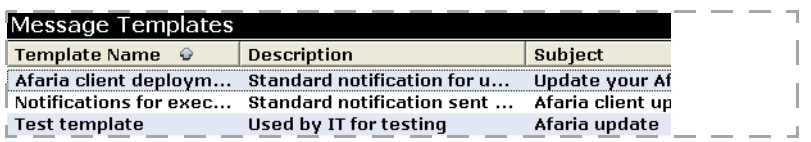

Each Message template contains the following properties.

**Home > Client Deployment > Message Templates**

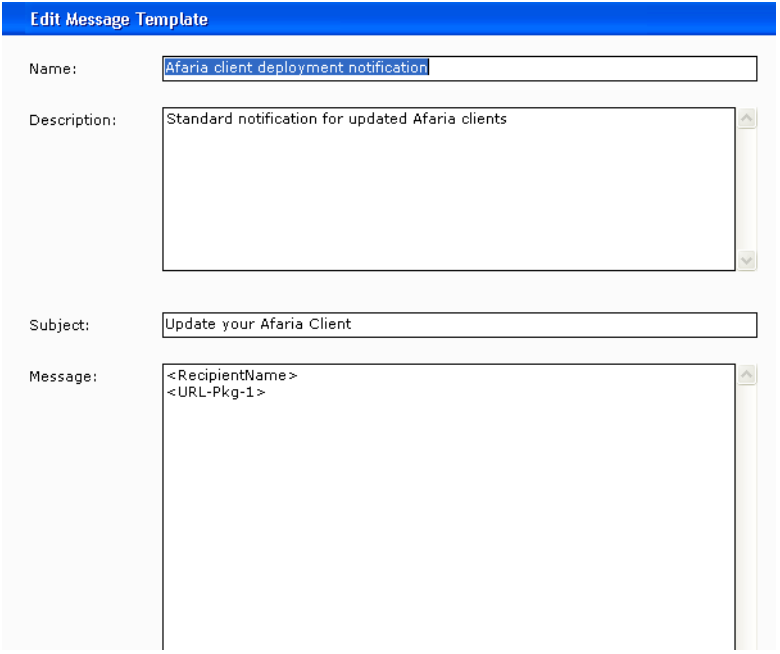

- **Name** A unique name for the template.
- **Description** An optional description for the template.
- **Subject** The subject line for all notifications based on the template.

• **Message** – The body text included in the notification. At least one package URL is required for this field.

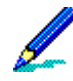

SMS messages sent via SMTP cannot exceed 160 characters. If the **Message** field exceeds 160 characters, you will see a warning when saving your template that advises you of a potential problem sending the message.

- If you are sending via an SMS Gateway, you can proceed. See ["SMS Gateway" on page 144](#page-143-0) to learn more.
- If you are sending via SMTP, consider editing the message so the sum of all characters from the message as well as values substituted for variables will not exceed 160 characters.

To insert one or more variables in the body, click in the **Message** field where you want the variable's value to display, and then use the variable links provided.

- **Insert Package URL** Adds a substitution variable to the template, which becomes a URL from which the recipient downloads an installation package from the OTA Deployment Center. To include multiple packages in a notification, add multiple package URL variables and then edit each variable name to be unique, e.g., "<URL-pkg-1>", "<URL-pkg-2>", etc. The actual package URLs used are selected at the time the notification is sent. At least one package URL is required.
- **Insert Recipient Name** Adds a substitution variable to the template, which becomes a recipient's first and last name. Due to the potential number of characters added to the notification, avoid using this variable for SMTP-based SMS messages. The name used is based on the recipient list defined for the notification when sending occurs.
- **Insert First Name** Adds a substitution variable to the template, which becomes a recipient's first name. The name used is based on the recipient list defined for the notification when sending occurs.
- **Insert Last Name** Adds a substitution variable to the template, which becomes a recipient's last name. The name used is based on the recipient list defined for the notification when sending occurs.

# <span id="page-92-0"></span>**OMA CP template properties**

OMA CP templates are used to send device notifications formatted according to the OMA CP standard. When received by the device, the notification provisions it with settings to enable communication. After provisioning, the device holder may need to set the device's default access point to the access point created by OMA CP before visiting the Web-based OTA Deployment Center. From the OTA Deployment Center the device holder can install the Afaria Client. Provisioning is required for a new device or for a device that has undergone a hard reset.

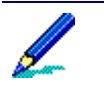

• OMA CP is a device-independent standard for provisioning mobile devices. It is the administrator's responsibility to evaluate devices to determine whether or not they support the OMA CP standard.

• OMA CP notifications are always sent via the Afaria SMS Gateway.

#### **Home > Client Deployment > OMA CP Templates**

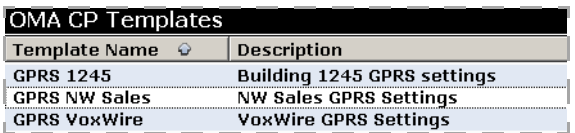

Since notifications sent using OMA CP contain provisioning settings, little or no interaction is required from the device holder. After the device receives the OMA CP notification, the device holder can use the new settings to access the network and the OTA Deployment Center.

#### *How OMA CP provisions a device*

See the following overview to learn about how provisioning through OMA CP functions to establish a device as an Afaria Client.

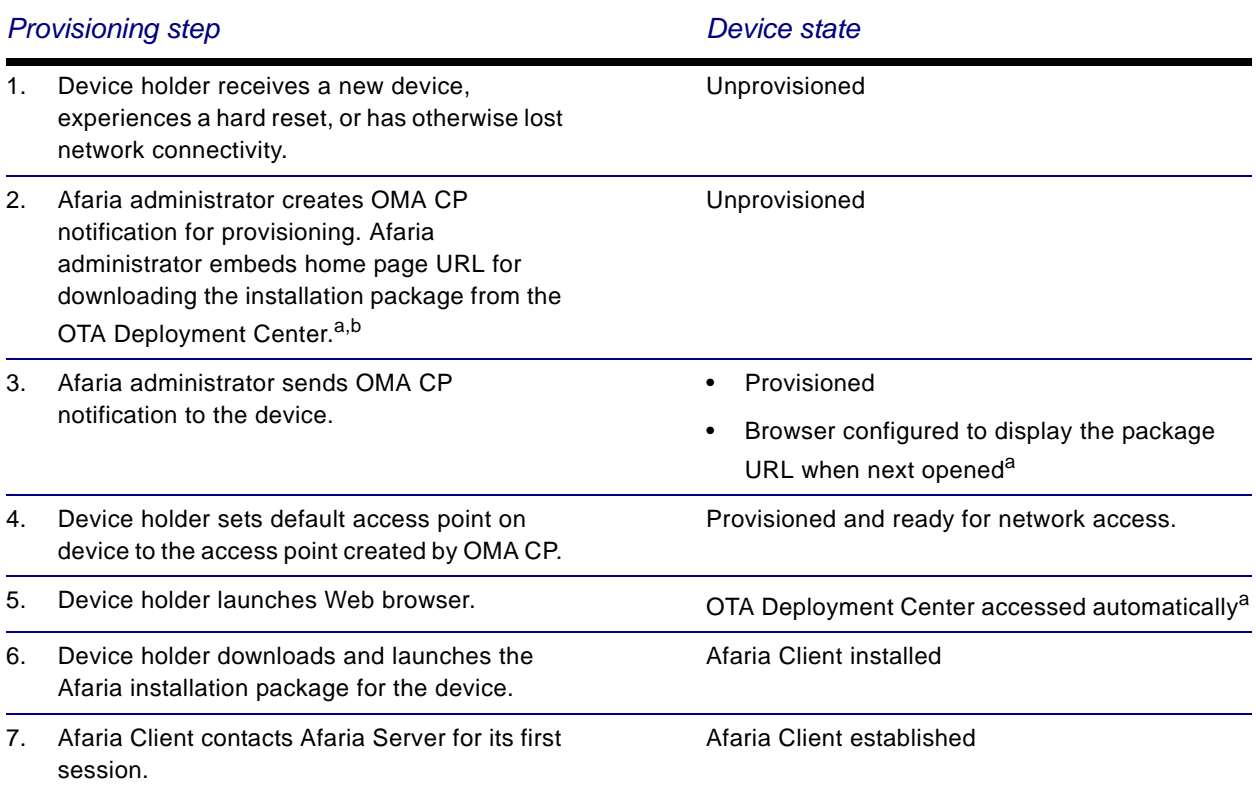

a. Embedding the package URL is optional.

b. A Message template or Free-form template can also be used to notify users to visit the OTA Deployment Center.

### *Device differences for OMA CP at the client*

The end-user experience when a device receives an OMA CP notification may differ significantly from device to device. It is important that you test each type of device you plan to provision, and then provide end users with any additional information necessary for provisioning success.

Device-based differences users may experience include:

- A device user may need to open the OMA CP notification for provisioning to occur.
- The OMA CP notification may trigger a security prompt before provisioning changes occur.
- An OMA CP notification may remain in the end user's Inbox.
- A device may ignore some provisioning settings in the notification.
- A device may block the OMA CP notification for security reasons.

A device user may need to set the device's default access point to the one added by OMA CP.

#### *OMA CP template validation*

In addition to basic template properties, you can access additional template properties through the list displayed in the OMA CP Generator pane.

#### **Home > Client Deployment > OMA CP Templates**

The current validation status for each property group displays in the left pane. Although you can save a template with invalid properties, you should correct any errors prior to sending a notification based on the template.

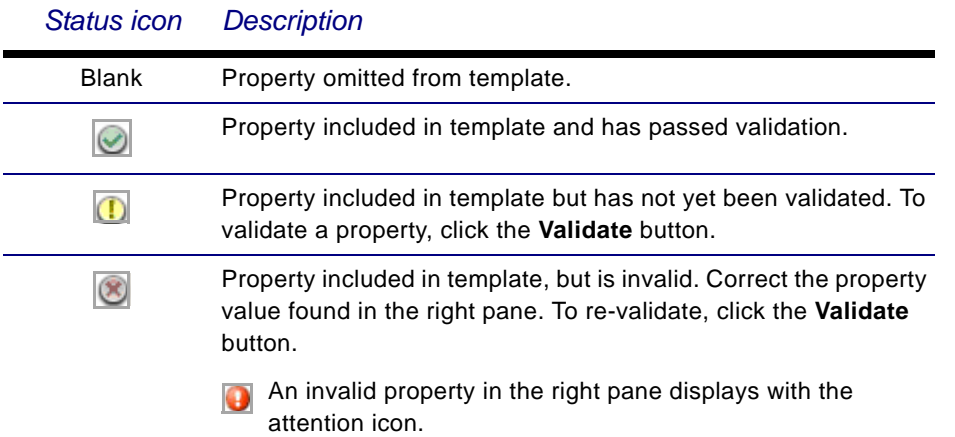

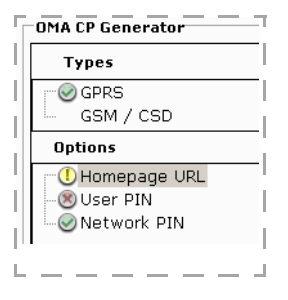

#### *Basic properties*

Basic properties provide general information to identify the template, as well as command buttons for performing template-related tasks.

#### **Home > Client Deployment > OMA CP Templates**

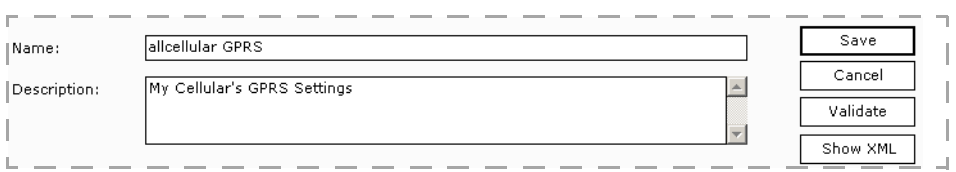

#### **Name**  $-$  A unique name for the template.

The OMA CP template name will be the name of the access point configured on the device.

- **Description** An optional description for the template.
- **Save** Stores all template settings.
- **Cancel** Discards all changes made to template settings.
- **Validate** Checks all template settings and identifies any invalid properties.
- **Show XML \ Show Form** Toggle the display between form view and XML view. The XML view enables copy and paste commands.

#### *Network service types – GPRS properties*

GPRS properties provide access to a General Packet Radio Service (GPRS) network. Use of a GPRS network in the template precludes the use of a GSM / CSD network.

#### **Home > Client Deployment > OMA CP Templates > Types > GPRS**

- **Use in template** Select to use the items on the page as the properties enabled by default when sending a notification. Regardless of the check box's status (selected or cleared), all properties on the page are saved with the template.
- **Defined access points** Select to apply a predefined GPRS access point definition to the template. After applying a predefined access point you can modify the settings. For more about predefined access points, see ["Access point](#page-107-1)  [properties" on page 108](#page-107-1).

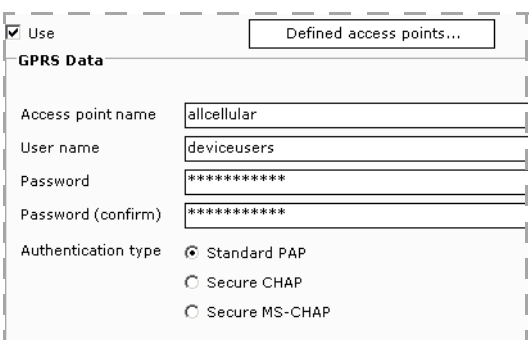

The remaining data values are defined by your GPRS service provider, which may not require all available fields.

#### *Network service types – GSM / CSD properties*

GSM / CSD properties provide access to a Global System for Mobile communications (GSM) / Circuit Switched Data (CSD) network. Use of a GSM / CSD network in the template precludes the use of a GPRS network.

#### **Home > Client Deployment > OMA CP Templates > Types > GSM / CSD**

- **Use in template** Select to use the items on the page as the properties enabled by default when sending a notification. Regardless of the check box's status (selected or cleared), all properties on the page are saved with the template.
- **Defined access points** Select to apply a predefined GSM / CSD access point definition to the template. After applying a predefined access point you can modify the settings. For more about predefined access points, see ["Access](#page-107-1)  [point properties" on page 108.](#page-107-1)

The remaining data values are defined by your GSM / CSD service provider, which may not require all available fields.

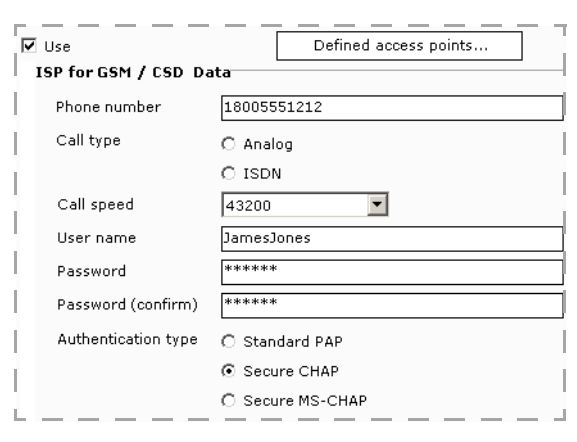

#### *Options – Home page URL properties*

The home page URL is embedded into the template and can be either the package URL variable or a hardcoded URL of your choosing. Using this feature can avoid the need to send out an OTA Deployment Center notification subsequent to provisioning. When the client user launches the device browser after receiving the notification, the browser is directed automatically to the URL defined by this field. Use of the home page URL is optional for an OMA CP notification.

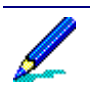

Not all devices react the same way to the use of Options settings. Be sure to test the effect on devices for the Options properties you plan to use.

#### **Home > Client Deployment > OMA CP Templates > Options > Homepage URL**

• **Use in template** – Select to use the page properties as those enabled by default when sending a notification. Regardless of the check box's status (selected or cleared), all properties on the page are saved with the template.

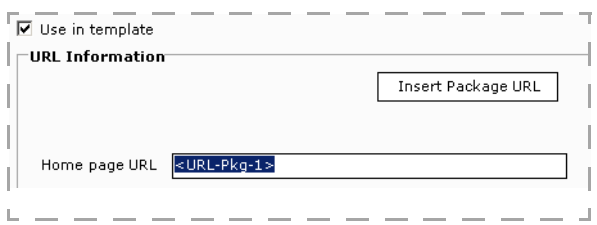

- **Insert Package URL** Adds a substitution variable to the template, which becomes the URL from which the recipient downloads an installation package.
- **Home page URL** Click this field, and then click the **Insert Package URL** button to add the package URL substitution variable to the template. You may also enter a hard-coded URL to

store in the template. If the package URL variable is used, a package is selected at the time the notification is sent. Use of multiple package URLs is not supported for OMA CP.

#### *Options – User PIN properties*

Use of the User PIN is optional for an OMA CP notification.

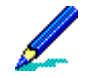

Not all devices react the same way to the use of Options settings. Be sure to test the effect on devices for the Options properties you plan to use.

#### **Home > Client Deployment > OMA CP Templates > Options > User PIN**

• **Use in template** – Select to use the page properties as those enabled by default when sending a notification. Regardless of the check box's status (selected or cleared), all properties on the page are saved with the template.

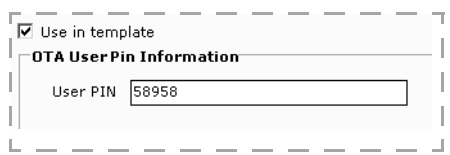

• **User PIN** – Enter a numeric authentication code provided to allow the device to accept the notification. A single user PIN can be used for multiple devices.

#### *Options – Network PIN properties*

Not all devices react the same way to the use of Options settings. Be sure to test the effect on devices for the Options properties you plan to use.

Use of the Network PIN is optional for an OMA CP notification.

#### **Home > Client Deployment > OMA CP Templates > Options > Network PIN**

**Use in template** – Select to use the page properties as those enabled by default when sending a notification. Regardless of the check box's status (selected or cleared), all properties on the page are saved with the template.

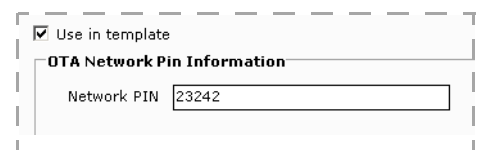

• **Network PIN**. Enter a numeric authentication code provided to allow the device to accept the notification. A device may require a network PIN to accept an OMA CP notification. The network PIN should specify the International Mobile Subscriber Identify (IMSI) for the recipient's Subscriber Identify Module (SIM) card. For this reason, a network PIN is valid only for a single mobile number.

*Afaria Reference Manual | Platform* **Home Home** *Home Home Home Version 6.5 Client deployment*

### <span id="page-98-0"></span>**Free-form template properties**

Free-form templates are used to send devices custom, WAP provisioning documents, e.g., OMA CP notifications, as well as for any other type of messages. If you are using the free-form template to create OMA CP messages, you can also include the User PIN and Network PIN. For any free-form message you can include a package URL.

#### **Home > Client Deployment > Free-form Templates**

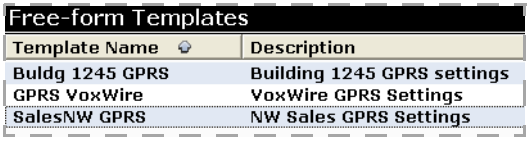

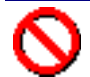

#### Caution advisory!

Although validation is provided for the structure of an XML document when sending a message based on a free-form template, the system cannot determine the effect the message will have on a device. It is the administrator's responsibility to provide meaningful and accurate settings. Prior to deploying the notification, test it with the type of device that will receive the notification.

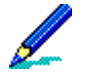

- OMA CP is a device-independent standard for provisioning. It is the administrator's responsibility to evaluate devices to determine whether or not they support the OMA CP standard.
- Free-form notifications are always sent via the Afaria SMS Gateway.

Each Free-form template contains the following properties.

#### **Home > Client Deployment > Free-form Templates**

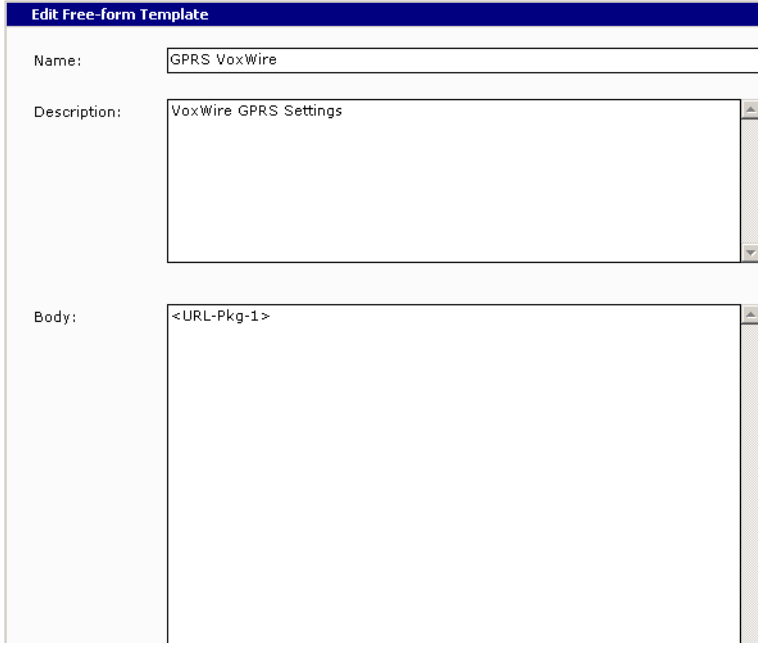

• **Name** – A unique name for the template.

#### *Afaria Reference Manual | Platform*  $\blacksquare$ *Version 6.5 Client deployment*

- **Description** An optional description for the template.
- **Body** The free-form text included in the SMS notification. A package URL is optional for this field. The body can be XML or a text message.
- **Save** Stores all template settings.
- **Cancel** Discards all changes made to template settings.
- **Include User PIN** When using the free-form template to create your own OMA-CP-compliant notification, you can select to add a User PIN to the template. Including the User PIN enables entry of a numeric authentication code provided to allow the device to accept the message. A single user PIN can be used for multiple devices.
- **Include Network PIN** When using the free-form template for an OMA CP message, you can select to add a Network PIN to the template. Including the Network PIN allows the device to accept the message. A device may require a network PIN to accept an OMA CP notification. The network PIN should specify the International Mobile Subscriber Identify (IMSI) for the recipient's Subscriber Identify Module (SIM) card. For this reason, a network PIN is valid only for a single mobile number.

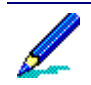

Only OMA-CP-compliant messages will utilize User and Network PINs.

• **Insert Package URL** – Adds a substitution variable to the template, which becomes a URL from which the recipient downloads an installation package. To include multiple packages in a notification, add multiple package URL variables and then edit each variable name to be unique, e.g., "<URL-pkg-1>", "<URL-pkg-2>", etc. The actual package URLs used are selected at the time the notification is sent.

# <span id="page-100-0"></span>**Sending notifications**

Use the Send Notification feature to generate and deliver notification to one or more devices. You can send the following types of notifications:

- Message notifications Tell device holders about the publication of new Afaria Client installation packages on the OTA Deployment Center. Afaria routes message notifications to recipients via the SMS gateway or your SMTP server.
- OMA CP notifications Send notifications to provision devices for access to the OTA Deployment Center, and optionally provide automatic navigation to the installation package URL. Afaria routes OMA CP notifications to mobile devices via the SMS gateway.
- Free-form notifications Send custom, WAP provisioning documents, e.g., OMA CP notifications, as well as for any other type of messages. Afaria routes free-form notifications to mobile devices via the SMS gateway.

See ["About notification delivery" on page 107](#page-106-0) to learn more about message routing.

## **Prerequisites for sending notifications**

Before you can send notifications to devices, you must:

- Configure the mechanism for sending message notifications.
	- See ["SMTP" on page 158](#page-157-0) to learn about configuring an SMTP server.
	- See ["SMS Gateway" on page 144](#page-143-0) to learn about configuring an SMS gateway.
- Configure access to the OTA Deployment Center download interface settings used when sending notifications to clients and defining Web services interface settings the for the OTA Publisher. See ["OTA Deployment Center" on page 142](#page-141-0) for information on configuring the deployment center.
- Publish client installation packages to the OTA Deployment Center.

### **Sending notifications based on addresses or distribution lists**

- 1 Select **Addresses** or **Distribution Lists** in the left pane of the Client Deployment page. The right pane lists all items corresponding to the type you selected.
- 2 Click the **Send** icon on the toolbar, and then select the type of notification you wish to send.

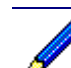

 $\boxtimes$ .

You can also pre-select recipients by choosing one or more items in the right pane, right-clicking, and choosing **Send** from the shortcut menu.

The Send Notification Message window displays. If you have selected any recipients, the **To** field populates automatically with the associated addresses.

**Home > Client Deployment > Addresses > Send Message > Message Notification**

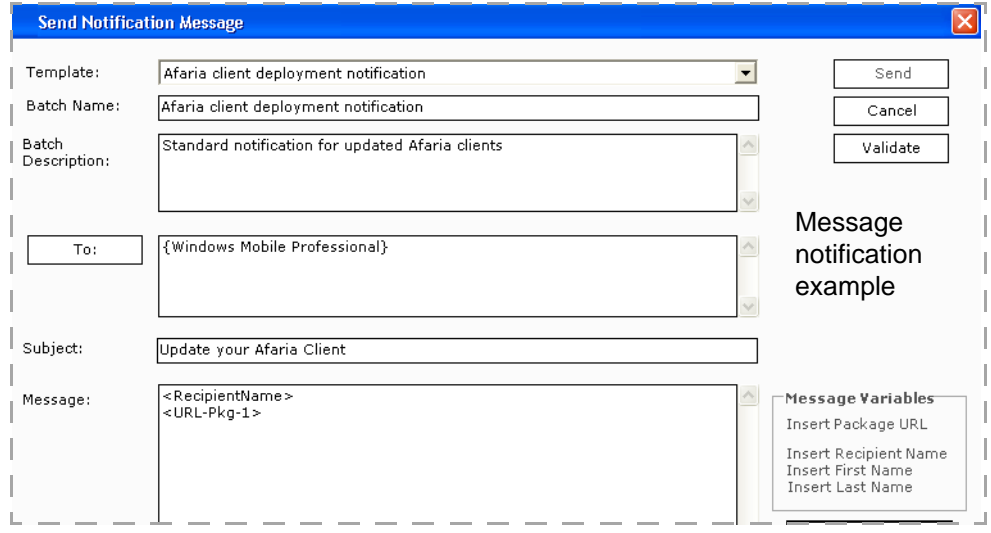

- 3 To generate a notification message based on a predefined template, use the **Template** dropdown list to select a template. Notification fields populate with all values defined in the template.
	- Templates available to you correspond to the type of notification you are sending.
	- Selection of a template is optional and is used typically when sending to multiple recipients. After selecting a template, you can change any notification values without affecting the template.
	- See ["Notification templates" on page 91](#page-90-0) to learn about field values.
- 4 To assist with the identification of your notification in reports and logging, complete the **Batch Name** and **Batch Description** fields.

If you selected a template, the template name and description automatically populate the Batch Name and Batch Description.

- 5 Use the **To** field to define the notification recipients. See ["Assigning notification recipients"](#page-103-0)  [on page 104](#page-103-0) to learn more.
- 6 To choose the installation packages for all Package URL variables in the notification, click **Select Packages**.

For OMA CP notifications, you will find the **Select Packages** button on the Homepage URL page.

The Select Packages for URLs dialog box displays.

**Home > Client Deployment > Send Message > Select Packages**

#### *Afaria Reference Manual | Platform* Home **Home** *Home Home Version 6.5 Client deployment*

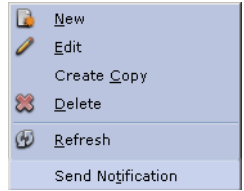

- 7 Assign a package for each package URL variable provided on the dialog box, and then click **OK**. Although the package URLs will be added to the message upon sending, you will continue to see the package URL variables.
	- Package URL selection is required for a Message notification.
	- Package URL selection is required for any notification containing a package URL variable. If the message contains package URL variables, you will be unable to send the notification until you have completed all package assignments.
	- Only published packages populate package lists.
- 8 Click **Validate**. The system verifies that all recipient addresses are in the address book. See ["Validating an address" on page 106](#page-105-0) to learn more.
- 9 To initiate notification delivery, click **Send**. The Sending Client Notifications dialog box displays. See ["About notification delivery" on page 107](#page-106-0).

# **Sending notifications based on a template**

1 In the left pane of the Client Deployment page, select the type of template you want to use. All templates for the type selected display in the right pane.

#### **Home > Client Deployment > Send Notification**

2 Right-click one of the templates displayed, and then select **Send Notification**.

The Send Notification Message window displays and automatically populates fields with all values defined in the template. See ["Notification templates" on](#page-90-0)  [page 91](#page-90-0) to learn about field values.

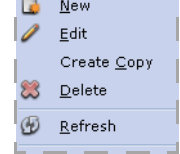

- 3 Use the **To** field to define the notification recipients. See ["Assigning](#page-103-0)  [notification recipients" on page 104](#page-103-0) to learn more.
- 4 To choose the installation packages for all Package URL variables in the notification, click **Select Packages**.

For OMA CP notifications, you will find the **Select Packages** button on the Homepage URL page.

The Select Packages for URLs dialog box displays.

#### **Home > Client Deployment > Send Message > Select Packages**

#### *Afaria Reference Manual | Platform* Home **Home** *Home Home Version 6.5 Client deployment*

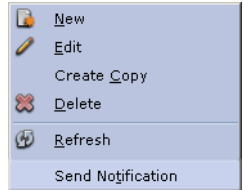

- 5 Assign a package for each package URL variable provided on the dialog box, and then click **OK**. Although the package URLs will be added to the message upon sending, you will continue to see the package URL variables.
	- Package URL selection is required for a Message notification.
	- Package URL selection is required for any notification containing a package URL variable. If the message contains package URL variables, you will be unable to send the notification until you have completed all package assignments.
	- Only published packages populate package lists.
- 6 Click **Validate**. The system verifies that all recipient addresses are in the address book. See ["Assigning notification recipients" on page 104](#page-103-0) to learn more.
- 7 To initiate notification delivery, click **Send**. The Sending Client Notifications dialog box displays. See ["About notification delivery" on page 107](#page-106-0).

# <span id="page-103-0"></span>**Assigning notification recipients**

The assignment of recipients is required to send a notification. Assignment occurs when sending notifications based on addresses, distribution lists, and templates, as well as when sending access point definitions. See ["Sending notifications" on page 101](#page-100-0) and ["Sending an](#page-108-0)  [access point to devices" on page 109](#page-108-0) to learn more.

#### **To enter recipient addresses:**

Enter one or more addresses in the field provided. Delimit multiple addresses with commas.

#### **Home > Client Deployment > Addresses > Send Message**

When entering addresses manually, be sure to use recipient validation. You cannot send notifications to addresses that are not in the address book. See ["Validating an address" on](#page-105-0)  [page 106](#page-105-0) to learn more.

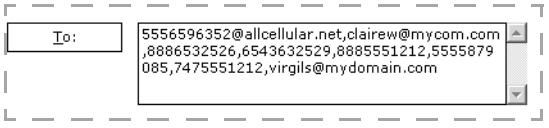

#### **To enter distribution lists:**

Enter one or more distribution lists in the field provided. Enclose the distribution list name with braces  $\{\}$ . Delimit multiple lists with commas.

#### **Home > Client Deployment > Distribution Lists > Send Message**

#### *Afaria Reference Manual | Platform* **Home Home Home** *Home Home Home Home Version 6.5 Client deployment*

When entering distribution lists manually, be sure  $\sqrt{2}$ to use recipient validation. You cannot send notifications to addresses that are not in the

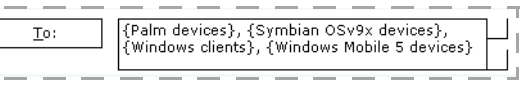

address book. See ["Validating an address" on page 106](#page-105-0) to learn more.

#### **To select recipients from the address book:**

1 Click the **To** button. The system validates any addresses already in the **To** field, and then displays the Recipient List dialog box.

 $\mathbb{L}_-$ 

#### **Home > Client Deployment > Send Message > To > Recipient List**

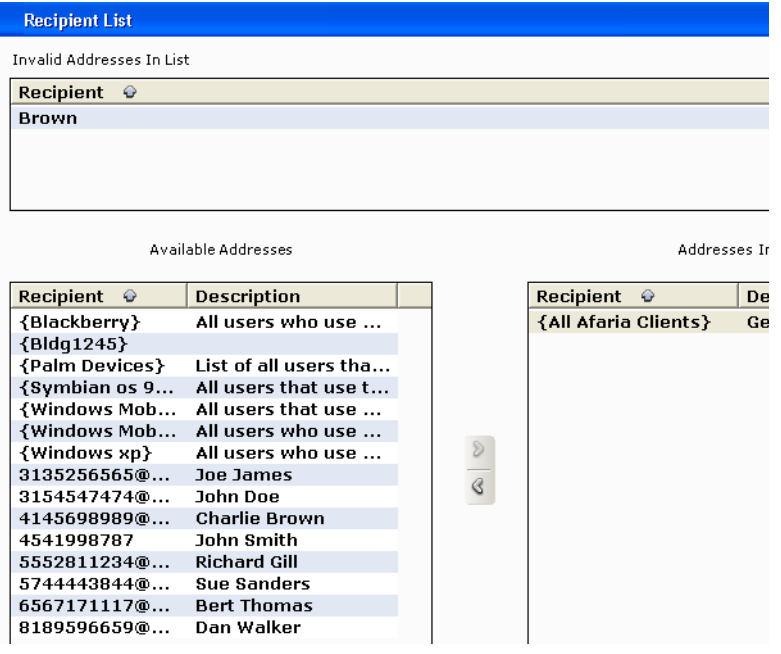

- 2 Use the arrows to move addresses between the lists.
	- Any invalid recipients you may have entered manually display in the **Invalid Addresses List**. Right-click an entry in this list, and then select **Delete** from the shortcut menu to remove it.
	- To import addresses, click **Import**. See ["Importing addresses" on page 89](#page-88-0) to learn more.
	- To learn about how the use of a mobile number in the Address affects notification routing, see ["SMS](#page-143-0)  [Gateway" on page 144](#page-143-0).
	- To learn about how the use of a recipient identifier in the Address affects notification routing, see ["SMTP" on page 158](#page-157-0).
- 3 Click **Save**. The system closes the Recipient List dialog box.

## <span id="page-105-0"></span>**Validating an address**

Validation of addresses is not required prior to sending a notification, although the system validates addresses automatically when you attempt to send your message. See ["Sending](#page-100-0)  [notifications" on page 101](#page-100-0) to learn more.

#### **To validate addresses:**

Click **Validate** on the Send Notification Message window. The system checks all addresses in the **To** field against the address book entries.

If all addresses validate correctly, the Recipients Validated dialog box displays to inform you of successful validation. Click **OK** to return to the Send Notification Message window.

If any addresses fail validation, the Recipient Validation dialog box displays.

#### **Home > Client Deployment > Send Message > Validate > Recipient Validation**

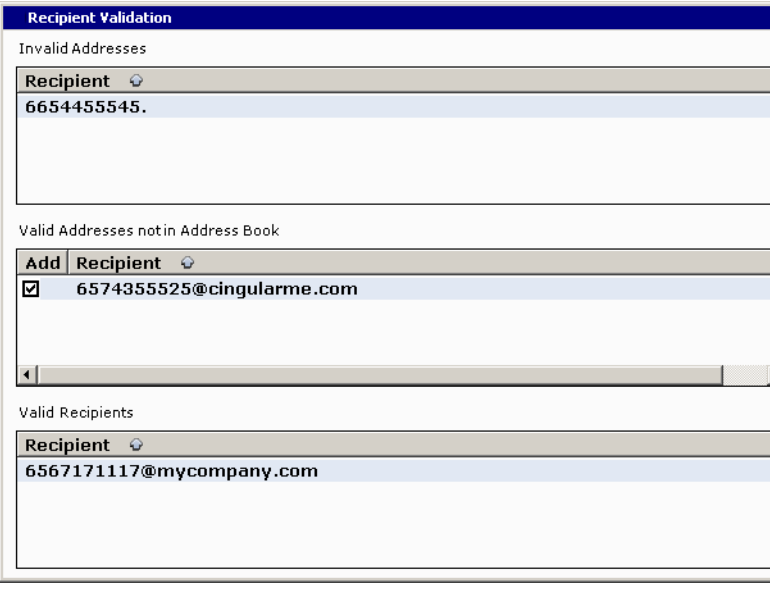

#### **To correct an invalid address:**

- 1 Double-click on the name in the **Invalid Addresses** list to open the Address Edit Dialog box.
- 2 Make corrections and click **Save**.
	- The corrected address is validated and appears in the **Valid Addresses not in Address Book** list.
	- A check appears in the **Add** column by default indicating that the validated address will be added automatically to the address book.
- 3 Click **Save** to display the corrected addresses in the **To** field of the Send Notification Message window.

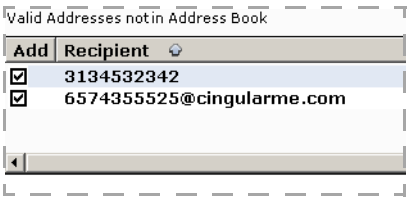

*Afaria Reference Manual | Platform Home Version 6.5 Client deployment*

## <span id="page-106-0"></span>**About notification delivery**

After clicking **Send** on the Send Notification Message dialog box or the Send Access Point dialog box, Afaria progressively summarizes the success or failure status for all notifications.

**Home > Client Deployment > Send Message > Sending Client Notifications**

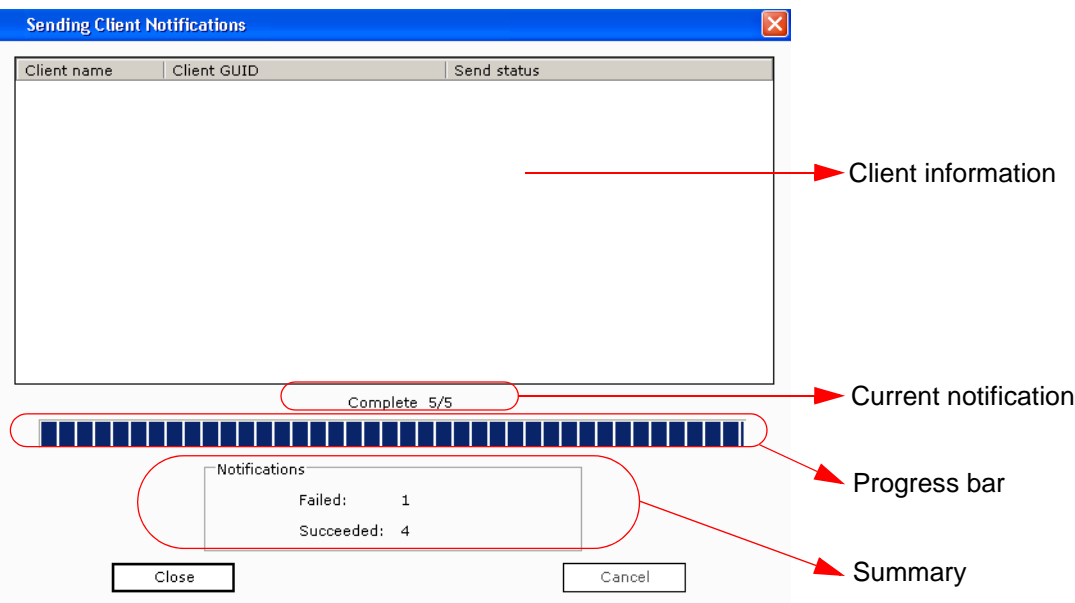

The Sending Client Notifications dialog box provides the following information.

- **Client information** This list does not populate for client deployment.
- **Current notification** Displays the notification being processed. The information includes the state (e.g., "Notifying" or "Complete"), the recipient address, and its sequence relative to the total group of notifications being sent. For example, in the dialog box shown the system is processing notification 24 in a group of 36 notifications.
- **Progress bar** Indicates status for processing the complete group of notifications. The progress bar does not imply success or failure for notifications, either individually or collectively, but the progress for processing the notification group.
- **Summary** Reports the **Send status** totals for all notifications sent. All failures are captured in the Messages log.

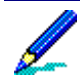

Afaria reports only the **Send status** for delivery of notifications to either the SMS Gateway (see ["SMS](#page-145-0)  [gateway status" on page 146\)](#page-145-0) or the SMTP server (see ["SMTP" on page 158\)](#page-157-0). The ultimate success or failure of delivery depends on additional components beyond the scope of your Afaria solution.

For example, the ability of the SMSC to receive and relay messages delivered by the SMS Gateway cannot be determined. Nor can the ability of devices to receive messages from wireless carriers be determined, such as when devices are powered off or outside of service areas. Although the send status may indicate success, you cannot assume a device has received a notification.

# <span id="page-107-0"></span>**Self-service portal settings**

Use the self-service portal settings if you plan to use notification messages in conjunction with a custom-developed, self-service portal. The settings provide the ability to define access points, device types, and device platforms. The settings you create are available for you to use through the self-service portal.

### <span id="page-107-1"></span>**Access point properties**

Access points define a network configuration. Use access points in conjunction with:

- OMA CP templates and notifications, as predefined access points.
- Devices, to package a definition as an OMA CP message and send directly to the device.
- Your self-service portal.

After adding an access point, you can edit, copy, or remove the entry. Each access point has the following properties.

#### *Network service types – GPRS properties*

GPRS properties provide access to a General Packet Radio Service (GPRS) network. Use of a GPRS network for the access point precludes the use of a GSM / CSD network.

#### **Home > Client Deployment > Access Points > GPRS**

- **Use** Select to use GRPS as the access type.
- **Defined access points** Select to apply a predefined GPRS access point definition to the current access point. After applying a predefined access point you can modify the settings.

The remaining data values are defined by your GPRS service provider, which may not require all available fields.

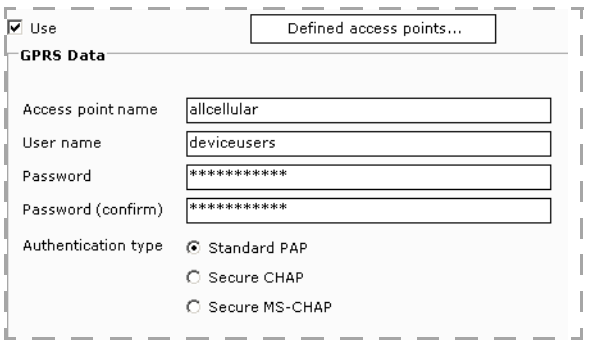
#### *Network service types – GSM / CSD properties*

GSM / CSD properties provide access to a Global System for Mobile communications (GSM) / Circuit Switched Data (CSD) network. Use of a GSM / CSD network for the access point precludes the use of a GPRS network.

#### **Home > Client Deployment > Access Points > GSM / CSD**

- **Use** Select to use GSM / CSD as the access type.
- **Defined access points** Select to apply a predefined GSM / CSD access point definition to the template. After applying a predefined access point you can modify the settings.

The remaining data values are defined by your GSM / CSD service provider, which may not require all available fields.

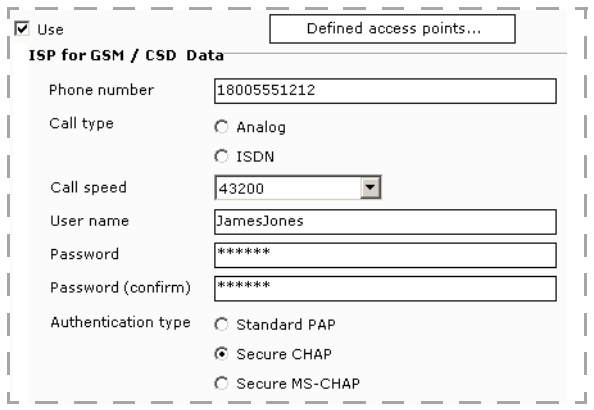

### **Sending an access point to devices**

Use the send feature to package an access point definition as an OMA CP message and deliver it to devices that support OMA CP. This procedure is a method of provisioning just the access point on a device, without any additional properties. The use of PINs is not supported when sending an access point. If a device requires a user or network PIN, the message will not be accepted by the device.

- 1 From the Client Deployment area, click **Access Points**.
- 2 Right-click the entry in the **Access Points** list, and then click **Send Access Point** from the shortcut menu. The Send Access Point dialog displays.
- 3 Use the **To** field to define the access point recipients. See ["Assigning](#page-103-0)  [notification recipients" on page 104](#page-103-0) to learn more.
- 4 Click **Validate**. The system verifies that all recipient addresses are in the address book. See ["Validating an address" on page 106](#page-105-0) to learn more.
- 5 To initiate access point delivery, click **Send**. The Sending Client Notifications dialog box displays. See ["About notification delivery" on page 107](#page-106-0).

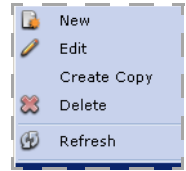

### **Platforms and device types**

#### *Device type to platform relationship*

The use of device types is optional; the purpose of the device type is to identify a specific platform.

Device types do not function independently of platforms. It is the platform, not the device type, which lets you determine:

- Which installation package the device uses.
- Whether or not a device supports OMA CP.

#### <span id="page-109-0"></span>*Supported platform properties*

Define supported platforms for use with a custom-defined self-service portal. The list of supported platforms is available through the self-service portal.

After adding a platform, you can edit, copy, or remove the entry. In addition you can build device types based on the platform. See ["Supported device type properties" on page 111](#page-110-0) to learn more.

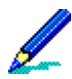

Try to provide user-friendly and descriptive names for each platform.

Each platform has the following properties.

#### **Home > Client Deployment > Supported Platforms**

- **Name** A unique name for the platform.
- **Description** Any additional text you need to further identify the platform.
- **Supports OMA CP** Select if the platform supports OMA CP notifications.
- **Install Package** Assign an installation package published to the OTA Deployment Center that will be used for the platform.

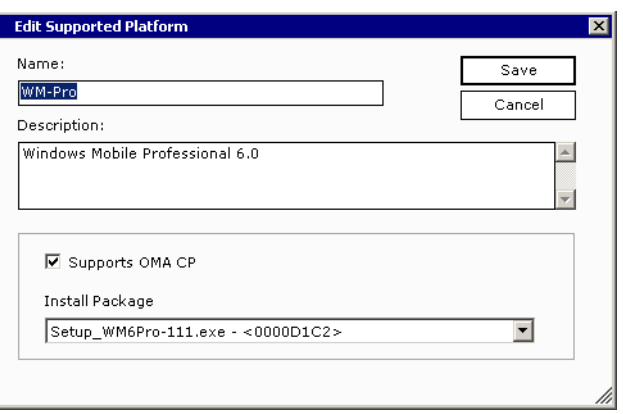

*Afaria Reference Manual | Platform* **Home Home Home** *Home Home Home Home Version 6.5 Client deployment*

#### <span id="page-110-0"></span>*Supported device type properties*

Define supported device types for use with a custom-defined self-service portal. The list of supported device types is available through the self-service portal. You must associate each device type with a platform; see ["Supported platform properties" on page 110](#page-109-0) to learn more.

After adding a device type, you can edit, copy, or remove the entry.

Try to provide user-friendly and descriptive names for each device type.

Each device type has the following properties.

#### **Home > Client Deployment > Supported Device Types**

- **Name** A unique name for the device type.
- **Description** Any additional text you need to further identify the device type.
- **Platform** Select a predefined platform family to which the device belongs.

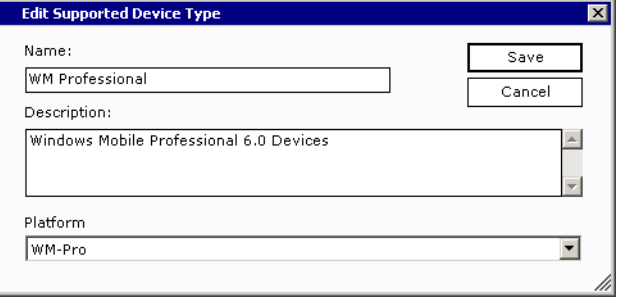

444-

# **Server configuration**

The server configuration area of the Afaria Administrator lets you define parameters for the Afaria Server. Parameters include system-wide application settings, communications options, server schedules, and component configuration.

### **Properties**

In the Properties area of the Afaria Administrator, you can define system-wide parameters for your Afaria Server.

#### **Server Configuration > Properties**

Notice the left pane contains several links. Each link opens a different property page.

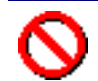

If you change any values on the property pages, you must stop and restart the Afaria Server in order for the changes to take effect.

The local navigation links are subdivided into functional areas: Communications, Server, and Component configuration.

#### *Communications*

In the Communications area, you configure parameters for communication sessions with your Afaria Clients. These parameters include:

- ["Bandwidth throttling" on page 115](#page-114-0)
- ["Compression" on page 117](#page-116-0)
- ["Client communication" on page 119](#page-118-0)
- ["Differencing" on page 128](#page-127-0)
- ["Server identification" on page 131](#page-130-0)

#### *Server*

In the Server area, you configure the following parameters for Afaria Server information and behavior:

- ["Contact" on page 132](#page-131-0)
- ["Failed session cleanup" on page 133](#page-132-0)
- ["License" on page 134](#page-133-0)
- ["Logging policy" on page 135](#page-134-0)
- ["Log cleanup" on page 138](#page-137-0)
- ["OMA DM and Relay Server" on page 139](#page-138-0)
- ["OTA Deployment Center" on page 142](#page-141-0)
- ["SMS Gateway" on page 144](#page-143-0)
- ["Security" on page 152](#page-151-0)
- ["SMTP" on page 158](#page-157-0)
- ["User defined fields" on page 159](#page-158-0)

- ["Outbound notification" on page 161](#page-160-0)
- ["Relay server" on page 163](#page-162-0)

SMS Gateway and SMTP configuration properties impact Afaria-initiated messaging. See ["Addresses](#page-149-0)  [and routing for Afaria messages" on page 150](#page-149-0) to learn more about message routing.

#### *Component Configuration*

You can configure global settings for the following components:

- ["AV/Firewall" on page 169](#page-168-0)
- ["Backup Manager" on page 170](#page-169-0)
- ["Document Manager" on page 171](#page-170-0)
- ["Exchange ActiveSync policy" on page 172](#page-171-0)
- ["Manager for SMS" on page 179](#page-178-0)
- ["Patch Manager" on page 185](#page-184-0)

### <span id="page-114-0"></span>**Bandwidth throttling**

When you enable bandwidth throttling, you can increase or decrease the communications rate (measured in bits per second) throughout the course of a Client session, allowing Client users to run other network applications more effectively when they communicate with the Afaria Server.

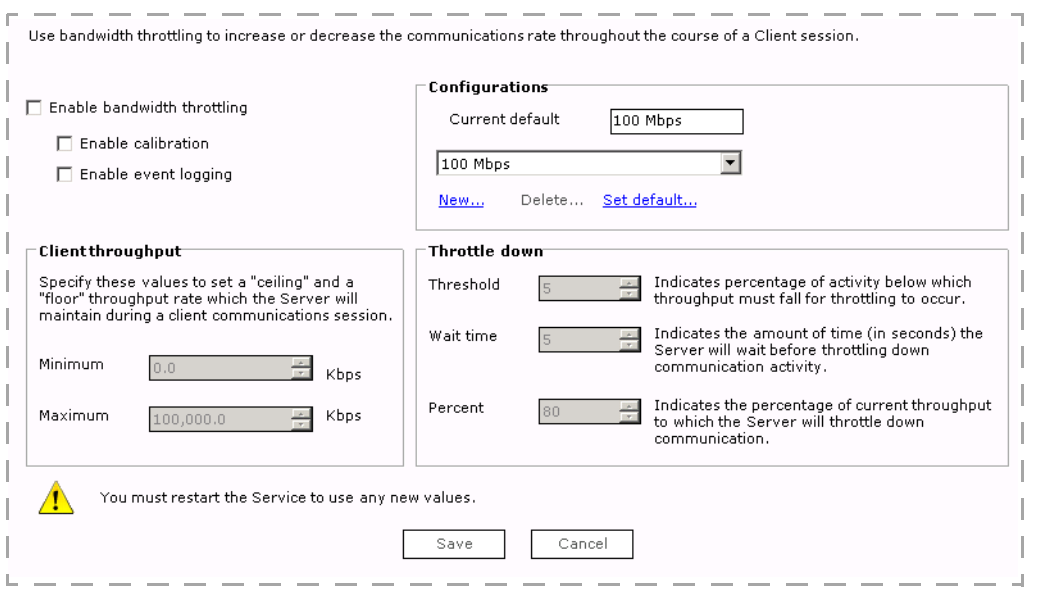

#### **Server Configuration > Properties > Bandwidth Throttling**

On the Bandwidth throttling page, you'll see the following fields and options:

- **Enable bandwidth throttling**. Enables bandwidth throttling on the server and enables all the fields on the Bandwidth throttling page. Bandwidth throttling must be enabled on all servers in a server farm environment if you intend to use bandwidth throttling features in any of the channels you replicate.
- **Enable calibration**. Allows you to modify configuration parameters without having to stop and restart the server service in order for changes to take effect. Enabling calibration will also cause the server to log bandwidth throttling information to the Messages log view at the end of a session.
- **Enable event logging**. Enables bandwidth throttling events to be raised in the alerts subsystem.

• **Configurations area**. The Current default field displays the default configuration. The server automatically defaults to 100 Mbps bandwidth throttling capabilities. You can select a different configuration from the drop-down list, or you can click the **New** link to create a new configuration. The New Bandwidth Throttling Configuration

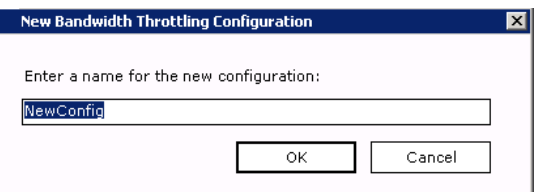

dialog box appears and allows you to name a new configuration. You can delete any configuration you create by selecting it from the drop-down list and clicking **Delete**. You can make any configuration in the list the default configuration by selecting it from the drop down and clicking **Set Default**.

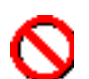

Using a bandwidth configuration set at 14.6 kps, in conjunction with 10-minute or greater channel delivery segmentation criteria, may result in dropped connections.

- **Client throughput area**. In this area, you can specify the Maximum and Minimum throughput rate (Kbps) the server should maintain during a Client session.
- **Throttle down area**. In this area, you can set three values:
	- *Threshold*. The percentage of activity below which throughput must fall for throttling to occur.
	- *Wait time*. The number of seconds the server should wait before throttling down communication activity with Clients.
	- *Percent*. The percentage of current throughput to which the server should throttle down communication with Clients.

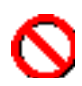

If you enter a value of 0 (zero) in the Percent field, bandwidth throttling will never occur; the server will not take action and will function as though this feature were not present.

### <span id="page-116-0"></span>**Compression**

From the Compression page, you can view the cache of compressed files that are frequently sent to Clients. This reduces connection time and improves system performance. By default, the Afaria Server uses ten percent of the disk space for the compressed file cache, but you can specify a different percentage using the slider bar.

#### **Server Configuration > Properties > Compression**

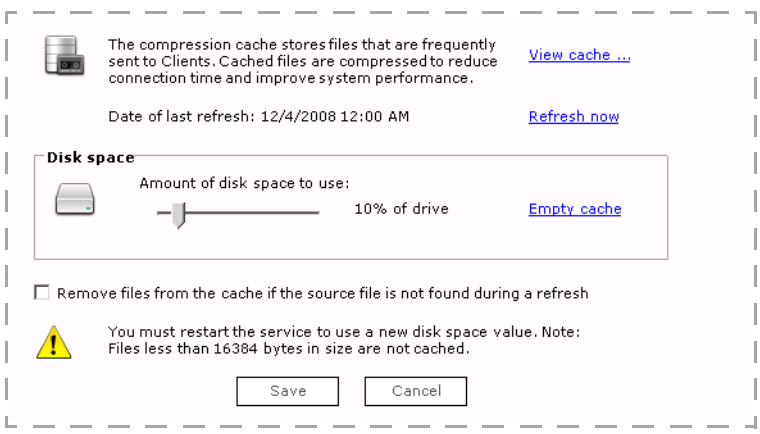

Select the "**Remove files**" check box if you want to delete a file from the list of files that Afaria attempts to cache when Afaria cannot find the file during a refresh action. It is recommended that you store your cached files locally when using this option in order to prevent occurrences of network access outages from unintentionally causing Afaria to delete files that you would prefer to keep.

If you want to view a list of the files in the compression cache or add files to the compression cache, you can click the **View Cache** link. This opens the Compressed file cache window.

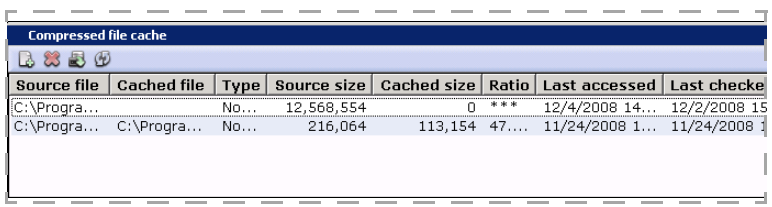

You can sort the information in the

Compressed file cache window by clicking the column headings. The total number of files in the cache appears at the bottom of the window, along with the amount of disk space used.

You can also view the amount of disk space used by the Compression cache on the server status page in the Home area of the Administrator.

The Compressed file cache window lists the following information about cached files:

• **Source file**. The location of the source file on the network.

- **Cached file**. The location of the cached file on the network.
- **Type**. Displays as Normal.
- **Source size**. The size (in bytes) of the original file.
- **Cached size**. The size (in bytes) of the cached file on the server.
- **Ratio**. The percentage difference between the source file and the cached file.
- **Last accessed**. The date and time the file was added to or updated in the compression cache.
- **Last checked**. The date and time the file was last checked by the system.

From the Compressed file cache window, you can complete the following actions by clicking the corresponding toolbar button listed in the table below:

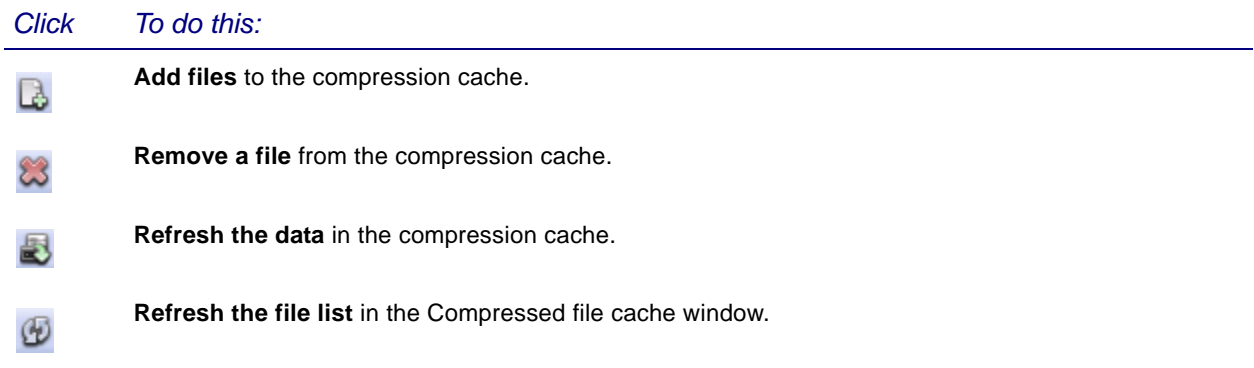

See ["Server schedules" on page 186](#page-185-0) for information about the compression refresh schedule.

### <span id="page-118-0"></span>**Client communication**

Use the Client Communication page to configure communication between the Afaria Server and

your Afaria Clients<sup>1</sup>. You can configure communication for encrypted sessions, server authentication, and client authentication. Client communication settings define session protocol and ports, manage the server's SSL certificate, and define the server address seed value for clients.

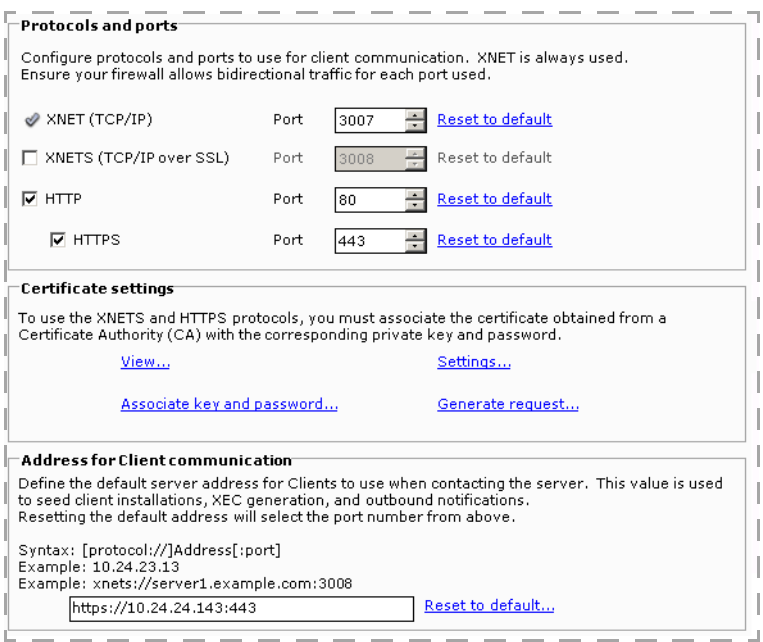

#### **Server Configuration > Properties > Client Communication**

### **Setting Protocols and Ports**

Define the communication protocol and server ports for bidirectional session traffic that occurs between the server and clients. Ensure that your firewall allows the traffic you enable.

Enable SSL when your enterprise requires encryption or authentication for server/client sessions. However, be advised that SSL adds payload to sessions.

1 Begin on the Server Configuration Client Communications page.

<sup>1.</sup> OMA DM Clients, in contrast to Afaria Clients, are seeded with OMA DM server address information. See ["OMA DM and Relay Server" on page 139](#page-138-0).

- 2 Select the protocol and define the port, according to your organization's requirements:
	- XNET TCP/IP protocol that is optimized for Afaria communications.
	- XNETS TCP/IP over SSL.
	- HTTP HTTP protocol. If you have Afaria Administrator installed on the same server with other applications, such as other IIS applications, ensure the port you use does not conflict with the other applications.

- The Afaria Server service does not start if the HTTP port is configured for 1025, 1026, or 1027.
- If HTTP port contention occurs with another application, the first application to start may operate, while the second application may fail.
- Before beginning optional relay server operations, validate that clients can connect directly to the server using HTTP.
- HTTPS HTTP over SSL for secure communications.

Click **Reset to default** at any time to return to the default port number.

### **Defining the Server Address for Client Communication**

Define the default server address for clients to use when contacting the server. This value is used in several contexts.

- Client package seed data The Afaria Create Client Install program uses this value to seed new clients with a server address. You can override the seed value, if you need a different value when you make a client package.
- HTML-based channels Clients that run channels that you create based on the channel administration's HTML code generator, XEC channels, use the address to initiate connections to the server.
- Outbound notifications The server initiates outbound notifications that include the server address. Responding clients use the address from the notification to initiate a connection back to the server.

The address may be for the Afaria Server, the optional relay server, or some other intermediary server your clients connect to for initiating sessions.

- 1 Begin on the Server Configuration Client Communications page.
- 2 Click **Reset to default** to populate the address with the IP address and your protocol selection, or type the fully qualified host name or IP address of the server.

The address uses syntax:

[*protocol*://]address[:*port*]

### **Afaria Server and Client Authentication**

The product supports both server authentication and client authentication.

- Server authentication The client requests a certificate from the server during the communication handshake to verify that the server is trusted. Server authentication prevents a rogue server from intercepting communications between the client and the intended server.
- Client authentication The server requests a certificate from the client during the communication handshake to verify that the client is trusted. Client authentication prevents rogue devices from running sessions with the server.

The certificate verification includes verifying that the certificate is from a trusted certificate authority (CA), the server or client's identity for configured values, and the certificate's expiration date.

### **Server SSL Certificate Requirements for Server Authentication**

A signed server SSL certificate represents a trusted server identity for clients. For installations that implement server authentication, SSL sessions run only when the client evaluates the server's certificate as valid, as evaluated against criteria:

- The certificate is signed by a trusted CA or a trusted self-signed CA.
- The certificate is not expired.
- The Common Name—typically the fully qualified domain name—on the certificate matches the address that the client used to initiate the session.
- The certificate is valid for encryption and authentication.
- The certificate is compliant with x.509 certificate standards. Supported formats:
	- Base64-encoded x.509 (.CER)

You can convert a nonencoded x.509 certificate to a Base64-encoded certificate by using a "save as" or export process in a certificate editor, such as the Microsoft Certificates utility (CertMgr.msc).

- Personal Information Exchange (.PFX)
- The certificate key is an RSA key.

### **Client SSL Certificate Requirements for Client Authentication**

A signed client SSL certificate represents a trusted client identity for the server. For installations that implement client authentication, the product allows SSL sessions to run only when the server evaluates the client's certificate as valid, as evaluated against the following criteria:

- The certificate is signed by a trusted CA or a trusted self-signed CA.
- The certificate is not expired.

- The following certificate fields match the server's configuration for the corresponding fields:
	- Organization corresponds to the "Organization" data element on the Client Communication page's Certificate Settings dialog.
	- (Optional) Organizational Unit corresponds to the "Organizational Unit" data element on the Client Communication page's Certficate Settings dialog.
- The certificate is valid for encryption and authentication.
- The certificate is compliant with x.509 certificate standards. Supported format is type Personal Information Exchange (.PFX).
- The certificate key is an RSA key.

### **Implementing Server Authentication**

Supported client types – BlackBerry, Symbian, Windows, Windows Mobile Professional, Windows Mobile Standard

Configure your server and clients for server authentication when you want the clients to request a certificate from the server to verify that the server is trusted.

1 Install your signed server SSL certificate.

Generate a certificate request if you do not already have one.

- 2 If your client devices do not already have a certificate for the trusted CA that is at the top of the server certificate's signing chain, deploy the CA certificate to clients. Consider the following items:
	- The client requires a Base64-encoded x.509 (.CER) certificate.

You can convert a nonencoded x.509 certificate to a Base64-encoded certificate by using a "save as" or "export process in a certificate editor, such as the Microsoft Certificates utility (CertMgr.msc).

- Most clients have commercial CA certificates already in place in their certificate store. Consult your device product documentation to learn about which CA certificates are available on the device.
- (Symbian, BlackBerry) The CA certificate must reside in the certificate store.
- (Windows, Windows Mobile) The CA certificate must reside in either the certificate store or Afaria Client's In folder (path <ClientInstallDirectory>\Data\Certs\In).
- 3 (Optional) Define the server configuration for SSL session encryption.
- 4 Set the SSL protocol and port according to your organization's requirements.
- 5 Restart the server.
- 6 Connect clients.

Denied connections are logged in the Messages log.

### **Implementing Client Authentication**

Supported client types - BlackBerry<sup>[1](#page-122-0)</sup>, Symbian<sup>1</sup>, Windows, Windows Mobile Professional, Windows Mobile Standard

Configure your clients and server for client authentication when you want the server to request client certificates to verify that each client is trusted. Implement client authentication only after you implement server authentication.

- 1 Deploy a signed client SSL certificate to each client that you want the server to authenticate.
	- (Symbian, BlackBerry) Deploy the certificate to the certificate store.
	- (Windows, Windows Mobile) Deploy the certificate to a user-defined location.

When you request the certificate, make note of the deployment location, file name, and certificate's password; these values are required for configuring the clients.

2 Configure your Afaria clients with values for the certificate path and file name and the certificate's password.

You can manually configure existing clients. You can configure new clients with the values as seed data by using the Afaria Create Client Installation program's Client Certificate page.

- 3 Copy the certificate for the trusted CA that is at the top of the client certificate's signing chain to server path: <ServerInstallDirectory>\Data\Certs\In.
- 4 Define the server configuration for client authentication.
- 5 Restart the server.
- 6 Connect clients.

Denied connections are logged in the Messages log.

### **Generating a Request for a Server SSL Certificate**

Generate a request for a server certificate when you do not already have a valid certificate installed on the server and plan to implement either server authentication or session encryption without server authentication. This feature also generates an encryption key for the server.

The certificate request feature is just one of many ways for you to generate a certificate request. You may prefer to use other resources, such as a certificate authority's (CA) request processes or open-source SSL tools to facilitate creating a server key and request.

1 On the Server Configuration Client Communications page, click **Generate Request** to launch the request wizard.

<span id="page-122-0"></span><sup>1.</sup> The BlackBerry and Symbian platforms require users to interact with their device to facilitate client authentication. Test devices in your environment to understand the user requirements.

2 On the Personal Data page, complete the data for your organization, then click **Next**.

For server authentication, you must define the "Common Name" with the value that you plan for your clients to use to initiate connections with the server. This value is typically a fully qualified domain name.

3 On the Key Data page, select your encryption-key size and enter a password, then click **Next**.

Retain this password for later use to install the certificate.

4 On the File Data page, define the paths and file names for storing the request file and key file, then click **Next**.

File extensions .CRQ and .KEY are suggested for the request and key files, respectively.

- 5 Review the summary page.
- 6 Click **Finish**.

The wizard produces a request file and a key file. Send the request file to your commercial CA or your self-signing authority.

### **Installing the Server 's SSL Certificate**

Install a signed server SSL certificate when implementing server authentication or encryption without server authentication. The installation process creates the server identity file, which the server uses during operations. The server identify file associates a certificate, an encryption key, and a password into a single file. A server uses only one server identity file.

- 1 On the Server Configuration Client Communications page, click **Associate Key and Password** to open the Create Server identity dialog box.
- 2 In the Certificate File area, enter the path and file name for the server certificate.
- 3 (CER type certificates) In the Private Key File area, enter the path and file name for the server's private encryption key.

The Client Communications page's Generate Request feature can create the key, as can other generally available resources.

- 4 (CER type certificates) In the Server Identity File area, enter a file name for the server to use to create an identity file.
- 5 In the Server Identity File area, enter and confirm an associated password.
- 6 Click **OK**.

The server associates the certificate and key and saves it into an encrypted server identity file. The server uses the password to access the certificate to present it at authentication time. Do not change the server identity file's location or name.

### **V iewing the Server 's SSL Certificate**

View a certificate to review details about a server's SSL certificate. The certificate details are contained within the server identity file, created when you installed the server's certificate. The server uses only one identity file.

1 On the Server Configuration Client Communications page, click **View**.

The certificate list includes the following data elements:

- Issued to The name of the organization to which the certificate was issued.
- Issued by The name of the certificate authority that issued the certificate.
- Expiration Certificate's expiration date.
- Key type The key type associated with the certificate.
- 2 Select the certificate of interest.

The certificate details list includes the certificate's fields and values.

### **Selecting SSL options for Session Encryption**

Select SSL options to disable specific encryption ciphers from the product's use. The product uses SSL and TLS cryptographic protocols, and supports using cipher suites that comply with FIPS 140-2 standards and a variety of other industry-standard suites. The null cipher suite is not supported.

At connection time, the session uses the strongest cipher suite that is supported by both the server and the client.

- 1 On the Server Configuration Client Communications page, click **Settings**.
- 2 In the SSL/TLS Options area, define the options according to your organization's requirements:
	- FIPS 140-2 only Disable all ciphers that do not comply with FIPS 140-2 standards.
	- Disable MD5 ciphers Disable MD5 ciphers. Disable MD5 ciphers unless you have legacy devices that do not offer stronger options.
- 3 Click **OK**.

### **Configuring the Server for Client Authentication**

Configure the server to define whether client authentication is required for sessions, and which certificate field values to use for authenticating clients.

1 On the Server Configuration Client Communications page, click **Settings**.

- 2 In the Client Certificate area, define the authentication settings according to your organization's requirements:
	- Require certificate Require client authentication for all sessions. If required, the server runs session only if authentication is successful. If not required, the server runs session regardless of client's certificate state.
	- Organization Enter the value used for "Organization" on the signed client certificates.
	- (Optional) Organizational Unit Enter the value used for "Organizational Unit" on the signed client certificates.
- 3 Click **OK**.

### **Uninstalling the Server 's SSL Certificate**

Uninstall a server's certificate to remove it from the server and discontinue its use for server authentication. SSL connections that occur while the server is without a certificate are denied.

- 1 On the Server Configuration Client Communications page, click **View**.
- 2 Select the certificate of interest.
- 3 Click **Remove**.

### **Changing the Password for your SSL Certificate**

Change the password associated with your signed server certificate as your requirements dictate. Continuing with server authentication after changing the password for a server certificate requires no further action.

- 1 Begin on the Server Configuration Client Communications page.
- 2 Click **View**.
- 3 Select the certificate of interest.
- 4 Click **Change Password**.
- 5 Enter the current password.
- 6 Enter and confirm the new password.
- 7 Click **OK**.

### **Configuring Session Encryption without Authentication**

Supported client types – Java, Palm

Configure your server for encryption without authentication when you want SSL-encrypted sessions for clients that do not support server or client authentication.

Encrypting traffic between the server and its clientsrequires a signed server certificate and SSL protocol. You can benefit from encrypted sessions even when you are not using server or client authentication.

- 1 Set the SSL protocol and port according to your organization's requirements.
- 2 Associate your server's signed certificate and key before beginning encrypted sessions.

If you run encrypted sessions without authentication, you are strongly advised to strengthen your security implementation by also enabling user authentication at the server and for all channels.

See also ["Security" on page 152](#page-151-0) and ["Channels – Security Tab" on page 296.](#page-295-0)

### <span id="page-127-0"></span>**Differencing**

You use the Differencing cache to maintain different versions of files that you frequently send to Afaria Clients; the Afaria Server will send only the updated bytes of each file in the differencing cache. By default, the server uses ten percent of the disk space for the file differencing cache, but you can specify a different percentage.

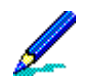

Each cached file at the server maintains a maximum of 32 differences.

#### **Server Configuration > Properties > Differencing**

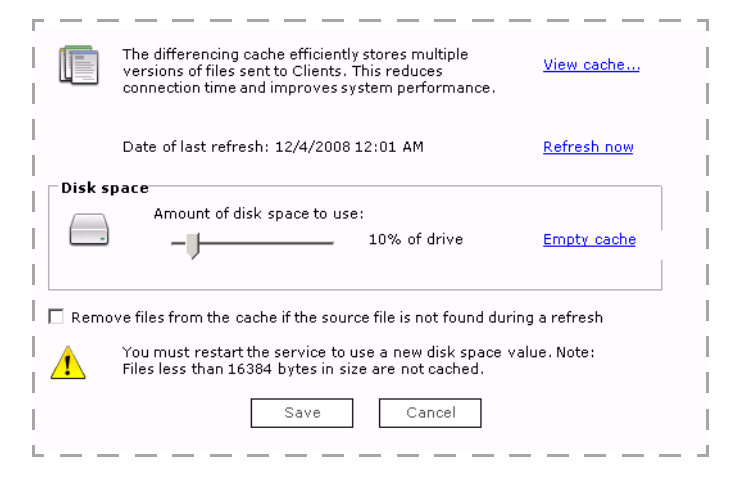

Select the "**Remove files**" check box if you want to delete a file from the list of files that Afaria attempts to cache when Afaria cannot find the file during a refresh action. It is recommended that you store your cached files locally when using this option in order to prevent occurrences of network access outages from unintentionally causing Afaria to delete files that you would prefer to keep.

#### **Disk space setting and the total cache size**

Total cache size – Afaria determines whether the cache content size exceeds the cache size setting before it adds a new differencing file. If the total cache size is within the defined disk space allocation before it adds a new differencing file, Afaria will add a new file to the cache without removing any existing files from the cache. Therefore, it is possible for the cache size to cross the allocated threshold with the addition and exceed the disk space you allocated. If the total cache size exceeds the defined disk space allocation before it adds a new differencing file, Afaria will add a new file to the cache and remove one or more of the least recently used files to bring the total cache size to within the defined disk space that you allocated.

Reducing the disk space setting – Afaria can reduce the current disk space setting only as much as the current total cache size. For example: If you have the disk space set to 10% and decide to reduce it to 5% but have 7% worth of cached data, Afaria sets the disk space at 7% after you stop and restart the service, not the 5% that you set. If you first empty the cache or manually reduce the total cache size by deleting items from the cache before you reduce the disk space setting, then the reduced setting can go into effect once you stop and restart the service.

### **Viewing the cache**

If you want to view a list of the files in the differencing cache, or add files to the differencing cache, you can click the **View cache** link. This opens the Differencing cache window.

You can sort the information in the Differencing cache window by clicking the column headings. The total number of files in the cache appears at the bottom of the window, along with the amount of disk space used.

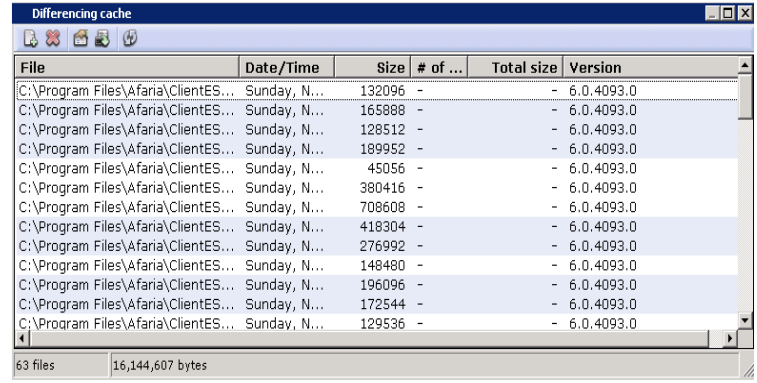

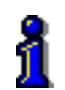

You can also view the amount of disk space used by the Differencing cache on the Server status page in the Home area of the Afaria Administrator. For more information, see ["Server status" on page 67](#page-66-0).

The Differencing cache window lists the following information about cached files:

- **File**. The file name and its path on the server.
- **Date/Time**. The date and time the file was added to the differencing cache.
- **Size**. The size in bytes of the original file in the cache.
- **# of versions**. The number of versions of this file that are in the cache.
- **Total size.** Size of the updates.
- **Version.** The version number of the file.

From the Difference cache window, you can complete the following actions by clicking the corresponding toolbar button listed in the table below:

#### *Click To do this:*

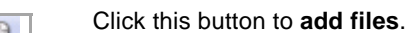

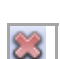

Click this button to **remove a file**.

*Afaria Reference Manual | Platform<br>Version 6.5* 

*Version 6.5 Properties*

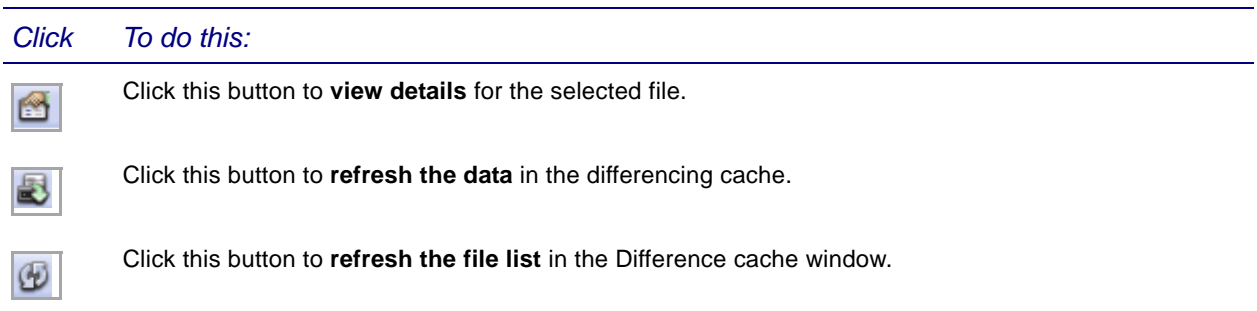

See ["Server schedules" on page 186](#page-185-0) for information about the differencing refresh schedule.

### <span id="page-130-0"></span>**Server identification**

You use the Server identification page to set or edit the Afaria Server name. The name is visible to Afaria Windows Client Channel Viewer users.

#### **Server configurations > Properties > Server identification**

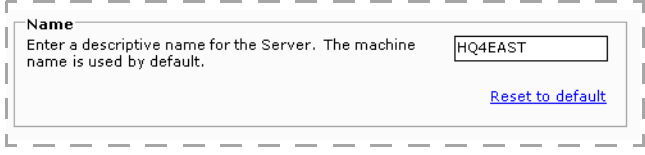

**Name**. A descriptive name for the Afaria Server. The computer name appears by default. You can click **Reset to default** at any time to display the computer name.

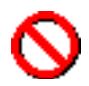

The server name cannot include the backslash (\) character.

### <span id="page-131-0"></span>**Contact**

The Contact property page lets you provide Afaria Windows Client Channel Viewer users with information regarding the person to contact if they have questions with their Clients or encounter problems during a communication session with the Afaria Server.

#### **Server Configuration > Properties > Contact**

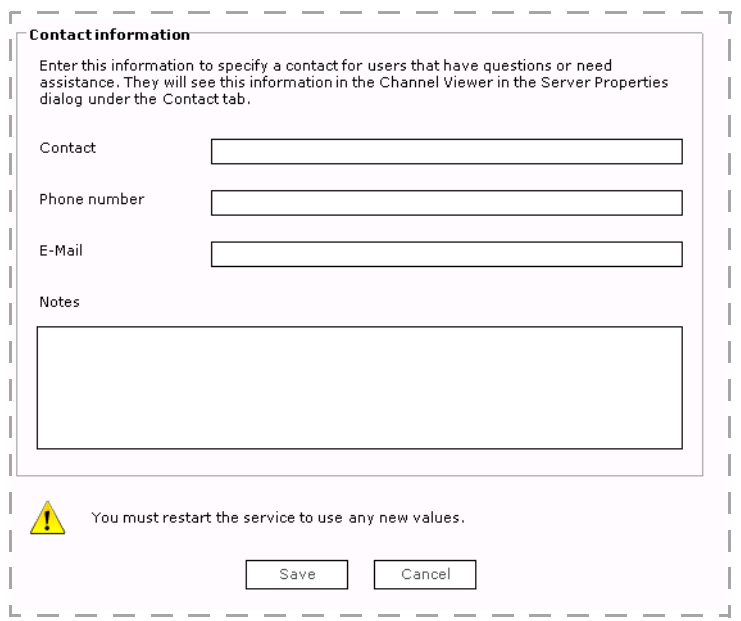

### <span id="page-132-0"></span>**Failed session cleanup**

You can use the Failed session cleanup page to control how the system handles failed communication sessions between Afaria Clients and the Afaria Server.

#### **Server Configuration > Properties > Failed Session Cleanup**

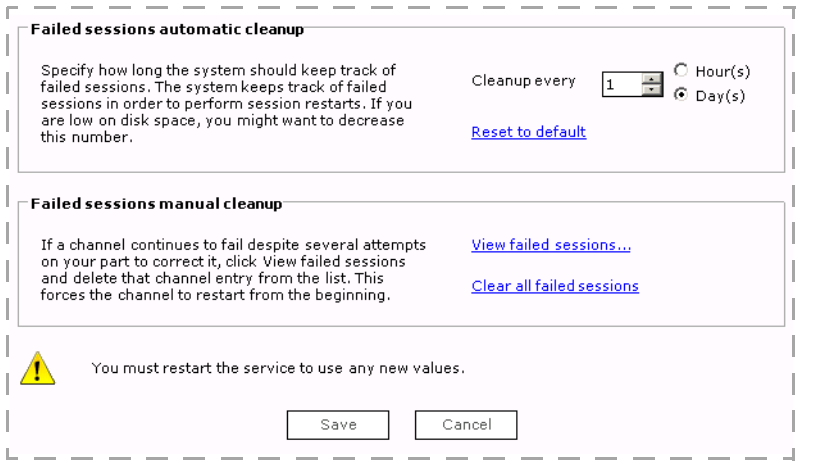

The **Failed sessions automatic cleanup** option allows sessions to recover from the point at which they were interrupted, if they reconnect within the time you specify. Once that specified time elapses, the server clears all records of failed sessions and any users reconnecting after that occurs must restart their communications sessions from the beginning.

The **Failed sessions manual cleanup** option lets you force a channel to restart a communications session from the beginning rather than from the point at which the session was interrupted. This is particularly useful when a channel continues to fail despite several attempts to correct it.

When sessions continue to fail, you can click **View Failed Sessions** to open the Failed Sessions dialog box, which displays details about the Channel, User, Client, and Time/Date associated with the failed session. You can also delete failed sessions from this dialog box by selecting the channel and clicking **Delete**.

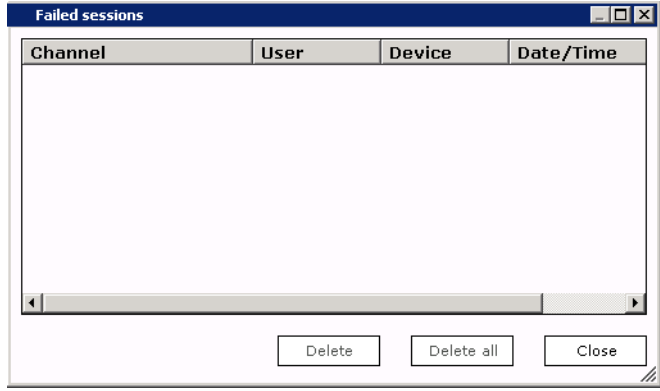

### <span id="page-133-0"></span>**License**

The Licensing page contains information about your Afaria system, including a list of licensed components and Afaria Client types, the number of licensed sessions, expiration dates (if any), and a brief description of the license type.

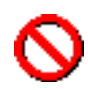

The information on this page is for display only. You cannot modify any values on this page.

## **Server Configuration > Properties > License**

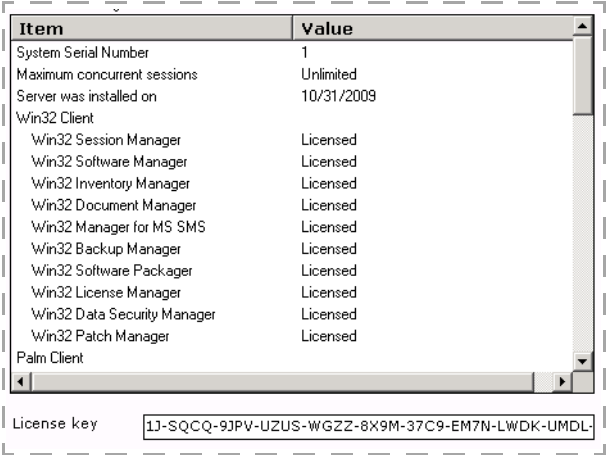

### <span id="page-134-0"></span>**Logging policy**

From the Logging policy page, you can determine the Afaria global logging policy settings for the logs in Data Views. All logs are enabled by default.

i

Items that are backed up can be managed in Data views, Backup. For detailed information on each of the logging views, see ["Working with Logged Actions" on page 439](#page-438-0).

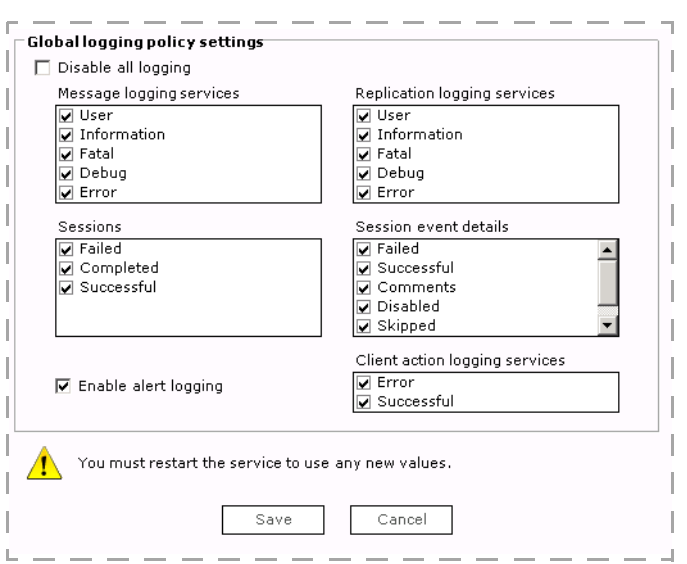

#### **Server Configuration > Properties > Logging Policy**

The Logging policy page contains the following fields and options:

- **Disable all logging**. When you select this option, you disable all server logging.
- **Message logging services**. Records information, warning, and error messages specific to the server. You can select this category to log information about when channels were created, modified, published, unpublished, and deleted, when the server service was started and stopped, and when a worklist or sendlist was modified.
- **Replication logging services**. Records replication-specific information, warning and error messages. You can select this category to log information about channels replicated to or from your server, when server partners were added, or when a connection occurred.
- **Sessions**. Records information about past sessions, such as the channel involved, the end time and duration, the user and computer information, and the session event status.
- **Session Event Details**. Records log details at the object level pertaining to File Transfers or Sessions, which you can view via the Detailed History for Session window. which provides a detailed list of channel work objects and allows you to quickly identify the objects executed and any problems that may have started. This is most applicable to Session Manager channels, which may contain multiple Worklist and Sendlist objects. Software Manager and

Document Manager channels generally only consist of one work object that is automatically generated by the server. See ["Best practice: session event details" on page 137](#page-136-0).

- **Client action logging services.** Records information about actions occurring on the Client. You can select this category to log information about successes or failures, failures only, or nothing at all regarding actions performed on the Client.
- **Enable alert logging**. When you select this option, you enable the server to log both raised events and closed alerts on your server. For raised events, the logs display information such as the name of the event, the computer on which the event occurred, the time the event occurred, and any relevant details. For closed alerts, the logs display information such as the name of the alert, the contact (if any) associated with the alert, the time the alert was acknowledged, or the time the alert was closed.

### **Log message types**

For Messages Logging Services and Replication Logging Services, you can select to make the following types of log entries for relating to server or replication activities:

- **User**. Messages describing user activity.
- **Information**. Messages containing information about normal operations.
- **Fatal**. Messages indicating a critical failure of a server application. You should investigate the source of these errors.
- **Debug**. Messages containing debug or diagnostic information for support or troubleshooting.
- **Error**. Messages indicating usage or formatting errors.

For Session logging, you can select to create a log message for the following types of sessions:

- **Failed**. Sessions that either did not execute successfully or did not complete as expected.
- **Completed**. Sessions that did not execute but may have been skipped by a conditional event.
- **Successful**. Sessions that complete successfully.

For Session Event Detail logging, you can select to create a log message for the following types of session events:

- **Failed**. Events that either did not execute successfully or did not complete as expected.
- **Successful**. Events that complete successfully.
- **Comments**. Comment events.
- **Disabled**. Events with the status value set to "Disable".
- **Skipped**. Events that are skipped due to conditional logic or due to its irrelevance to the Client type that the event is running on.
- **System**. Events that run as part of the Afaria operations, rather than as part of a channel that you created.

For Client action logging, you can select any of the following message types:

- **Error**. Displays logs for actions occurring in response to an Afaria monitor trigger that ended in with an error status.
- **Successful**. Displays logs for actions occurring in response to an Afaria monitor trigger that ended in with a successful status.

### <span id="page-136-0"></span>**Best practice: session event details**

It is considered a best practice to omit successful transactions from logging when you choose to log session event details. Logging successful session event details is a resource-intensive process that can contribute to reducing server response times and can grow your database at an undesirable rate.

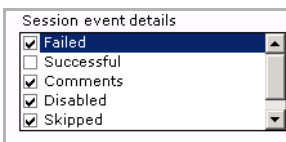

### <span id="page-137-0"></span>**Log cleanup**

Use the Log cleanup page to specify the cleanup time for the individual logs that display in Data views, Logs. To enable cleanup for a log, select the **Enabled** check box and use the spin box to specify how old a record should be before it is deleted from the log.

#### **Server Configuration > Properties > Log Cleanup**

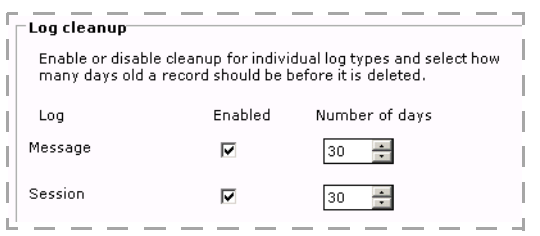

Log cleanup is available for each of the log types that you can view in Data views. See ["Working](#page-438-0)  [with Logged Actions" on page 439](#page-438-0) for more information about logs. Choose **Reset defaults** to reset the page to the default values.

See ["Server schedules" on page 186](#page-185-0) for information about the log clean up schedule.

### **Best practice: cleanup frequency**

It is considered a best practice to establish your log cleanup settings to perform cleanup often enough that performing the log cleanup has negligible impact on Afaria performance. This optimum setting varies from organization to organization and must balance with your need for log history.

### <span id="page-138-0"></span>**OMA DM and Relay Server**

Use the Afaria OMA DM Server page to define the OMA DM server address properties that OMA DM Clients need to communicate with the OMA DM server. Clients run sessions directly with the OMA DM server. The OMA DM server runs sessions with the Afaria Server as a proxy for the Client.

### **Configure OMA DM Server**

The following property page shows an example of how to configure the OMA DM Server to communicate with the Relay Server.

#### **Server Configuration > Properties > OMA DM Server**

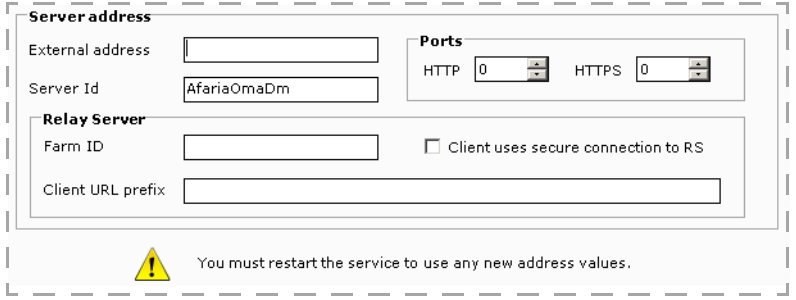

Afaria Clients, in contrast to OMA DM Clients, are seeded with Afaria Server address information. See ["Client communication" on page 119.](#page-118-0)

### **Server address**

Use the Server address group values to define the settings that OMA DM Clients need to communicate with the OMA DM server and which the OMA DM Server uses to communicate with the Relay Server. Use Afaria OMA DM policy features to define new Clients and provision them with these values. See ["Policy Category – OMA DM" on page 259](#page-258-0).

- **External IP Address**. The External address (which can be an IP address or a domain name) is the address of the Relay Server.
- **Server ID**. The case-sensitive, user-defined ID for your OMA DM server that you used when you installed the OMA DM server and that the Relay Server uses to recognize the OMA DM Server.

#### **• Ports:**

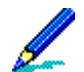

To specify an OMA DM Relay Server port number, other than the default of "80", you must enter in the Relay Server Client URL prefix, the port number preceded by a colon.

- **HTTP/HTTPS**. The host server's ports for receiving OMA DM HTTP and HTTPS communications. The ports cannot conflict with the Afaria Server HTTP and HTTPS ports, as defined on the Afaria Administrator's configuration page for Client communications.
- **Relay Server:**
	- **Farm ID**. Must match the farm ID configured in the **rs.config** file on the Relay Server.
	- **Client uses secure connection to RS**. Check the box if the client is using a secure connection.
	- **Client URL prefix**. When the device connects using the OMA DM profile, it connects to the Relay Server, which provides the connection data to the server defined by the Server Farm and the Server ID that is defined in the host Address. The Client URL prefix depends on how the Relay Server was installed.

When the device is provisioned using the sample data, the Host Address will be:

https://192.168.1.155/ias\_relay\_server/client/rs\_client.dll

### **Starting the Relay Server Outbound Enabler**

To start the Relay Server Outbound Enabler connect it to the OMA DM server. This is done by using an application provided with the Afaria Install. The application is the Relay Server Outbound Enabler (**rsoe.exe**) and it can be found in the directory:

<Afaria\_Base\_Install>\bin\RSOutboundEnabler

Using the data in the previous example, a sample of the command line to launch the Relay Server Outbound Enabler would be:

rsoe.exe -f AfariaFarm -id AfariaOmaDmServ -cr "host=192.168.1.155;port=80"

-cs "host=10.24.21.220;port=31021" -t abc

where:

 -f denotes the FarmID -id denotes the Server ID (which is the OMA DM Server ID) -cr denotes the address of the Relay Server -cs denotes the address of the back end server, which is the OMA DM server -t denotes the security token defined on the Relay Server for this Server ID

Relay Server Outbound Enabler issues:

• The External Address defined in the properties of the OMA DM Server and the address of the Relay Server using the -cr tag, when starting the Enabler, do not have to match.The

Relay Server may present one address to the internal connections (such as the Enabler and OMA DM server) and external connections (such as the device).

- The Enabler must be started after the Relay Server is started because the Enabler verifies the Relay Server address and port when starting.
- A security token is not required. If it is included when the back end server is defined in the **rs.config** file, it must also be included when the Enabler is started.

### <span id="page-141-0"></span>**OTA Deployment Center**

OTA is the acronym for "Over The Air." The Afaria OTA Deployment Center is a Web server that provides software deployment services for your Afaria solution. Using deployment services with your solution is optional. An administrator uses the Afaria OTA Publisher application to push Afaria Client software to the deployment center and then sends notifications to device holders to connect to the deployment center to download the Client installation packages to the device. Device holders download the Client installation packages directly onto their device for installation.

Use the Afaria OTA Deployment Center page to configure the settings that device holders will use to connect to the Client-facing interface and the Web services settings that the OTA Publisher application will use to push deployment packages to the deployment center.

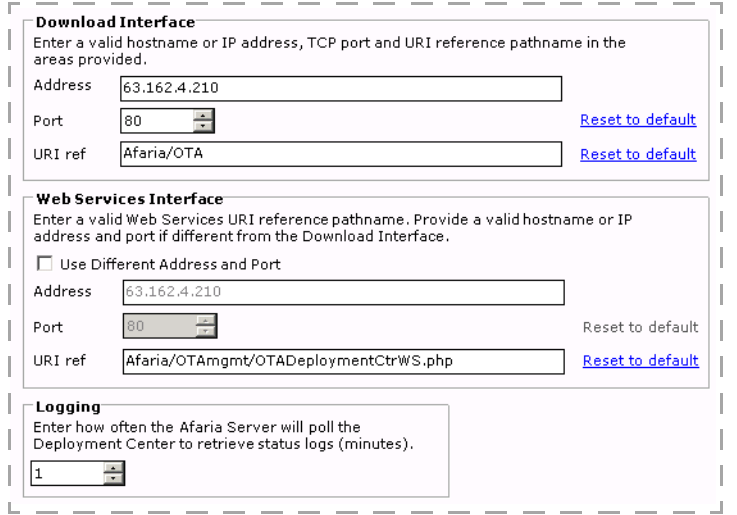

#### **Server Configuration > Properties > OTA Deployment Center**

### **Download interface**

Use the Download Interface area to configure how the planned Afaria Clients will communicate with the OTA Deployment Center Web server over the Internet.

- **Address**. The valid host name or IP address of your OTA Deployment Center Web server.
- **Port**. The port on which your deployment center Web server is running. Choose **Reset to default** to return the port number to its initial setting.
- **URI ref**. The alias portion of the full URL where the deployment center scripting information is located. Choose **Reset to default** to return the URI to its initial setting.

### **Web services interface**

Use the Web Services Interface area to configure how the Afaria Server communicates with the OTA Deployment Center Web server using your intranet.

- **Use Different Address and Port**. Check this box to provide a different address and port other than the setting used for the Download Interface.
- **Address**. The valid host name or IP address for your Web services interface.
- **Port**. The port on which your Web services are running. Choose **Reset to default** to return the port number to its initial setting.
- **URI ref**. The alias portion of the full URL where your Web services are located. Choose **Reset to default** to return the port number to its initial setting.

### **Logging**

Use the Logging spin box to determine how frequently—in minutes—the Afaria Server will poll the deployment center Web server to retrieve status logs for Afaria reports. Status logs are displayed in **Data views** > **Logs** > **Client deployment**, as well as **Data Views** > **Client deployment**.

### **Defining deployment protocol**

Afaria Server default behavior is to use HTTP for OTA Client deployment downloads. The server stores the value in the Afaria database. You can change the value to change the default protocol.

- 1 Set the table's data value to the protocol you choose.
	- Afaria database table A Configuration Property
	- DataName DeploymentCenterDownloadProtocol
	- DataValue

http – Default. Afaria Server uses HTTP protocol for OTA Client deployment downloads.

https – Afaria Server uses HTTPS protocol for OTA Client deployment downloads.

- No other value is supported.
- 2 Configure your download interface port value on Afaria Administrator's OTA Deployment Center page (**Server Configuration > Properties** > **OTA Deployment Center**) to an appropriate value for the protocol you specify in the table.

### <span id="page-143-0"></span>**SMS Gateway**

SMS, in this Afaria context, is the acronym for "Short Message Service". It is a means of sending short messages to and from mobile phones. More specifically in Afaria, it is a means of sending SMS messages from the Afaria Server to mobile phones that may or may not be Afaria Clients.

Afaria uses the SMS gateway—for devices and Afaria Clients that support SMS messaging—to deliver outbound notifications, remote wipe commands, Open Mobile Alliance (OMA) provisioning and server notification messages, and any other Afaria communication that is addressed for SMS routing.

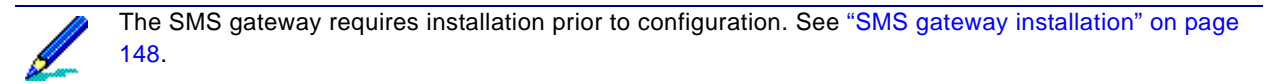

#### **Server Configuration > Properties > SMS Gateway**

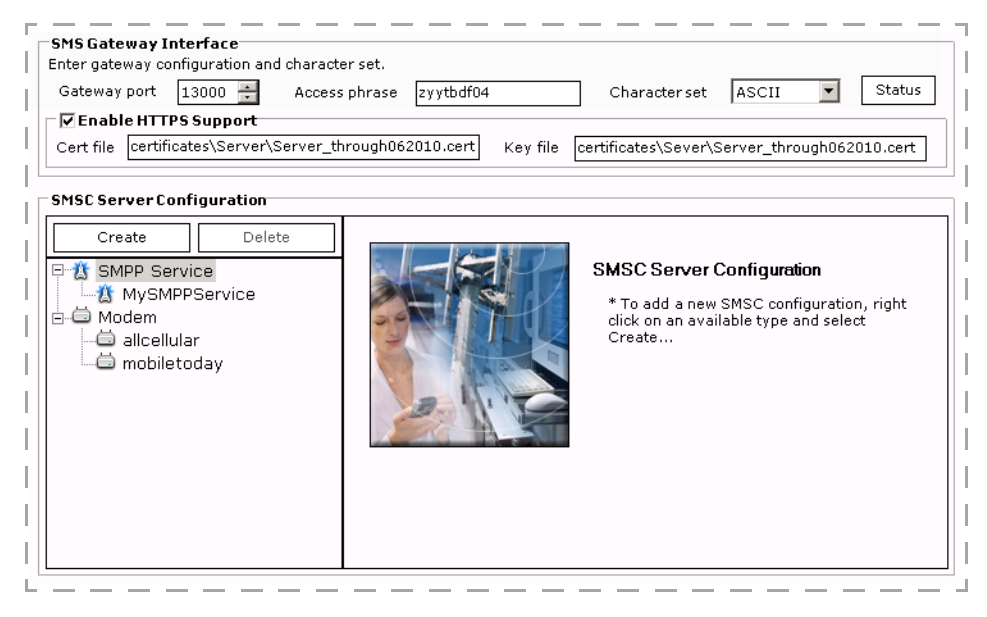

To successfully start the SMS gateway, you must first define the SMS Gateway Interface and at least one SMSC Server Configuration entity.
## <span id="page-144-1"></span>**SMS Gateway Interface**

Use the SMS Gateway Interface data elements to configure connectivity between the Afaria Server that is hosting the SMS gateway and the Afaria SMS gateway. In a farm environment, the Afaria Server is always the main server.

- Port The first Afaria Server port number dedicated to SMS gateway communication. The server uses this port and the next two consecutive ports. For example, if you select port 3000, then the SMS gateway uses ports 3000, 3001, and 3002.
- Access phrase The required phrase used for all communications from an Afaria Server to the SMS gateway. The SMS gateway ignores all communications requests that do not include the phrase.
- Character set The character set that the SMS gateway uses to compose SMS messages. The appearance of the message at the Client is dependent upon the device's support for a given character set. Devices that only support ASCII but are sent a unicode-based message will display messages that are padded with extra characters.
- Enable HTTPS Support Optional. Select the check box to enable HTTPS support for secure communications from the Afaria Server to the SMS gateway. See ["Tasks for](#page-144-0)  [successful HTTPS support"](#page-144-0) .
- Cert file The complete path and file name on the main Afaria server for the PEM-formatted certificate file. The SMS gateway uses the file to verify the identity of the Afaria Server.
- Key file The complete path and file name on the main Afaria server for the PEM-formatted key file. The SMS gateway uses the file to verify the identity of the Afaria Server.

#### <span id="page-144-0"></span>*Tasks for successful HTTPS support*

The Afaria Server runs on a Windows operating system. The SMS gateway, which runs on the Afaria Server, is encapsulated within an emulated Linux operating system environment. As two separate operating systems on the same server, HTTPS support requires installing a certificate that is known to both Windows and Linux.

The following steps summarize the procedure for obtaining and managing the required certificate.

1 Obtain a certificate and key that identify the Afaria Server in PEM format.

Ensure that the "common name" attribute on the certificate is the name of the Afaria Server, exactly as the name is defined in the "Gateway host" field on the SMS gateway's configuration page.

- 2 Certificate for Windows Import the PEM-formatted certificate and its associated key as a visible Windows Trusted Root Certificate Authority. The Windows Trusted Root is accessible only to the Afaria Server.
- 3 Certificate for Linux Complete the "Cert file" and "Key file" fields on the SMS Gateway Interface configuration page to point to the certificate and key files. The files must reside on the Afaria Server. The SMS gateway uses these references to access the certificates, as it cannot access certificates as imported into the Windows Trusted Root Certificate Authority.

#### *SMS gateway status*

Choose **Status** to open the SMS Gateway Server Status dialog box. The data provides information about the communication status with a selected SMSC entity.<sup>1</sup> The data is refreshed constantly.

An "X" icon next to an SMSC entity is an indication that the entity is offline.

×

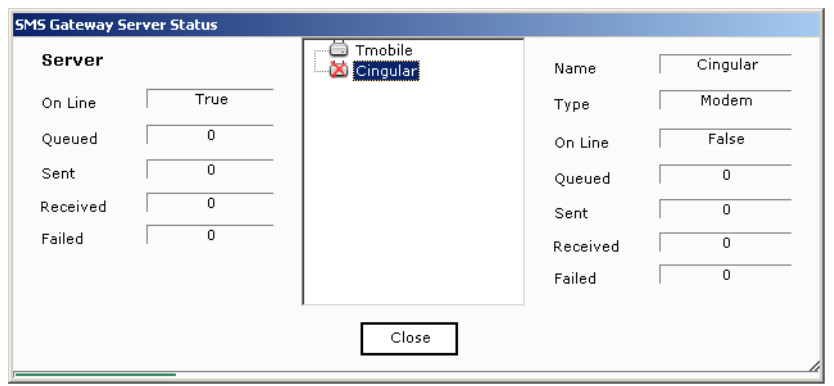

The status dialog box reports only the status for message delivery from the SMS gateway to the SMSC entity you configured. The ultimate success or failure of delivery depends on additional components beyond the scope of your Afaria solution.

For example, the ability of the SMSC to receive and relay messages delivered by the SMS Gateway cannot be determined. Nor can the ability of devices to receive messages from wireless carriers be determined, such as when devices are powered off or outside of service areas. Although the send status may indicate success, you cannot assume a device has received a notification.

### <span id="page-145-0"></span>**SMSC Server Configuration**

Use the page's SMSC Server Configuration area to create, edit, and delete Short Message Service Center (SMSC) entities. You can create multiple SMSC entities, but Afaria uses only those that you enable.

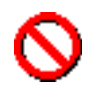

Name and address format advisory!

- SMSC name The name of your SMSC entity has a direct impact on how Afaria routes Afariainitiated messages.
- SMSC address requirements Your Short Message Service Center (SMSC) configuration entities may have address requirements for successful routing.

See ["Addresses and routing for Afaria messages" on page 150](#page-149-0) to understand address formatting and how Afaria routes SMS messages.

Each entity includes the following configuration items:

Name – User-defined friendly name for your configuration.

<sup>1.</sup> The "Received" data item is reserved for future use.

• Enabled – Select the check box to enable communications with this entity. Clear the check box to suspend communications but retain the configuration values.

#### *SMPP Service*

Short Message Peer-to-Peer (SMPP) is a protocol for delivering SMS messages directly to an SMSC or SMSC aggregator. SMPP services are typically carrier agnostic. Message routing from the SMS gateway is direct to the SMSC, rather than over a carrier network. As a result, an SMPP service can typically deliver most SMS messages to any carrier network.

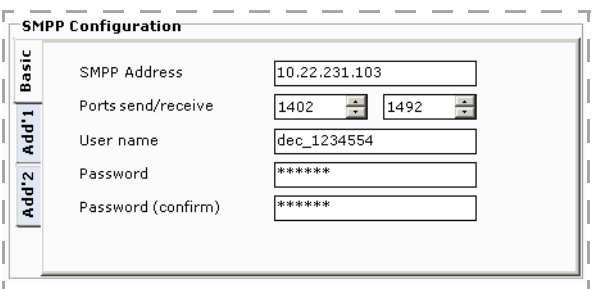

The SMPP configuration data values are defined  $\overline{a}$ by your SMPP service provider, which may not require all of the available fields.

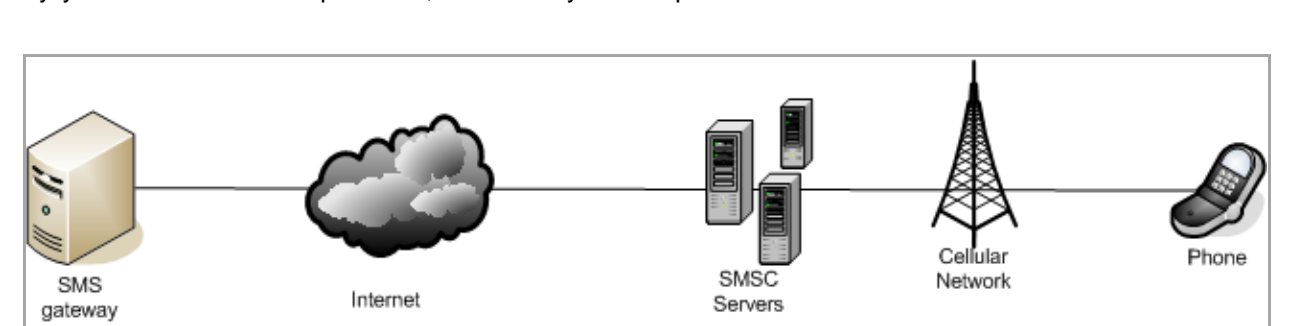

#### *Modem*

SMS modems are typically carrier specific, as each modem uses a carrier's Subscriber Identity Module (SIM) card. They use the associated carrier's network to deliver SMS messages to an SMSC; messages take an indirect path to the SMSC.

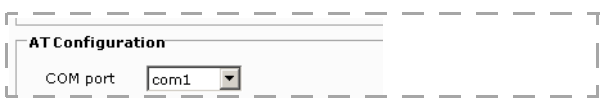

The modems can often support basic SMS message (example: text messages) delivery to different carrier networks. However, modems may be unable to deliver configuration messages (example: Afaria Open Mobile Alliance Client Provisioning (OMA CP) messages) to different carrier networks.

COM port – Afaria Server COM port for communicating with the modem. Ports 1–16 are valid for the SMS gateway operations.

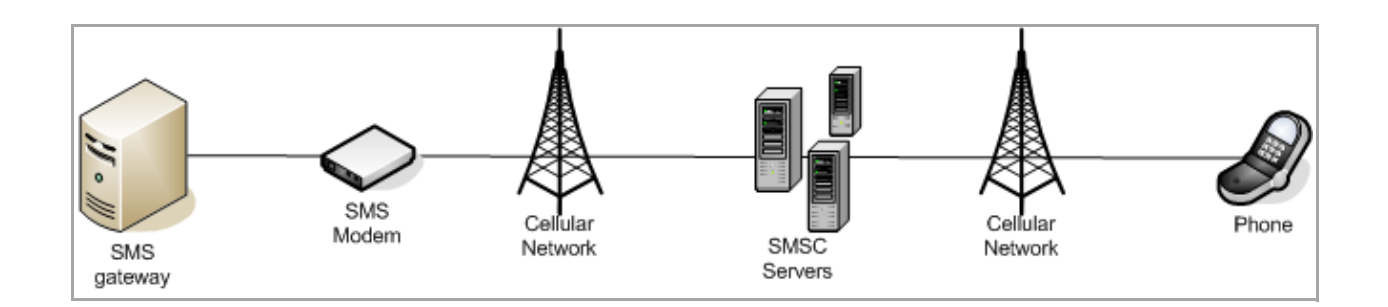

# **SMS gateway installation**

The Afaria solution leverages the Cygwin product's libraries and tools and other open source tools to implement its SMS gateway. The Cygwin product is a set of libraries and tools developed by Cygnus Solutions that creates a Unix-emulating environment on a Windows operating system.

Due to the nature of open source licensing practices, cited in the GNU General Public License, the libraries and tools cannot be distributed, installed, or licensed as part of a commercial product delivery. Therefore, it is your responsibility to obtain and install the required items on behalf of your organization to enable the SMS gateway operations in the Afaria solution.

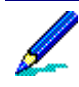

SMS gateway operations use only some of the components of the Cygwin product. Therefore, the installation steps describe a manual process for installing only the component that the SMS gateway requires, rather than using Cygwin's installation program.

#### **Install required components:**

- 1 Visit the [Afaria third-party component dependency reference page](http://frontline.sybase.com/thirdparty), where you will find version information and download instructions for obtaining the Cygwin components.
- 2 Use a decompression utility to decompress the BZ2 download packages from within the <*download folder*> folder. For each installation package file with file extension "BZ2", the decompression yields one extracted file with file extension "tar".
- 3 Extract the decompressed packages into the same download folder. The file extraction creates the following folders:
	- <*download folder*>\usr Folder contains additional, nested folders.
	- <*download folder*>\etc Folder contents are not used for SMS gateway operations.
- 4 Modify the Afaria Server environment to include the required libraries and tools by either 1) including "<*download folder*>\usr\bin" in the default system path or by 2) copying the following "<*download folder*>\usr\bin" files into the Afaria folder "<*AfariaInstallation*>\bin\SMSGateway":
	- cygcrypto-0.9.8.dll
	- cygiconv-2.dll

- cygssl-0.9.8.dll
- cygwin1.dll
- cygxml2-2.dll
- cygz.dll

The default value for <*AfariaInstallation*> is "C:\Program Files\Afaria".

Use the Afaria Administrator Server configuration SMS gateway page after installing the required libraries and tools. See ["SMS Gateway Interface" on page 145.](#page-144-1)

# <span id="page-149-0"></span>**Addresses and routing for Afaria messages**

Both the Afaria SMS gateway and the SMTP server use addresses to attempt to deliver their respective Afaria-initiated messages to recipients. Depending upon the Afaria context for initiating the message, it may be an SMS message or e-mail message.

Addresses are used in multiple Afaria contexts, including but not limited to the following examples:

- Sending notification messages to devices for message broadcasts, provisioning, or Client deployment
- Sending alert notifications to an administrator contact
- Sending remote wipe commands to Afaria Clients

### **Address syntax**

The address determines how Afaria routes the message. Format addresses with the following syntax:

<prefix>[<routing information>]

where < > encloses a parameter value and "[ ]" indicates an optional parameter

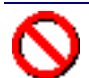

SMSC name and address format advisory!

- SMSC address requirements Your Short Message Service Center (SMSC) configuration entities may have address requirements for successful routing. For example, a service provider or carrier modem may require that you format all mobile numbers in their respective international format and may stipulate that the leading "+" symbol is or is not part of the requirement. It is your responsibility to understand the requirements for your SMSC entities, and it is your responsibility to create your address entries appropriately.
- SMSC name The name of your SMSC entity has a direct impact on how Afaria routes Afariainitiated messages.

See ["SMSC Server Configuration" on page 146](#page-145-0) for more information.

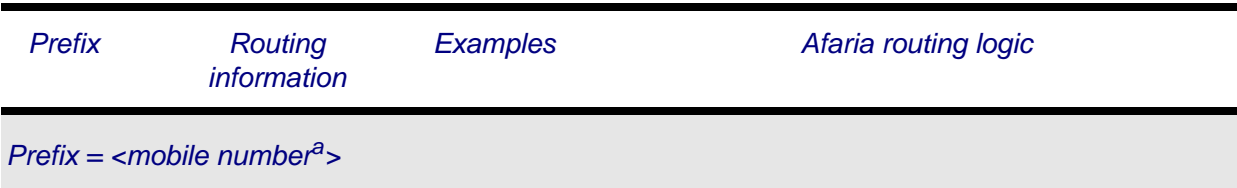

*Afaria Reference Manual | Platform Version 6.5* 

*Version 6.5 Properties*

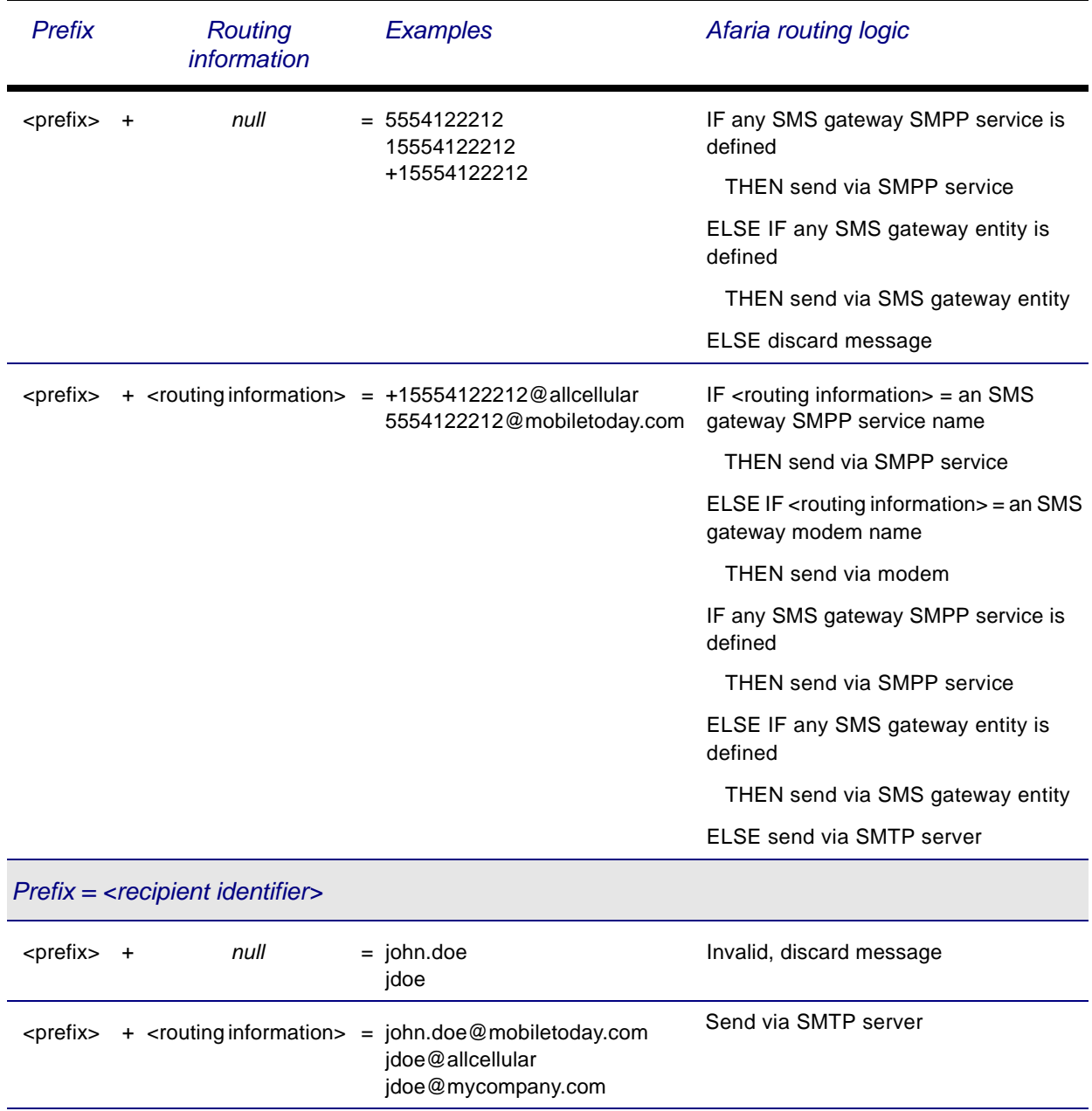

a. A mobile number prefix must have a minimum of ten numeric characters, with or without a leading "+" character. Afaria discards messages with an invalid prefix.

# **Security**

Use the Security property page to enable and disable for NT or LDAP user authentication, and set time out values for both authentication and assignments. If you are using LDAP for user authentication and assignments, you can enable and configure SSL for LDAP to increase security when you communicate with your Clients. You can also indicate whether new Clients are automatically approved. Approved Clients, when connected to the Afaria Server, are able to receive group profiles and system files. Finally, you can change your NT assignments and authentication domains or change your LDAP settings from this page.

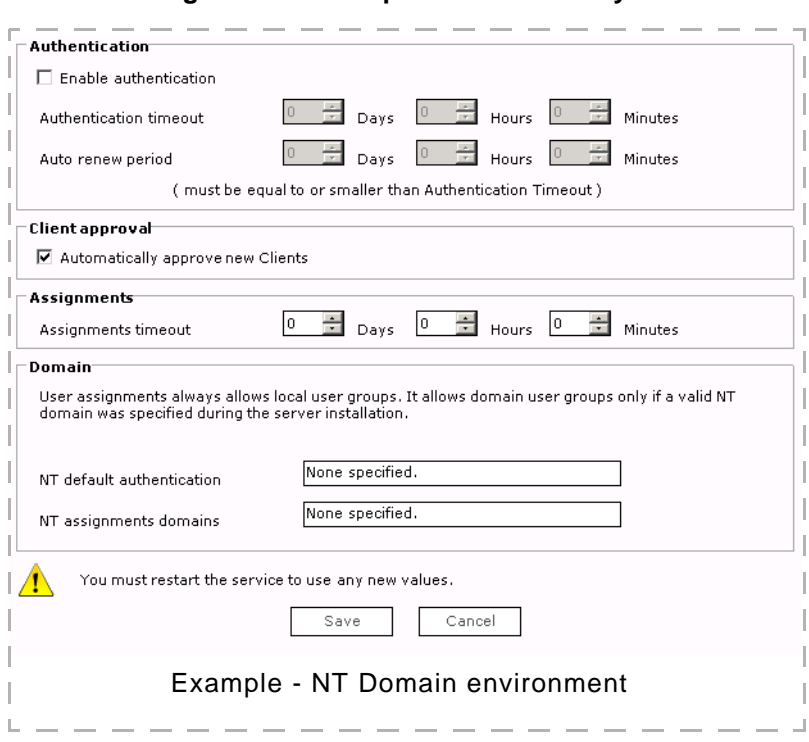

**Server Configuration > Properties > Security** 

The Security page contains the following fields and options:

- **Enable authentication**. When you select this option, you enable authentication for either NT or SSL communication between your server and Clients.
- **Authentication timeout and Auto renew period**. You can specify the amount of time a cookie is valid by setting an authentication time out value.You can also set a period of time during which a cookie nearing its expiration date will be automatically renewed if the Client user connects to the server during the specified time period.

For example, if you set the automatic time out period to 30 days and the auto renew period to two days, any users connecting to the server during the last two days of the automatic time out period will have their authentication cookie renewed for the next 30 days.

- **Client approval**. Select the **Automatically approve new Clients** option to automatically approve new Clients. Approved Clients, when connected to the Afaria Server, are able to receive group profiles and system files. The default setting for this option is to automatically approve new Clients. See ["How security works with Client approval" on page 157](#page-156-0) for information on the Client approval setting.
- **Assignments timeout**. You can specify the amount of time the assignments cookie remains valid. If you add and remove users from domain groups, or organizational units or groups frequently, or if you regularly create and delete groups or organizational units, you may need a shorter timeout value.

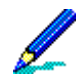

A typical timeout value for both authentication and assignments is 30 days.

• **Domain**. If you are using NT for authentication and assignments, you can change the NT domain against which Client users are verified. If you did not specify any domain when you installed the server, it will automatically authenticate users against the local computer.

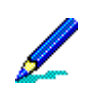

You can enter more than one domain for assignments. You must separate each assignments domain with a comma.

- **LDAP settings**. You can change the type of LDAP support used for authentication on your server. The server area displays the address for the LDAP server you chose during installation. The Search Root area displays the Search Root you specified. Both of these fields are read-only. You must re-install the server in order to change these values. You can select **Support OU membership** to support authentication against organizational units only, or you can select **Support OU and group membership** to support authentication against both organizational units and groups.
- **Enable SSL**. *This option only appears if you selected to use LDAP for authentication and assignments when you installed the server*. If you are using LDAP-based authentication, this option enables additional security between the Afaria Server and the LDAP server.

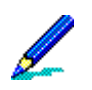

- For the greatest security level, you should enable both authentication and SSL. When you enable SSL from this page, you enable it only for LDAP-supported authentication and assignments.
- For information on enabling SSL-based encryption for Client communications, ["Client](#page-118-0)  [communication" on page 119](#page-118-0).

### **How security works with NT**

When you installed the server, you chose the type of authentication to enable. If you chose NTdomain based authentication, you may also have entered an NT domain. If you did not choose a domain, the server authenticates users against the local computer on which it resides. When Client users attempt to connect, the server uses the NT domain database you selected to verify the user before making channels available.

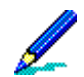

When you specify an NT domain, authentication is performed only against that NT domain user database.

#### *NT authentication at the Client*

When you've enabled authentication for a channel and a Client user tries to access that channel for the first time, the user must enter an ID and password. Once the server verifies the user's identity against the NT domain or local computer, the system generates a record—or "cookie" of this authentication and passes it back to the Client.

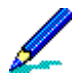

You must disable the Guest account, or any authentication requests will pass.

The next time a Client user tries to access a channel on the same server, that server will locate the cookie at the Client and authenticate the user's identity, without prompting the user for ID and password.

The Client user must provide a user ID and password after:

- logging off Windows
- logging off the service
- logging off all servers
- restarting the computer
- the cookie exceeds the automatic timeout value.

#### *Authenticating against different NT domains*

Client users can override authentication for the default NT domain you specified during installation. This feature is particularly useful if you have many domains authenticating against a single server. Users can authenticate against any domain by entering the desired domain and a backslash before entering their user name. For example, when authenticating against the default domain, users enter their name and password like this:

*User Name*: John D

*Password*: xxxx

To authenticate against another domain, such as Marketing, users would enter their user name and password like this:

*User Name*: Marketing\John D

*Password*: xxxx

#### *Allowing blank passwords*

The Afaria solution supports allowing local and domain users to have blank passwords when making authentication requests. Observe the following item about using blank passwords in a Windows 2003 environment:

Windows 2003 Server – In order for a Windows 2003 Server to process requests that include blank passwords, you must disable the server's "Accounts: Limit local account use of blank passwords " local policy security option:

Administrative tools > Local Security Settings > Local Policies > Security Options

#### *NT domains and assignments*

You can assign specific NT domain user groups or local user groups to group profiles to control who views and accesses the profile's contents. Assignments work much like authentication. When Client users attempt to connect and receive their profiles, the server uses the NT domain you selected during installation to verify the user is a member of the assigned group before making profiles available.

#### *NT Assignments at the Client*

If you have not enabled authentication, assignments will use the currently logged on user account instead of prompting for user ID and password.

Once the server determines the NT group to which the user belongs, the server generates a record—or "cookie"—of this and passes the cookie back to the Client. Once the cookie exists at the Client, the system can quickly verify the user's group assignment and make the appropriate group profiles available to that user.

### **How security works with LDAP**

If you are using LDAP-based authentication, the server authenticates users against the LDAP server you chose when you selected LDAP support. When Client users attempt to connect, the server uses the LDAP server you selected to verify the user before making group profiles available.

#### *LDAP Authentication at the Client*

When you've enabled authentication for a channel and a Client user tries to request that channel for the first time, the user must enter an ID and password. The server will use the User Name Attribute you selected for the user ID to verify the Client user. Once the server verifies the user's identity against the LDAP server, the system generates a record—or "cookie"—of this authentication and passes it back to the Client.

The next time a Client user tries to request a channel on the same server, that server will locate the cookie at the Client and authenticate the user's identity, without prompting the user for ID and password.

The Client user must provide a user ID and password after:

- logging off Windows
- logging off all servers
- restarting the computer
- the cookie exceeds the automatic timeout value

#### *LDAP and assignments*

You can assign specific LDAP directory organizational units and groups or local user groups to group profiles to control who receives the profiles. Assignments work much like authentication. When Client users attempt to connect, the server uses the LDAP server you selected during installation to verify the user is a member of the assigned organizational unit or group before making profiles available.

#### *LDAP assignments at the Client*

If you have not enabled authentication, assignments will use the currently logged on Windows user account instead of prompting for user ID and password.

Once the server determines the LDAP directory organizational unit or group to which the user belongs, the server generates a record—or "cookie"—of this and passes the cookie back to the Client. Once this cookie exists at the Client, the system can quickly verify the user's organizational unit or group and make the appropriate group profiles available.

### **How SSL works with LDAP**

When you enable SSL for LDAP, SSL works with LDAP to hide the user passwords that pass between the server and the LDAP server. Before you can enable SSL for LDAP, you must configure your LDAP server to communicate over an SSL port. See your LDAP server documentation for the steps to configure your LDAP server for SSL.

### <span id="page-156-0"></span>**How security works with Client approval**

The Client approval area on the Security page determines whether a new Client, when connected to the Afaria Server, is able to receive group profiles and

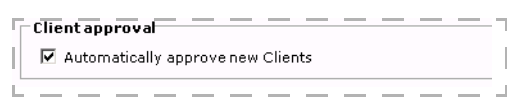

system files. As a security measure, when the Client makes an initial connection with the Afaria Server, it can be marked as 'unapproved.' Unapproved Clients are not able to receive any profiles until the administrator 'approves' the Client. The default selection for this feature is **Automatically approve all new Clients** whenever the Afaria system is initially installed, reinstalled, or upgraded. An administrator may disable or re-enable Client approval at any time.

Disabling Client approval automatically approves any previously unapproved Clients.

The Afaria administrator may use Data Views, Clients to approve or revoke one or multiple Clients. See ["Revoking and Approving Clients" on page 399](#page-398-0) for information on revoking and approving Clients.

# **SMTP**

Use the SMTP page to configure your SMTP server. The server can provide SMTP services for your Afaria solution for sending e-mail communications and e-mail-based Short Message Service (SMS) messages related to Afaria operations.

See ["Addresses and routing for Afaria messages" on page 150](#page-149-0) to understand how Afaria routes messages.

#### **Server Configuration > Properties** > **SMTP**

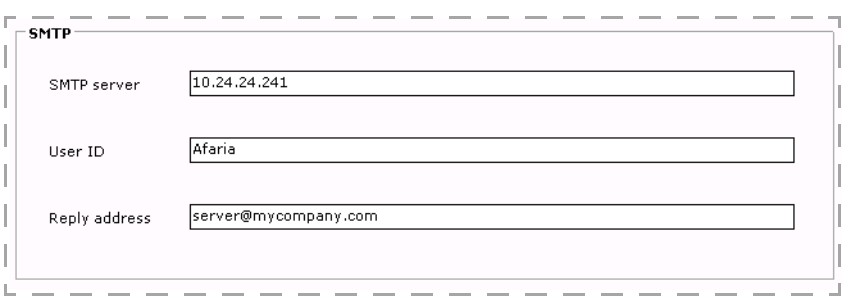

The page contains the following fields:

- SMTP server IP address or host name of the SMTP server that you use to send SMS messages.
- User ID User ID for the SMTP server account that you use to send SMS messages.
- Reply address Address to display on the SMS messages.

# **User defined fields**

On the User-defined fields page, you can define or remove user-defined fields in your Afaria database. You can read from/write to these fields using the session worklist variables Set Database Field and Get Database Field. The Set Database Field variable associates (or writes) a value to the database field you create; the Get Database Field variable retrieves (or reads) the value associated with the field. These session events construct a SQL statement based on the input parameters you specify when you define these events.

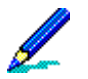

- For detailed information on these events, see *Afaria Reference Manual | Components* appendix "Session Manager Events and Variables."
- Any table that you build here you can view through Data views, Clients through the predefined view "User-defined data." This view is dynamic according to any changes made to user-defined fields. For more information, ["Managing Client Data" on page 395.](#page-394-0)
- Multitenant users User defined fields are global, available for all tenants.

#### **Server Configuration > Properties > User Defined Fields**

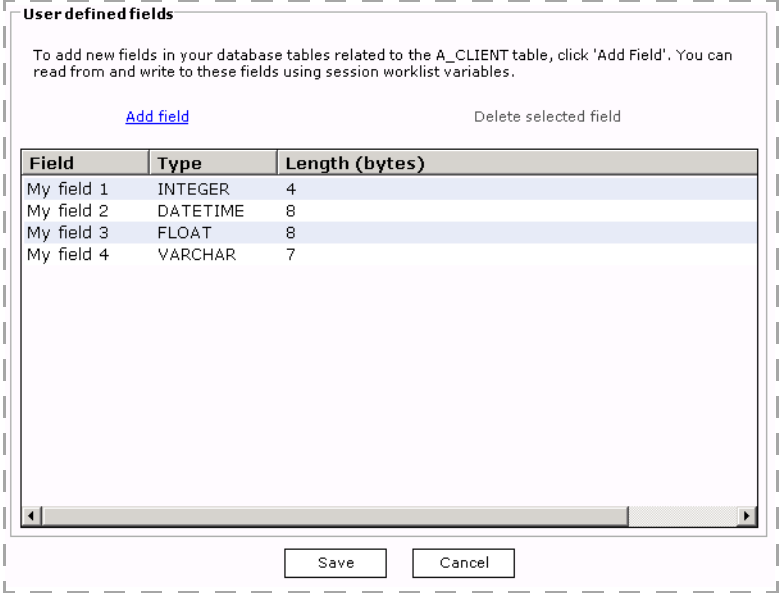

The User-defined fields page contains the following fields:

- **User-defined fields list box**. This contains the list of all user-defined fields, sorted alphabetically.
- **Add field**. When you click this link, the Add field dialog box appears.

From this dialog box, you type a name for the user-defined field and select the field type: Integer, Float (a floating point decimal), Date/Time, Varchar (a variable length string)

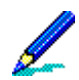

The Varchar field length is limited to 255 characters, as the worklist only supports strings of this length.

**Delete selected field**. You can select any user-defined field from the list and then click this option to delete the field from both the list and the database.

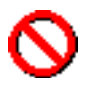

If you are using Oracle for your Afaria database, the Delete selected field option is unavailable; Oracle does not support this action.

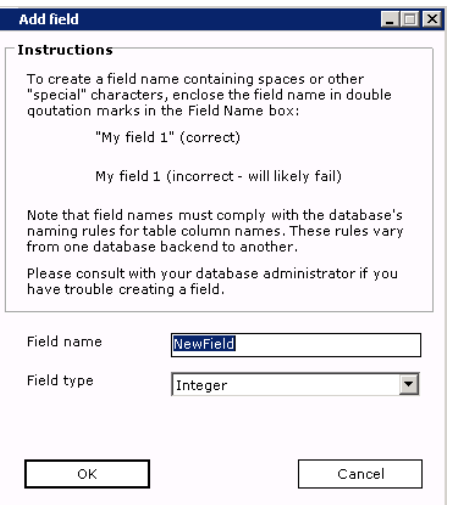

# **Outbound notification**

On the Outbound notification page, you can set the "flood control" level to prevent the Afaria Server from being overwhelmed with incoming sessions. The Afaria Server also has "notification retries" which can be set to retry notifications to Clients who still have channels that they have not run.

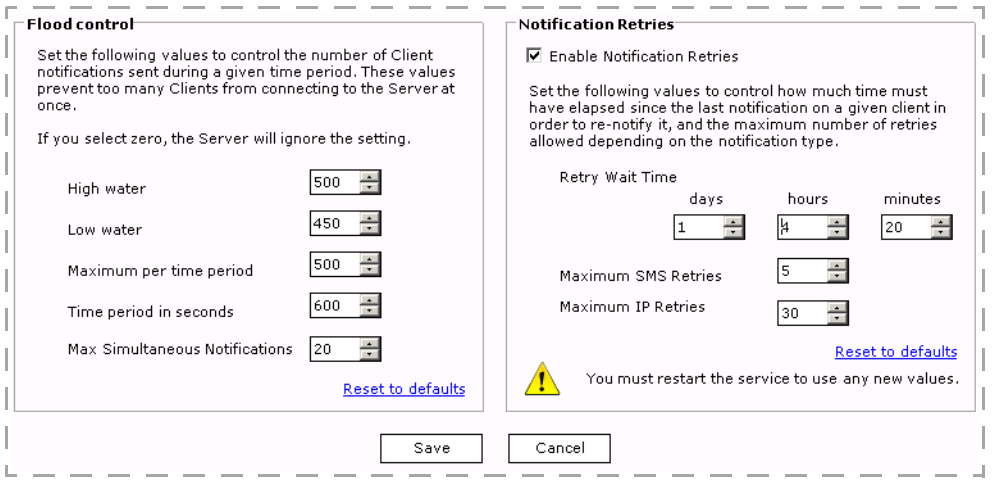

# **Flood control**

Using flood control, for example, if you send a notification for a Client group with 5,000 members, you can specify that the server send ten notifications every thirty seconds until it reaches a "high water" level of 200 connected sessions. Once this happens, the server will stop notifying Clients until the number drops below the "low water" level of 125, at which point it will resume sending ten notifications every thirty seconds.

Flood control includes the following data elements:

- High water Notifications from the server will stop when the number of active sessions on the Afaria Server reaches this number. To ignore this setting entirely, set the value at zero  $(0).$
- Low water Notifications will resume when the number of active sessions drops to this number. To ignore this setting entirely, you can set the value at zero (0).
- Maximum per time period This value sets the number of sessions that can occur within the time period you specify in the Time period in seconds spin box. To ignore this setting entirely, you can set the value at zero (0); if you set this value to zero, you must also set the Time period in seconds value to zero (0).
- Time period in seconds This value defines the time period in seconds for the Maximum per time period value you set. To ignore this setting entirely, you can set the value at zero (0); if you set this value to zero, you must also set the Maximum per time period value to zero (0).

• Max. Simultaneous Notifications – This value defines the number of notifications to group together at one time. Grouping notifications provides efficiency gains in the send-and-wait process. However, defining your groups very large may cause too many Clients to try to connect at one time. To ignore this setting entirely, you can set the value at zero (0).

You can choose **Reset to defaults** at any time to return to the default values for flood control.

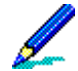

If you are using over-the-air (OTA) deployments and you are not licensed for Outbound, the Max. Simultaneous Notifications data element defaults to 20 and **you are not able** to modify this setting.

If you are licensed for Outbound, the Max. Simultaneous Notifications data element defaults to 20, and **you are able** to modify this setting.

# **Notification retries**

Using notification retries, for example, if you send a notification request to run a channel and that a Client is unable to connect to the Afaria Server, you can specify a retry wait time of 20 minutes. The server will send a notification to the Client every 20 minutes until it has sent 21 notifications (one request and 20 retries), or whatever you set as the maximum number of IP retries.

Notification retries includes the following data elements:

- Retry Wait Time This value sets the amount of time in days, hours, and minutes, to wait after a notification before the Client is re-notified. The maximum values for the days, hours and minutes spin boxes are 30, 23, and 59 respectively. To ignore these settings entirely, set the values to zero (0).
- Maximum SMS Retries This value sets the number of Short Message Service (SMS) retries that can occur in the time period you specify in the days, hours, and minutes spin boxes. The maximum value is 100. If the maximum number of SMS retries is met, and a new notification request is made, the count will restart. To ignore this setting entirely, set the value to zero (0).
- Maximum IP Retries This value sets the number of IP retries that can occur in the time period you specify in the days, hours, and minutes spin boxes. The maximum value is 100. If the maximum number of IP retries is met, and a new notification request is made, the count will restart. To ignore this setting entirely, set the value to (0).

The number of IP notification retries selected from the **Notification retries** section of the **Outbound Notifications** window apply to each IP Client connected to your servers. Therefore, IP notification retries will be sent to more than one location for all Windows Clients based on your notification flow control parameters.

You can click **Reset to defaults** at any time to return to the default values for notification retries.

# **Relay server**

- Use of Afaria's relay server is not a requirement in your Afaria solution; it is bundled with the Afaria product on the product installation image as an optional component. Therefore, you are not required to complete the procedures described here in order to have a successful Afaria implementation. Afaria also supports making direct connections to the Afaria Server.
	- See *Installing Afaria* to learn about installing the relay server and creating its configuration file.
	- See ["About the relay server" on page 21](#page-20-0) to learn more about the relay server, including a diagram and discussion of its components.

You use the Relay server page to define settings for relay server's outbound enabler service. The outbound enabler is the relay server's agent on the Afaria Server. It is responsible for initiating an outbound connection with the relay server, while sustaining a connection with the Afaria Server. The settings define communications with your relay server and the Afaria Server.

All relay server communication must use HTTP or HTTPS protocol. Therefore, you must also configure the Afaria Server and Clients to use HTTP or HTTPS. See ["Client communication" on](#page-118-0)  [page 119.](#page-118-0)

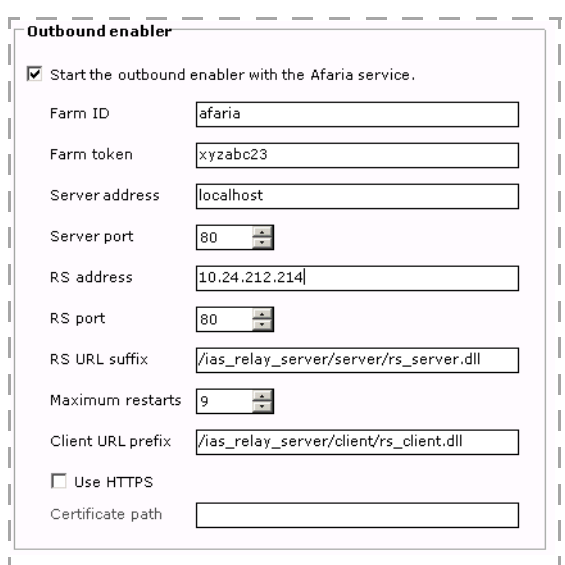

#### **Server Configuration > Properties > Relay Server**

The Relay server page contains the following fields, several of which must match corresponding values in the relay server's configuration file:

- **Start the outbound enabler**. Selecting this check box applies an automatic startup attribute to the outbound enabler service. Afaria logging captures the outbound enabler's restart and failure events.
- **Farm ID** and **Farm token**. A pair of case-sensitive, ASCII text strings that your relay server uses to direct incoming Client communication to your Afaria Server, either a standalone

server or server farm. The combination of the strings must be unique for a given Afaria instance.

- **Farm ID** Value must match the corresponding value in your relay server's configuration file and in your Client Afaria configuration settings. The value you use seeds new Client packages that you create using the Create Client Installation program.
- **Farm token** Value must match the corresponding value in your relay server's configuration file.
- **Server address and Server port**. The Afaria Server IP address or "localhost" and HTTP port that the Afaria Server is using for communications. In a server farm environment, you are required to enable HTTP on each Afaria Server in the farm.
- **RS address and RS port**. The relay server IP address or fully-qualified domain name and port that the outbound enabler service uses to connect to the relay server.
- **RS URL suffix**. Text string used as an IIS parameter for invoking the relay server's Afaria Server Web services it requires, as per the relay server installation instructions for creating the IIS application pool.
- **Maximum restarts**. The maximum number of times the outbound enabler attempts to start if it stops unexpectedly.
- **Client URL prefix**. Text string used as an IIS parameter for invoking the relay server's Afaria Client Web services it requires, as per the relay server installation instructions for creating the IIS application pool. This value is also required as a configuration value on Afaria Clients. The value you use seeds new Client packages that you create using the Create Client Installation program.
- **Use HTTPS**. Select the check box to enable the outbound enabler to communicate via SSL to the relay server.
- **Certificate path**. The path and file name on the Afaria Server for the relay server's certificate file. The certificate contains the relay server's identity and public key.

# **About using SSL with the relay server**

Client-to-relay-server security – To configure the relay server to use SSL, you must install a trusted certificate on the server that is running the relay server's Microsoft Internet Information Services (IIS) Server and the relay server engine, RSHOST.EXE. You can configure Afaria Clients to connect securely using the relay server address and HTTPS protocol after you have the certificate installed. Connecting to the relay server with SSL ensures that all the traffic from the Client to the relay server is encrypted. If your Afaria Server and relay server are behind the same firewall, this configuration is all you need to secure your data.

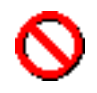

The Symbian OS security environment does not allow devices to authenticate against self-signed certificates. Therefore, Afaria Symbian Clients do not support connecting to a relay server that uses selfsigned certificates.

Relay-server-to-Afaria-Server security – Encrypting traffic between the relay server and the Afaria Server requires that you export the relay server's public key and copy the resulting file to the Afaria Server, then use the Afaria Administrator's Relay server page to enable HTTPS and

specify the location of the public key file. Encrypted traffic begins after you restart the Afaria Server.

# **Relay-server-related logging**

Relay-server-related logging occurs both on the Afaria Server and the relay server.

- Afaria-side logging Afaria logging captures the outbound enabler's restart attempt events. Afaria logging does not capture relay server start events when started by the Afaria service, as occurs when the "**Start the outbound enabler**" setting is selected.
- Relay-server-side logging Relay server logging captures events while rshost.exe is active. When started using the relay server's configuration file setting for auto start, the log is stored in the following relay server path:

#### *<tmpdir>*\ias\_relay\_server\_host.log

Where the value of <tmpdir> is populated with the first-available environmental variable, according to the following search order: SATMP, TMP, TMPDIR, TEMP.

#### **To retrieve logging from the relay server to the Afaria Server:**

The relay server log captures connections from the Afaria Server to the relay server and successful Client connections. The log does not capture unsuccessful Client connections.

- 1 Clear the "**Start the outbound enabler**" checkbox to prevent the outbound enabler from starting during Afaria's next restart.
- 2 Restart the Afaria service.
- 3 Restart the outbound enabler using the following single, continuous command on the Afaria Server's \bin\RSOutboundEnabler\ command line:

rsoe.exe -id <AfariaServerID> -f <FarmID> -t <Farm token> -cs "host=localhost;port=<AfariaHTTPPort>;" -cr "host=<RelayServerIP>;port=<RelayServerHTTPPort>;url\_suffix=<RsURLSuffix>;url\_prefix=<Client URLPrefix>" -v <LogVerbosity> -o <LogOutputPathFile>

Where:

- <AfariaServerID> The Afaria Server ID value. The ID value is defined in the Afaria Server's registry key HKLM\Software\Afaria\Afaria\Server\TransmitterId.
- <FarmID> Farm ID, as stored on the Relay Server configuration page.
- <Farm token> Farm token, as stored on the Relay Server configuration page.
- <AfariaHTTPPort> Afaria's HTTP port, as stored on the Client Communications configuration page.
- <RelayServerIP> Relay server IP address.
- <RelayServerHTTPPort> Relay server HTTP port.
- <RsURLSuffix> RS URL Suffix, as stored on the Relay Server configuration page.

- <ClientURLPrefix> Client URL Prefix, as stored on the Relay Server configuration page.
- <LogVerbosity> Controls the level of logging. Logs always include errors. Logs always include warning for levels 1-5.
	- 0 No logging
	- 1 Session-level logging
	- 2 Request-level logging
	- 3 Packet-level logging, terse
	- 4 Packet-level logging, verbose
	- 5 Transport-level logging
- <LogOutputPathFile> Afaria Server path and file name for the log file.

You may use command "rsoe.exe" without any parameters or options to open an Outbound Enabler window and view a usage example with an options list.

#### *Example relay server log retrieval*

The following sample writes the log file to c:\outbound.log on the Afaria Server. The sample is not based on the data depicted in the Relay Server configuration page screen example.

```
rsoe.exe -id got -f AfariaFarm -t Token_00 -cs "host=localhost;port=80;" -cr 
"host=10.14.229.21;port=80;url_suffix=/ias_relay_server/server/rs_server.dll;url_prefix=/
ias_relay_server/client/rs_client.dll" -v 5 -o c:\outbound.log -af
```
### **Restarting the relay server**

Restart the relay server any time you change the relay server configuration file or want to restart the relay server engine.

You can issue commands to restart the relay server without restarting IIS and without causing any disruption to other IIS applications. The following commands assume that you installed the Afaria Server Web service extensions to IIS path inetpub\wwwroot\ias\_relay\_server\server:

CD \inetpub\wwwroot\ias\_relay\_server

rshost.exe -u -qc -f rs.config

You may want to create a batch file for the commands to store in a convenient location in your relay server environment.

### **Bypassing the relay server**

Even after your relay server is operational, the Afaria Server continues to support direct Client connections. If it is appropriate for your environment, you may allow Clients to continue to connect to the Afaria Server directly, bypassing the relay server altogether.

#### **Bypass relay server – Sample 1**

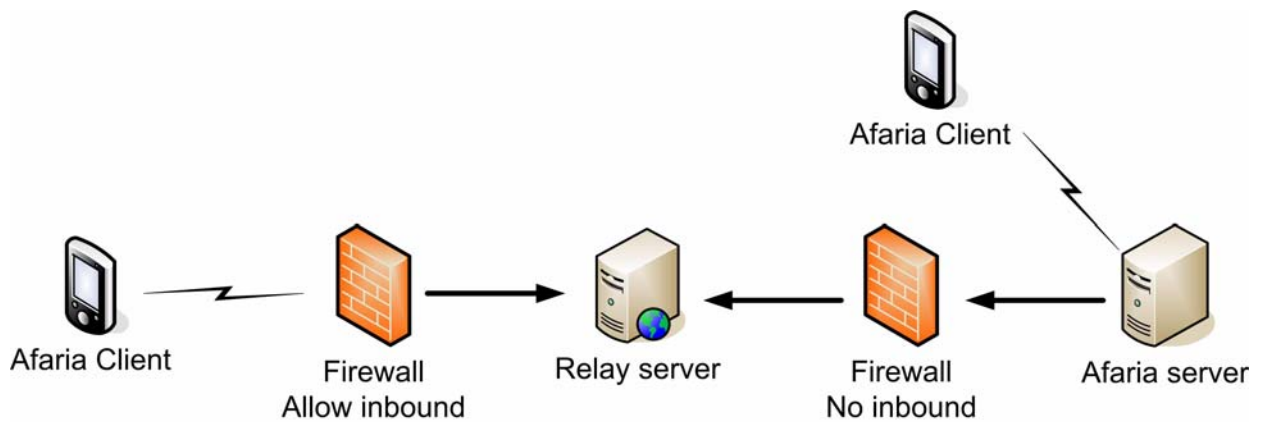

As the diagram above illustrates, if you have Afaria Clients that are inside your organization's firewall and want to connect, you can allow these Clients to make direct connections with the Afaria Server using any of Afaria's supported session protocols. These connections do not need to pass through the firewall, so the firewall can support higher security.

#### **Bypass relay server – Sample 2**

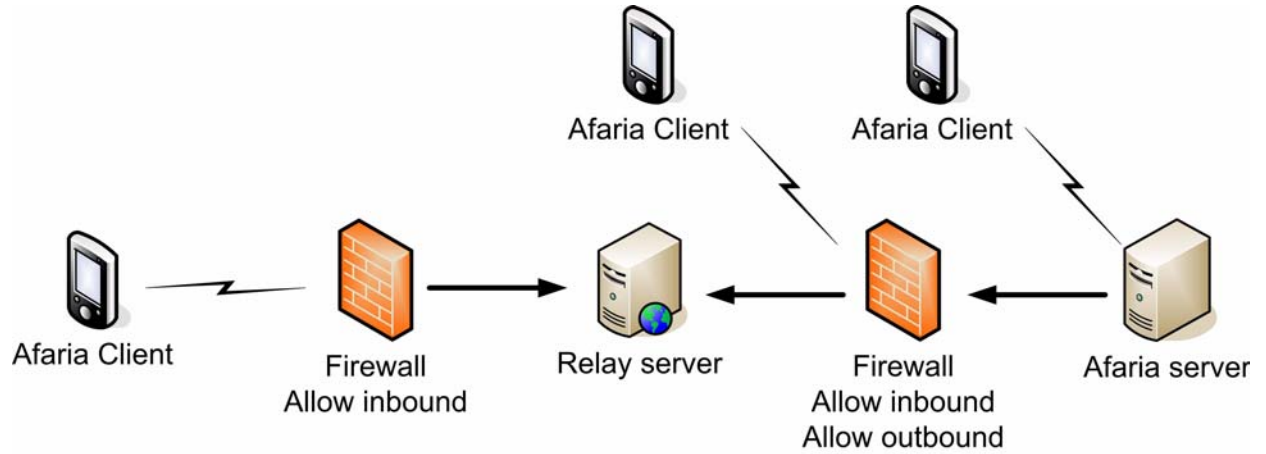

As the diagram above illustrates, if you have Afaria Clients that are outside your organization's firewall and want to connect, you can allow these Clients to make direct *Afaria Reference Manual | Platform Version 6.5* 

*Version 6.5 Properties*

connections with the Afaria Server using any of Afaria's supported session protocols as long as your firewall permits the traffic.

# **AV/Firewall**

Use the server component configuration properties to determine the disposition of new client files or pattern files and to identify the date of the last update.

When you receive new client files, select one of the following:

- Hold for administrator approval Wait for approval of the administrator.
- Automatically send to client on next connection Distribute new client files when the client and server are connected.

When you receive new pattern files that conatin the most current virus defects list, select one of the following:

- Hold for administrator approval Wait for approval of the administrator.
- Automatically send to client on next connection Distribute new pattern files when the client and server are connected.

#### **Server Configuration > Properties > AV/Firewall**

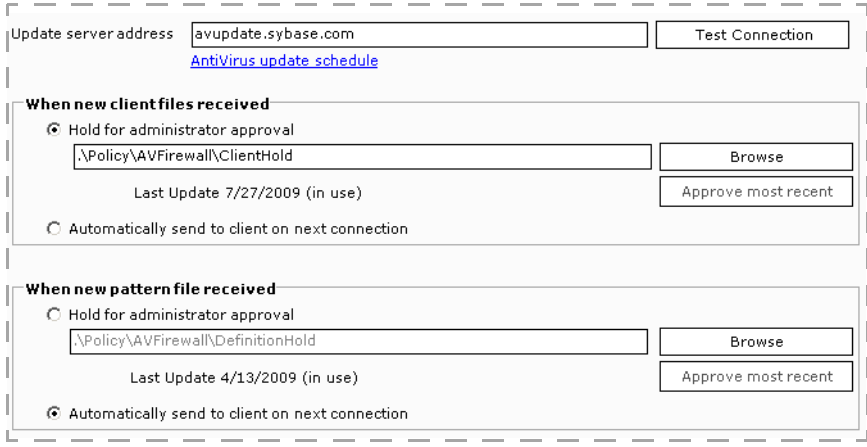

# **Backup Manager**

You use the Backup Manager page to change the default location for backed-up information and to set space-usage thresholds for backed-up items.

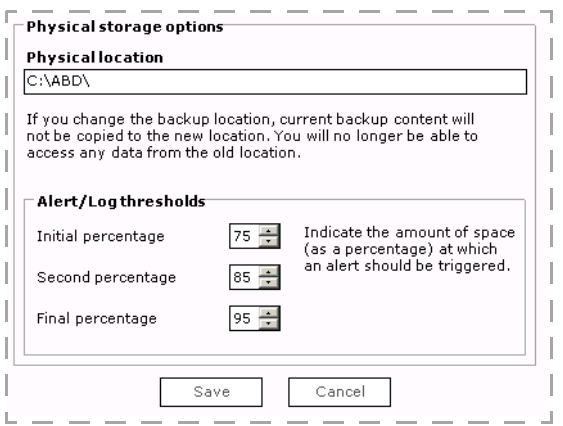

The Backup Manager page contains the following fields:

• **Physical location**. You can change the location specified during installation to a new location for storing backed-up information by typing the new path and the directory name in this field.

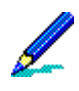

For a Backup channel to write to a new location, you must have an account at the new location equal to the account which the server service is logged on. Changing the backup location to a UNC name or a mapped drive will fail.

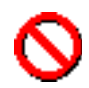

 When you change a backup location, all previously backed-up content becomes orphaned and is unavailable for restores or for administrative purposes. You can avoid having orphaned data by deleting the Clients from the view before changing the physical backup location. If you change the backup location *without* deleting the Clients, you can manually clean up the orphaned data at the previous backup location in Windows Explorer.

• **Alert/Log thresholds**. Use the spin buttons to set threshold percentages when the space usage at the backup location exceeds a specified percentage. When the backed-up files consume the available disk space, Message log entries and alerts are generated.

# **Document Manager**

You use the Document Manager page to apply certain default settings to your Document Manager channels for Channel Viewer users. For example, if you create different channels that all use the same Client media as the file source, you can specify new channels use the same Client media by default. Until you change the default settings, every new Document Manager channel you create is configured this way.

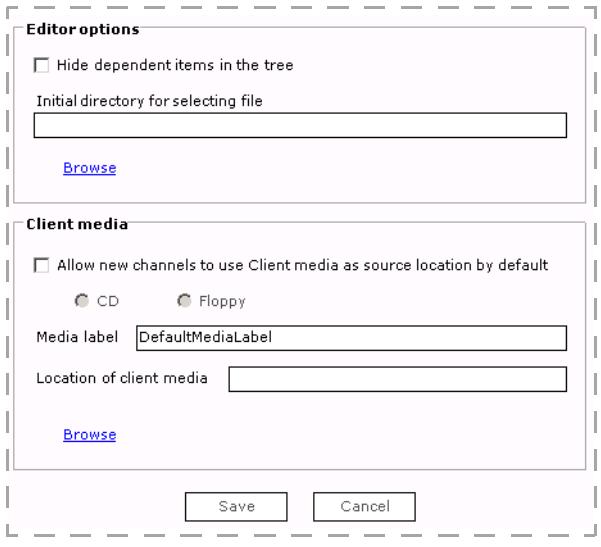

The Document Manager page contains the following fields:

- **Hide dependent items in the tree**. This option prevents Document Manager from displaying dependent files beneath the main files in the tree directory on the Documents property page in the Document Manager Channel Editor. Dependent files still appear as channel members and are still listed in the Dependent Files list box in the right pane of the Documents property page in the Document Manager Channel Editor.
- **Initial directory for selecting file**. In this area, you enter the path you want to use as the default path whenever you click Browse in the Document Manager Channel Editor.
- **Allow new channels to use Client media as a source location by default**. This option allows you to configure the Document Manager Channel Editor so that each time you create a new Document Manager channel, it is ready to use Client media as a file source.
- **Media label**. In this area you can enter a name to use for all Client media. This name will appear to Channel Viewer users when they attempt to access a media-based file.
- **Location of Client media**. In this area, you can enter the network path you want to use as the default for all media-based files, or you can click **Browse** to navigate to the location.

# **Exchange ActiveSync policy**

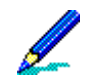

The Exchange ActiveSync policy page is part of the implementation for the Afaria Access Control for Microsoft Exchange feature in your Afaria solution.

This feature requires Data Security Manager licensing.

#### *About the Afaria Access Control for Microsoft Exchange feature*

Afaria Access Control for Microsoft Exchange lets you add a layer of protection to your Exchange Server. The feature filters Exchange ActiveSync device synchronization requests by either the device's Afaria Client status or by the device's status on the Afaria Administrator's Exchange ActiveSync "white list". You can ensure that the Exchange Server is asked to fulfill synchronization requests only from those Afaria Clients and white list devices that you choose.

The filtering is specific to Exchange ActiveSync device synchronization requests. The filter does not prevent device synchronization requests initiated by alternate means, such as the following methods:

- Web browser Client
- ActiveSync installed on a companion PC
- iAnywhere Mobile Office Client

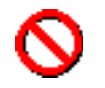

• The default synchronization policy settings at installation time blocks all synchronization requests from Afaria Clients until you define an appropriate policy for your organization and have Clients run Afaria sessions.

• Exchange ActiveSync Clients that make synchronization requests after the filter is installed but before they connect to the Afaria Server are blocked from synchronizing. Therefore, establish your organization's default Exchange ActiveSync policy setting before Clients connect and before the filter becomes active. See ["Setting the default synchronization policy and time frame" on page 175](#page-174-0).

The following steps summarize the procedure for getting started with Afaria Access Control for Microsoft Exchange:

- 1 Use the Exchange ActiveSync policy page to define a synchronization policy for your enterprise's devices that use Exchange ActiveSync to synchronize with your organization's Exchange Server.
- 2 Connect Clients to the Afaria Server so they can pick up their policy.
- 3 Install an ISAPI filter on your Microsoft Exchange's Internet Information Services (IIS) Server. The filter monitors all Exchange ActiveSync synchronization requests on behalf of Afaria.

#### *IIS Server ISAPI filter*

This Afaria feature requires that you install and register a new Afaria ISAPI filter with its supporting files onto the Internet Information Services (IIS) Server that serves your Exchange Server. ISAPI filters are developed as DLL files to modify and enhance the functionality provided by IIS. The filter monitors all Exchange ActiveSync synchronization requests on behalf of Afaria. The filter discards any request that does not meet your Afaria-defined policy for valid ActiveSync requests.

The filter is easy to install and is completely removable. See ["The ISAPI filter" on page 177](#page-176-0).

#### *Exchange Server*

This Afaria feature does not require you to update or install anything on your Exchange Server. The Exchange Server gains the extra layer of protection for Exchange ActiveSync processing that this feature offers by receiving and servicing only those Exchange ActiveSync synchronization requests that are delivered by the IIS Server, subject to the Afaria ISAPI filter.

# **The Exchange ActiveSync policy configuration page**

Use the Exchange ActiveSync policy page to define a synchronization policy for your enterprise's Windows Mobile devices that use Exchange ActiveSync to synchronize with your organization's Exchange Server. The Client list may include the following types of members:

- Afaria Clients that have connected and received a policy assignment.
- Any "white list" devices that you add to the list. These devices are not Afaria Clients and therefore do not connect to the Afaria Server but are subject to the policy you assign.

Use this page to establish a default policy setting applied to connecting Afaria Clients that do not yet have a policy assignment. You can also change the policy setting for one or more individual Clients that already have a policy assignment.

### **Server Configuration > Properties > Exchange ActiveSync Policy**

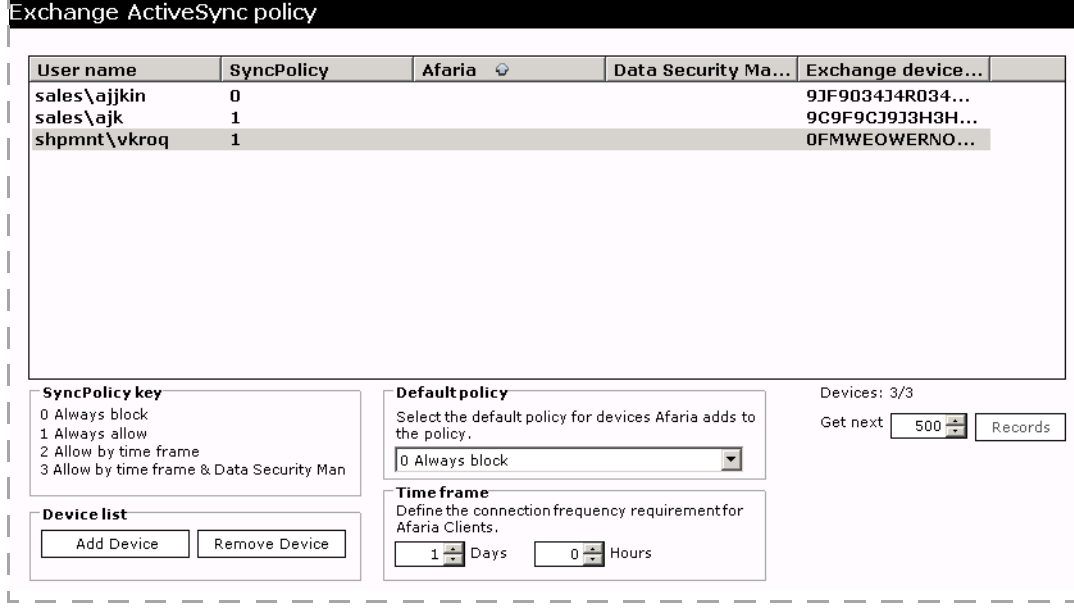

### **The device list**

The device list displays your Afaria Clients and white list devices that currently have a synchronization policy assignment. The Afaria Server populates this list with Afaria Clients after it assigns a synchronization policy to a connecting Client. White list devices populate the list as you add them. Therefore, the list starts empty and grows as each Afaria Windows Mobile Client connects and receives its synchronization policy assignment and you manually add devices.

The list includes the following information as last retrieved from Clients and devices:

- User name ActiveSync domain and user name used to synchronize with the Exchange Server.
- SyncPolicy The Client's current policy assignment, as defined by the SyncPolicy key.
- Afaria Indicates whether the Afaria Client is installed on the device. A blank value indicates that the Client is not installed.
- Data Security Manager Indicates whether the Afaria Data Security Manager is installed on the Client. A blank value indicates that the Client is not installed.

• Exchange device ID – Exchange-defined identifier for the synchronizing device.

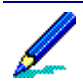

#### **Afaria Clients**

The synchronization policy is always executed based on the current Afaria-defined SyncPolicy value and the Client's last-known state. Changes in device state that occur between Afaria connections are not known by Afaria Server until the Client makes a subsequent connection.

For example, installing or uninstalling Data Security Manager on an Afaria Client is not known to the Afaria Server until the device connects after the process is complete. Therefore, synchronization requests made between the time of change and the subsequent connection are honored or blocked according to the last known Client state.

# **Synchronization policies defined**

Afaria supports the following synchronization policies:

- Always block Block Client's or device's synchronization requests at all times.
- Always allow Allow Client's or device's synchronization requests at all times.
- Allow by time frame (Afaria Clients only) Allow Client's synchronization requests if the Client's last Afaria connection occurred within the defined time frame.
- Allow by time frame & Data Security Manager (Afaria Clients only) Allow Client's synchronization requests if the Client has the Afaria Data Security Manager Client installed and the Client's last Afaria connection occurred within the defined time frame.

The "Time frame" value is relevant only for the policies that state "time frame". The value defines the frequency requirement for an Afaria Client to connect to the Afaria Server in order to be allowed to continue using Exchange ActiveSync for synchronization. Clients that are blocked based on time frame can connect to the Afaria Server and then issue a new synchronization request. The time frame setting is global for any Client that at any time uses a time frame policy; changing the value impacts all Clients that already have a time frame policy and all Clients that you subsequently assign a time frame policy.

### <span id="page-174-0"></span>**Setting the default synchronization policy and time frame**

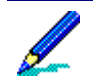

The default synchronization policy setting is valid only for Afaria Clients.

The default policy is applied to connecting Afaria Clients that do not yet have a policy assignment. Changing the default synchronization policy impacts only additional connecting Clients; Afaria does not retroactively apply the changed default to previously-connected Clients.

1 Select a value from the "Default policy" list to establish the default synchronization policy for Clients.

2 Set the "Time frame" value, even if your default synchronization policy does not include consideration for time frame. This setting is global for any Client that at any time uses a time frame policy.

# **Adding white list devices to the device list**

White list devices are supported Exchange ActiveSync devices that are not Afaria Clients but are devices that you control with your Afaria Exchange ActiveSync policy by adding them to the device list.

- 1 Choose **Add Device** to open the Add Device dialog box.
- 2 Complete the following information for the device:
	- Exchange device ID Exchange-defined identifier for the synchronizing device.

The Exchange device ID value is the "DeviceID" value stored in the device's registry. You can obtain the value from a device if it has already connected to the Exchange's IIS Server. Afaria cannot retrieve the value for you because the device is not an Afaria Client. You can use your own method to retrieve the value or use one of the following methods:

- Use a device utility to read the value.
- Use your Exchange Server ActiveSync Web Administration tool (browser address: http:// <YourExchangeServer>/mobileadmin, this is the default location) to run a query to retrieve the Exchange device ID value. Choose the Remote Device Wipe menu option and query for the user of interest. The query returns information about the devices associated with the user. Copy the value from the Device ID column and exit the page without initiating any further action.
- User name The user node of your fully-qualified ActiveSync user name used to synchronize with the Exchange Server.
- Domain The domain node of your fully-qualified ActiveSync user name used to synchronize with the Exchange Server.
- 3 Choose **OK**.

### **Removing devices from the device list**

You can remove Afaria Clients or white list devices from the device list by selecting one or more devices and choosing **Remove Device**.

### **Changing the synchronization policy for one or more devices**

1 Select one or more Clients or white list devices on the device list.

2 Press Enter to open the SyncPolicy dialog box.

Including one or more white list devices in your selection results in the user interface limiting the policy choices to only those selections that are valid for white list devices.

3 Select policy and choose **OK**.

# <span id="page-176-0"></span>**The ISAPI filter**

Installing this filter blocks all synchronization requests from devices that are not Afaria Clients.

Supply information to your Exchange Server's IIS Server administrator to provide guidance for installing the filter and setting the IIS authentication method.

#### *ISAPI filter – Installing the IIS Server's ISAPI filter*

Deliver the installation wizard and the following information to the IIS Server administrator.

- ISAPI filter installation folder as provided on the Afaria product image. The folder contains the installation wizard.
- Afaria database server name.
- Afaria database name.
- Read access to the Afaria database.

The following instructions install and register the Afaria ISAPI filter and its supporting files on the Exchange Server's Internet Information Services (IIS) Server.

- 1 Store the ISAPI filter component folder in a temporary directory on the IIS Server's local drive.
- 2 Open the folder and run the setup executable to open the Afaria ISAPI Filter Setup program wizard.
- 3 Use the Afaria database values to respond to Afaria database prompts.
- 4 Follow the installation wizard until the installation is complete.
- 5 To verify the filter properties, open the IIS Server's **Default Web Site** > **Properties** > **ISAPI Filters** tab. Look for filter name "XSISAPI.DLL" on the list.

#### *ISAPI filter – Set authentication methods*

The filter implementation requires the following specific security settings to operate successfully.

<MicrosoftServerActiveSync> > Properties > Directory Security > Edit (Authentication and access control):

- Enable anonymous access Disable
- Integrated Windows Authentication Disable
- Basic authentication Enable

See Microsoft references for detailed information about IIS Web Site authentication methods.

#### *ISAPI filter – New file list*

Installing the Afaria ISAPI filter adds the following files to your IIS Server.

<IIS\_InstallDir>

AfariaISAPIFilterUninstall.ini

XSISAPI.dll

<IIS\_InstallDir>\bin

InstUtil.dll

### **End user notification**

Notify your Afaria Client and white list device users about their synchronization policy assignment. It is your responsibility to establish an appropriate understanding about how to comply with the policy requirements and establish expectations about a device's synchronization denied behavior and corrective action if they fall out of compliance.

# **Manager for SMS**

You use the SMS page to specify settings for importing Microsoft Systems Management Server (SMS) packages into the server. When you import SMS packages, Software Manager collects all necessary information to create an equivalent Software Manager channel. Once a package has been imported into the server, you can view its contents, unpublish and publish it, make a working copy, and delete the imported package. Additionally, you can synchronize the imported package with its original SMS package.

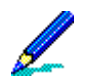

Every SMS package you import into the server becomes a Software Manager channel for Windows Client types, regardless of the files included in the package.

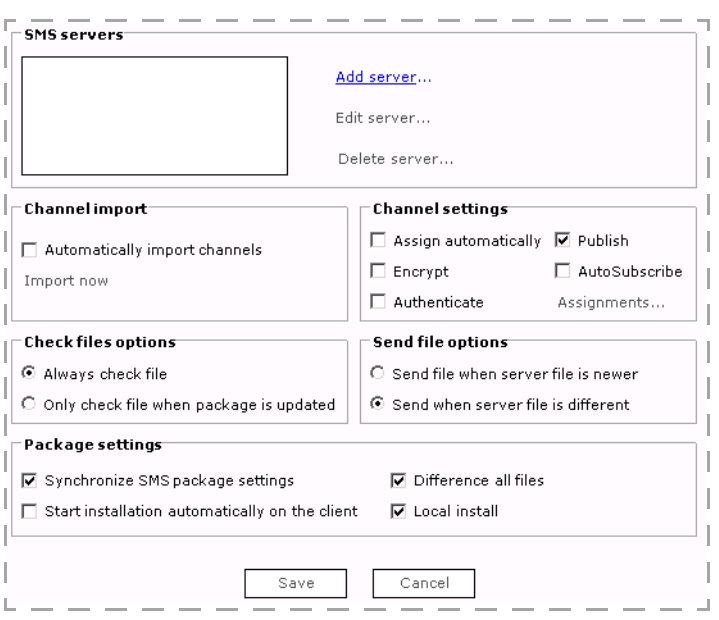

### **SMS Servers**

Use the features in this area to add, edit, or delete SMS servers from which you want to import packages. The Windows account that you use to connect to the SMS server should belong to the same domain as the SMS server itself. At a minimum, the account should have Read permissions on Advertisements, Packages, and Collections on the SMS server. If you are working with multiple SMS sites, you can only connect to a "primary" site, not to a "secondary" site. However, the primary site can be either a "parent" or "child." When you click **Add**, the Add SMS Server information dialog box appears.

The Add dialog box contains the following fields and options:

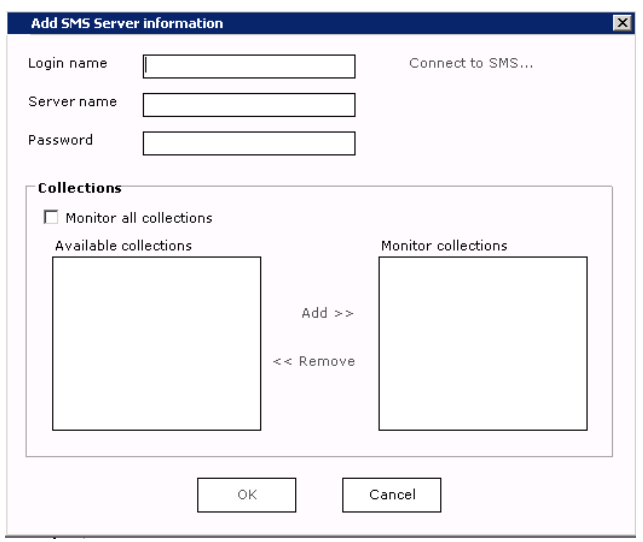

- **Login name**. The Windows account that identifies you as a user and gives you access to the SMS site database.
- **Server name**. The name of the SMS server that contains the Collection you want to monitor. The name should contain the domain name as well as the machine name (i.e., hq\sms1).
- **Password**. The password for the login account.
- **Connect to SMS** This link connects you to the SMS server you entered in the server name field.

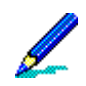

If you encounter problems connecting to the SMS server, verify that there's a trusted domain relationship between the server domain and the SMS server domain where the SMS database files reside. If these servers are on different domains, you must establish a two-way trust between the two domains in order to connect to the SMS server. If you configure both machines to use a single domain and have the Afaria service account as the domain administrator, you can insure that sufficient privileges are granted.

- **Collections**. The Available collections list box displays collections associated to software packages that you want to import.
	- *Monitor all collections*. You can select the Monitor all selections check box to monitor all the collections in the Available collections list box. If you select this option, the server will only import software packages that are assigned to SMS collections that contain Windows Clients.

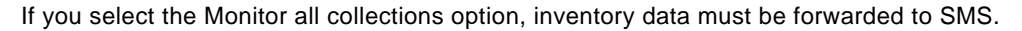
### *Afaria Reference Manual | Platform* Server configuration *Version 6.5 Properties*

• *Monitor specific collections*. You select a collection from the list and click **Add** to add it to the list of collections to monitor. If you select specific collections for the server to monitor, it will import every software package assigned to those collections, regardless of the members of the collections.

You can only import software packages that are assigned to a collection.

## **Channel import**

When you import SMS packages, Software Manager collects all of the information necessary to create an equivalent Software Manager channel. Once a package has been imported, you can view its contents, unpublish and then publish it, make a working copy, and delete the imported package. Additionally, you can synchronize the imported package with its original SMS package.

Regardless of the method you choose, before you import packages ensure that the Afaria Service Account has all of the necessary rights and permissions.

### *Preparing to import packages*

The Afaria Service Account—the account used to install Afaria on the server—must have at least "Read" permissions on the SMS Server Distribution Point in order to import a package. If you have access to multiple Distribution Points within the same site, the Afaria Service Account must have "Read" permissions on each Distribution Point.

The Distribution Point must contain source files in order for the import process to work. For example, assume that you have access to multiple SMS server sites and that one of the sites created a package that has been made available to some of the SMS server sites, but not all. You may be able to view that package, but if it isn't available at the Distribution Point to which you have connected, package import will not take place.

Use the Software Distribution Properties dialog from the SMS Administrative Console to set and specify the drive path where the SMS packages are stored. If you do not specify the drive path, an error message will appear in the Messages Log on the Afaria Administrative Console.

In addition to the "Read" permissions noted above, if the Afaria Server and the SMS server belong to different domains, then you must add the Afaria Service Account to the SMS server's Local Users Group.

- **Automatically import channels**. You can select this option to automatically import software packages from the SMS server.
- **Import now**. You can select this option to manually import specific software packages from the SMS server.

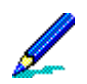

Every SMS package you import into the server becomes a Software Manager channel for Windows Client types, regardless of the files included in the package.

Your imported packages will appear as Software Manager channels with the same name as the original SMS package. You can edit and deploy the channel in the same manner as other software channels that you create. Your Client users will not be able to distinguish between a channel created in Software Manager and a channel imported from an SMS server.

## **Channel settings**

You can use the options in this area to pre-configure channel options for imported packages. You could also set these options for a Software Manager channel in Channel Administration.

When you build SMS software packages to import, do not select the SMS options to compress and/or encrypt the packages. Packages that are compressed/ encrypted in SMS can only be decompressed/ decrypted by an SMS Client, which may or may not be an Afaria Client. Instead, compress/encrypt imported SMS packages at the server.

- **Assign automatically**. When you select this option, the server automatically creates a Client group for each package imported from SMS and automatically assigns the imported package channel to the new Client group. The Client group should contain all Windows Clients that were in the collection to which the package was assigned in SMS.
- **Encrypt**. Automatically secures all information in transit so that unauthorized users cannot view it.
- **Authenticate**. Select this option to verify Clients' identities before making the channel's contents available to users.
- **Publish**. Automatically publish all imported packages.
- **AutoSubscribe**. All assigned Clients are auto-subscribed to the imported packages.
- **Assignments**. You can automatically assign, or map, all of the packages imported for a specific collection to one or more Windows user groups. When you click Assignments, the Assignments dialog box appears and lets you map the selected SMS Collection to the groups.

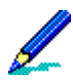

The assignments that you establish in this dialog box display on the Assignments property page in Channels Administration.

## **Check files options**

You use these options to specify when to check a file on the Client. You can define these options for sets of channel files, as well as for a single file. The result of the selected Check file option will determine how Software Manager will execute the Send file options.

• **Always check file**. Set by default, this option checks any file every time the Client connects to the server. Use this option when files must be current with the server versions; it takes more time to execute, but it can replace files that are unintentionally deleted or modified at

the Client. Files that are missing or have changed at the Client are sent according to the Send file option you specify.

• **Only check file when package is updated**. When channel files at the server have been updated (either through changes you've made or through an automatic refresh in Channels Administration), Software Manager checks the corresponding files at the Client and then executes the Send file option you select.

## **Send file options**

You use these options to specify when to send the file to the Client based on the result of the Check file options.

- **Send file when Server file is newer**. Sends files to the Client if the server copy is more recent than the Client copy (default). This option compares time and date stamps.
- **Send when Server file is different**. Set by default, this option sends the files to the Client if the server files are different. This option is useful when you want to send files to the Client that are older on the server. This option compares time and date stamps, or size.

## **Package settings**

- **Synchronize SMS package settings**. This option instructs Software Manager to synchronize these settings in the packages:
	- Command Line
	- Package Comment

As long as you have selected this option, either of these changes in the SMS package is detected and reflected in the imported package during the scheduled refresh process or whenever you manually refresh the channel.

You can clear Synchronize SMS Package Settings if you determine that advanced options available in Software Manager bring you more benefits than staying synchronized with the SMS package settings. If most of your SMS packages remain unchanged after their creation, synchronization might be unimportant to you. In that case, you can turn this option off and use the Software Manager Channel Editor to add criteria checking, delivery and installation time frames, share mapping and other Software Manager features.

If you select synchronized settings you can still turn synchronization off when you open the Software Manager Channel Editor to make and save a change. You'll receive a message box notifying you that you are about to "unlink" the package.

Once synchronization is turned off, you cannot turn it back on. However, unlinking the package does not affect the integrity or delivery of the imported package.

• **Start installation automatically on the Client**. Initiates installation of the package during the Client's connection to the server.

### *Afaria Reference Manual | Platform* Server configuration *Version 6.5 Properties*

- **Difference all files**. Set by default, this option detects, extracts, and sends only byte-level file differences, reducing the time required to update files and software.
- **Local install**. Set by default, this option sends the package to a staging area (temporary area) on the Client. The installation can then run offline, without connecting to the server.

# <span id="page-184-0"></span>**Patch Manager**

You must establish a valid download location for all Microsoft patches you download to deploy over Patch Manager channels.

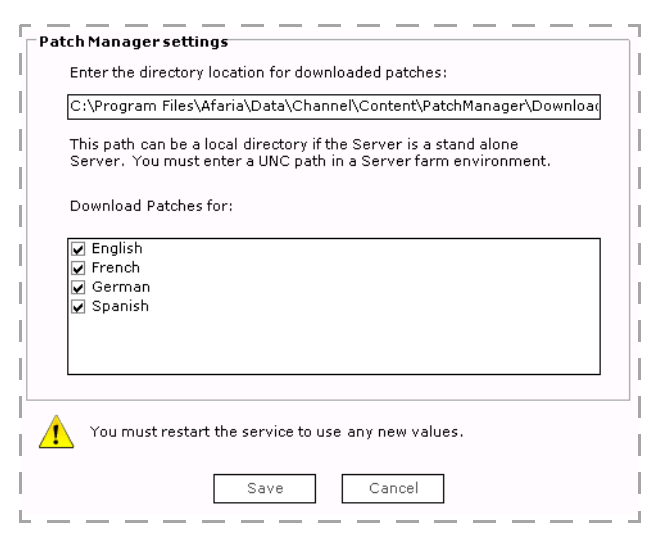

You can change the default location to one that is appropriate for your environment.

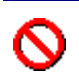

- The download path must be a UNC path with domain/LDAP level credentials. You may use a local path only in the case of a standalone server.
- The Afaria service account that you established during the Afaria installation process must have access to the download path.
- Refrain from using mapped drives in your download path.
- A single, shared patch download location is recommended for server farms. ["Downloading patches for server farms" on page 218.](#page-217-0)

Patch Manager requires additional steps before you can start using the Configuration's Patch console, Patch Manager channels, or the Client patches view. See ["Patch console" on page 212](#page-211-0) for required action. See *Afaria Reference Manual | Components*, Patch Manager, for additional information.

*Afaria Reference Manual | Platform* Server configuration Server configuration *Version 6.5 Server schedules*

# <span id="page-185-0"></span>**Server schedules**

喝

From the Server schedules area, you can define a schedule for tasks you perform on a regular basis, such as updating channel content or distributing software, so that these tasks run automatically at regular intervals. The **Server schedules** folder contains several predefined schedules you can edit to meet your needs.

See also ["Edit existing schedules" on page 187](#page-186-0).

## **Server Configuration > Server Schedules**

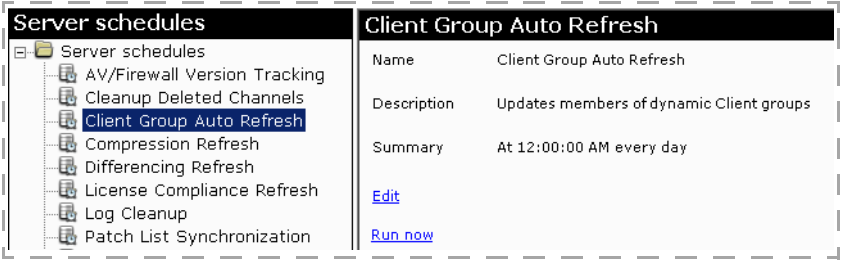

All schedule settings are saved in the following location:

<ServerInstallDir>\Data\Channel\Listings\

The predefined schedules on your server include:

- AV/Firewall Version Tracking Populates the database with AV/Firewall client version tracking information, as collected from the connecting clients since the last time the schedule ran. This data is reflected in data views and reports.
- Cleanup Deleted Channels Permanently removes all channels that were deleted from the server more than 60 minutes prior to the schedule's run time.
- Client Group Auto Refresh Automatically updates dynamic Client groups.
- Compression Refresh Updates all data in the compression cache.
- Differencing Refresh Updates all data in the differencing cache.
- License Compliance Refresh Updates license compliance summary information.
- Log Cleanup Permanently removes selected records from the log database.
- Patch List Synchronization Updates the Microsoft patch list that displays in the Patch console and downloads any patches that you select on the Patch console.

In a server farm, the schedule runs for only one server at a time. Therefore, configuring all servers in a farm with the same schedule results in only one server downloading the patches. See ["Downloading](#page-217-0)  [patches for server farms" on page 218](#page-217-0).

- SMS Refresh Updates all SMS imported software channels.
- Update AV/Firewall Definitions Contacts the AV/Firewall update server and retrieves any new virus definition files and client files.
- Update Channel Contents Updates the contents of all channels on the server.

### *Afaria Reference Manual | Platform* Server configuration Server configuration *Version 6.5 Server schedules*

To run a predefined server schedule at any time, you can select the schedule in the left pane and click **Run now** in the right pane.

## <span id="page-186-0"></span>**Edit existing schedules**

You can edit server schedules by selecting a schedule in the left pane and clicking the Edit link in the right pane. The Schedule Editor appears and displays the Schedules page.

### **Server Configuration > Server Schedules > Edit > Schedule**

The Schedule Editor's Schedule page contains the following fields:

- Name The schedule name.
- Description A brief explanation of the schedule's purpose.
- Schedule type Displays the type of schedule: Daily, Weekly, Monthly, Once, or Online. You can select a new schedule type from the drop-down list.
- Start time Displays the current start time for this schedule. You can change the start time and also run the schedule at startup if the schedule is missed.
- Schedule Task area Displays the options for the type of schedule selected:
	- Daily or Weekly Displays the days of the week.
	- Monthly Displays the months of the year.
	- Once Does not display any information.
	- Online Displays the Internet access parameters.

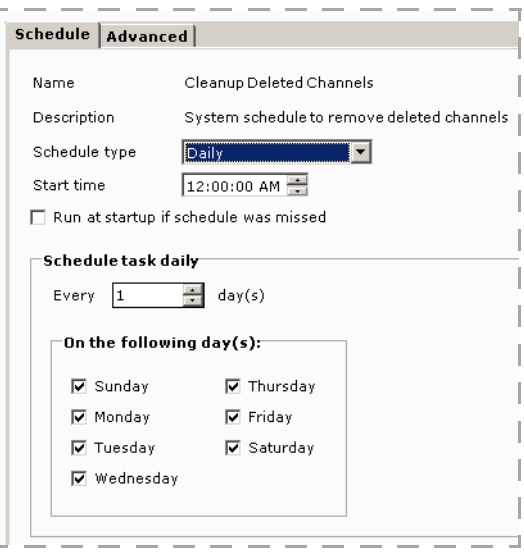

## **Server Configuration > Server Schedules > Edit > Advanced**

Depending on the schedule type, the Schedule Editor's Advanced page contains the following fields:

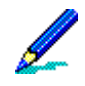

When you edit "Once" schedules, no fields appear on this page. When you edit "Online" schedules, the **Specify a date range** field appears.

- Specify a date range Displays the date range for this schedule. You can change the date range by selecting a new date from the **Begin** and **End** spin boxes.
- Repeat Displays the parameters for repeating the scheduled task. You can edit any of the fields in this area.
- Retry Displays the number of times Afaria should attempt to retry running the scheduled L. task. The **Retry interval** specifies the time period. You can edit either of these fields.
- Randomize start time by Displays the parameters for randomizing the start time for the scheduled task. You can change the time by selecting values from the spin boxes.

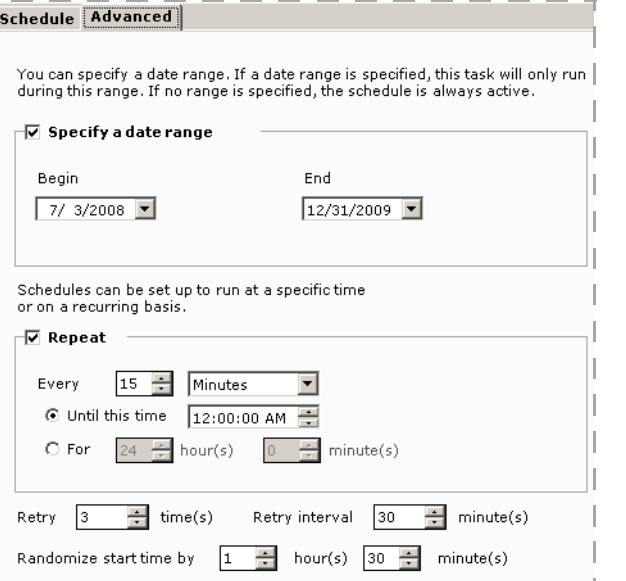

# **Client types**

Use the Client types area to add or customize supported Client types on your server. Client types are not the same as Client groups. Client groups are groups to which you can assign channels; they are device-based and depend on data queries you create in Data views, Clients. With Client types, you use Afaria's supported Client types to create "custom" Client types for which you can create Client executables or Afaria channels. For example, you may have some users running the Afaria Client on Windows XP laptops. You can create a Client type called "Windows XP laptops" and specify parameters, such as the operating system, the operating system version, and any service packs that have been applied. Then, when you create channels in **Administration** > **Channel Administration**, you can create the channel specifically for the Windows XP laptop Client type.

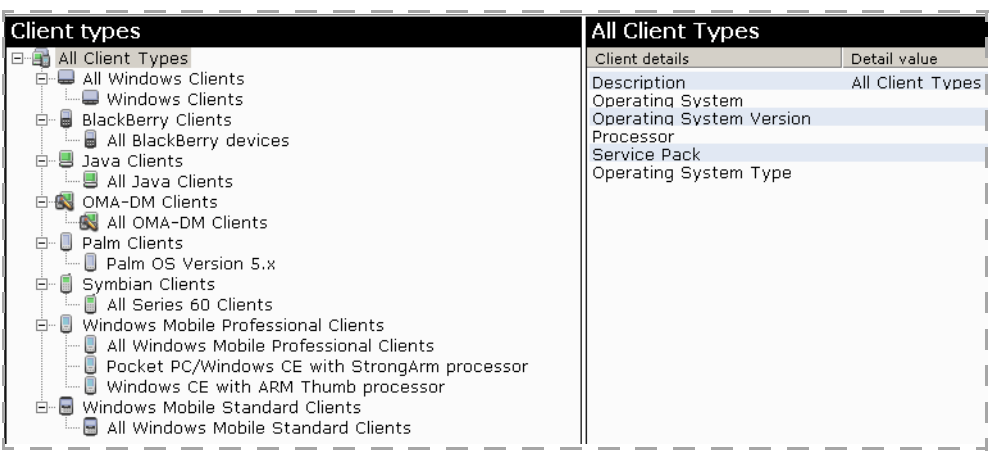

### **Server Configuration > Client Types**

The left pane contains all of the supported Client types. The contents of the right pane depends on the item selected in the left pane. You may see the following values: description, operating system, operating system version, processor, service pack, and operating system type.

## **Add a new Client type**

Supported Client types – Afaria Clients

### **Server Configuration > Client Types >** *Client type* **> New based on**

B

You can add a new Client type by selecting the Client type on which you want to base the new Client type, such as "All Java Clients," and clicking **New** on the toolbar. Alternately, rightclick a Client type in the left pane and select **New based on**.

You must enter a value for at least one of the available data items.

- Description A unique identifier for this Client type.
- Operating system Operating system.
- Operating system version The version number of the operating system, such as "5.0".
- Processor The processor, such as "StrongArm" for the Windows Mobile Professional Client type. The acceptable values for this field appear on the Client types page for relevant Client types.
- Service pack Service pack number, such as "6a".
- Operating system type An operating system type.

## **Setting parameters for Windows Client types**

When you create a Windows Client type, the service pack information is equal to or greater than (= or >) what is specified. For example, if you create a Client type with the following parameters:

*Operating System Version*: 2000 *Service Pack*: 4 *OS Type*: Windows 2000 Clients

any associated channel is delivered to a Windows 2000 Client with Service Pack 4, but not to a Windows 2003 Client.

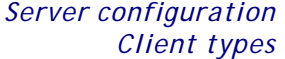

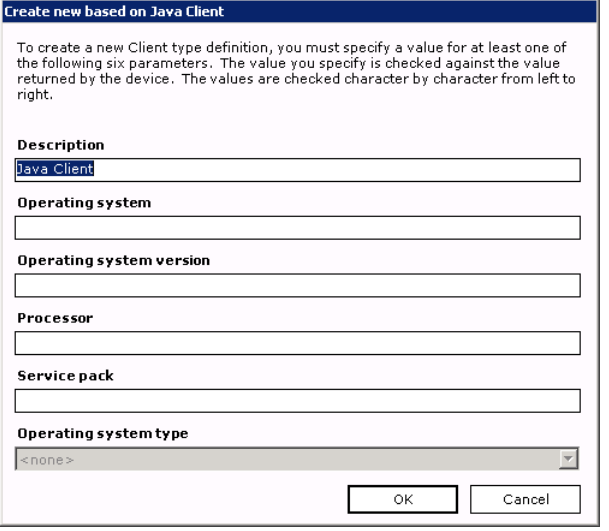

*Afaria Reference Manual | Platform* Server configuration *Version 6.5 Client types*

# **Setting parameters for Windows Mobile Professional Client type**

When you create a Windows Mobile Professional Client type, the Device Type and Processors are enabled. For example, if you enter StrongARM as the Processor, any associated channel is delivered to a StrongARM device, but not to any devices running other processor types.

# **Edit Client type properties**

### **Server Configuration > Client Types >** *Client type* **> Properties**

Select a type in the left pane and click **Properties** on the toolbar, or right-click the Client type and select **Properties**.

€

If you select a predefined Client type and click Properties, the Examine Client type definition dialog box appears. This dialog box is similar to Edit Client type definition, except the fields are *read-only*.

You cannot edit any of the existing Client type categories in the Edit Client type definition dialog box; to "edit" a predefined Client type, you must make a new Client type based on the existing one with exactly the same properties, then specify the new parameters for that Client type.

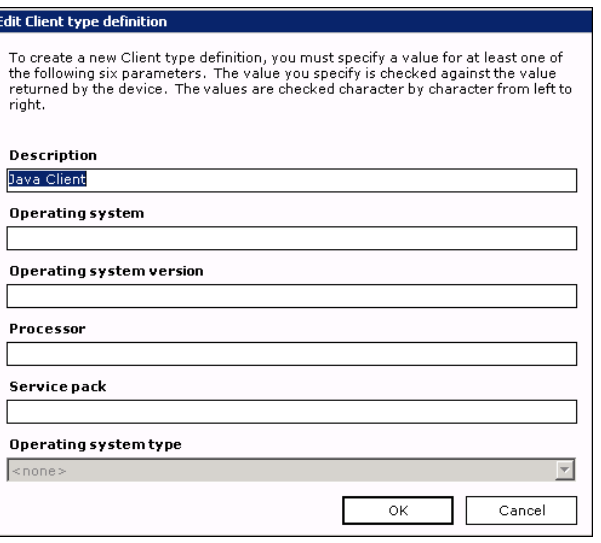

# <span id="page-192-0"></span>**Alert definitions**

From the Alert definitions area, you can define events that trigger alerts on your server. These alerts, which appear on the Home, Alerts window, notify you when some incident arises on your server or its components, so you can acknowledge and resolve it quickly. For more information about viewing and resolving raised alerts on your Afaria Server, see ["Alerts" on page 72](#page-71-0).

Click **Server Configuration** on the global navigation bar and select **Alert definitions** from the drop-down menu to access Alert definitions. The Alert definitions window appears.

## **Server Configuration > Alert Definitions**

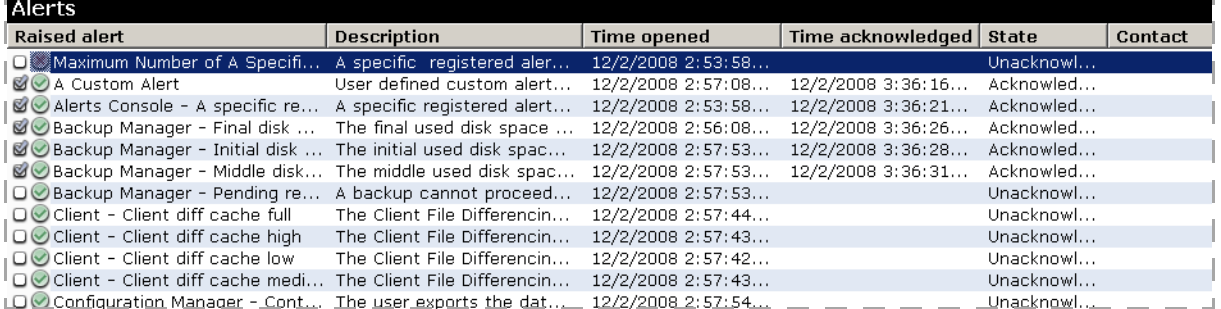

You will see three property page tabs in the Alert definitions area:

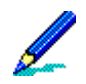

You can click the column headings on each page to sort the information in each column.

**Defined alerts**. The Defined alerts property page displays the following information:

- *Alert name*. The name you assigned to the alert.
- *Description*. The description you assigned to the alert.
- *Contact*. The name of the contact, if any, you associated with the alert.
- *Threshold*. The number of times an event or set of events must occur during a certain time period in order to raise an alert.
- *Threshold interval*. The window of time during which the threshold number of events must occur in order to trigger an alert.
- *State*. The state of the alert, either Enabled or Disabled.

The alerts listed on this page are only the alerts you have defined on your system. All raised alerts display on the Alerts page in the Home area of your server. For more information, see ["Alerts" on page 72](#page-71-0).

**Defined events**. The Defined Events property page displays information about system-defined and user-defined events on your system: the Event name, Description, and the Component. In this context, *component* is a general category for grouping events based on a functional area of the product. If the event is user-defined, this information displays in the Component column.

**Defined contacts**. The Defined contacts property page displays each contact's Name and Pager and/or E-mail address.

## **Configure alert options**

Before you define any alerts, you should determine how you will respond to alerts raised on your server. Consider these questions:

- What events will trigger an alert?
- Will you use system-defined events to trigger alerts, or do you need to define your own?
- Who will be responsible for handling raised alerts, and how will they be contacted?
- Will you have your system forward an SNMP trap or run an executable file in response to certain alerts?

Once you have considered these and other questions, you should:

- ["Define custom events" y](#page-193-0)ou want to trigger alerts.
- ["Create a contact list"](#page-194-0) of people you want the system to contact when an alert is raised.
- ["Define alert response options"](#page-195-0) , such as your mail server and your SNMP IP address.

Once you have completed these tasks, you will be ready to define your alerts.

## <span id="page-193-0"></span>**Define custom events**

The server contains a number of system-defined events that you can assign to alerts, but you can define events that will work alone or together with other system-defined events to trigger an alert on your system. Any event you define on your server will appear as "User-defined."

To define an event, you click **New, Event** on the toolbar, and the Add defined event dialog box appears. You can enter a name and description for the event. The name must be unique; you cannot have two events with the same name, even if the descriptions are different. The Component field reads "User-Defined" and is uneditable. This helps you differentiate userdefined events from system-defined events.

When you click **OK** to add the event, it appears in the list on the Defined events property page.

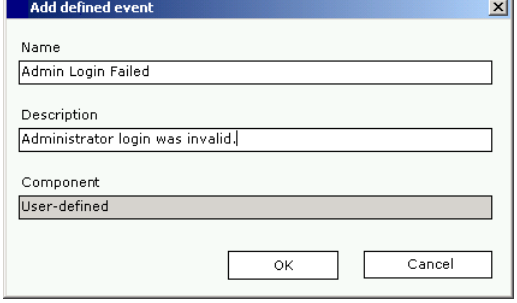

### *Edit an event*

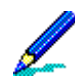

You cannot edit or delete system-defined events.

You can edit an event by selecting it on the Defined events page and clicking **Edit** on the toolbar, or double-clicking the event in the list. The Edit event dialog box appears. You can change the necessary information and click **OK** to return to the Defined events page. The updated event information appears in the list.

If you want to delete an event, select it in the list on the Defined events page and click **PR** Delete. The event is permanently removed from the list.

## <span id="page-194-0"></span>**Create a contact list**

The Defined contacts page lists all of the contacts you have defined on your server. When you first install and run your server, you will notice that this page is blank. To add a new contact, you click **New, Contact** on the toolbar. The Add contact dialog box appears. Use this to add contacts the system will alert when specific alerts are raised. You designate these contacts when you define your alerts.

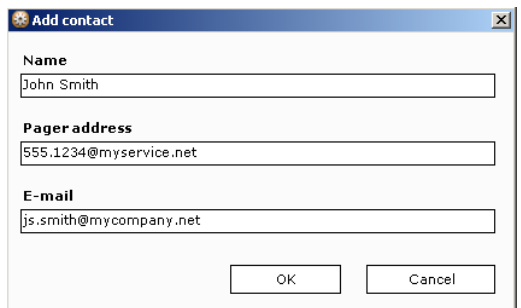

You must enter the following information for the contact: a unique **Name**, a numeric **Pager address**,

such as 555-1234@mypager.net, and/or the **E-mail** address for the contact, such as johndoe@mycompany.com.

When you click **OK**, if you have not defined your mail server, the Contacts message box appears.For more information on defining your mail server, ["Define alert](#page-195-0)  [response options" on page 196](#page-195-0). You can click **Yes** on the Contacts message box to continue. A message box appears telling you the contact has been added to the Defined contacts list.

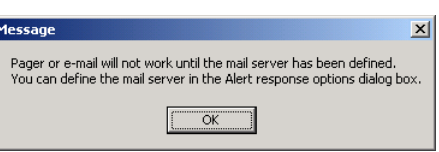

Even if you add a contact, that contact is not valid until you have defined a host name for the mail server.

*Edit the contact list*

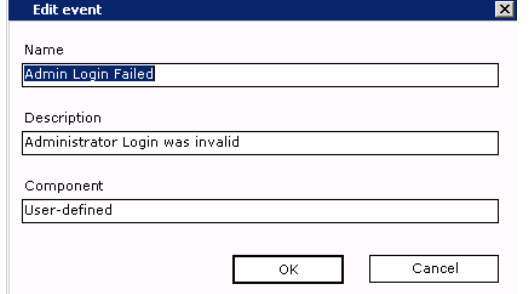

You can edit a contact's information by selecting it on the Defined contact page and clicking **Edit** on the toolbar, or double-clicking the contact in the list. The Edit contact dialog box appears. You can change the necessary information and click **OK** to return to the Defined contacts page. The updated contact information appears in the list.

If you want to delete a contact, select it in the list on the Defined contacts page and click **Delete**. The contact is permanently removed from the list.

## <span id="page-195-0"></span>**Define alert response options**

When you define an alert, you determine whether you want your server to contact a person via e-mail or page or forward an SNMP trap. You must designate the mail server where your contacts reside or the IP address where you can forward SNMP traps.

If you are planning to use SNMP in a server farm scenario, all servers in the farm must have SNMP installed and configured the same way. Each server in a farm scenario must also specify the same mail server.

To configure alert response options, you click **Alert response options** on the toolbar. The Alert response options dialog box appears.

You can enter a host name for the mail server, such as mycompany.com, or enter an IP Address, for forwarding SNMP traps.

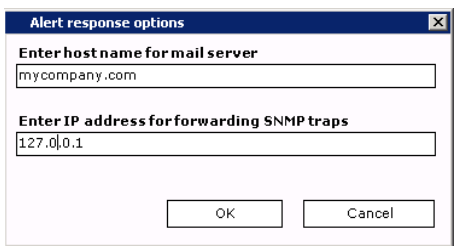

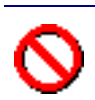

If SNMP is not installed on the server, the Enter IP Address for forwarding SNMP trap area is disabled.

## <span id="page-196-0"></span>**Define an alert**

When you define an alert, you determine:

- Which events raise an alert
- How often an event or combination of events must occur before an alert is raised
- Who will be contacted or what action will be taken once an alert is raised
- How often an alert response will repeat until someone acknowledges it.

You define an alert by selecting **New, Alert** on the toolbar. The Alert definition wizard appears. When you step through this wizard, you complete these tasks:

["Set alert properties" on page 198](#page-197-0). In the Alert properties dialog box of the wizard, you set general properties, such as the alert name, description, and priority. You also enable or disable alerts from here.

["Assign events to an alert" on page 198.](#page-197-1) In the Assigned events dialog box, you select the events you want to trigger the alert. You can also remove events from an alert.

["Set the alert threshold" on page 199](#page-198-0). In the Alerts threshold dialog box, you determine how many times an event or a combination of events must occur during a specified time period before an alert is raised on your system.

["Choose an alert response" on page 200.](#page-199-0) In the Alert response dialog box, you specify how your Afaria system will respond to an alert: by contacting a person, sending an SNMP trap, running an executable file, or any combination of these options.

["Repeat alert responses" on page 201](#page-200-0). In the Alert response repeat interval dialog box, you determine how many times an alert response will repeat until someone acknowledges the alert.

Once you have completed these tasks, the alert appears in the list of defined alerts on the Defined alerts tab. You can edit any of the alerts in this list as long as it is not currently raised on the system.

## <span id="page-197-0"></span>**Set alert properties**

You use the Alert properties dialog box or property page to define or edit an alert's general properties, such as **Name**, **Description**, and **Priority**. You also enable and disable alerts from this dialog box. Alerts will not be raised on your system until you enable them.

You click **Next** to continue defining your alert. The Assigned events dialog box appears.

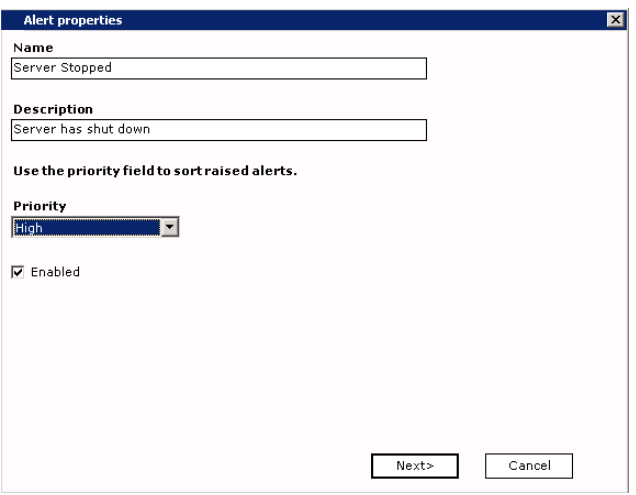

## <span id="page-197-1"></span>**Assign events to an alert**

Use the Assigned events dialog box or property page to assign events to or remove events from an alert. You can specify any combination of system-defined and/or userdefined events to trigger an alert.

In the **Components** drop-down list box, *All Components* shows as the default.

- If you want to select events for a specific component, you must select the component from the list. The systemdefined events for the component you selected appear in the Available Events list box.
- If you want to select an event you defined, you must select *User-defined* from the Components drop-down list.

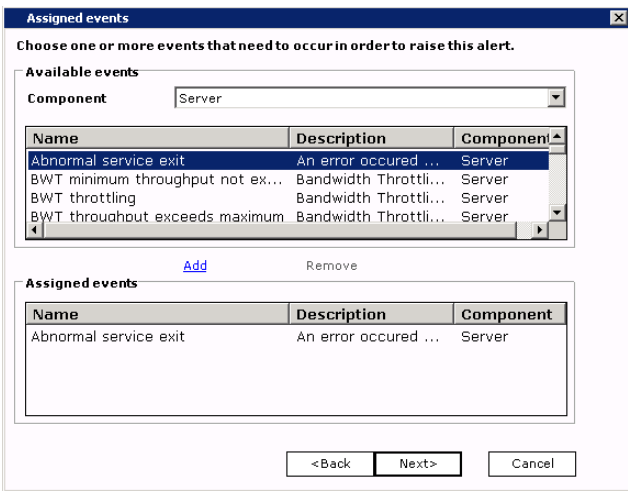

You add an event by selecting it from the list box and clicking **Add**. The event appears in the Assigned events list box. You can remove an event from the Assigned events list by selecting it in the Assigned events list box and clicking **Remove**.

You click **Next** to continue defining your alert. The Alerts threshold dialog box appears.

## <span id="page-198-0"></span>**Set the alert threshold**

You use the Alerts threshold dialog box to specify the number of times an event or set of events must occur during a certain time period in order to raise an alert.

In the **Number of event occurrences** spin box, you can select the number of times the event(s) must occur in order to raise an alert. For example, you might decide an event or set of events must occur five times in order to raise an alert.

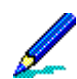

If you have assigned more than one event to an alert and you specify an event must occur five times in order to raise an alert, *any combination* of these events occurring five times will raise the alert.

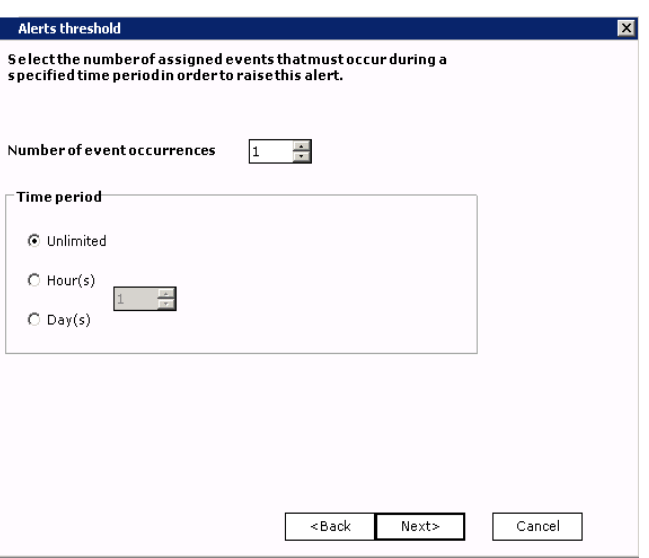

In the **Time period** area, you can select one of the following time frames in which the events should occur:

- If you want an alert to be raised as long as the events occur the specified number of times, you should select **Unlimited**. If you selected five as the number of event occurrences, then the event must occur five times before the alert is raised, whether it occurs over a period of ten hours or ten days.
- If you want the number of events to occur within a specified time period, then select **Hours** or **Days** and a number from the spin box. For example, you might specify an event must occur five times over the next 30 days in order to raise the alert.

You click **Next** to continue defining the alert. The Alert response dialog box appears.

## <span id="page-199-0"></span>**Choose an alert response**

You use the Alert response dialog box to determine how you want the server to respond when an alert is raised:

- Notify a contact
- Send an SNMP trap
- Run an executable file

To assign a contact to the alert, you select the **Contact** check box, and then select a name from the drop-down list box. If you have not added any contacts, this area is disabled. For more information on defining contacts for alerts, ["Create a contact list" on](#page-194-0)  [page 195.](#page-194-0)

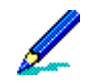

If you plan to run an executable file in a server farm scenario, all computers in the farm must configure the location of the executables in the same manner in order for the executable to run when the alert is raised.

If you have defined contacts but have not defined a mail host, a message box appears alerting you that you must define a mail host. You can click **OK** to continue defining the alert, but you must define the mail host or the alert response will fail. For more information on setting up a mail host, ["Define alert response options" on page 196](#page-195-0).

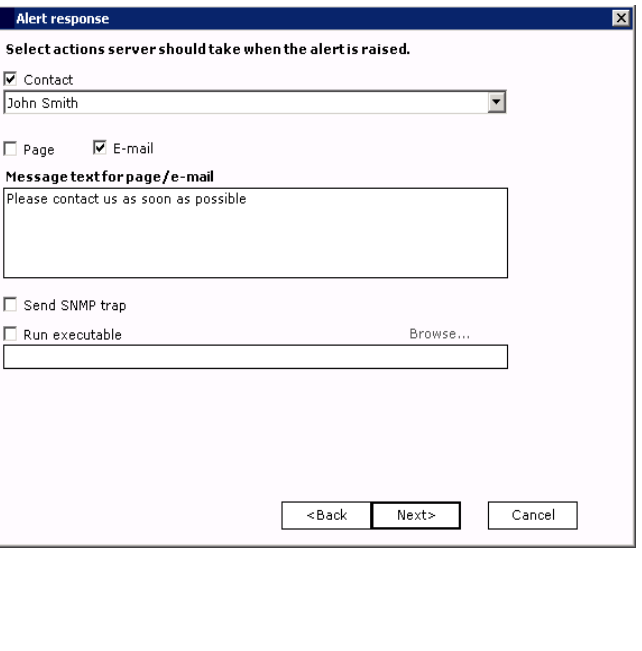

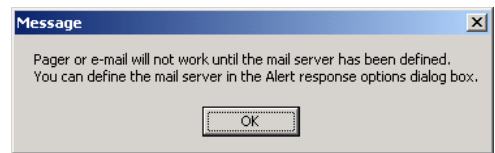

You can select either or both the **Page** and **E-mail** check box(es) to determine how the system should notify the contact you specified about the alert.

In the **Message to use for page/E-mail area**, you can enter a message (up to 255 characters) regarding how the contact should handle the alert. For example, do you want the contact to check the server, or notify a supervisor?

You select the **Send SNMP trap** check box to enable an SNMP trap to be raised on the server. If SNMP does not exist on the server, this option is disabled. For information on forwarding an SNMP trap to another computer besides the server, ["Define alert response options" on page](#page-195-0)  [196](#page-195-0).

You can also have the system run an executable file or batch file by selecting the **Run executable** check box, then entering the file path and name, or clicking **Browse** to locate the \*.exe or \*.bat file you want to run.

You click **Next** to continue defining the alert. The Alert response repeat interval dialog box appears.

## <span id="page-200-0"></span>**Repeat alert responses**

You use the Alert response repeat interval dialog box to specify how often you want the system to repeat the specified response until the alert is acknowledged. For example, if you specified that you want to page Mary Smith when an alert is raised, you may select that you want the system to page her every day until she acknowledges the alert.

In the Interval area, you can select one of the following options for how often you want the alert response to repeat.

- **Do not repeat response**. This option causes the alert response occur only once when the alert is raised.
- **Hour(s)**. This option causes the alert response to repeat every *n* hours. You can select the exact number from the spin box.

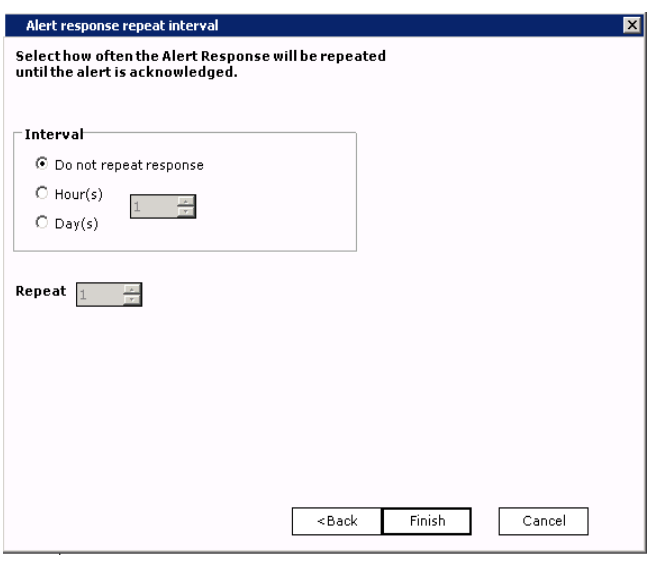

• **Day(s)**. This option causes the alert response to repeat every *n* days. You can select the exact number from the spin box.

To determine the maximum number of times you want the response to repeat, you can select a number from the **Repeat** spin box. For example, if you chose to have Mary Smith paged every day, you would select five (5) to have her paged every day for five days until she acknowledges the alert.

You click **Finish** to add the alert to your system or click **Back** to change any values for the alert.

## **Edit an alert**

You can edit any defined alert on your system as long as there are no alerts of that type currently raised on your system.

When you edit an alert, changing any of the following attributes significantly alters the alert:

- Adding or removing events
- Changing the threshold time
- Changing the threshold interval

When you edit events or threshold counts associated with an alert, any current raised events that were associated with the original alert are no longer associated with the pending alert.

To edit an alert, you can select it and then click **Edit** on the toolbar, or you can double-click the alert on the Defined alerts page. The Edit alert dialog box appears. The name of the alert you are editing appears in the title bar.

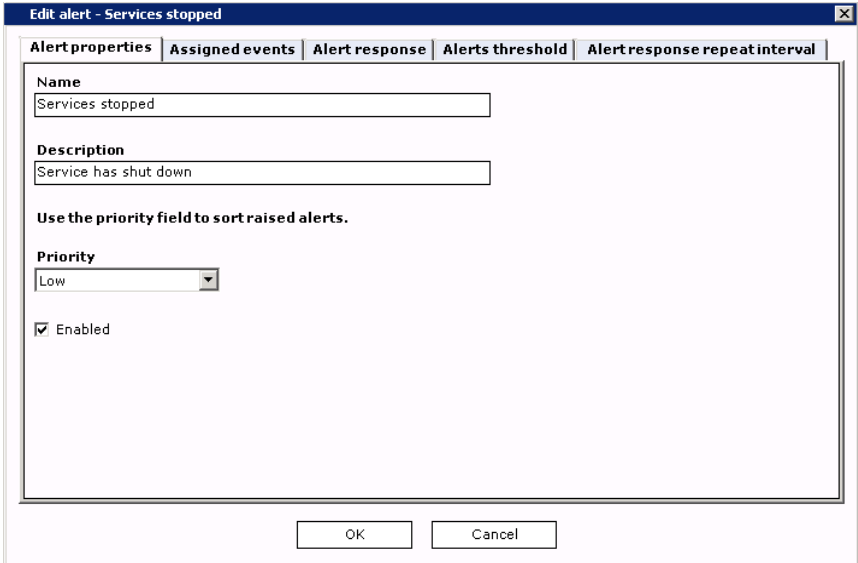

You will see five property pages. You can click the following property pages to complete the corresponding tasks. Notice that these pages correspond exactly to each of the dialogs in the Alert definition wizard.

- **Alert properties**. ["Set alert properties" on page 198](#page-197-0).
- **Assigned events**. ["Assign events to an alert" on page 198.](#page-197-1)
- **Alerts threshold**. ["Set the alert threshold" on page 199.](#page-198-0)
- **Alert response**. ["Choose an alert response" on page 200.](#page-199-0)
- **Alert response repeat interval**. ["Repeat alert responses" on page 201.](#page-200-0)

*Afaria Reference Manual | Platform* Server configuration *Version 6.5 Alert definitions*

## **View event alert assignments**

You can view the alerts associated with both system and user-defined events. To view alert assignments, you select an event on the Defined events page and click **View assigned alert**. The Assigned alerts window appears and lists the name and description of the alert to which the event is

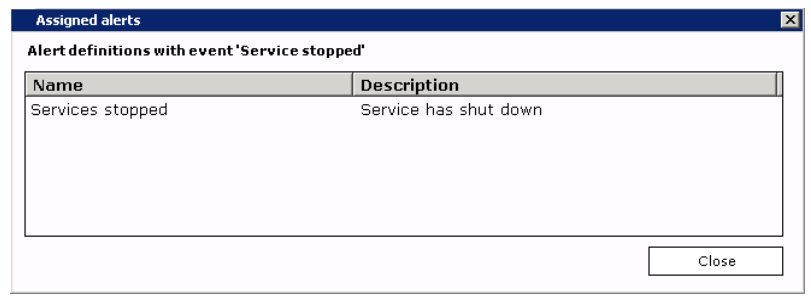

assigned. You can click **Close** to return to the Defined events page.

# **Tenants**

Support – Multitenancy only

Use the Tenants page to maintain tenant records. A *tenant* is an entity that you associate with a subset of the client base and its related operations and assets. You must create a tenant record before you can create clients for a tenant or use other multitenancy features. See "Using [Tenants and Multitenancy" on page 23](#page-22-0) for general multitenancy information and workflow.

### **Server Configuration > Tenants**

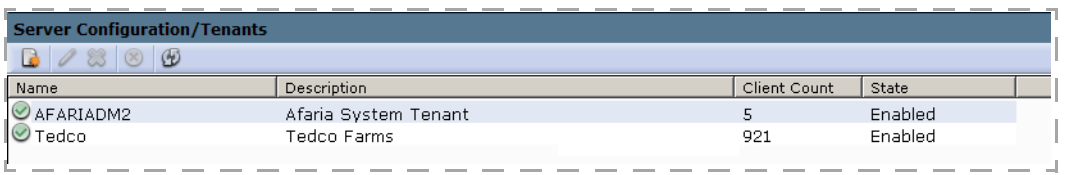

The Tenant page displays the following data elements:

- Name and Description user defined values
- Client count the number of clients connected and assigned to the tenant
- Status  $-$  the state of the tenant:
	- Enabled associated clients can connect and have sessions and Afaria Administrator users can operate and support the tenant.
	- Disabled associated clients can connect but are denied running sessions. However, the existing data remains accessible to Afaria Administrator users.

You can change a tenant's status at any time.

## **Adding a Tenant**

Add a tenant to establish an entity for associating clients, assets, and related data.

- 1 On the Tenant page, right-click on any row and select **New**.
- 2 Enter a name and description.
- 3 Select or clear the **Enabled** check box to define the tenant state.

See ["Defining a Role's Tenant List" on page 45](#page-44-0) to define which tenants a roles' users can access.

# **Disabling a Tenant**

Disable a tenant when you want to prevent clients from running sessions for a tenant but want to preserve all the tenant's existing data. You can disable a tenant on a temporary or permanent basis. You cannot disable the system tenant.

1 On the Tenant page, right-click on the tenant and select **Disable**.

The system raises an event anytime a client attempts to run a session for a disabled tenant. See ["Define](#page-196-0)  [an alert" on page 197](#page-196-0) if you want to the system to open an alert if such an event occurs.

# **Deleting a Tenant**

Delete a tenant when you want to permanently remove a tenant from your system. You cannot delete the system tenant. The scope of the tenant delete action includes deleting clients and client groups.

If you plan to delete a tenant, you are advised to first delete the tenant-based items that are outside the scope of the tenant delete action:

- Channels
- Client backups
- Client patches
- License compliance
- Logs
- Monitors
- Package tracking
- Policies
- **Profiles**

This tenant data is subject to becoming orphaned during a tenant delete action.

- 1 On the Tenant page, right-click on the tenant and select **Delete**. The confirmation dialog box indicates the scope of the related delete actions.
- 2 Click **OK** to continue.

Afaria Administrator users that have their browser open to the Afaria Administrator interface when the delete action executes must restart their browser to reflect the update.

# **License compliance**

Supported Client types – BlackBerry, Palm, Windows Mobile Professional (including Windows CE), Windows Mobile Standard, Symbian, Windows

License Manager supports all versions of Client operating systems that are supported by Inventory Manager; however, all Client types will not have exactly the same level of supported data. For instance, version isn't tracked on Symbian and BlackBerry Clients; and software size isn't tracked on Windows or Windows Mobile Professional Clients.

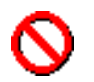

You must have *Create* permission in Access policies in order to add software licenses to the database.

## **Create license definitions**

The License compliance page appears empty until you define software licenses in your database. Once you have defined these software licenses, the page displays data for Client category, Manufacturer, Application, Size, Version, # (number) Purchased, Effective and Expiration dates, and any Notes you may add. Initially, licenses are sorted by Client category, Manufacturer, then Application.

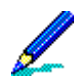

You can change the order in which the data appears by grabbing a column header and dragging it to a new location; you can also change a column's sort order by clicking its heading.

## **Server Configuration > License Compliance**

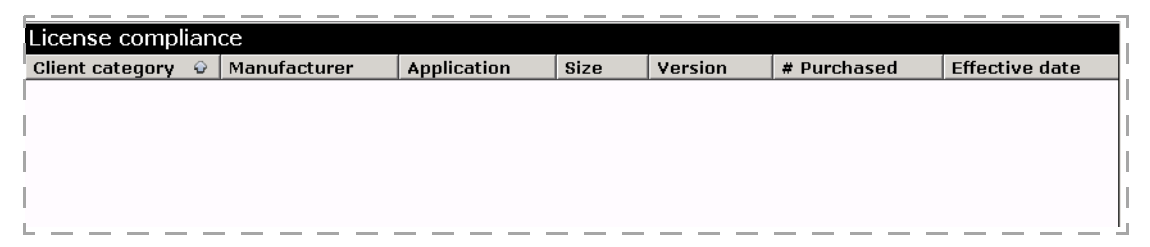

Click **New** on the button bar to display the submenu, then select the Client category for which you want to define a software license. The License data dialog box appears.

You can also right-click the page to display the **New** shortcut menu.

## *Afaria Reference Manual | Platform* Server configuration *Version 6.5 License compliance*

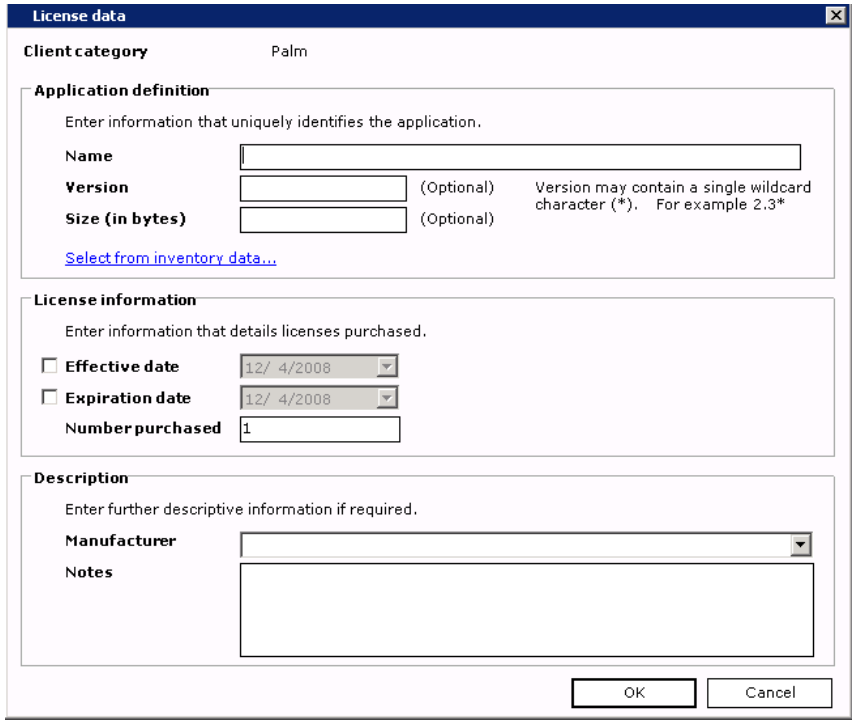

License Manager is mapped to Inventory Manager scans via the name, size and version information (if specified) in the license definition. These three items must match exactly the records in the inventory database in order to track license data.

Running an inventory scan does *not* update license compliance summary data nor fire events. Only refreshing the License Compliance Refresh Server schedule performs these actions. You can run the system schedule that refreshes the license compliance tables from the License compliance page just by clicking the **Recompute** button on the button bar. For details on working with server schedules, see ["Server schedules" on page 186](#page-185-0).

Ensure that *Client category* displays the type of Client for which you want to enter license data, then enter up to 255 alphanumeric characters to represent the **Name** of the application.

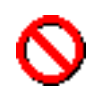

ł

The Name must exactly match the records in the inventory database. You may find it helpful to select from existing inventory data in the Inventory data selection dialog box.

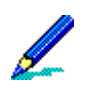

The Name field is the only required field on this dialog box.

If the Client category allows you to track the **Version** of the application, you may enter up to 255 alphanumeric characters, including a single wildcard symbol in the *last* position, in the field provided.

If Version is not defined, an asterisk (\*) wildcard character will display when you re-access the License data dialog box.

If Version includes a wildcard character, that character is visible in all places in which Version displays. If the Version's leading characters exist in another definition such that the same installation data would be reported for multiple license definitions, a warning message displays. Examples of *overlapping* license information may be, 2.1.\* is entered when 2.1.5033.23 exists; 4.5.231 is entered and 4.5\* exists; or ApplicationName 7.5\* is entered and ApplicationName \* exists.

If the Client category allows you to track the **Size** of the application (Palm, Symbian, and BlackBerry), you may enter a numeric value up to 2147483647 (without commas) in the field provided.

To choose from a list of software applications that already exist in your database, click the **Select from inventory data** link. The Inventory data selection dialog box appears.

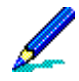

Depending upon the selected Client category, the Inventory data selection dialog box will display the Include version and Include size check boxes, the Include version check box, the Include size check box, or neither check box.

Select the row representing the application for which you want to create a license definition and then click **OK** to quickly fill in the Name field in the License data dialog box.

If available, select the **Include version**/**Include size** check boxes to

Inventory data selection  $\overline{\mathbf{M}}$ Version Name btdwake.exe 1.2.31247.1 BTFtpClient.exe n/a btlauncher.exe 1.2.31247.1 btrenamedir.exe 1.2.31263.1 BubbleBreaker.exe n/a calendar.exe n/al Camera.exe  $n/a$ catalog.exe n/a  $\Box$  Include version OK Cancel

include Version/Size field data in the License data dialog box.

To enter an **Effective date** (the date on which the license becomes valid), select the check box then click the drop-down arrow to choose the date from the calendar. You can also enter the date in the field provided.

To enter an **Expiration date**, repeat the step above.

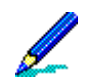

If the Effective date check box is selected, then the date entered must not be later than the Expiration date, if one is defined; however, Effective and Expiration dates can be the same.

Enter the **Number purchased** in the field provided. The number cannot exceed one million and cannot contain commas.

To further describe the software, enter up to 255 alphanumeric characters to represent the name of the **Manufacturer**.

Enter any **Notes** you want to track. Notes may contain up to 4000 alphanumeric characters.

Click **OK** to save the information to the database. The license definition appears on the License compliance page.

## **Server Configuration > License Compliance**

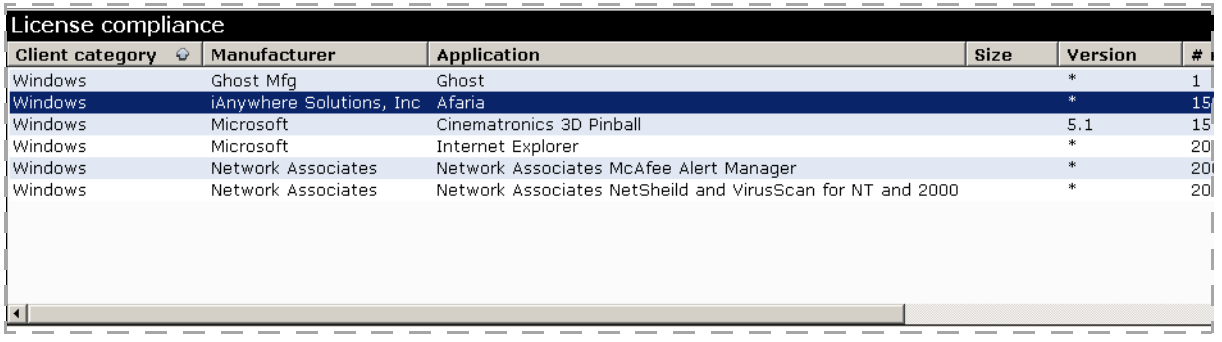

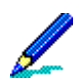

As license data becomes available it displays on the License compliance page.

Any successful additions, changes, and deletions to license definition data generate messages that display in Data views, License compliance. For details on working with Data views to track compliance and usage data, ["Tracking Software Compliance and Usage Data" on page 482.](#page-481-0)

### Work with existing license definitions

If you've been granted *Create* or *Modify* permissions in Access policies, then you can work with existing license definitions.

# **Copy**

*Create* permission allows you to copy—clone—the contents of an existing license definition to create a new definition.

To create a license definition by copying an existing definition, select the row containing the definition you want to clone, then click **Copy** on the button bar. The License definition dialog box appears displaying the details of the selected row.

You can also right-click the row and choose **Copy** on the shortcut menu.

Modify the information to *create* the new definition, then click **OK** to save it to the database.

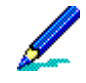

When you enter the name of the Manufacturer it must be identical to that of previous records or you will be prompted to choose the correct name in the Manufacturer selection dialog box. All records will reflect the name you select. Click OK to save your selection.

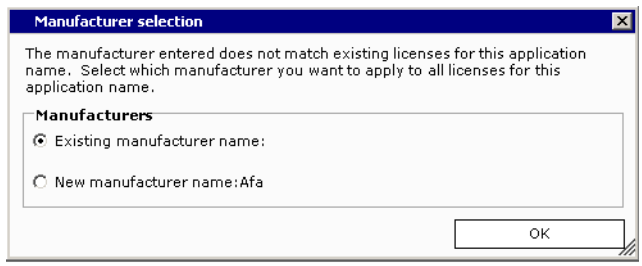

# **Edit**

*Modify* permission allows you to edit an existing license definition.

To edit an existing license definition, select the row containing the definition you want to modify, then click **Edit** on the button bar. The License definition dialog box appears displaying the details of the selected row.

You can also double-click the row or right-click the row and choose **Edit** on the shortcut menu.

Make the changes necessary, then click **OK** to save the changes to the database.

Changes you make to the name of the Manufacturer of the same application will be reflected across all like records.

## **Delete**

*Modify* permission allows you to delete an existing license definition.

To delete an existing license definition, select the row containing the definition you want to delete, then click **Delete** on the button bar. Afaria prompts you to confirm the deletion.

You can also right-click the row and choose **Delete** on the shortcut menu.

Click **Yes**.

# **Set compliance event thresholds**

License Manager provides five, predefined events that fire when specific criteria is met. These events can be viewed on the server configuration, Alerts definitions, Defined events property page. Information that displays includes the Event name, Description, and Component (LCU represents License Manager) associated with the event. Three of these events—listed in the table that follows—allow you to set criteria thresholds.

You must have *Modify* or *Create* permission in Access policies in order to set compliance event thresholds

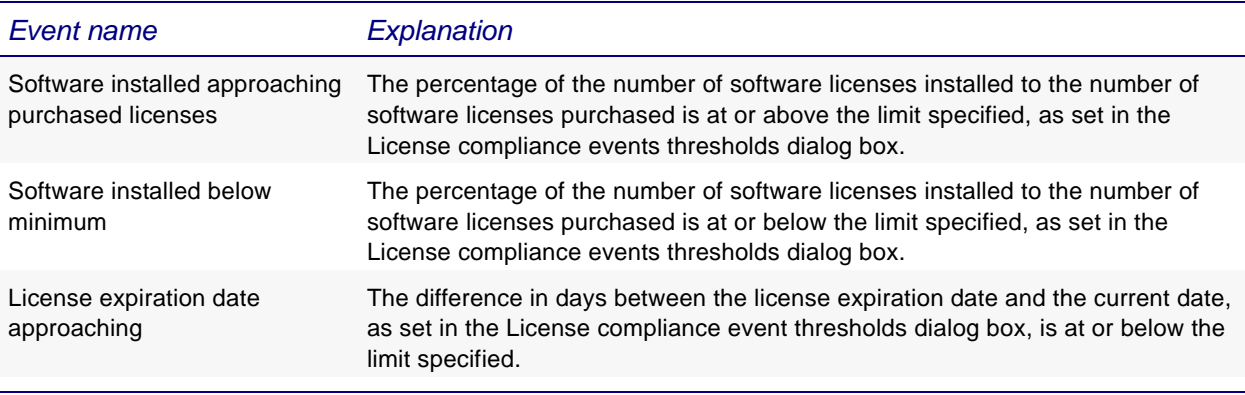

Events based upon calculated fields, such as percentage, are based on value after rounding. Percentages are rounded to integers and date differences are rounded to integer days.

Recognition of a license compliance event occurs at regularly-scheduled intervals and after relevant license data has been updated from inventory data. An event is fired only once when the event condition is first encountered; however, it will fire again if the condition disappears and then reappears.

To alter default thresholds for license compliance events, click **Event thresholds** on the button bar. The License compliance event thresholds dialog box appears.

Use the spin buttons to set thresholds for events or enter the values in the fields provided.

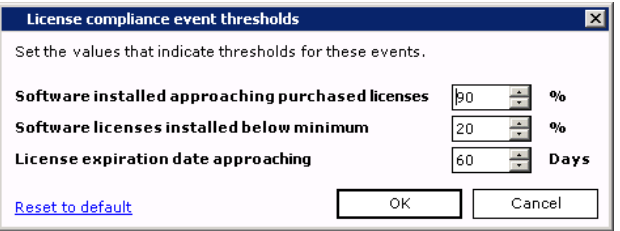

If you change an event threshold in the License compliance event thresholds dialog box, then any event that may become applicable due to the change will fire immediately.

Click **OK** to save your thresholds and close the dialog box.

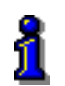

For information on defining alerts that correspond with License Manager events, ["Alert definitions" on](#page-192-0)  [page 193.](#page-192-0)

# <span id="page-211-0"></span>**Patch console**

### Supported Client types – Windows

You can use the Patch console page to prepare for deploying Microsoft patches over Patch Manager channels. The Patch console page allows you to view live patch information about the patches that Microsoft makes available on their Web site, edit individual patch properties, and select patches for download. You can also use Patch console tools to start the Patch List Synchronization schedule on demand, rather than waiting for the schedule to run according to its defined schedule.

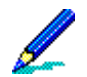

The Patch console requires some setup activity for first-time use. See ["Preparing the patch list" on page](#page-213-0)  [214.](#page-213-0)

## **Server Configuration > Patch Console**

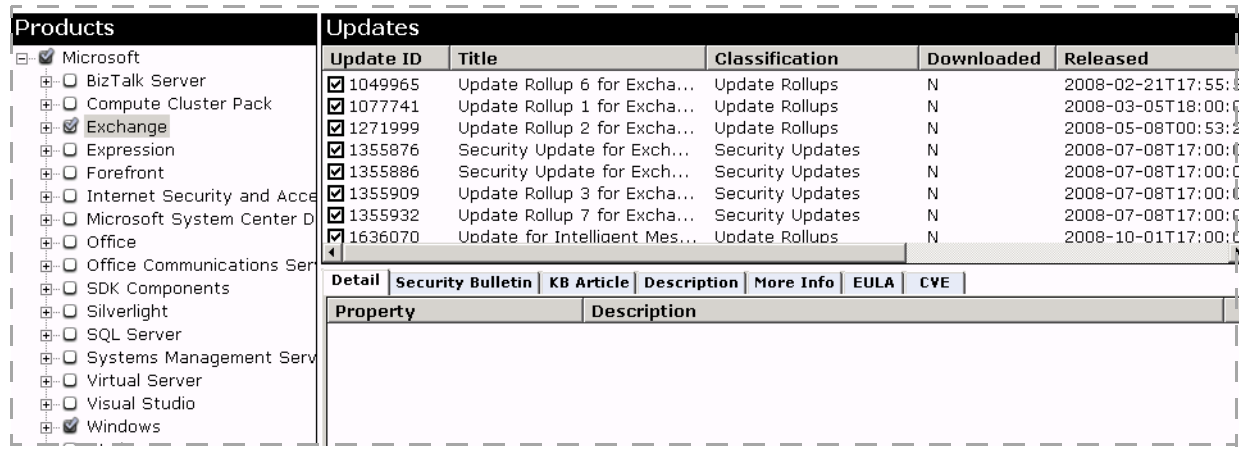

The Patch console page contains three panes:

- Products pane The left pane contains a tree structure for product families. Expand, collapse, and select product families that have patches available.
- Updates pane The top right pane contains the individual patch updates for the product family you select in the product pane.
- Detail pane The bottom right pane contains the detailed content for the patch you select in the updates pane. All information on the property pages reflects information that Microsoft makes available for the patch. Microsoft does not populate all properties for all patches. The detail pane includes the following property pages:
	- Detail Several important patch attributes; including severity, identifiers, version number, reboot behavior, and more.
	- Security Bulletin Live access to the Microsoft TechNet Security Center's bulletin.

- KB Article Live access to any related knowledge base article.
- Description Complete description text.
- More Info Supplemental information not captured by other property pages.
- EULA End User Licence Agreement (EULA).
- CVE Common Vulnerabilities and Exposures (CVE).

The following Afaria activities are for after you prepare the patch list:

- Create Patch Manager channels Create channels to deploy patches to Clients. See *Afaria Reference Manual | Components*, Patch Manager.
- Use the Data views > Client patches Use the Client patches data view to query the Afaria database about which Clients have patches installed and take action to deploy patches on Patch Manager channels to the Clients that need them. See ["Viewing client patch](#page-486-0)  [information" on page 487.](#page-486-0)

*Afaria Reference Manual | Platform* Server configuration *Version 6.5 Patch console*

# <span id="page-213-0"></span>**Preparing the patch list**

Using the Patch console for the first time requires that you complete the following general preparatory tasks:

- 1 Define the patch download location. See ["Patch Manager" on page 185](#page-184-0) to define the patch download location.
- 2 Copy MBSA support files for ESD transfer.
- 3 Copy WUA for ESD transfer.
- 4 Update the patch list.

## **Copy MBSA files for ESD transfer**

The Patch Manager component leverages the Microsoft Baseline Security Analyzer (MBSA) technology to implement Patch Manager features. Patch Manager requires that two specific files from any MBSA installation be present in the Electronic Software Delivery (ESD) folder for transfer to the Client.

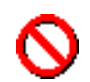

Server farm administrators must copy the MBSA files to all servers in a server farm.

Deploying the MBSA client files is a required step for collecting relevant patch information from your Clients, and occurs whenever a Client that doesn't have the MBSA files runs any Patch Manager channel. The MBSA client conducts scans to collect patch-related information about the client. The Afaria Server retrieves the patch information during Afaria sessions for the Client patches view to display.

## **To copy the MBSA files for Afaria Servers:**

- 1 Visit the [Afaria third-party component dependency reference page](http://frontline.sybase.com/thirdparty), where you will find version information and download instructions for obtaining MBSA.
- 2 Install Microsoft's Baseline Security Analyzer on any computer that you have available. The computer may be an Afaria Server.
- 3 Copy files mbsacli.exe and wusscan.dll from the MBSA installation to the following folder on each Afaria Server you have that is licensed for Patch Manager:

<AfariaInstallDir>\ClientESD\Win32\PatchMgr

## **Copy WUA for ESD transfer**

The Patch Manager component leverages Microsoft's Windows Update Agent (WUA) technology to implement Patch Manager features. Patch Manager requires that the WUA executable file be present in the Electronic Software Delivery (ESD) folder for transfer to the Client.

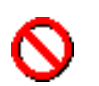

Server farm administrators must copy the WUA file to all servers in a server farm.

### **To copy the WUA file for Afaria Servers:**

- 1 Visit the [Afaria third-party component dependency reference page](http://to.be.determined), where you will find version information and download instructions for obtaining WUA.
- 2 Copy file WindowsUpdateAgent20-x86.exe to the following folder on each Afaria Server you have that is licensed for Patch Manager:

<AfariaInstallDir>\Data\Channel\Content\PatchManager

## **Updating the patch list**

The Patch console is empty when you first install Afaria because it has yet to synchronize with the patch information available from the Microsoft Web site. Afaria uses a daily schedule, the Patch List Synchronization schedule, to perform the synchronization. The first synchronization updates just the product family and patch information. Subsequent synchronizations update product family and patch information, and download the patch selections that you save on the Patch console page that are not already downloaded.

You can control when the Patch List Synchronization schedule runs by using any of the following methods:

- Allow the schedule to run according to it's defined schedule properties Requires no additional action.
- Run the schedule on demand from the Patch console page See "Run patch list [synchronization on demand" on page 219.](#page-218-0)
- Run the schedule on demand from the server schedules page See "Server schedules" on [page 186](#page-185-0).

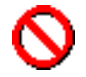

Downloading patches for the first time may take several hours to complete and may make a noticeable impact on system resources. Refreshing your list of existing patches may take a while as well.

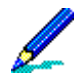

You can verify that the download process is complete by viewing the Messages log.

When the first patch list synchronization is complete, you are ready to use the Patch console page to select patches for download.

# **Select patches for download**

Use the Patch console page to select the patches you want to download, edit any individual patches properties, and save the selection for the next download. Patch properties that you save now are implemented when you use Patch Manager channels to deploy the patches to Afaria Clients.

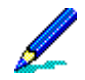

If you change the switch properties for any patches already associated with published channels, you must use the Channels Administration page's update contents feature to update the contents of any channel associated with the patch in order for any changes to take effect on that channel.

### **To select patches for download:**

- 1 On the global navigation bar, click **Server configuration** and then select **Patch console** on the drop-down menu. The Server configuration, Patch console page opens.
- 2 In the product pane, use the check boxes to select a one or more products. The patches associated with the current product appear in the patches pane.
- 3 In the patches pane, use the check boxes to select the patches you want to download to make them available for Patch Manager channels. You can research any patch by clicking on it and visiting the detail pane.
- 4 (Optional) Edit the switches or download location properties for any selected patch by bringing focus to the patch in the patches pane and click **Properties** on the toolbar.

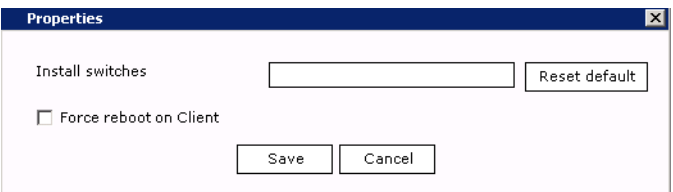

The Properties dialog box includes the following data items:

- **Install switches** Allows you to set the switches that determine how the patch installs on the Client machine. Choose Reset default to restore default values.
- **Force reboot on Client** Allows you to force the Client to reboot in cases where the applied patch does not cause the Client machine to reboot.

Choose **Save** to save the properties.

5 Use the **Save** toolbar icon to save the Patch console page changes. You may be prompted with EULA dialogs.

You are ready to download the selected patches. You can download your patches now or let the patches download the next time the patch list updates according to the Patch List Synchronization schedule.
*Afaria Reference Manual | Platform* Server configuration Server configuration *Version 6.5 Patch console*

## **About the EULA dialogs**

Afaria may prompt you with a EULA dialog when you save your patch selections on the Patch console page.

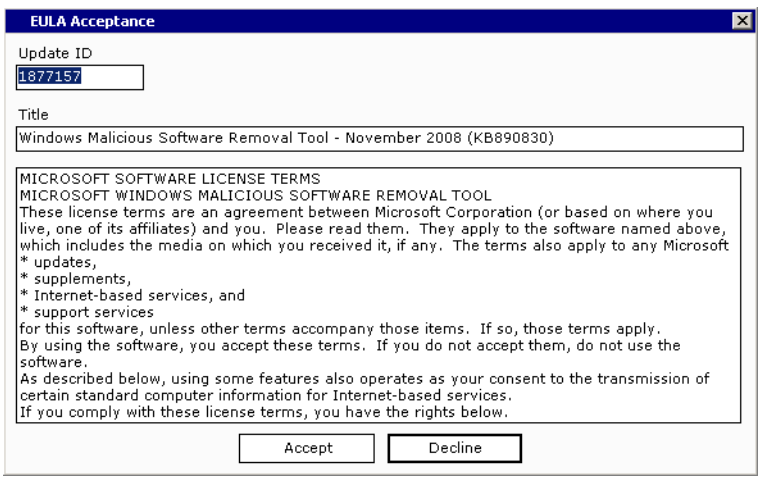

EULA dialog example

Consider the following items when responding to End User License Agreement (EULA) dialogs:

- Each EULA dialog is associated with a single patch. However, not all patches have an associated EULA.
- The EULA statement represents a proposed agreement between your organization and Microsoft.

Your response to the EULA dialog represents your organization's response on behalf of all users that will receive that patch. Individual users are not prompted with a EULA dialog.

# **Downloading patches for server farms**

The Patch List Synchronization schedule runs for only one server at a time. Therefore, configuring all servers in a farm with the same schedule results in only one server downloading the patches.

Consider using recommended practices for managing Patch Manager downloads in server farms:

- Shared patch download location Configure each server to use the same directory location for patch downloads.
- Run only one synchronization schedule Configure one server with a Patch List Synchronization schedule to run daily. Configure remaining servers' Patch List Synchronization schedules to run once for a date and time in the past, effectively disabling the schedules.
- Use the Patch console page to select the patches you want to download, edit any individual patches properties, and save the selection for the next download. Patch properties that you save now are implemented when you use Patch Manager channels to deploy the patches to Afaria Clients.

## **Run patch list synchronization on demand**

Use the Patch console page to run the Patch List Synchronization schedule whenever you want. Running the schedule updates the patch list information for all the Microsoft product families and downloads any selected patches on the page that are not already downloaded. Synchronizing and downloading is a resource-intensive process and can be lengthy, so plan accordingly. You may want to avoid running the Patch List Synchronization schedule during peak or near-peak hours.

## **To run patch list synchronization on demand:**

- 1 View or make changes on the Patch console page.
- 2 Save any page changes. You may be prompted with EULA dialogs.
- 3 Click **Run Schedule** on the toolbar to start the Patch List Synchronization schedules.

# **Create Patch Manager alerts**

You can use the **Server configuration**, **Alert definition** feature to create alerts to notify you when problems have occurred with downloading patches or executing the Patch List Synchronization schedule. The following events are associated with the Patch Manager component:

- Download failed*One or more files were not downloaded*. This means you may need to run the Patch List Synchronization schedule again, or try to download the patch manually from the Microsoft site.
- Download needed*One or more files were deleted during the data synchronization. You must download these files manually*. Some patches that were previously downloaded to your server were deleted when the Patch List Synchronization schedule ran and refreshed the patch list. You should check the Microsoft site to ensure the patch files still exist; if they do, you can download them manually from the Microsoft site.
- Schedule failed*Error occurred when Patch List Synchronization schedule last ran*. You need to check the Data views, Messages Log to view any errors that may have occurred when the schedule last ran.

See ["Alert definitions" on page 193](#page-192-0).

 $-0.0 - 0.$ 

# **7 Administration**

Use the Administration area for day-to-day tasks related to your Afaria solution. The Administration area provides you with tools for managing:

- Profiles
- Policies
- Client groups
- Channels and channel sets
- Channel replication
- Monitors
- OMA DM device definitions

# **Profiles**

Use the Policies and Profiles area of Afaria Administrator to create or manage profiles. In a server farm environment, you can view profiles from any server. However, use the main server to create or edit profiles.

## **Administration > Policies and Profiles**

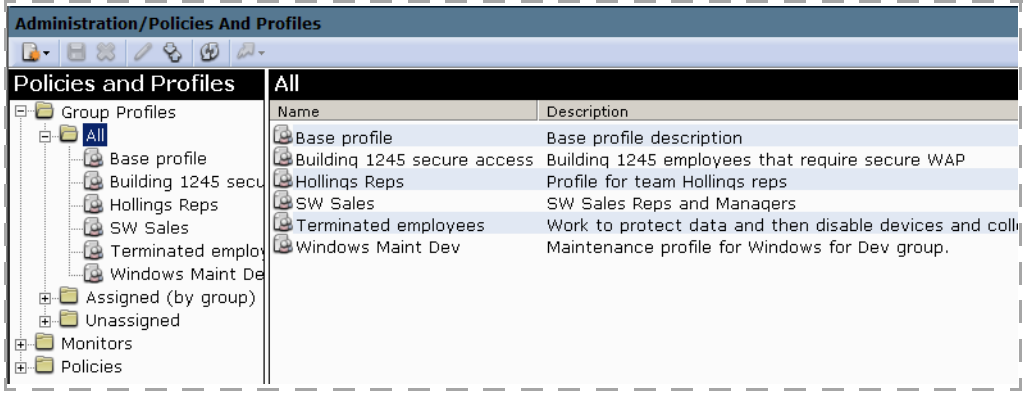

The list in the left pane contains all defined profiles by category:

- All Contains all profiles.
- Assigned (by group) Contains all profiles assigned to groups, categorized by group.
- Unassigned Contains profiles that are not assigned to any groups.

# <span id="page-222-0"></span>**About Profiles**

Profiles are the primary mechanism for managing the policies applied to groups, and the work performed by groups. The Afaria administrator creates profiles as vehicles for associating policies and work tasks with groups. Profiles are primarily defined by their client types, assignments, policies, automated work, and allowed work.

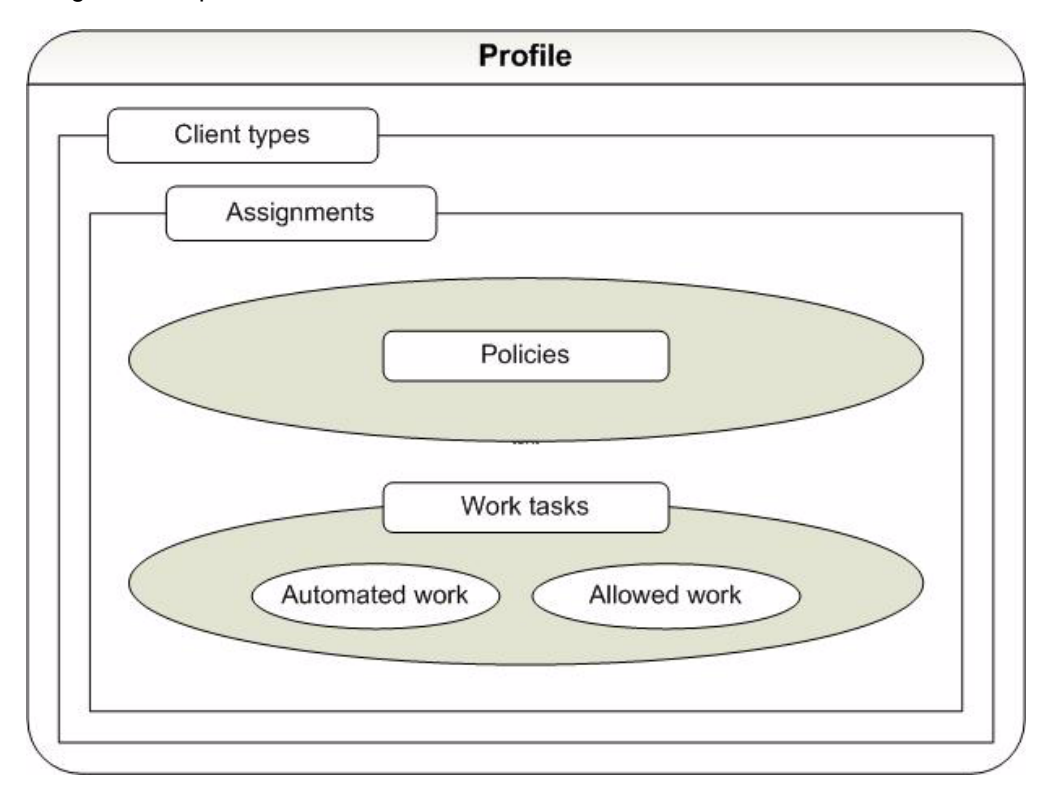

Profiles are made up of the following major components:

- Client types A client type filter defines the types of client devices that can use a profile. For example, you can define a profile to be eligible for all Afaria-supported device types, only one device type, or some combination of multiple device types. Client type and its management implications are further defined in ["Profile – Details" on page 229.](#page-228-0)
- Assignments Assignments define the list of groups that receive a profile. Groups that are not assigned to a profile do not receive the profile. See ["Profile – Assignments" on page 231](#page-230-0).
- Policies Profiles let you apply policies to groups that are enforced either continuously or according to a schedule. See ["Profile – Policies" on page 243.](#page-242-0)
- Automated work Automated work executes without user interaction. Define monitor-action pairs to automate work. A monitor-action pair is a single schedule or other monitor paired with a single action. The paired action may be to connect to an Afaria Server to request a channel, to launch a program, or some other supported action. See ["Profile – Client Actions"](#page-232-0)  [on page 233.](#page-232-0)

• Allowed work – Allowed work executes when it is requested by a client and is defined as allowed on the profile. Create a list of allowed channels to define the work that the group is allowed to perform. See ["Profile – Allowed Channels" on page 240.](#page-239-0)

A profile's structure provides flexibility in managing groups.

# **Managing Profiles**

Use the Policies and Profiles page's toolbar and shortcut menus to invoke management commands such as create, delete, and import. Clients are updated with their current profile definitions each time they run a session. Therefore, the client must connect to an Afaria Server to receive an updated profile before it becomes effective on the client.

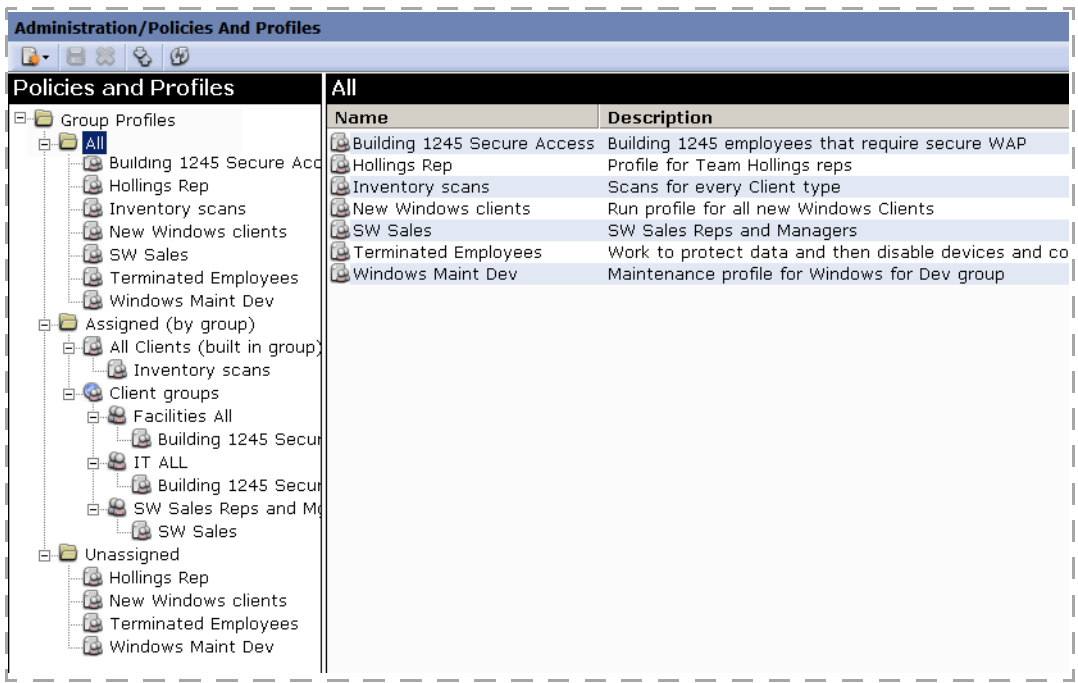

## **Administration > Policies and Profiles**

## **Creating, Editing, Copying, and Deleting a Profile**

The Policies and Profiles page includes commands to manage your profiles.

- Create Click **New...** > **Work profile**. Type a unique name for the profile and an optional description.
- Edit Select a profile in the left pane and edit contents in the right pane. You can edit the following properties:
	- ["Profile Details" on page 229](#page-228-0)

Lo-

- ["Profile Assignments" on page 231](#page-230-0)
- ["Profile Client Actions" on page 233](#page-232-0)

- ["Profile Allowed Channels" on page 240](#page-239-0)
- ["Profile Policies" on page 243](#page-242-0)
- Copy Right-click a profile in the left pane and select **Create copy**. A new copy populates the left pane.
- Delete Select a profile in the left pane and click the **Delete** icon on the toolbar.

While policies, channels, channel sets, and monitors are associated with profiles, they always remain independent of the profile. That is, a change to a policy, channel, channel set, or monitor is reflected in all the profiles with which it is associated.

## **Sending outbound notifications**

An outbound notification is a set of instructions that is sent from an Afaria server to a client. The instructions tell the client to initiate a connection back to its server to run a session to either request a specific channel or apply its policies.

See ["Outbound Notifications" on page 360](#page-359-0) for sending notifications.

## <span id="page-225-0"></span>**Importing a Profile**

S.

Use the import process to transfer profiles and their associated monitors and policies from one Afaria Server's export location to a peer server. Importing channels is a separate action you should perform prior to importing a profile.

Launch the import command from the toolbar. Afaria uses an import/export wizard to guide you through the following steps.

- 1 Select the import operation.
- 2 Select the profile file to import.The file extension for profiles is PMX.
- 3 Review the list of policies, profiles, and monitors contained in the import file.
- 4 Review the import results.

Consider the following items when you import profiles:

- An imported profile retains its assignments only when the importing server has matching groups.
- When you import the Default Policies Schedule monitor, it creates a conflict with the existing system's native Default Policies Schedule monitor and is rejected from the import. Therefore, it is recommended that you do not import the monitor.
- (LDAP domain environments) An imported profile retains all of its LDAP domain assignments, even if the importing environment does not have matching LDAP domains. Use the Assignments tab to remove the LDAP assignments that do not match your environment.

- (Nonmultitenancy) An imported profile retains its channels only when the importing server has matching channels.
- (Multitenancy) An imported profile retains its channels only when the importing server and tenant have matching channels.
- (Multitenancy) An imported profile associates with the importing tenant.

See also, ["About Importing and Exporting Channels" on page 310](#page-309-0) and ["Channel Replication" on](#page-344-0)  [page 345.](#page-344-0)

## <span id="page-226-0"></span>**Exporting a Profile**

♦

Use the export process to transfer profiles and their associated monitors and policies from an Afaria Server to an export location. Exporting channels is a separate action.

Launch the export command from the toolbar. Afaria uses an import/export wizard to guide you through the following steps.

- 1 Select the export operation.
- 2 Select the profiles to export.
- 3 Select the associated monitors to export.
- 4 Select the associated policies to export.
- 5 Select a file destination for the export. The file extension for profiles is PMX. The wizard can create a folder or file if it does not exist and prompts for confirmation before overwriting a file.

Consider the following items when you export profiles:

- Profile export does not export group definitions.
- Profile export does not export channels. Use Afaria replication processes and export processes to manage channel definition sharing.

See also, ["About Importing and Exporting Channels" on page 310](#page-309-0) and ["Channel Replication" on](#page-344-0)  [page 345.](#page-344-0)

## **Import/Export Profile Utility**

Afaria includes a command-line utility that you can use to execute profile import and export commands.

Command path: <ServerInstallDir>\bin\

Command: profileimportexport

Using command "profileimportexport" without any parameters or options displays a usage example with an options list.

The same considerations that apply to using the user interface to execute the commands apply to using the utility.

See topics ["Importing a Profile"](#page-225-0) and ["Exporting a Profile"](#page-226-0) to review the considerations.

# <span id="page-228-0"></span>**Profile – Details**

Use the Details tab to manage basic profile properties, including the default channel value that populates the allowed channels list.

See also ["Profile – Allowed Channels" on page 240](#page-239-0) .

#### **Administration > Policies and Profiles >** *profile*

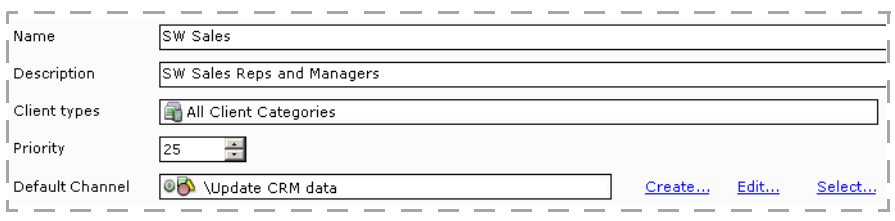

A profile's basic attributes include the following data elements:

- Name User-defined name.
- Description Optional description.
- Client types Filters the types of client devices that are eligible to receive the profile. Define the filter to allow one or more client types. Use the **Edit...** link to select client categories. Use this filter in conjunction with a profile's assignments to determine which clients receive the profile.
- Priority User-defined value that Afaria uses to determine which profile prevails when multiple profiles define the same default channel. The lower the numeric value, the higher the priority. A high priority prevails over a lower priority.

Priority field ties are resolved using a repeatable, system-defined methodology. The priority value does not relate to any other profile tabs.

- Default channel Channel or channel set to run for a connecting client that meets all of the following conditions:
	- (User-initiated connection) Client does not have a channel specified in its Afaria configuration settings
	- (API client) Client has an empty string for its channel name parameter

The default channel populates the allowed channels list (["Profile – Allowed Channels"](#page-239-0)).

Consider the following items about using the default channel data element:

- The default channel may be most frequently used when a client installation package is created without specifying a channel to run during connection. The default channel would then be used to determine the channel to run during the connection.
- A client can run only one default channel or one default channel set per session.
- In the case of a client that has multiple profile default channels, see the work profiles' priority values to determine which default channel runs.

- In the case of a client meeting the conditions for running a default channel but without any profile default channels, the following actions take place:
	- Windows clients Update profile data at the client and update the channel listing in the Channel Viewer.
	- Handheld clients Update profile data at the client. If the client is also a Document Manager Client, then also update the Document Manager list.

The Details tab displays the following controls for the Default Channel box:

• **Create** – Launch the wizard for creating a new channel or channel set. The wizard begins with a Folder selection dialog to select the new item's location on the Channel Administration page. The wizard continues and finishes with the same wizards you use from the Channels Administration page. See ["Creating a Channel" on page 304](#page-303-0) and ["Creating and](#page-305-0)  [Managing Channel Sets" on page 306](#page-305-0) for additional instructions.

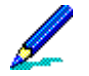

The channel/set name must be unique. The wizard does not validate the name until the end of the wizard.

- **Edit** Launch the editor for the channel or channel set.
- **Select** Launch the Channel selection dialog box to select a channel or channel set.
- **Remove** Delete the item from the field.

# <span id="page-230-0"></span>**Profile – Assignments**

Use the Assignments tab to assign the profile to specific groups. Groups are first filtered by the client types attribute (["Profile – Details"\)](#page-228-0), then by the Assignments properties.

The Afaria Server does not send a profile to any group until it is assigned. Once assigned, the assigned groups' clients receive the profile during their next session.

While groups' clients may receive a profile, each client must meet any channel requirements in order to be able to run the channels. See ["Channel Administration" on page 290](#page-289-0) for more information about managing channels. Similarly, a client receives monitor-action pair definitions from the client actions list only when the client type supports the monitor type. See ["Profile –](#page-232-0)  [Client Actions" on page 233](#page-232-0) and ["Monitor Support by Client Type" on page 319](#page-318-0) for more information about clients receiving monitor-action pair definitions.

#### **Administration > Policies and Profiles >** *profile* **> Assignments**

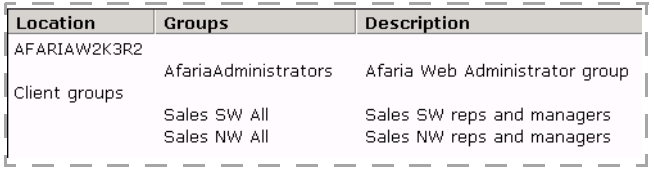

The Assignments tab displays the following data elements:

- Location Location for the group's definition. You can assign profiles to the following types of groups:
	- Afaria client groups
	- Afaria built-in group "All Clients"

The All Clients group is a dynamic group that includes every known client. Using the group simplifies assigning a profile to all clients. This group is used only in the policies and profiles user interface. It is not exposed in the **Administration** > **Client groups** user interface.

Windows Mobile Professional, Windows Mobile Standard – The Create Client Installation program can seed client packages with schedules and other supported monitors if its associated profile includes the All Clients group assignment. See ["Schedule Monitor Deployment Considerations" on](#page-342-0)  [page 343](#page-342-0) for additional information.

LDAP user groups, as supported by the Afaria system requirements

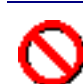

See ["Channels – Security Tab" on page 296](#page-295-0) for information about the importance of using channel authentication with user group assignments.

- Local user groups
- Domain user groups
- Groups User- or system-defined group name.
- Description User- or system-defined group description.

## **Managing Assignments**

Click the **Assign...** or **Remove** links on the Assignments tab to manage assignments on the list. Select a group and click **Members...** to show the individual members of a group.

Clicking **Assign...** opens the Assign groups to profile dialog box.

## **Administration > Policies and Profiles >** *profile* **> Assignments > Assign**

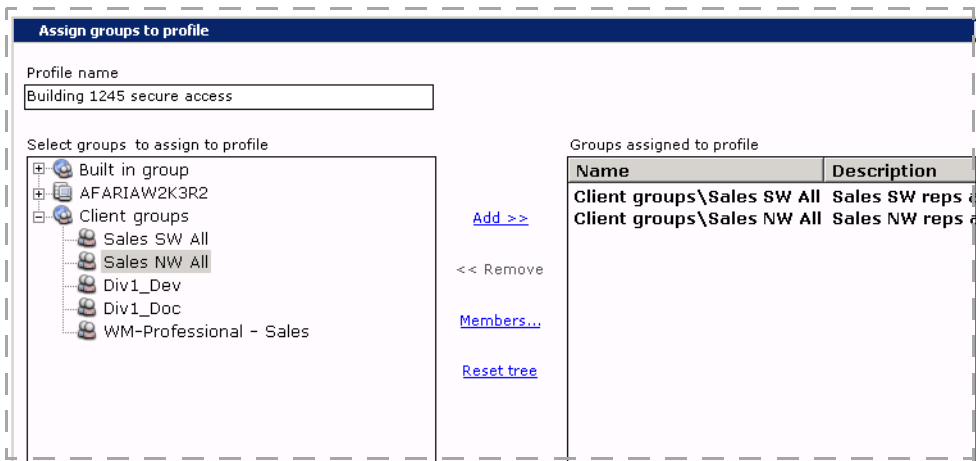

Move groups from the "Select groups..." list to the "Groups assigned..." list to assign them to a profile. Click **Add >>** and **<< Remove** links to move groups between the lists. Select a group and click **Members...** to show the individual members of the group. Click **Reset tree** to reset the navigation tree in the "Select groups..." list.

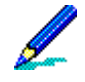

LDAP groups – The API that Afaria uses to query for LDAP groups is limited to displaying 1,000 results. Therefore to ensure that any groups you want to use display in your query, add the groups of interest to a custom OU and name so that it is returned in the first 1,000 results of the query.

# <span id="page-232-0"></span>**Profile – Client Actions**

Use the Client actions tab to review and manage the monitor-action pairs that are included with a profile.

Monitors are deployed to clients to monitor and detect specific events, such as the existence of a network connection or an instance of a running process. Schedules are also defined as monitors. Monitors that detect their associated event can then initiate their paired action, such as run a channel or create a log entry.

See ["Channel Administration" on page 290](#page-289-0) for detailed information about creating channels and channel sets. See ["Monitors" on page 316](#page-315-0) for detailed information about monitors.

**Administration > Policies and Profiles >** *profile* **> Client actions** 

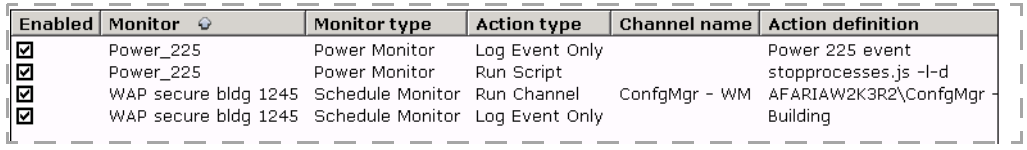

The Client actions list includes the profile's monitor-action pairs. The page displays the following data elements:

- Enabled Defines whether the monitor-action pair is enabled within the profile. Afaria sends only active monitors to clients.
- Monitor User-defined monitor name.
- Monitor type System-defined monitor type.
- Action type System-defined action type.
- Channel name Channel or channel set name.
- Action definition The nature of the content in the action definition column varies depending on the action type but always includes some significant data element from the action definition, such as channel name or logged message.

**Managing Client Actions**

Click the **Add...** or **Edit...** or **Remove** links on the Client actions tab to manage monitor-action pairs on the list. Choosing **Add...** or **Edit...** launches the Client Action Editor.

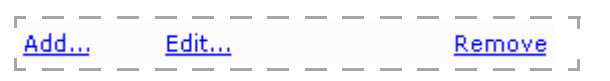

The system manages monitor-action pair Default Policies Schedule-Apply Policies. It is associated with the presence or absence of specific policy types.

#### **Administration > Policies and Profiles >** *profile* **> Client actions > Add...**

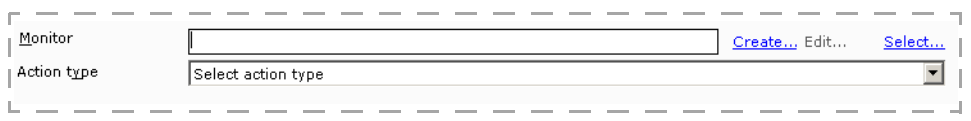

The Client Action Editor includes all the features you need to create, edit, or select the elements for your monitor-action pair. Each pair requires one monitor and one action type. The following are eligible action types:

- Log event only
- Execute program
- Run channel
- Run script

Action type "Apply Policies" is reserved for system use.

## *Action Support by Client Type*

Although actions are not device-specific, feature availability depends on client type features and platform support. For this reason, actions may function differently or not at all on different client types.

Any action is eligible to become part of a monitor-action pair. However, it is your responsibility to understand which actions are valid for which client types. See the following table to learn about action support by client type.

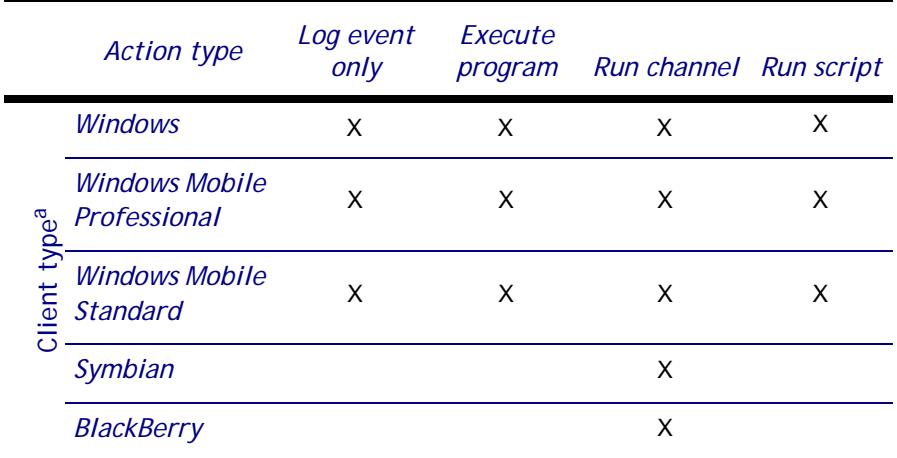

a. Palm and Java devices do not support monitors and therefore, are not eligible for monitor-action pair assignment.

## *Defining the Monitor in a Monitor-Action Pair*

Any monitor is eligible to become part of a monitor-action pair. However, it is your responsibility to understand which monitors and monitor features are valid for which client types. See ["Monitor](#page-318-0)  [Support by Client Type" on page 319](#page-318-0).

The Client Action Editor includes the following monitor controls:

• **Create** – Launches the monitor wizard to guide you through selecting a monitor type and defining its attributes. The monitor type list is filtered to display only those monitors that are supported by the profile's client types (["Profile – Details"\)](#page-228-0).

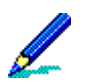

The filtering of the type list is a usability aid, not a substitute for understanding which monitors are valid for which client types.

- **Edit** Launches the monitor editor. Changes you make to the monitor affect all of the its associated profiles.
- **Select** Opens Monitor Selection dialog box. Select a monitor from the list.

## *Defining the "Log Event Only" Action*

The "Log event only" action lets you collect data from the monitor event. The data is transferred to the server's Client Triggered Actions log during the next connection.

The action includes the following data element:

Additional text – Text to include with the event's log entry.

#### *Defining the "Execute Program" Action*

The "Execute Program" action lets you specify a program file to execute with any associated command line parameters. The program must already exist on the client.

The action includes the following data elements:

- Program name Program's file name.
- Parameters Any parameters for executing the program.
	- Enclose individual parameters in quotation marks if the parameter includes a space.
	- Delimit multiple parameters with a single space.
	- Monitor substitution variables are valid parameters. However, they must not be enclosed in quotation marks. Syntax example: <*MonitorData1*>. See ["Monitor Substitution Variables" on page](#page-318-1)  [319](#page-318-1) and individual monitor topics for addition information about the variables.
- Wait for completion, Criteria, Retries See ["Common Action Attributes" on page 238](#page-237-0).

## *Defining the "Run Channel" Action*

The "Run Channel" action lets you specify a channel or channel set to run. A channel must be published to run, but may in an unpublished state when you define your monitor-action pair.

The action includes the following data elements:

- Channel name Name of the channel or channel set to run.
- Wait for completion, Criteria, Retries See ["Common Action Attributes" on page 238](#page-237-0).

The Client Action Editor includes the following "Run Channel" action controls:

• **Create** – Launch the wizard for creating a new channel or channel set. The wizard begins with a Folder selection dialog to select the new item's location in on the Channel Administration page. The wizard continues and finishes with the same wizards you use from the Channels Administration page. See ["Creating a Channel" on page 304](#page-303-0) and ["Creating and](#page-305-0)  [Managing Channel Sets" on page 306](#page-305-0) for additional instructions.

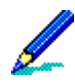

- The channel/set name must be unique within the "save as" target folder. The wizard, as executed from the Client Action Editor, does not validate the name until the end of the wizard.
- All available channels are listed in the wizard. It is your responsibility to understand which channels are valid for which client types.
- **Edit** Launch the editor for the channel or channel set.
- **Select** Launch the Channel selection dialog box to select a channel or channel set.

## *Defining the "Run Script" Action*

The "Run Script" action lets you specify a JScript or VBScript to execute on the client. The script must already exist on the client in the root folder.

The action includes the following data elements:

- Script name File name of the script, including the script file's extension.
- Script function name (Case-sensitive) Script function name to call for execution.
- Parameters Any parameters for executing the script.
	- Enclose individual parameters in quotation marks.
	- Delimit multiple parameters with a single space.
	- Monitor substitution variables are valid parameters. However, they must not be enclosed in quotation marks. Syntax example: <*MonitorData1*>. See [""Monitor Substitution Variables" on page](#page-318-1)  [319](#page-318-1) and individual monitor topics for addition information about the variables.
- **Wait for completion**, **Criteria**, **Retries** See ["Common Action Attributes".](#page-237-0)

#### <span id="page-237-0"></span>*Common Action Attributes*

The Client Action Editor includes some of the same action attributes on multiple action types.

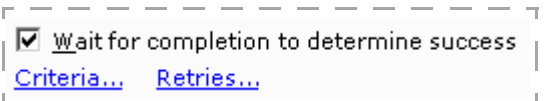

#### *...profile* **> Client actions > Client Action Editor >** *attributes*

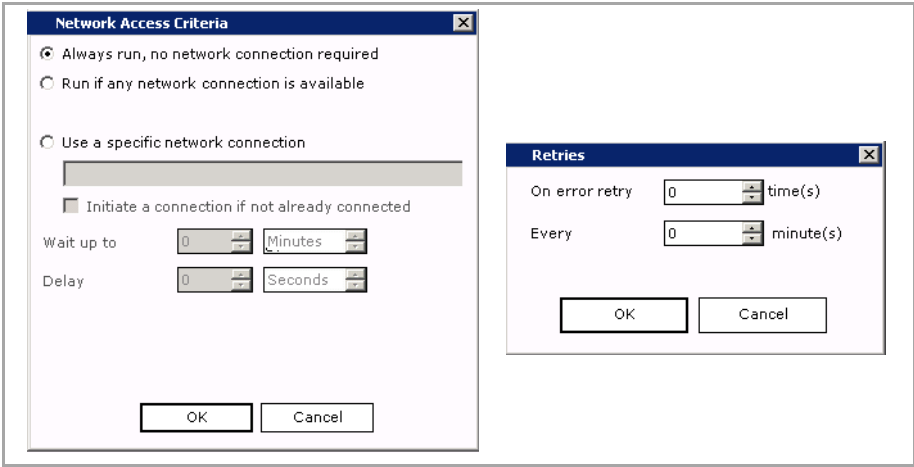

- **Wait for completion to determine success** Determines whether or not Afaria waits for the action to complete before logging it. If the Retries feature is also used, then Afaria logs only the final success or failure. You cannot clear the check box if retry values are currently defined; you must reset retry values to zero.
	- **Retries** Determines the number of times and the frequency in minutes for retrying a failed action. Afaria cancels any pending retries if action has cause to execute again, such as the case of a schedule monitor with repeat settings causing the event to occur again.
- **Criteria** Specify whether the action runs based on network parameters for the client connecting to the server.
	- Always run, no network selection required This option executes the action regardless of the client's connectivity state. If a connection is required but is not available, an attempted session will fail.
	- Run if any network connection is available This option executes the action only if network connectivity is already established. Afaria does not end the connection upon session completion. If connectivity is not already established, the action is not executed but may be attempted again at the next instance of the monitor's event.
	- Use a specific network connection This option executes the action only if a named network connection is already established. If connectivity is not already established, the action is not executed but may be attempted again at the next instance of the monitor's event.

You can select the **Initiate connection if not already connected** option to enable clients to start a connection.

## **Client Action Execution**

Monitors execute their associated action when the defined monitor criteria is met. However if the associated action cannot be completed at that time—due to connection criteria or error retries—and the monitor process is terminated for any reason, then the action never completes and is never be logged.

## **Client Action Logging**

Actions performed on clients are logged on the Afaria Server and have logging policy properties and log cleanup properties. See ["Logging policy" on page 135](#page-134-0) for information on how to set client action logging services policies, and ["Log cleanup" on page 138](#page-137-0) for information on cleaning up and deleting client action logs.

# <span id="page-239-0"></span>**Profile – Allowed Channels**

Use the Allowed channels tab to review and manage the channels and channel sets that a profile's assigned groups are allowed to run.

While groups' clients may receive a profile that includes allowed channels, each client still must meet any channel requirements in order to be able to run the channels. See ["Channel](#page-289-0)  [Administration" on page 290](#page-289-0) for more information about channels.

Allowed channels are requested by clients in a variety of ways, including the following examples:

- Scheduled connection A client makes a scheduled connection after its schedule monitor prompts its associated run channel action to execute.
- Windows client with Channel Viewer A user selects the channel's name in the Channel Viewer application and issues the connect command.
- Windows client or handheld client Client opens the channel's parameter file (.XEC).
- API client A client runs a session using the channel's name as the channel parameter.
- Monitor-action pair A run channel action executes, as defined by a monitor-action pair that used a connection monitor to detect an active connection.
- Default channel A client's Afaria configuration settings do not define any channel when the client is connecting.

#### **Administration > Policies and Profiles >** *profile* **> Allowed channels**

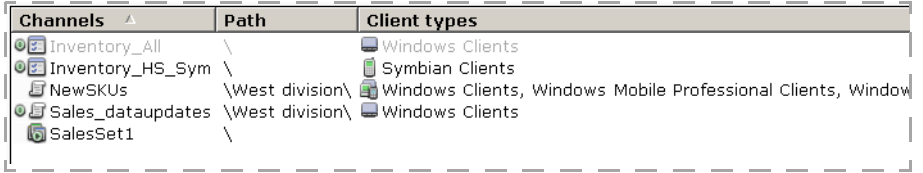

The Allowed channels tab displays the following data elements:

- Channels Name for the channel or channel set.
- Path Path for the defined channel or channel set, as it exists on the Channels Administration page.
- Client types Channels only. Lists client types selected for the channel.

The Allowed channels tab displays the following controls:

• **Create** – Launch the wizard for creating a new channel or channel set. The wizard begins with a Folder selection dialog to select the new item's location on the Channel Administration page. The wizard continues and finishes with the same wizards you use from

the Channels Administration page. See ["Creating a Channel" on page 304](#page-303-0) and ["Creating and](#page-305-0)  [Managing Channel Sets" on page 306](#page-305-0) for additional instructions.

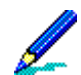

The channel/set name must be unique within the "save as" target folder. The wizard, as executed from the Client Action Editor, does not validate the name until the end of the wizard.

- **Edit** Launch the editor for the channel or channel set.
- **Select** Launch the Channel selection dialog box to select an existing channel or channel set.
- **Remove** Delete the item from the list. The item remains defined on the Channels Administration page.
	- **Remove** is enabled only for list members that you added by using the **Create** or **Select** controls.
	- Using the Remove control does not delete the channel from the list if the channel is also the default channel or a defined action on the profile. You can remove persistent members by ensuring they or no longer the default channel nor a defined action.

Consider the following items about channels and channel sets on the allowed channels list:

- Channel requirements Having channels on the allowed channels list does not mean that clients can run the channels unconditionally. Each client that requests a channel must meet any channel requirements in order to be able to run the channel.
- Channels vs. channel sets You must add an individual channel from a channel set to the list if you want the channel to be allowed in any context other than as a member of a set.
- Requesting channel sets When a client requests a channel set, the client attempts to run each channel in the set; each channel is run or not run based on how the client is evaluated against the channel's properties. Client-side messages may open on the client to notify the user about instances when a channel is not run.
- Document Manager Document Manager channels are designed to require user interaction at the client. Due to the user interaction that makes them useful, Document Manager channels must always be included on the allowed channels list. For Windows Channel Viewer users, the channel must also include the visibility attribute.
- How items are added to the list The Allowed channels list may include items added by the following methods:
	- Items are added to the list by using the **Create...** or **Select...** controls on the Allowed channels tab. Items display in black. You can remove these items by using the **Remove** control.
	- Items are added to the list by either their status as the default channel on the profile's Other options tab or by their status as a defined action on the profile's Client actions tab. Items display in gray. You can remove these items by ensuring they are no longer the default channel nor a defined action.
- About removing items from the list  $A$  handheld client requesting a channel that was on its profile's allowed channels list but has been removed, is left in an undesirable state: its channel request will be denied and it will be unable to receive an updated profile. It will remain in that state until it can make one of the following requests:

- Request a channel from its allowed channels list You can restore the removed channel to the profile or have the user change the Afaria Client configuration's channel setting to request a channel from the allowed channels list.
- Request a blank channel You can have the user delete the Afaria Client configuration's channel setting. Connecting to request a blank channel causes the Afaria Server to run the client's default channel (see ["Profile – Details" on page 229](#page-228-0)).

# <span id="page-242-0"></span>**Profile – Policies**

Use the Policies tab to review and manage the policies that a profile's assigned groups enforce. Policies let you create focused collections of settings and tasks to define and enforce on your clients. Policies are applied at the client during every session and according to the schedule associated with the Default Policies Schedule monitor-action pair.

While a groups' clients may receive a profile that includes policies, each client must meet any policy requirements to be able to apply the policies. See ["Policies" on page 247](#page-246-0).

#### **Administration > Policies and Profiles >** *profile* **> Policies**

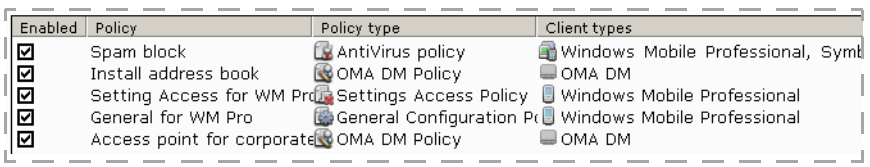

The Policies tab displays the following data elements:

- Enabled Whether or not the policy is enabled within the profile. Afaria enforces only enabled policies. Disabling a policy leaves any client-side components in place on the client but suspends policy enforcement.
- Policy User-defined name.
- Policy type System-defined type.
- Client types Client types defined for the policy.

The Policies tab displays the following controls:

- **Create** Launch an editor to create a new policy and add it to the list. The editor is the same editor from the Policies and Profiles page. See ["Creating, Editing, Copying, and Deleting a](#page-247-0)  [Policy" on page 248.](#page-247-0)
- **Edit** Launch the editor for the selected policy.
- **Select** Select an existing policy. If the policy is the first one of its type for a receiving client, then any client-side components associated with the policy type are installed on the client, regardless of whether you choose to enable the policy.
- **Remove** Delete the item from the list. If the policy is the last-remaining policy of its type on a client, then remove the policy and remove any client-side components associated with the policy type from client and terminate policy management on the device. The item remains defined on the Afaria Administrator's list of policies, as viewed on the Policies and Profiles page.

# **Group Profile Examples**

The tremendous flexibility afforded by the profile design provides many ways for you to implement a profile strategy for your organization.

The following examples provide sample implementations. The groups and profiles depicted in the diagrams represent a subset of an organization's groups and profiles. The samples are intended only to present ideas; they are not intended to define a "right" or "wrong" implementation, nor are they intended to define a comprehensive set of possible implementations.

As you consider the examples, bear in mind that groups can either be based on your organization's defined user groups, defined Afaria client groups, or a combination of group types. See ["Profile – Assignments" on page 231](#page-230-0) for more information about group assignments.

## *Example 1*

Work is the same for all groups or is differentiated for groups at the channel level by using channel properties for client type or channel security. Consider the following possible scenarios.

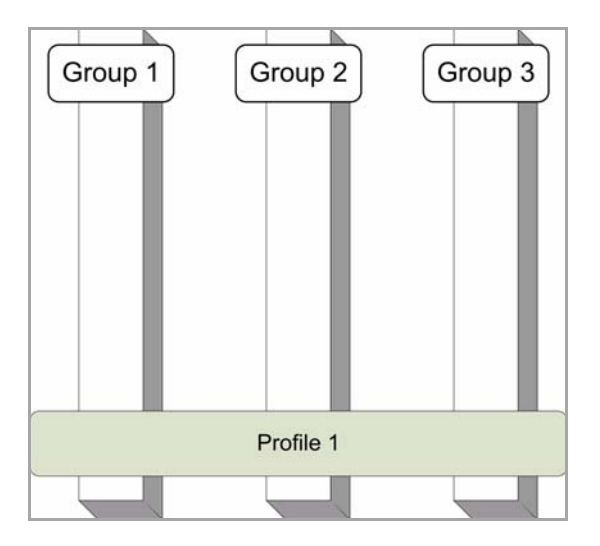

- All client connections for various client types are initiated from custom applications using client API calls. A profile captures all the called channels or channel sets in the profile's allowed channels list.
	- Group 1 Afaria client group for Windows laptop computers.
	- Group 2 Network user group
	- Profile 1 Profile is available to all client types. The Assignments includes the system-defined "All Clients" group. The allowed channels list is populated with all of the channels that the clients call.
- All clients are Windows clients that run without the Channel Viewer application. Connections are driven by client actions. The profile defines a list of monitor-action pairs for which

running a channel or channel set is the defined action. A channel set may contain a number of channels that define all the work for the clients.

## *Example 2*

Work may be the same or different for the groups. However, using the profile's assignments properties lets you manage the work separately for separate groups. Consider the following possible scenarios:

- The groups are user groups: executives, IT personnel, and general users. Each group has different Afaria work based on their personal role in the organization. The Afaria work might include software and document distribution for all, differentiated by personal roles.
- The groups are client groups. Each group has similar Afaria work, differentiated by client device capabilities. The Afaria work might include device configuration and security policies.

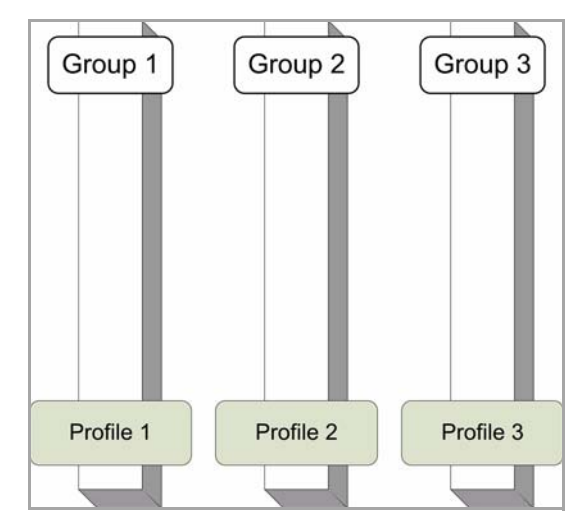

## *Examples 3 and 4*

The profile strategies are hybrids of the previous examples. Groups share some work and have some differentiation.

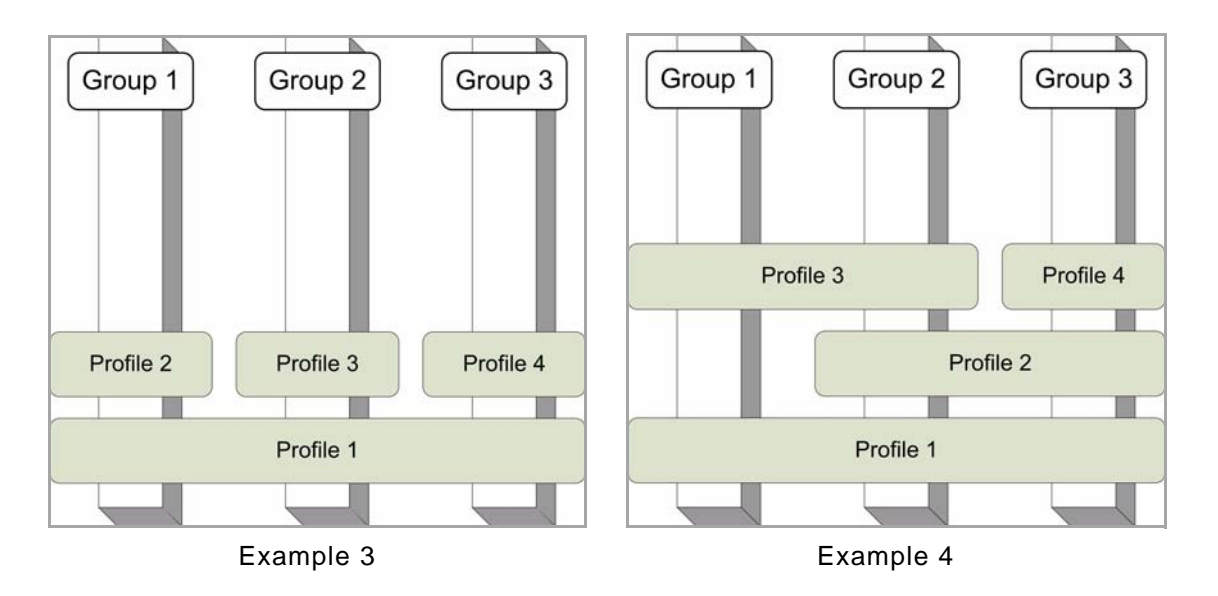

Consider the following scenarios:

- Example 3 Inventory scanning and backup management is the same for all client types and user groups and is captured into a shared profile. Remaining work is divided into separate profiles, each with different connection schedules.
- Example 4 A profile that is shared across all groups includes work to push an organization's common documents and announcements to all clients, respective of client type. Additional profiles include work to pull back specific documents from the different groups that each group is responsible for updating.

*Afaria Reference Manual | Platform* Annual Administration *Version 6.5 Policies*

# <span id="page-246-0"></span>**Policies**

Use the Policies area of Afaria Administrator to define and manage policies. Policies let you create focused collections of tasks and actions to define and enforce on your clients.

## *Group Profiles and Policies*

Profiles are the vehicles for distributing policies to client devices; policies are components in the profile's definition. Include policies with profiles, on the profile's policies list, to associate them with Afaria Clients or OMA DM Clients. See ["About Profiles" on page 223](#page-222-0).

## **Administration > Policies and Profiles**

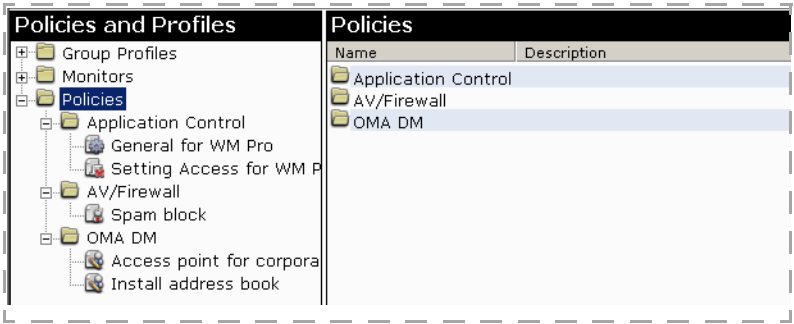

# **Managing Policies**

Use the Policies and Profiles page to invoke management commands such as create, delete, and import. In a server farm environment, you can view policies from any server. However, use the main server to create or edit policies.

## <span id="page-247-0"></span>**Creating, Editing, Copying, and Deleting a Policy**

The Policies and Profiles page includes commands to manage your policies.

- Create Click **New...** > *Policy type* to open a policy editor. Use only alphanumeric characters to define the user name. Define the remaining policy settings according to its policy category.
	- ["Policy Category Application Control" on page 250](#page-249-0)
	- ["Policy Category Antivirus/Firewall" on page 255](#page-254-0)
	- ["Policy Category OMA DM" on page 259](#page-258-0)
- Edit Select a policy in the left pane and choose the **Edit** link in the right pane to open the policy editor. Edit the policy according to its policy category.
- Copy Right-click a policy in the left pane and select **Create copy**.
- (Multitenancy) Copy to another tenant Right-click a policy in the left pane and select **Copy to Tenant**, select a target tenant, and click **OK**.
- Delete Select a policy in the left pane and click the **Delete** icon on the toolbar.

Any change to a policy is reflected in all the profiles with which it is associated.

## **Sending outbound notifications**

An outbound notification is a set of instructions that is sent from an Afaria server to a client. The instructions tell the client to initiate a connection back to its server to run a session to either request a specific channel or apply its policies.

See ["Outbound Notifications" on page 360](#page-359-0) for sending notifications.

## **Exporting and Importing a Policy**

Export and import features are available as part of the profile export and import feature. See ["Importing a Profile" on page 226](#page-225-0) and ["Exporting a Profile" on page 227](#page-226-0).

## **Sending an Outbound Notification to Apply Policies**

Send an outbound notification to immediately apply a policy to clients. The outbound notification sends a message to its associated clients, and instructs the clients to start a session with their server. The clients then initiate a connection to the server to receive their policies.

- 1 Select a policy in the left pane.
- 2 Right-click and select **Outbound Notification** > **Apply Policies**.

The client receives all available profile and policy updates at connection time.

# <span id="page-249-0"></span>**Policy Category – Application Control**

Supported client types – Windows Mobile Professional and Windows Mobile Standard

Application control policies let you control which applications your device users can execute. The policies manage different types of applications:

- Embedded applications Applications that come preinstalled on the device.
- Installed applications Applications that are installed on your device after purchase.
- Settings menu applications Applications that are available on the device's Settings menu. Controlling these settings is often critical to device management, as they may control sensitive areas of device functionality.

Policy management compiles a client application library. The library is a list of applications that are on your client devices, as queried by a client-side agent and reported back to the server. It is a reference for your use when defining policies.

Application control workflows:

- ["Preparing for application control policy management" on page 251](#page-250-0)
- ["Allowing or restricting applications" on page 252](#page-251-0)
- ["Discontinuing application control policies" on page 254](#page-253-0)

## **About the client application library**

The client application library lists the applications that are installed on the client's device. Consider these general items about the client application library:

• The library is a single list that lists the embedded, installed, and settings access applications on your devices..

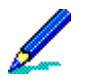

Some applications may appear as both embedded applications and installed applications on a device. They are listed in the library, may be listed in other libraries, and must be managed consistently.

- Populate the library by creating a policy, deploying it to a representative set of clients, and connecting the clients a second time.
- Once the library is populated, select items from the library when you create enforcement policies.
- The library is dynamic. An application control agent on each client scans daily for new applications and reports those applications back to the server.

## **About the application control agent**

Application control policies rely on a single application control agent running on the device to enforce the policy and query for applications. The agent is deployed to the client the first time any application control policy type is deployed to the client. The agent queries the device for applications upon deployment, and then scans the device daily for any new applications. It reports known applications to the server during sessions.

One agent supports all application control policy types. Disabling a policy leaves the agent in place on the client but suspends policy enforcement. The agent is removed from the client when its last application control policy is removed, rather than disabled, from its collective group profiles.

## <span id="page-250-0"></span>**Preparing for application control policy management**

Prepare for management before defining policies that allow or restrict applications. The preparation deploys the application control agent to clients and builds the client application library on the server to make it available for future policies.

For multitenancy users, complete this process for each tenant.

- 1 For each client type you plan to support, create a policy. It is a best practice to start with the General Configuration policy, which neither allows nor restricts applications – See ["Creating](#page-250-1)  [a general configuration policy" on page 251.](#page-250-1)
- 2 Add each policy to a group profile See ["Profile Policies" on page 243](#page-242-0).
- 3 Deploy the profile to clients The policy deploys the agent when the client connects. The agent queries its client for applications.
- 4 Connect clients again The application list is reported to the server and compiled into a single, shared library for the client type.

The library is now available for use in policy editors.

## <span id="page-250-1"></span>**Creating a general configuration policy**

Create a general configuration policy to define settings for optional logging. Logging captures information in the Handheld Security logs about user attempts to execute restricted applications.

You can also use a general configuration policy to compile your application library.

- 1 Select **Policies** and right-click **New**...> **Application Control**...> **General Configuration.**
- 2 Enter a **Name** and **Description**.
- 3 Select a **client type**.
- 4 (Optional) Select the appropriate logging:

- Installed Application Logging
- Embedded Application Logging
- Settings Access Logging
- 5 Click the **Save** icon. The name of the general configuration policy appears in the left pane.
- 6 Close the editor window.

## <span id="page-251-0"></span>**Allowing or restricting applications**

An application control policy allows or restricts applications, depending on the application control policy type.

Prerequisite: Build the client application library. See ["Preparing for application control policy](#page-250-0)  [management" on page 251](#page-250-0).

- 1 Create one or more application control policy types to control your application types:
	- Embedded applications policy
	- Installed applications policy
	- Settings menu applications policy
- 2 Add policies to group profile.
- 3 Deploy profile to clients Profiles deploy to clients when they connect to the server.

See also:

- ["Creating an embedded applications policy" on page 252](#page-251-1)
- ["Creating an installed applications policy" on page 253](#page-252-0)
- ["Creating a settings menu applications policy" on page 253](#page-252-1)
- ["Profile Policies" on page 243](#page-242-0)

## <span id="page-251-1"></span>**Creating an embedded applications policy**

Create an embedded application policy to define a list of restricted applications that users cannot run from the application library list. You can log the denied application events in the general configuration policy editor. See ["Creating a general configuration policy" on page 251](#page-250-1).

- 1 Select **Policies** and right-click **New**...> **Application Control**...> **Embedded Applications.**
- 2 Enter a **Name** and **Description**.
- 3 Select a **client type.**
- 4 Define the list of applications. The default allows all applications to run. Perform the following:
- **Select** Open the client application library to choose the applications to be restricted. The library lists all the applications that come installed on the device.
- **Add** Enter applications manually.
- 5 Click the **Save** icon.
- 6 Click the **Save** icon again. The name of the application control policy appears in the left pane.
- 7 Close the editor window.

## **Creating an installed applications policy**

Create an installed application policy to define a list of installed applications that you want to allow your users to run from the application library list. You can log denied application events in the general configuration policy editor. See ["Creating a general configuration policy" on page](#page-250-0)  [251](#page-250-0).

- 1 Select **Policies** and right-click **New**...> **Application Control**...> **Installed Applications.**
- 2 Enter a **Name** and **Description**.
- 3 Select a **client type**.
- 4 Define the list of applications. The default restricts all installed applications from running. Perform the following:
	- **Select** Open the client application library to choose the applications both by the application name or grouped by its certificate that are allowed to run. The library lists the applications both by the application name and grouped by its certificate.
	- **Add** Enter applications manually.
- 5 Click the **Save** icon.
- 6 Click the **Save** icon again. The name of the application control policy appears in the left pane.
- 7 Close the editor window.

### **Creating a settings menu applications policy**

Create a settings menu application policy to define a list of settings menu applications that users cannot run from the application library list. You can log denied application events in the general configuration policy editor. See ["Creating a general configuration policy" on page 251](#page-250-0).

- 1 Select **Policies** and right-click **New**...> **Application Control**...> **Settings Access.**
- 2 Enter a **Name** and **Description**.
- 3 Select a **client type.**

- 4 Choose **Select** to open the client application library:
	- **Show all** Lists all applications.

(For Windows Mobile Standard) A GUID or a number may listed as an application and may be changed to a friendly name. When changed, it is displayed with square brackets, for example [phone], where "phone" is the friendly name. It can be undone by clearing the name.

If a name is changed it may affect pre-existing policies that when opened for editing or viewing will display a message similar to... "Policy has been automatically modified to reflect changes in the library view." You will need to save the policy to retain the changes.

- **Consolidated View** (For Windows Mobile Standard) Consolidates like applications for the client. The number of consolidated applications are indicated by a number in a bracket following the application, for example phone[n], where "phone" is the application and [n] is the number of settings which were consolidated. Changes in the library view, by consolidation, does not change the organization, only the presentation of that information.
- 5 Select the options that are restricted from running on the device. The default allows all applications to run.
- 6 Click the **Save** icon.
- 7 Click the **Save** icon again. The name of the application control policy appears in the left pane.

Close the editor window.

### **Discontinuing application control policies**

Discontinue policies that you no longer want to operate on a client.

- Delete a policy from Application Control Deleting a policy from an Application Control page removes it from all associated group profiles.
- Disable a policy in a group profile Disabling a policy leaves the agent in place on the client but suspends policy enforcement.
- Remove a policy from a group profile If the policy is the last-remaining policy on a client, then removing the policy removes the agent from client and terminates all application control management on the device.

See also ["Profile – Policies" on page 243.](#page-242-0)

# **Policy Category – Antivirus/Firewall**

Supported client types – Windows Mobile Professional, Symbian, Windows Mobile Standard

Antivirus Firewall (AV/F) policies allow you to control and provide security for your device, and to restrict calls and SMS messages to a device. Policies are placed on the document server as part of a group profile and are passed to connected clients.

Antivirus Firewall policies include the following policy types:

- Antivirus policy Protect and safeguard devices from viruses.
- Firewall policy– Establish a firewall for each device to guarantee its integrity.
- Call Filtering policy Block incoming calls, block incoming SMS messages, or both.

AV/Firewall workflows:

- ["Preparing for Antivirus Firewall policy management" on page 255](#page-254-0)
- ["Discontinuing Antivirus Firewall policies" on page 256.](#page-255-0)

### <span id="page-254-0"></span>**Preparing for Antivirus Firewall policy management**

The Antivirus Firewall policy configures the update server for policies to run. It triggers connections to the update server for AntiVirus client updates and new AntiVirus pattern files.

- 1 Configure the server properties for the new client or pattern files:
	- Select **Server configuration** ...> **Properties** ...> **AV/Firewall.**
	- Select either "Hold for administrator approval" or "Automatically send to client on next connection" for the updated client files and new pattern files.
- 2 Create one or more of the AV/Firewall policy types:
	- AntiVirus policies
	- Firewall policies
	- Call Filtering policies
- 3 Add your policy to the group profile.
- 4 Deploy profile to clients Profiles deploy to clients on a predetermined schedule, or when the clients connect to the server.

See also:

- ["AV/Firewall" on page 169](#page-168-0)
- ["Server schedules" on page 186](#page-185-0)
- ["Creating Antivirus policies" on page 256](#page-255-1)
- ["Creating Firewall policies" on page 257](#page-256-0)
- ["Creating call filtering policies" on page 258](#page-257-0)

• ["Profile – Policies" on page 243](#page-242-0)

### <span id="page-255-0"></span>**Discontinuing Antivirus Firewall policies**

To discontinue an Antivirus Firewall policy, perform one:

- Remove the policy from the group profile, which also removes it from the client-side components.
- Disable the policy in the group profile by unselecting **Enabled**.
- Disable the Firewall policy by unselecting **Enable Firewall**.

See ["Profile – Policies" on page 243](#page-242-0).

### <span id="page-255-1"></span>**Creating Antivirus policies**

Creating an Antivirus policy allows you to update and scan Antivirus settings. It lets you enable or disable settings, provides for users to change settings, scan external storage cards, and distribute virus pattern files .

To create an Antivirus policy:

- 1 Select **Policies**...> right-click **Policies**...> **New**...> **AV/Firewall**...> **AntiVirus policy.**
- 2 Enter a **Name** and **Description**.
- 3 Enter the **Client types**.
- 4 If you do not select **Enable AntiVirus scanning**, all of the settings are dimmed, which indicates they are inactive, and are not part of the current policy. You may want to use this option to set scanning and pattern files for future polices that are in the planning stage and not active.
- 5 If you select **Enable AntiVirus scanning**, You can specify any or all of these options as part of your policy:
	- Allow users to change settings Users may change the settings. If enabled, negates any selection for the "Scan external storage cards" option.
	- Scan external storage cards Allows scanning of external device cards. If enabled, the "Allow users to change settings" option must be unchecked, otherwise the selection is negated.
	- Distribution of virus pattern files Server administrators may select:
		- Update immediately via SMS Contact the client immediately via SMS, which may incur charges. - Update at next connection – Allow the server to update the client device when connected.
	- Scan Now Requests each client to start a scan immediately, which may incur charges.
- 6 Click **Save**.
- 7 Close the editor window.

### <span id="page-256-0"></span>**Creating Firewall policies**

Create a Firewall policy to define a list of firewall rules. You can add, enable, and disable rules from the predefined firewall rules list. Additionally, you can designate rules that apply to specific IP/ports.

To create a Firewall policy:

- 1 Select **Policies**...> right-click **Policies**...> **New**...> **AV/Firewall**...> **Firewall policy.**
- 2 Enter a **Name** and **Description**.
- 3 Enter the **Client types**.
- 4 If you do not Select **Enable firewall** all of the settings are dimmed, which indicates they are inactive, and are not part of the current policy. You may want to use this feature if you are planning Whitelist, Blacklist, and Firewall rules, but are not ready to activate the policy.
- 5 Select **Enable firewall**, to include these settings and updates as part of your policy:
	- **Whitelist** Blocks unknown addresses. This is more secure than allowing unknown connections. The rules list defines known connections and designates each as allowed or blocked. To allow an IP/port or range of ports, add it to the list with an "Allow" attribute. To block an IP/port or range of ports, either add it to the list with a "Block" attribute, or leave it off the list.
	- **Blacklist** Allows unknown addresses. This is less secure than allowing all unknown connections. The rules list defines known connections and designates each as allowed or blocked. To block an IP/port or range of ports, add it to the list with a "Block" attribute. To allow an IP/port or range of ports, either add it to the list with an "Allow" attribute or leave it off the list.
- 6 From the Firewall policy tab select from these options:
	- **Add** Enter a Firewall rule description, type, direction, IP address, ports and select **OK,** or select **Add New** to add additional rules, **or** select **Cancel**.

Firewall rules contain:

- Description Check box (to enable the rule), and name of the Firewall rule (max 25 characters).
- Type Allow or block.
- Dir Direction in which this rule works; inbound, outbound, or both.
- IP Addresses IP addresses, in IPv4 format (including wildcards, example,192.168.\*.\*).
- $-$  Ports A port or a range of ports  $(0 65535)$ .
- **Edit** To edit a rule, select the rule and select **Edit**. Select **OK** or **Cancel**, when you finish making changes.
- **Remove** Select the rule and click **Remove**.
- **Move Up** or **Move Down**  Select one or more rules, then select **Move Up** or **Move Down** to change the order in which the rules appear.
- 7 Click **Save**.
- 8 Close the editor window.

### <span id="page-257-0"></span>**Creating call filtering policies**

A Call Filtering policy allows you to create and modify a list of call numbers and SMS messages that are blocked. The policy is only for incoming calls, and it allows you to add, edit, and remove call numbers or SMS messages from the list.

To create a Call filtering policy:

- 1 Select **Policies**...> right-click **Policies**...> **New**...> **AV/Firewall**...> **Call Filtering policy.**
- 2 Enter a **Name** and **Description**.
- 3 Enter the **Client types**.
- 4 If you select **Enable call filtering**, the settings and updates are part of the policy; if you leave **Enable call filtering** unselected, call filtering is inactive.
- 5 Select **Allow user changes**, if users are allowed to maintain their own call filter lists.
- 6 Call filtering policy displays the following controls:
	- **Add** Select and enter the description, phone number, and blocked calls, SMS messages, or both.

Call filtering policy display:

- Description Name of the calling number.
- Number Phone number or SMS message, 10 digit maximum including special characters.
- Block Select Calls, SMS messages, or both.
- **Edit** Revise the blocked number or SMS message list and select **OK** or **Cancel**, when you finish making changes.
- **Remove** Select the blocked number or SMS message, then click **Remove**, to delete an entry.
- 7 Click **Save**.

Close the editor window.

# **Policy Category – OMA DM**

Open Mobile Alliance (OMA) Device Management (DM) policies are settings and actions for Afaria OMA DM Clients that are based on DM objects, as defined by OMA. The settings and actions that you define using the Afaria OMA DM policy editor are formulated into OMA-DMcompliant message that the Afaria OMA DM server delivers to the client during connections with the client. The policy's content—OMA DM objects—is applied at the client according to each device's OMA DM implementation.

To learn more about OMA DM, visit the Open Mobile Alliance's Web site, [www.openmobilealliance.org](http://www.openmobilealliance.org/) and search for the Device Management workgroup.

OMA DM policies may include one or more of the following OMA DM tasks:

- Trust Establish a trusted relationship between the client and the OMA DM server. Trusted relationships let you initiate a client connection to the OMA DM server without prompting for user interaction. See ["OMA DM task – Trust" on page 261](#page-260-0).
- Access Point (AP) Configure an access point for network connectivity. See ["OMA DM task](#page-261-0)  [– AP" on page 262.](#page-261-0)
- Mail for Exchange (MfE) Initialize or change the settings for the Mail for Exchange client. MfE is also used to create an MfE profile if one does not exist. See ["OMA DM task – Mail for](#page-268-0)  [Exchange \(MfE\)" on page 269.](#page-268-0)
- Session Control Allow the user to control subsequent tasks in the same policy by setting and interrogating variables, and branching to out-of-sequence tasks. See ["OMA DM task –](#page-270-0)  [Session Control" on page 271](#page-270-0).
- Skinny Client Control Protocol (SCCP) Configure clients to use the Intellisync Call Connect application with the Cisco Unified Communications Manager product. See ["OMA DM task –](#page-266-0)  [SCCP" on page 267.](#page-266-0)
- Software Configuration Management (SCM) Install, update, or remove software applications at the client. See ["OMA DM task – SCM" on page 272](#page-271-0).
- Session Initiation Protocol (SIP) Configure profiles for multimedia communication sessions, such as Internet calls with one or more participants. See ["OMA DM task – SIP" on](#page-272-0)  [page 273](#page-272-0).
- Terminal Security Allow a trusted OMA DM server to perform additional terminal security activities, on a device, such as Wipe, Lock, Unlock, and Reboot. See ["OMA DM task –](#page-274-0)  [Terminal Security" on page 275](#page-274-0)
- VoiceOverIP Configure clients to use Internet telephony. See ["OMA DM task](#page-275-0)  [VoiceOverIP" on page 276.](#page-275-0)
- Free-form Use custom XML to define actions on a device-supported OMA DM object. See ["OMA DM task – Free-form" on page 277](#page-276-0).

Afaria captures OMA DM session return codes in the Afaria Messages log. See ["Messages" on](#page-439-0)  [page 440.](#page-439-0)

#### *Case-sensitivity in the OMA DM task editors*

It is beyond the scope of the editor to determine whether a text value that you type, such as a user name for an authentication method, requires case-sensitive comparison to another value defined elsewhere in the client's environment. Therefore, treat all text entries as case-sensitive.

#### *Task action = Add*

For tasks that include an add action, refrain from using the action multiple times on the same client. Instead, use the replace action to deploy changes after an add action has occurred on a device.

### <span id="page-259-0"></span>**Using variables in the OMA DM task editors**

Afaria supports variable substitution for some values<sup>1</sup> in the OMA DM task editors. You may want to use substitution when a value for a setting may change, based on the device or end user.

The variable substitution is made on a device-by-device basis during each client's session with the OMA DM server. The variables are populated by a Visual Basic script that you create, based on a provided template, and the client's International Mobile Equipment Identity (IMEI) number, as provided during the session by the OMA DM server. For example, you may write a script that calls a database that can retrieve the user's e-mail address based on knowing the user's device IMEI number.

The following variables are defined in the script:

- UserLogin User name
- UserPassword Password
- UserDefined01 Reserved for your custom use
- UserDefined02 Reserved for your custom use
- UserDefined03 Reserved for your custom use

#### **Using a variable in a task editor**

The following general steps define how to use variables in the task editors.

1 Update the script template with a custom script. Rename the script to "UserDataLookup.vbs" and verify that it is in the stated directory during session

<sup>1.</sup> Some task editor values use special characters and therefore do not accept variables.

execution to be referenced during the session. The script template is stored in the Afaria Server directory:

- Script path: <*InstallDirectory*>/Data/Scripts
- Script template name: UserDataLookup .vbs
- 2 Insert a variable into a task editor field using:

%*VariableName*%

Example: %UserLogin%

3 Connect a client to the OMA DM server.

### <span id="page-260-0"></span>**OMA DM task – Trust**

The trust task lets you establish a trust relationship between the client and the OMA DM server. A trust relationship requires a secure connection using HTTPS. After an initial prompt requiring the user to enter the first four digits of the server's HTTPS certificate thumbprint, trust relationships enable users to initiate a client connection to the OMA DM server without prompting for user interaction. You can also add or remove some management control that consists of limiting access to a particular functional area of the device. When a device is in a trusted relationship with an OMA DM server an icon appears on the main screen. When an active background connection is being made, the icon changes. It may be parentheses or an underscore around or under the icon. The editor also allows you to remove a trust relationship which removes the icon.

The editor includes the following items:

- Name and Description Name and description for the task, which appears in the editor's task list.
- Action The action to take on the client:
	- Add An object is added to the device.
	- Remove An object is removed from the device if it is found.
- Trust Lists trust management types to add or remove from the device:
	- Device management Limits access to edit, create, or delete device management profiles available on the device. To indicate that limited access is active, a white "<" symbol or a lock symbol may appear to the right of the profile names. For devices that do not display symbols, you will receive notification that a devicce is locked when you attempt to edit or delete an object.
	- Access point management Limits access to edit, create, or access point management profiles available on the device. To indicate that limited access is active, a white "<" symbol or a lock symbol may appear to the right of the profile names. For devices that do not display symbols, you will receive notification that a device is locked when you attempt to edit or delete an object.
	- Wireless LAN management Limits access to the wireless LAN connection. You can view WLAN connections, but you cannot establish a connection. If a WLAN connection is already configured, it may appear on the available access points list with a white "<" symbol to the right of the WLAN

connection name. For devices that do not display symbols, you will receive notification that a device is locked when you attempt to verify that a WLAN connection is already configured.

- E-mail management Limits the ability to create a POP3 or IMAP mail profile in the device messaging application. You cannot create a profile. You can delete an existing profile.
- Terminal security management Allows a trusted OMA DM server to perform additional terminal security activities, such as wipe, lock, unlock, and reboot, on the device.

### *Trust management requirements*

The following items are required to establish a trust relationship between the OMA DM server and client:

- HTTPS communication The OMA DM server and client must communicate over the HTTPS protocol.
- Certificate support The OMA DM server and client must each have the appropriate certificates installed. The certificates may be self-signed or from a certificate authority (CA).
	- OMA DM server The server must have both a trusted root certificate and an HTTPS certificate. Use IIS management support tool httpcfg.exe's "set ssl" action to associate the HTTPS certificate with the server's address and HTTPS port that it uses for client sessions. See your IIS product documentation for detailed instructions.
	- OMA DM Client The client must have a trusted root certificate. If the server's SSL certificate is from a CA, the root certificate may already be present on the device. If the certificate is self-signed or is not installed, you must install it on the device. The certificate installation can be done in several ways, including via an OMA CP message, a system indicator message, or via a Web link.
- Certificate thumbprint To establish trust, the OMA DM server must configure security policies on the client. The device prompts the end user to supply the first four digits of the certificate's thumbprint. You must inform the end user of those digits from the OMA DM server's HTTPS certificate prior to the device management session, such as an e-mail message or other notification.

### <span id="page-261-0"></span>**OMA DM task – AP**

The Access Point task lets you define a client configuration for using a GPRS or WLAN access point. The client configuration must match your enterprise's network configuration, as defined by the network administrator. Contact your network administrator for information about your enterprise's access points.

The UI in the task editor is configured differently for each connection type:

- GRPS
	- Basic attributes ["Shared settings basic attributes" on page 263](#page-262-0)

- Settings (GPRS) – ["Settings \(GPRS\)" on page 263](#page-262-1)
- IPv4 – ["IPv4" on page 266](#page-265-0)
- IPv6 – ["IPv6" on page 266](#page-265-1)
- Proxy – ["Proxy" on page 267](#page-266-1)
- WLAN
	- Basic attributes ["Shared settings basic attributes" on page 263](#page-262-0)
	- Settings (WLAN) ["Settings \(WLAN\)" on page 264](#page-263-0)
	- Security ["Security" on page 264](#page-263-1)
	- IPv4 – ["IPv4" on page 266](#page-265-0)
	- IPv6 – ["IPv6" on page 266](#page-265-1)
	- Proxy – ["Proxy" on page 267](#page-266-1)

### <span id="page-262-0"></span>*Shared settings – basic attributes*

The task's basic attributes determine the type of access point and whether the task adds, replaces, or removes the object on the client.

The editor includes:

- Name and Description Name and description for the task that appears in the editor's task list.
- Action The action to take on the client:
	- Deliver Delete the object from the device if it is found. If not found, add the object to the device.
	- Deliver only if object does not exist Add the object to the device if it is not found.
	- Remove Remove the object from the device if it is found.
- Settings name Access point name that appears on the client.
- Access point type Select GPRS or WLAN.

### <span id="page-262-1"></span>*Settings (GPRS)*

The editor for AP type GPRS includes:

- GPRS access point name Name that the client shows for access point name.
- User name User name for logging in to the network, if required.
- Password Password for logging in to the network, if required.
- Allow plain text login Allow the user name and password to remain decrypted, as determined by your network administrator.

### <span id="page-263-0"></span>*Settings (WLAN)*

The editor for AP type WLAN includes the following items. All values are defined by your network's administrator.

- Primary network name Service-set identifier (SSID) of the primary network. The maximum length for a network name is 32 characters.
- Network operation mode Defines mode for client-to-client communications:
	- Ad hoc Clients can communicate directly with each other, without using the WLAN access point.
	- Infrastructure Clients must use the WLAN access point to communicate with each other or any LAN devices.
- Hidden network Select if the SSID is hidden in your network.

### <span id="page-263-1"></span>*Security*

The editor includes the following items. All values are defined by your network administrator.

- Options (simple, without EAP modules) Identify the security mode used by the WLAN in its simplest mode, without using extensible authentication protocol (EAP) modules:
	- Open network No further settings required.
	- 802.1x Requires a WPA pre-shared key. Type a passphrase that will get converted into a WPA key for the client.
	- WEP Identify the key index, authentication mode, and associated WEP keys  $1 4$ .

WEP keys 1-4 – Select mode HEX (hexadecimal) or CHAR (alphabetic) and type the passphrase for the key. Represent 64-bit keys as 5 CHAR or 10 HEX characters. Represent 128-bit keys as 13 CHAR or 26 HEX characters. Indicate your intended key length. Extra actual characters, as compared against your indicated key length, are truncated. For example, typing 6 CHAR characters and indicating key length 64 results in truncating the 6th character to yield a 5-character string.

• WPA and WPA2 – Requires a WPA pre-shared key. Type a passphrase that will get converted into a WPA key for the client.

• Options (with EAP modules) – Identify the security mode used by the WLAN network. Modes may be used with EAP modules. EAP modules add user authentication to the mode's operation.

Afaria supports using the following EAP module types:

- Subscriber Identity Module (SIM)
	- Authentication and Key Agreement (AKA)
	- Lightweight EAP (LEAP)
	- Transport Layer Security (TLS)
	- Tunneled Transport Layer Security (TTLS)
	- Protected EAP (PEAP)
- Security with EAP modules Choose **Add...** to open the EAP Definition dialog box, which includes all the settings for selecting your EAP module type and defining its values.
	- **Edit...** and **Remove** change or remove module definitions.
	- **Up** and **Down** determine the order of the modules in the list. The order of the list determines the order of the method that the client uses to attempt to authenticate itself against the network.

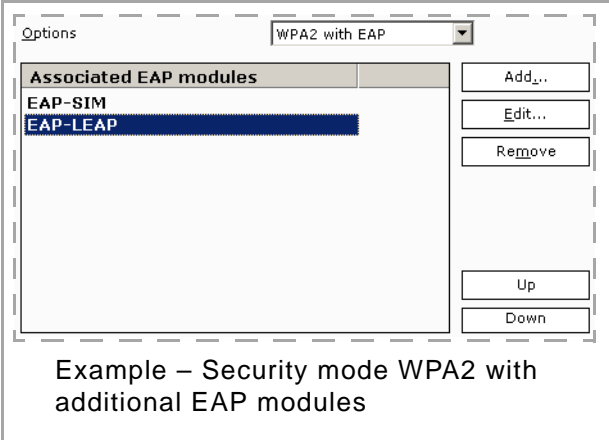

EAP module types PEAP and TTLS support encapsulating authentication methods within their module definition.

Afaria supports encapsulating the following authentication method types:

- Subscriber Identity Module (SIM)
	- Authentication and Key Agreement (AKA)
	- Transport Layer Security (TLS)
	- Microsoft Challenge-Handshake Authentication Protocol v2 (MSCHAPv2)
	- Cisco Generic Token Card (GTC)

- Encapsulating authentication methods within an EAP module – Choose **Add...** to open the EAP Encapsulated Definition dialog box, which includes all the settings for selecting your authentication method and defining its values.
	- **Edit...** and **Remove** change or remove module definitions.

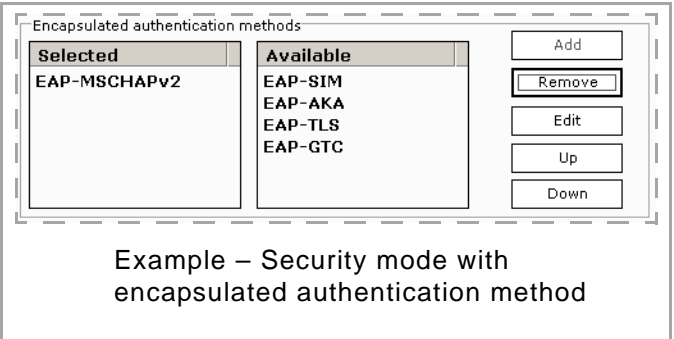

• **Up** and **Down** determines the order of the modules in the list. The order of the list determines the order of the method that the client uses to attempt to authenticate itself against the network.

### <span id="page-265-0"></span>*IPv4*

The editor includes the following items. All values are determined by your network administrator.

- Options Define the method for mapping device names to IP addresses.
	- Use DHCP Use the dynamic host configuration protocol (DHCP) to automatically retrieve domain name system (DNS) server addresses.
	- Specify address Specify a DNS server address, formatted according to the IPv4 standard.
- Specify a DNS server address:
	- IP address
	- Subnet mask
	- Default gateway
	- Primary DNS server
	- Secondary DNS server

### <span id="page-265-1"></span>*IPv6*

The editor includes the following items. All values are determined by your network administrator.

- Options Define the method for mapping device names to IP addresses.
	- Use DHCP Use the dynamic host configuration protocol (DHCP) to automatically retrieve domain name system (DNS) server addresses.

- Specify address Specify a DNS server address, formatted according to the IPv6 standard that uses eight groups of four hexadecimal digits. For example: "2453:0db8:85a3:0000:0000:8a2e:0370:2834".
- Use the following settings to specify a DNS server address:
	- Primary DNS server
	- Secondary DNS server

### <span id="page-266-1"></span>*Proxy*

The editor includes the following items. All values are determined by your network administrator.

- Options Define whether to use a proxy server for routing connections:
	- No proxy Do not use a proxy server.
	- Specify proxy Use a proxy server.
- Use the following settings to specify either an HTTP proxy or an HTTPS proxy, but not both:
	- HTTP proxy server
	- HTTP port number
	- HTTPS proxy server
	- HTTPS port number

### <span id="page-266-0"></span>**OMA DM task – SCCP**

The Skinny Client Control Protocol (SCCP) task lets you configure clients to use the Intellisync Call Connect application with the Cisco Unified Communications Manager product. The task requires a defined WLAN access point and operational Internet telephony on the client.

- Basic attributes ["Basic attributes" on page 268](#page-267-0)
- Configuration settings ["Configuration settings" on page 268](#page-267-1)
- Communication Manager ["Communication Manager" on page 268](#page-267-2)
- Release 1.1 settings ["Release 1.1 settings" on page 269](#page-268-1)

### <span id="page-267-0"></span>*Basic attributes*

The task's basic attributes determine the client's name for its SCCP profile and whether the task adds, replaces, or removes the object on the client.

The editor includes:

- Name and Description Name and description for the task that appears in the editor's task list.
- Action  $-$  The action to take on the client with the policy:
	- Deliver Delete an existing SCCP if the AP is found. If successful, add a new SCCP.
	- Deliver only if object does not exist Add the SCCP only if both the AP is found and an existing SCCP is not found.
	- Remove Remove the object from the device if it is found.
- SCCP profile name SCCP profile name used at the client.

### <span id="page-267-1"></span>*Configuration settings*

The editor includes the following items. All values are determined by your Call Connect and Unified Communications Manager administrator.

- Registration always on Enable to scan for available WLAN access point and automatically register with Unified Communications Manager.
- Trivial File Transfer Protocol (TFTP) server address configuration mode:
	- Use DHCP You must have DHCP enabled on the client.
	- Specify address Specify an associated IP address.
- Call forwarding number in unconditional situations Global System for Mobile Communications (GSM) number to use for call forwarding when the availability of the call recipient is not verified before making the call.
- Music server address URL for online music services.
- Voice mailbox number Call connect voicemail phone number.
- WLAN access point You can select the "DM Account Activation IAP," or you can manually enter the access point name. The selections available also include any access point defined under Home >Client Deployment > Access Points.
- International Call Prefix Prefix for making international calls.

### <span id="page-267-2"></span>*Communication Manager*

The editor includes the following items. All values are determined by your Call Connect and Unified Communications Manager administrator.

• Cisco Unified Communications Manager Version; syntax is *n*.*n,* such as "3.5"

- Cisco Unified Communications Manager  $(1 5)$ :
	- Address
	- Port

### <span id="page-268-1"></span>*Release 1.1 settings*

The editor includes the following items. All values are determined by your Call Connect and Unified Communications Manager administrator.

- URL for online services URL for accessing online services.
- Switch to GSM number Number to use when transferring from an Internet call to a GSM call.
- License key Call Connect license key.

### <span id="page-268-0"></span>**OMA DM task – Mail for Exchange (MfE)**

The Mail for Exchange task initializes or changes the settings required for the operation of the Mail for Exchange client. These settings specify the connection with a Microsoft Exchange Server, user's credentials, schedule for synchronization, data to be synchronized, and that are specific to the email applications. The MfE object cannot be created or removed by OMA DM. It is created when MfE is installed and can be removed only by uninstalling the MfE application.

- Name and Description Name and description for the task that appears in the editor's task list.
- Action Action on the client:
	- Deliver Object settings are delivered every time the device connects.
	- Deliver only if object does not exist Object settings are delivered if the exchange server node is not populated.
- Exchange Server and Port Exchange server and port number of the Microsoft Exchange Server to which the device connects.
- Access Point Default logical reference to connectivity information. The selections available include any access point defined in Home >Client Deployment > Access Points.
- Synchronization:
	- Use secure connection Specifies a secure connection (SSL) that is used in synchronization.
	- Conflict resolution Determines whether the mobile device or the server entries prevail, when a content conflict occurs during synchronization.
	- Sync while roaming Allows synchronization while roaming.

- Exchange accounts: User name, Password, Confirm password, and Domain Defines user name, password and domain for the Microsoft Exchange account.
- Sync schedule:
	- Peak sync schedule Synchronization schedule for peak hours.
	- Off-peak sync schedule Synchronization schedule for off-peak hours.
	- Peak start and peak end times Select the start and end time for the peak hours.
	- Peak Days Select the days that are considered peak days.
	- Heartbeat interval Interval posted to the server for always-on (ping) jobs. Visible on the device when Peak Schedule = "Always On." The heartbeat internal value that you set for your device is used as a starting point. You can leave the default value as is. MfE monitors the connection to determine the best setting for your current environment.
- Calendar:
	- Synchronize Calendar Synchronize the calendar to go back in time a specified amount of time.
	- Sync calendar back Determines how far back calendar entries are to be synchronized.
	- Delete phone entries on initial sync During initial synchronization, remove existing entries and replace them with entries from the Microsoft Exchange Server.
- Tasks:
	- Synchronize Tasks Synchronize tasks and delete phone entries on the initial synchronization.
	- Sync completed tasks Select "Synchronize completed tasks" or "Do not synchronize tasks."
	- Delete phone entries on initial sync During initial synchronization, remove existing entries and replace them with entries from the Microsoft Exchange Server.
- Contacts:
	- Synchronize Contacts Synchronize contacts and delete phone entries on initial synchronization.
	- Delete phone entries on initial sync During initial synchronization, remove existing entries and replace them with entries from the Microsoft Exchange Server.
- Email:
	- Synchronize Email Synchronize and send e-mail messages.
	- E-mail Address Enter E-mail address of the Microsoft Exchange account.
	- Show new mail popup Select to display a message each time you receive a new e-mail message.
	- Send mail Specifies when to send an e-mail message.
	- Sync back Specifies how far back in time an e-mail message is to be synchronized.
- Signature:
	- Use signature Selection indicates text is in the Signature field in the e-mail.
	- Signature Text is included in an e-mail if "Use signature" is selected.

### <span id="page-270-0"></span>**OMA DM task – Session Control**

The Session Control task editor allows the user to control subsequent tasks in the same policy by setting and interrogating variables and branching forward (forward only) to out-of-sequence tasks.

- Name and Description Name and description for the task that appears in the editor's task list.
- Possible actions Action to take on the client:
	- If Allows two operands, an operator, and compound conditions by entering "or" or "and."
	- Else, Endif Statements with no operands.
	- Set Allows a left operand, which must be a variable, and a right operand that must be a quoted string, a numeric, or a variable.
	- End task, End session, Abort session Requires no operands.
	- Write to file Three operands are available:
		- Filename, a fully qualified file name
		- Append, either "yes" or "no"
		- Value, a quoted string or variable
	- Write to session log Specify a single operand with a message, which may contain variables.
	- Save session logs Enter either "yes" or "no."
	- Set session log level Specify the level of logging detail:
		- Critical = 1
		- FromPolicyTask = 2
		- Important = 3
		- $-$  Info = 4
- Left Operand, Operator, Right Operand The appearance of the fields are dependent on which action is selected:
	- If action All three fields.
	- If Set Left and right operands, renamed to "Variable" and "Value."
	- Write to session log Only the left operand, renamed to "Message text" and lengthened.
	- Save session logs "Yes" or "no" using radio buttons.
- Variables The "variables" listview is visible only for these action codes: *If, Set, and Write to session log.*
- Operations:
	- **Add** Copy current action and operands and operators to the first empty line in the listview.

- **Edit** Copy current selected action in the listview to the action field, and operand and operator fields.
- **Replace** Copy the current action and operands and operators into the selected action of the listview, replacing what is there.
- **Delete** Delete the current selected action from the listview.
- **Move up** and **Move down** Move up or down one position to select an action from the listview.

Session control task editor showing several logic statements and task variables.

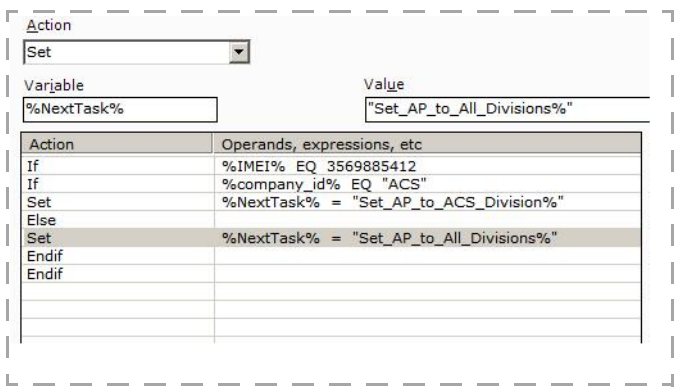

### <span id="page-271-0"></span>**OMA DM task – SCM**

The Software Configuration Management (SCM) task lets you install, update, or remove software applications at the client.

- Name and Description Name and description for the task that appears in the editor's task list.
- Action The action to take on the client with the policy.
	- Install software Install the application to the device if it is new. The application is always delivered to the device, but it is installed only if it is new.
	- Update software Update the application on the device if it is found.
	- Remove software Remove the application from the device if it is found.
- Settings name Name for the settings used at the client.
- Application:
	- Application name Application's file name.

• Application version – Application's version number using user-defined syntax, as appropriate for the application. Use consistent syntax for different versions of the same application. This setting is available only for your use; Afaria does not validate it or use it in any way.

Choose **Add...** to open a browse dialog box to navigate to and select an application. Choose **Remove** to delete the current application from the name box and from all SCM tasks that reference the application.

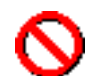

Use the **Remove** control to remove the application both from the current task editor and from any other SCM task that references the application.

- Drive Drive letter for installing the application. Syntax is *x*, such as "e". "!" means "use any available or default drive."
- Application language 2-character ISO language code, as recognized by the client. Code must be in uppercase format. "\*" means "use the phone's default language."

### <span id="page-272-0"></span>**OMA DM task – SIP**

The Session Initiation Protocol (SIP) task lets you configure profiles for multimedia communication sessions, such as Internet calls with one or more participants. The task requires an access point on the client.

The editor includes:

- ["Basic attributes" on page 273](#page-272-1)
- ["Outbound proxy" on page 274](#page-273-0)
- ["Registrar server" on page 274](#page-273-1)

### <span id="page-272-1"></span>*Basic attributes*

The task's basic attributes determine the client's name for its SIP profile, whether the task adds, replaces, or removes the object on the client, and its general definition.

- Name and Description Name and description for the task that appears in the editor's task list.
- Action  $-$  The action to take on the client with the policy:
	- Deliver Delete an existing SIP if the AP is found. If deletion is successful, add the new SIP.
	- Deliver only if object does not exist Add the SIP if both the AP is found and a SIP is not found.
	- Remove Remove the object from the device if it is found.
- SIP settings:
	- SIP profile name Name for the profile used at the client.

- Service profile Internet protocol to use for the session—IETF or IMS—as defined by the service provider's network.
- Public user name User name, as issued from the service provider. Syntax is *username*@*domain*, such as "john.smith@company.com" and "+1234567@john.smith@company.com".
- Internet access point Access point, as defined on the device. You can select "DM Account" Activation IAP," or you can manually enter the access point name. The selections available also include any access point defined in Home >Client Deployment > Access Points.
- Loose routing Use the loose proxy routing methodology if you are using RFC-3261-compliant SIP proxy servers. Do not use loose routing with SIP 1.0 proxy servers.
- Activate security negotiation Enable security negotiation for the SIP profile. The security negotiation must be supported by the destination server.
- Use compression Enable SIP signalling compression. Compression must be supported by the proxy server. Compression is most commonly used with the IMS Internet protocol.
- Enable always-on registration Automatically scan for, and register with, the profile's WLAN access point.

### <span id="page-273-0"></span>*Outbound proxy*

The editor includes the following items. All values are determined by your network administrator.

- Outbound proxy server address and port Server address, formatted as an IP address or a fully-qualified domain name.
- Transport protocol:
	- TCP
	- UDP
	- Auto
- User name, password, and confirm password
- Realm

### <span id="page-273-1"></span>*Registrar server*

The editor includes the following items. All values are determined by your network administrator.

- Registrar server address and port Server address, formatted as an IP address or a fullyqualified domain name.
- Transport protocol:
	- TCP

- UDP
- Auto
- User name, password, and confirm password
- Realm

### <span id="page-274-0"></span>**OMA DM task – Terminal Security**

The Terminal Security task allows a trusted OMA DM server to perform additional terminal security activities such as wipe, unlock, lock, and reboot, on a device.

The editor includes:

- Name and Description Name and description for the task that appears in the editor's task list
- Action The action to take on the client.
	- Device unlock All of the device features are enabled.
	- Device lock Most device features are disabled.

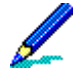

In the OMA DM profile, besides the Server name, Server ID, and Password, an Access Point is required. Failure to provide an access point during device provisioning causes the OMA DM profile to be in the "always ask" mode. When this occurs, the device is locked and the Administrator will not be able to unlock the device using the Device unlock option in the Terminal Security feature.

- Device wipe Removes device data and all non-permanent data including DM settings, unless they were part of the factory configuration. Device wipe also erases inserted memory card data.
- Device reboot Restarts the device after the end of the DM session.

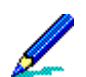

After executing device reboot, some devices may be locked immediately. Other devices may have locking delayed and will lock when the autolock period has elapsed.

- Lock Settings:
	- Lock code expiration (days) Number of days when the lock code expires.
- Lock code entry attempts:
	- Limit attempts Number of attempts to provide a lock code.
- Lock code change limits:
	- Change tolerance Maximum number of times a lock code can change.
	- Change interval Number of times a lock code can change during a given time period.
- Auto Lock Period:

- Max autolock period (minutes) Maximum time that the device user is allowed to set the autolock period. This setting allows the administrator to put restrictions on the device so that a user cannot set the autolockout period to a large time period.
- Autolock period (minutes) Elapsed time before a device is locked.
- Lock Code Specification:
	- Lock code and confirm lock code A character sequence to lock a device. The lock code is not required for Afaria to execute any of the commands (lock, unlock, reset, reboot) on the device.
	- Min and max length Range of 4 255 integers.
	- Include upper and lower letters Lock code requires uppercase and lowercase letters.
	- Include letters and numbers Lock code requires both characters and numbers.
	- Disallow two consecutive numbers Lock code does not allow two consecutive numbers.
	- Max repeated characters Maximum number of repeated characters that are allowed.
	- History buffer Validates that the new lock code does not match any previous lock codes.
	- Disallow specific strings Specifies the lock code strings or substrings that are not allowed. Use a semicolon to separate multiple strings.

### <span id="page-275-0"></span>**OMA DM task – VoiceOverIP**

The VoIP task lets you configure clients for using Internet telephony.

- Name and Description Name and description for the task that appears in the editor's task list.
- Action  $-$  The action to take on the client with the policy:
	- Deliver Delete an existing VoIP object if the SCCP or SIP objects are found. When the deletion is successful, add a new VoIP.
	- Deliver only if object does not exist Add VoIP if both the SCCP or SIP objects, and the VoIP is not found.
	- Remove Remove the object from the device if it is found.
- Internet telephone profile name The name of the profile as it appears on the client.
- Handover attenuation The decibel level at which you want to switch the call to an access point with a stronger signal strength. Use values from -80 dB to -70 dB. For example: "-75".
- Hysteresis The increase in signal strength decibels required before switching from one access point to another. Use values from  $0 - 10$ .
- Service profile The type of communication profile to use for voice, over IP communications, such as SIP.

• Profile name – The name of the service profile to use for voice, over IP communication, such as the SIP profile name, as defined on the device.

### <span id="page-276-0"></span>**OMA DM task – Free-form**

The Free-form task lets you supply your own XML code for operating on device-supported OMA DM objects for delivery to the client. The code must comply with the Afaria OMA DM server syntax. The OMA DM server transforms the code into an OMA DM syntax before delivering it to the client.

The editor includes:

• Name and Description – Name and description for the task that appears in the editor's task list.

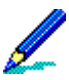

You cannot retrieve "Lock code" and "Disallow specific strings" settings through the Free-form editor.

Using a NULL value in the Free-form editor may cause unpredictable results.

• Task XML – Type or paste your XML code. The editor does not validate your code; it verifies only that the XML is correctly formed.

A number of predefined actions may be inserted into the task XML area:

- Abort session
- Add
- Comment
- Delete
- End task
- End session
- Exec
- FindFetch
- Get
- Get tree
- Get to variable
- If
- Node
- Node, Value
- Node, value, Format
- Package This option replaces anything in the XML text box with a standard package shell. The user is warned and allowed to cancel the operation if there is any text in the text box.
- Policy

- Replace
- Save session log
- Set
- Save session log level
- Write to file
- Write to session log
- Auto tag completion When a leading tag is entered, a matching tag is generated and the cursor is placed between the two tags. Supported tags are:
	- <Package>
	- <Action>
	- <Node>
	- <Value>
	- <Format>
	- <StatusCodeVar>

### **Variables**

Both the free-form editor and the session control editor allow the use of package variables. Package variables are set and tested solely in the OmaDm server, and allow a significant degree of control of the OmaDm session. Package variables are not the same as those discussed on ["Using variables in the OMA DM task editors" on page 260,](#page-259-0) which are set and evaluated during Afaria session manager channel processing.

- A package variable name is an alphanumeric string with a leading and trailing percent sign, with no embedded blanks.
- All variables are initialized to an empty string.
- You can use variables:
	- In the Value element for a Get operation, in which case the variable name is where the retrieved information is stored
	- In the Node text for a Get operation, in which case the variable value becomes the target of the Get operation
	- In the Node text for an Add\Replace\Delete\Exec action, in which case the variable supplies the OmaDm object node name
	- In the Node text for a FindFetch action, in which case the variable receives the value of the FoundResultNode
	- In the Value element for an Add\Replace\Exec action, in which case the variable supplies the data to be put in the OmaDm object node name
	- In the StatusCodeVar element of a Node element, to specify a variable to receive the status code of an operation
	- In the Node text and in the Value element for a Set action

- In the expression in a Conditional Value element
- Variable values are substituted into existing strings in the target fields; for example, ".\AP\APId002\NAPDef\%UserDefined01%\Name" becomes ".\AP\APId002\NAPDef\NapId004\Name" if variable %UserDefined01% = "NapId004".

There are a number of "built-in" package variables that may be used at runtime:

When a connection is made, the OmaDm server automatically sets up the following variables:

- %IMEI%
- %Manufacturer%
- %Model%
- %VerDTD%
- %VerProtocol%
- %MaxMsgSize%
- %MaxObjSize%
- %CredType%

These correspond to the similarly named nodes in the DevInfo object that the device provides on the initial connection. Other standard variables that the server provides:

- %OmaDmServerAppName% the name of the Afaria OmaDm server, as specified during installation.
- %PkgCompletionCode% the value of the completion code for the current package.
- %CurrentPolicyTaskName% the name of the currently-executing task in the current policy.
- %CurrentPolicyName% the name of the current policy.
- %NextTask% this variable controls what task (package) is next selected for execution from the current policy. It is a forward selection only - that is, NextTask may not be set for a task earlier in the policy than the task setting the NextTask variable.

### *OMA DM Examples*

The following three coding examples include combinations of conditions and variables in each expression.

### *Example #1*

If the Name node of SyncML/DMAcc/DMId001 is "RickOma", do a Get\_tree on the DevInfo object. If the status code of the Get operation (for SyncML/DMAcc/DMId001/Name) is 200, do a Get tree on the DevDetail object:

<?xml version="1.0" encoding="utf-8"?>

<Package>

<Action action="Get">

```
 <Node>SyncML/DMAcc/DMId001/Name
     <Value>%APFriendlyName%</Value>
     <StatusCodeVar>%varstat% </StatusCodeVar>
  </Node>
</Action>
<Action action="Conditional" actionmodifier="if">
  <Node>
     <Value> %APFriendlyName% EQ "RickOma" </Value>
  </Node>
</Action>
<Action action="Get" actionmodifier="tree">
  <Node>DevInfo</Node>
</Action>
<Action action="Conditional" actionmodifier="if">
  <Node>
     <Value>%varstat% EQ 200</Value>
  </Node>
</Action>
   <Action action="Get" actionmodifier="tree">
     <Node>DevDetail</Node>
  </Action>
  <Action action="Conditional" actionmodifier="endif">
    <Node></Node>
 </Action>
<Action action="Conditional" actionmodifier="endif">
```
<Node></Node>

</Action>

</Package>

### *Example #2*

If the AP node named "rickm0330b" exists, and if the "IPAddr" node is "10.24.23.115", change the IPAddr to "10.24.23.110", otherwise, change the IPAddr to "10.24.23.120":

```
<?xml version="1.0" encoding="utf-8"?>
```
<Package>

<Action action="FindFetch">

<Node>%internetAP%

<FindTargetNode>./AP/\*/NAPDef/\*/Name</FindTargetNode>

<FindTargetValue>rickm0330b</FindTargetValue>

<FoundResultNode>./AP/\*/NAPDef/\*/NAPID</FoundResultNode>

<StatusCodeVar>%findfetchstatus% </StatusCodeVar>

</Node>

</Action>

<Action action="Conditional" actionmodifier="if">

<Node>

<Value> %findfetchstatus% EQ 200 </Value>

</Node>

</Action>

```
 <Action action="Get">
```
<Node>%internetAP%/NAPDef

<Value>%napid%</Value>

</Node>

```
 </Action>
```
<Action action="Get">

<Node>%internetAP%/NAPDef/%napid%/IPAddr

Value>%ipaddr%</Value>

</Node>

</Action>

<Action action="Conditional" actionmodifier="if">

<Node>

<Value> %ipaddr% EQ "10.24.23.115" </Value>

</Node>

</Action>

<Action action="Replace">

<Node> %internetAP%/NAPDef/%napid%/IPAddr

<Value>10.24.23.110</Value>

</Node>

</Action>

<Action action="Conditional" actionmodifier="else">

<Node></Node>

</Action>

<Action action="Replace">

<Node> %internetAP%/NAPDef/%napid%/IPAddr

<Value>10.24.23.120</Value>

</Node>

</Action>

<Action action="Conditional" actionmodifier="endif">

<Node></Node>

</Action>

<Action action="Conditional" actionmodifier="endif">

<Node></Node>

</Action>

</Package>

### *Example #3*

Find the AP by the name of "AT&T Internet," and save the ID in the variable "%internetAP%". Then find the DM node for the OmaDm server (using the built-in variable "%OmaDmServerAppName%," and save the ID in the variable "%dmID%". If both of these items are found (based on the status code), set the DM object's ConRef node to the initially identified AP node.

```
<?xml version="1.0" encoding="utf-8"?>
```
<Package>

<Action action="FindFetch">

<Node>%internetAP%

<FindTargetNode>./AP/\*/NAPDef/\*/Name</FindTargetNode>

<FindTargetValue>AT&amp;T Internet</FindTargetValue>

<FoundResultNode>./AP/\*/NAPDef/\*/NAPID</FoundResultNode>

<StatusCodeVar>%internetfindfetchstatus% </StatusCodeVar>

</Node>

</Action>

<Action action="FindFetch">

<Node>%dmID%

<FindTargetNode>SyncML/DMAcc/\*/ServerId</FindTargetNode>

<FindTargetValue>%OmaDmServerAppName%</FindTargetValue>

<FoundResultNode>SyncML/DMAcc/\*</FoundResultNode>

<StatusCodeVar>%dmfindfetchstatus% </StatusCodeVar>

</Node>

</Action>

<Action action="Conditional" actionmodifier="if">

<Node>

<Value> %internetfindfetchstatus% EQ 200 AND %dmfindfetchstatus% EQ 200 </Value>

</Node>

</Action>

<Action action="Replace">

<Node>SyncML/DMAcc/%dmID%/ConRef

<Value>%internetAP%</Value>

</Node>

</Action>

<Action action="Conditional" actionmodifier="endif">

<Node></Node>

</Action>

</Package>

# **Client Groups**

From the Client groups area, you can create Client groups that function similarly to Windows user groups. Client groups contain members based on device types, so you can assign group profiles by device, rather than assigning them to particular users or group. For example, you can create a group of Windows Mobile Standard Clients running at a specific operating system level, and assign the group to a profile containing items to target all the Client devices in that group.

### **Administration > Client Groups**

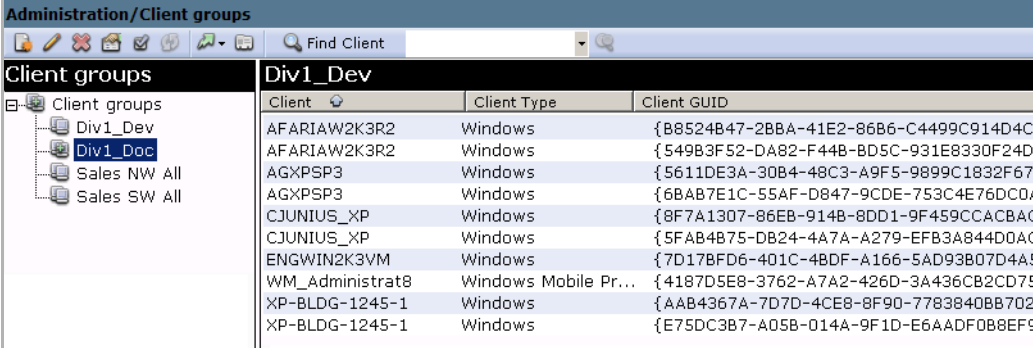

In the left pane, a tree structure lists all the Client groups you have defined on your server. When you select Client groups, the following columns appear in the right pane and display the following information about all Client groups on your server:

- Group name The name you have given the group.
- Group type One of two types, Dynamic or Static. Dynamic group membership is based on the results of a defined query of the Client database and can change, while static group membership is based on a manual selection of Clients and is static until you change the selection.
- Description The user-defined description.
- Number of members The number of members in the group. For static groups, this number does not change unless you edit the group.
- Last update The last time the group member list was refreshed. This applies mainly to dynamic groups, although the field also shows the date of the last edit for any static group.

If you select a Client group in the left pane, this information appears in the right pane:

- Client name The name of the Client device.
- Client type The Client device type, as defined in ["Client types" on page 189](#page-188-0).
- Client GUID The unique identifier for each device. Afaria Clients are identified by device GUIDs that begin and end with braces "{" and "}". OMA DM Clients are typically identified by their IMEI number, without any enclosing braces.

# **Create a Client group**

Create Client groups based on queries that you run through Data views, Clients.

For more information on creating these queries, see "Manage Client data" in the Data views chapter*.*

Using these queries, you can create two types of Client groups, dynamic and static:

• Dynamic groups – For Afaria Clients only. Dynamic groups reference a query created in the View editor in Data Views, Clients and Inventory. For example, you might create a Client view called Symbian Marketing that returns information about all Symbian Clients carried by the Marketing team. In Client groups, you can create a dynamic group that has all Clients returned as part of that query as its members. So if the query returns Symbian 1, Symbian 2, and Symbian 3, each of these Clients is a member of the group. When the query runs again and detects Symbian 4, this member is added to the Client group automatically.

When you click the Refresh icon on the toolbar, a refresh mechanism periodically re-runs the queries, so data is never stagnant.

• Static groups – For Afaria Clients and OMA DM Clients. Static groups contain only the members you select from the list of all Client views. For example, you might create a Client view that returns information about all Windows Clients with less than a certain threshold of available hard disk space. In Client groups, you can create a static group that has only specific Clients from that view. The list of members does not change unless you edit it.

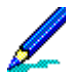

For more information about creating Client views, ["Creating a Custom Client View" on page 432.](#page-431-0)

### **Server Configuration > Clients Groups > New**

To create a group, click the **New** icon on the toolbar, or right-click a Client group in the left pane and select **New**. The first page of the Create group wizard appears.

Provide a **Name** and optional **Description** for the group, then select the group type, **Dynamic** or **Static**.

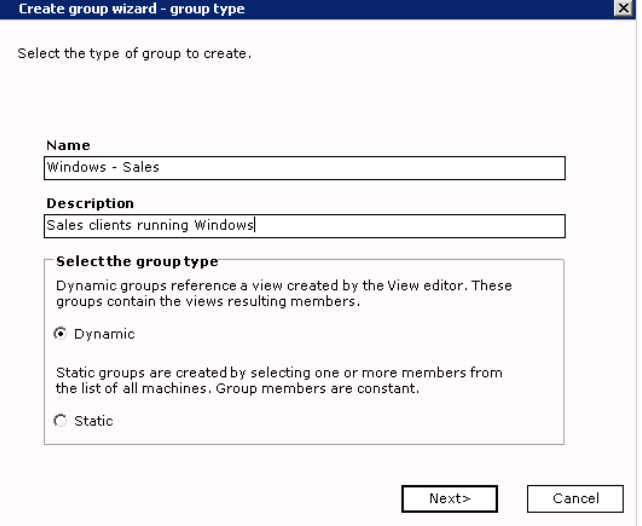

### *Dynamic groups*

Supported Client types – Afaria Clients

### **Server Configuration > Clients Groups > New > Dynamic**

Selecting Dynamic on the Create group wizard's first page opens the Dynamic group properties dialog box, which displays the group name and optional description for this group.

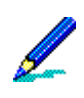

To rename a Client group, in the left pane of the Client groups window, right-click the group you want to rename and select **Rename**.

Each view contains a list based on the Client views defined on your server.

Click **Create new Client view** to open the View editor dialog box and create a new view.

You use View editor dialog box to create and manage Client views. Any view you create here also appears in Data views, Clients. See ["Creating a Custom Client View" on page](#page-431-0)  [432](#page-431-0).

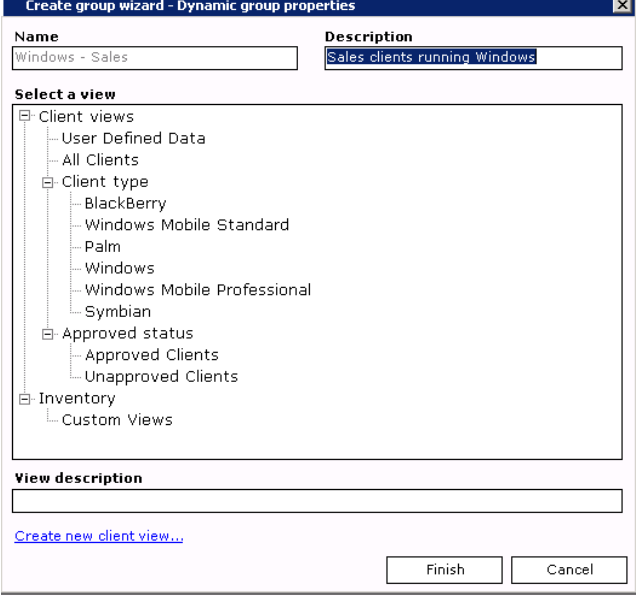

Click **Finish**. The dynamic group you created appears in the left pane of the Client groups page.

### *Static groups*

### **Server Configuration > Clients Groups > New > Static**

Selecting Static on the Create group wizard's first page opens the Static group properties dialog box. It displays the group name and optional description for this group.

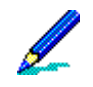

Rename the Client group by rightclicking the group in the left pane and selecting **Rename**.

Select a group from the All Available Clients box and click **Add** to make it a member of the group. To

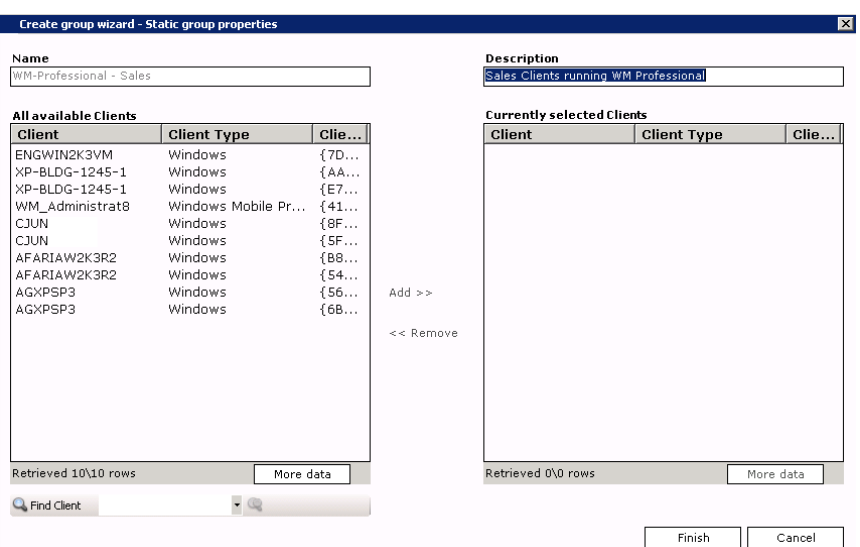

delete a member from the group, select a Client from the All Available Clients box and click **Remove**.

If a Client does not appear in the All Available Clients box, either click **More data** to repopulate the list, or enter the Client name in the Find Client box and click **Find Client**.

Click **Finish**. The group you created appears in the left pane of the Client groups page.

# **Edit or view group properties**

Edit groups by selecting a group in the left pane and clicking **Edit** on the toolbar, or by rightclicking the group and selecting **Edit**. The properties dialog box for the group type opens; the fields correspond exactly to the fields on the Static and Dynamic dialog boxes in the Create group wizard. Make any changes and click **OK** to save your edits and close the dialog box.

### **Administration > Client Groups >** *group* **> Properties**

View groups by selecting a group in the left pane and clicking **Properties** on the toolbar, or right-clicking and selecting **Properties**.

The Group properties dialog box displays the following Group Name and Group Properties:

- Type Group type, Dynamic or Static.
- Description Description entered (if any) when the group was created.
- Number of Members Number of Client devices in the group; for Dynamic groups, this number may change periodically.

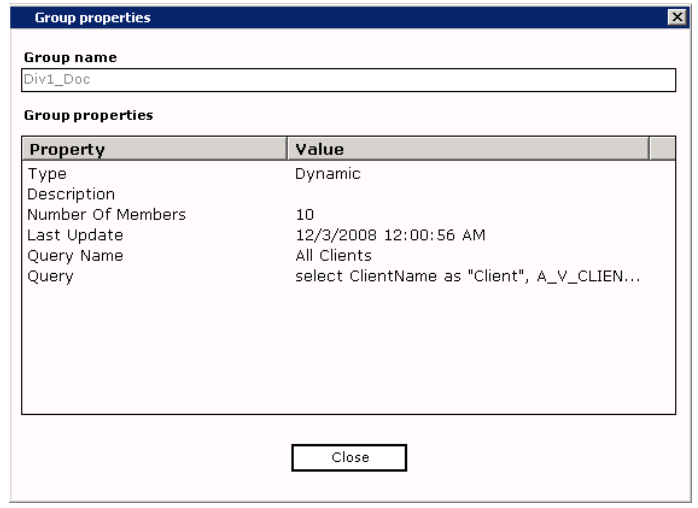

- Last Update Date and time of any edits or changes to this group. For example, if you are viewing a Dynamic Client group, this may display the date and time a new member of the group was added based on the query results.
- Query Name Name of the View editor query on which this Client group is based.
- Query The parameters of the query created in the View editor on which this Client group is based. You cannot edit the query from this dialog box.

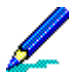

For more information about creating Client views, ["Creating a Custom Client View" on page 432](#page-431-0).

You cannot edit any of the fields on this dialog box. Click **Close** to return to the Client groups page.

Delete any group by selecting it in the left pane and clicking **Delete** on the toolbar.
*Afaria Reference Manual | Platform* Annual Administration *Version 6.5 Client Groups*

# **Managing and sending outbound notifications**

An outbound notification is a set of instructions that is sent from an Afaria server to a client. The instructions tell the client to initiate a connection back to its server to run a session to either request a specific channel or apply its policies.

See ["Outbound Notifications" on page 360](#page-359-0) for managing and sending notifications.

# **Channel Administration**

Supported client types – Afaria clients

Use the Channel Administration area to create, edit, and publish channels and channel sets for Afaria clients. Channels are work tasks in the Afaria solution. You can also import and export channels to and from other Afaria Servers in your system.

#### <span id="page-289-0"></span>*Group Profiles and Channels*

Profiles are the vehicles for distributing channel and channel set tasks to client devices; channels and channel sets are components in the profile's definition. Include channels and channel sets with profiles, either via a profile's Client actions list, or its allowed channels list, or both in some cases in order to associate them with Afaria Clients. See ["About Profiles" on page](#page-222-0)  [223](#page-222-0) for more information.

#### **Administration > Channel Administration**

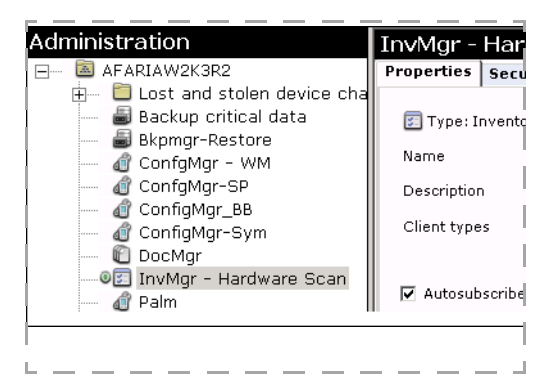

### **Channel Administration Icons**

The left pane includes a navigation tree for the Afaria Server channel folders, individual channels, and channel sets.

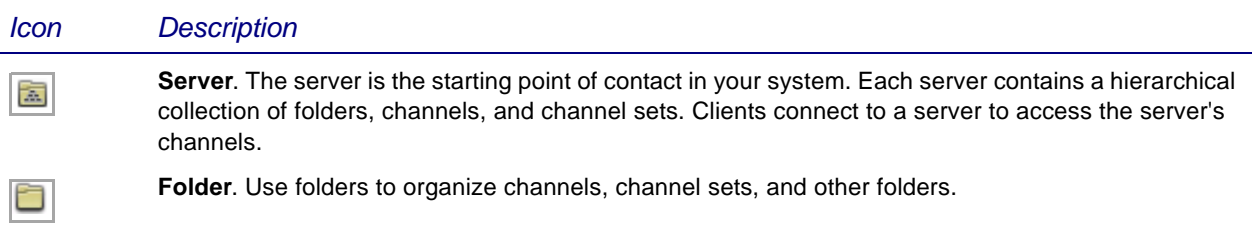

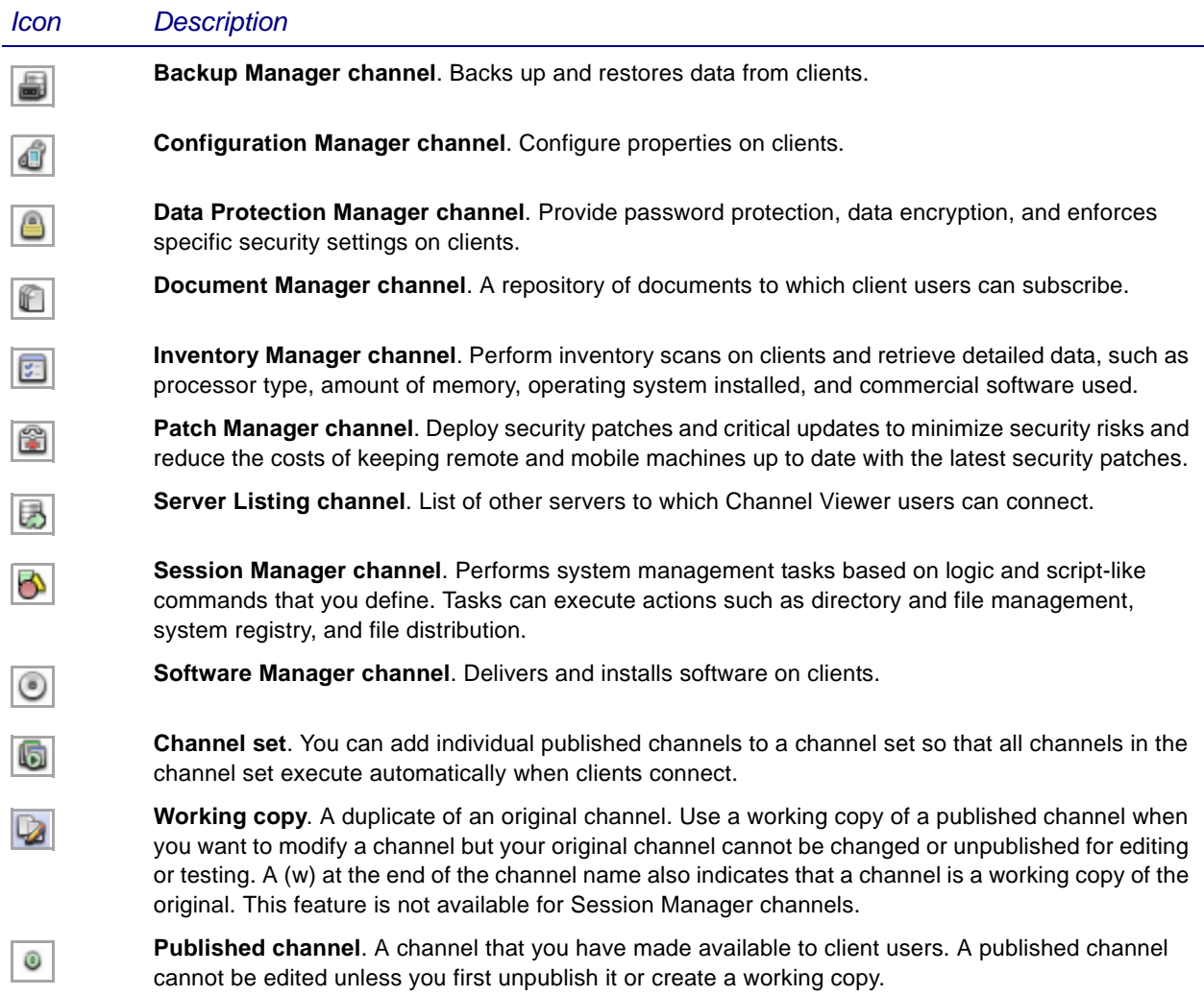

The right pane displays properties for your current selection on the navigation tree. Different tabs are available depending upon the item you've selected in the left pane.

- ["Channels Properties Tab" on page 294](#page-293-0)
- ["Channels Security Tab" on page 296](#page-295-0)
- ["Channels Channels Tab" on page 298](#page-297-0)
- ["Channels Profiles Tab" on page 300](#page-299-0)
- ["Channels HTML Tab" on page 301](#page-300-0)

### **Channel and Channel Set Components**

Channels are made up of the following major components.

- Client type filter A client type filter defines the types of devices that can use the channel.
- Security Security properties provide access safeguards such as user authentication, password protection, and encryption.

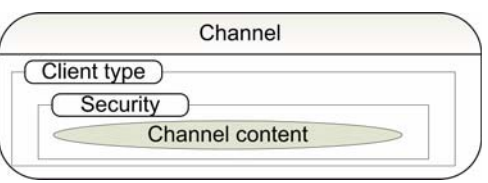

• Content – Content is a general term for the channel's definition and the work that the channel causes the client to execute.

The multiple layers of a channel's definition allow Afaria administrators flexibility in building client work.

Channels sets are made up of the following major components.

- Security Security properties provide access safeguards such as password protection.
- Channels A channel set contains one or more channels.

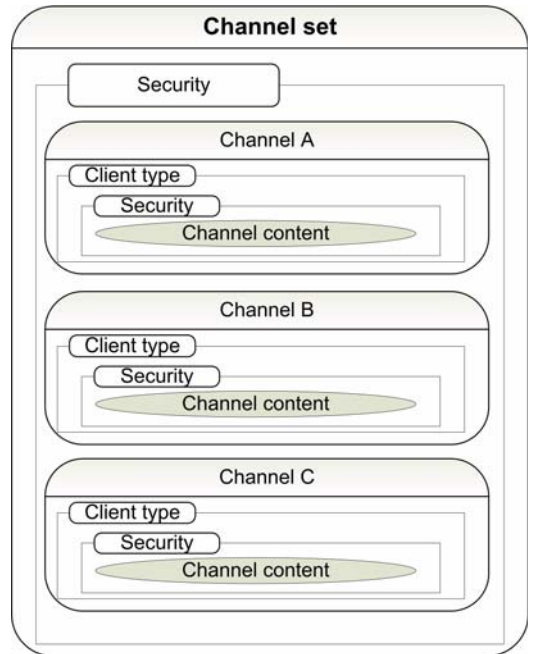

### **Running Channels or Channel Sets on Windows Clients**

Afaria supports using the following options for running channels at a Windows client.

- Device- or user-initiated connection
	- Channel Viewer UI Windows client users access channels from a Channel Viewer application that runs on their client. When you publish a channel and Channel Viewer users connect to the server, channels appear in the Channel Viewer interface.

- Browser UI You publish channels on a Web page and your Windows client users access the channels using a Web browser. See ["Channels – HTML Tab" on page 301.](#page-300-0)
- Monitor-action pair Clients connect and request channels in response to a defined monitor-action pair event. The monitor may be a schedule or another monitor type. See "Profile – Client Actions" [on page 233.](#page-232-0)
- Afaria-Server-initiated connection
	- Outbound notifications Clients connect and request channels in response to the Afaria Server sending an outbound notification.
- Client API connection Use custom applications that invoke Afaria Client APIs to initiate connections and channel requests.

### **Running Channels or Channel Sets on Java Clients**

Afaria supports using custom application that invoke client APIs to initiate connections and channel requests.

### **Running Channels or Channel Sets on Handheld Clients**

Afaria supports using the following options for running channels at a handheld client.

- Device- or user-initiated connection
	- Afaria Client UI Handheld client users access the Afaria Client application on their devices to initiate a connection to the Afaria Server. Clients may be configured to request a specific channel.
	- Monitor-action pair  $-$  Clients<sup>1</sup> connect and request channels in response to a defined monitoraction pair event. The monitor may be a schedule or another monitor type. See ["Profile – Client](#page-232-0)  [Actions" on page 233.](#page-232-0)
- Afaria-Server-initiated connection
	- Outbound notifications Clients connect and request channels in response to the Afaria Server sending an outbound notification.
- Client API connection Use custom applications that invoke Afaria Client APIs to initiate connections and channel requests.

<sup>1.</sup> Monitor support on handheld clients is subject to client type. See ["Monitor Support by Client Type" on](#page-318-0)  [page 319](#page-318-0).

### <span id="page-293-0"></span>**Channels – Properties Tab**

The Properties tab displays general properties for the item you select in the left pane's navigation tree. The page content that appears depends on the item—Server, folder, channel, or channel set—you have selected in the left pane.

#### **Administration > Channel Administration > Properties**

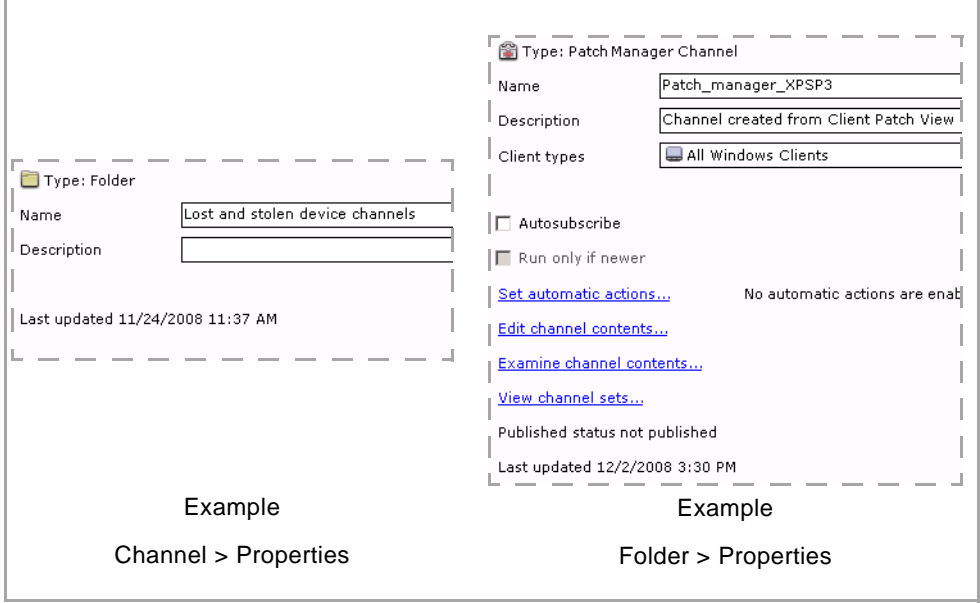

The Properties tab displays the following data elements:

- Type Type of left pane selection.
- Name User-defined name of the left pane selection. Server name is defined on the **Server configuration** > **Server identification** page.
- Description Optional description of the left pane selection.
- Client type Displays the client types associated with the channel.
- Autosubscribe This option "forces" a subscription to occur for an Afaria Channel Viewer client or for a Windows client running a Document Manager channel parameter file (.XEC file, see ["Channels – HTML Tab" on page 301\)](#page-300-0). Use the attribute when you require that the client have the most up-to-date information. This option removes the Channel Viewer client's ability to unsubscribe. Clients must first connect to the server before the autosubscribe attribute can take effect. For channels and channel sets that are associated with a schedule monitor in a group profile, the channel or channel set runs every time the schedule causes a connection, regardless of the status of the autosubscribe attribute.

If your intended behavior is to allow your Channel Viewer users to exercise discretion over whether the channel runs, then add the channel to the profile's allowed channels list, rather than associating it with a schedule.

- Run only if newer The Run only if newer option is available only for Afaria Windows clients. It impacts only channels that run on Channel Viewer as a single channel, not those run from a Web browser or run in a channel set. This option runs the channel only if the channel's content is newer on the server than on the client.
- Published status Displays a channel's current status, either published or unpublished.
- Last updated Displays the time and date on which the channel was last updated, either manually or by the server schedule that updates channels.

See ["Server schedules" on page 186](#page-185-0) for information about the Update Channel Contents schedule.

The Properties tab displays the following controls:

- Set automatic actions Set date and time parameters for automatically publishing, unpublishing, and deleting the channel, and updating a channel at the server.
- Edit channel contents Open the channel editor to edit an unpublished channel. This control is never enabled for replicated channels.
- Examine channel contents Open a read-only view of the channel.
- View channel sets Open a list of channel sets that includes the selected channel.

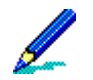

If you want to remove the channel from the set, ["Creating and Managing Channel Sets" on page](#page-305-0)  [306.](#page-305-0)

# <span id="page-295-0"></span>**Channels – Security Tab**

The Security tab displays security attributes such as user authentication requirements or how Afaria Channel Viewer users gain access to a channel administration item. The page content that appears depends on the item—Server, folder, channel, or channel set—you have selected in the left pane.

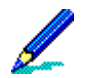

Some security options are only available for specific client types.

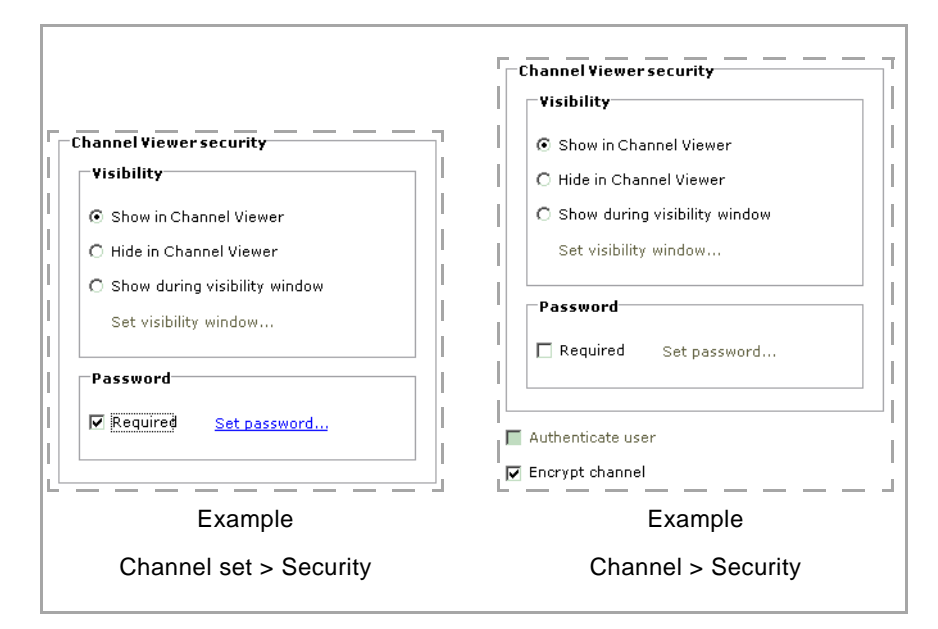

#### **Administration > Channel Administration > Security**

The Security tab displays the following items:

- Channel Viewer security, Visibility Control the conditions for exposing your server-side content in the Afaria Channel Viewer application.
	-
- Visibility is an hierarchical attribute. An item can become visible to Channel Viewer users only if any parent items are also visible. For example, a channel with the visibility attribute enabled will be visible to users only if its channel set (if any), its folder (if any), and its server are also visible.
- Document Manager channels, due to the user interaction that makes them useful, must always include channel visibility and be present in a group profile's allowed channels list to be available to Channel Viewer users.

- Show in Channel Viewer Expose the item in Channel Viewer. This option is particularly useful when you want to distribute specific channels on a Web page.
- Hide in Channel Viewer Do not expose the item in Channel Viewer. Use this option when you want to publish channels only on Web pages.
- Show during visibility window Expose the item in Channel Viewer only for a specific window of time. Click **Set visibility window...** to define the date and time parameters for visibility.
- Channel Viewer security, password Require and define a password that your Channel Viewer users must know in order to gain access to your server-side content. Click **Set password** to define and confirm a password. You must inform your Channel Viewer users of the password you set for the item.

Gaining access to an item is distinguished from being able to view an item. Use the visibility options to define whether users can view an item. Users can gain access to the item only when it is visible.

• Authenticate user – Channels only. Require the server to verify the connecting user's identity against your authentication authority before allowing the channel to run. This option is available only if you have enabled authentication on the server.

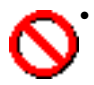

• You should enable authentication for any channels you plan to include in group profiles that have user group assignments. If you do not enable authentication, disabled domain user accounts are still able to access channels because Afaria allows the channel to run based on the user's membership in a group. Enabling authentication causes the authentication authority to evaluate the user's credentials.

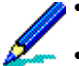

- For more information about Afaria authentication, see ["Security" on page 152](#page-151-0).
- Adding a channel that has the authenticate user feature enabled to a channel set makes running the entire channel set subject to the authenticate user requirements.
- Encrypt channel Encrypt channel communications. The server uses either Microsoft Crypto API or SSL to establish secure communications, depending upon the client type.

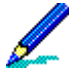

For more information about Afaria encryption, see ["Client communication" on page 119.](#page-118-0)

### <span id="page-297-0"></span>**Channels – Channels Tab**

The Channels tab displays the channels that belong to a channel set. The list is sorted in order of execution; the top channel executes first. Use the page to change the order of execution and to add channels to or remove channels from the set.

#### **Administration > Channel Administration >** *Channel set* **> Channels**

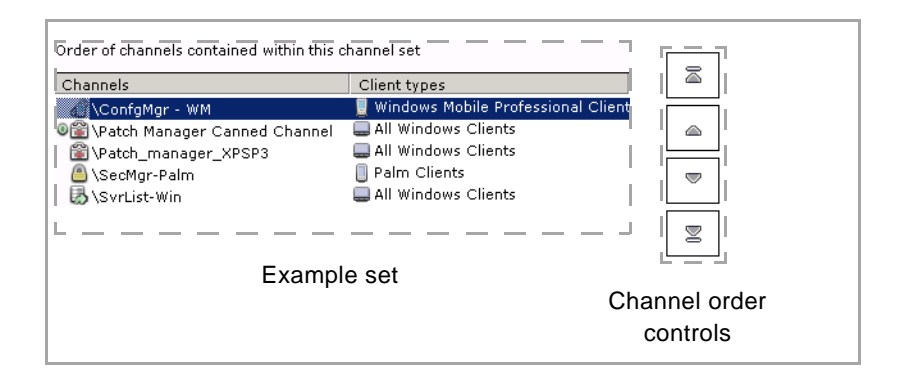

The set list includes the following information:

- Channels Channel administration tree path to the channel and the user-defined channel name.
- Client types The client types selected for the channel.

Sets can contain channels for a mixed variety of clients types and channels in any publication state, published or unpublished. Changing a member channel's publication state lets you effectively enable or disable the channel within the set without changing the set's membership.

#### **To change the order of a channel in the channel set:**

- 1 Select a channel on the set list.
- 2 Click an order control to change a channel's execution order in the set.
- 3 Save your changes.

#### **To add or remove channel set channels:**

- 1 Select a channel set in the left pane.
- 2 Select the **Channels** tab in the right pane.
- 3 Click **Add/Remove channels...** at the bottom of the right pane to open the channel selection dialog box. The box contains a channel tree similar to the tree in the left pane.
- 4 Select or clear the check boxes next to the channels to add or remove channels. Selecting a folder or channel set adds the channels included in that item to your current set, not the folder or channel set itself.

5 Save your changes.

# <span id="page-299-0"></span>**Channels – Profiles Tab**

The Profiles tab displays the profile membership for a channel or channel set. The page is informational only; use the group profile user interface or the new channel wizard to assign or remove channels or channel sets.

#### **Administration > Channel Administration >** *Channel or Channel set* **> Profiles**

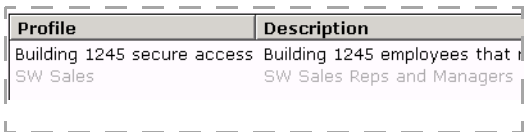

The set list includes the following information:

- Profile User-defined profile name from the group profile user interface.
- Description The optional description for the profile.

# <span id="page-300-0"></span>**Channels – HTML Tab**

Supported client types – Windows, Windows Mobile Professional, Windows Mobile Standard

Use the HTML tab to create a channel parameter file. A parameter file contains all the information a client needs to initiate a connection and request a channel. A client can execute a parameter file from a Web page, from a network or local file storage location, or via some other delivery method such as an e-mail.

The Afaria Server generates the HTML code appropriate for publishing the parameter file on a Web page. The HTML code references the parameter file and the control type you choose to launch the channel; an image, text, or other control.

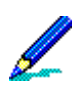

Server Listing channels are not eligible for parameter-file-based publication.

#### **Administration > Channel Administration > HTML**

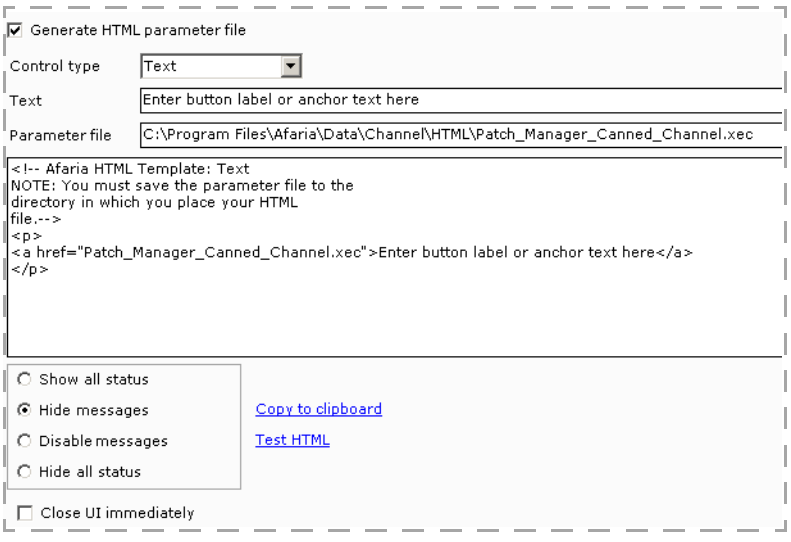

The HTML tab contains the following fields and options:

- Generate HTML parameter file This option enables both creating the channel parameter file and exposing the supporting HTML code for publishing the parameter file on a Web page. Parameter files are created with an XEC extension.
- Control Type For Web-based publication, this option lets you select the type of control you want to use on the Web page to access the channel. Depending on the control type you select, one of the following fields appears:
	- Text The channel appears as a hyperlink. When you select this option, you are prompted to type anchor text in the **Text** field.

- Button text The channel appears as a standard button on a Web page. When you select this option, you are prompted to type a button label in the **Button text** field.
- Image The channel appears as a jpeg or gif image on the Web page. You can type the file name in the **Image** field or click **Browse...** to navigate to the appropriate file.

The HTML code defaults to referencing the image file in the same folder as where the HTML executes. You may store the image file and the HTML code in separate folders as long as you update the HTML code to reference the alternate image file location.

• Connect on load. When you select this option, the channel runs immediately when the Web page displays. No channel-related item (button, text, etc.) appears on the Web page itself.

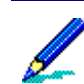

When you select the Connect on load option, you must change the URL to include a Web server and the correct path for the parameter file.

• Parameter file – This field displays the path to the parameter file. You can click **Browse...** to change the location of the file. If you use an image as the control type, you must place the file into the same directory as well.

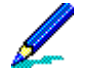

- The HTML code defaults to referencing the parameter file in the same folder as where the HTML executes. You may store the parameter file and the HTML code in separate folders as long as you update the HTML code to reference the alternate parameter file location.
- If the parameter file is deleted from the system for any reason, you will have to make some change to the channel in order to re-enable the Save option.
- Show all status This option enables a client window to open when the session runs with status messages visible to the user.
- Hide messages This option enables a client window to open when the session runs with status messages hidden from the user. The windows exposes a **Messages** button the user can choose to expose or hide the status messages.
- Disable messages This option enables a client window to open when the session runs, but with status messages hidden from the user and without the capability to expose status messages.
- Hide all status This option does not open any client window when the session runs.
- Close UI immediately This option automatically closes the client window when the session is complete. This does not close the client user's Web browser.
- Copy to clipboard You can select this option to transfer the HTML code to the Windows clipboard so that you can paste it into any other application.

• Test HTML – You select this option to test the control you selected for running the Web page. Your Web browser opens, and the control appears. Click the control to test the channel.

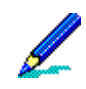

- Although you can publish a Document Manager channel on a Web page, the browser does not display controls for subscribing to a document. Therefore, users are unable to select documents for subscription. Consider using the autosubscribe attribute on the Properties page, which subscribes users and keeps documents current without requiring user interaction.
- To publish channels for clients running a Web browser other than Microsoft Internet Explorer, you must manually register the Afaria MIME type on your Web server. See your Web server documentation for information on how to register MIME types for your specific server. You will need to register the Afaria XEC file extension to "application/x-Xessentials".

### **Creating a Channel**

Create a channel to define work for a client. When you create channel, they appear in a tree directory beneath the server in the left pane of the window. By default, channels appear in the order of a system-defined sort, but you can create folders to contain collections of channels.

#### **Administration > Channel Administration > New...** *Channel type*

This topic describes creating a channel from the Channels Administration page. However, you can also create a new channel from the group profile UI.

1 Click **New...** > *Channel type*... to open the channel wizard's Client types dialog box.

The Client types dialog box appears. The channel type referenced in the window's title bar varies depending on the channel you are creating.

2 Type a unique **Name** for the channel and an optional **Description**.

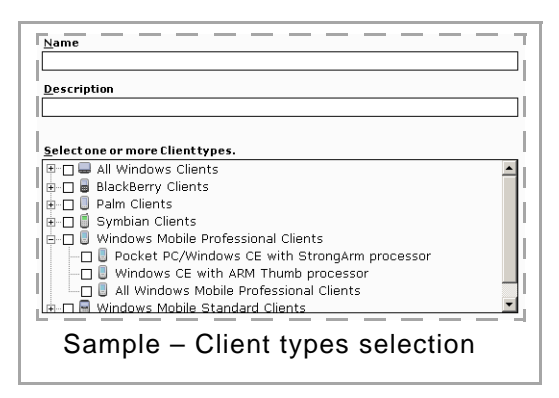

3 Select the check box next to the **Client type** you want to associate with this channel.

Only the client types available for that channel type that you have licensed appear in the list. Not all channel features apply to all client types.

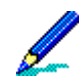

With the exception of Session Manager channels, Afaria channels are dedicated to a single client type at a time. For example, if you want to create a Document Manager channel for both Windows and Palm client users, you must create two separate channels.

4 Click **Next** to open the Profile selection page dialog box. This dialog box displays any profiles that match the channel's client type. You can select any profiles in the list.

Selecting a profile will add the current channel to the profile's list of allowed channels. See ["Profiles" on page](#page-221-0)  [222.](#page-221-0)

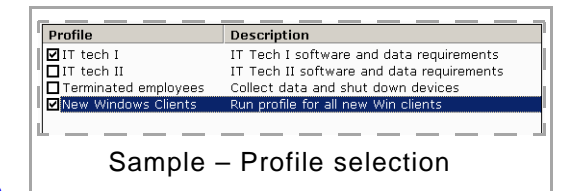

5 Click **Next** to continue to the next wizard page. Some channel types have additional wizard pages to prompt for channel-type-specific requirements. See *Afaria Reference Manual | Components*.

The final wizard page may include a check box you can select to automatically open the channel editor for further editing.

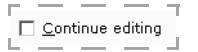

Channels and channel sets have behaviors that are best understood in a shared context. Learn more about the following properties that apply to channels and channel sets:

• ["Channels – Properties Tab" on page 294](#page-293-0)

*Afaria Reference Manual | Platform Afaria Reference Manual | Platform Administration Channel Administration* 

*Version 6.5 Channel Administration*

- ["Channels Security Tab" on page 296](#page-295-0)
- ["Channels Channels Tab" on page 298](#page-297-0)
- ["Channels Profiles Tab" on page 300](#page-299-0)
- ["Channels HTML Tab" on page 301](#page-300-0)

### <span id="page-305-0"></span>**Creating and Managing Channel Sets**

Create channel sets to execute multiple channels together.

This topic describes creating a channel set from the Channels Administration page. However, you can also create a new channel set from the group profile UI.

- 1 Click **New...** > **Channel set...** to open the New channel set dialog box.
- 2 Type a unique **Name** for the channel and an optional **Description**.
- 3 Choose **OK** to continue to the profile selection page. This page displays existing profiles. You can select any profile in the list.

Selecting a profile will add the current channel set to the profile's list of allowed channels. See ["Profiles" on page](#page-221-0)  [222.](#page-221-0)

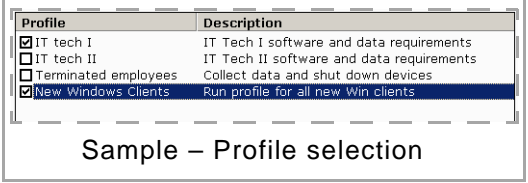

- 4 Choose **Next** to continue to the wizard's channel selection page. Select channels from the channel navigation tree.
- 5 Choose **Next** to continue to the channel order page. Channels run in order of top to bottom. Select a channel and click the order controls to move channels up or down the list of channels.
- 6 Choose **Finish** to complete the wizard. The channel set appears on the Channels Administration page in the left pane.

Once you have created a channel set, you can use the controls on the Channels tab to add or remove channels and to reorder individual channels within the set.

Channels and channel sets have behaviors that are best understood in a shared context. Learn more about the following properties that apply to channels and channel sets:

- ["Channels Properties Tab" on page 294](#page-293-0)
- ["Channels Security Tab" on page 296](#page-295-0)
- ["Channels Channels Tab" on page 298](#page-297-0)
- ["Channels Profiles Tab" on page 300](#page-299-0)
- ["Channels HTML Tab" on page 301](#page-300-0)

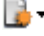

# **Publishing a Channel**

Publish channels to make them available for client users via their group profiles. To publish a channel, you can select it in the left pane and click the **Publish** icon on the toolbar, or you can select **Publish** on the channel's shortcut menu. A green dot icon appears next to the channel in the left pane to indicate that is has been published.

To unpublish a channel, you can select it in the left pane and click the **Unpublish** icon on the toolbar, or you can select **Unpublish** on the channel's shortcut menu.

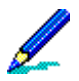

 $\bullet$ 

 $^\circledR$ 

Ø

Publishing a working copy will overwrite the original channel and publish it, even if the original was unpublished. Unpublishing a channel will not interrupt service to currently connected clients. However, the channel will not be available to clients connecting after the channel is unpublished.

See ["Group Profiles and Channels" on page 290](#page-289-0) for detailed information about making channels available for client users.

# **Editing a Channel**

Edit a channel when you want to change some of a channel's properties. You can edit unpublished channels or published channels. In the case of published channels, except Session Manager channels, you can edit the channel by first making a working copy, and then editing the working copy. Once you have made the necessary changes to the working copy, you can publish the edited channel. The new channel takes the place of the original.

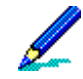

Editing Session Manager channel contents – The worklists and sendlists that you create and edit in the Session Manager Channel Editor are objects independent from the Session Manager channel. You can assign these objects to multiple Session Manager channels. Because these objects are independent, any changes you make to an object in one channel affect all other channels assigned to that object.

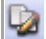

Working copies of channels display a pencil to the left of the channel icon and also have a (w) at the end of the channel's name.

To edit a channel or a working copy of a channel, select it in the left pane and click **Edit channel contents**. The channel-specific editor opens so you can edit the channel.

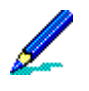

• You can also use the Cut, Copy, and Paste icons on the toolbar to move folders and channels from one location to another.

• Copying a channel does not preserve the channel's automatic actions and HTML settings.

### **Copying a Channel**

Copy a channel to create a new, independent channel.

- 1 Right-click the channel to copy and select **Copy**.
- 2 Right-click the target node in the channel tree, such as the server or folder, and select **Paste**.

#### *Considerations for Copying a Channel*

The results for copying channels differ according to several factors, including the type of channel and its properties.

Consider the following items when copying channels:

• Channel names – The system renames the channel to something unique in the target location.

A channel name, in this context, is evaluated as its folder path plus the channel name. For example, a channel named "Hardware" stored in nested folders "Inventory\Windows" is evaluated as "Inventory\Windows\Hardware." Copying channel "Inventory\All\Hardware" into folder "Inventory\Windows" results in the system renaming the channel during the copy to prevent a conflict with the other "Hardware" channel.

- Channel HTML properties Channels do not retain their HTML properties during a copy action.
- Session Manager:
	- Worklists The system copies pointers to the worklists but does not copy the worklists.
	- (Multitenancy) Shared worklists The system copies pointers to the worklists but does not copy the worklists.
	- (Multitenancy) Tenant-specific worklists The system copies the worklist with any paths and pointers to other channels but does not copy any referenced channels. For example, it copies a worklist's Insert event that references a channel to insert, but does not make a copy of the referenced channel.
- Software Manager, Document Manager The system copies the paths and pointers to channel delivery objects but does not copy the objects. For example, it copies the Document Manager channel defined path to a document but does not make a copy of the document itself.

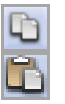

### **About Importing and Exporting Channels**

You can import and export channels from one server to another server that are not in a server farm relationship with each other. Exported channels are independent from their source server. After exported channels are imported into another server, they are subject to any editing tasks the administrator wants to exercise. This differs from replication, in that replicated channels are read-only channels that you can edit only at the source server.

The product includes an import/export wizard, to import and export using the user interface, and a command line utility, to import and export from a command line.

#### *Considerations for Importing and Exporting Channels*

The results for importing and exporting channels differ according to several factors, including the type of channel and its properties.

Consider the following items when importing and exporting channels:

• Duplicate channel names – You cannot import a channel with a name that already exists in the importing environment unless you indicate replace (import wizard) or overwrite (utility command line) in the import definition.

A channel name, in this context, is evaluated as its folder path plus the channel name. For example, a channel named "Hardware" stored in nested folders "Inventory\Windows" is evaluated as "Inventory\Windows\Hardware." Copying channel "Inventory\All\Hardware" into folder "Inventory\Windows" results in the system renaming the channel during the copy to prevent a conflict with the other "Hardware" channel.

- Channels with user authentication If you import a channel that has authentication enabled, and you do not have authentication enabled on your server, any client that tries to connect to the channel receives an "authentication failed" message. Enable authentication on the Security page in Server configuration, Properties.
- (Multitenancy) Tenant associations:
	- Imported channels, wizard import Imported channels associate with the importing tenant.
	- Imported channels, utility import Imported channels associate with the tenant parameter you specify. If you omit a tenant parameter, the channel imports into the tenant that exported the channels, as identified in the export file. If you specify multiple tenants, the last tenant is the importing tenant.
	- Exported channels, utility export Exported channels associate with the tenant parameter you specify. If you specify multiple tenants, the first tenant is the exporting tenant.
- Software Manager, Document Manager The system export behavior relating to channel delivery objects, such as documents for Document Manager channels, is defined when executing the export. The import process imports what is included in the exported file.
- Session Manager Consider the following items about Session Manager channels:
	- (Nonmultitenancy) Worklists Worklists always overwrite worklists by the same name, regardless of the setting of the replace/overwrite attribute.

- (Multitenancy) Shared worklists The imported worklist associates with the system tenant. If the system tenant already has the worklist, it is preserved and the imported channel is modified to point to it.
- (Multitenancy) Tenant-specific worklists The imported worklist associates with the importing tenant. If another tenant already has the worklist, the import fails.
- Channel sets Importing or exporting a channel set does not also imply the action for its associated channels. Explicitly select channels for import or export.

### <span id="page-310-0"></span>**Importing a Channel**

Afaria uses an import wizard to guide you through the following import steps.

To import a channel, you select the **Import/Export** icon on the toolbar. The channel import and export dialog box appears. Select **Import**.

#### *Selecting the Import File*

Use this step to enter the path and name of the file to import, or click **Browse...** to navigate to the file. The extension for channel files is CMX.

#### *Selecting Items to Import*

Use this step to select the channels you want to import to your server.

> Importing a channel with the same name as an existing channel will automatically overwrite the existing channel.

In the Select channel to import area, you can select the check box next to each channel you want to import, or you can click **Select Branch** to select all of the channels listed.

Selected channel properties AFARIAW2K3R2  $\Box$ **も 品** Backup critical Change import settings B Bkpmgr-Restore 向 c S @ ConfgMgr - WM ConfgMgr-SP ♦ 4 ConfigMgr\_BB ConfigMgr-Sym **C** DocMgr OF InvMgr - Hardwar **E** Lost and stolen de Channels with Problems ரீ Palm On Patch Manager Ca Patch\_manager\_X 圖 restore SecMgr - PPC

In the Select target location area, you select

the server where you want to import the channels. What you do next depends on the type of channel you want to import:

• To import a new channel, select the source channel on the left and select the target server or folder on the right and click **Add**. The channel appears in the list the Import/Export icon next to it.

يائ

• To import an updated version of a channel that already exists on the target server, select the source channel on the left and select the target channel on the right and click **Replace**. The channel appears in the list with the Import/Export icon next to it.

(Multitenancy) Replace is not a valid action when using the system tenant context.

• To remove a channel you do not want to import, you select it in the target location list box and click **Remove**.

#### *Defining Import Settings*

Use this step to verify that the channel is ready to be imported, or to change import settings for a channel.

First, you should verify that the channel you are importing has the Import/Export icon next to it. This indicates the channel is ready to import. For some channels, you can click **Change import settings** to change the settings for this channel and repeat this step until the Import/Export icon appears, verifying the channel is ready to import.

Select channel to import Select target location ı B AFARIAW2K3F AFARIAW2K3R2  $\blacktriangle$ **H** O D Lost and Lost and stol **⊬** Ť **図 ■ Backup c** □ vd Backup critic B Bkpmgr-R  $\Box$ Replace>> J. Bkpmgr-Rest  $\Box$ Gc  $\overline{1}$ ConfgMgr Ø 侷 c  $Add>>$ ConfgMgr ConfaMar - V  $\Box$ T ConfigMg ConfgMgr-SP ख़ <<Remove ConfigMg ConfigMgr\_BE  $\Box$  $\Box$ **C** DocMgr ConfigMgr-Sy 国 InvMgr *<u>I</u>* DocMar О ₫ Palm ◎<mark>图</mark> InvMgr - Har  $\Box$  $\Box$ 蘭 Patch <u>ிரி</u> Palm Select branch Deselect branch

If a channel cannot be imported, it appears in the Channels with problems list box. For

example, if you are trying to import a LAN-based Software Manager channel that associates with files from a shared point on the network that is no longer available, the channel is invalid because it can no longer access those files.

Click **Finish** to complete the wizard. The imported channels appears on the specified server.

### <span id="page-311-0"></span>**Exporting a Channel**

Afaria uses an export wizard to guide you through the following export steps.

To export a channel, you select the **Import/Export** icon on the toolbar. The channel import and export dialog box appears. Select **Export**.

#### *Selecting Items to Export*

Use this step to select the items you want to export from a selected server by selecting the check box next to the items.

#### *Defining Export Settings*

Use this step to determine which channel settings to export with the channel. You may choose to export only the channel itself, or all of the contents, properties, and security settings that make up the channel.

Select each channel in your export list to review the selected channel properties that display on the dialog box. If the channel is not a Session Manager channel and has external files associated with it, such as a Document Manager channel, then the **Export contents** check box becomes enabled. Exporting contents exports the associated files along with the channel

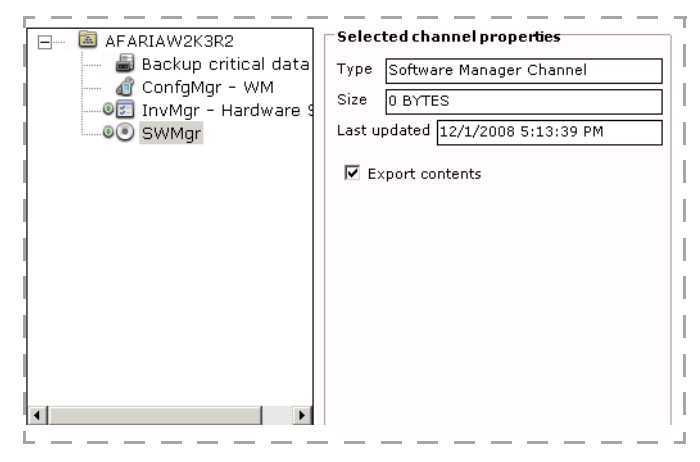

definition. You may prefer to not export the contents if the planned importing server has access to the files using the same relative path as the exporting server.

When you click **Next** to continue, the Select export file dialog box appears.

#### *Selecting the Export File*

Use this step to enter the path and name of the file to store the channel export, or click **Browse...** to navigate to the file. The extension for channel files is CMX.

### **Import/Export Channel Utilities**

Afaria includes command-line utilities to execute channel import and export commands.

Command path: <ServerInstallDir>\bin\

Command for import: xaimport

Command for import help: xaimport /?

Command for export: xaexport

Command for export help: xaexport /?

The same considerations that apply to using the UI to execute the commands apply to using the utility.

See also, ["Importing a Channel" on page 311](#page-310-0) and ["Exporting a Channel" on page 312](#page-311-0) to review the considerations.

# **About Outbound Notifications**

Before sending notifications, see ["Managing Client Outbound Notification Addresses" on page 416](#page-415-0) for information on establishing connection addresses.

An outbound notification is a set of instructions that is sent from an Afaria Server to an Afaria Client. The instructions tell the client to initiate a connection back to its server to request a specific channel.

The outbound notification feature requires that a "listener" is present at the client. The server delivers the listener to the client during the client's first connection. Therefore, a client must have had at least one successful Afaria connection before the server can send, and the client can receive, an outbound notification.

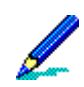

Afaria includes a public Web service for the outbound notification feature so that you can offer the service without requiring access to your Afaria Administrator server. Contact your Afaria account representative for more information.

# **Sending an Outbound Notification**

Initiate an outbound notification to a client when you want the client to connect to an Afaria Server right away to request a specific channel. To run, the channel must be included in one of the client's group profile allowed channels list. See ["Profile – Allowed Channels" on page 240](#page-239-0) to learn more about the allowed channels list.

- 1 On the Channels Administration page, select a published channel or channel set. The channel or channel set you select must be associated with a client type that supports outbound notifications.
- 2 Choose **Outbound notification** on the toolbar. The resulting submenu's options are based on whether there are assignments associated with the channel.
	- **Clients...** When you select this option, the Outbound notification dialog box opens and includes all client types that support outbound notifications. You can select one or more clients for notifications.
	- **Assigned Client groups...** When you select this option, the Outbound notification dialog box opens and includes all the client groups currently assigned to all of the profiles associated with the channel. Select the check box next to a client group to initiate a notification with all group members.

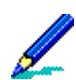

You cannot select clients based on user group membership.

3 Choose **OK** to send the notification.

The Sending Client Notification dialog opens after you send an outbound notification to display Afaria Server send status and to display notifications sent status. See ["Client Notifications](#page-418-0)  [Status" on page 419](#page-418-0) for dialog details.

If notification was successful, the client attempts to connect to the server and request the selected channel. The Messages log captures the success or failure of sending the outbound notification. The Sessions log captures the success or failure of the requested channel.

*Afaria Reference Manual | Platform* Annual Administration Administration *Version 6.5 Monitors*

# **Monitors**

Supported client types – Afaria clients

Use the Monitors area of the Afaria Administrator to define and manage device monitors. Device monitors enable you to detect or schedule events on clients. For example, you can create a schedule monitor to detect when the last Friday of the month occurs, and then take some type of predefined action. Deploy monitors to clients as part of a group profile. When the monitored condition or event occurs, the predefined action is taken automatically.

In a server farm environment, you can view monitors from any server. However, you must be on the main server to create or edit monitors.

#### Policies and Profiles Monitors Group Profiles Name Description **D** Monitors Connection Monitor **E** Connection Monitor File/Directory Monitor  $\frac{1}{2}$  LAN3110 Memory Monitor Power Monitor WANHQ Secure Process Monitor File/Directory Monitor Registry Monitor Schedule Monitor Memory Monitor Window Monitor Power Monitor Process Monitor **D** Registry Monitor I NewSalesFlag **B** Schedule Monitor  $\Box$  DailyNoSunday Default policies sc Window Monitor **E** Policies

#### **Administration > Policies and Profiles**

*Afaria Reference Manual | Platform* Annual Administration Administration *Version 6.5 Monitors*

# **About Monitors**

Device monitors allow you to monitor the client for specific activity or data items according to criteria that you define. Monitors are composed of the following elements:

- Name and description user defined
- Monitor attributes Pre-defined type selection
- Hours of operation Flexible time and day definition

#### *Group Profiles and Monitors*

Profiles are the vehicles for distributing monitors to client devices; monitors are components in the profile's definition. Include monitors with profiles via a profile's Client Actions list in order to associate them with Afaria clients. When a monitor is associated with an action in a profile, it is called a monitor-action pair. See ["About Profiles" on page 223](#page-222-0) for more information.

### **Monitor Types**

The following monitor types are available:

- Connection monitor Detects when a network connection becomes active, i.e., connected. The monitor can watch for any network connection or a specific connection name.
- File/Directory monitor Monitors the creation or deletion of new files or new directories. Directories may be monitored for any changes.
- Memory monitor Monitors available memory levels.
- Power monitor Monitors the status of the power source and/or battery levels.
- Process monitor Monitors the launch of executable files.
- Registry monitor Checks the registry for the creation, change or deletion of a specific value under a registry key.
- Schedule monitor Waits for a time of day, day of the week, day of the month, or a one-time scheduled event. Most schedule monitors can operate with recurrence.
- Window monitor Monitors the creation or destruction of a specified window.

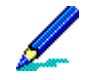

New monitors are delivered via the channel listing. The channel listing is delivered when an Afaria Client connects to the Afaria Server and the client is assigned to the profile or is a member of a group assigned to the profile.

Create additional monitors using the monitor wizards associated with each monitor type.

*Afaria Reference Manual | Platform* Annual Administration *Version 6.5 Monitors*

### **Administration > Policies and Profiles > New > Monitors >** *monitor type*

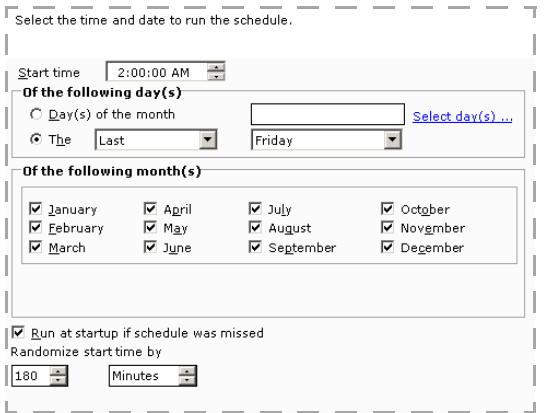

Monthly Schedule Monitor wizard sample Power Monitor wizard sample

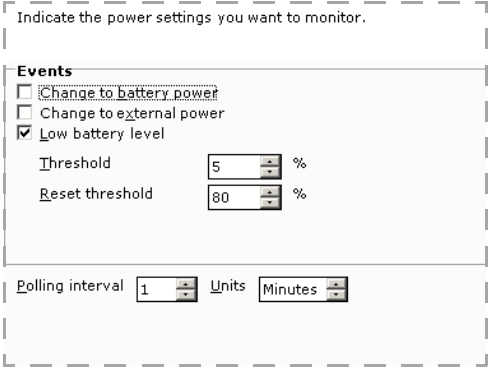

### <span id="page-318-0"></span>**Monitor Support by Client Type**

Although device monitors are not device-specific, feature availability depends on client type features and platform support. For this reason, device monitors may function differently between client types. See the following table to learn about monitor support by client type.

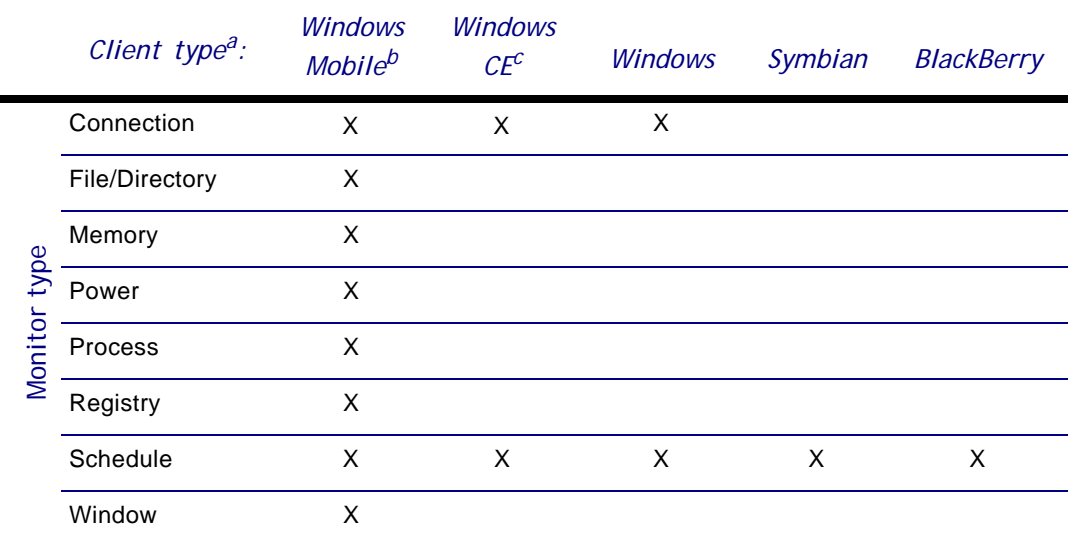

a. Palm and Java devices do not support monitors.

b. Includes Windows Mobile Professional and Windows Mobile Standard.

c. A subtype of Windows Mobile Professional.

### **Monitor Substitution Variables**

Some monitors support the use of substitution variables. The variables provide access to eventrelated, monitor data when using other components of Afaria. Substitution variables can be used or accessed in:

- Afaria logs See ["Working with Logged Actions" on page 439.](#page-438-0)
- A Session Manager channel initiated by a profile's monitor-action pair The substitution variables are private, session variables when used in the Session Manager Channel Editor. You must enter monitor variables manually, i.e., they are not available from the editor's Session Variables list. See *Afaria Reference Manual | Components*, Session Manager for additional information about using variables in a Session Manager channel.
- An Execute Program action or Run Script action initiated by a profile's monitor-action pair You can pass the substitution variables as Parameters in the Action Editor. See ["Defining the "Execute](#page-235-0)  [Program" Action" on page 236](#page-235-0) and ["Defining the "Run Script" Action" on page 237](#page-236-0).

To use the variables in the Session Manager Channel Editor or the Action Editor, enter the full variable name enclosed by angle brackets. For example, *<MonitorData1>*.

*Afaria Reference Manual | Platform* Annual Administration *Version 6.5 Monitors*

# **Exporting and Importing a Monitor**

Export and import features are available as part of the profile export and import feature. See ["Importing a Profile" on page 226](#page-225-0) and ["Exporting a Profile" on page 227](#page-226-0).

# **Creating a Monitor**

You can create a monitor from the **Administration** > **Policies and Profiles** area, or when using group profiles. See ["Profile – Client Actions" on page 233](#page-232-0) to learn more.

- 1 Begin on the Administration, Monitors page.
- 2 Click **New > Monitors >** *monitor type* on the toolbar to open the wizard for that monitor.
- 3 Type a **Name** and optional **Description** for the monitor.
- 4 Click **Next** to continue. The wizard provides a set of monitor settings depending on the type of monitor selected. See the following topics for monitor setting details.
	- ["Connection Monitor Settings" on page 325](#page-324-0)
	- ["File/Directory Monitor Settings" on page 327](#page-326-0)
	- ["Memory Monitor Settings" on page 329](#page-328-0)
	- ["Power Monitor Settings" on page 331](#page-330-0)
	- ["Process Monitor Settings" on page 332](#page-331-0)
	- ["Registry Monitor Settings" on page 335](#page-334-0)
	- ["Schedule Monitor Settings" on page 337](#page-336-0)
	- ["Window Monitor Settings" on page 344](#page-343-0)
- 5 After completing the monitor settings for your monitor type, click **Next**. If supported by the monitor type you are creating, the hours of operation settings display.

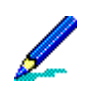

 $\mathbf{a}$ 

• By default, the **Enable hours of operation** check box is cleared, indicating that the monitor will run continuously.

- See ["About Hours of Operation" on page 323](#page-322-0) for examples of hours of operation functionality.
- **Enable hours of operation** Select this box to enable the settings for defining the time when the monitor is active.
- **Start time** Select a start time to begin the monitor.
- **End time** Select an end time to stop the monitor.
- **On the following day(s)** Specify the days when the monitor is active.
- 6 Click **Finish** to complete the wizard.

*Afaria Reference Manual | Platform* Annual Administration Administration *Version 6.5 Monitors*

### **Editing a Monitor**

Edit a monitor to make changes to an existing monitor's defined settings or hours of operation definitions. You can edit monitors even if you have already associated the monitor with one or more group profiles. Afaria deploys the updated monitor to assigned clients during their next Afaria sessions. See ["About Profiles" on page 223](#page-222-0).

To edit a monitor, double-click it in the **Monitors** column. The system displays an editor dialog box for the monitor selected. You can also edit a Monitor when using profiles. See "Profile -[Client Actions" on page 233](#page-232-0).

See the following topics for monitor setting details:

- ["Connection Monitor Settings" on page 325](#page-324-0)
- ["File/Directory Monitor Settings" on page 327](#page-326-0)
- ["Memory Monitor Settings" on page 329](#page-328-0)
- ["Power Monitor Settings" on page 331](#page-330-0)
- ["Process Monitor Settings" on page 332](#page-331-0)
- ["Registry Monitor Settings" on page 335](#page-334-0)
- ["Schedule Monitor Settings" on page 337](#page-336-0)
- ["Window Monitor Settings" on page 344](#page-343-0)

*Afaria Reference Manual | Platform* Annual Administration Administration *Version 6.5 Monitors*

### <span id="page-322-0"></span>**About Hours of Operation**

When working with the hours of operation settings, there are three major variations to consider:

- Start time is set earlier than the end time.
- Start time is later than the end time
- Start time and end time are the same

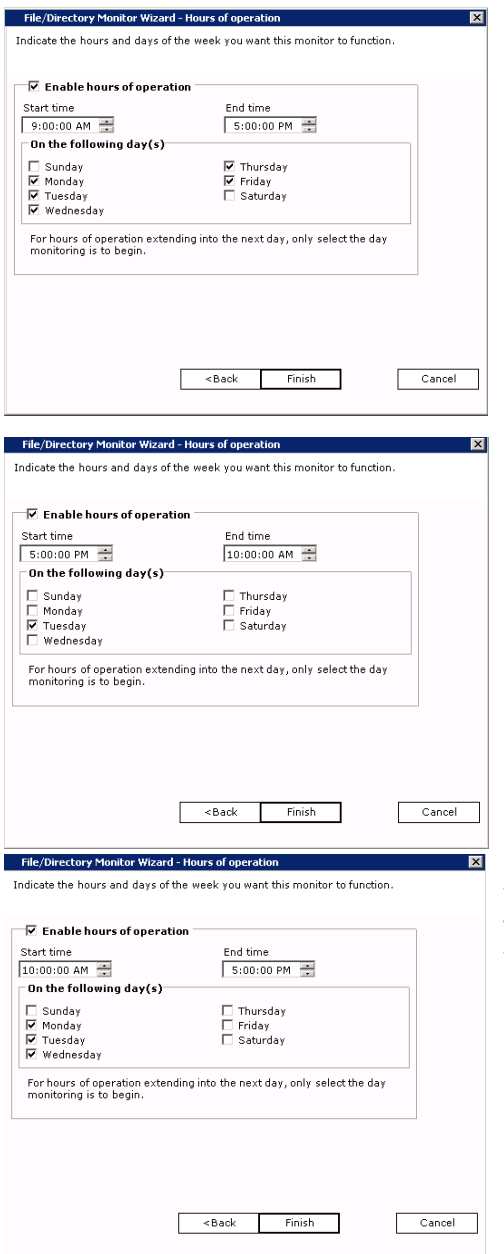

If the start time is earlier than the end time, the monitor will start and stop at the times specified for each day selected. In this example, the monitor starts at 9:00 a.m. and stops at 5:00 p.m. Monday through Friday.

If the start time is later than the end time, the monitor will start for the day selected, and will not stop until the specified time on the following day. In this example, the monitor will start at 5:00 p.m. on Tuesday and run continually until it stops at 10:00 a.m. on Wednesday.

If the start time and end time are the same, the monitor will run for the entire day and not stop until the specified time on the day specified. In this example, the monitor will start on Monday at 10:00 a.m., run all day Tuesday, and stop on Wednesday at 10:00 a.m.

#### **Administration > Policies and Profiles > New > Monitors >** *monitor type*

Some properties are common to most monitors, as noted in the table below. An "X" indicates a monitor uses the common property. A blank indicates a monitor does not use the property.

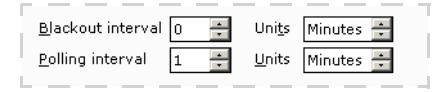

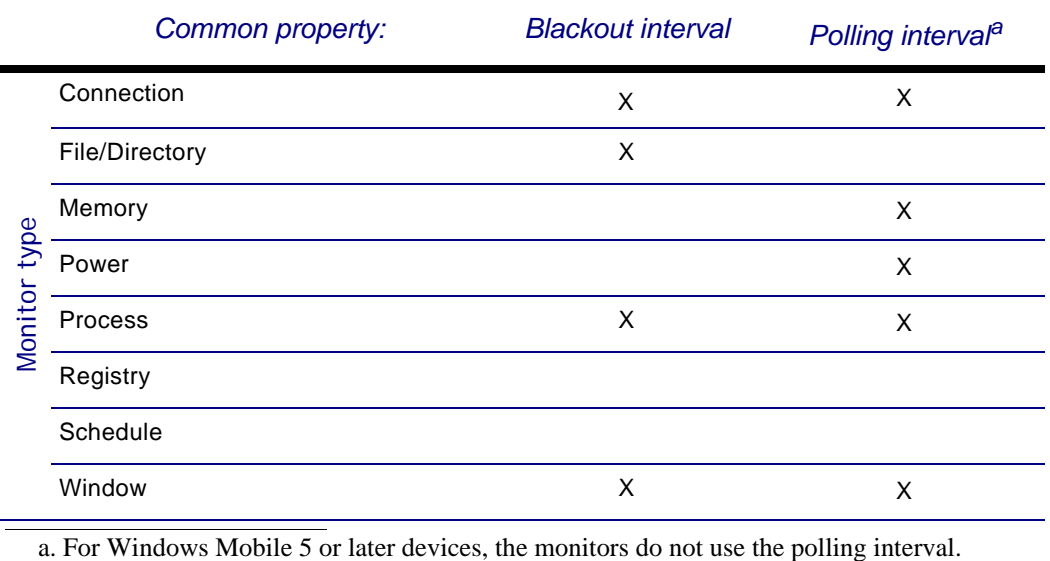

**Blackout interval** – Defines a period, after having detected a monitored event, during which a monitor will not report additional activity. If the blackout interval expires while a monitored condition is active, the monitor will not register the condition until it occurs again. Use of the interval prevents multiple events from being detected within the period you define.

**Polling interval** – Specifies how often the monitor will check the client for the condition you define. Shorter polling intervals produce the most accurate results, but also contribute to an accelerated decrease in battery life.

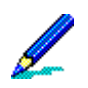

If you deploy monitors of the same type to poll a client device, the smallest defined polling interval is always used for that monitor type.
### **Connection Monitor Settings**

Supported client types – Windows Professional (including Windows CE), Windows Mobile Standard, Windows

The Connection monitor watches for the activation of a network connection on the client. The monitor can watch for the activation of any available network connection, or a connection of a specific name.

The monitor detects network connection status changes. When the status of the connection changes from an inactive state to an active state, i.e., connected, the monitor registers the change.

#### **Administration > Policies and Profiles > New > Connection Monitor > Settings**

- **Monitor all network connections** Detects the activation of any network connection on the client.
- **Monitor a specific network connection** Detects the activation of a specific network connection on the client. When selected, provide the network connection name as defined on the client.

Afaria can monitor a specific GPRS network connection only if the device uses Remote Access Services (RAS) to manage the connection.

- ٦ Indicate the network connection settings you want to monitor.  $\Box$  Monitor all network connections │ ⊙ Monitor a specific network connection Corp Local Area Connection 골 Seconds  $\frac{1}{\sqrt{2}}$ Delay event by Minutes  $\div$  $\underline{\mathsf{B}}$ lackout interval 60  $\div$  $\div$ Seconds  $\div$ Polling interval lзo J.
- **Delay event by** Provides an interval, if required, for the client device to complete the network connection prior to the monitor registering connection availability.

### **Detecting a Connection by Client Type**

The transition of a network connection from an inactive state to an active state is detected differently among supported client types:

- Windows Mobile 5 and later Polling is not used to detect a change in connections.
- Windows CE (Windows Mobile Professional subtype) The monitor detects a watched connection only after a successful socket connection with an Afaria Server occurs.
- Windows Monitor polling detects an active, watched connection only after it is opened.

### **Substitution Variables**

The following substitution variables are available when using the Connection monitor:

- <MonitorData1> Contains either "Any Connection" or "Specific Connection", depending on how you've configured the monitor.
- <MonitorData2> Provides a specific connection name if you've configured the monitor to watch for a specific connection. If you've configured the monitor to watch any connection, contains an empty string.
- <MonitorData3>, <MonitorData4>, <MonitorData5> Reserved for future use.

See ["Monitor Substitution Variables" on page 319](#page-318-0) to learn more.

### **Deployment and Usage Considerations**

Consider the following when using Connection monitors:

- The connection monitor captures state changes, therefore a network connection that is active at the time of deployment to a client is not detected by the monitor.
- When a wireless connection is defined as a device's default configuration—that is, the device's settings without regard to the Afaria Client configuration settings—and the device goes into suspend mode, the radio may become disabled. If the radio becomes disabled, Afaria may be unable to initiate a wireless connection and the user may receive a message that the connection and the session failed.
- Windows Mobile 2003—A device that transitions into suspend mode may delay the polling interval.

# **File/Directory Monitor Settings**

Supported client types – Windows Mobile Professional (excluding Windows CE), Windows Mobile Standard

Use the File/Directory monitor settings to watch for the creation of new files or directories and changes to existing files or directories. Substitution variables may be used when specifying the file or directory client path name. Allowed substitution variables are:

- <Favorites> browser favorites
- <Fonts> virtual folder for fonts
- <Personal> repository for the "\my documents" folder on most Windows Mobile 5 and later devices
- <Programs> directory containing user's program groups
- <StartMenu> directory containing Start menu items
- <Startup> directory corresponding to user's Startup
- <MyMusic> directory containing user's music files
- <Windows> the Windows folder
- <ProgramFiles> the Program Files folder

These variables must be used as the first component of the path name. See ["Monitor Substitution](#page-318-0)  [Variables" on page 319](#page-318-0) to learn more.

You cannot monitor the root directory of a Windows Mobile Professional device.

#### **Administration > Policies and Profiles > New > File/Directory Monitor > File settings**

**Client path name.** Type a valid path name for the file to monitor.

**Events.** Select an event or events in any combination:

- File created detects a new file.
- File deleted detects a file deletion.
- File modified detects for file changes.

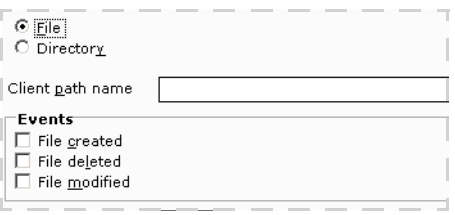

#### **Administration > Policies and Profiles > New > File/Directory Monitor > Directory settings**

**Client path name.** Type a valid path name for the directory being monitored.

**Events.** Select an event or events in any combination:

- Directory created detects a new directory.
- Directory deleted detects a directory deletion.
- Directory contents changes detects directory changes only at  $\Box$ the root level.
- Include sub-directories extends the detection changes to sub-directories for the specified directory.

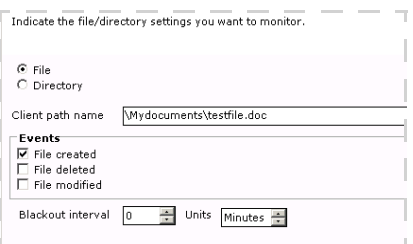

### **Memory Monitor Settings**

Supported client types – Windows Mobile Professional (excluding Windows CE), Windows Mobile Standard

Use the Memory monitor settings to watch for specifically-defined available memory and low memory thresholds based on either the percentage of free memory or when memory levels fall below a defined parameter. The memory monitor allows an administrator to see patterns of memory usage on a client in order to optimize productivity and work efficiency. You can set the memory monitor by percent or absolute value.

#### **Administration > Policies and Profiles > New > Memory Monitor > Percent settings**

- **Low memory threshold** Defines the lowest percentage of memory that can be reached before an event is triggered.
- **Reset threshold** Defines the percentage of memory that must be achieved before the low monitor threshold triggers another event. If the percentage of memory remains below the low memory threshold, the monitor will not be triggered.

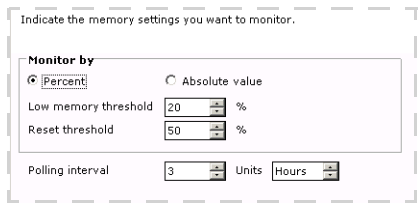

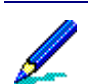

Reset threshold values for percent and absolute values must be greater than the low memory thresholds you define.

#### **Administration > Policies and Profiles > New > Memory Monitor > Absolute value settings**

- **Low monitor threshold** Defines the lowest specific memory value that can be reached before an event is triggered.
- **Reset threshold** Defines the specific memory value that must be achieved before the low monitor threshold triggers another event. If the specific memory value remains below the low monitor threshold, the monitor will not be triggered.

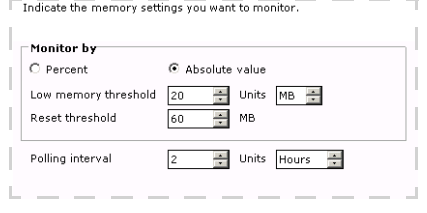

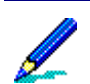

Reset thresholds values for percent and absolute values must be greater than the low memory thresholds you define.

### **Substitution Variables**

The following substitution variables are available when using the Memory monitor:

- <MonitorData1> Contains the absolute value of free memory that caused the monitor to fire.
- <MonitorData2> Contains the percentage of free memory that caused the monitor to fire.
- <MonitorData3>, <MonitorData4>, <MonitorData5> Reserved for future use.

See ["Monitor Substitution Variables" on page 319](#page-318-0) to learn more.

Indicate the power settings you want to monitor.

 $20$ 

 $100$ 

Polling interval  $\boxed{2-\frac{\pi}{2}}$  Units Hours  $\frac{\pi}{2}$ 

Events

University<br>
Intervention of Change to external power<br>
Intervention of Low battery level Threshold

Reset threshold

### **Power Monitor Settings**

Supported client types – Windows Mobile Professional (excluding Windows CE), Windows Mobile Standard

Use the Power monitor settings to define events that watch for changes in power sources, and to indicate battery levels at defined thresholds. The settings can be selected in any combination.

#### **Administration > Policies and Profiles > New > Power Monitor > Power settings**

- **Change to battery power** Triggers an event to indicate a change from an AC power source to a battery power source.
- **Change to external power** Triggers an event to indicate a change from a battery power source to an AC power source.
- **Low battery level** Enables the threshold and reset threshold check boxes.
- **Threshold** Defines the lowest specific battery level percentage that  $\perp$ . can be reached before an event is triggered.
	- **Reset threshold** Defines the specific low power value percentage that must be achieved before the low battery level threshold triggers another event. If the specific value remains below reset threshold, the monitor will not be triggered. For example, a low battery level threshold of 40% and a reset threshold of 60% would trigger an event when the battery level reaches 39%. In order for another event to be triggered, the battery level would have to reach 60% and then drop again to 39%.

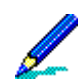

Reset thresholds values for percent and absolute values must be greater than the low power thresholds you define.

### **Process Monitor Settings**

Supported client types – Windows Mobile Professional (excluding Windows CE), Windows Mobile Standard

Use a process monitor to evaluate changes on a list of processes on the client. A change is defined as a process being added to or removed from the list. Monitors may be most useful for capturing process activity for a process that runs without any user interface.

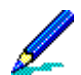

To monitor the start of one process and the stopping of another process, you need to create a separate monitor for each process.

Monitoring processes is distinct from monitoring applications use in the following ways:

- Processes do not always have the same name as their associated applications. A single application may have different ways of being invoked, which may result in different processes being launched. For example, you may be able to launch a calendar application by pressing a specific button on a handheld device or by navigating to the program file on the device's file system and running the file. These launch points may invoke different processes with different names, yet the resulting user experience may be the same.
- Processes do not always stop when the user chooses an application's exit command. The user experience may be that they have stopped using an application, but the associated process may remain on the process list because it is still running in the background.
- Administrators may want to consider using a window monitor instead of a process monitor if the intent is to monitor application use.

The following steps summarize the process monitor execution:

- 1 At client start up, a process monitor compiles a list of running processes to establish a baseline for the monitor.
- 2 At each defined polling interval, it compiles a new list of running processes and compares it to the baseline list. Processes that are new to the list are evaluated as "started" processes. Processes that are removed from the list are evaluated as "stopped" processes.
- 3 The monitor's defined action is executed according to the process list evaluation results.
- 4 The monitor uses the new list to replace the baseline list and waits for the next polling interval.

### **Administration > Policies and Profiles > New > Process Monitor > Process settings**

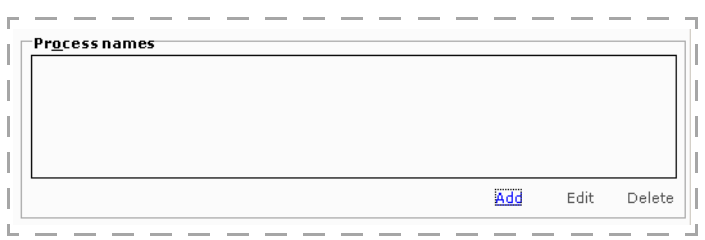

• Click **Add** to indicate the process you want to monitor in the **Process Maintenance** dialog box and click **OK**. The name appears in the Process names portion of the wizard. Click **Add** to include additional processes.

#### **Administration > Policies and Profiles > Monitors > New > Process Monitor > Process settings > Add**

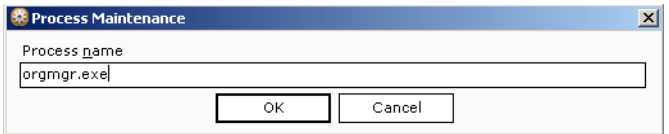

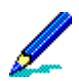

**Wildcard usage:** The **Process name** field accepts the use of the question mark (?) and asterisk (\*) as reserved wildcard characters that perform a task on multiple files with similar names or extensions.

- **Edit** Allows you to change the process you want to monitor using the Process Maintenance dialog box.
- **Delete** Allows you to remove the selected process from the process monitor.
- **Started** Triggers an event when the specified executable or process is started.
- **Stopped** Triggers an event when the specified executable or process is stopped.

### **Substitution Variables**

The following substitution variables are available:

- <MonitorData1> Contains the event that caused the monitor to fire.
- <MonitorData2> Contains the name of the process that generated the event.
- <MonitorData3>, <MonitorData4>, <MonitorData5> Reserved for future use. See ["Monitor Substitution Variables" on page 319](#page-318-0) to learn more.

### **Deployment and Usage Considerations**

Shorter polling intervals produce the most accurate results; however, defining an appropriate polling interval requires that you consider the implications to your device's available resources and the likelihood of capturing the process event change. If the polling interval is too large, it is possible for the process to start and stop without the monitor detecting it. If the polling interval is too small, it may cause too much resource drain on the device, such as accelerated battery consumption.

### **Registry Monitor Settings**

Supported client types – Windows Mobile Professional (excluding Windows CE), Windows Mobile Standard

Use the Registry Monitor Identification settings to watch for changes to specific data values under a defined registry key. Use the Filtering settings to trigger an event based on the nature of the change. DWORD and String data types are supported, and the Administrator should already know the data type to be used.

#### **Administration > Policies and Profiles > New > Registry Monitor > Identity settings**

• **Key name** – Type a valid and properly formatted registry key name to monitor. Provide the full path in the registry to the key. A full path consists of the hive name, followed by one or more key names. Except for the last key in the path, the hive name and each key must be terminated by the backslash character ("\").

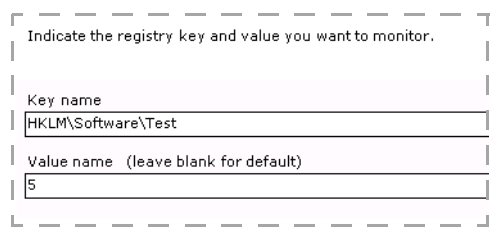

For the hive name, you can use the full hive name or the hive abbreviation, as shown in the following synonymous examples:

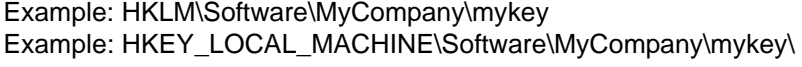

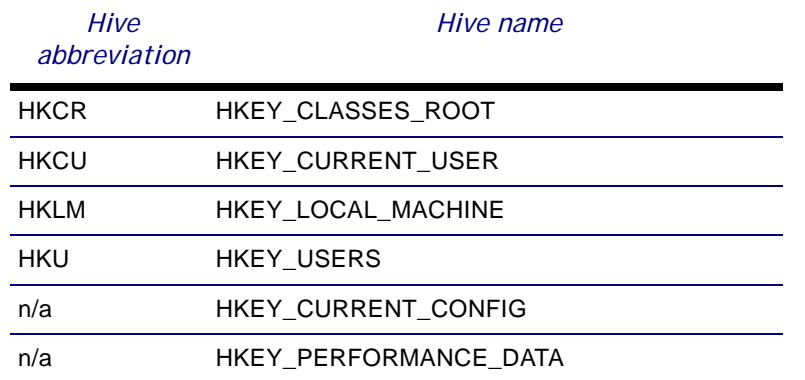

• **Value name** – Provide the name of a value to be monitored. Leave the name blank to monitor the default value.

 $\overline{\phantom{a}}$ 

#### **Administration > Policies and Profiles > New > Registry Monitor > Filter settings**

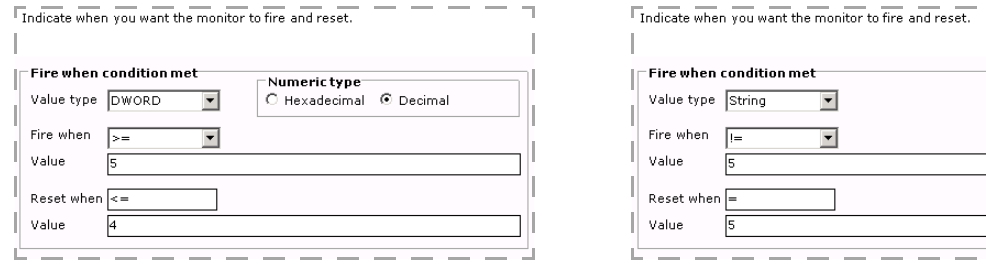

Sample for type DWORD Sample for type String

- **Value type** Select **DWORD** or **String**.
- **Fire when** Choose the condition when the registry monitor is triggered.

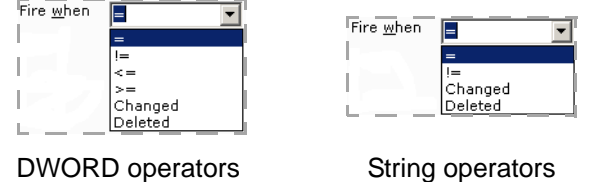

- **Value** Type a valid numeric value based on the condition selected in the **Fire when** field.
- **Reset when** Value is dynamically set based on the value in the **Fire when** field. You cannot edit this field.
- **Value** Type a valid numeric value based on the condition set in the **Reset when** field.
- **Hexadecimal** Accepts a 16-character base format using 0-9 and A-F.
- **Decimal** Accepts a 0-9 numeric.

### **Custom Registry Monitor**

You can also use the Registry monitor to create custom monitors for keys associated with your applications. Your application would deposit useful information in the registry in known locations. You can define a custom registry monitor to watch for changes and trigger actions accordingly.

### **Schedule Monitor Settings**

Supported client types – Windows Mobile Professional (including Windows CE), Windows Mobile Standard, Windows, Symbian, BlackBerry

The Schedule monitor lets you initiate events based on the calendar date and time on the client's device. You define when the schedule begins, as well as optional frequency of recurrence and date range during which the schedule is in effect.

- All schedules are based on the local date and time of the client.
	- Schedule behavior varies between Windows Mobile, Symbian, and Blackberry devices. Be sure to verify expected schedule behavior for your device type.

### **Monitor "Default Policies Schedule"**

The Default Policies Schedule monitor is a system-defined monitor related to policy management. The system pairs it with the Apply Policies action type and assigns it to or removes it from profiles, as appropriate, based on the presence or absence of specific policy types. You can edit its settings, but you cannot delete the monitor.

### **Schedule Type Settings**

Use the type settings to establish the schedule monitor's frequency. Each type of schedule has different settings you configure.

#### **Administration > Policies and Profiles > New > Schedule Monitor > Type**

- **Daily** Runs on a day-based schedule at a specific time. The schedule can run on a cycle of days or on selected days of each week.
- **Weekly** Runs on a week-based schedule at a specific time. The schedule can run on a cycle of weeks for selected days of the week.
- **Monthly** Runs on a month-based schedule at a specific time. The schedule can run on one or more days for selected months.
- **One time** Runs only at the starting date and time you specify.

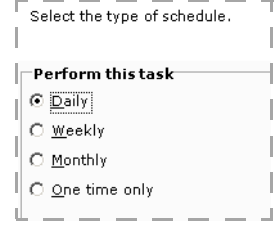

### **Schedule Start Settings – Daily, Weekly, Monthly**

Use the Start settings to define the **Start time** (time of day) when the scheduled event begins, as well as the daily, weekly, or monthly frequency of recurrence.

### *Daily Recurrence Options*

### **Administration > Policies and Profiles > Schedule Monitor > Daily > Start**

For daily schedules, select one of the following recurrence options:

- **Cycle** Select the daily frequency, which will start the scheduled event **Every** *n* **day(s)**. For example, if you select a cycle of 3, the schedule will start every third day.
- **Selected days** Select the days of the week when the scheduled event will occur.

### *Weekly Recurrence Options*

### **Administration > Policies and Profiles > Schedule Monitor > Weekly > Start**

For weekly schedules, select from the following recurrence options:

- **Every** *n* **week(s)** Select the weekly frequency to start the event. For example, if you select a cycle of 3, the schedule will start every third week.
- **On the following days** Select the days of the week when the scheduled event will occur. For example, if you select Monday and Friday with a cycle of every third week, the schedule will start every Monday and Friday of every third week.

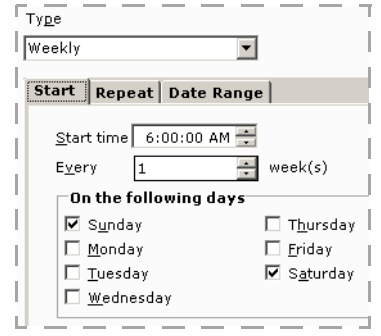

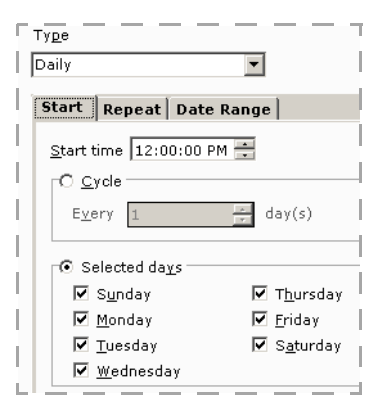

#### *Monthly Recurrence Options*

#### **Administration > Policies and Profiles > Schedule Monitor > Monthly > Start**

For monthly schedules, select from the following recurrence options:

• **On the following day(s)** – Select the days during the month when the schedule starts. You can choose specific days from a calendar, or a day's relative position within a month, e.g., "The last Saturday" of the month.

When selecting **Day(s) of the month**, if the day does not exist in a month, the schedule will begin on the last day of that month.

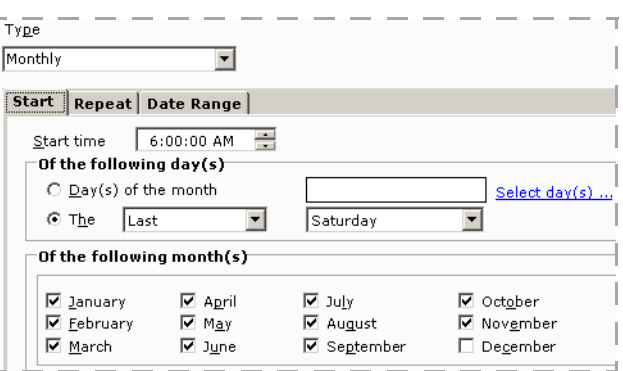

• **Of the following month(s)** – Select which months during the year the schedule will begin.

#### *Common Schedule Start Options – Daily, weekly, and Monthly*

#### **Administration > Policies and Profiles > Schedule Monitor > Start**

For daily, weekly, and monthly schedules, you can select the following additional options to control how the schedule starts:

• **Run at startup if schedule was missed** – Select to run a schedule at start up if the scheduled event did not run at the

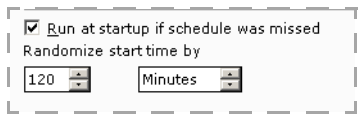

time defined by the schedule. For example, if the monitor process on the client is terminated and restarts after the scheduled event, the monitor will run the event if this option is selected.

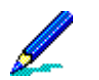

- If multiple scheduled events have been missed, the scheduled event will only run once at startup.
- When initially deploying a profile to a client, using this option does not run events scheduled in the past.
- This option applies only to missed scheduled events, not missed repeated events. See ["Schedule Repeat Settings – Daily, Weekly, Monthly" on page 340.](#page-339-0)
- **Randomize start time by** Use of this option results in a random amount of time added to a scheduled event start time. The random amount of time added will not exceed the value specified. By using this option you can distribute events for groups of clients across an event time window, rather than running all events simultaneously.

### <span id="page-339-0"></span>**Schedule Repeat Settings – Daily, Weekly, Monthly**

Use the **Repeat** settings to run multiple iterations of the event initially started by the schedule.

#### **Administration > Policies and Profiles > Schedule Monitor > Repeat**

- **Repeat** Select to enable multiple iterations of the scheduled event. An event can never repeat for more than 24 hours.
- **Every** *n* **Minutes / Hours** Defines the repeat frequency for the event.
- **Until this time** Defines when event repetition will cease as a time of day. If this time of day is earlier than the event start time, repetition will continue until the following day.
- **For** *n* **Minutes / Hours** Defines when event repetition will cease as period of time relative to the initial scheduled start time.

### **Schedule Date Range Settings – Daily, Weekly, Monthly**

Use the **Date Range** settings to define a range of dates during which the schedule monitor will run events. If you do not specify a date range, the monitor will always be active.

### **Administration > Policies and Profiles > Schedule Monitor > Date Range**

- A schedule monitor will become active at 12:00:00 AM on the begin date.
- A schedule monitor will become inactive at 11:59:59 PM on the end date.

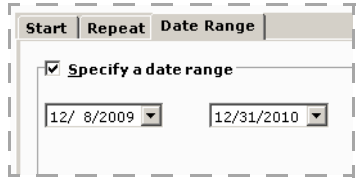

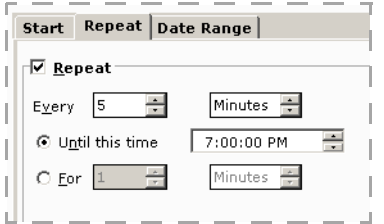

### **One-Time Schedules**

#### **Administration > Policies and Profiles > Schedule Monitor > One Time**

A one-time schedule runs only a single time at the starting date and time you specify. Select from the following options:

- **Immediately** The schedule runs immediately after being deployed to the client.
- **On earliest day at specified time** The schedule runs at the next occurrence of the specified time after being deployed to the client.
- **At specified date/time schedule** The schedule runs at the specified date and time. When running at a specified date and time, you can choose from the following additional options:
	- **Run at startup if schedule was missed** Select to run at start up if the scheduled event did not run at the time defined by the schedule. For example, if the monitor process on the client is terminated and restarts after the scheduled event, the monitor will run the event if this option is selected.

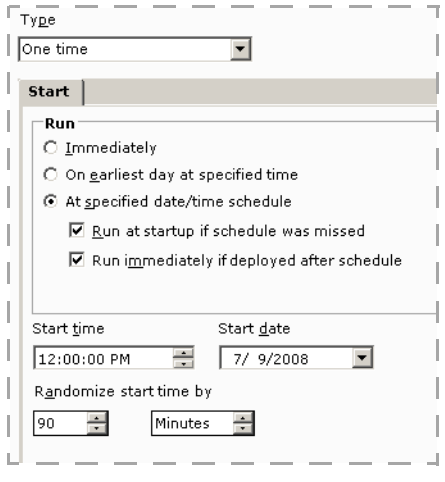

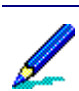

When initially deploying a profile to a client, use of the **Run at startup if schedule was missed** option will not run events scheduled for a date that has passed.

- **Run immediately if deployed after schedule** Select to run the event immediately upon deployment if the scheduled date and time are in the past.
- **Start time** Defines the time of day when the scheduled event begins.
- **Start date** Defines the date when the scheduled event begins.
- **Randomize start time by** Use of this option results in a random amount of time added to a scheduled event start time. The random amount of time added will not exceed the value specified. By using this option you can distribute events for groups of clients across an event time window, rather than running all events simultaneously.

### **Substitution Variables**

The following substitution variables are available when using the Schedule monitor:

- <MonitorData1> Contains the schedule type, either "Daily Schedule" or "Weekly Schedule", "Monthly Schedule", or "One Time Schedule".
- <MonitorData2> Provides the local date and time on the client that the scheduled event ran. Note that this time will differ from the scheduled event time if the schedule is configured to run an event after a client misses it, and the client does fail to run the scheduled event.
- <MonitorData3> Provides the repeat iteration count for the event. For the initially scheduled event, the iteration count is zero; for each subsequent iteration the count increases by one.
- <MonitorData4> Contains the value "Was Missed" when the event was a missed scheduled event; contains an empty string in all other instances.
- <MonitorData5> Reserved for future use.

See ["Monitor Substitution Variables" on page 319](#page-318-0) to learn more.

### **Afaria Client Connection Considerations**

When pairing a schedule monitor with a profile action that relies on an active connection, e.g., running a channel, ensure that a default connection is available on the client or create a profile action that establishes an active connection. See ["Profile – Client Actions" on page 233](#page-232-0) to learn more about profile actions.

### *Channel Viewer LAN mode Considerations*

When in the LAN mode in Channel Viewer, a connection is possible from the Afaria Client, but only if your computer's operating system provides the connection.

### *Channel Viewer Dial-Up Mode Considerations*

When in Dial-Up mode in Channel Viewer, a connection is possible from the Afaria Client, but only if the client's ethernet or dial-up hardware is functional. If a connection is created by your computer's operating system, then the connection mode selected in the Afaria Channel Viewer is not relevant when using dial-up networking—Afaria will not achieve a connection.

A dial-up connection initiated by the Afaria Client is distinguished from your computer's operating system connection by the type of dialog box displayed.

• Afaria-Client-initiated connection – The dialog box is titled, "Establishing a Dial-Up Connection", and is informational only.

• Operating system connection – There are numerous titles for the connection dialog boxes used when your computer's operating system makes a connection (e.g., "Connect To" or "Dial-Up Connection"), and these dialog boxes are interactive.

### **Schedule Monitor Deployment Considerations**

Consider the following when using Schedule monitors:

- Any change to a schedule monitor, except for the name and description, results in a new deployment of the monitor to clients. A new deployment is treated as an initial deployment of the schedule, thereby cancelling any queued retry or repeat events.
- Modifying an expired, one-time schedule results in the schedule running again on all clients.

### **Deploying Schedule Monitors in New Client Packages**

Supported clients – Windows Mobile Professional, Windows Mobile Standard

Schedule monitors are eligible to become seed data when you use the Afaria Create Client Installation program to create new client packages. Clients are seeded with all schedule monitors that are enabled in all profiles to which they are assigned. At the time you create the client package, a client's profile assignments include:

- Profiles that include the All Clients group assignment.
- Profiles that include any of the static client groups that you select for the client while creating the client package.

### **Window Monitor Settings**

Supported client types – Windows Mobile Professional (excluding Windows CE), Windows Mobile Standard

Use the window settings to watch for the creation or destruction of a specific window.

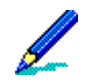

Only top-level windows on your desktop are monitored.

#### **Administration > Policies and Profiles > New > Window Monitor > Windows settings**

• Click **Add** to indicate the window you want to monitor in the **Window Maintenance** dialog box and click **OK**. The name you type appears in the Window names portion of the wizard.

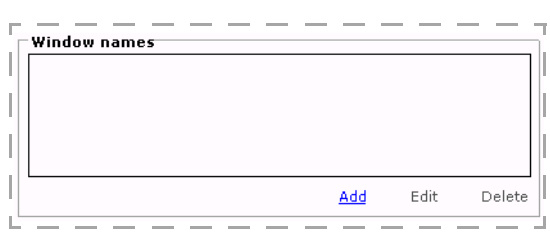

Click **Add** to include additional window names.

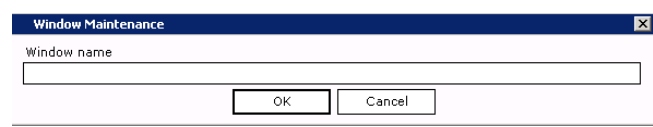

- **Created** Causes the monitor to indicate the creation of the specified window.
- **Destroyed** Causes the monitor indicate the destruction of the specified window.

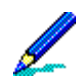

To monitor the creation of one window and the destruction of another window, a separate monitor is needed for each.

# **Channel Replication**

Replication is a tool for using a single Afaria Server to manage channels for one or more other Afaria Servers. In the context of replication, the single, managing server is referred to as the source server and the other servers are referred to as the target servers.

The source server may be in a main-to-farm relationship or a peer-to-peer relationship with the target servers. A main-to-farm relationship is one in which the source and target servers operate as a single Afaria entity, sharing a single Afaria database. A peer-to-peer relationship is one in which the source and target servers operate as separate Afaria entities, each using their own Afaria database.

Channels are replicated from the source server to the target servers in a read-only state. In the farm relationship, the target servers are not able to create any channels on their own. In the peer-to-peer relationship, the target server may create and manage channels additional to those replicated from the source server.

Replication differs from importing and exporting channels. Once an Afaria Server exports channels, the server retains no further control over the channels. When an Afaria Server imports channels, the server takes complete ownership of the channels and is able to exercise any channel management tasks over them.

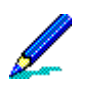

- Due to its role as the only source server for channel replication in a server farm, a main server is the only server in a farm with access to the replication feature.
- If you have a both a test Afaria Server where you create channels and a production Afaria Server where you publish channels, you should use the import/export feature to move channels between these servers.

### *Group Profiles and Replicated Channels*

Profiles are the vehicles for distributing channel and channel set tasks to client devices; channels and channel sets are components in the profile's definition. Server farm replication servers that are using replicated channels use the main server's profiles. Peer Afaria Servers that are using replicated channels are responsible for managing their own profiles.

See ["Managing Profiles" on page 225.](#page-224-0)

### **Administration > Replication**

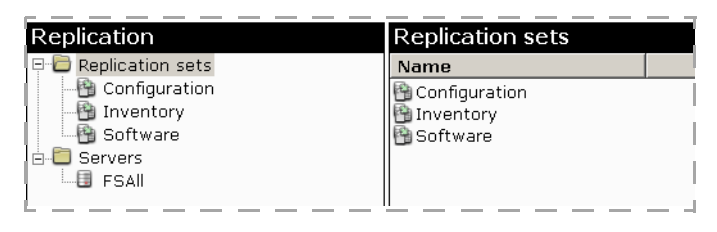

Left panefolders:

**Replication sets**. Replication sets are sets of channels that you create to replicate to other Afaria Servers. These sets can include any or all of the channels you have created in Channel Administration.

**Servers**. The Afaria Servers listed in this folder are the servers with which you have registered. Depending on your server environment (peer-to-peer or server farm), you can replicate channels to or from any server in this list.

These folders are empty until you create replication sets and add servers. You cannot delete or rename these folders. Once you have created a replication set or added a server, the tabs that appear in the right pane will change.

## **Replication in a Server Farm Environment**

In a server farm environment, target servers cannot create, publish, or replicate channels; they only display the channels created and published at the source server. The administrator at the source server must replicate its channels to the target servers in the farm. To ensure data consistency between all local servers in the server farm, the administrator at the source server should consistently replicate any channel updates or new channels to all of the local servers in the farm. To client users, the appearance is seamless; the source server's published channels will appear to users when they connect to any local Afaria Server.

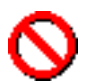

Channel replication is supported only between same-version Afaria Servers.

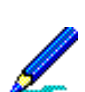

Bandwidth throttling must be enabled on all Afaria Servers in a server farm environment if you intend to use bandwidth throttling features in any of the channels you replicate.

When you replicate channels to target servers in a server farm, you follow these steps:

- **Step 1**: Create a replication set.
- **Step 2**: Select to Auto advertise all items in the replication set.
- **Step 3**: Assign the replication set to the target servers.
- **Step 4: Replicate the channels to the target servers.**

### **Replication in a Server Peer Environment**

Replicated channels appear in the Channels Administration area on the target server exactly as they do on the source server—except that you cannot edit these channels. You can publish or unpublish them for client users, but you cannot change any of the channels' properties.

You'll notice that when you view a replicated channel in Administration, the **Examine channel contents** link is the only available option on the Properties tab. You can click **Examine channel contents** to display a read-only version of the channel's contents in the channel-specific editor.

However, when Channel Viewer users view published, replicated channels, the channels appear to them exactly as they would if the channels had been created and published at the target server. If you enable authentication for any of your Windows clients, those clients are authenticated against the credentials on the source server, rather than against the credentials on the local Afaria Servers.

To replicate a channel from a source server *to* a target server, follow these general steps:

**Step 1**: Create a replication set.

**Step 2**: Select the channels you want to advertise.

**Step 3**: Register with the target server.

**Step 4**: Assign the replication set to the target server.

**Step 5**: Notify the server administrator at the target server that channels have been advertised for replication.

To replicate channels *from* a source server to your target server, follow these basic steps:

**Step 1**: Register with the source server.

**Step 2**: Select the channels to accept from the source server.

**Step 3**: Replicate the channels from the source server.

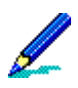

You can view information about replication activity for your Afaria Server in Data views, Logs.

# **Creating a Replication Set**

You can only create replication sets in a peer-to-peer scenario, or if your Afaria Server is the source server in a server farm scenario.

Before you can replicate channels to another Afaria Server, you must create a replication set. You select the channels you want to be part of the set to advertise to other servers. You can assign more than one replication set to a server. If you are creating a replication set for target servers in a server farm, this replication set will probably include all the channels you have created in Channels Administration.

#### **To create a replication set:**

- 1 Click **New replication set** to open the New replication set dialog box.
- 2 Type a unique **Name** for the set and choose **OK**. The set displays on the Replication page in the left pane.

Once you have created a replication set, you can use the Advertise tab to select and advertise the channels that you want to include in the set. You can use the Assign tab to select the target servers for the set.

### **Advertising Channels for Replication**

The **Advertise** tab includes a copy of the channels that appear on the Channel Administration page, only each item has a check box to the left of it.

#### **Administration > Replication >** *replication set* **> Advertise**

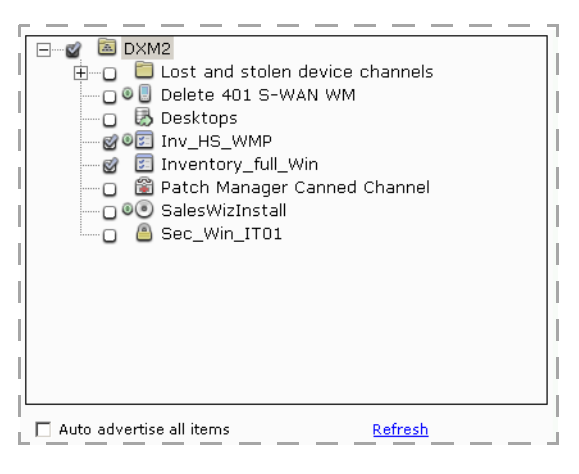

If you are replicating channels in a server farm scenario, you should select the **Auto advertise all items** check box. This ensures that all local Afaria Servers in the farm receive the source server's channels.

In a peer-to-peer scenario, you can select channels to advertise four ways. You can select the check box for:

- each channel you want to add to the replication set
- **Auto advertise all items** to add all channels and folders to the replication set
- a folder to add all channels in that folder
- the server to advertise all channels from your server.

You can click **Refresh** to refresh the channel list on the Advertise page and display any new channels that have been created on your server.

Once you have selected the channels you want to advertise, you are ready to assign the replication set to a server.

# <span id="page-348-0"></span>**Assigning a Server to a Replication Set**

Once you have created a replication set and advertised the channels in that set, you can assign the replication set to a target server. Before you assign any replication sets, you must have registered with the target server so it appears in your servers list; if you are replicating to a target server in a server farm scenario, the target servers are automatically registered when they are installed, and will appear in your list.

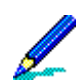

For more information on registering with servers in a peer-to-peer scenario, ["Registering a Server" on](#page-349-0)  [page 350.](#page-349-0)

When you click the **Assign** tab, the Assign page appears in the right pane.

#### **Administration > Replication >** *replication set* **> Assign**

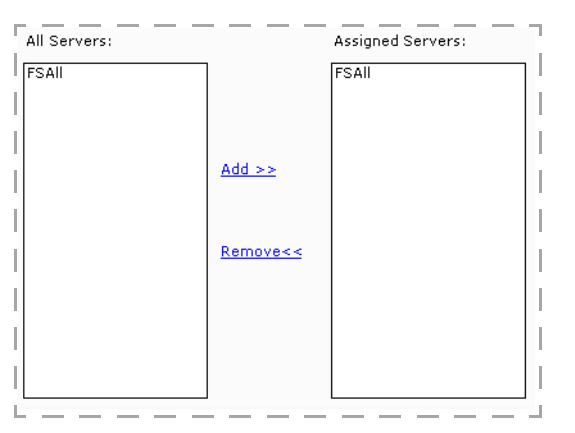

On the Assign page, you select the servers to which you want to replicate channels from the **All Servers** list box and then click **Add**.

囤

围

When you have advertised and assigned replication sets to any server in your list, you can click **Replicate to** on the toolbar, or right-click the server in the left pane and select **Replicate to** on the shortcut menu. This replicates the channels to the selected server; the channels appear on the Accept page at the target server. You should notify the server administrators at these servers when you have replicated channels. A message should also appear in the Data views, Logs folder at the target or local Afaria Servers.

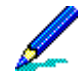

In a peer-to-peer scenario, if the target server to which you are replicating channels is not licensed for a specific channel type, those channels will not be replicated to the target server.

### <span id="page-349-0"></span>**Registering a Server**

Afaria requires that source and target servers are registered with each other in order to engage in any shared replication activity. That is to say, a source server must register each of its target servers and a target server must register each of its source servers. In a peer-to-peer environment, you must manually register servers. In a server farm environment, all servers automatically register.

#### **To register a server:**

- 1 Click **New Server** to open the New Server dialog box.
- 2 Type an Afaria Server name, which does not have to be the same name as the original server, and the Afaria Server address, which can be a DNS host name or an IP address.

The server appears on the Channels Replication page in the left pane.

Once you have registered servers, use the following tabs to manage the replication relationship.

- **General** Displays the address of the registered Afaria Server. See ["Viewing General](#page-351-0)  [Server Properties".](#page-351-0)
- **Assign** Lets you assign replication sets to registered target servers. See "Assigning a [Server to a Replication Set" on page 349](#page-348-0).
- **Schedule** Lets you define schedules for replicating to a target server and for replicating from a source server. See ["Setting a Replication Schedule" on page 353](#page-352-0).
- **Accept** Lets you accept advertised replication sets from a registered source server. See ["Accepting a Replication Set from a Source" on page 355](#page-354-0).
- **Options** Lets you define rules for replicating from source servers. See ["Setting Replication](#page-355-0)  [Options" on page 356.](#page-355-0)

### <span id="page-351-0"></span>**Viewing General Server Properties**

The General tab displays the registered Afaria Server DNS host name or IP address.

#### **Administration > Replication >** *registered server* **> General**

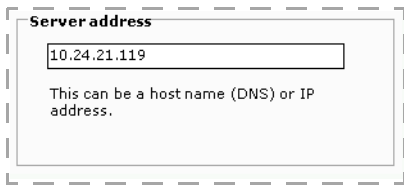

### **Assigning a Replication Set to a Target**

Assign a replication set to a registered target Afaria Server to enroll the target for synchronization action with the source. Assign a replication set to a registered target Afaria Server after you create a replication set and advertise the channels.

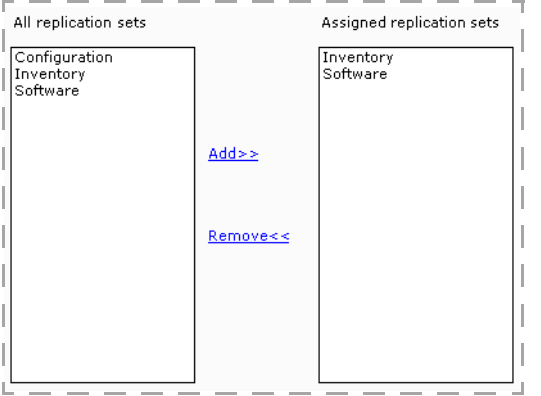

#### **Administration > Replication >** *registered server* **> Assign**

The All replication sets list box displays all of the available replication sets on your server. To assign a replication set to the server you have selected in the left pane, you select the replication set and click **Add**.

The replication set you have added appears in the Assigned replication sets list box. To remove this set, you select it in the Assigned replication sets area and click **Remove**. The replication set will no longer be listed in the Assigned area.

## <span id="page-352-0"></span>**Setting a Replication Schedule**

You can set a schedule for replicating channels to and from other servers. For example, use this option when you regularly update channels that other servers will also need to publish. The Schedule page appears and contains the following options: **Replicate to** and **Replicate from**.

#### **Administration > Replication >** *registered server* **> Schedule**

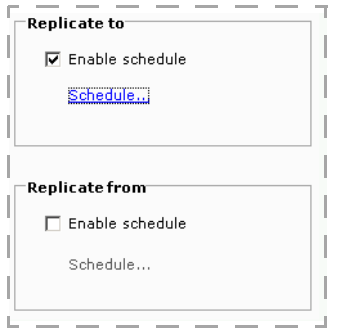

You select the check box for the schedule type you want to create and click the **Schedule...** link to set the schedule properties.

### *Replication – Schedule Tab*

The Schedule Editor's Schedule tab contains the following fields:

- **Name** and **Description**. Systemdefined fields to identify the schedule as a "replicate to" schedule or a "replicate from" schedule.
- **Schedule type**. Displays the type of schedule: Daily, Weekly, Monthly, Once, or Online. You can select a

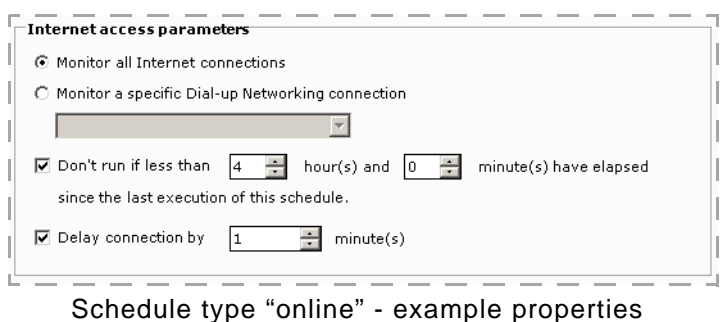

- new schedule type from the drop-down list.
- **Start time**. You can use the spin box to change the start time. You can also select the option to Run at startup if schedule was missed, so the scheduled task will run when the service starts or when the client connects.
- **Schedule Task area**. Displays the options for the type of schedule selected:
	- *For Daily or Weekly schedules*, displays the days of the week.
	- *For Monthly schedules*, displays the months of the year.

- *For Once schedules*, this field does not display any information.
- *For Online schedules*, displays the Internet access parameters.

To keep any changes you make to a schedule, you can click **OK** to save the changes and close the Schedule Editor, or you can click **Apply** and click the **Advanced** tab to continue editing the schedule.

#### *Replication – Advanced Tab*

Depending on the schedule type, the Schedule Types specify addressed to determine the contract this task will only run. Editor's Advanced tab contains the following fields:

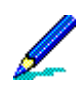

If you are editing a "Once" schedule, no fields appear on this page. If you are editing an "Online" schedule, only the **Specify a date range** field appears.

- **Specify a date range**. Displays the date range for this schedule. You can change the date range by selecting a new date from the **Begin** and **End** spin boxes.
- **Repeat**. Displays the parameters for repeating the scheduled task. You can edit any of the fields in this area.
- **Retry.** Displays the number of times Afaria should attempt to retry running the scheduled task. The **Retry interval** specifies the time period. You can edit either of these fields.

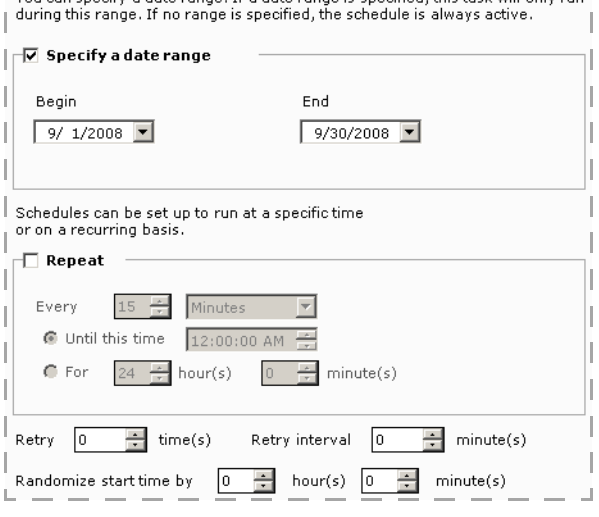

Schedule type "daily" - example properties

• **Randomize start time by**. Displays the parameters for randomizing the start time for the scheduled task. You can change the time by selecting values from the spin boxes.

To keep any changes you make to a schedule, you can click **OK** to save the changes and close the Schedule Editor, or you can click **Apply** and click the **Schedule** tab or the **Network** tab to continue editing the schedule.

### <span id="page-354-0"></span>**Accepting a Replication Set from a Source**

When the Afaria Server administrator at a source server has advertised channels to your server, you can select which channels you want to accept on the Accept tab. Every time you accept items and replicate them from the source server, any new channels advertised by the source server will also appear on this page.

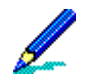

If the target server is not licensed for a specific channel type, the channels do not replicate and do not appear in the list on the Accept page.

#### **Administration > Replication >** *registered server* **> Accept**

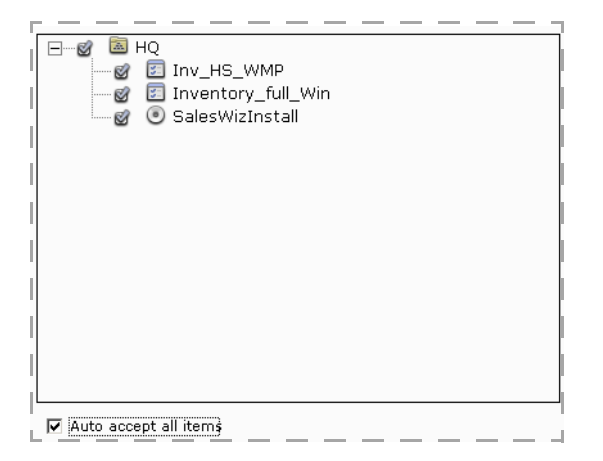

In a server farm scenario, if you are replicating channels from the source server, you should select the Auto accept all items check box. this ensures you receive all the channels the source server has advertised to your server.

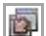

In a peer-to-peer scenario, you can select the check boxes next to channels you want to replicate, or select the **Auto accept all items** check box to accept all channels. When you've selected the channels to replicate, you can click the **Replicate from** icon on the toolbar, or right-click and select **Replicate from** on the shortcut menu. The replicated channels you selected appear on your Administration page. Any new channels advertised by the source server will appear on the Accept page.

### <span id="page-355-0"></span>**Setting Replication Options**

Use the options page to define rules for replicating from source servers.

#### **Administration > Replication >** *registered server* **> Options**

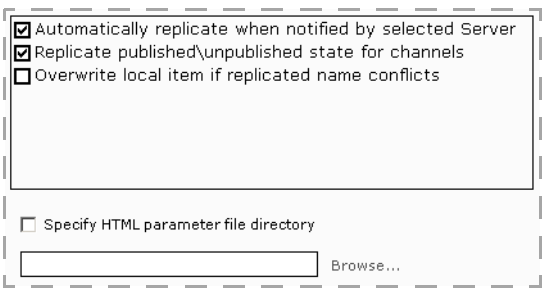

You can select one or more of the following options:

- **Automatically replicate when notified by selected Server**. Automatically replicates channels from the source server you have selected when it replicates channels to your target server. If you do not select this option, your server will not automatically receive replicated channels when the source server replicates to your server.
- **Replicate published\unpublished state for channels**. Replicates the channels in their unpublished or published state in Administration on the target server. Any published channels will run or appear to client users when they connect to the server.
- **Overwrite local item if replicated name conflicts**. Overwrites any channel with the same name that exists on the target server.

A channel name, in this context, is evaluated as its folder path plus the channel name. For example, a channel named "Hardware" stored in nested folders "Inventory\Windows" is evaluated as "Inventory\Windows\Hardware." Copying channel "Inventory\All\Hardware" into folder "Inventory\Windows" results in the system renaming the channel during the copy to prevent a conflict with the other "Hardware" channel.

(Multitenancy) The overwrite action is valid only for overwriting channels in the same tenant. The replication fails if there is a channel conflict in another tenant.

If any parameter files are associated with the channels, you must select the **Specify HTML parameter file directory** check box and enter the directory location, or click **Browse...** to navigate to it.

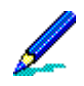

For Software Manager channels, the parameter file includes both the XEC file and the SWM file. During replication, these files are placed in the following location on target servers in a server farm environment, no matter where the file resides on the source server:

Program Files\Afaria\Data\Channel\HTML\\*.xec

# **OMA DM Device Definitions**

Use the Open Mobile Alliance (OMA) Device Management (DM) Definitions area of Afaria Administrator to turn your OMA-DM-enabled devices into Afaria's OMA DM Clients. See ["Creating OMA DM Clients" on page 65](#page-64-0) for more information about prerequisites and managing OMA DM Clients.

Complete the following work flow on the OMA DM Device Definitions page to turn a device into an OMA DM Client:

- 1 Use the OMA DM Device editor to create a device definition that includes the device's IMEI number and phone number.
- 2 Issue the command to provision a device with the initial settings for device management.
- 3 Issue the server notify command to initiate a client connection to the OMA DM server. Clients receive their assigned profile and any associated policies during the session.

#### **Administration > OMA DM Device Definitions**

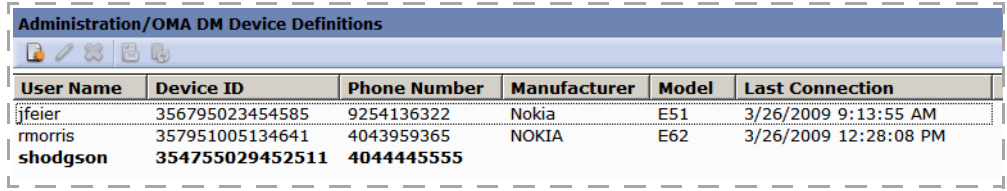

### **Creating a Device Definition**

Create an OMA DM device definition to establish a record for a device that you plan to manage with Afaria's OMA DM features. The OMA DM server runs sessions only with OMA DM devices that it can associate with a device definition. Begin on the OMA DM Device Definitions page.

- 1 Click the **New device** icon on the page's toolbar.
- 2 Define the device's basic attributes:

局.

- Device ID The device's IMEI number. Use a device's IMSI number if an IMEI number is not available.
- Phone number The device's phone number as contiguous digits, without special characters or spaces, including any leading international dialing digits that your SMS messaging provider may require.
- User name The device's user name, as defined on the device.

#### *Afaria Reference Manual | Platform* Annual Administration Administration *Version 6.5 OMA DM Device Definitions*

### 3 Define credentials for both the OMA DM server and the OMA DM device to use for authentication with each other. Users are not required to know these credentials.

• Password – User-defined password. Choose **Random** to have the system generate a password for you.

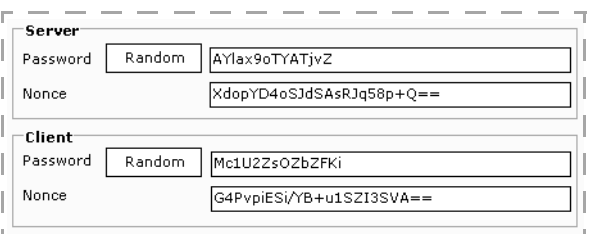

- Nonce Number-used-once (nonce) value. The system generates this value for you. The value is replaced with a new value after each server-client connection.
- 4 (Optional) Include a provisioning command or a server notify command. See ["Provisioning a](#page-357-0)  [Device"](#page-357-0).

The provisioning and server notify options are enabled only when your Afaria SMS gateway is configured for operations. See ["SMS Gateway" on page 144](#page-143-0).

5 Choose **OK**.

### <span id="page-357-0"></span>**Provisioning a Device**

Provisioning a device configures it for making connections with the Afaria OMA DM server. Provisioning commands are embedded in SMS messages and sent to the device via the Afaria Server SMS gateway. Device users must open the message and save the settings to affect the provisioning. You must advise users on their role.

- 晑
- Select one or more devices from the OMA DM Device Definitions page and choose **Provision device** or select the provision option prior to saving a device definition.
- 2 (Optional) To prompt the device user for a PIN required by the network for authentication, select the User PIN option and provide the PIN. A single user PIN is used for multiple devices. Notify users of the PIN value.
- 3 (Optional) To send a client connection command with the provision command, select the connect to server option. The client connection command causes the device to connect to the OMA DM server as soon as provisioning is complete.
- 4 Choose **Send** to send the provisioning message. Device users must open the message and save the settings to the device.

*Afaria Reference Manual | Platform* Annual Administration Administration *Version 6.5 OMA DM Device Definitions*

# **Initiating a Client Connection**

Initiate a client connection to the OMA DM server by issuing a server notify command. Server notify commands are embedded in SMS messages and sent to the device via the Afaria Server SMS gateway.

困

1 Select one or more devices from the OMA DM Device Definitions page and choose **Send server notify to device**.

The user must interact with the device to authorize the connection to the OMA DM server unless you have established a trust relationship for the client/server connections. See "OMA DM task - Trust" on [page 261](#page-260-0).

# **Outbound Notifications**

An outbound notification is a set of instructions that is sent from an Afaria server to a client. The instructions tell the client to initiate a connection back to its server to run a session. To send the notification, the server must use a client's IP or SMS address.

The outbound notification feature for Afaria clients requires that a "listener" is present at the client. The server delivers the listener to the client during the client's first connection. Therefore, a client must have had at least one successful Afaria connection before the client can receive an outbound notification.

Afaria includes a public Web service for the outbound notification feature so that you can offer the service without requiring access to your Afaria Administrator server. See *Afaria Reference Manual | APIs*.

## **Managing client outbound notification addresses**

Manage outbound notification addresses prior to sending outbound notifications. You can supply a specific IP or SMS address for a client. By default, the server uses a client's lastknown address.

- 1 On the Client groups page, select a group or select one or more clients.
- 2 Choose **Client connection information**.
- 3 If the **Last known IP value** is not current or is unknown, update the **User IP address** or **SMS address** for the Client.
	- Client name The assigned name of the Client device.
	- Last known IP The Client IP address the server recorded during the last Client connection.

Afaria uses this value for sending outbound notification if the user IP and SMS values are left blank. The value "Unknown" is appropriate for Clients that support SMS notifications but not IP notifications.

- User IP address An IP address to use to connect to the Client. If defined, this value overrides the **Last known IP** value for making an outbound notification.
- SMS address An SMS address to contact Clients that support SMS. If defined, this value overrides the IP values for making an outbound notification.

The server sends future notifications using any overrides you defined and using last-known addresses for Clients without overrides.
## **Sending an Outbound Notification to Run a Channel**

This feature is available on Client Groups, Policies and Profiles, and Data Views Clients pages.

Send an outbound notification to run a channel to a client when you want the client to connect to an Afaria Server right away to request a specific channel. To run, the channel must be included in one of the client's group profile allowed channels list.

These steps describe the task from the Client Groups page. However, the steps are similar from the other pages:

- 1 On the client groups page, select a client group in the left pane or one or more clients in the right pane.
- 2 Right-click and select **Outbound notification** > **Run Channel**.
- 3 Select a published channel that supports the client type for your selection.
- 4 Choose **OK** to send the notification.

If notification was successful, the client attempts to connect to the server and request the selected channel. The Messages log captures the success or failure of sending the outbound notification.

## **Sending an Outbound Notification to Apply Policies**

This feature is available on Client Groups, Policies and Profiles, and Data Views Clients pages.

Send an outbound notification to apply a policy to a client when you want the client to connect to its server right away to receive its group profile and associated policies.

These steps describe the task from the Client Groups page. However, the steps are similar from the other pages:

- 1 On the Client groups page, select a Client group in the left pane or one or more Clients in the right pane.
- 2 Right-click and select **Outbound notification** > **Apply Policies**.
- 3 Choose **OK** to send the notification.

If notification was successful, the client attempts to connect to the server. The Messages log captures the success or failure of sending the outbound notification.

 $\bullet\bullet\bullet\text{-}$ 

# **8**

## **Data views**

Data views provides a variety of ways for you to view and manage client information and logs. Clients view presents information by client instead of component. You can view client data in predefined views, or create custom folders, views, groups, and SQL views.

This chapter covers these topics:

- ["Database schemas" on page 363](#page-362-0)
- ["Creating Custom Database Views" on page 389](#page-388-0)
- ["Managing Client Data" on page 395](#page-394-0)
- ["Working with Logged Actions" on page 439](#page-438-0)
- ["Working with Client Inventory Data" on page 452](#page-451-0)
- ["Track Software Manager channels" on page 467](#page-466-0)
- ["Restore backed up client data" on page 477](#page-476-0)
- ["Tracking Software Compliance and Usage Data" on page 482](#page-481-0)
- ["Viewing client patch information" on page 487](#page-486-0)
- ["View client deployment information" on page 492](#page-491-0)

## <span id="page-362-0"></span>**Database schemas**

To understand how the various "parts" of our database work together you should become familiar with the terms that represent those parts.

- **Schema** represents a group of similar classes that share a common theme, such as the BlackBerry schema.
- **Class** represents a group of similar properties included in a unique database table, such as A\_INV\_DEVICE.
- **Property** represents a specific piece of information stored by a database column, such as BatteryLevel, SerialNumber, DeviceName, etc.

Classes are children of schemas and properties are children of classes. A class can be the child of multiple schemas; a property can be the child of multiple classes.

You access the schemas, classes, and properties when you query inventory, log, and serverrelated information through the view editor when creating custom views. The classes and properties display in plain language. For example, the A\_INV\_DEVICE class displays as Device, and the BatteryLevel property displays as Battery Level. Providing you the view editor to query table information allows us to make changes to the database without affecting the custom queries you create.

*Afaria Reference Manual | Platform Data views Version 6.5 Database schemas*

### **Inventory schemas**

Most of the schemas in the Add column dialog box above provide access to inventory classes and are specific to a client's client type.

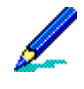

Phone and network data collected and reported by Inventory Manager varies by device type. See "Collecting phone and network data on handhelds" located in the *Afaria Reference Manual | Components* for information on phone data collected from clients.

## **BlackBerry schema**

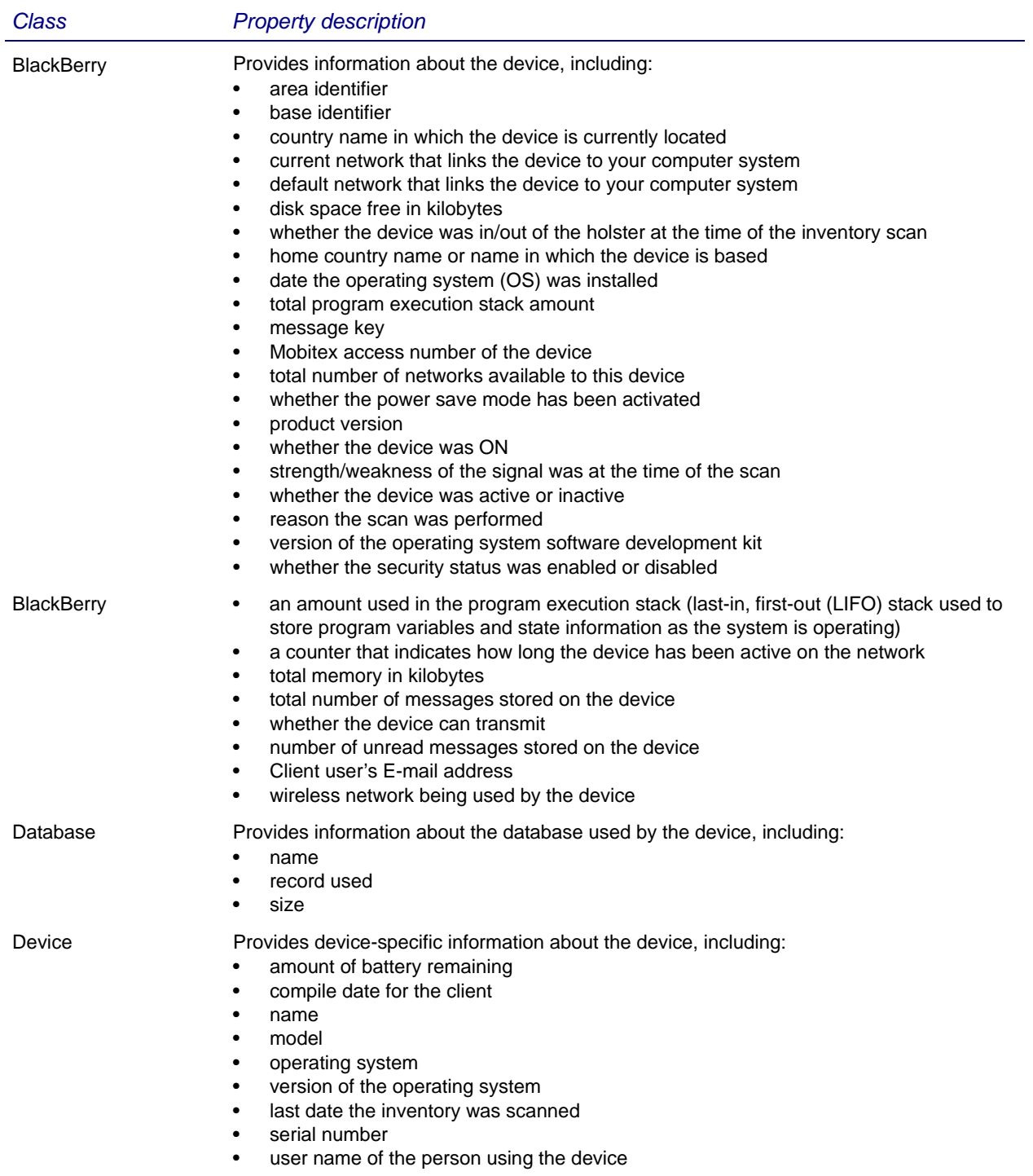

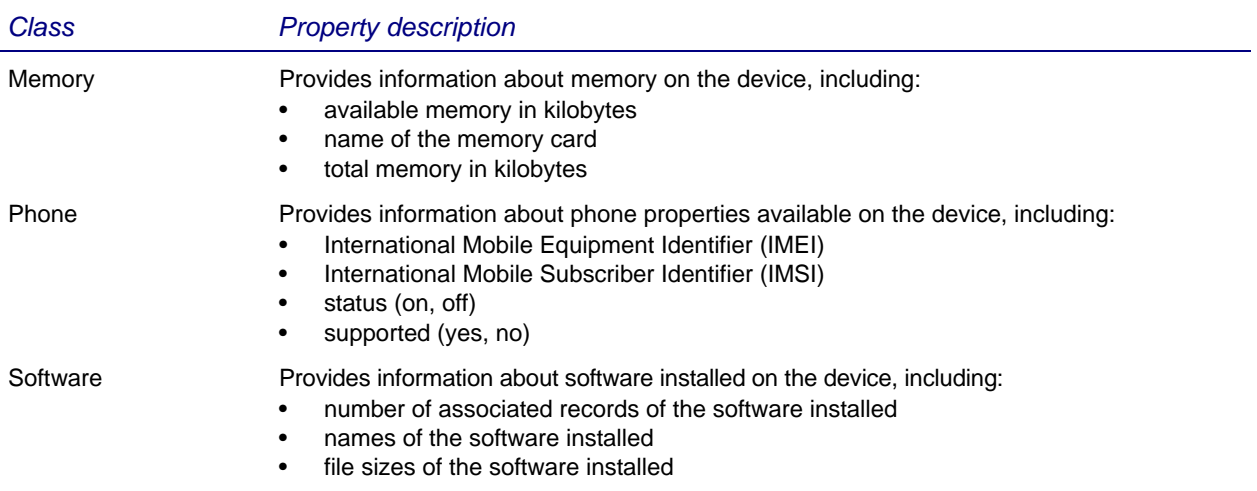

## **Palm schema**

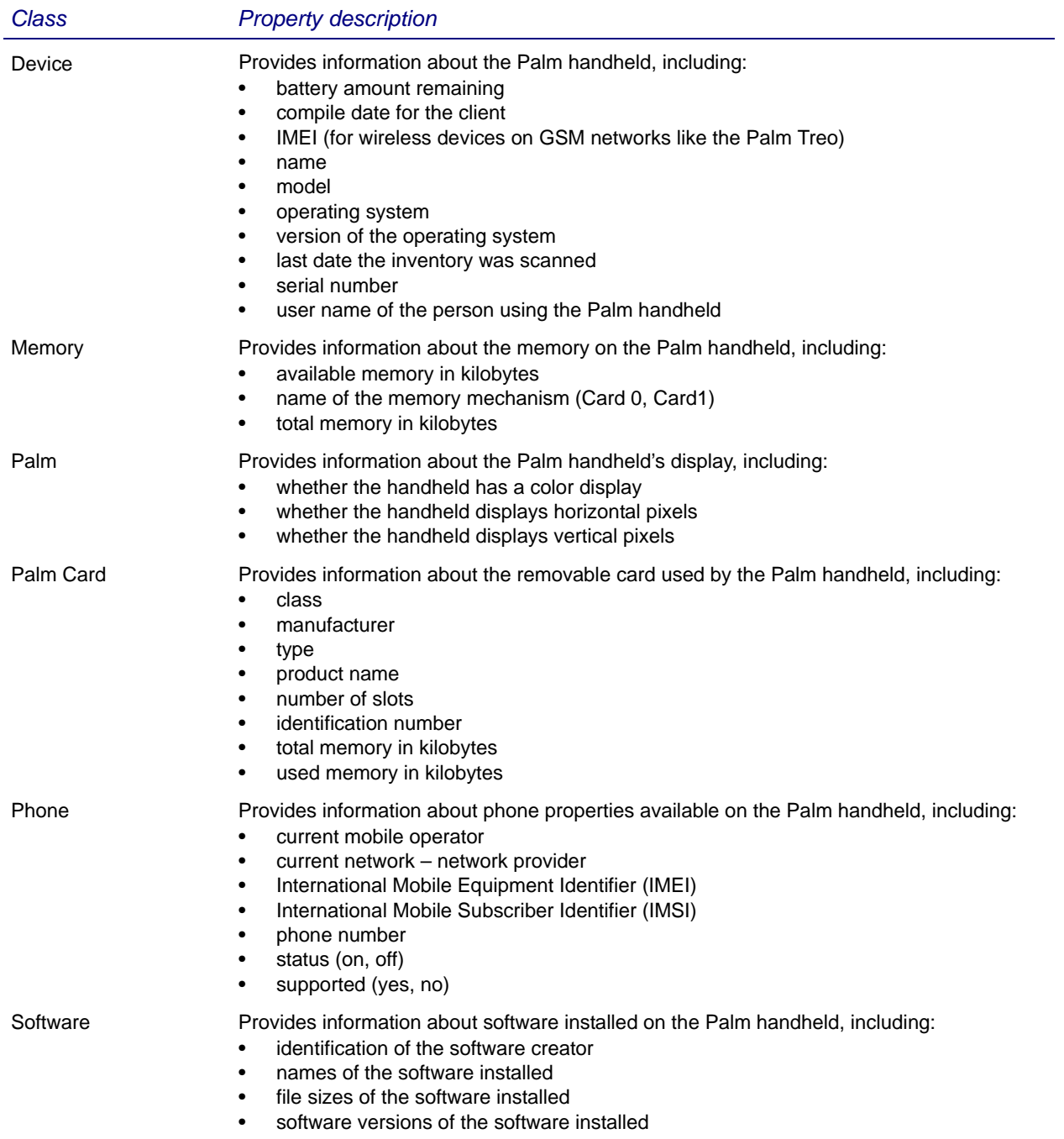

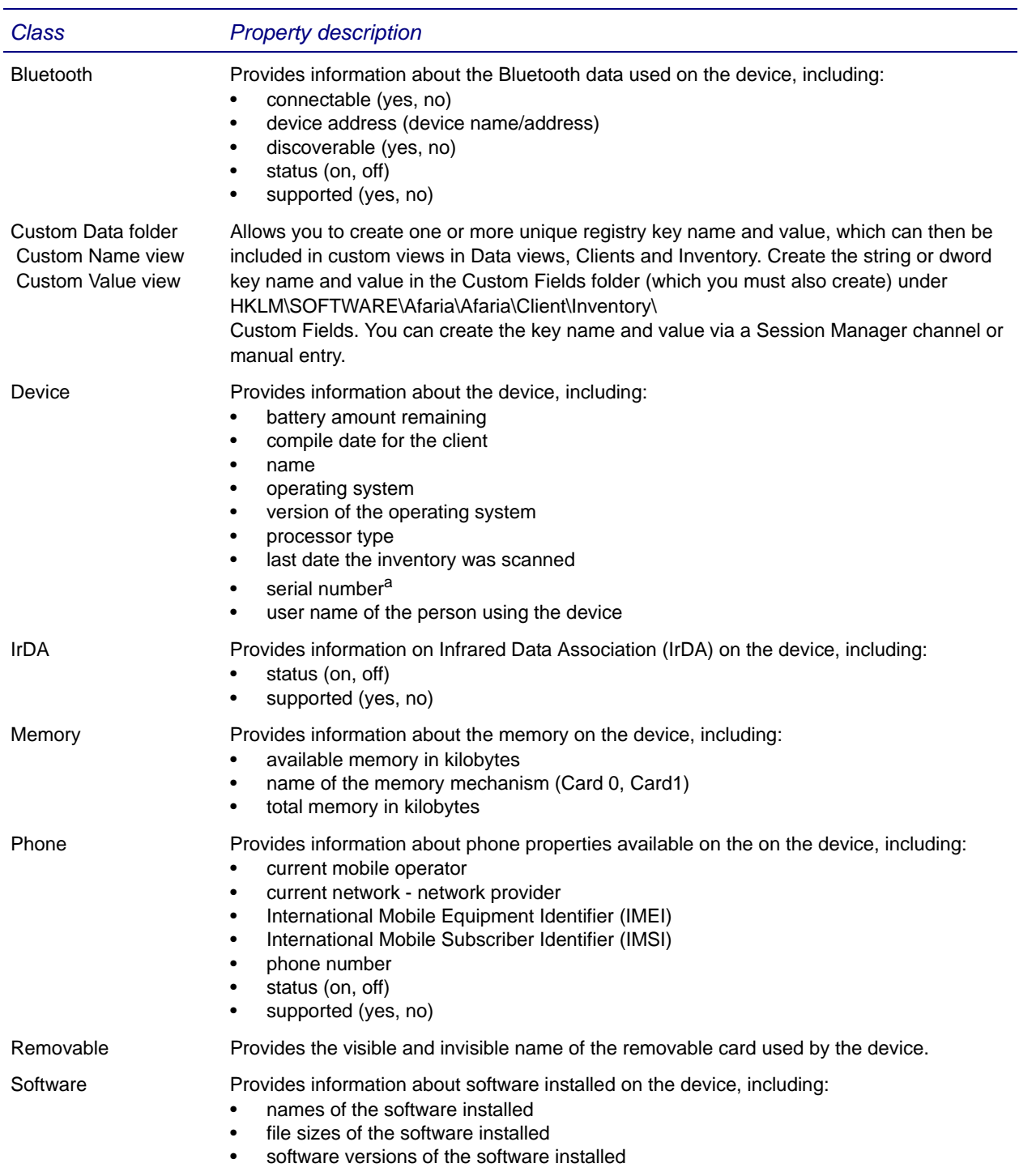

### **Windows Mobile Professional schema**

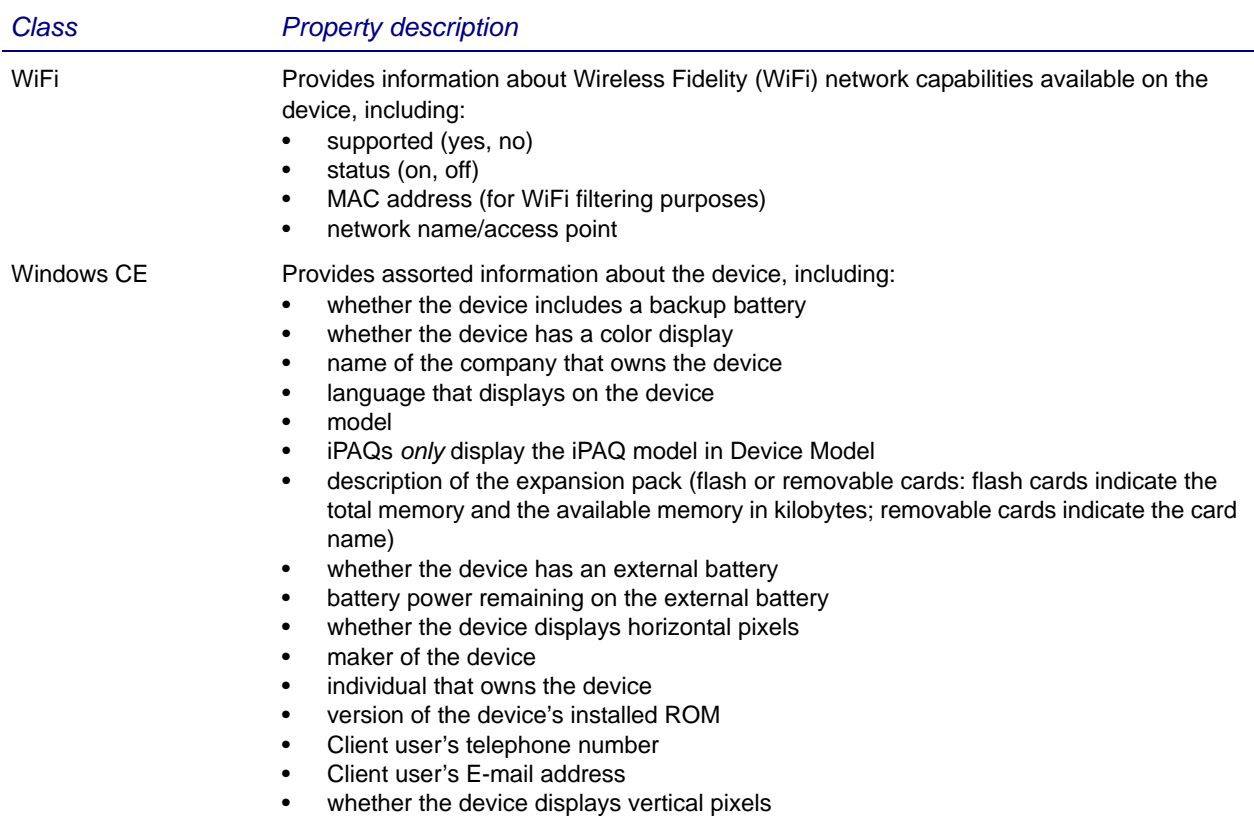

#### a. For some Symbol devices, the serial number field may return the device's UUID.

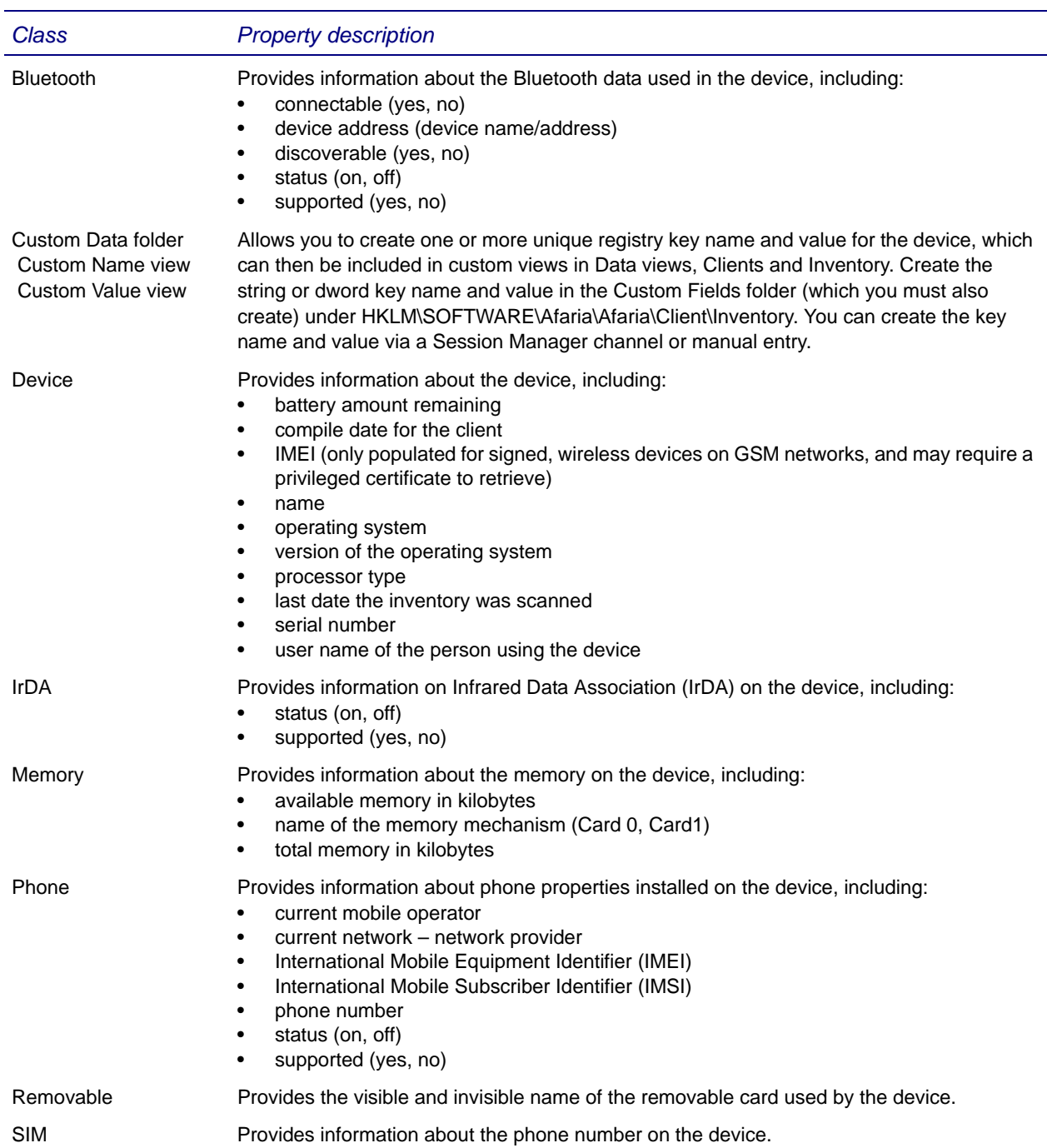

### **Windows Mobile Standard schema**

#### *Afaria Reference Manual | Platform Data views Version 6.5 Database schemas*

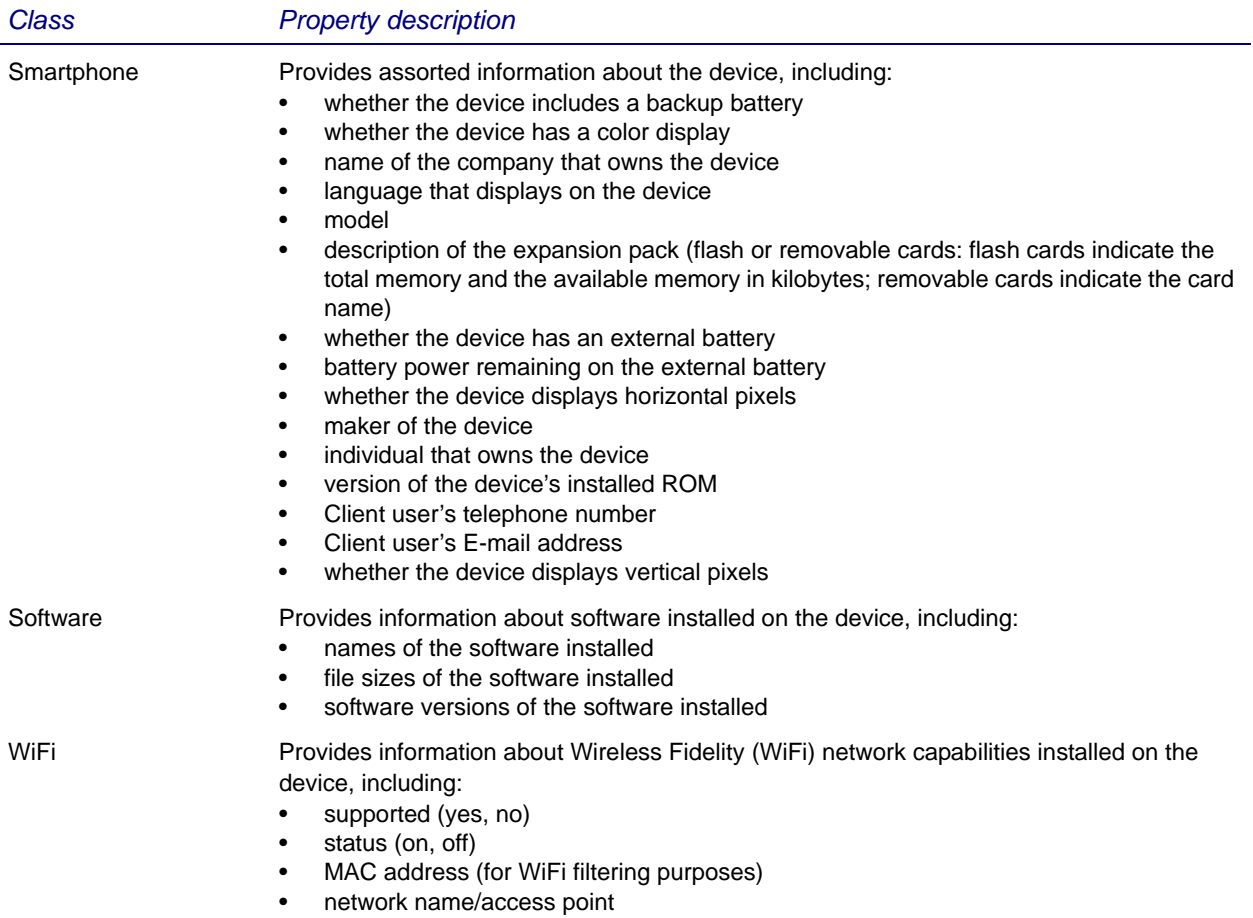

## **Symbian schema**

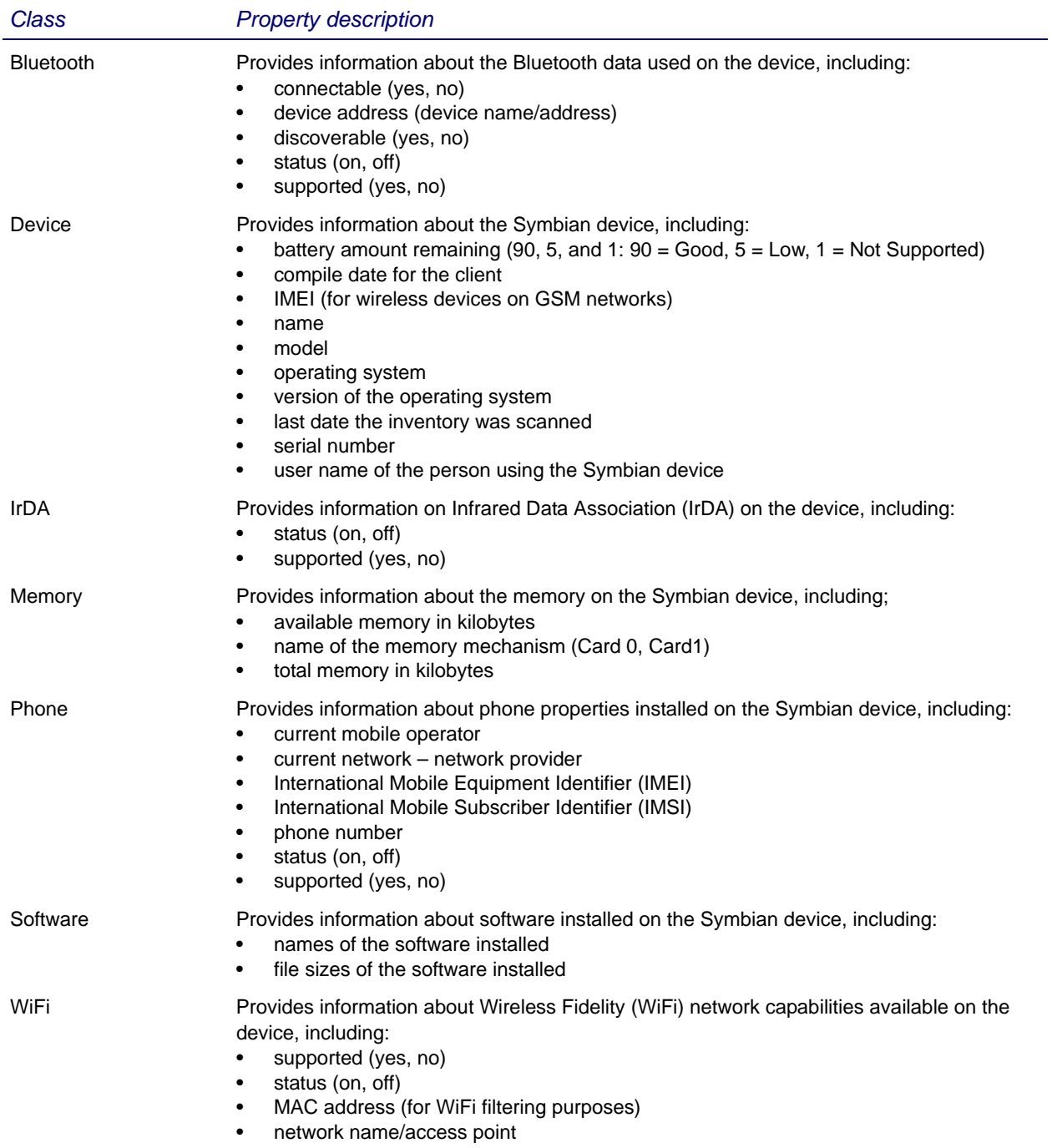

## **Windows schema**

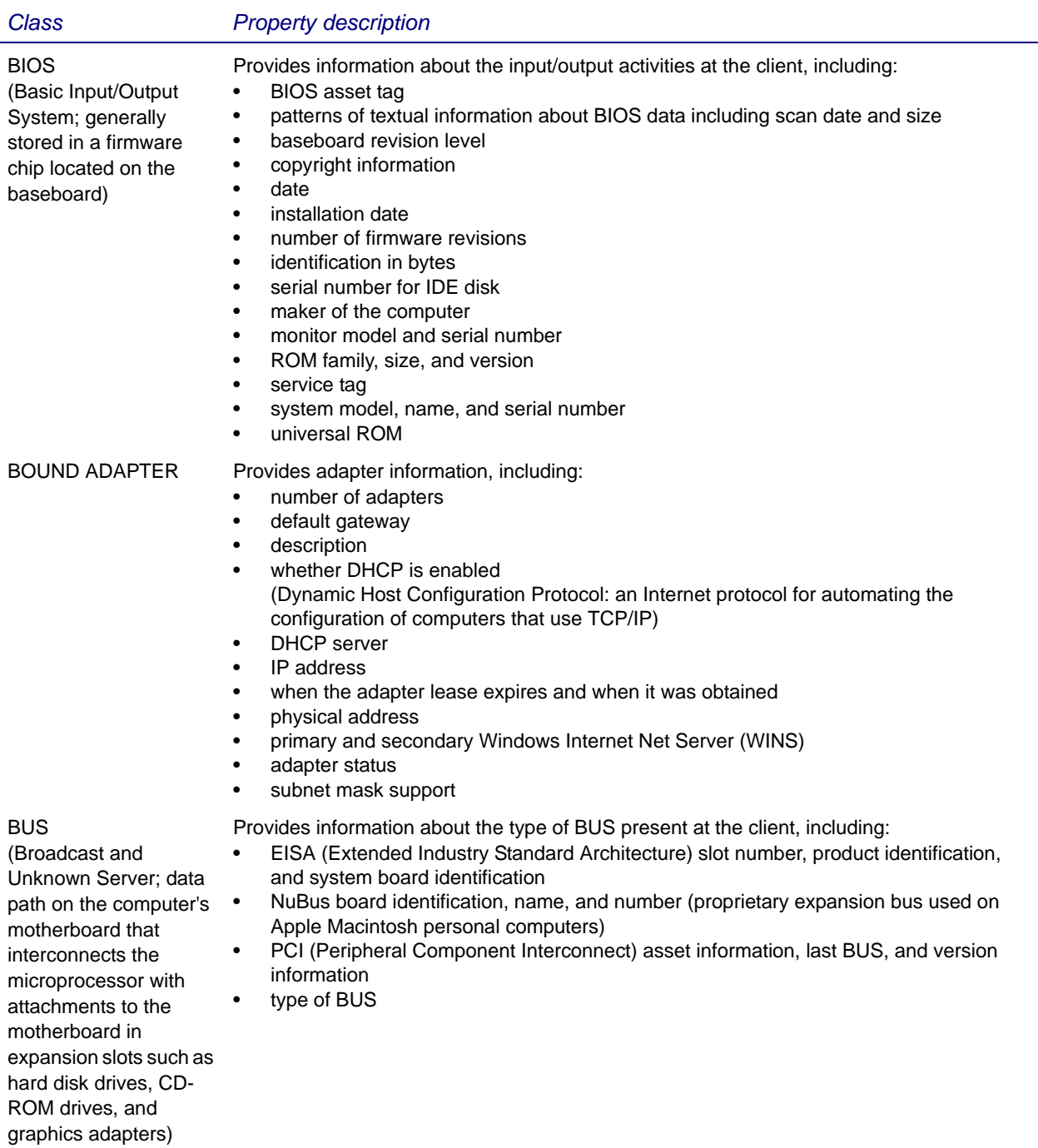

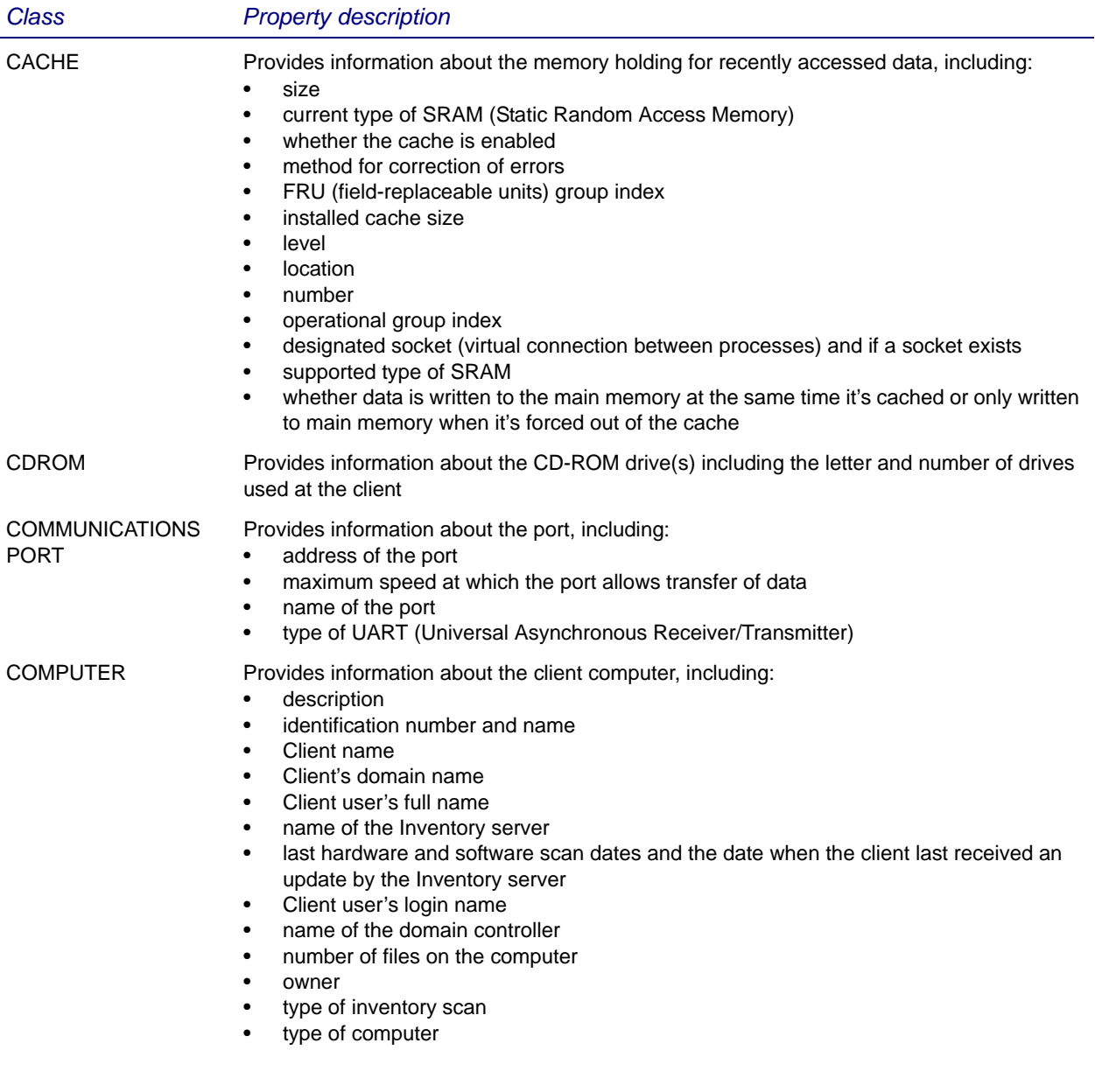

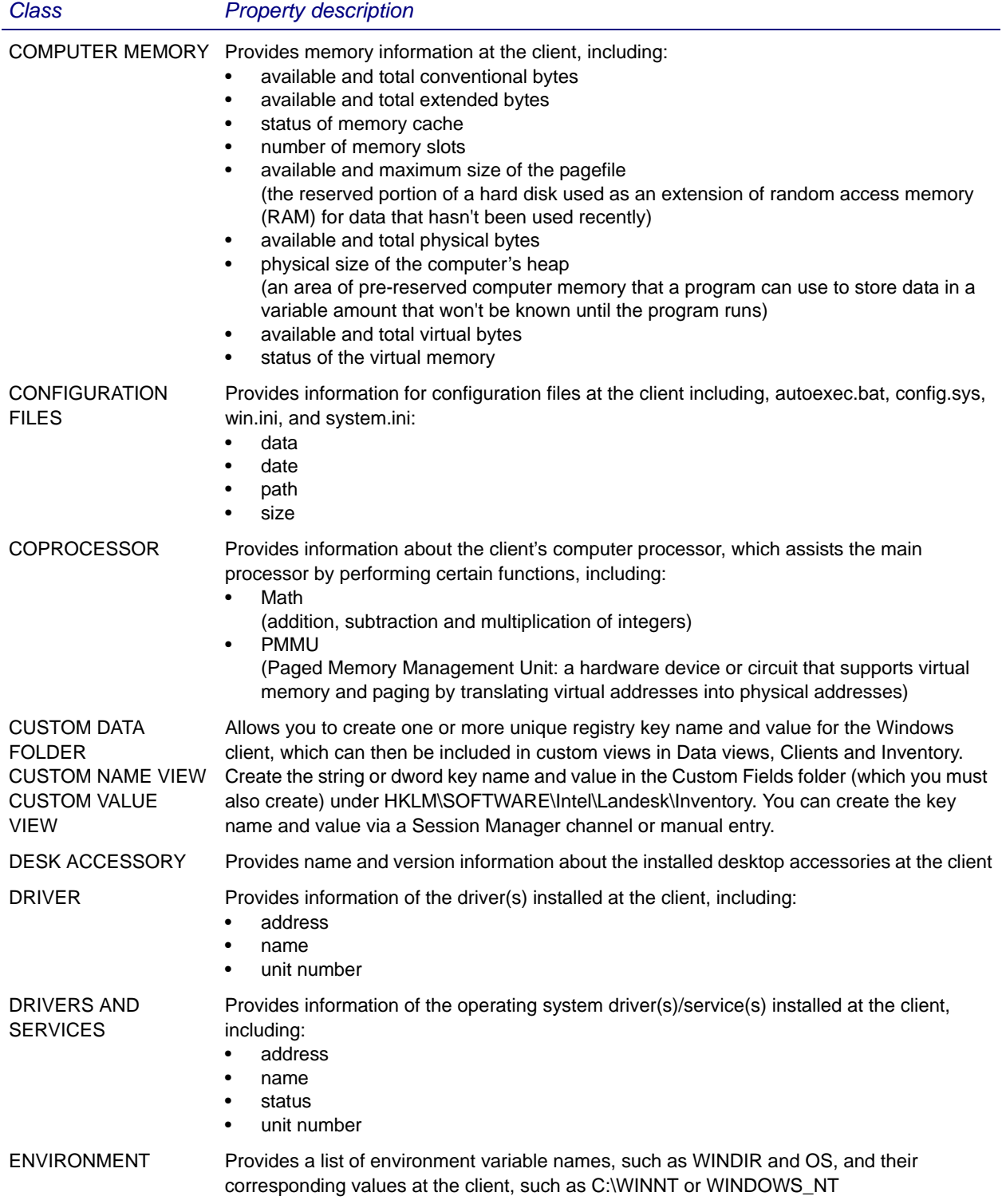

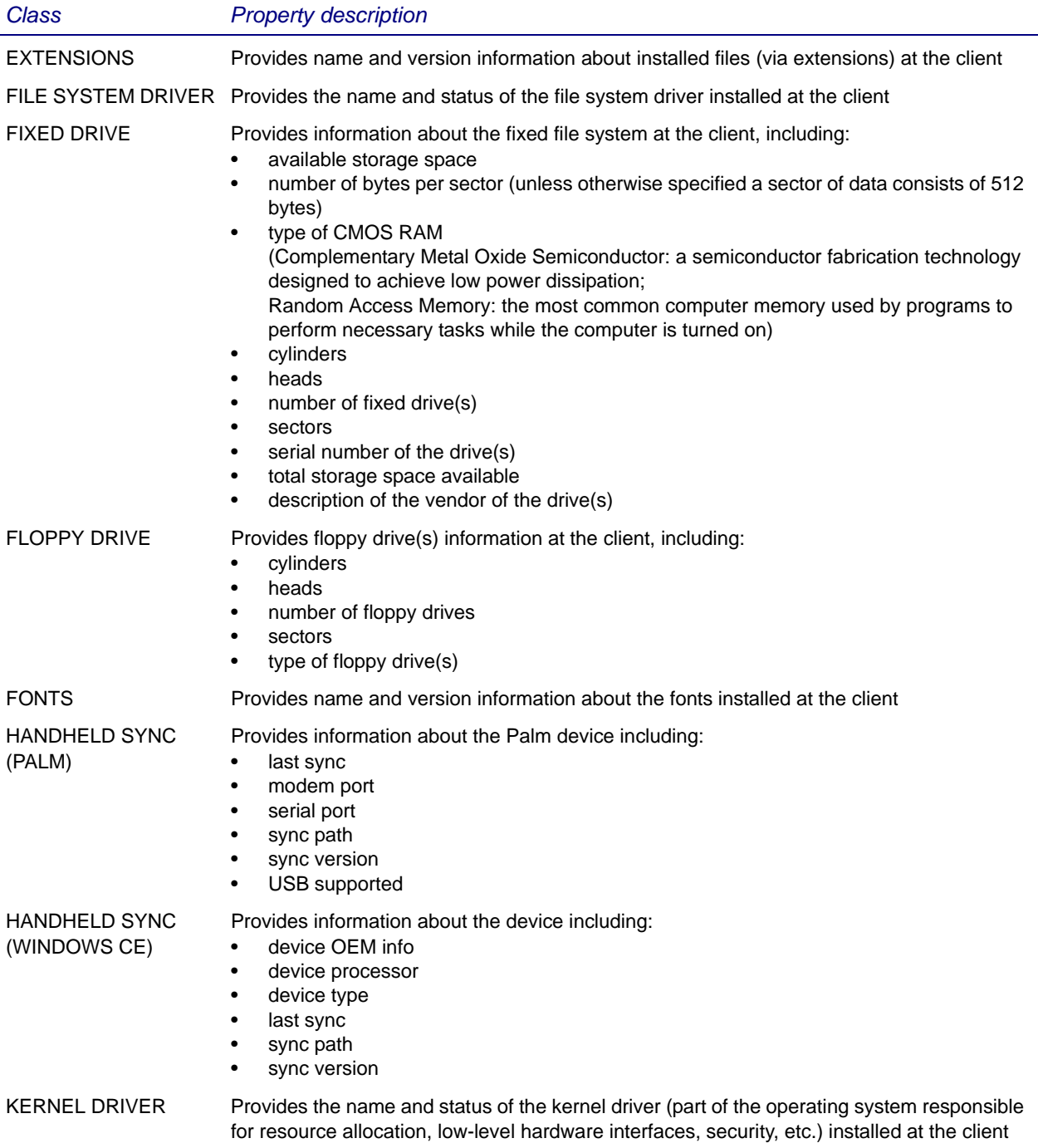

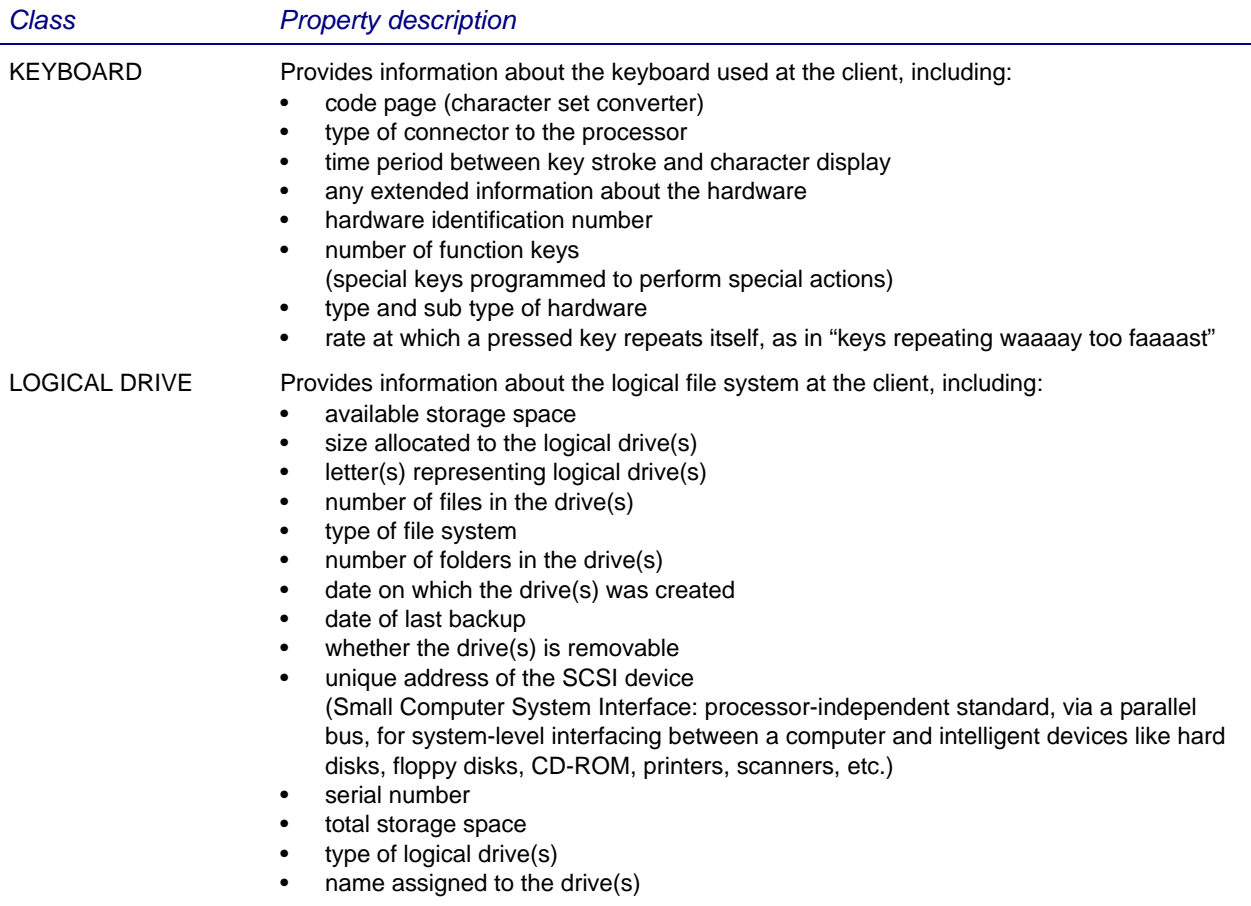

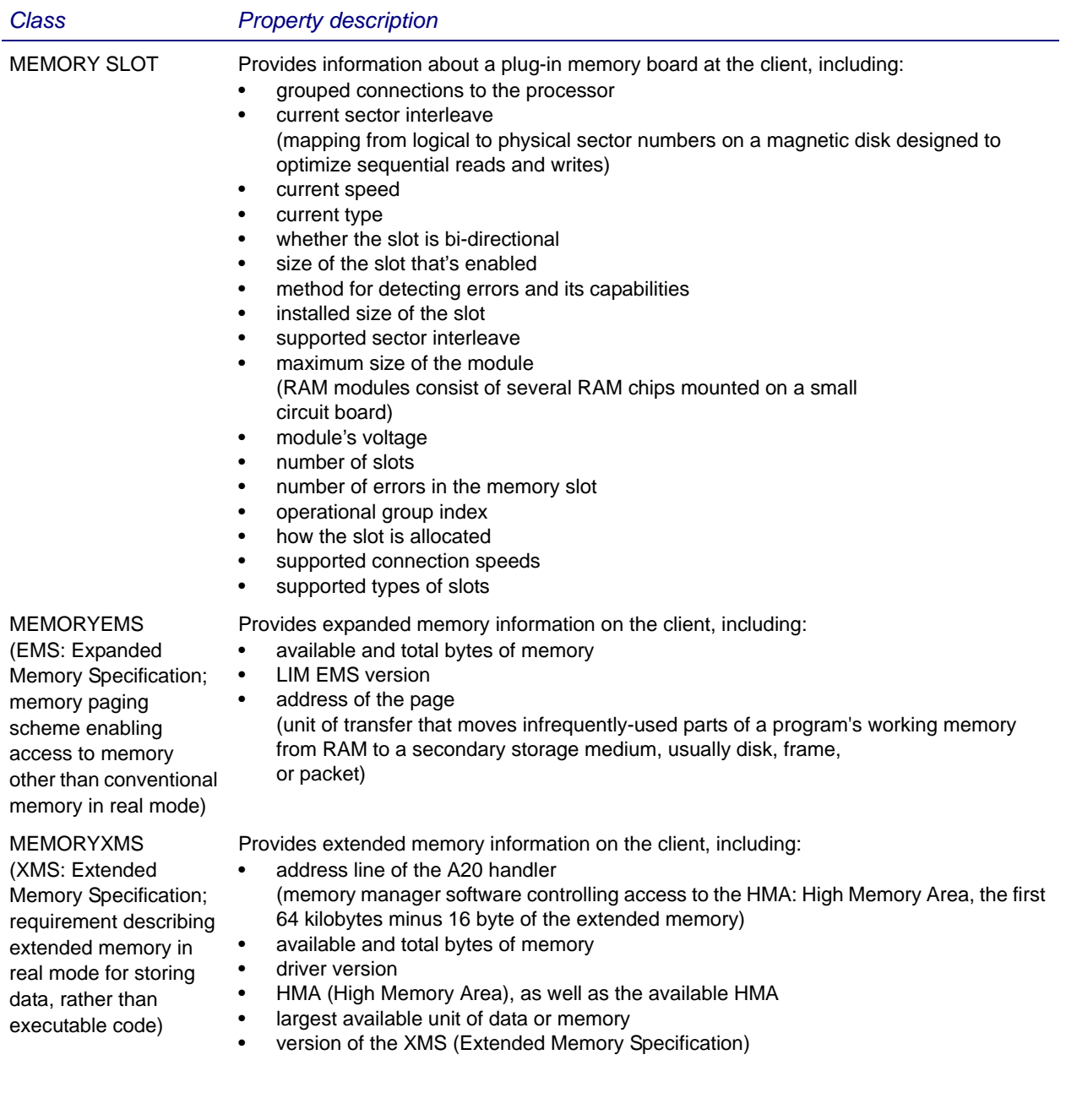

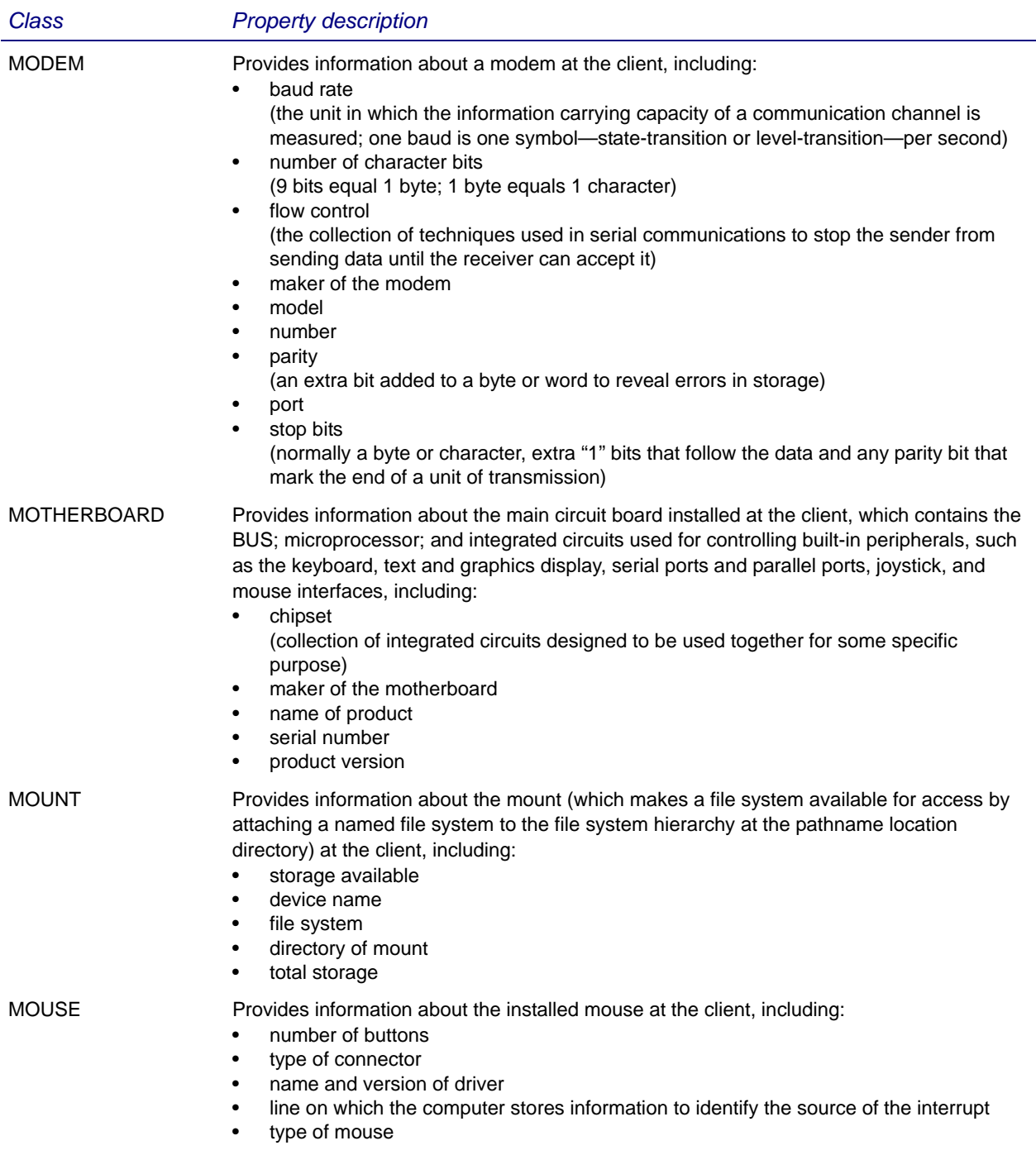

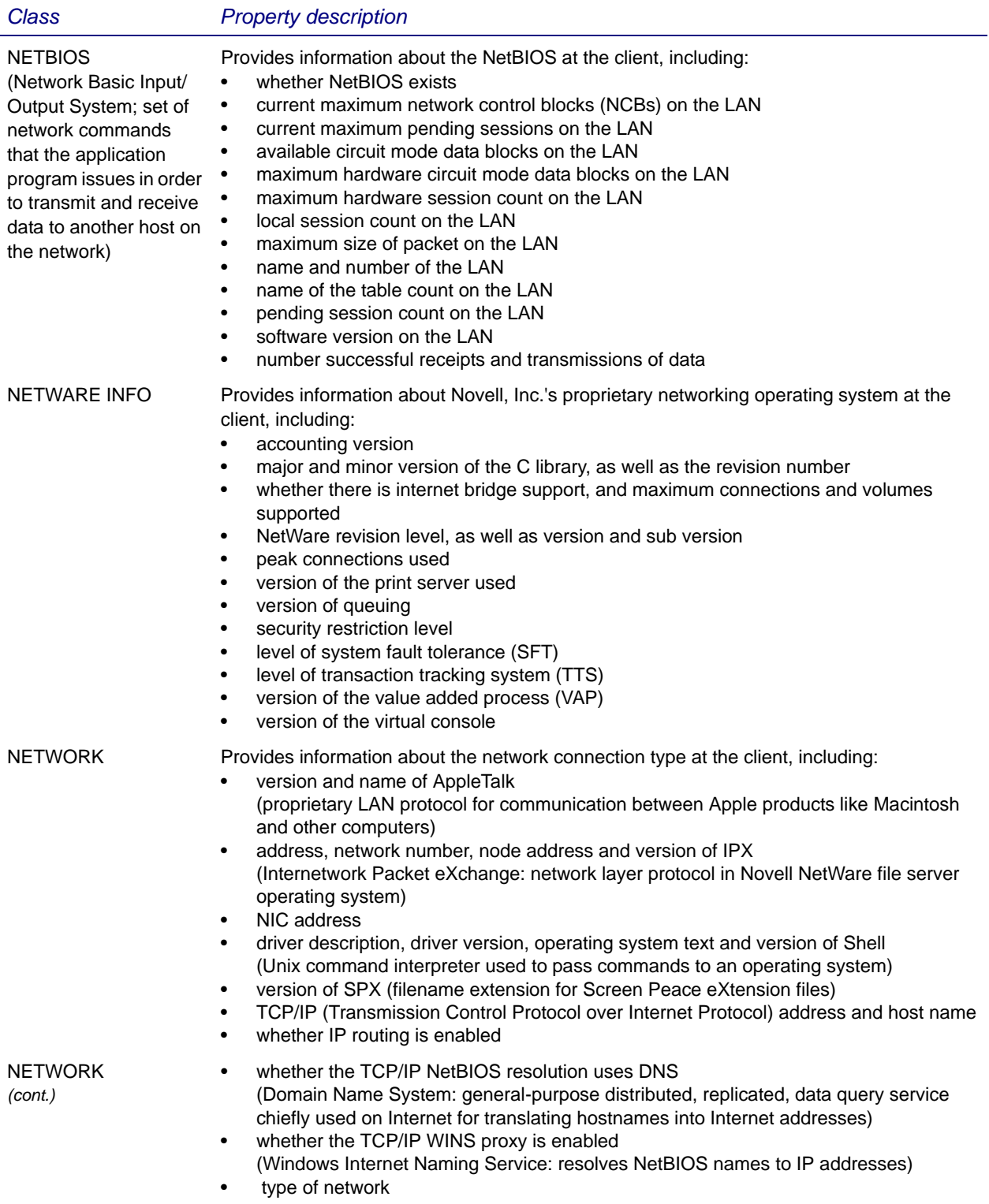

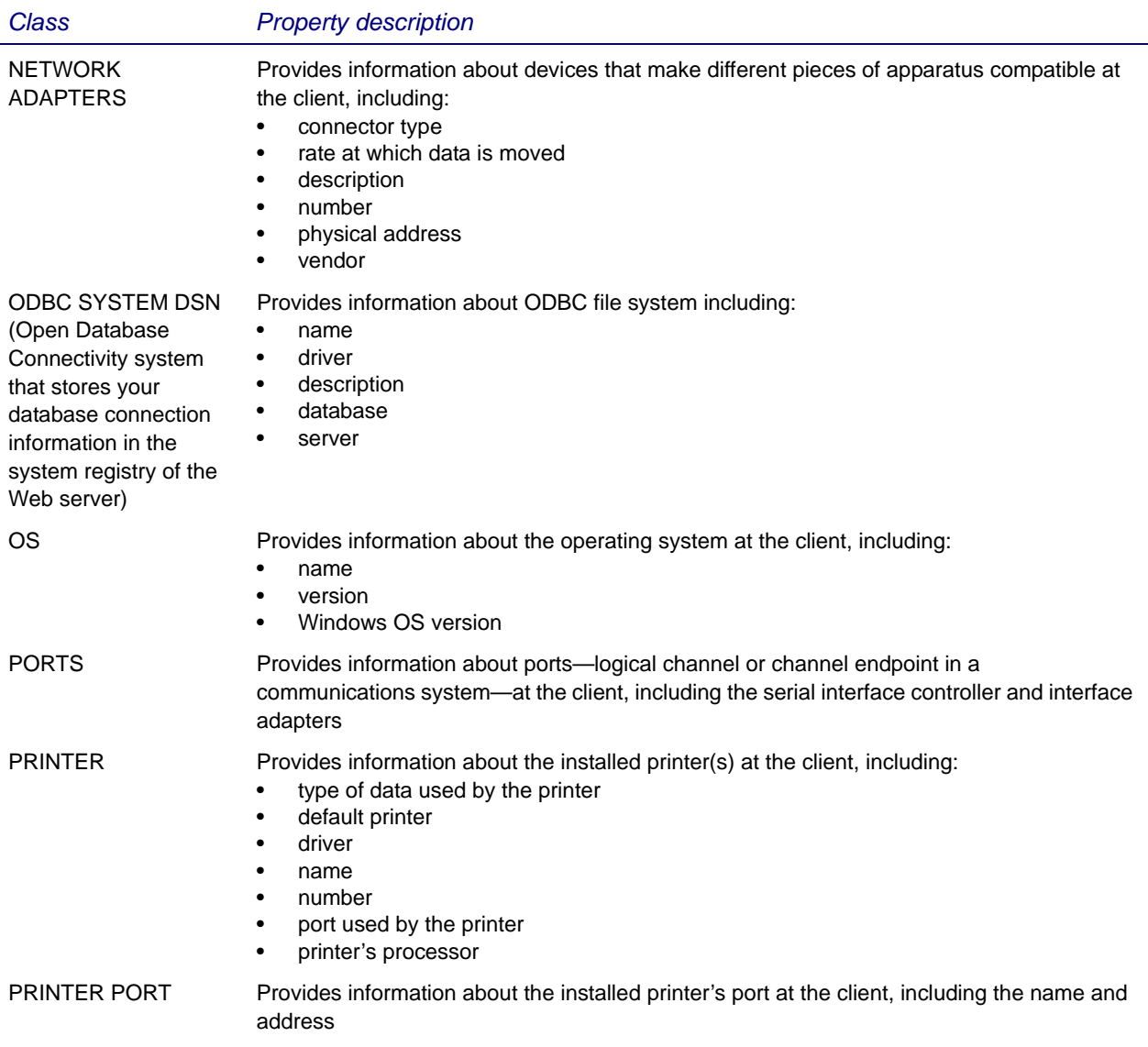

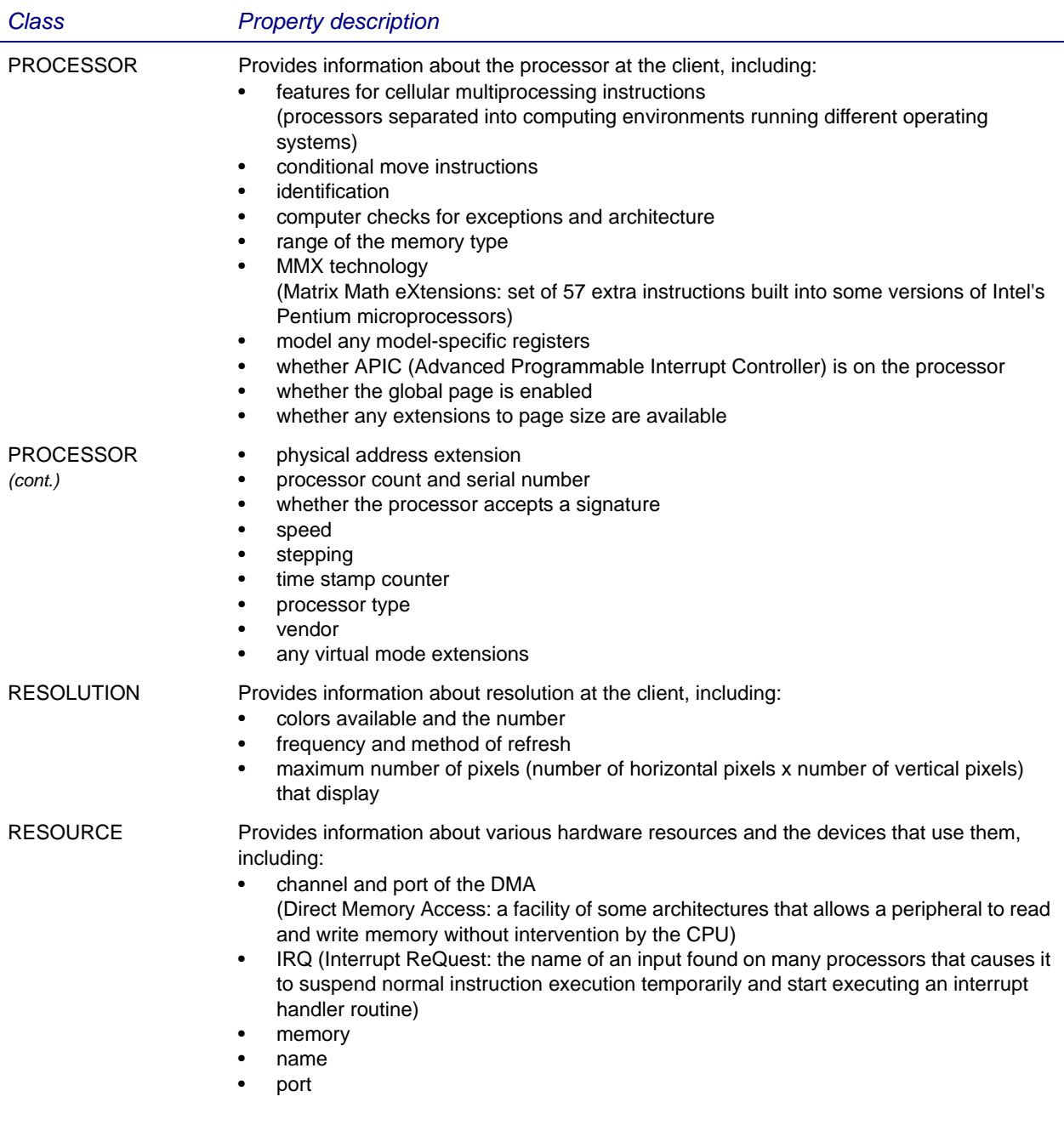

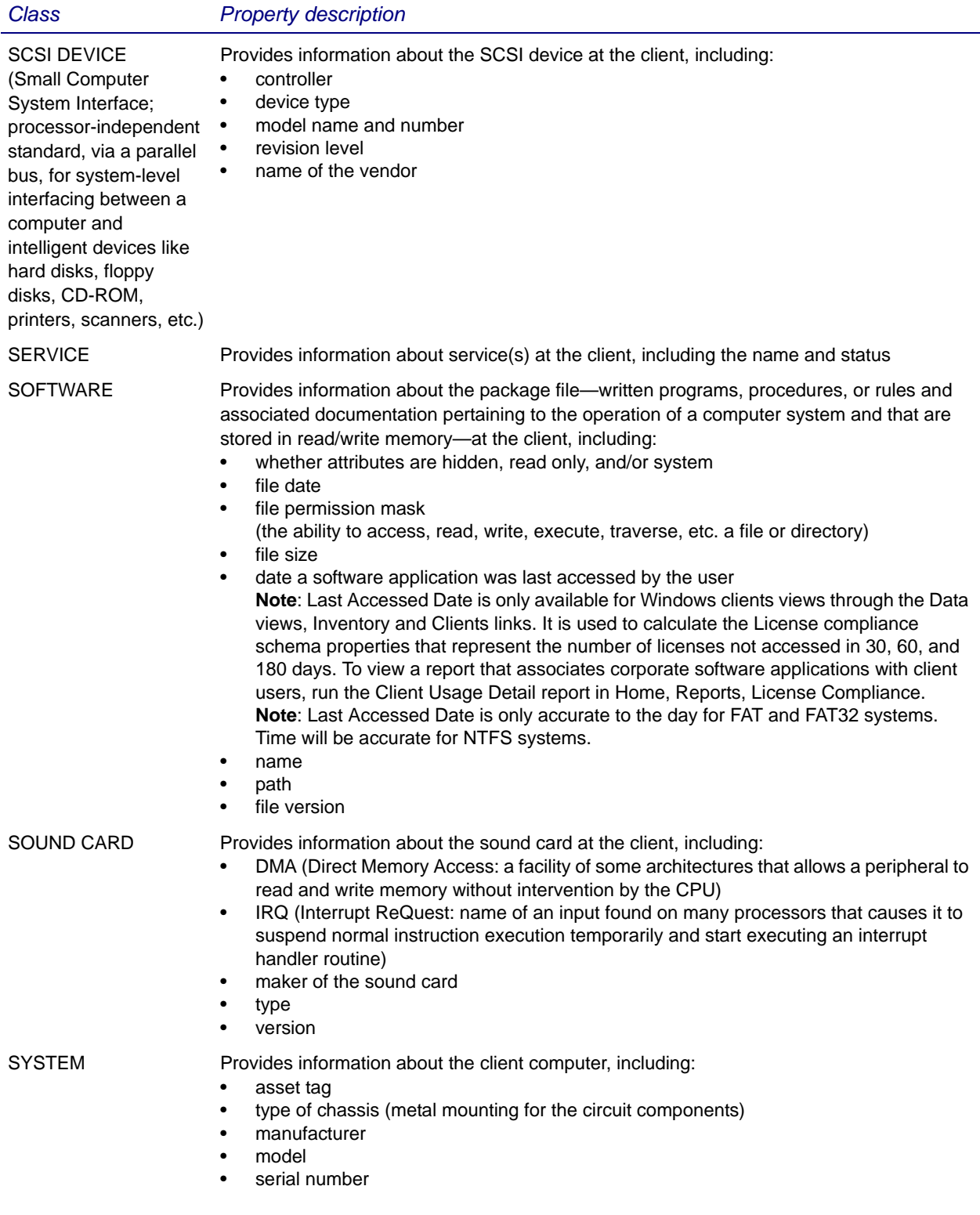

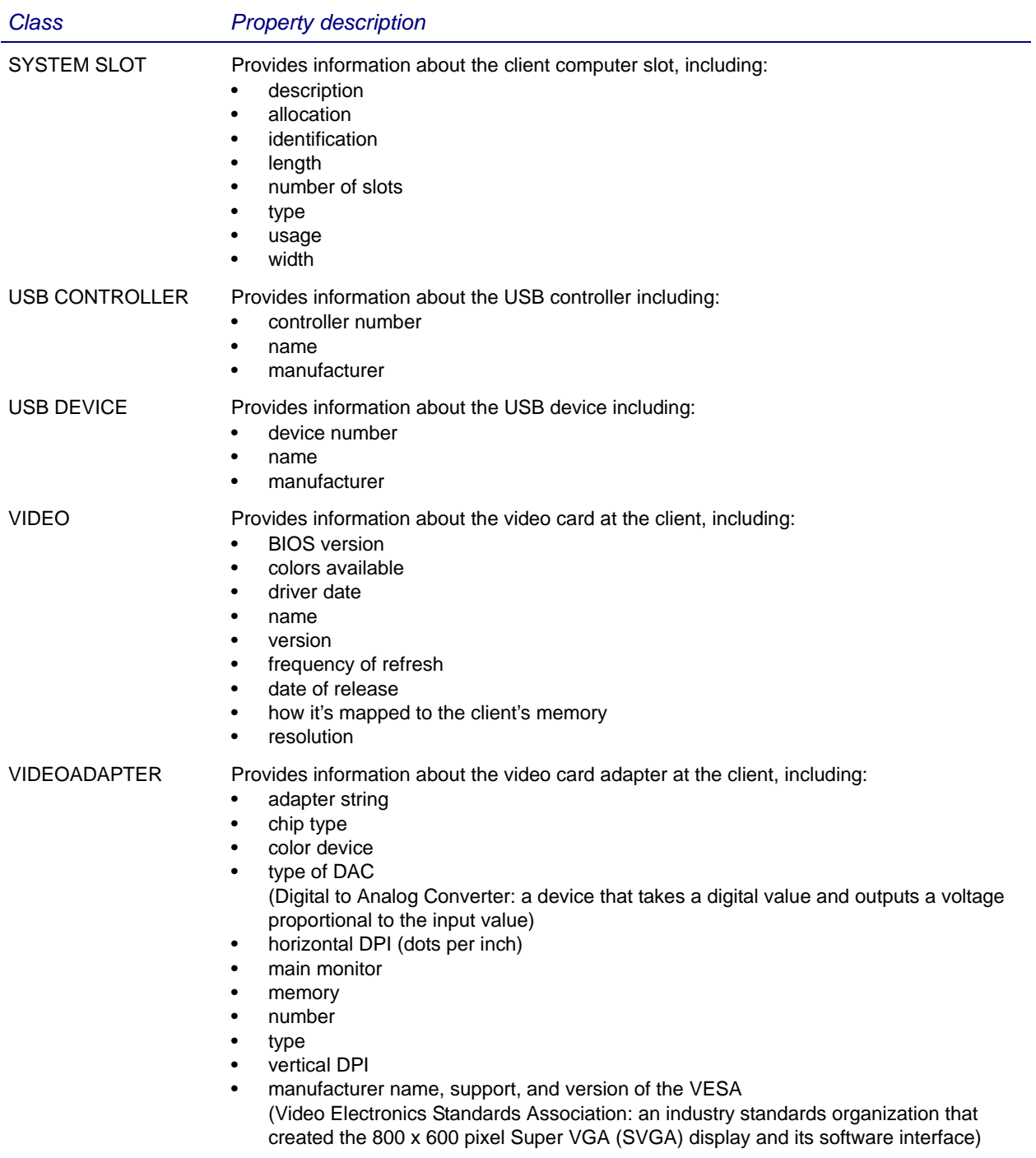

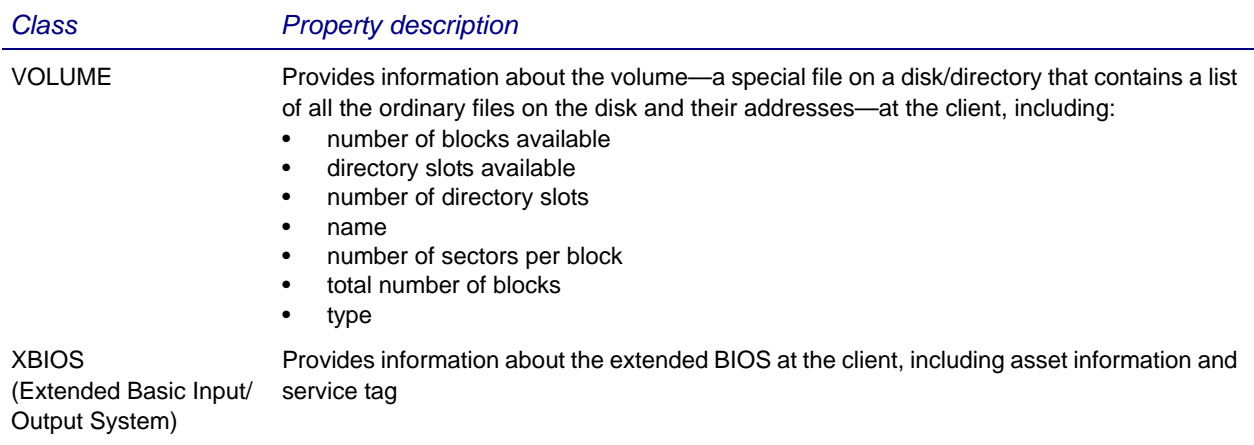

#### **Server schema**

The server schema includes access to client group, log data, and software package tracking classes/properties.

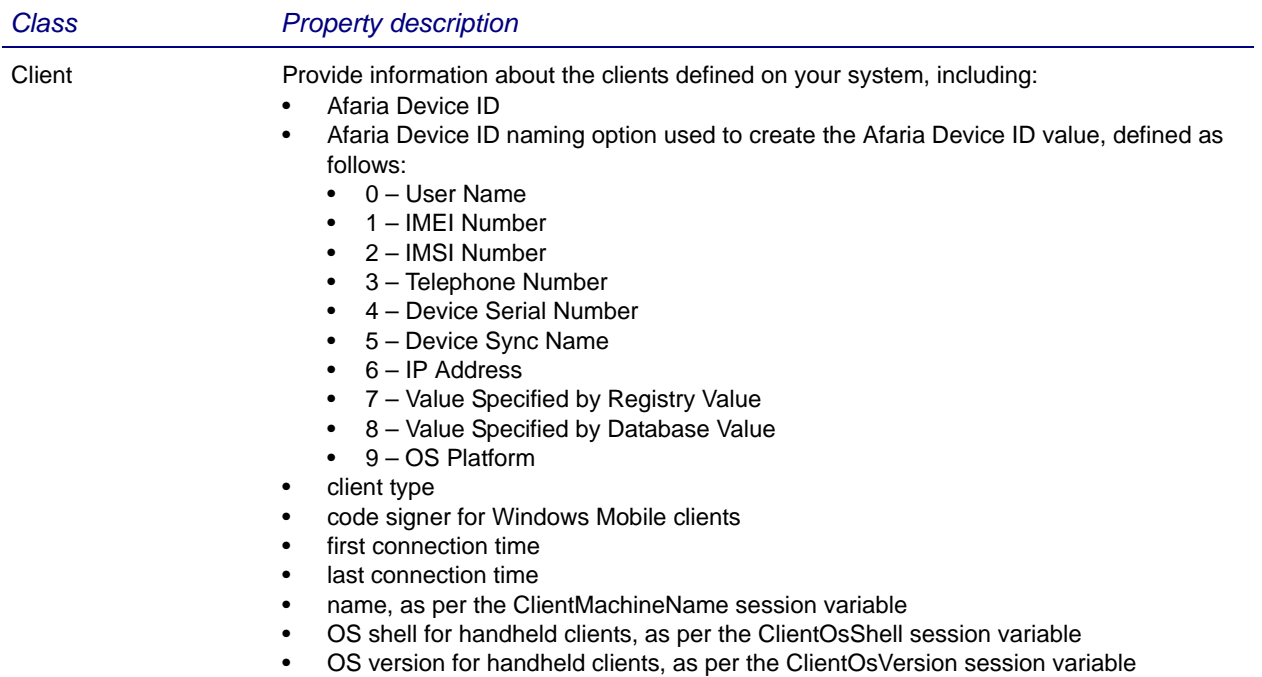

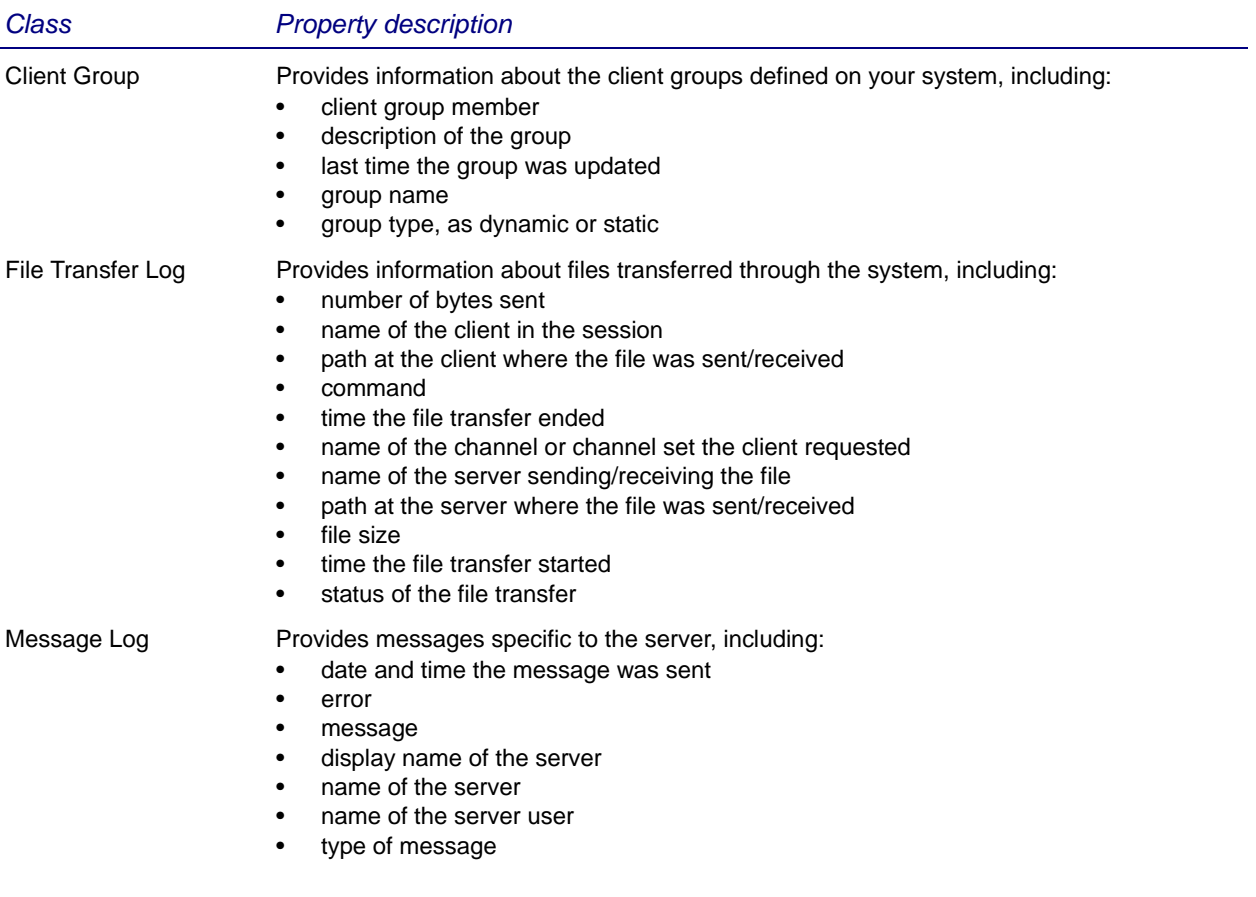

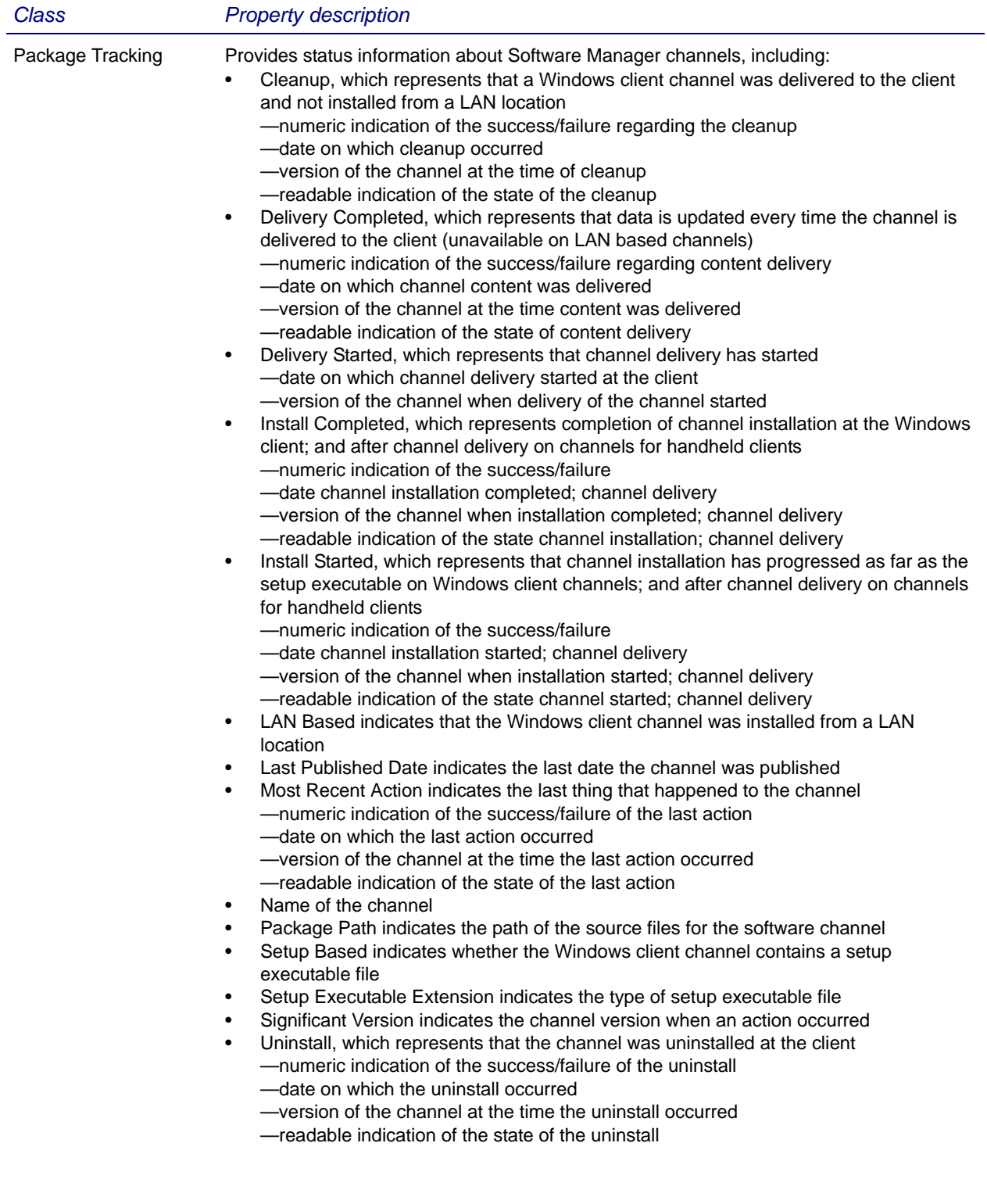

## **License compliance schema**

The License compliance schema resides under the server node but is only available through License compliance view. It includes the following properties.

### *Property description* Number of software licenses installed Number of software licenses purchased Percentage of software licenses installed relative to the number purchased Number of licenses not accessed in 180 days Number of licenses not accessed in 30 days Number of licenses not accessed in 60 days Software application name Client category for which software was purchased, for example Palm handheld software Effective date of software license Expiration date of software license Manufacturer of software Notes about the software license Size of software Version of software

## <span id="page-388-0"></span>**Creating Custom Database Views**

Create custom database views to return data from the database that is not already represented in a predefined view.

The View editor—which you can access through Data views, Clients, Logs, Inventory, and License compliance—allows you to create custom views (queries) of inventory, log, and server-related data.

After you label your custom view with a name and description, you click the Add column link to open the Add column dialog box. It's through this dialog box that you have access to the database schemas, classes, and properties.

The Add column dialog box displays schemas specific to Clients, Logs, and Inventory views. For example, Logs view displays only log data. The dialog box at right is found in Clients view.

Creating a custom view for the different product views follows the same general procedure, but each with access to a particular set of database schemas, classes, and properties.

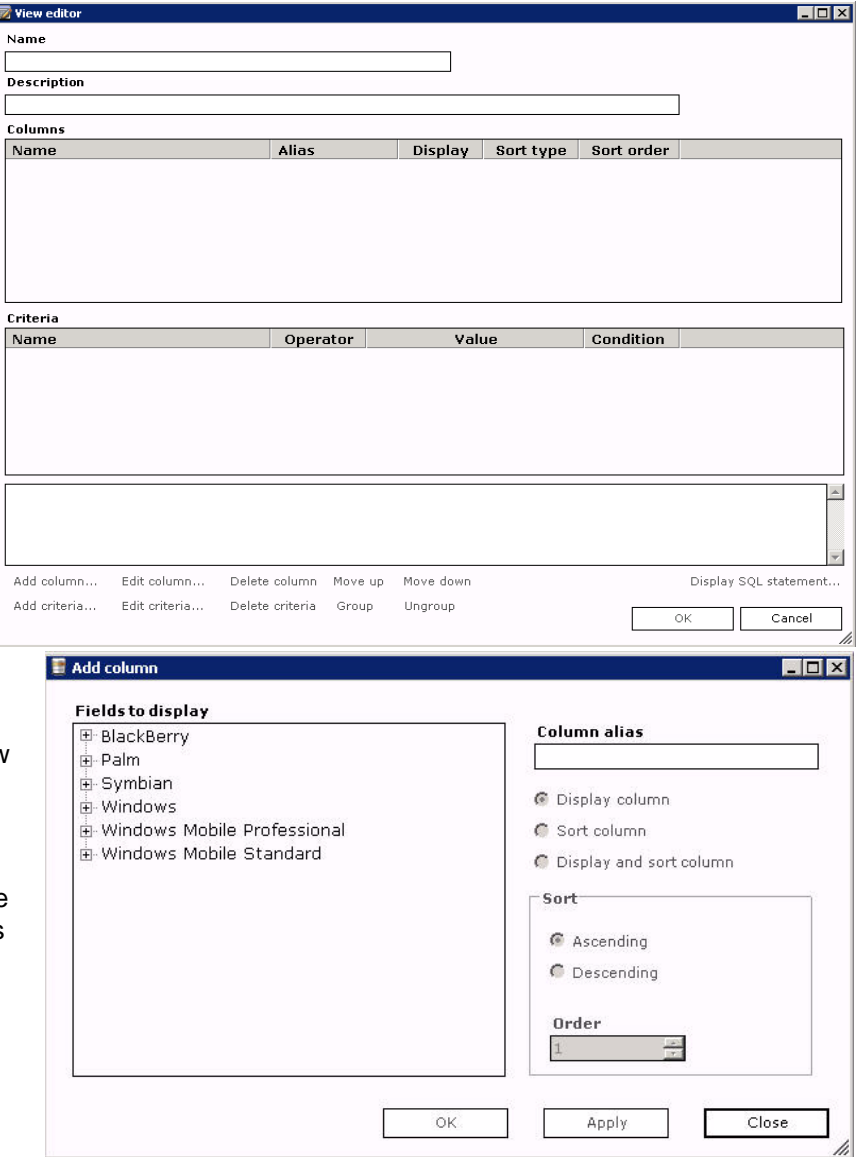

#### *Creating a Custom Data View Example – Custom Client Data View*

To create a new client view, select the top node in the clients tree and click **New**, then select **View**. The View editor dialog box appears. Use it to label and create/manage columns in the view.

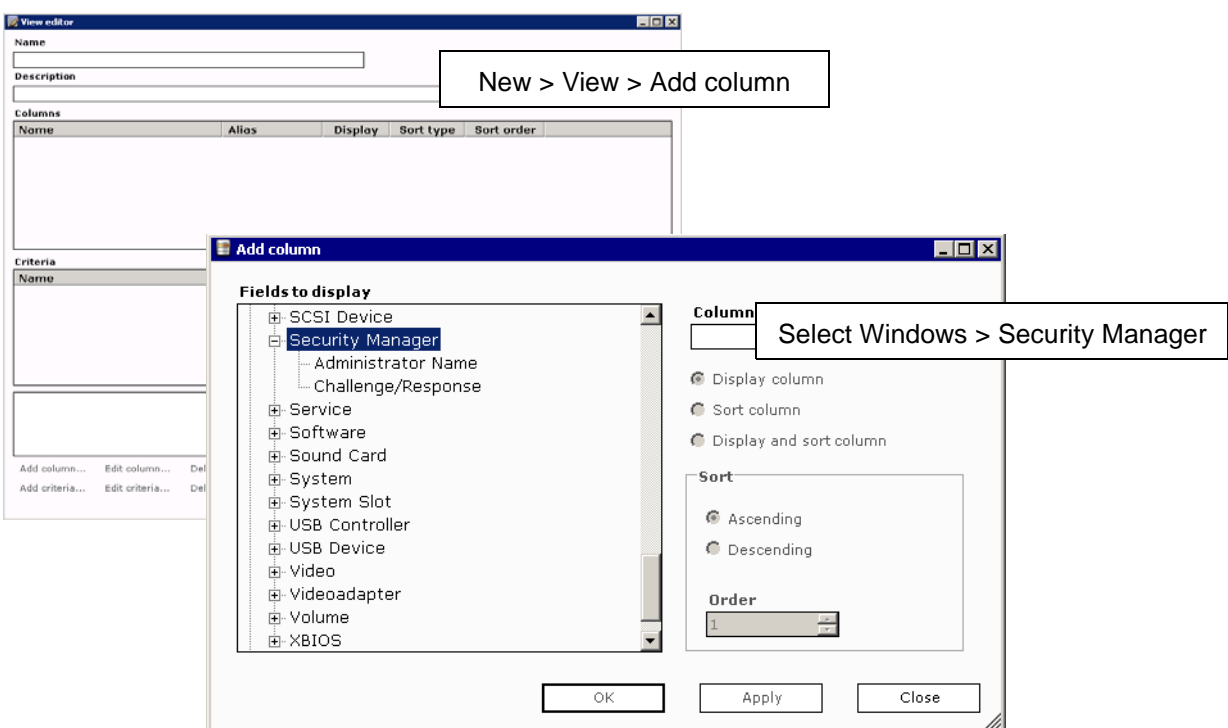

The Fields to display list contains the schemas available to you for the clients in the Clients view. Most are client inventory specific; Server includes tables specific to software package tracking, groups of clients, file transfer log data, and message log data.

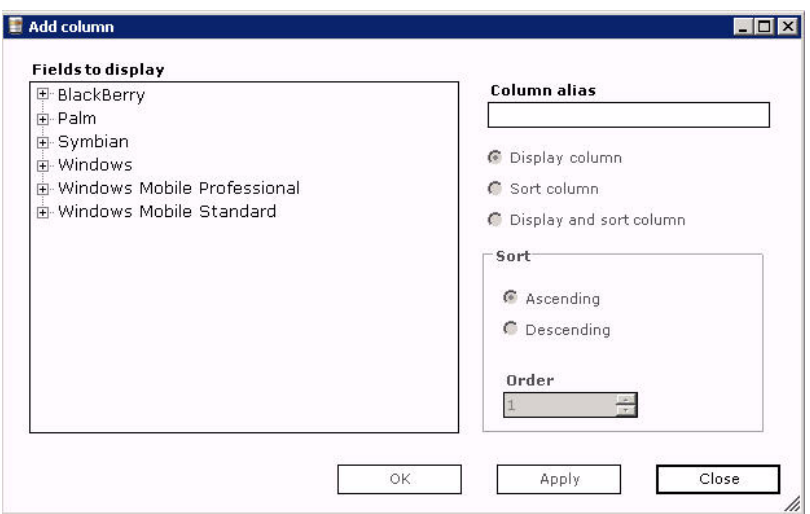

#### *Afaria Reference Manual | Platform Data views Version 6.5 Creating Custom Database Views*

Each schema class contains properties of data from which you can create custom views. Notice the expanded Windows class in the dialog box below.

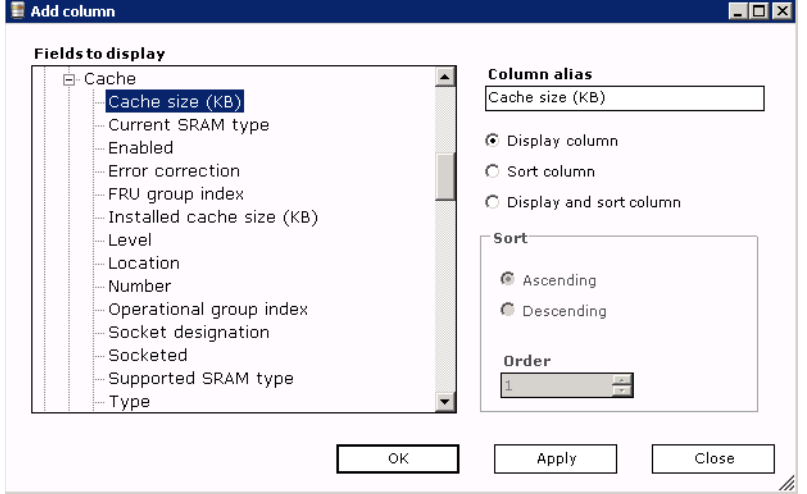

Select a property in the Fields to display list. The column's "common" name in the **Column alias** field. You can save the column under a different name for sorting purposes.

By default, each column you select displays in the view, but you can hide a column by clearing the **Display column** check box.

Select the **Sort column** check box to enable the Sort group box. A sort automatically queries information in **Ascending** (default) order unless you select **Descending**. The first column that you elect to sort defaults to **Order** "1," but you can alter the sort order by entering a value or using the spin buttons.

To display and sort the column, select **Display and sort column** and then follow the sort instructions above.

Click **OK** to save the new column to the Columns list in the View editor dialog box. The Add column dialog box closes.

Click **Apply** to save the new column to the Columns list but keep the Add column dialog box open so that you can continue creating columns. When finished, click **Close**.

Click **Close** to return to the View editor dialog box without saving changes.

#### *Afaria Reference Manual | Platform* Data views Data views Data views *Version 6.5 Creating Custom Database Views*

| m View edit

 $\overline{\phantom{a}}$ Name asdf Description Columns Name

Criteria Name

Add column...

Add criteria...

Windows.Cache.Cache size

Windows.Cache.Enabled<br>Windows.Cache.Enabled<br>Windows.Cache.Type

Windows.Cache.Current SRAM type Current SRAM...

Sort order

 $\mathbf{1}$ 

2

Condition

 $\overline{\ln |x|}$ 

 $\blacktriangle$ 

Display SQL statement..

Cancel

 $\circ\kappa$ 

The Columns list in the View editor dialog box displays the data to be collected by your view.

To alter the details of an existing column in the view, select it and then click **Edit column**. The Edit column dialog box appears with the schemas collapsed.

To remove a column from the view, select it and then click **Delete column**.

To change the order of columns, select the column to move and then click **Move up** or **Move down**.

To add criteria to a column, click **Add criteria**. In the

Add criteria dialog box, select the column from the Fields to display list, then choose an operator from the **Operator** drop-down list.

Edit column...

Edit criteria...

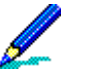

The operators available depend upon the property you select. Choices can include  $=$ ,  $!=, <, >, >=,$ <=, or Like.

Delete column Move up

Delete criteria Group

Alias

Enabled

Type

Cache size (KB)

Operator

Value defaults to Custom, which allows you to enter a value in the field. You can also select From database and then choose a value from the drop-down list.

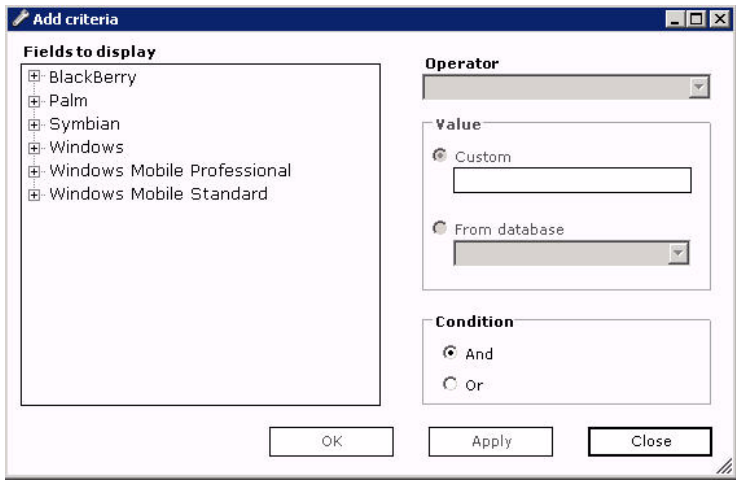

#### Set the **Condition**.

Display Sort type

Value

Descending

Descending<br>Ascending

Ves.

Yes

Yes

Yes

Move down

Ungroup

Click **OK** to save the column criteria to the Criteria list in the View editor dialog box. The Add criteria dialog box closes.

Click **Apply** to save the column criteria, but keep the Add criteria dialog box open to

continue defining column criteria. When finished, click **Close**.

Click **Close** to return to the View editor dialog box without saving changes.

#### *Afaria Reference Manual | Platform Data views Version 6.5 Creating Custom Database Views*

Your column criteria displays in the Criteria list. To alter a column's criteria, select it and then click **Edit criteria**. The Edit criteria dialog box appears at the property specified with criteria.

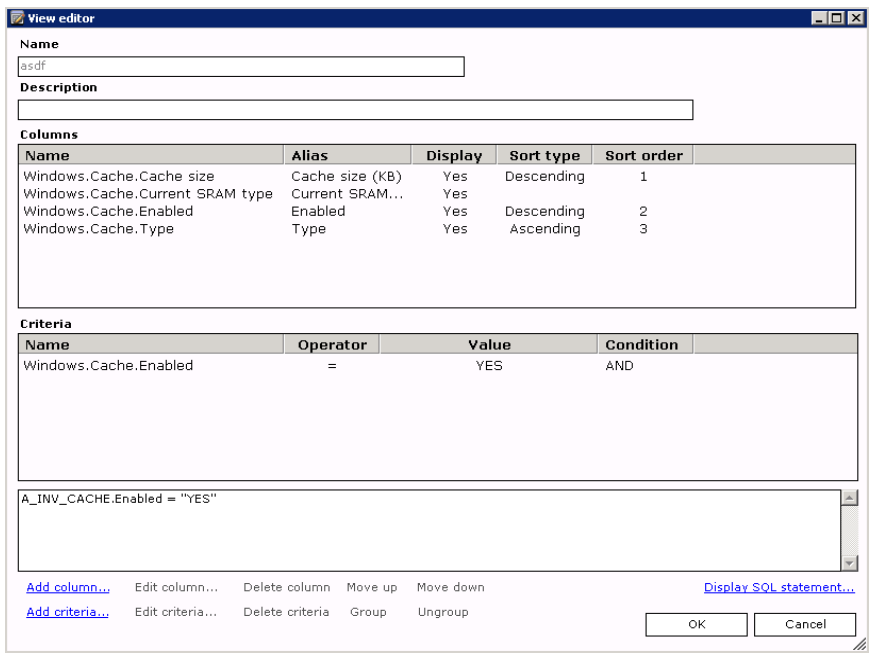

### **Viewing a Custom View's SQL Statement**

View a custom view's SQL statement to review the statement or copy it to the Windows clipboard for subsequent pasting.

To view a custom view's SQL statement, open the view's view editor and click **Display SQL Statement**. The SQL statement dialog box appears. To copy the statement to the Windows clipboard for other use, right-click the statement and on the shortcut menu choose **Select All**, then **Copy**. Paste the statement into an editor of your choice.

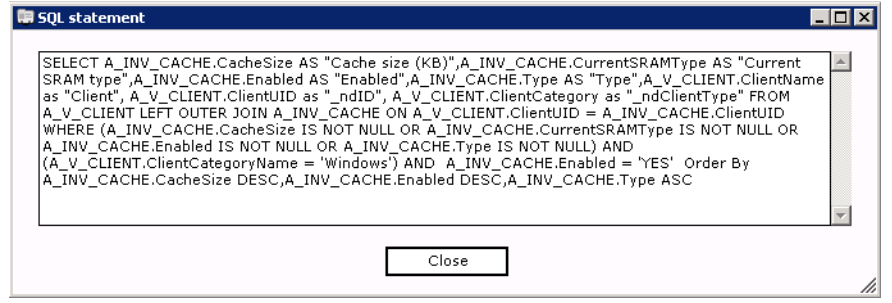

Click **Close** to return to the View editor dialog box.

To save the view and return to Clients view, click **OK**.

The new view displays in the left pane of Clients view. When selected, your column attributes, including client name, display in the right pane and the view runs. The complexity of the view and the database size determine the time required to display results.

To alter the attributes of a custom view, right-click the view and then choose **Edit** on the shortcut menu. UsSe the View editor dialog box to make alterations.

### **Custom Views and Your Multitenancy Environment**

Support – Multitenancy

The multitenancy database design has implications for custom views. The system attempts to filter custom results by tenant by modifying the associated SQL script at runtime. However, it may not always be successful. Therefore, test your custom items after accumulating data for multiple tenants to evaluate how they are performing and understand whether the data returned is filtered by tenant.

Custom items produce one of the following results:

- error-free results that are filtered by tenant
- error-free results that are not filtered by tenant
- fatal errors during execution

You may need to delete damaged items and re-create them with modifications. Generally, adding a tenant-specific property allows the system to filter by tenant.

Custom items that you create are available to all tenants, rather than only for the originating tenant.

## <span id="page-394-0"></span>**Managing Client Data**

The Data Views Clients view presents data from a client perspective rather than from a component perspective. You can examine client data and take some actions on clients without leaving the view. You can also create folders, views, groups, and SQL views to collect client data.

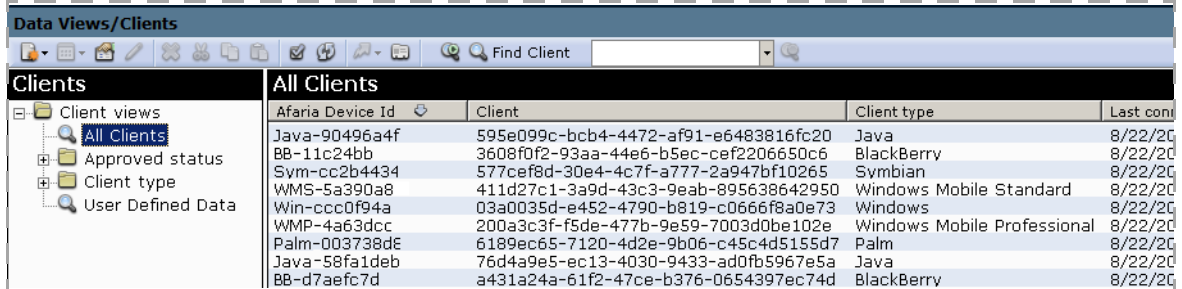

Clients view contains two panes:

• The left pane displays available folders and views. You can define your own or use the predefined views. Each view item in the pane has a shortcut menu.

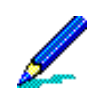

The User Defined Data view displays the fields you create. For information about creating user defined fields, see ["User defined fields" on page 159.](#page-158-0)

The right pane displays client data that is specific to the item selected in the left pane. Each client row has a shortcut menu.

The following right-pane shortcut tasks relate to the clients:

- ["Searching for a Client" on page 397](#page-396-0)
- ["Revoking and Approving Clients" on page 399](#page-398-0)
- ["Opening Client Mini-views" on page 401](#page-400-0)
- ["Viewing Client Properties" on page 409](#page-408-0)
- ["Changing a Client's Tenant Association" on page 410](#page-409-0)
- ["Changing a Device ID" on page 411](#page-410-0)
- ["Deleting Client Data" on page 412](#page-411-0)
- ["Combining a Client's Afaria Client ID" on page 413](#page-412-0)
- ["Managing Client Outbound Notification Addresses" on page 416](#page-415-0)
- ["Sending an Outbound Notification to Run a Channel" on page 417](#page-416-0)
- ["Sending an Outbound Notification to Apply Policies" on page 418](#page-417-0)

#### *Afaria Reference Manual | Platform Data views Version 6.5 Managing Client Data*

- ["Sending BlackBerry Security Commands" on page 421](#page-420-0)
- ["Wiping a Remote Device" on page 422](#page-421-0)
- ["Recovering a Data Security Manager Client Password" on page 425](#page-424-0)
- ["Managing Data Security Manager Administrator Accounts" on page 431](#page-430-0) See also:
- ["About Outbound Notifications" on page 415](#page-414-0)
- ["Managing Client Outbound Notification Addresses" on page 416](#page-415-0)
- ["Client Notifications Status" on page 419](#page-418-0)

The following left-pane shortcut tasks relate to the folders and views:

- ["Creating a New Client Folder" on page 432](#page-431-0)
- ["Creating a Custom Client View" on page 432](#page-431-1)
- ["Renaming a Folder or View" on page 432](#page-431-2)
- ["Viewing Folder or View Properties" on page 433](#page-432-0)
- ["Creating a Group Within a View" on page 434](#page-433-0)
- ["Creating a New SQL View Within a View" on page 438](#page-437-0)
# **Searching for a Client**

The product provides features for searching for clients on the Data Views pages.

- Simple search:
	- Available on all views.
	- Search scope includes all the clients in the current view.
	- Search criteria is evaluated against the client name field.
- Advanced search:
	- Available only on the All Clients view.
	- (Non-multitenancy) Search scope includes the user-selected list of client types.
	- (Multitenancy) Search scope includes the user-selected list of tenants and client types.
	- Search criteria is evaluated against multiple, user-selected fields including client name, Afaria device ID, telephone number, and additional fields.

### **Performing a Simple Client Search**

- 1 Define the search scope by selecting any Data Views Clients view.
- 2 Define the search criteria by typing a complete or partial client name in the **Find Client** search box on the toolbar, using literal, or literal plus wildcard, characters. The search supports wildcard characters "\*" and "?" for multiple characters and single characters, respectively.
- 3 Click **Find Client** to return results to the page.

The results include the clients matching the criteria up to the number of result rows defined by the Options dialog, also located on the toolbar.

4 (Optional) To view more matching results, increase the number of rows in the Options dialog and re-run the search.

The search criteria remains in the **Find Client** search box until you click the **Cancel Search and Find** icon.

### **Performing an Advanced Client Search**

- 1 Open the Data Views All Clients view.
- 2 Click the Advanced Client Search icon.
- 3 (Multitenancy only) Define the tenant search scope by selecting tenants.

Only tenants that are enabled and assigned to your user role appear in the available tenants list.

- 4 Define the client type scope by selecting the client types.
- 5 Select the search fields to query against the search criteria.

6 (Optional) Define the search criteria by typing a string in the **Search Value** box. Leaving the box empty is interpreted as *all values*.

The string represents any part of the search field. Wildcard characters are not supported as search criteria, they are interpreted literally.

7 Click **Search** to return results to the search dialog's Clients Found list.

The search process returns records that include the search criteria string in any part of the search fields. For example, criteria "543" returns a record with a search field value "ID\_54359".

- 8 (Optional) Redefine your scope and criteria and re-run the search until the search results meet your needs.
- 9 In the Clients Found list, select an individual client or a node that contains the clients you want to view and click **OK** to populate the Data Views All Clients page with the results.

The tenant context changes according to your selection.

The search criteria results remain on the Data Views All Clients page until you click the **Cancel Search and Find** icon.

# **Revoking and Approving Clients**

Clients may be manually approved or revoked by the Afaria administrator. Approved clients can run sessions and request channels. Use the Approved status folder in Data Views, Clients to revoke or approve clients.

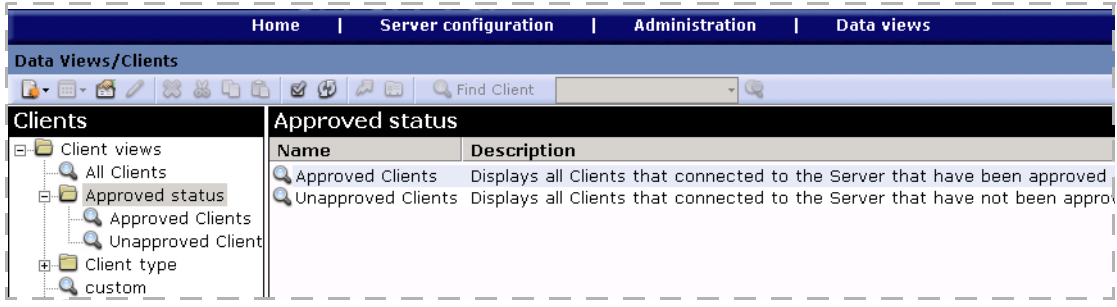

# **Revoking Client Approval**

Use the revoke client approval feature to remove the ability for the client to run sessions.

#### **To revoke a client approval:**

- 1 Select **Approved Clients** from the Approved status folder.
- 2 Right-click on a client from the Approved Clients list and choose **Revoke Client**.

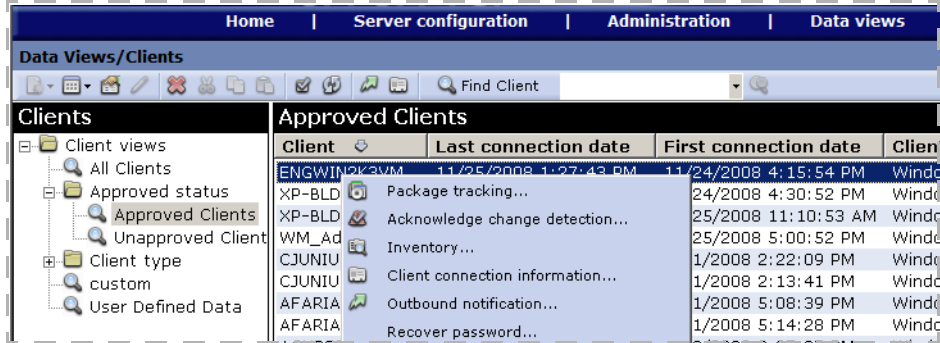

The client name is removed from the approved list and listed as an unapproved client in the Approved status folder.

### **Approving a Client**

Use the approve clients feature to provide the ability for the client to run sessions during the next connection to the Afaria Server.

#### **To approve a client:**

- 1 Select **Unapproved Clients** from the Approved status folder.
- 2 Right-click on a client from the Unapproved Clients list in the right pane and select **Approve Client**.

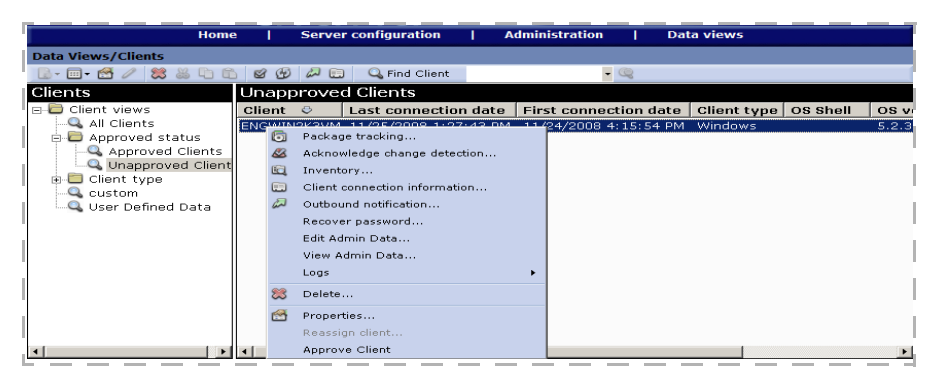

The client name is removed from the list and listed as an approved client in the Approved status folder.

# **Opening Client Mini-views**

Through Clients view, you can open views of client information that you would otherwise find in Logs, Inventory, and Package tracking views. You can open the same mini-views for several clients and/or different mini-views for the same client and keep them all open at the same time without leaving Clients view.

To open a client mini-view, select the left-pane view that contains the client with data you want to view. In the right pane, right-click the client, then choose the appropriate view. The product supports the following mini-views:

- Package tracking tracking the status of Software Manager channels
- Acknowledge change detection detected inventory changes
- Inventory Client hardware and software inventory including directory scan data and configuration files for Windows clients
- Logs logs for file transfers and sessions logs

### **Package Tracking Example**

The following window is an example of the Package tracking view for a selected client. Information that displays in this view includes the Software Manager channel and channel path; number of channel modifications; delivery/installation status at the client; whether the Windows client user performed a cleanup after installation; time/date of channel installation; channel state; delivery model; date on which the channel was last published; and client type for the channel.

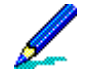

For more information on Package tracking view, see ["Track Software Manager channels" on page](#page-466-0)  [467.](#page-466-0)

You can update the software channel's status at the client by clicking *Refresh.* 

To view the properties of the package, click **Package properties** on the button bar. The read-only Software package properties dialog box appears. Use it to view the name and characteristics of the selected channel.

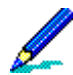

For more information on the Software package properties dialog box, see ["View package](#page-467-0)  [properties" on page 468](#page-467-0).

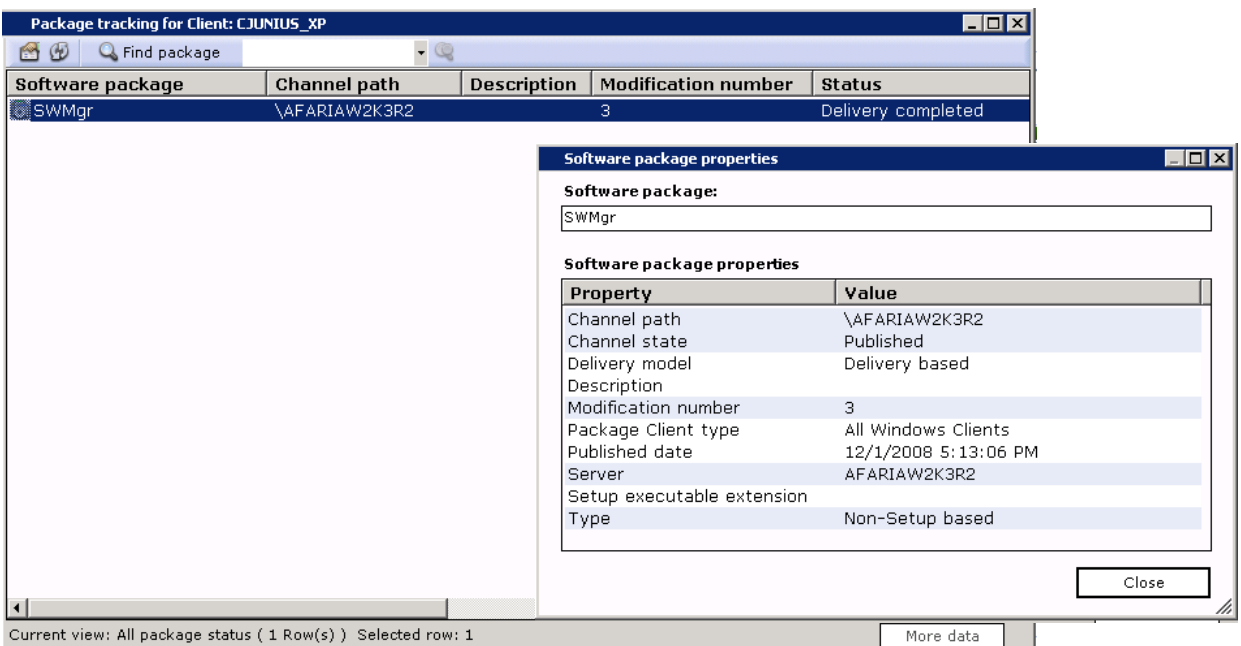

To find information on a specific software channel, enter the string data in the field provided and then click **Find package**.

### **Acknowledge Change Detection Example**

The following window is an example of the Acknowledge changes detection view for a selected client. Information that displays in this view includes the type of client (schema); class; property

monitored for changes; previous value of the property and new value; and date/time of the inventory change.

For more information on configuring inventory changes to monitor, see ["Monitoring Inventory](#page-452-0)  [Changes" on page 453.](#page-452-0)

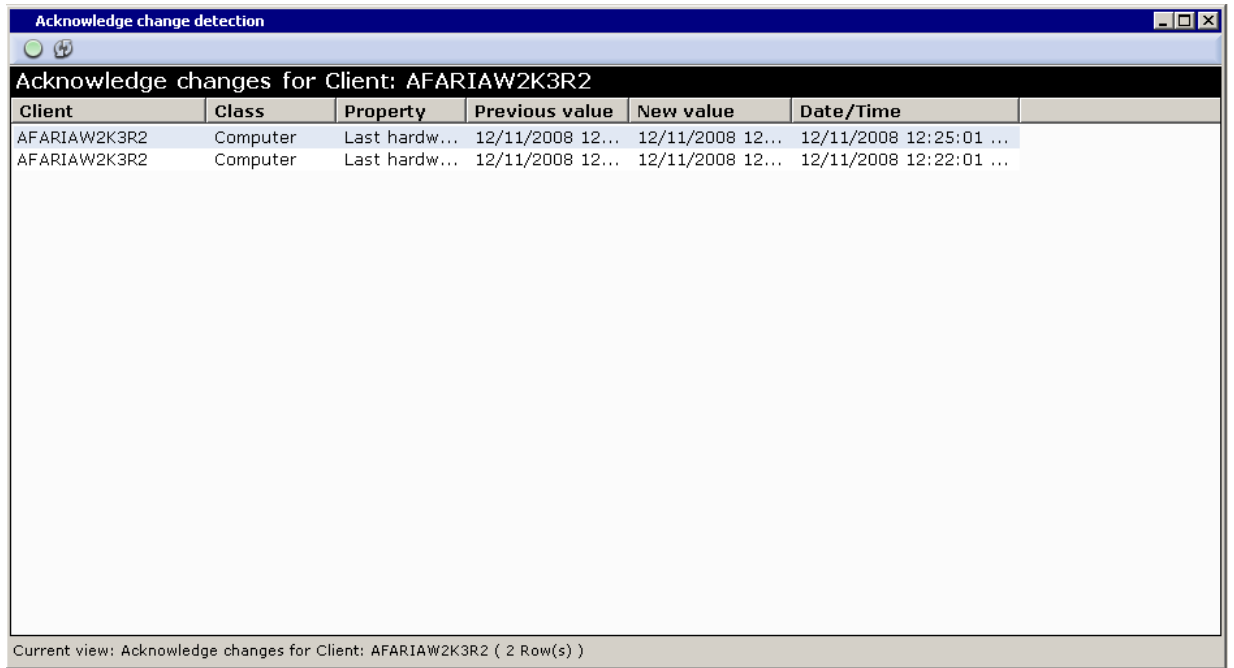

You can update the data displayed by clicking **Refresh**.

To acknowledge that you've seen a client's inventory changes click **Acknowledge Change Detection** on the button bar.

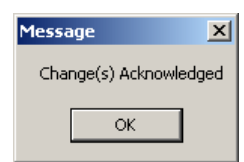

In the Message box, click **OK** to acknowledge the client's changes. The selected row is removed from the view.

### **Client Inventory Example**

The following window is an example of the client inventory view for a selected client. All four property pages are available for Windows clients. Hardware and Software are available for handheld clients:

• **Hardware** lists the hardware data that Inventory Manager collected and reported for the selected client. The data collected includes all of the classes and properties specific to the client type.

- **Software** lists the software data that Inventory Manager collected and reported for the selected client. The data collected includes all of the classes and properties specific to the client type.
- **Configuration files** displays the name of the configuration file; size of the file in bytes; time at which the file was last modified on the Windows client; when the file was reported to the database; and contents of the selected configuration file.
- **Directory scan** displays information on the directory and file structure of all local hard drives at the Windows client if you defined the Inventory Manager channel to collect this data. Information reported includes:
	- File size in bytes
	- File creation date
	- Last date and time file was modified
	- Last date and time file was accessed
	- Last date and time file was accessed

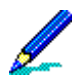

For more information on the client inventory property pages, see ["Viewing a Specific Client's](#page-462-0)  [Inventory Data" on page 463](#page-462-0).

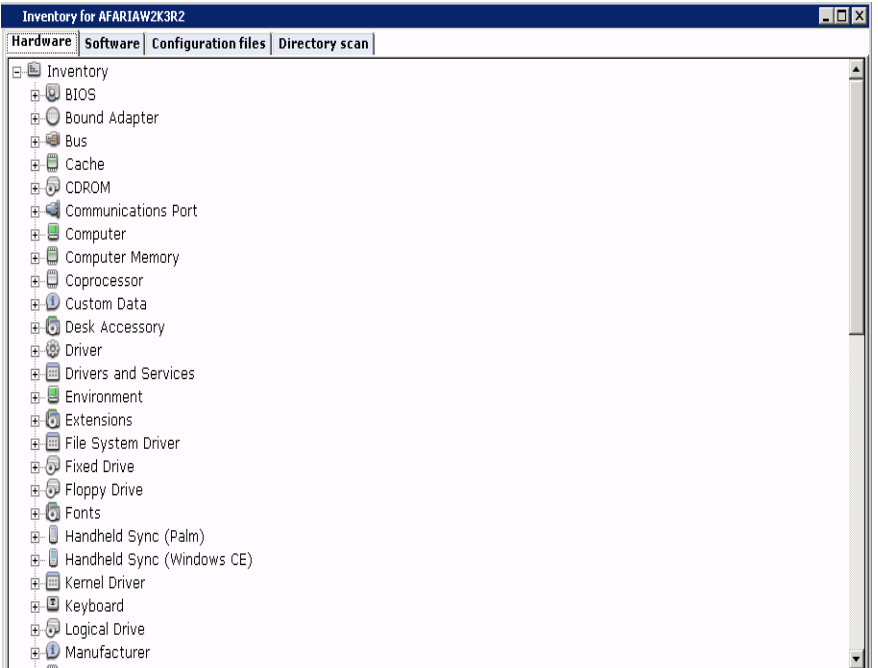

### **Logs Examples**

The following windows are examples of the Logs, File transfers and Sessions views for a selected client. In each view, to change the number of data rows retrieved, click *Options*; enter the new value, then click **OK**. To display more rows without changing the options, click **More data** at the lower-right of the view. To update data, click **B** Refresh.

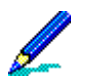

For more information on working with log views, see ["Working with Logged Actions" on page](#page-438-0)  [439.](#page-438-0)

#### *File Transfers*

Information that displays in this view includes the session end time; name of the client; status of the transfer; Session Manager event (Command); size of the file; bytes/kilobytes sent (Windows clients/handheld clients); path at the server to the source of the file; destination path at the client; and the name of the server providing the channel/channel set.

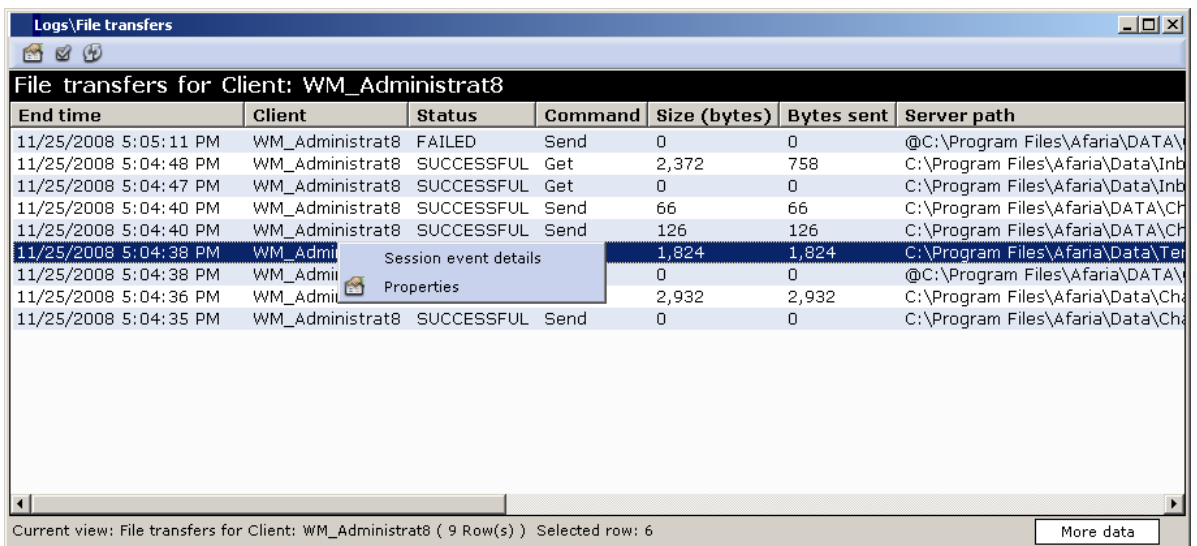

Right-clicking a row displays a shortcut menu from which you can view detailed history of the channel/channel set, as well as properties.

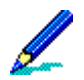

For information on event details, see ["Event Details for Logs Views" on page 407.](#page-406-0)

To view properties for a selected row, see ["View Row Properties" on page 408.](#page-407-0)

#### *Sessions*

Information that displays in this view includes the session end time; name of the client requesting the channel/channel set; status of the session; length of the session; channel/ channel set requested by the client; and the name of the server sending the channel/channel set.

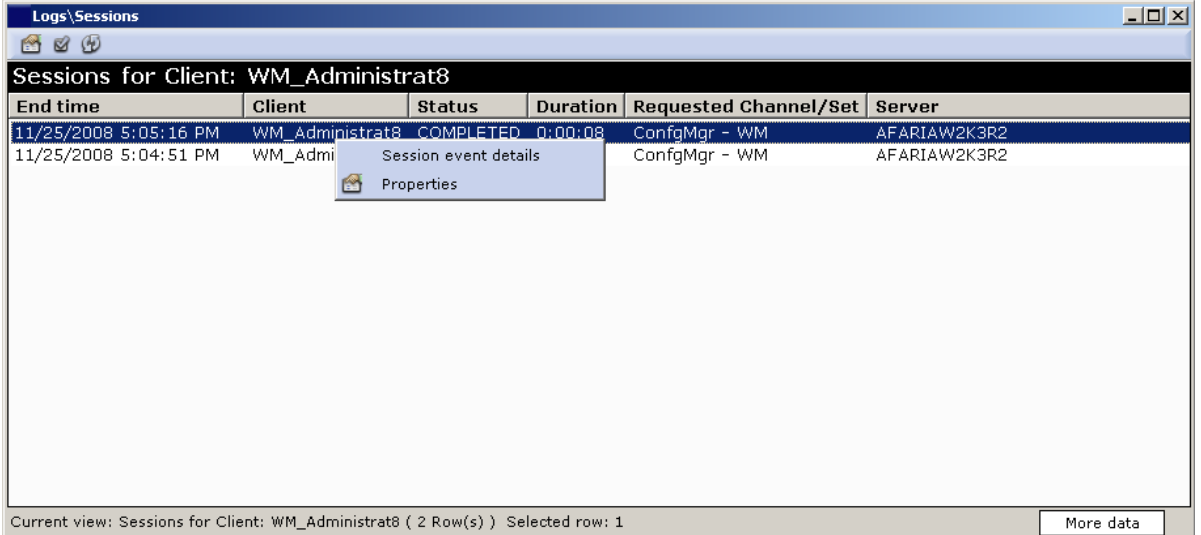

Right-clicking a row displays a shortcut menu from which you can view detailed history of the channel/channel set, as well as properties.

For information on event details, see ["Event Details for Logs Views" on page 407.](#page-406-0)

To view properties for a selected row, see ["View Row Properties" on page 408.](#page-407-0)

#### <span id="page-406-0"></span>*Event Details for Logs Views*

When you view client data in the File transfers and Sessions mini-views, you have access to detailed session history. Right-click a row and then choose **Session event details** on the shortcut menu.

The fields at the top of the Detail history for session window present general information about the session including the name of the channel, the server that executed the session, the client that ran the channel, and the completion message for the entire channel. When the channel/ channel set name is selected, the list displays the number of channel events and the overall completion status. When the channel/channel set name is expanded and a channel is selected, the list displays information at the event detail level.

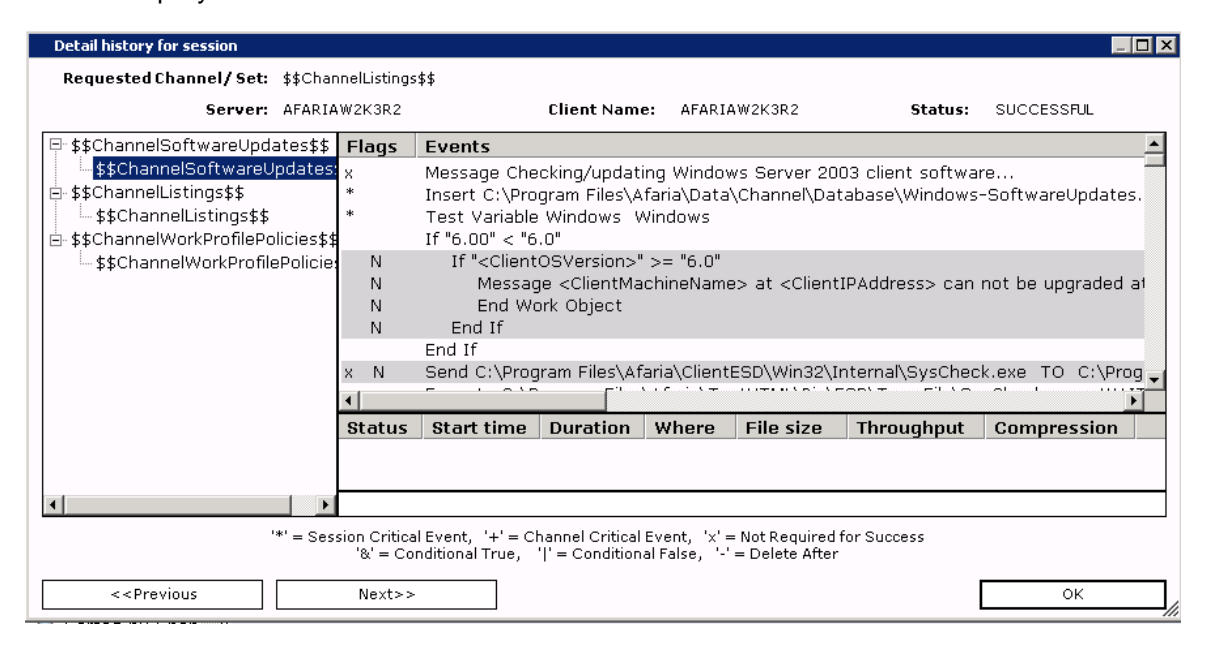

Click **Close** to exit the window.

#### <span id="page-407-0"></span>*View Row Properties*

You can also view properties of any selected row in the File transfers and Sessions mini-views. Right-click the row and choose **Properties** on the shortcut menu. The Row properties window lists the fields in the row, as well as the value associated with each field. Click **Close** to exit the window.

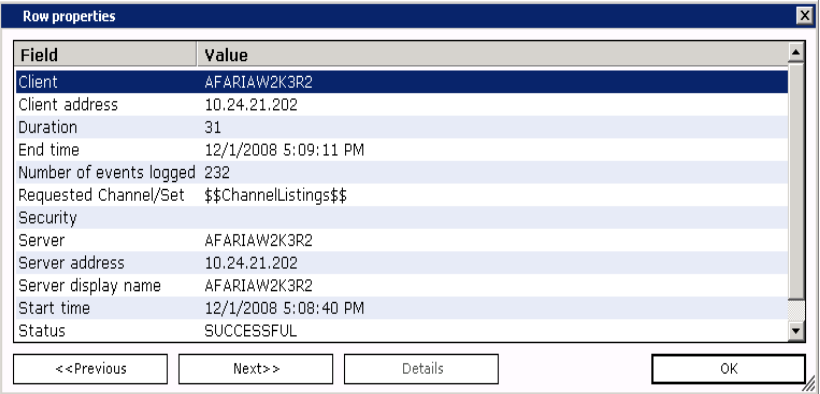

# **Viewing Client Properties**

To view the properties of any client in the right pane of Clients view, select the client to view and click **Properties** on the button bar. You can also right-click the client and choose **Properties** on the shortcut menu.

The Row properties dialog box displays information specific to the selected row of the view. For instance, the dialog box immediately below presents row data from the predefined Windows view while the second dialog box presents row data from a custom view. The **Field** column represents the columns defined in the view, while **Value** represents the data returned by the column. The **Previous** and **Next** buttons in the lower part of the dialog box let you examine other rows in the view. Click **OK** to close the dialog box.

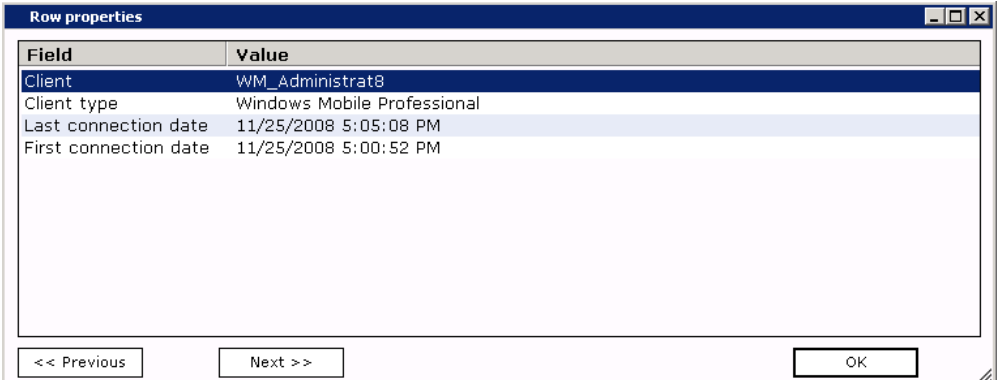

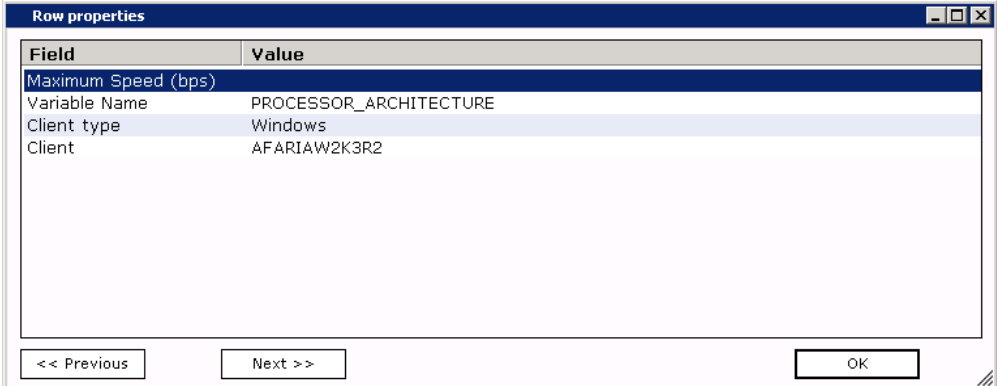

### **Changing a Client's Tenant Association**

Change a client's tenant association to associate all of the client's future sessions with a different tenant. A client's associated data is also moved to the newly assigned tenant.

Change a client's tenant association only after defining the new tenant's client groups and operational assets, such as its profiles, policies, and channels. When the client connects to a new tenant, it is updated with the new tenant's profiles and no longer receives the prior tenant's profiles.

- 1 On a Data Views Clients page, right-click on a client in the right pane and select **Edit** > **Move to Tenant**.
- 2 Select a target tenant from the list.
- 3 Choose **OK**.

See also ["Using Multitenancy Features" on page 25](#page-24-0).

# **Changing a Device ID**

Change a client's device ID (Afaria Device ID) as required for your needs. The Afaria Device ID displays in the Data Views Clients view and is an available column when you create custom views. Changing the value to something meaningful to your organization can help facilitate effective searching or help you build custom views.

- 1 Right-click a client in any Data Views view and choose **Modify** > **Change Device ID**.
- 2 Define the device ID naming convention:
	- (Optional) Naming option Select the field type to use to populate the device ID field. Clients must have selected inventory data in the database to use the inventory-based naming options. IMEI and IMSI data elements may not populate due to carrier- or power-statedependencies that prevent the data from getting captured.
	- (Optional) Prefix Type a value to use as a prefix in the device ID field.
	- Database value This field is required when using the database naming option. Syntax is *TableName*.*ColumnName*.

The table must be defined in the Afaria database.

- 3 (Optional) Click **Preview** to view the result of your naming convention.
- 4 Click OK to commit the current naming convention change.

The resulting ID assignment is a static value; it does not automatically change if the value from the naming option changes.

#### *Database specified value*

The field requires syntax: *tableName.columnName*

Using the database specified value lets you add one custom value to the client's table. Use it to add a value that differentiates like-named clients but originates from data not represented by other naming options. Consider these items:

- It is your responsibility to ensure that the table, column, and row exist in the Afaria database.
- It is your responsibility to populate the table.
- The value is retrieved when you issue the command. The command always returns the first row of the table.

### **Deleting Client Data**

Clients view allows you to remove specific data from a client, as well as a specific client from clients view. Data that you remove affects all of the views in Data views. Right-click the client and select **Delete**.

**Remove all Client data** deletes all information about the selected client. Selecting this option causes a full inventory scan the next time the channel connects to the server.

**Remove backup data** deletes data about this client from Data views, Backup.

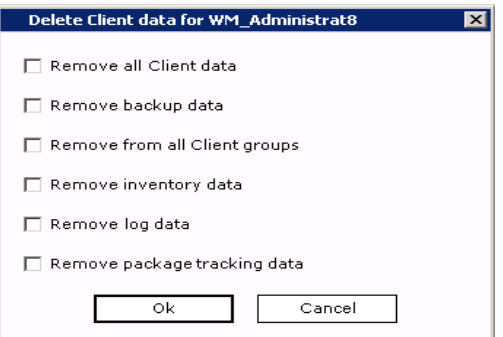

**Remove from all Client groups** deletes the client from existing Static groups. Dynamic groups re-display a deleted client once the view is refreshed.

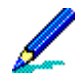

For information on creating client groups, see ["Client Groups" on page 284](#page-283-0).

**Remove inventory data** deletes data about this client from Data views, Inventory. Selecting this option causes a new full inventory scan when the channel is run.

**Remove log data** deletes data about this client from Data views, Logs.

**Remove package tracking data** deletes data about this client from Data views, Package tracking.

Click **OK** to remove the data. You're prompted to confirm the removal.

Click **Cancel** to close the dialog box without removing client data.

# **Combining a Client's Afaria Client ID**

Use this feature with caution. This feature includes processes that permanently remove a client's record from the database in order to consolidate it with another client's record. It is possible to lose a client record that you intend to keep, without recourse.

The combine feature allows you to combine a current handheld client's data with a previous client of a like client type. The feature's intent is to allow you to recover from a circumstance in which reinstalling the Afaria software creates a new client identifier and therefore, a current client record that is without its former data. This condition occurs only when the Afaria Client device is un-serialized.

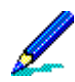

See ["About the Afaria client identifier" on page 48](#page-47-0) to learn more about Afaria's unique client identifier, when and how it is created, and about its relationship to serialized and un-serialized devices.

### **Supported Client Types**

The combine feature supports the following Afaria Client types:

- Palm
- Windows Mobile Professional (including Windows CE)
- Windows Mobile Standard

### **A Combined Client, Defined**

A combined client is defined as the following combination of two, like-type clients records, subject to your installation's licensing and implementation:

- Previous client unique identifier
- Current client name
- Current client GUID
- Merged logs from previous and current client
- Previous client group assignments
- Previous client inventory data
- Previous client package tracking data
- Previous client license compliance data
- Previous client backup data
- Previous client user-defined data

This client definition simplifies the task of restoring a client after a reinstall and has the benefit of preserving its original history. Some data may be obsolete, depending on the state of the current client. For example, if the client underwent a hard reset, then it may have lost some of its software inventory.

### **Combining Clients**

Complete the following steps to combine clients.

- 1 Open a view on Data Views, Clients that contains the two, like-type clients of interest. It is recommended that you create a custom view to isolate the clients for easy viewing and to avoid an unintended reassignment.
- 2 Select the two clients and right click.
- 3 Select **Edit** > **Modify** > **Combine Clients**. The dialog provides a summary of the planned assignment for you to review. Afaria identifies the client with the most recent connection as the current client.

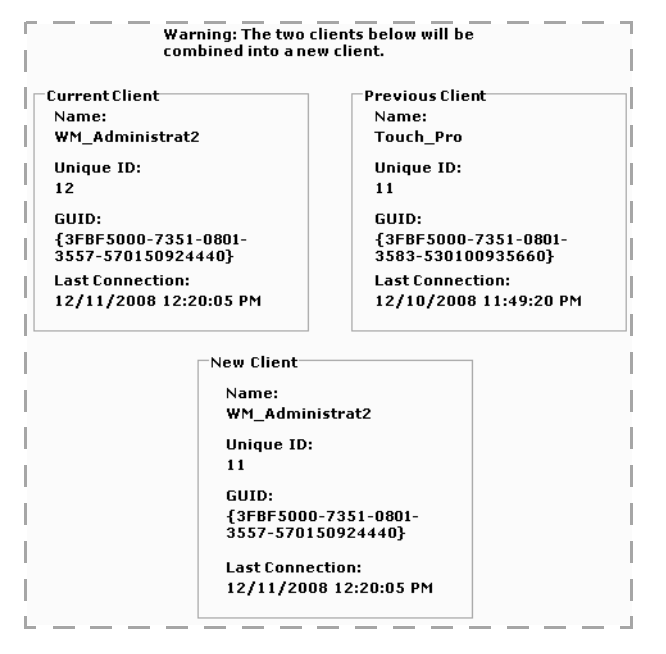

4 Choose Yes to accept the change. Afaria combines the clients to create a new, unified client and deletes the obsolete client data. Afaria logs successful reassignments in the Messages log.

# <span id="page-414-0"></span>**About Outbound Notifications**

Supported Client types – BlackBerry, Java, Symbian, Windows Mobile Professional (excluding Windows CE), Windows Mobile Standard, Windows

An outbound notification is a set of instructions that is sent from an Afaria server to a client. The instructions tell the client to initiate a connection back to its server to run a session. To send the notification, the server must use a client's IP or SMS address.

The outbound notification feature for Afaria clients requires that a "listener" is present at the client. The server delivers the listener to the client during the client's first connection. Therefore, a client must have had at least one successful Afaria connection before the client can receive an outbound notification.

Afaria includes a public Web service for the outbound notification feature so that you can offer the service without requiring access to your Afaria Administrator server. Contact your Afaria account representative for more information.

# <span id="page-415-0"></span>**Managing Client Outbound Notification Addresses**

Manage outbound notification address prior to sending outbound notifications. You can supply a specific IP or SMS address for a client. By default, the Afaria Server uses a client's last-known address.

See also ["About Outbound Notifications" on page 415](#page-414-0).

- 1 Choose a view that displays a client list. Select one or more clients.
- 2 Choose **Client connection information**.

 $\boxdot$ 

- 3 Update the **User IP address** or **SMS address** for the client if the **Last known IP** value is not current or is unknown. The dialog box displays the following information:
	- Client name The assigned name of the client device.
	- Last known IP The client IP address the server recorded during the last client connection.

Afaria uses this value for sending outbound notification if the user IP and SMS values are left blank. The value "Unknown" is appropriate for clients that support SMS notifications but not IP notifications.

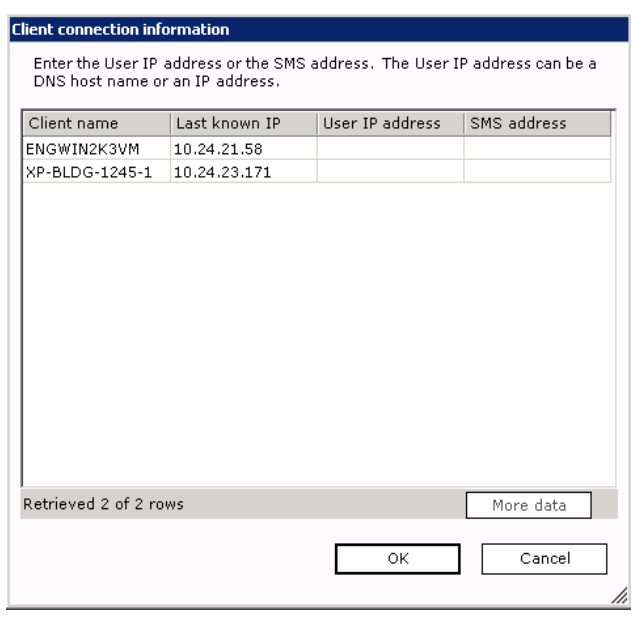

- User IP address An IP address to use to connect to the client. If defined, this value overrides the **Last known IP** value for making an outbound notification.
- SMS address An SMS address to contact clients that support SMS. If defined, this value overrides the IP values for making an outbound notification.

The server sends future notifications using any overrides you defined and using last-known addresses for clients without overrides.

### **Sending an Outbound Notification to Run a Channel**

Send an outbound notification to run a channel to a client when you want the client to connect to an Afaria Server right away to request a specific channel. To run, the channel must be included in one of the client's group profile allowed channels list.

See also:

- ["About Outbound Notifications" on page 415](#page-414-0)
- ["Managing Client Outbound Notification Addresses" on page 416](#page-415-0)
- ["Profile Allowed Channels" on page 240](#page-239-0)

#### **Data views > Clients > Outbound notification**

- 1 Choose a view that displays a client list.
- 2 Select one or more Clients from the list.
- 3 Right-click and select **Outbound notification** > **Run Channel**.
- 4 Select a published channel that supports the client type for your selectionf.
- 5 Choose **OK** to send the notification.

If notification was successful, the client attempts to connect to the server and request the selected channel. The Messages log captures the success or failure of sending the outbound notification.

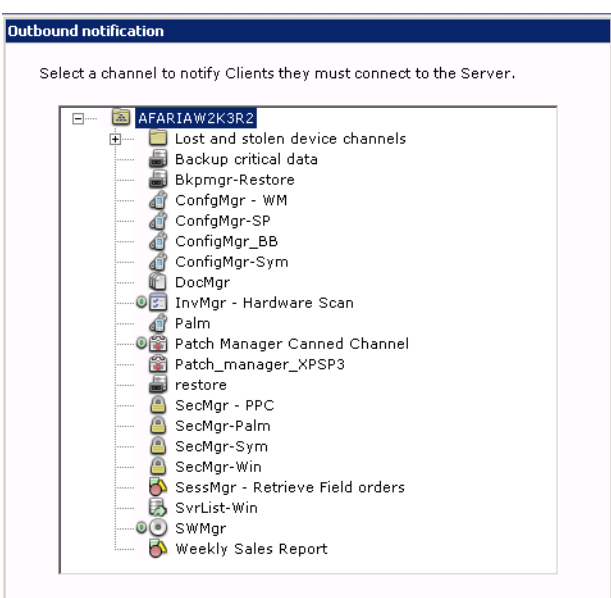

### **Sending an Outbound Notification to Apply Policies**

Send an outbound notification to apply a policy to a client when you want the client to connect to its server right away to receive its group profile and associated policies.

- 1 Choose a view that displays a client list.
- 2 Select one or more Clients from the list.
- 3 Right-click and select **Outbound notification** > **Apply Policies**.
- 4 Choose **OK** to send the notification.

If notification was successful, the client attempts to connect to the server. The Messages log captures the success or failure of sending the outbound notification.

*Afaria Reference Manual | Platform* Data views Data views Data views *Version 6.5 Managing Client Data*

### <span id="page-418-0"></span>**Client Notifications Status**

The Sending Client Notifications dialog opens after you send an outbound notification or remote wipe command to display the send status.

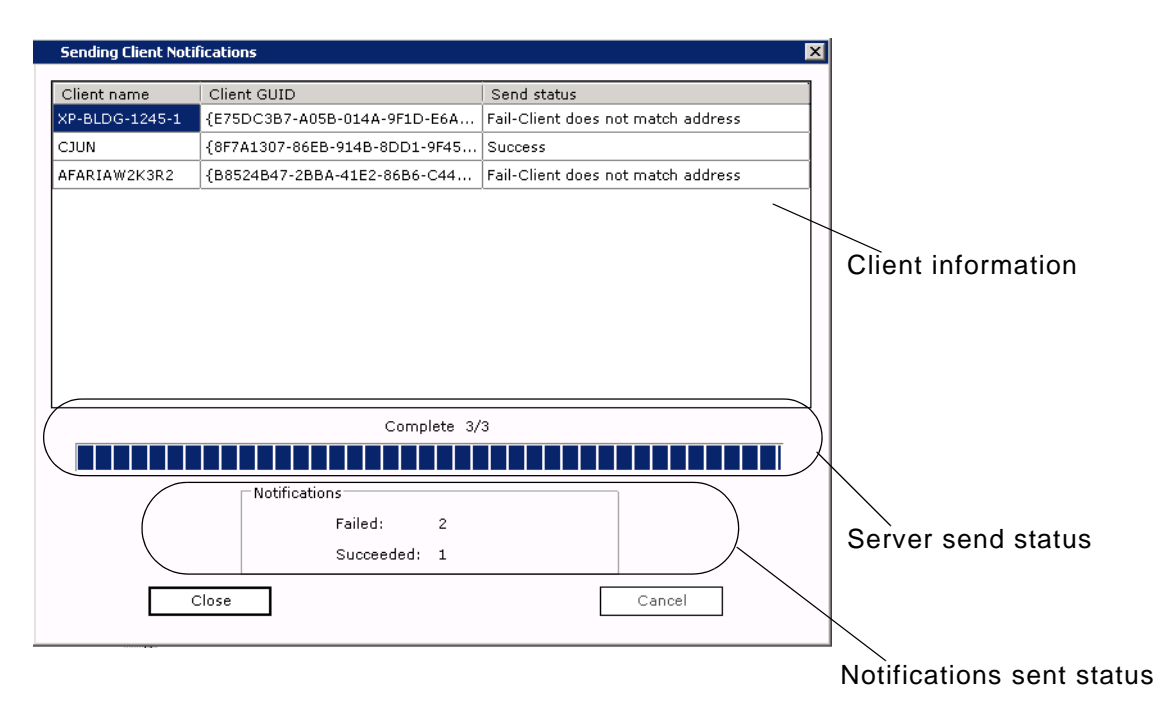

The status dialog reports the following status information:

Client information – Client information is a list of target clients. The Exchange column is included only for remote wipe command notifications that include the optional "Always block" setting.

Server send status – This status indicates progress and results for sending all the notifications or commands you initiated. The progress bar reflects the progress of the complete group of notifications, while the status text continually updates to indicate the progress and state of each client notification in the group of notifications. It is possible, for example, for connectivity issues to cause the server to fail sending individual notifications while completing processing on an entire group.

Notifications sent status – This status indicates the results of all the notifications that the Afaria Server was able to send out. It is possible, for example, for an Afaria Server to have the connectivity to successfully send an IP-based notification but report a failure status because the client was not logged on to the network to receive the notification.

Afaria Server captures the notification's send success or failure in the Messages log.

If notification was successful, the client attempts to connect to the server and request the selected channel. The Messages log captures the success or failure of the outbound notification. The Sessions log captures the success or failure of the requested channel.

#### **See also:**

- ["Outbound notification" on page 161,](#page-160-0) to manage flood control and notification retries.
- ["Wiping a Remote Device" on page 422,](#page-421-0) for remote wipe feature and command.
- ["Exchange ActiveSync policy" on page 172,](#page-171-0) for Afaria Access Control for Exchange ActiveSync feature and configuration.

 $\Box$ o $\boxtimes$ 

# **Sending BlackBerry Security Commands**

BlackBerry device control options are specialized outbound notifications. Using the options sends a set of instructions from an Afaria Server to an Afaria BlackBerry client. The instructions tell the client to execute some set of commands, as defined by the option you choose. Use the BlackBerry device control options to exercise specific security controls: delete device data, lock device, or unlock device.

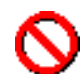

Data loss – The delete device data option deletes application data, including Afaria's application and configuration data. It is comparable to using a BlackBerry device's Security > Wipe Handheld option. You must back up your device prior to executing the option in order to be able to recover the data. Use the BlackBerry Desktop Manager's Backup and Restore feature to facilitate backup and restore activity.

**\*** BlackBerry Special Outbound Notifications

- 1 Choose a view that displays a client list. Select one or more clients from the list.
- 2 Open the context menu and choose **BlackBerry options**.
- 3 Select a control option and choose **OK**. Afaria supports the following controls:
	- Delete device data Also known as "Device wipe". Delete all application data, including the Afaria Client application data.
	- Lock device Display a user message, disable all device I/O, and disable trackwheel. Device keys are disabled unless the user dials an emergency call.

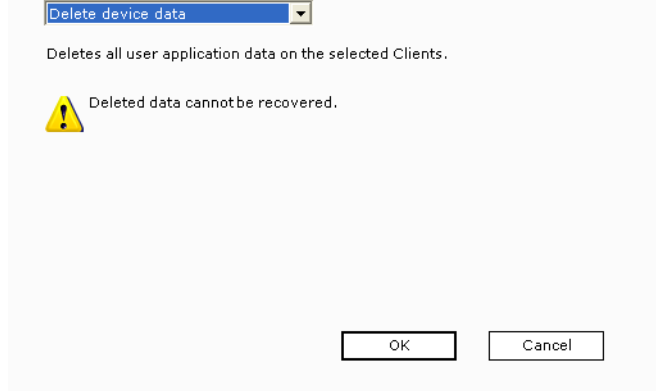

Afaria preserves the locked state through device resets and battery replacements.

• Unlock device – Remove user message, restore all locked features to an unlocked state.

# <span id="page-421-0"></span>**Wiping a Remote Device**

Client types supported are:

Windows Mobile Professional 5 or later

Windows Mobile Standard 5 or later

Symbian

### **About the Remote Wipe Feature**

The remote wipe feature is part of Afaria's core license that allows an Afaria administrator to send a device wipe command to an Afaria Client. The command is delivered in an SMS message. The command does not require user interaction to execute.

The remote wipe command always includes a hard reset action. The device's main memory is wiped of all data and applications that have been introduced since the device's last hard reset. The remote wipe command may include the following optional actions:

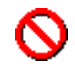

#### Windows Mobile advisory

- Windows Mobile If you have disabled the device's external card through a Configuration Manager channel's Port Control feature, a remote wipe command that includes wiping the external data card will leave the card intact because the device cannot mount the card.
- Windows Mobile Professional 6.1 and later, Windows Mobile Standard 6.1 and later If you have disabled SMS messaging through a Configuration Manager channel's Port Control feature, Microsoft messaging applications on the device will not receive the remote wipe command.

See *Afaria Reference Manual* | *Components*, Configuration Manager to learn more about disabling SMS messages and external data cards.

Symbian advisory

- Symbian clients Some device types do not support hard reset with external card wipe. Therefore, the data on the external card may not be deleted before a hard reset. Test your device to be certain of hard reset behavior combined with the presence of an external card.
- External data card delete Wipes the device's external data card of all data. The action executes only on a single, primary data card.
- Access control synchronization block Windows Mobile only. Uses the Afaria Access Control for Microsoft Exchange feature to block the client device from synchronizing with the Exchange Server via Exchange ActiveSync synchronization requests. Synchronization requests can be sent from the client device but are denied before reaching the Exchange Server. See ["Exchange](#page-171-0)

[ActiveSync policy" on page 172](#page-171-0) for more information about the Afaria Access Control for Microsoft Exchange feature.

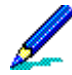

- Remote wipe performs a hard reset on the device. In the unlikely event the remote wipe action cannot perform a successful hard reset due to operating system restrictions, the command executes an action to soft reset the device and display a user interface that the user cannot bypass. The device will require a hard reset to restore normal operations.
- Symbian Some device types may briefly open a user-facing message before hard resetting. The hard reset occurs without requiring interaction from the user.
- It is recommended that you run a test on your device types to make a first-hand observation of the remote wipe command execution.
- Access policies An administrator must have "create" rights for Data views > Clients in order to be able to execute a remote wipe command.

All instances of sending the remote wipe action to a client create a log message in the Messages log. Each log message identifies the action and the client.

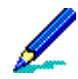

Afaria includes a public Web service for the remote wipe feature so that you can offer the service without requiring access to your Afaria Administrator server. Contact your Afaria account representative for more information.

### **Overview of Remote Wipe Work Flow**

The following steps are an overview of the remote wipe work flow.

- 1 An Afaria administrator uses the Afaria Administrator application (**Data views** > **Clients**) to select one or more clients for the remote wipe command. The administrator may choose to include the erase external data card and synchronization block actions.
- 2 The remote wipe command is sent to the client device by SMS address.
- 3 The client device receives the SMS message without any user interaction.
- 4 The remote wipe command, and any of its associated optional actions, executes without any user interaction.

#### **Sending the Remote Wipe Command**

- 1 Select one or more client rows in the data views results pane and open the shortcut menu.
- 2 Select **Remote wipe** to open the Remote wipe dialog box. The remote wipe command always includes a hard reset action. The device's main memory is wiped of all data and applications that have been introduced since the device's last hard reset. The remote wipe command may include the following optional actions:
	- External data card delete Wipes the device's external data card of all data. The action executes only on a single, primary data card.
	- Access control synchronization block Windows Mobile only. Uses the Afaria Access Control for Exchange ActiveSync feature to block the client device from synchronizing with the Exchange

Server via Exchange ActiveSync synchronization requests. Synchronization requests can be sent from the client device but are denied before reaching the Exchange Server.

3 Choose **OK**.

#### **See also:**

- ["Client Notifications Status" on page 419,](#page-418-0) for information about the Sending Client Notifications dialog that follows issuing a remote wipe command.
- ["Outbound notification" on page 161,](#page-160-0) to manage flood control and notification retries.
- ["Exchange ActiveSync policy" on page 172,](#page-171-0) for Afaria Access Control for Microsoft Exchange feature and configuration.

# **Recovering a Data Security Manager Client Password**

Recover password allows you to provide recovery support to Afaria Data Security Manager for handheld client users.

Use the recover password feature for issuing a temporary recovery password to a client user that has a device but has forgotten the password. The new, temporary password is valid for a single log on. Afaria directs the user to create a new password as soon as they use the temporary password to gain entry to the Data Security Manager client.

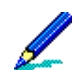

Afaria includes a public Web service for the password recovery feature so that you can offer the service without requiring access to your Afaria Administrator server. See *Afaria Reference Manual | APIs*.

The recovery feature is enabled only for Afaria Data Security Manager clients, both handheld and Windows Data Security Manager clients. Afaria uses the password recovery dialog box in a default state to start the process, and then in the password state after generating the password. The Windows client recovery process differs from the handheld client recovery process.

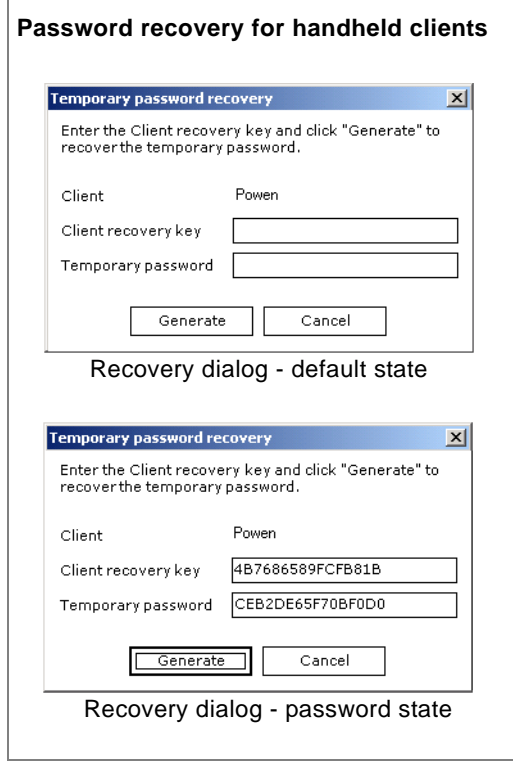

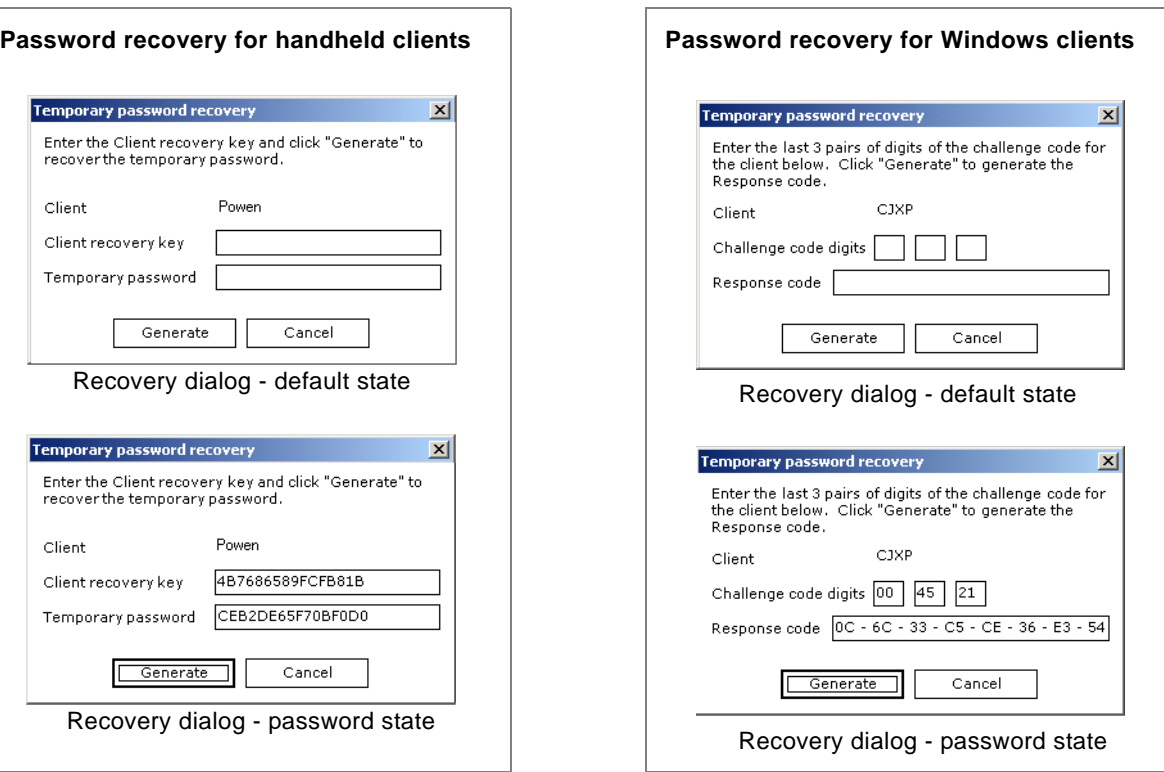

### **Recovering a Password for Handheld Clients**

Afaria Data Security Manager for handheld clients lets you issue a temporary password for a user to enter on the Data Security Manager client's temporary password screen. Users can make phone calls during the password recovery process.

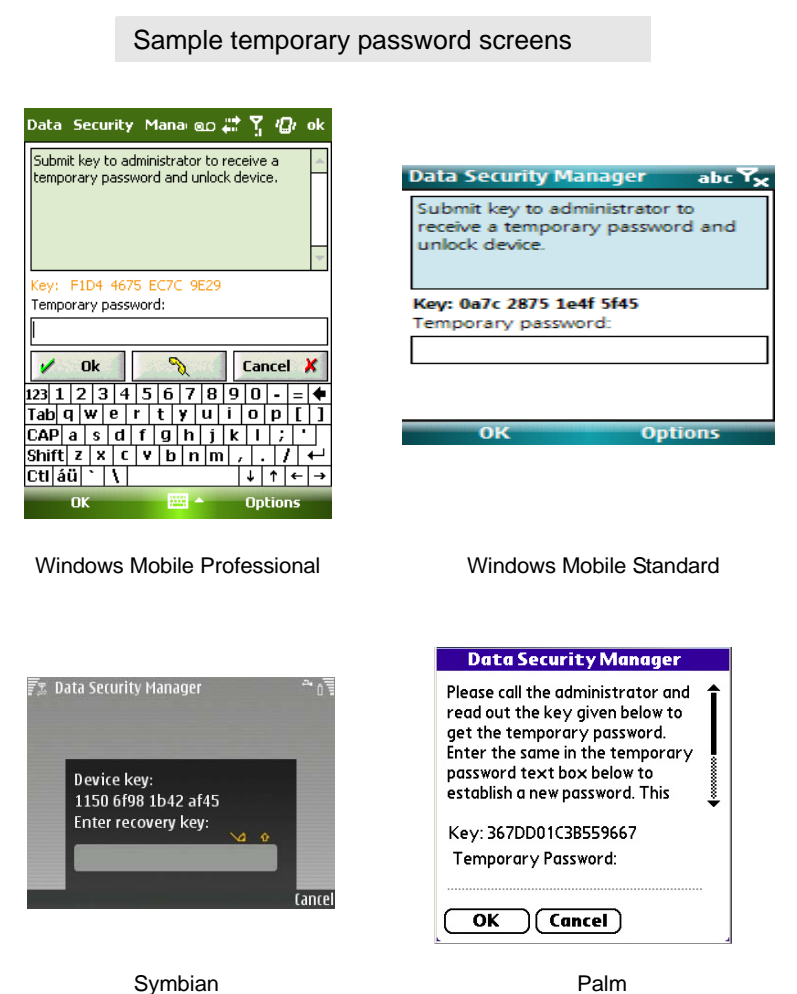

#### *Data Security Manager for handhelds – Password Recovery Process*

This process describes the order of events for issuing a temporary password for users that have forgotten their passwords, but still have ownership of their clients.

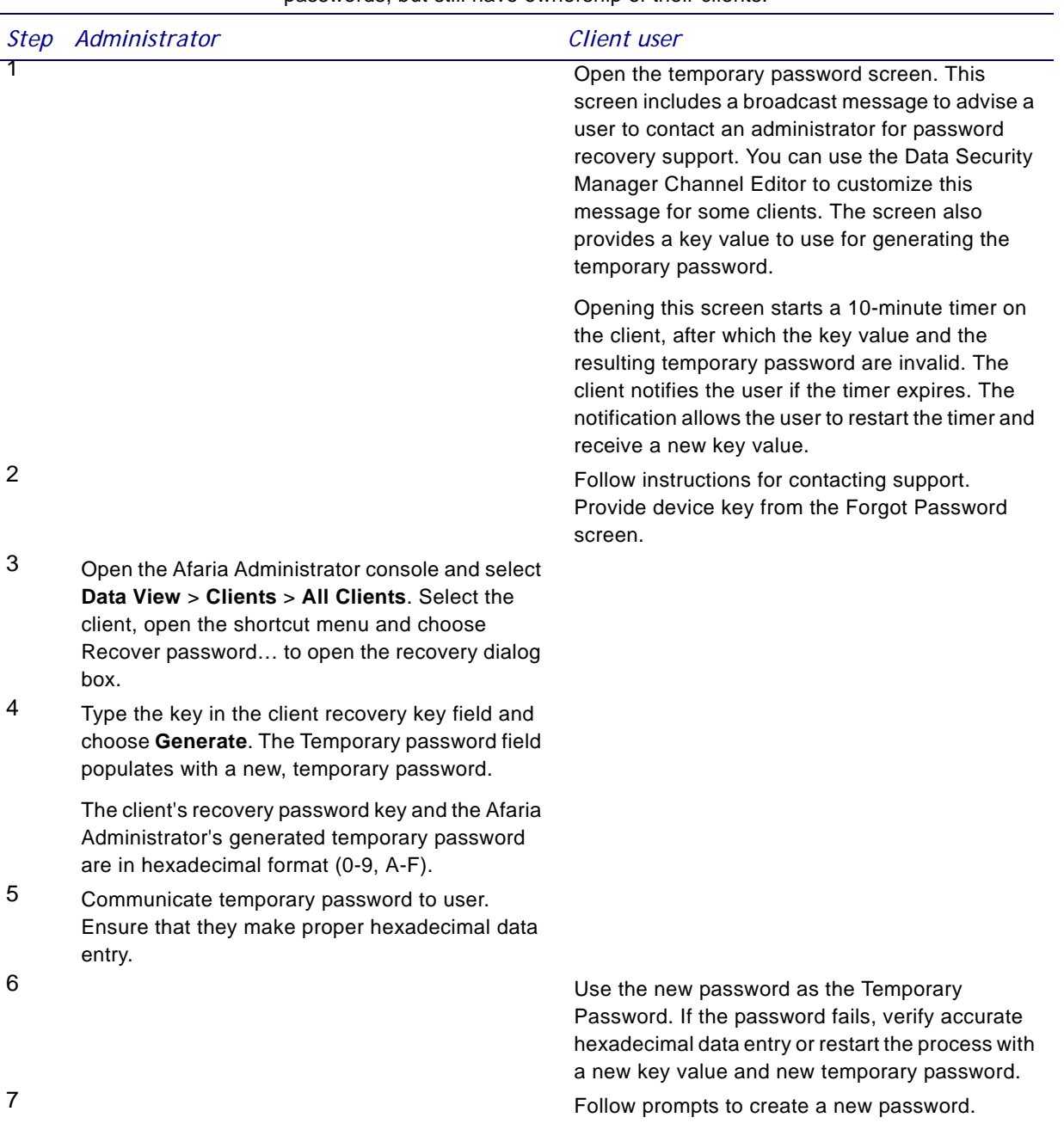

### **Recovering a Password for Windows Clients**

The password recovery process for Data Security Manager Windows clients allows you to issue a response code for a user to type as their response to the Security Manager client's challenge code. The client exposes the challenge code when the client is in a state of denied access.

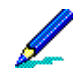

With the release of Afaria 6.0, Security Manager has been renamed to Data Security Manager to more closely reflect its role in the Afaria product suite. Due to integration with third-party components, all user-facing references in Windows client components remain "Security Manager" for the current release.

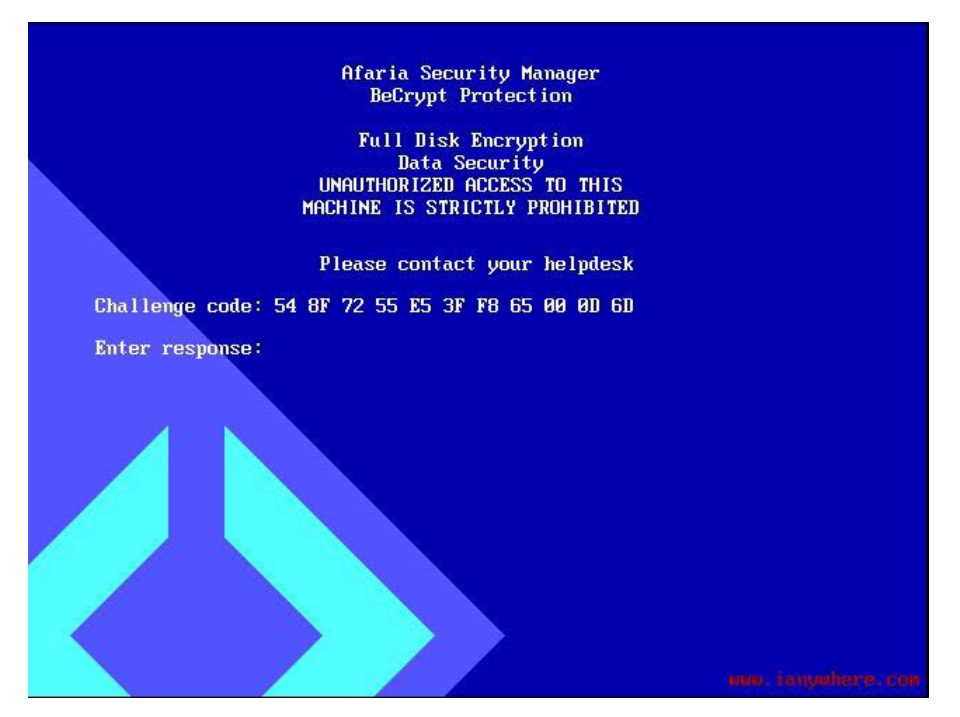

State of denied access - Client screen sample

#### *Data Security Manager for Windows – Password Recovery Process*

This process describes the order of events for issuing a response code for a user whose Security Manager client is in a state of denied access with a challenge code exposed.

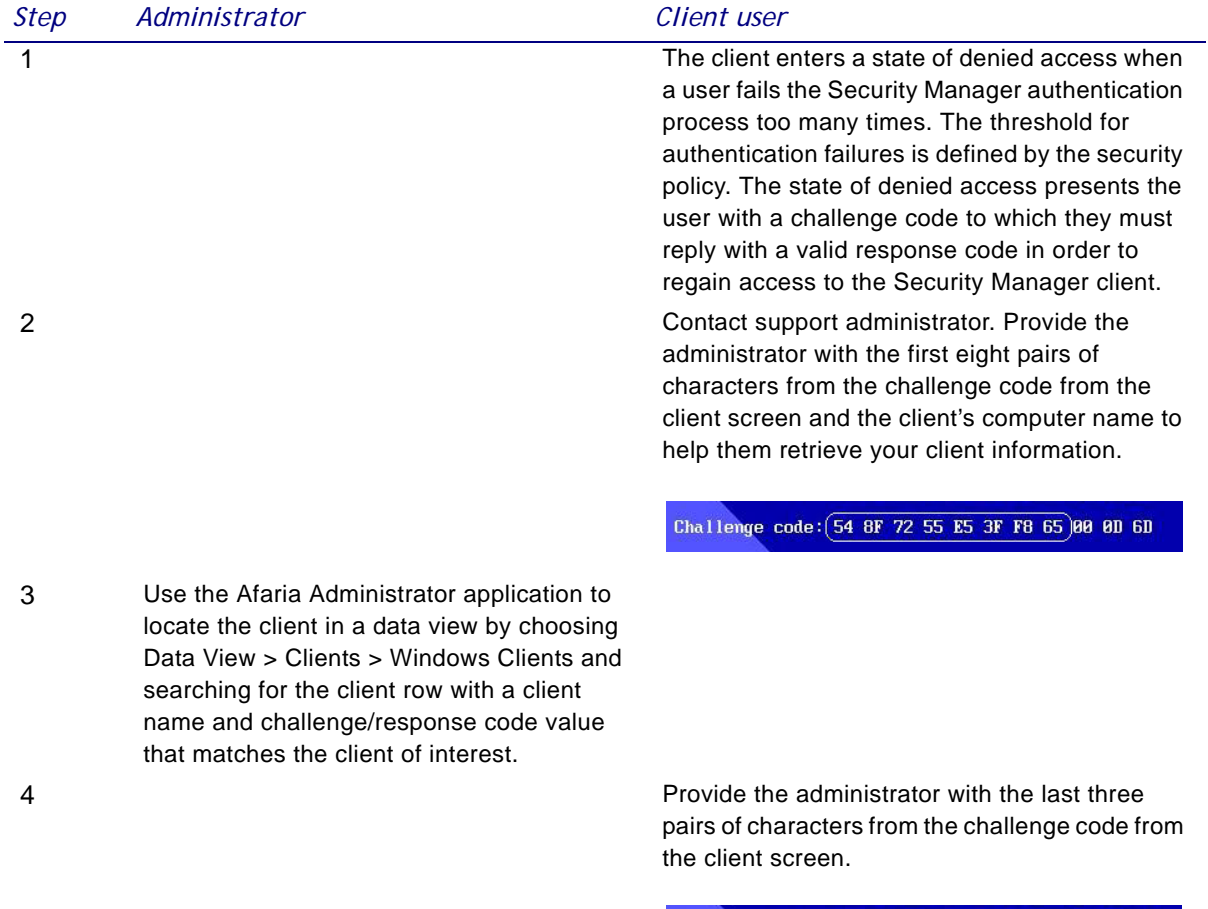

Challenge code: 54 8F 72 55 E5 3F F8 65 (00 00 6D)

#### *Data Security Manager for Windows – Password Recovery Process (Continued)*

This process describes the order of events for issuing a response code for a user whose Security Manager client is in a state of denied access with a challenge code exposed.

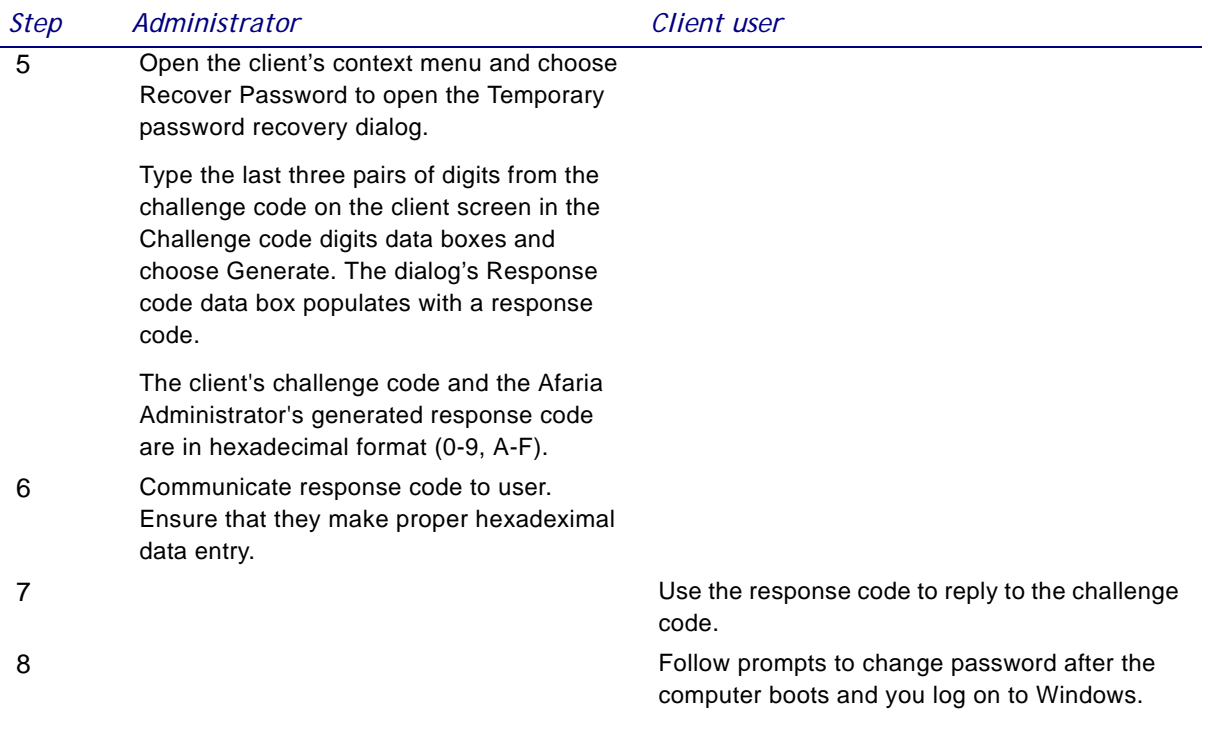

# **Managing Data Security Manager Administrator Accounts**

The Data Security Manager for Windows (Data Security Manager) administrator account is an account on the client computer that has Data Security Manager administrative rights if the account also has Windows administrative rights. The account is created during the Data Security Manager account installation. The account information is sent to the Afaria Server after it is created. However, no further account tracking occurs after the installation is complete.

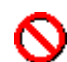

Tracking the Data Security Manager client's administrator account name and password, after the initial value is populated, is a manual process. Therefore, there is the potential to create a mismatch between the administrator data at the Afaria Server (Data Views) and the administrator data at the client. You must manage Data Security Manager administrator account information at the Afaria Server any time you update the account at the client.

Modify Data Security Manager administrator accounts information in either of the following cases:

- The account password has changed. In this case, change only the password value.
- You want to change the Data Security Manager administrator account that you want to track. In this case, change the account name and password values.

#### **To modify and view account information:**

- 1 Choose a view that displays the Data Security Manager client of interest.
- 2 Select the client's row, open the context menu, and select **Edit Admin Data** or **View Admin Data** to open the data dialog.

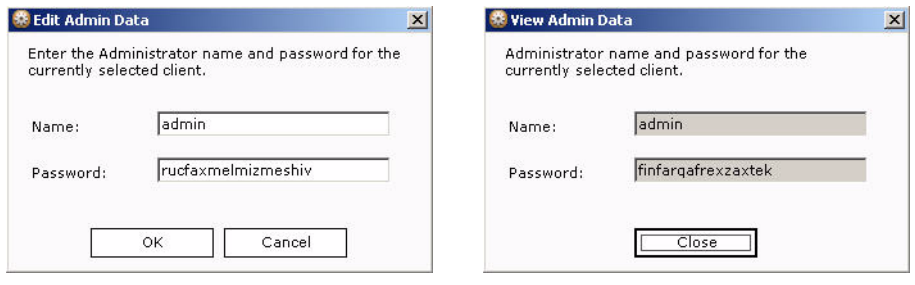

Sample dialogs

3 Change or view data according to your need. This data is not verified upon entry. Password values are stored in an encrypted state.

# **Creating a New Client Folder**

Click **New**, then select **Folder** to open the Create folder dialog box. Enter a **Name** and **Description**, then click **OK**.

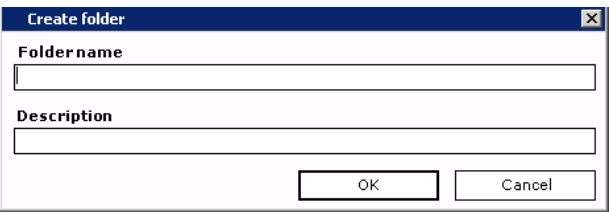

The folder displays in the left pane of Clients view.

# **Creating a Custom Client View**

Supported client types – Afaria Clients

Create custom database views to return data from the database that is not already represented in a predefined view. To create a new client view, select the top node in the clients tree and click **New**, then select **View**. The View editor dialog box appears. Use it to label and create/

manage columns in the view.

See also ["Creating Custom Database Views" on page 389](#page-388-0) and ["Viewing a Custom View's SQL](#page-392-0)  [Statement" on page 393](#page-392-0).

# **Renaming a Folder or View**

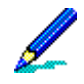

You cannot alter the name/description of predefined folders or views.

To edit the name or description of a folder or view, right-click the item and then choose **Rename** on the shortcut menu. The Rename dialog box displays the item's original name and description.

Edit the **New name** or **Description** fields, then click **OK**.
## **Viewing Folder or View Properties**

You can view the properties of a selected folder or view by clicking **Properties** on the button bar or right-clicking the item and choosing **Properties** on the shortcut menu.

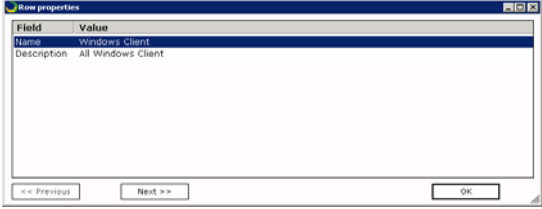

### **Creating a Group Within a View**

To create a group, right-click any view and then choose **New**, **Group** on the shortcut menu.

### **NT/LDAP groups**

When you select **NT/LDAP** on the shortcut menu, the Group Editor dialog box for your server appears through which you can create new or select existing NT or LDAP groups. Once created, you can manage these groups through the operating system on which the server is installed.

### *NT*

Creating a new group is the default. **Location** defaults to the installed server. Enter the **Name** of the group.

**Local** (default) allows you to create a group from specific NT user groups. **Global** allows you to create a group from the global NT domain.

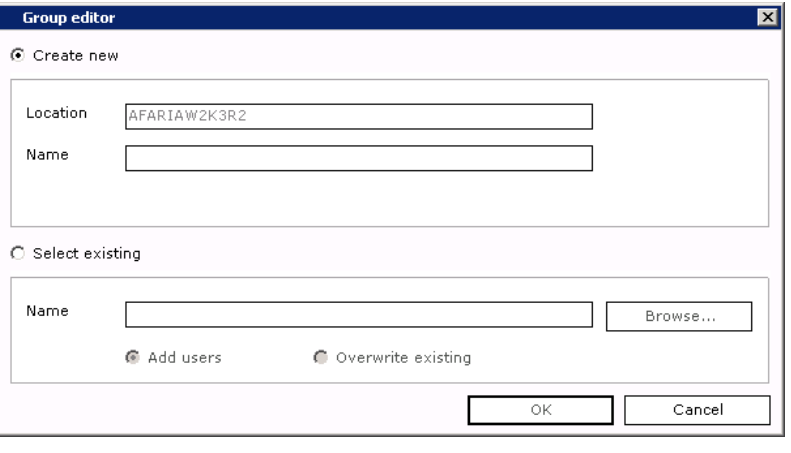

To use an existing group, select

the **Select Existing** radio button and then click **Browse**. The Assignment Group Browse dialog box appears. Expand the list to locate the group.

To view the members of a group, select it and then click **Members**.

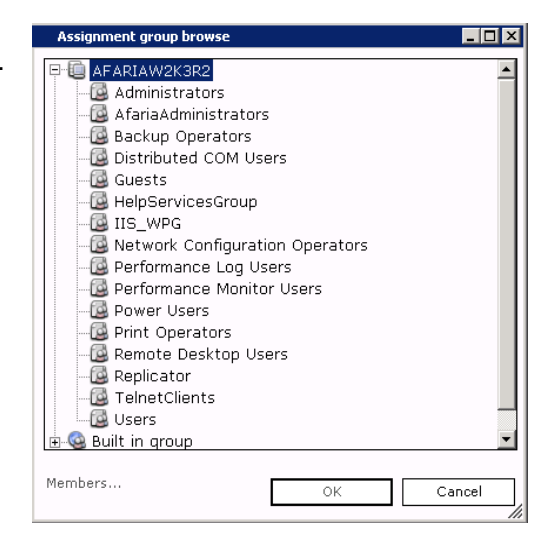

Use the read-only Group members dialog box to view group information.

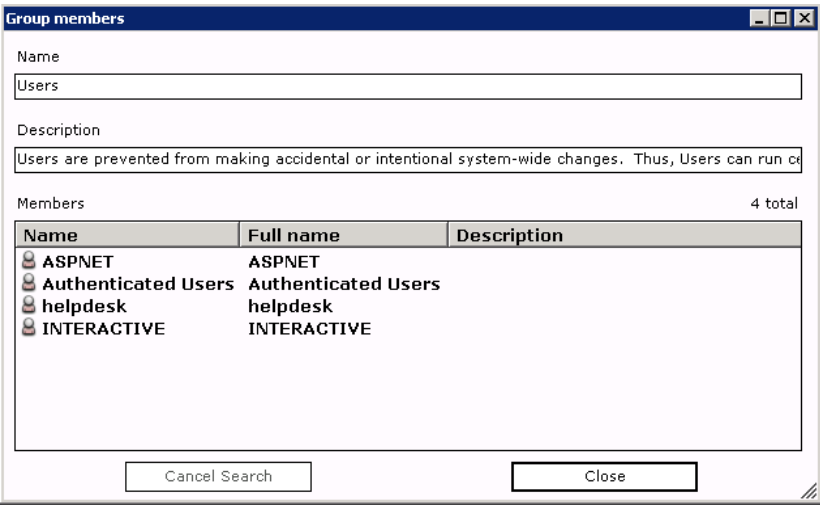

**Name**. Domain, or name of the group.

**Description**. Representation of the group, such as "Marketing."

**Members**. The name, full name, and description of all group members.

Click **OK** to save the group name to the Name field in the Group Editor dialog box.

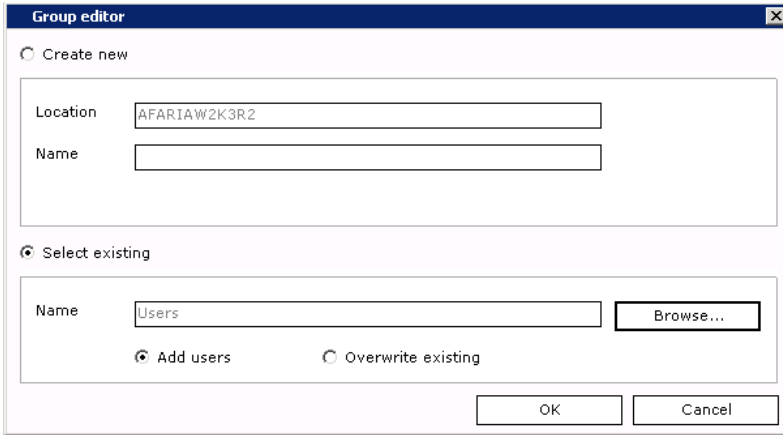

Click **OK** to close the Group Editor dialog box.

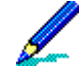

Afaria Server installed in a Domain Controller that contains the directory data store – Clicking **OK** saves the new group to the operating system on which the server is installed, therefore the new group isn't visible in Clients view. Manage the group using the Administrative Tools provided by the operating system.

Afaria Server installed as a domain member – Clicking **OK** saves the new group to a Domain Controller directory.

#### *LDAP Groups*

Creating a new group is the default.

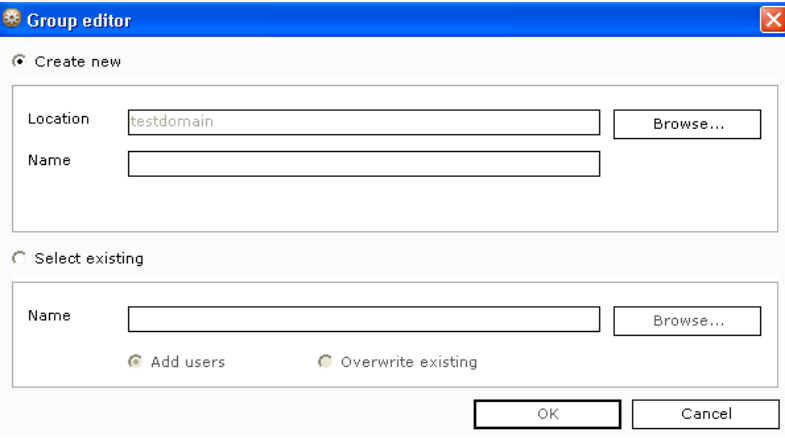

**Location** defaults to an organizational unit in the LDAP directory, but you can click **Browse** to select another group in the Assignment Group Browse dialog box.

Select a group and then click **OK** to return to the Group Editor dialog box.

Enter a **Name** for the group.

To use an existing group, select the **Select Existing** radio button and then click **Browse**. The Assignment Group Browse dialog box appears. Expand the list to locate the group.

To use a defined LDAP filter, enter it in the LDAP filter field.

To view the members of a group, select it and then click **Members**.

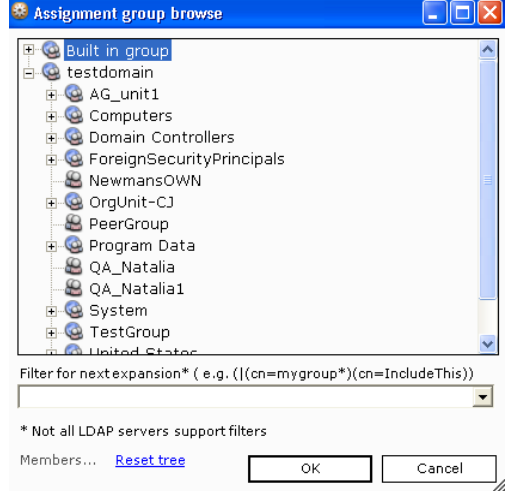

Use the read-only Group members dialog box to view all the members of the organizational unit you selected from the directory tree in the Assignment Group Browse dialog box.

LDAP servers place limits on how many entries you can view at once. If a group contains a large number of users, the list may be truncated by the LDAP server.

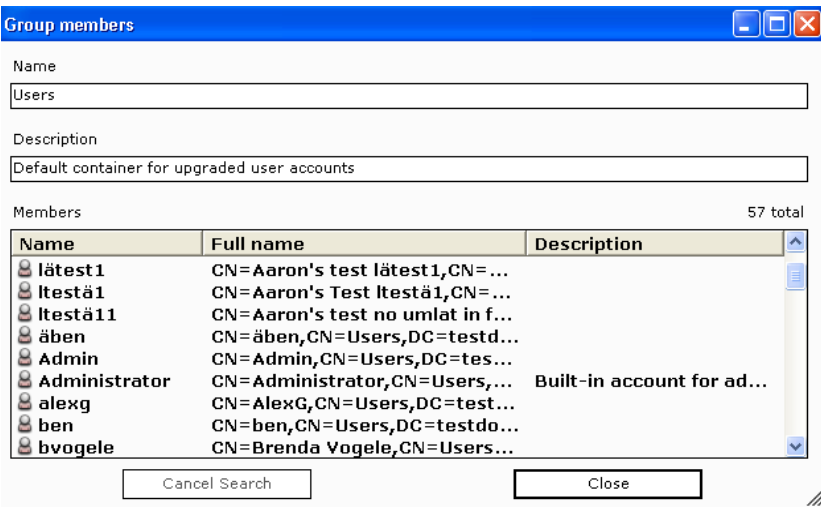

**Name**. Root to which the unit belongs, such as "mycompany.com."

**Description**. Name of the organizational unit, such as "Human Resources."

**Members**. The user's name, full name, and description of all members of the selected group.

Click **OK** to save the group name to the **Name** field in the Group Editor dialog box.

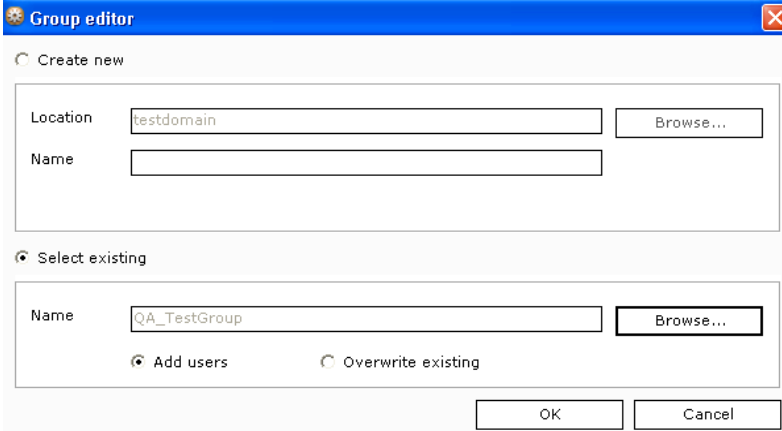

Click **OK** to close the Group Editor dialog box.

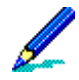

Clicking **OK** saves the new group to the operating system on which the server is installed, therefore the new group isn't visible in Clients view. Manage the group using the Administrative Tools provided by the operating system.

### **Dynamic Client Groups**

When you select **Dynamic Client groups** on the shortcut menu, the Dynamic Client group dialog box appears through which you can create new client groups.

Enter the name and description of your group and then click **OK**.

See ["Client Groups" on page 284.](#page-283-0)

### **Creating a New SQL View Within a View**

Right-click any view and then choose **New**, **SQL View** on the shortcut menu. Use the New view dialog box to create a new SQL view in the database where your server is installed. Enter a valid SQL view **Name** and then click **OK**.

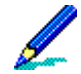

Clicking **OK** saves the new view to the database used by the server; therefore, the new view isn't visible in clients view. Manage the SQL view using the tools provided by the database.

 $\bullet\bullet\bullet$ 

## **Working with Logged Actions**

Logs view allows you to examine occurrences of any action that affected the server. Logs view contains two panes:

- The left pane displays predefined folders that contain a variety of views. You can use these or you can define your own folders and views within one of the predefined folders.
- The right pane displays data specific to the item selected in the left pane.

#### **Data views > Logs**

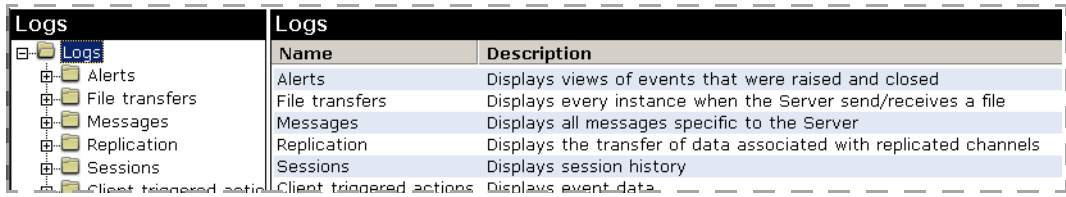

## **Information Collected by Predefined Views**

Logs view contains predefined folders. Each folder includes a variety of views that collect specific information about server, client, or partner servers.

The type of data that displays in the Messages, Replication, Sessions, Client triggered actions, and Client deployment folders depends upon the logging policies you set on the Server configuration, Properties, Logging policy page. For information on setting logging policies, see ["Logging policy" on](#page-134-0)  [page 135.](#page-134-0)

Data that displays is removed after the number of days defined on the Server configuration, Properties, Log cleanup page. For information on setting log cleanup options, see ["Log cleanup" on page 138.](#page-137-0)

### **Alerts**

The Alerts log includes events that were raised, as well as a view of the alerts that were closed.

- Raised events Includes the name of the event; computer on which the event occurred; time the event occurred; time the event was received at the server; any relevant details; component-specific error code associated with the event; and server that received the event.
- Closed alerts Includes the name of the alert; name of the contact (if any) assigned to the alert; time the alert was raised, acknowledged, or closed; any closing remarks the contact had about the alert; identification number assigned to this alert; and server that received the alert.

### **File transfers**

The File transfers log includes every instance of the server sending or receiving a file. The right pane displays the date and time this event stopped transferring the file; server that originated the transfer; completion status or error type: SUCCESSFUL or FAILED; path from which the server downloads information to the client; total number of kilobytes (handheld clients) or bytes (Windows clients) in the file being transferred; and number of kilobytes/bytes successfully transferred.

- All Includes all file transfer information such as all attempts to upload or download files, or the status of past communications sessions.
- Failed Includes all failed file transfers or sessions.
- Sorted by Channel Includes all file transfers, sorted by channel.
- Sorted by Client Includes all file transfers, sorted by client or client group.

### **Messages**

The Messages log includes all of the server's User, Information, Fatal, Debug, and Error messages that are specific to the server. The right pane displays the date and time the message was logged at the server with the most recent message displayed at the top; type of message; administrator assigned to the server; server on which the message was recorded; and message received at the server. Message type includes, USER (messages generated by a Session Manager Message event); INFO (messages about the server); FATAL (messages indicating a critical error of an application); and ERROR (messages indicating usage or formatting errors).

- All Includes all actions taken by the server such as features enabled, channels created, and channels edited.
- Errors Includes all errors that occurred at the server.
- Errors in session Includes all errors that occurred at the server, sorted by session.

#### *OMA DM messages*

Afaria captures OMA DM session return codes in the Messages log:

- $0 No$  error.
- 1001 The Afaria OMA DM server encountered a situation from which it cannot recover. This may be due to authentication problems or device return codes to one or more OMA DM commands, or something else. A more descriptive code is returned when possible.
- 1002 The client requested to abort the session. It may occur due to multiple authentication failures, or possibly due to unsupported or unrecognized OMA DM commands.
- 1003 Reserved for future use.
- 1004 The client failed several authentication attempts.
- 1005 The same as 1002.

#### *Afaria Reference Manual | Platform Data views Version 6.5 Working with Logged Actions*

- 1006 The transmission of a large object to the client failed. Typically, this is an executable file that an SCM policy is installing.
- 1007 The policy is unable to locate an OMA DM object that is required for success. For example, an access point object referenced from the SCCP policy is not found at the client.
- 1008 Reserved for future use.
- 1009 The policy is unable to locate an OMA DM object node that is required to provide information for another node's value. This is slightly different from 1007, and is rarely observed.
- 1010 Internal error. An exception is caught by the main method in the session handler of the OMA DM server.
- 1011 Internal error.
- 1012 A variable used in a policy is resolved. Typically, this results from an error in the definition of a free-form policy.
- 1013 An SCM install action failed.
- 1014 The communication with the Afaria Session Manager failed. Typically this occurs when the Afaria Server becomes unavailable during an OMA DM session, or when the Afaria session times out.

### **Replication**

The Replication log includes User, Information, Fatal, Debug, and Error messages that are specific to replication. The right pane displays the date and time when replication occurred with the most recent entry displayed at the top; type of message; server on which the message was recorded; name of the server partner to which or from which channels are replicated; and message received at the server. Message type includes, USER (messages generated by a Session Manager Message event); INFO (messages about the server); FATAL (messages indicating a critical error of an application); and ERROR (messages indicating usage or formatting errors).

- All Includes all actions and components involved in replication.
- File transfers Includes information about the transfer of data associated with replicated channels.
- Sessions Includes information about each session.

*Afaria Reference Manual | Platform Data views Version 6.5 Working with Logged Actions*

### **Sessions**

The Sessions log includes information about past sessions. The right pane displays the date and time when the session with the client ended; completion status or error type: SUCCESSFUL, COMPLETED, or FAILED; session duration in hours, minutes, and seconds; channel or channel set requested by the client; server to which the client connected; and client computer that connected to the server.

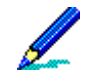

Information about OMA DM Clients are captured in a session's event details. See ["Viewing Session](#page-448-0)  [Event Details" on page 449.](#page-448-0)

An entire channel set's sendlist processing is aggregated into a single unit and occurs with the first sendlist instance in the channel set. Therefore, all of the sendlist Sessions logging for a channel set occurs with the first channel in the set that contains a sendlist.

- All Includes all session information such as all attempts to upload or download files, or the status of past communications sessions.
- Failed Includes all failed sessions.
- Sorted by Channel Includes all sessions, sorted by channel.
- Sorted by Client Includes all sessions, sorted by client or client group.

### **Client triggered actions**

The Client triggered actions log includes event monitors that record successes or failures for associated monitor-action pairs that occur on a client. The success or failure of a pair is defined as whether the specified action was initiated successfully, or that the action not only started, but completed and returned a success status.

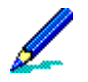

Windows clients, initial connection not logged – The client does not log the connection action that was initiated by a new client package's "initial connection" setting.

- All Includes all actions and data associated with a client action. Information includes:
	- Client name
	- Completion date and time stamp

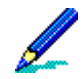

Clients/Servers subject to Daylight Saving Time – When either the client or a server reside in a time zone that is subject to Daylight Saving Time, it is possible for the log to reflect a time stamp that is an hour ahead or behind the time the event actually occurred.

- Action type
- Status
- Associated data
- Monitor name
- Monitor type

#### *Afaria Reference Manual | Platform* Data views Data views Data views *Version 6.5 Working with Logged Actions*

- Monitor's variable data values
- Log only actions Includes only logging actions and data associated with a client action. Information includes:
	- Client name
	- Event time
	- Monitor name
	- Monitor type
	- Monitor's variable data values
	- Associated data

See ["Profile – Client Actions" on page 233](#page-232-0) for information on monitor-action pairs in group profiles. See ["Logging policy" on page 135](#page-134-0) for information on client action logging services and ["Log cleanup" on page 138](#page-137-0) for information on cleaning up Client actions logs.

### **Client deployment**

The Client deployment log includes client deployment status tracking information from previous sessions. The right pane displays specific information fields as follows:

• All – Includes all client deployment status tracking events that occurred at the server including:

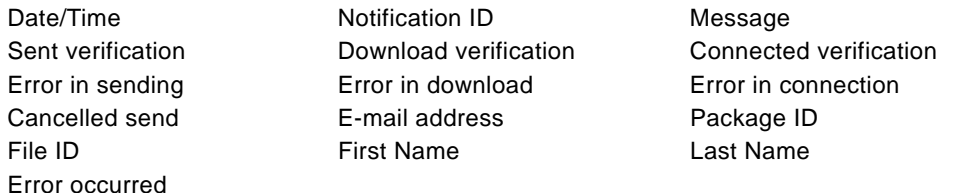

• Errors – Includes client deployment status tracking events containing errors that occurred at the server including:

Date/Time **Notification ID** Error in sending Error in download Error in connection Message

### **Handheld Security**

The Handheld Security log includes security-related messages for handheld clients. The Afaria Client collects Bluetooth connection activity events as they occur on the client, and then delivers the collection to the Afaria Server during Afaria sessions. Use the Handheld Security log to learn:

• Date – The date and time of the logged event.

#### *Afaria Reference Manual | Platform Data views Version 6.5 Working with Logged Actions*

- Client The name of the client on which the logged event occurred.
- Type The kind of message logged, e.g., information, warning, or error.
- Message A description of the logged event, which includes the Bluetooth device type and whether the Bluetooth connection succeeded or failed.

### **Windows Security**

The Windows Security log includes security-related messages for Windows clients. The Afaria Client collects security events as they occur on the client, and then delivers the collection to the Afaria Server during Afaria sessions. Use the Windows Security log to learn:

- Date The date and time of the logged event.
- Client The name of the client on which the event occurred.
- Type The kind of message logged, e.g., information, warning, or error.
- Message A description of the logged event.

### **Policy Delivery**

Displays views related to policy delivery and updates. Logs record the nature and status of a policy and whether updates succeeded, failed, or deleted the policy.

*Afaria Reference Manual | Platform* Data views Data views Data views *Version 6.5 Working with Logged Actions*

### **Creating a New Log Folder**

You can "nest" new folders within a predefined folder to create a hierarchical structure. Select the parent folder, click **New**, then select **Folder** to open the Create folder dialog box.

In the Create folder dialog box, the read-only Parent folder field displays the intended location for the new folder. Enter a **Folder name** and **Description** and then click **OK**. The folder is saved under the parent folder in Logs view.

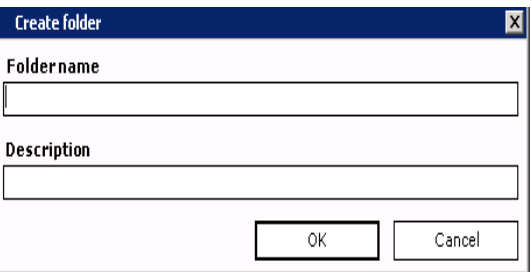

If you want to change the location of the new folder, you must close the Create folder dialog box and select another parent folder.

For information on renaming a folder or view, "Renaming a Folder or View" on page 446

### **Creating a Custom Log View**

Create custom database views to return data from the database that is not already represented in a predefined view. To create a view within a predefined/custom folder, select the parent folder, click **New**, then select **View** on the button bar. You can also right-click the parent folder and choose **New**, **View** on the shortcut menu. The View editor dialog box appears in which you label and create/manage the columns in the view.

*Afaria Reference Manual | Platform Data views Version 6.5 Working with Logged Actions*

See also ["Creating Custom Database Views" on page 389](#page-388-0) and ["Viewing a Custom View's SQL](#page-392-0)  [Statement" on page 393](#page-392-0).

### **Renaming a Folder or View**

You cannot alter the name/description of predefined folders or views.

To alter the name and/or description of a folder or view, right-click the item and then choose **Rename** on the shortcut menu. The Rename dialog box displays the item's original name.

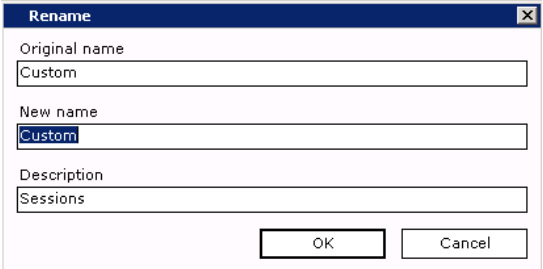

Make alterations in the **New name** and/or **Description** fields, then click **OK**.

### **Viewing Folder or View Properties**

You can view the properties of a selected folder or view by clicking **Properties** on the button bar, or right-clicking the item and choosing **Properties** on the shortcut menu.

The dialog box below represents a folder's properties.

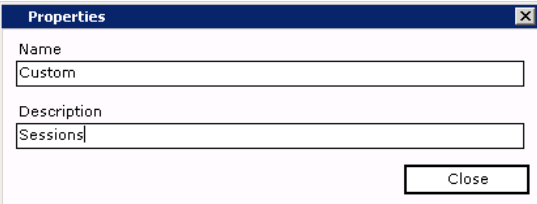

The second dialog box represents a view's properties.

#### *Afaria Reference Manual | Platform Data views Version 6.5 Working with Logged Actions*

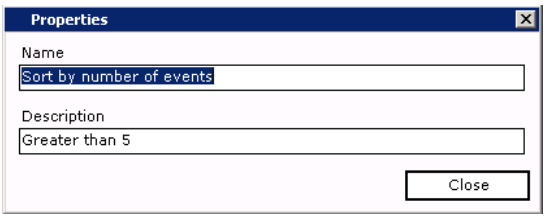

## **Exporting a Log View**

You can also click **Browse** to open the Log Viewer dialog box in which you can locate the folder in which to save the

view.

To export log views and save them as text (\*.txt) files in another location, right-click a view in the left pane, then choose **Export** on the shortcut menu. You can also select the view and click **Export** on the button bar.

In the Export View dialog box, **Save as** field, enter the path where save the export text file.

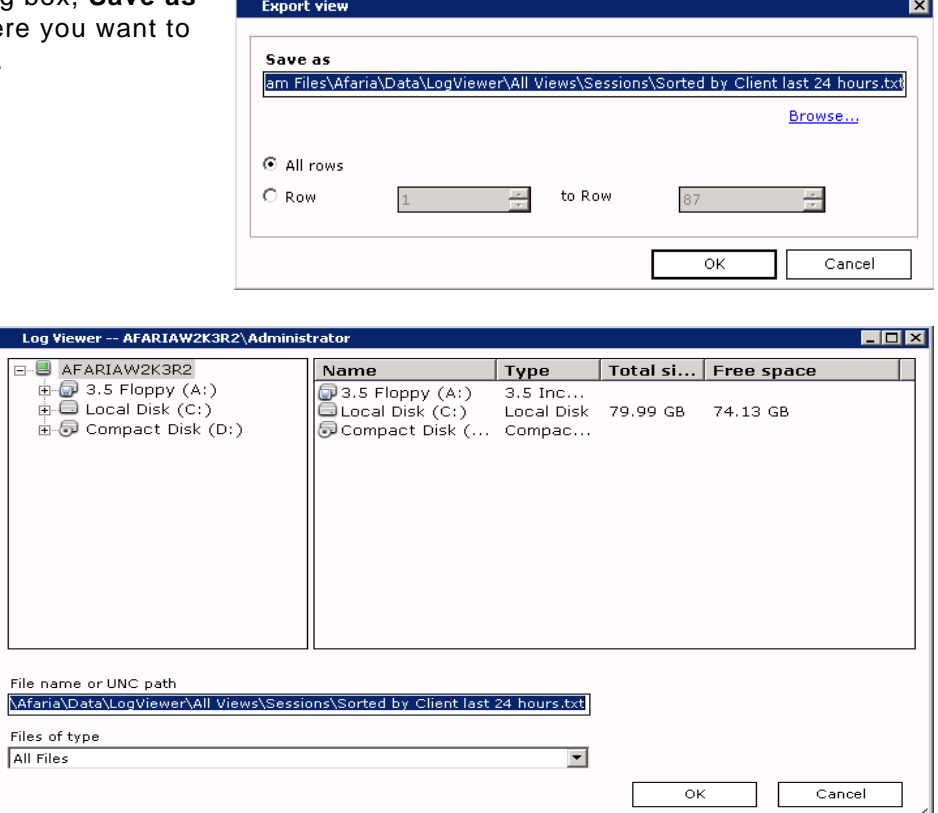

In the Export View dialog box, determine whether to save all of the rows, or a specific number of rows.

**All rows** saves all of the rows of the log view.

**Row to Row** allows you to save disk space by entering a range of rows to save.

Click **OK** to export the view and return to Data views, Logs.

### **Viewing Row Properties**

To view row properties of any Logs view, select a view (left pane), then select the row to view in the right pane. Click **Properties** on the button bar, or right-click the row and choose **Properties** on the shortcut menu. The Row properties dialog box displays information specific to the selected row of the view. The **Field** column represents the columns defined in the view; **Value** represents the data returned by the column. The **Previous** and **Next** buttons allow you to examine other rows in the view. Click **OK** to close the dialog box.

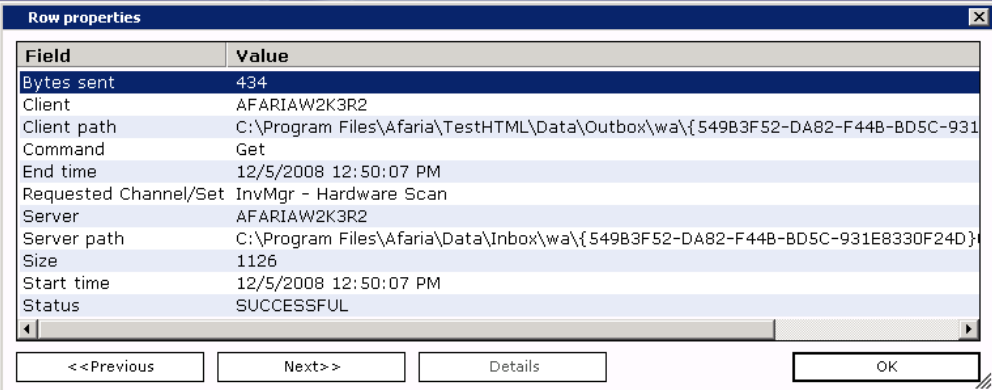

### <span id="page-448-0"></span>**Viewing Session Event Details**

Views in the File Transfers and Sessions folders provide detailed log entries. To access this information, select a view (left pane). When results display in the right pane, right-click the row to examine and then choose **Session event detail** on the shortcut menu. The Detailed history for session dialog box appears.

#### *Afaria Reference Manual | Platform Data views Version 6.5 Working with Logged Actions*

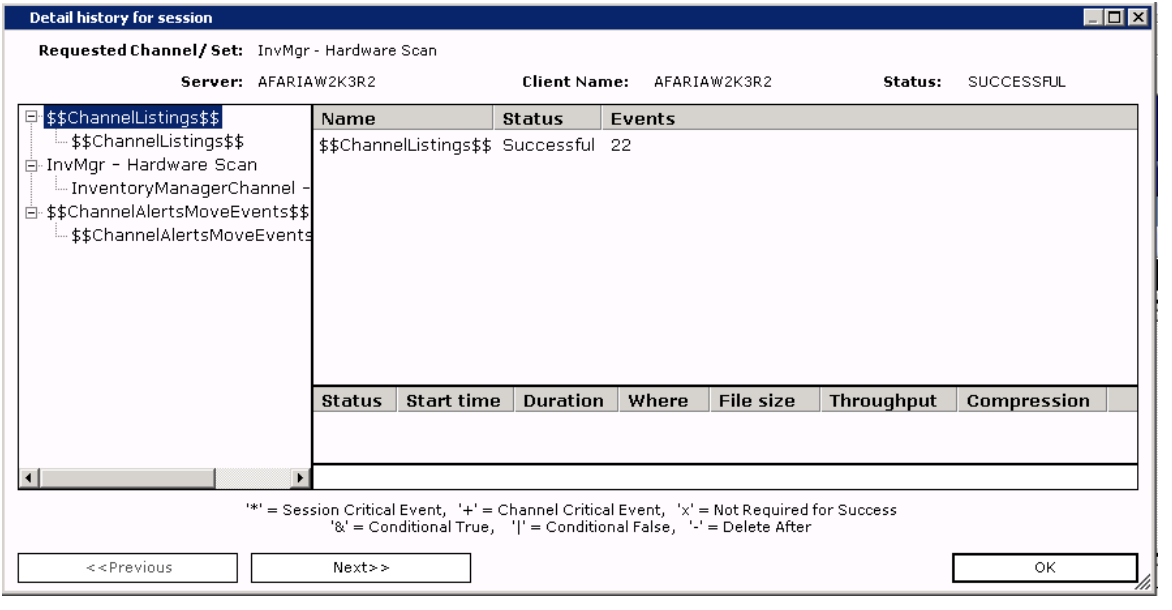

The fields at the top of the dialog box present general information about the session including the name of the channel, the server that executed the session, the client that ran the channel, and the completion message for the entire channel.

When the channel/channel set name is selected, the list displays the number of channel events and the overall completion status.

When the channel/channel set name is expanded and a channel is selected, the list displays information at the event detail level.

- The **Flags** column displays symbols that represent why an event failed. Event flags represent:
	- **& Conditional True** indicates that the event will execute only if the previous event returned a true value or was successful.
	- **| Conditional False** indicates that the event will execute only if the previous event returned a false value or failed.
	- Critical Event an "F" flag next to this event indicates the source of a critical failure.
	- **Delete After** indicates that the file in the event after this event has successfully executed.
	- **F** indicates that the event failed.
	- **N** indicates that this event never executed.

# *Afaria Reference Manual | Platform*<br>*Version 6.5 Data views Data views Data views*

# *Version 6.5 Working with Logged Actions*

• The **Events** column displays the evaluated event. The server evaluates variables and conditional statements during start time and substitutes the values in the event history detail.

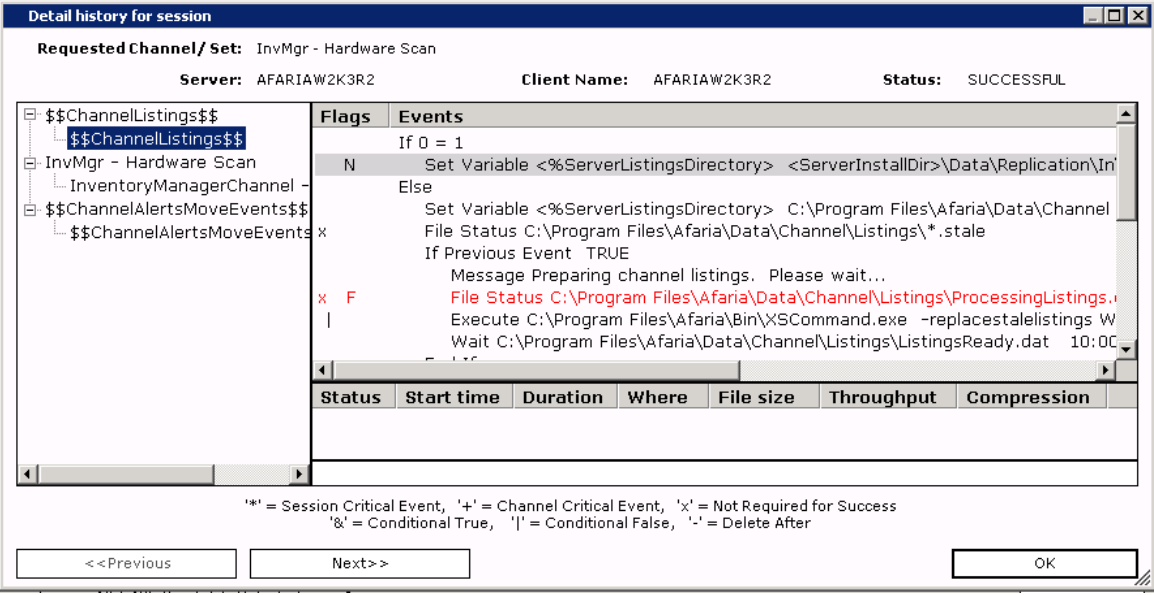

*Afaria Reference Manual | Platform Data views Version 6.5 Working with Client Inventory Data*

## **Working with Client Inventory Data**

Inventory view is the central location to view retrieved client inventory data collected through Inventory Manager channels. Inventory view contains two panes:

• The left pane displays three predefined folders. Change detection views allows you to monitor specific inventory changes for clients. Custom Views allows you to create new folders and views within that parent folder. Once created, you can edit, rename, and delete these folders and views. Inventory Views displays detailed inventory data unique to each client type.

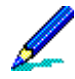

Right-clicking an item displays a shortcut menu. Option availability depends upon the selected item, for instance the only option available for a view in the Change Detection Views folder is Configure Change Detection.

• The right pane displays data, in column format, specific to the item selected in the left pane. Custom folders display name and description; custom views display client name and data specific to the parameters that you define.

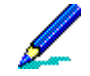

Right-clicking a row displays a shortcut menu. Depending upon the row selected, you can acknowledge changes or view client hardware/software inventory data. For Windows clients you can also view directory scan information and/or configuration files.

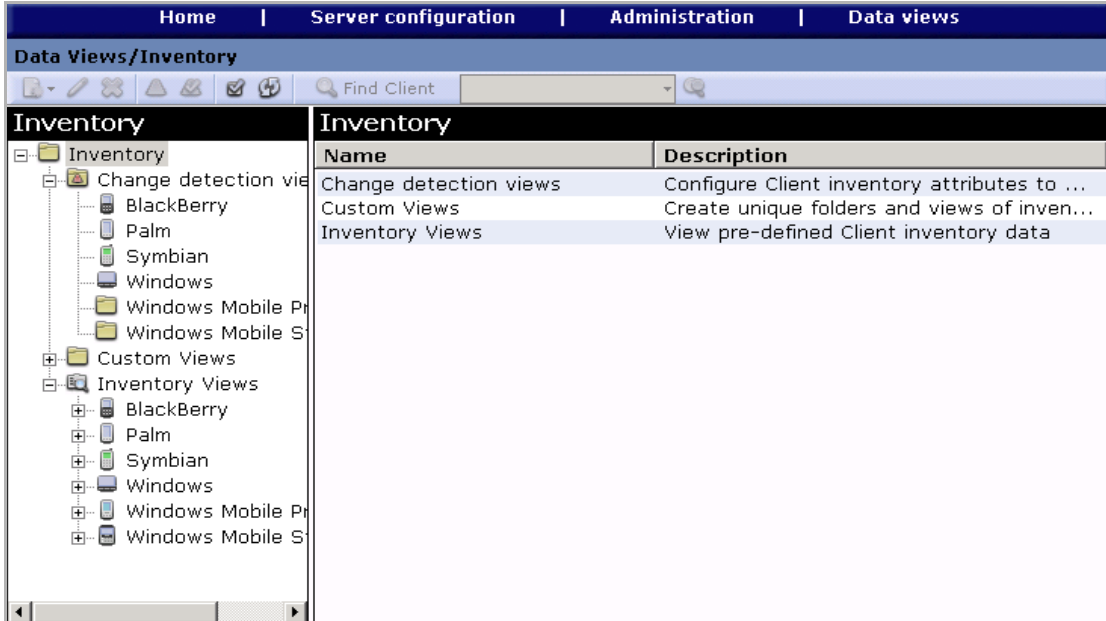

The following topics are included in this section:

- ["Monitoring Inventory Changes"](#page-452-0)
- ["Creating a New Folder in Custom Views" on page 455](#page-454-0)
- ["Creating a Custom Inventory View" on page 455](#page-454-1)
- ["Renaming a Folder or View" on page 456](#page-455-0)
- ["Creating a Group within a View" on page 457](#page-456-0)
- ["Viewing Client Type Inventory Data" on page 462](#page-461-0)
- ["Acknowledging Monitored Inventory Changes" on page 462](#page-461-1)
- ["Viewing a Specific Client's Inventory Data"](#page-462-0)

### <span id="page-452-0"></span>**Monitoring Inventory Changes**

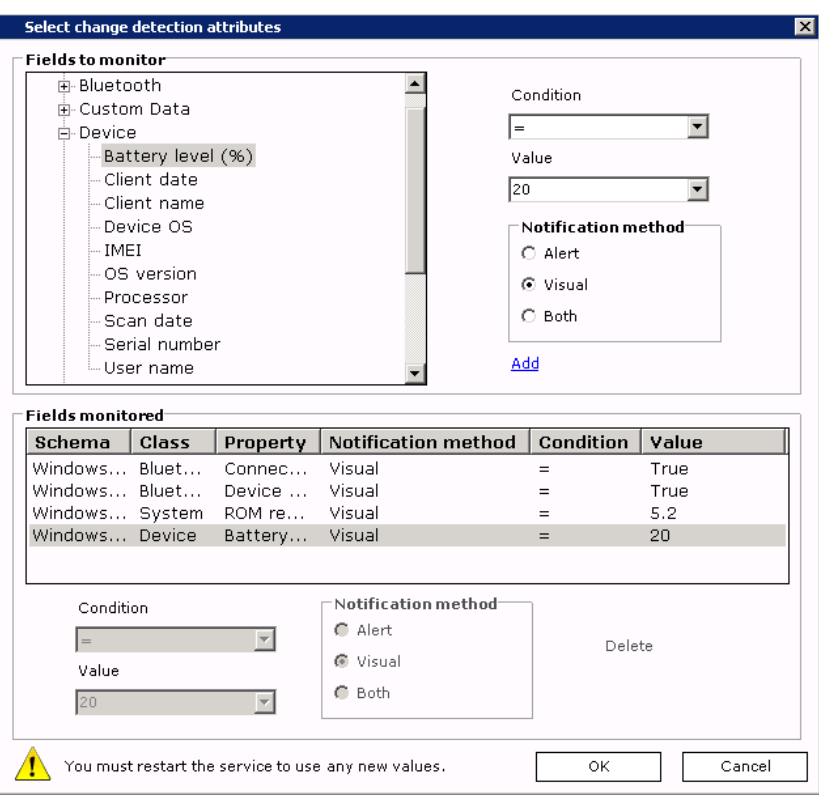

Using the Client type views in the Change detection views folder you can choose inventory attributes to monitor on the selected client type. Once set, you can view those clients that have detected inventory changes in the right pane of Inventory view and via the Clients view right pane shortcut menu.

To define attributes to monitor, right-click the Client type view, then choose **Configure change detection**. You can also click **A** Change detection on the button bar.

In the Fields to monitor list, select an inventory attribute (field) to monitor for the selected client type.

If necessary, choose a condition  $(=, !=, <, >, >=, <=,$ and Like, if available) from the

**Condition** drop-down list.

Click the **Value** drop-down arrow to choose from a list of defined values, or enter the value in the field.

Select the type of notification(s) you want to receive when this attribute (field) changes on a client:

- **Alert** logs an alert to the server and displays the alert on Home, Alerts, and in the Raised Events view in Data views, Logs.
- **Visual** lists the client in Inventory view.
- **Both** generates both types of change notifications.

Click **Add** to include the attribute and its notification method in the Fields to monitor list. Once included, you can add or change the **Condition**, **Value**, and/or **Notification method** of an item by making your selections in the fields provided underneath the list.

To add more fields, repeat the information above.

To delete a selected field, click **Delete**.

Click **OK**. Inventory Manager monitors the fields listed and reports any clients that have changes in Inventory view.

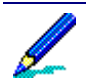

You must stop and restart the Inventory Manager server service in order for change detection attributes to be enabled for monitoring.

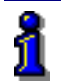

For details on stopping/starting the Inventory Manager server service, see "Stop Inventory Manager services" in the Inventory Manager chapter, *Afaria Reference Manual |Components.*

To view a client's reported changes and remove it from Inventory view, see ["Acknowledging Monitored](#page-461-1)  [Inventory Changes" on page 462](#page-461-1).

## <span id="page-454-0"></span>**Creating a New Folder in Custom Views**

You can create your own folders under the Custom Views folder. Right-click the **Custom Views** folder (or another custom folder under Custom Views), choose **New**, then **Folder** on the shortcut menu. The Create folder dialog box appears.

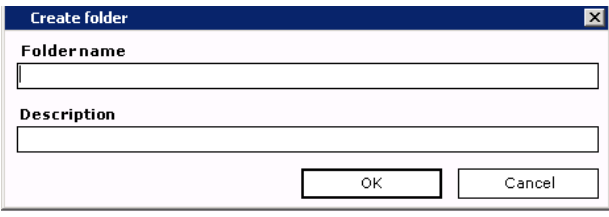

Enter a **Folder name** and **Description** for the new folder and then click **OK**. The folder is saved under the Custom Views folder in Inventory view.

## <span id="page-454-1"></span>**Creating a Custom Inventory View**

Create custom database views to return data from the database that is not already represented in a predefined view. You can create groups of related views within the Custom Views folder or another custom folder under Custom Views.

i

Custom views that you create are available for creating client groups. See ["Client Groups" on page 284](#page-283-0).

To create a custom view, right-click the **Custom Views** folder and then choose **New**, **View**. The View editor dialog box appears in which you label and create/manage columns in the view.

See also ["Creating Custom Database Views" on page 389](#page-388-0) and ["Viewing a Custom View's SQL](#page-392-0)  [Statement" on page 393](#page-392-0).

### <span id="page-455-0"></span>**Renaming a Folder or View**

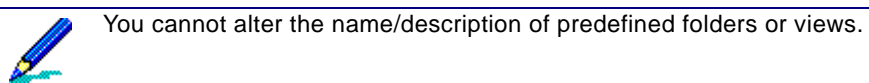

To alter the name and/or description of a folder or view, right-click the item and then choose **Rename** on the shortcut menu. The Rename dialog box displays the item's original name.

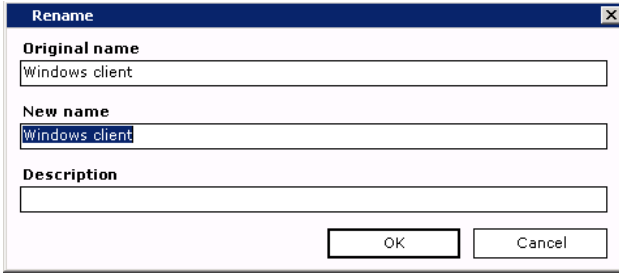

Make alterations in the **New name** and/or **Description** fields, then click **OK**.

*Afaria Reference Manual | Platform Data views*

### <span id="page-456-0"></span>**Creating a Group within a View**

To create a group, right-click any view and then choose **New**, **Group** on the shortcut menu.

### **NT/LDAP groups**

*NT*

When you select **NT/LDAP** on the shortcut menu, the Group Editor dialog box for your server appears through which you can create new or select existing NT or LDAP groups. Once created, you can manage these groups through the operating system on which the server is installed.

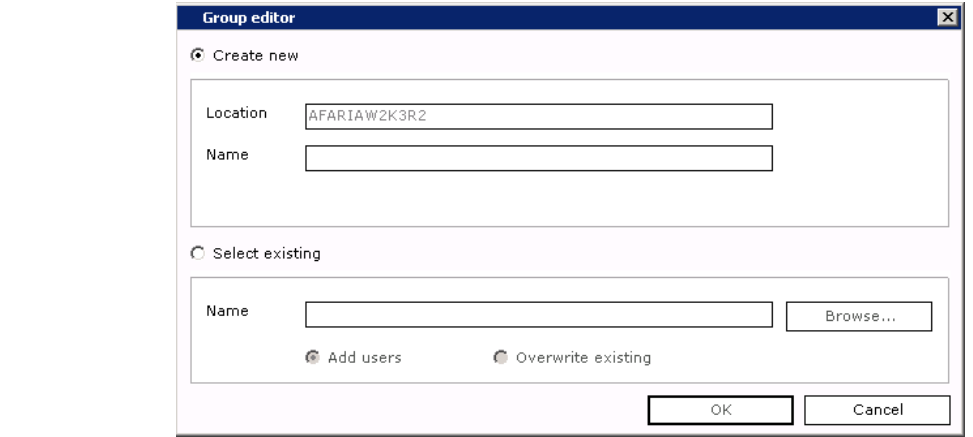

Creating a new group is the default. **Location** defaults to the installed server. Enter the **Name** of the group.

**Local** (default) allows you to create a group from specific NT user groups. **Global** allows you to create a group from the global NT domain.

# *Afaria Reference Manual | Platform Data views*

المستحدث

To use an existing group, select the **Select Existing** radio button and then click **Browse**. The Assignment Group Browse dialog box appears. Expand the list to locate the group.

To view the members of a group, select it and then click **Members**.

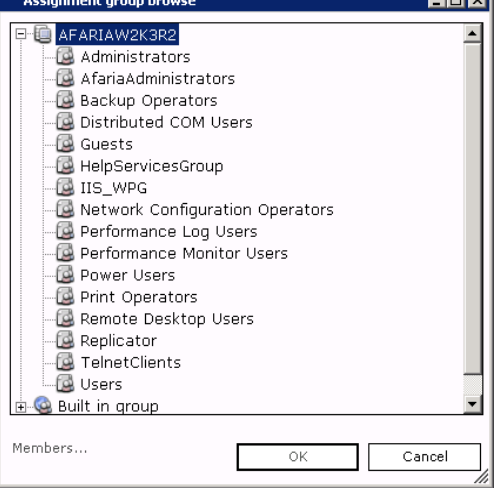

Use the read-only Group members dialog box to view group information.

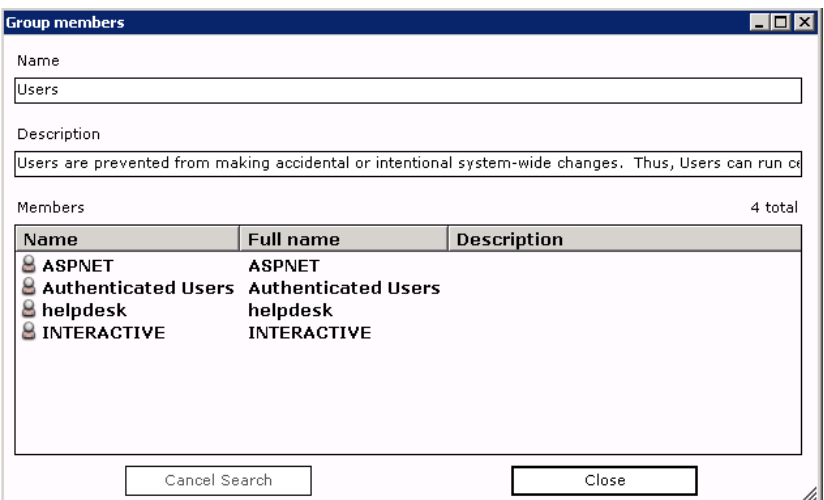

**Name**. Domain, or name of the group.

**Description**. Representation of the group, such as "Marketing."

**Members**. The name, full name, and description of all group members.

Click **OK** to save the group name to the Name field in the Group Editor dialog box.

# *Afaria Reference Manual | Platform Data views*

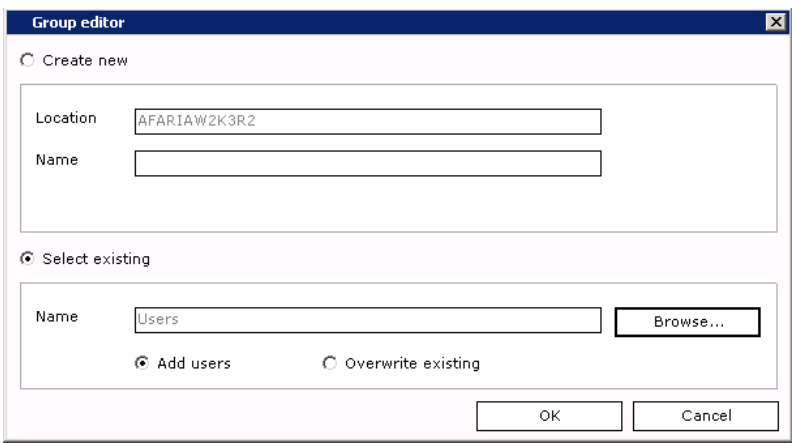

Click **OK** to close the Group Editor dialog box.

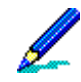

Clicking **OK** saves the new group to the operating system on which the server is installed, therefore the new group isn't visible in Clients view. Manage the group using the Administrative Tools provided by the operating system.

### *LDAP groups*

Creating a new group is the default.

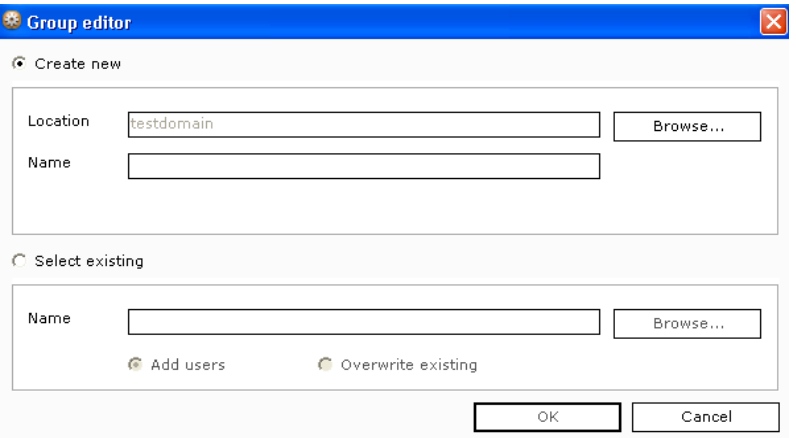

*Afaria Reference Manual | Platform Data views*

**Location** defaults to an organizational unit in the LDAP directory, but you can click **Browse** to select another group in the Assignment Group Browse dialog box.

Select a group and then click **OK** to return to the Group Editor dialog box.

Enter a **Name** for the group.

To use an existing group, select the **Select Existing** radio button and then click **Browse**. The Assignment Group Browse dialog box appears. Expand the list to locate the group.

To use a defined LDAP filter, enter it in the LDAP filter field.

To view the members of a group, select it and then click **Members**.

Use the read-only Group members dialog box to view all the members of the organizational unit you selected from the directory tree in the Assignment Group Browse dialog box.

LDAP servers place limits on how many entries you can view at once. If a group contains a large number of users, the list may be truncated by the LDAP server.

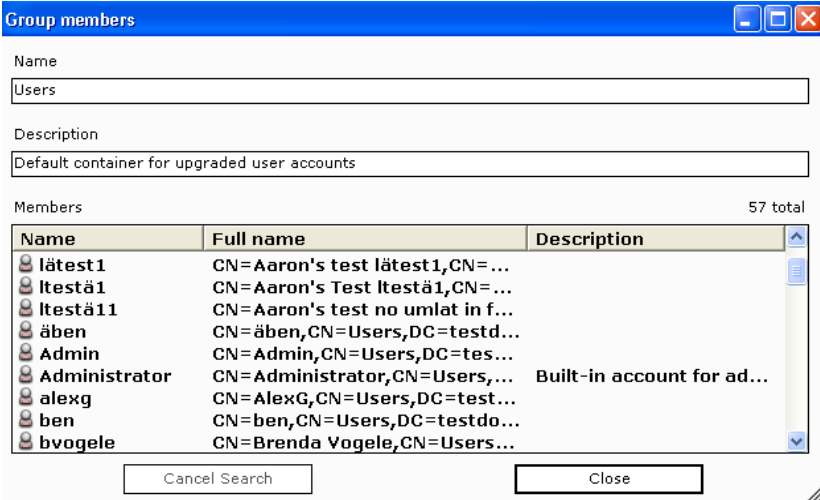

**Name**. Root to which the unit belongs, such as "mycompany.com."

**Description**. Name of the organizational unit, such as "Human Resources."

**Members**. The user's name, full name, and description of all members of the selected group.

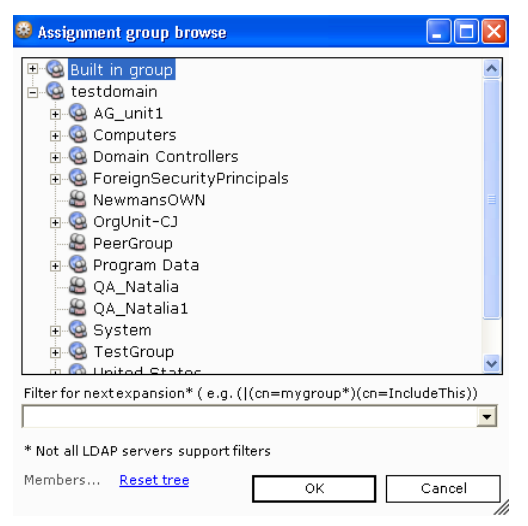

Click **OK** to save the group name to the **Name** field in the Group Editor dialog box.

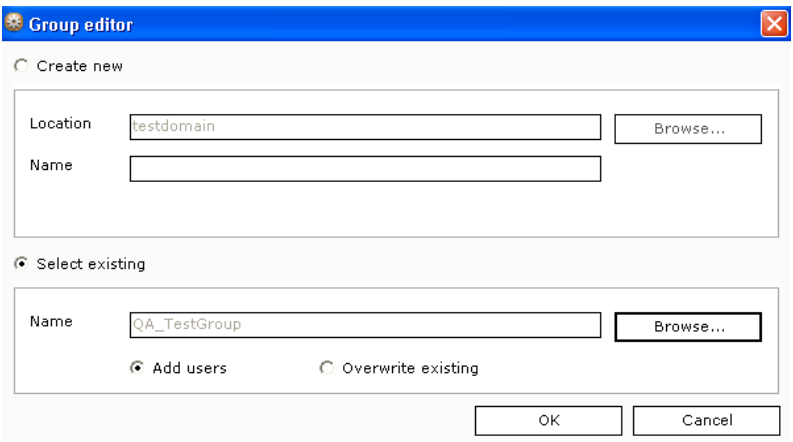

Click **OK** to close the Group Editor dialog box.

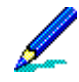

Clicking **OK** saves the new group to the operating system on which the server is installed, therefore the new group isn't visible in Clients view. Manage the group using the Administrative Tools provided by the operating system.

### **Dynamic client groups**

When you select **Dynamic Client groups** on the shortcut menu, you can create new client groups.

Enter the name and description of your group and then click **OK**.

See ["Client Groups" on page 284.](#page-283-0)

## <span id="page-461-0"></span>**Viewing Client Type Inventory Data**

When a client runs an inventory channel during a session, all scan results are transferred to the storage location you selected when you created the inventory channel, either a database used by the Afaria Server, an SMS Server, or both. You can view those scan results for all client types through the Inventory Views folder.

To view scan results, expand the client type (left pane) schema that you want to view and then select a class or property. The right pane displays its corresponding client inventory data in one or more columns.

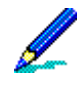

Client value – For devices that do not return a client value as defined by Afaria, the value for client is the first 63 characters of the User value.

By default, Inventory Manager does not report software unless it's listed in the Software Catalog Editor. You can collect unlisted data; however, the length of the software inventory scan and the resulting data file size increases significantly, thereby increasing both time during communications sessions and database space requirements. For information about the Software Catalog Editor, see "Detection of software applications and operating system characteristics" in the Inventory Manager chapter, *Afaria Reference Manual | Components.*

For information on choosing a storage database, see "Set storage options" in the Inventory Manager chapter, *Afaria Reference Manual | Components.*

For details about using SMS with Inventory Manager, see "Route scan results to SMS database" in the Inventory Manager chapter, *Afaria Reference Manual | Components.*

For details on the inventory schemas, classes, and properties, see "Inventory schemas" in the Data views chapter, *Afaria Reference Manual | Components.*

## <span id="page-461-1"></span>**Acknowledging Monitored Inventory Changes**

When you define client inventory attributes to monitor via the Change Detection View folder, Select change detection attributes dialog box, the right pane displays all clients of the selected client type with detected changes. You can acknowledge a client's changes by right-clicking the Client row and choosing **Acknowledge changes**, or selecting the row and clicking **Acknowledge change detection** on the button bar. You can also acknowledge changes via Data views, Clients.

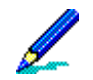

When a new client connects to the server, change detection values display "New." Inventory values are determined when a client connects rather than after the session completes.

The selected client is removed from the right pane.

### <span id="page-462-0"></span>**Viewing a Specific Client's Inventory Data**

You can view hardware and software inventory data for all clients, and for Windows clients you can also view directory scan data and configuration files. To access inventory data, expand the Inventory Views folder and select the client type to view. The right pane displays data specific to the selected view. Right-click a client row, then choose **Client inventory** to open the Client Hardware property page.

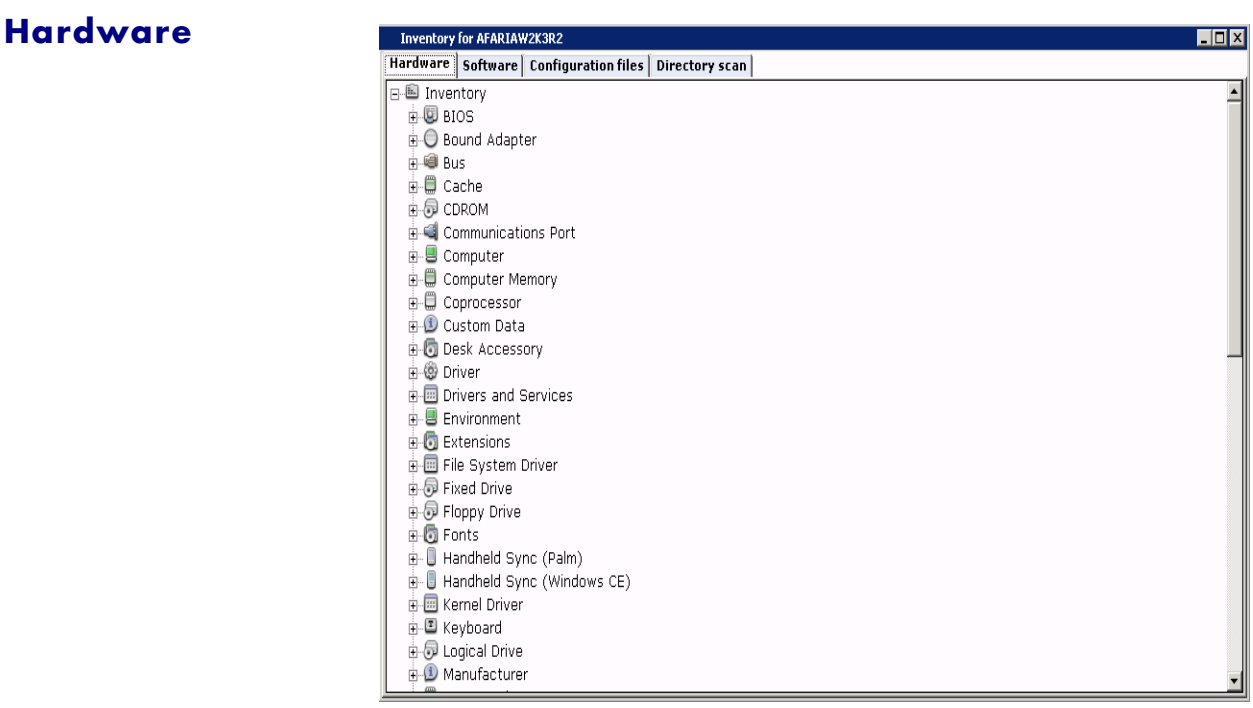

The Hardware property page lists the data that Inventory Manager collected and reported for the selected client. The data collected includes all of the classes and properties specific to the client type. You can view the classes and properties in the client specific folder. Hardware is collected for all client types.

# *Afaria Reference Manual | Platform Data views*

### **Software**

The Software property page lists the data that Inventory Manager collected and reported for the selected client. The data collected includes all of the classes and properties specific to the client type. You can view the classes and properties in the client specific folder. Software is collected for all client types.

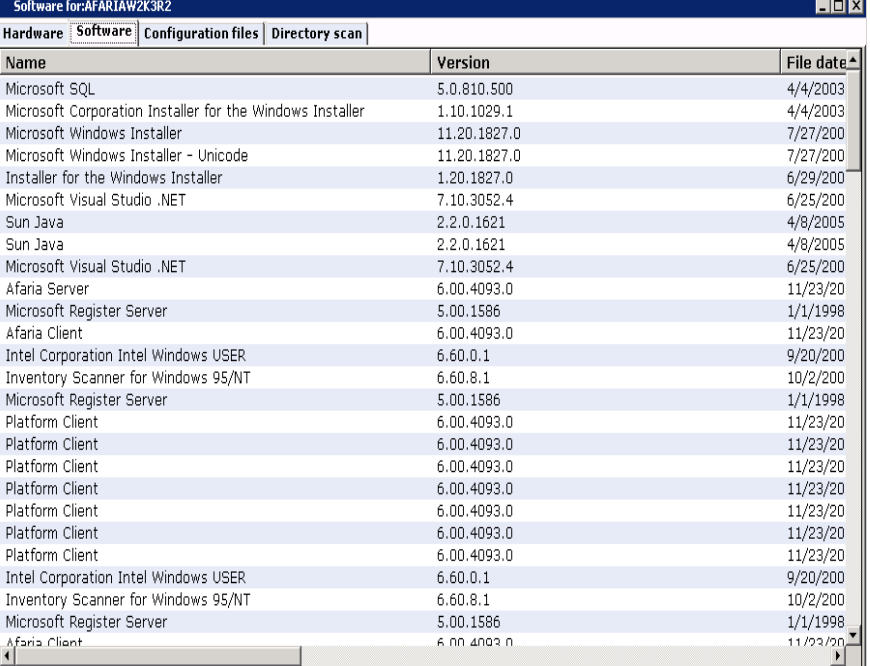

# *Afaria Reference Manual | Platform Data views*

### **Configuration Files**

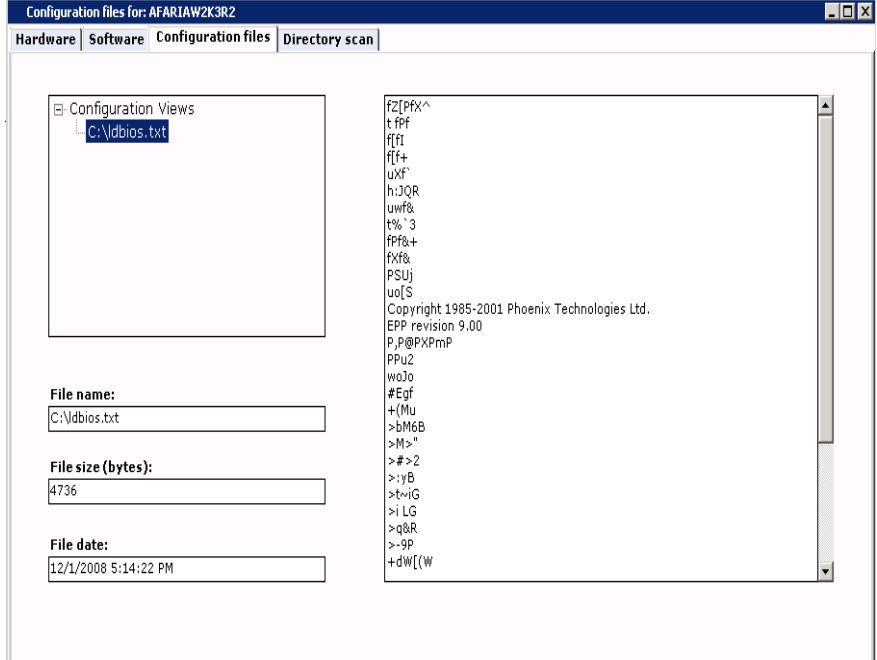

You can view a Windows client's configuration files on the Configuration files property page. Select the file to view its contents. Information that appears includes the name of the configuration file, size of the file in bytes, time at which the file was last modified on the client, when the file was reported to the inventory database, and contents of the selected configuration file.

### **Directory Scan**

When you define an Inventory Manager channel for Windows clients, you can optionally collect information on the directory and file structure of all local hard drives, or specific drives and paths at all of the clients that connect to the channel. If you choose to collect this information you can view it on the Directory scan property page.

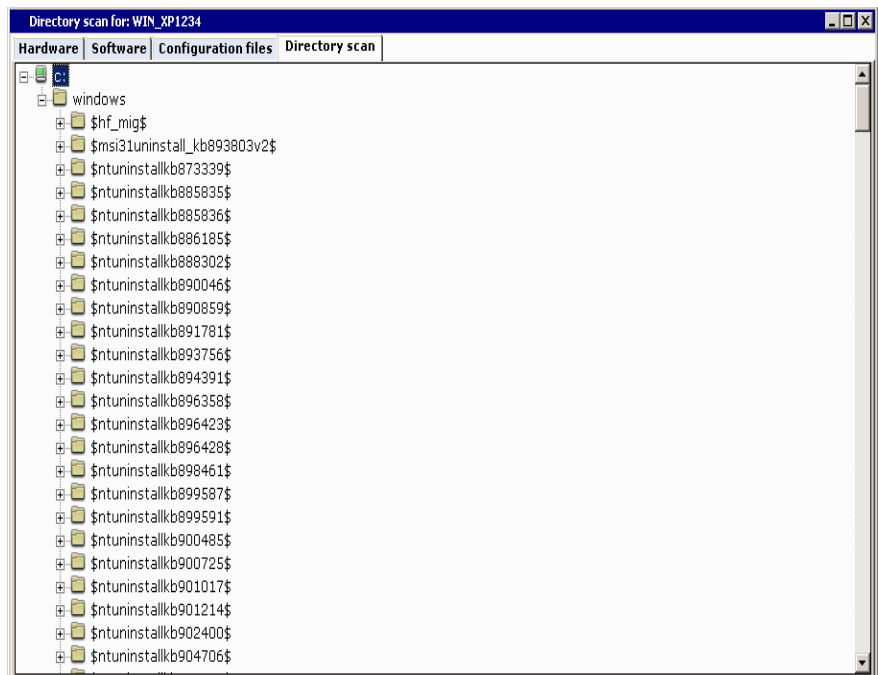

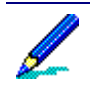

For information on scan options at the Windows client, see "Set scan type" in the Inventory Manager chapter, *Afaria Reference Manual | Components.*

## **Track Software Manager channels**

Package tracking view allows you to examine the delivery and installation status of your Software Manager channels at all clients, and for your Windows clients you can also view the status of an uninstall and/or cleanup. Using this information, you can ensure that your client users have the specific software they need to perform business-critical tasks. In addition, after a client connects to the server that sent the channel, data in Package tracking view is updated. Package tracking contains two panes:

• The left pane displays the folders and Software Manager channels available to your client users. Folders can represent the server from which the channel was deployed, as well as other folders. Channels display when a folder is expanded.

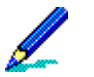

Right-clicking a channel displays a shortcut menu from which you can view the channel's properties.

The right pane contains information specific to the item selected in the left pane. When a folder (Server) is selected, the software channel, description, and path display in column format. When a channel is selected, package tracking summary information displays.

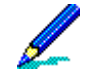

Clicking a summary view displays the client name, client type, modification number, status, cleaned up status, and date/time in column format. Right-clicking a row displays a shortcut menu from which you can view status properties.

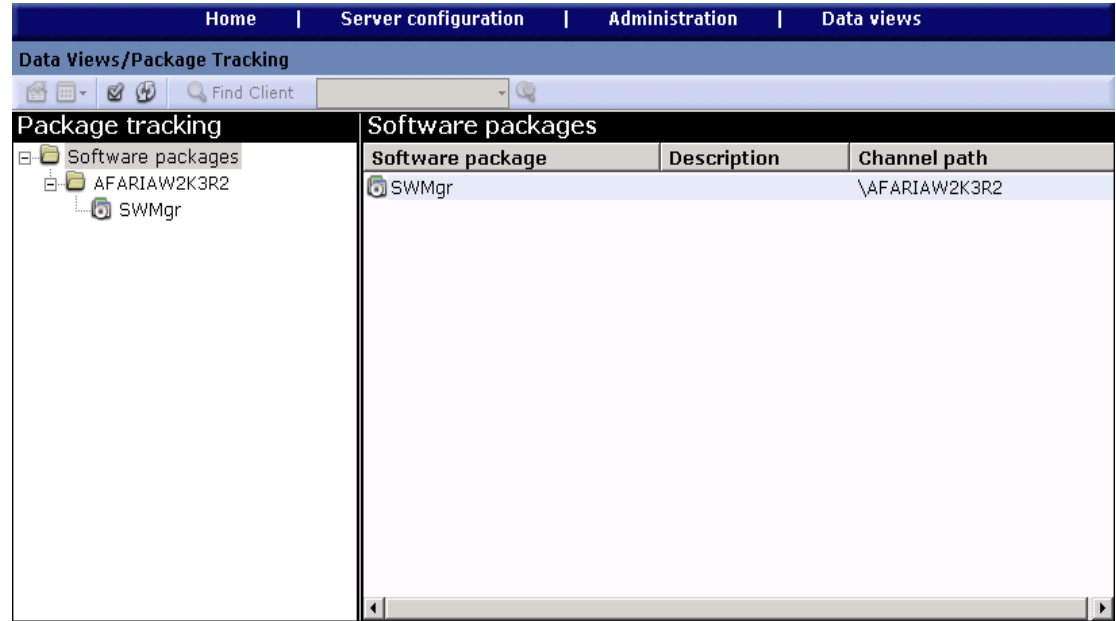

#### *Afaria Reference Manual | Platform Data views Version 6.5 Track Software Manager channels*

The following topics are included in this section:

- ["View package properties" on page 468](#page-467-0)
- ["Work with software tracking views" on page 470](#page-469-0)
- ["Display tracking status views" on page 471](#page-470-0)
- ["View client status properties" on page 471](#page-470-1)
- ["How package tracking works" on page 473](#page-472-0)

## <span id="page-467-0"></span>**View package properties**

You can view the properties of any channel by selecting it and then clicking **Package properties** on the button bar, or right-clicking the channel and choosing **Package properties** on the shortcut menu.

The read-only Software package properties dialog box allows you to view the name and characteristics of the selected channel. Each Property description follows.

**Channel path** provides the exact location of the resource files from which the server deploys the channel.

**Channel state** displays Deleted, Published, or Unpublished.

**Delivery model** displays Delivery based when the channel is delivered to the handheld or Windows client; LAN based when the channel is installed at the Windows client from a LAN location.

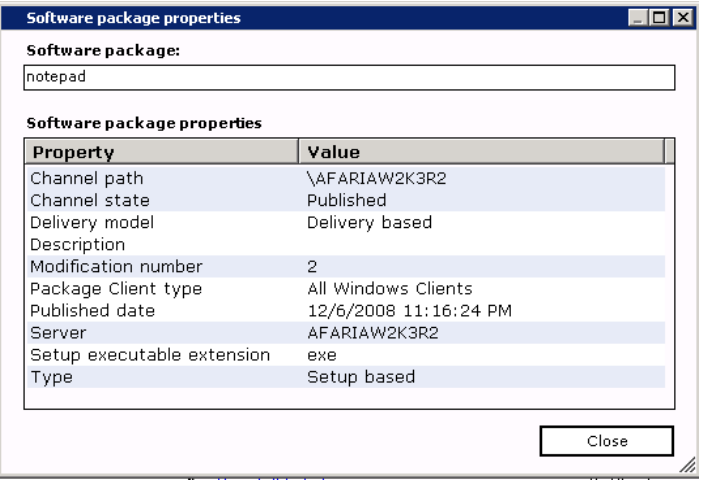

**Description** (optional during channel creation) provides additional label information for the channel.

**Modification number** displays the current number of times that the channel has been significantly modified, requiring channel re-delivery.

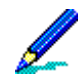

The Modification number may be different in Clients view, Package tracking mini-view depending upon the state of the channel at the client.

The Modification number represents the SigVer.

**Package Client type** provides the device type for which this channel was created.
**Published date** provides the last date and time that the channel became available to clients. If the channel is unpublished, then no date displays.

**Server** provides the name of the computer that deploys the channel.

### *Afaria Reference Manual | Platform* Data views Data views Data views *Version 6.5 Track Software Manager channels*

**Setup executable extension** displays a value if the channel is a Windows client setup based installation. The value that displays represents the type of setup program. Program types include .msi, .com, .exe, .bat, .zip, and others.

**Type** provides the method of channel installation, Setup or Non-Setup based.

For information on organizing source file for channel deployment, see "Organize channel creation and deployment" in the Software Manager chapter, *Afaria Reference Manual | Components.*

For information on delivery models and installation types, see "Create channels for Windows clients" in the Software Manager chapter, *Afaria Reference Manual | Components.*

Click **Close** to return to Package tracking view.

# **Work with software tracking views**

<span id="page-469-0"></span>When you select a channel to track in the left pane, the right pane displays a summary of client status information specific to that channel.

**All Clients** provides delivery/installation status for all clients.

**Delivery** status (started, partial, completed, failed) displays the clients that have attempted to receive the channel.

**Installation** status (started, completed, failed) displays the clients that have tried to install the channel.

**Uninstall** status (uninstalled, failed) displays the clients that have tried to uninstall the channel.

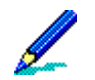

ł

Not all channels report on all states.

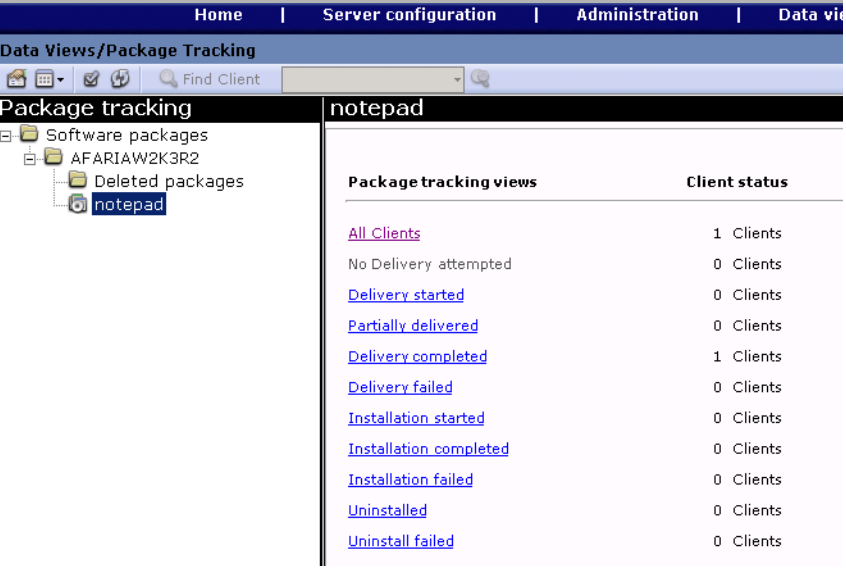

# **Display tracking status views**

You can display a view by clicking **Fig. - View** on the button bar and making your selection, or clicking a link in the summary.

Following is a portion of the All Clients view. Data displayed in column format includes the client name and type, number of modifications (representing the number when delivered at the client), status (each different status has a unique view listed under summary), whether a Windows client user performed a cleanup, and the date and time of the event in the Status column.

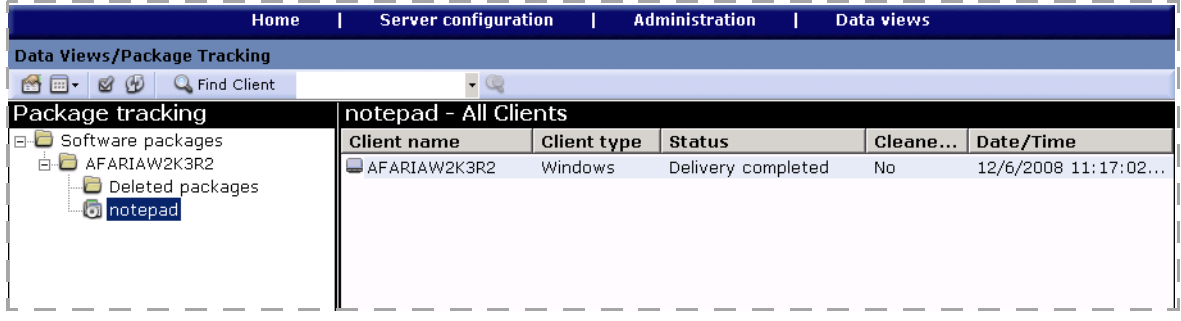

Open a client's context menu and choose **Status properties** to view status properties.

For information about the Client status properties window, see "View client status properties".

# <span id="page-470-0"></span>**View client status properties**

You can view the status of a channel at the client by right-clicking the client row (in the right pane) and choosing **Status properties**. The properties include software channel details, typically including code, date, string, and/or SigVer (Significant Version number).

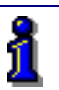

<span id="page-470-1"></span>To understand how a SigVer works, see ["How status is determined" on page 473](#page-472-0).

**Code** is a numeric indication of the success or failure of the action. Negative numbers indicate failure; non-negative numbers indicate success. For example, **0** indicates unconditional success, while **1** in the Delivery completed code might mean partial delivery of a segmented channel.

**Date** represents the date and time of the indicated action.

**SigVer** represents the channel version at the time and location of the action. It often displays as "Modification number."

**String** is a readable indication of the state of the action, for example the percentage complete for delivery of a segmented channel would display in Delivery completed string.

**Cleanup** data displays if the channel was created for Windows clients and delivered to the client, rather than being deployed via a LAN location. It indicates that files stored temporarily in a location at the client (staging area) were removed.

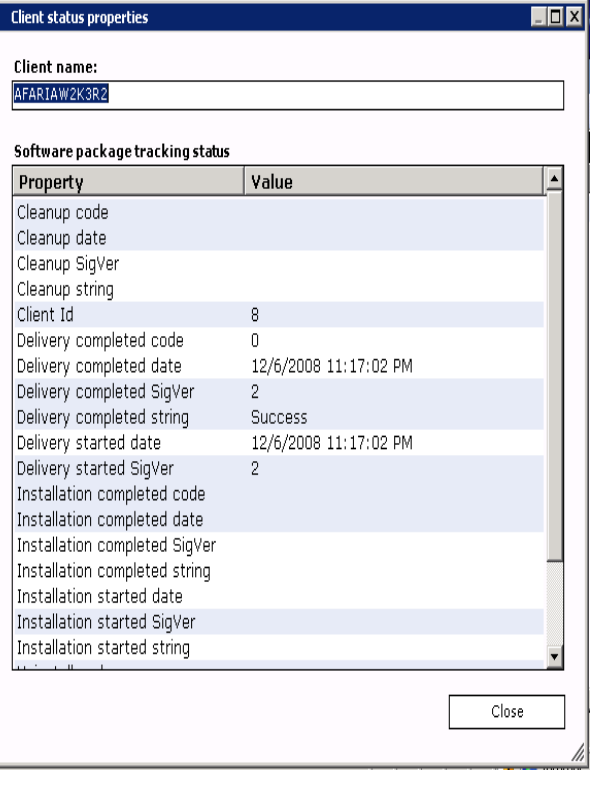

For information about how the Windows client user performs a cleanup, see "How the Windows Client user cleans up installation files" in the Software Manager chapter, *Afaria Reference Manual | Components.*

**Client ID** represents the computer ID.

i

**Delivery completed** is updated every time the channel actually delivers content to the client. No value displays for Windows client LAN based installation channels.

**Delivery started** represents the last time that the channel was started. It displays no **code** or **string** because it's irrelevant to retrieve failure to start information. No value displays for Windows client LAN based installation channels.

**Install completed** represents installation complete on Windows client channels; after channel delivery on channels for Palm clients and Windows Mobile clients that don't include .cab files. No value displays for Windows Mobile channels that include .cab files unless a registry value is provided.

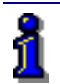

For information on setting installation options for Windows Mobile clients, see "Define installation at a Windows Mobile client" in the Software Manager chapter, *Afaria Reference Manual | Components.* 

**Install started** represents channel installation started and progressed as far as starting the setup executable on Windows client channels; after channel delivery on channels for Palm clients and channels for Windows Mobile clients defined with automatic installation or that don't include .cab files. No value displays for Windows Mobile client channels that include .cab files or that aren't defined to install automatically.

**Uninstall** represents that the channel was uninstalled.

### **How package tracking works**

Each time a client connects to the server, that client's computer identification number and computer name are reported to the server's database and disbursed to tables that need that data. One of the tables that needs that information is Client Package Status, discussed below.

Another Afaria Server database table, Packages, collects data about each software channel on the server. Important data collected includes the original channel and server identification numbers, which when uniquely paired together allow centralized databases for an entire company, rather than for a local server. It also works in replicated channels, long distance and on server farms. The unique pair collected in the Packages table is also reported to the Client Package Status table.

At this point, the Client Package Status table has not only received the client's computer identification number, but also the unique pair. This table combines the information to create a unique key for each row for each client that connects to each channel. Simply stated, the number of table rows equals the number of software channels multiplied by the number of clients.

#### <span id="page-472-0"></span>*How status is determined*

The key to determining the status of a software channel is the Significant Version number (SigVer), which is maintained by the channel. Every time a channel modification requires a client that has already installed the channel to reinstall the channel, the SigVer increases. The SigVer appears in both the Client Package Status and Packages tables.

The SigVer that's stored in the Packages table represents the current SigVer for the channel. It's used to determine the SigVer of the channel that exists at the client. For example, if a channel delivered to a client is SigVer 5 and the current channel SigVer is 6, then the client hasn't taken delivery of the most recent channel version.

Some channel modifications don't change the SigVer and therefore don't require a reinstall. Modifications of this sort include changing the administrator defined version of the channel, which doesn't change binary files sent to the client. However, changing a size or time stamp in one of the channel files would cause a change to the SigVer.

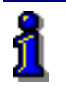

i

Data collected in the Client Package Status table displays in the Client status properties dialog box. For information about the data that displays in this dialog box, see ["View client status properties" on](#page-470-0)  [page 471.](#page-470-0)

### *How Package tracking view displays deleted software channels*

When you publish a software channel in Administration > Channel Administration, Package tracking view creates a folder to represent the server on which the channel was created and places the published channel in that folder. If you delete a published channel in Channel Administration, Package tracking view creates a "Deleted packages" folder under the Server folder. The deleted channel remains in that folder but returns no status information. You can remove the channel from the Deleted packages folder by right-clicking it and choosing **Delete package** on the shortcut menu.

When you delete a client via the right pane in Clients view, all rows detailing the status of channels on that client are deleted. If you create a new client using an old computer name, then Package tracking view prompts you to either keep both copies of the client or delete the older one(s). If you choose to keep both copies of the client because a hard disk is being replaced or reformatted, then the new client gets a new unique identifier and reappear in the Client Package Status table.

Keeping multiple copies of a client can create misleading "old" information. In the case of the WAN with multiple Domain Name Servers, it's possible to have multiple computers active with the same name. However, deleting the old client ensures a cohesive WAN where computer names are unique and collisions are fixed, as well as a WAN with several separate name spaces for LAN names.

For information on deleting a client in Clients view, see ["Deleting Client Data" on page 412.](#page-411-0)

### *How actions happen*

Actions happen in a particular order. The order of actions and the SigVers present represent the status of a particular client. Delivery happens before installation can begin, which happens before installation can end, which happens before uninstallation. Cleanup can happen any time after delivery, but only on delivery based channels created for Windows clients. If two actions have the same SigVer, then the time stamp indicates which of them actually happened last.

### **Example 1**

If a Windows client channel has SigVer 6 and the Client status properties dialog box indicates Delivery completed SigVer 5, Installation completed SigVer 3, and no uninstall or cleanup information, then an old version is installed and delivery has been taken on a newer version even though no action has occurred.

### **Example 2**

If a Windows client channel, Client status properties dialog box indicates Delivery completed, Installation started, Installation completed, Uninstalled, and Cleanup SigVer 6, then the channel was delivered, installed, uninstalled, and cleaned at least once. Therefore, if the time stamps indicate that the last action that occurred was installation, then the channel is currently installed.

#### **Example 3**

If the channel SigVer is 5 and the Client status properties dialog box indicates Delivery completed SigVer 5, Installation completed SigVer 4, and Installation completed code Success, then the client user has installed some version of the channel and is attempting to install the current version.

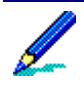

The Client Package Status table is updated on the next connection to the server after an action occurs on the Client. Updates to the Packages table, as well as to the Delivery started date and SigVer are reflected immediately.

# **Restore backed up client data**

<span id="page-476-0"></span>Backup view displays the files/folders that have been backed up from your clients via Backup Manager channels. Using this view you can examine the relationship between clients, their backed up data, and their associated hardware. You can restore items to those clients, and if necessary copy/paste items from one client to another of the same client type. You can also delete at one time all backed up items older than a defined number of days.

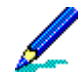

You can view Backup Manager channel activity in Logs view: Messages, Sessions, and File transfers folders. Windows client users can view the Session Log Control in Channel Viewer. Handheld client users can view backed up items by pressing the Log button on their devices.

Backup view contains two panes:

The left pane may display icons that represent servers, computers, disks, folders, and files.

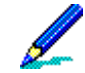

Right-clicking an icon other than the server displays a shortcut menu from which you can cut, copy, paste, delete, restore and cancel the restoration of items.

The right pane displays the name, size, type, and modification date of the item selected in the left pane.

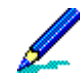

Right-clicking an item in the right pane displays a shortcut menu from which you can delete, restore and cancel the restoration of the item.

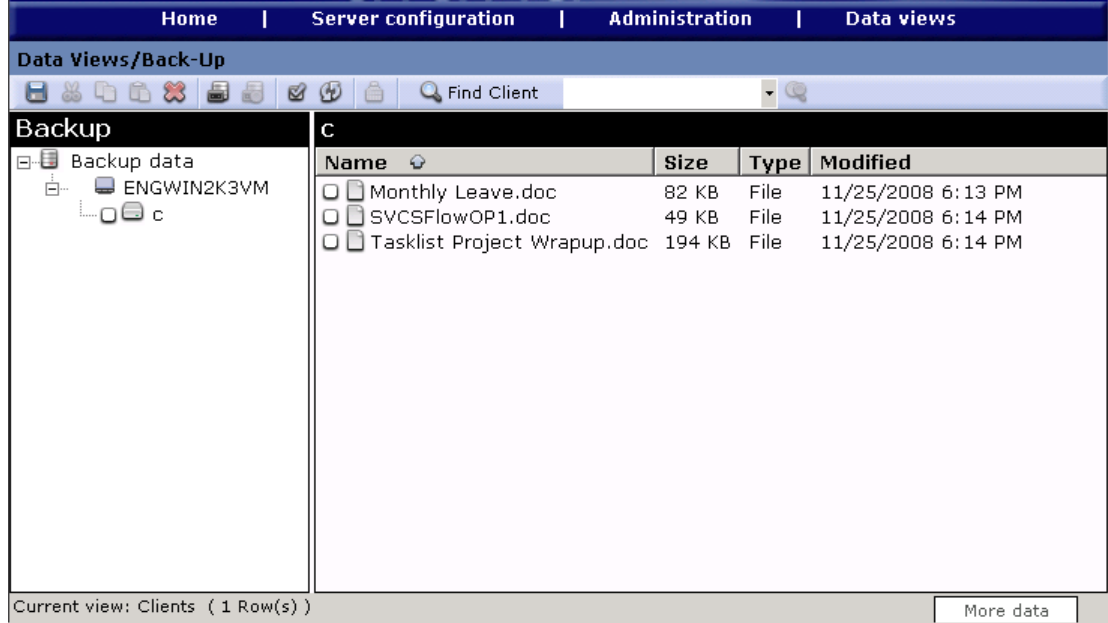

#### *Afaria Reference Manual | Platform Data views Version 6.5 Restore backed up client data*

The following topics are included in this section:

- ["How hardware and backed up data are represented"](#page-477-0)
- ["How clients are represented" on page 479](#page-478-0)
- ["Clean up backed up items" on page 481](#page-480-0)
- ["Selectively restore items to clients" on page 481](#page-480-1)

## <span id="page-477-0"></span>**How hardware and backed up data are represented**

<span id="page-477-1"></span>The following icons may appear in the left pane of Backup view.

- Server is the starting point of contact in the system. It contains a hierarchical collection of channels and folders. Clients connect to a server to access its channels.
- Single computer represents one computer or the unique computer identifier when there are multiple computers with the same name.
- Grouped computers represent more than one computer, all with the same computer name.
- Grayed out single computer represents an item that has been cut, and will remain in this  $\overline{\phantom{a}}$ state until pasted into another location.
- Disk represents a drive.
- Folder represents a folder. 自
- File represents a file.

*Afaria Reference Manual | Platform Data views Version 6.5 Restore backed up client data*

## <span id="page-478-0"></span>**How clients are represented**

<span id="page-478-1"></span>When a Backup Manager channel backs up data at a client with a unique computer name, Backup view displays a single client computer under the server's backup location. Notice "JMMC" in the illustration at right.

- □ **Backup Data** 
	- ⊕-□ ➡ лммс
	- **E-DE FINANCE** 
		- 由 □ {94419810-61AC-11D5-B23C-0008C7592863}
		- 由…□■ {9441982E-61AC-11D5-B23C-0008C7592863}

When items are backed up on clients that

share the same computer name, such as "FINANCE" in the illustration, then the group computer icon appears. Expanding the group computer icon displays its individual computers as unique identifiers, rather than as separate computers "FINANCE01" and "FINANCE02" under the server's backup location. The data backed up in those unique identifiers is dependent upon the Backup Manager channels that executed on those computers.

You can cut, copy, paste, and delete content at the single computer and unique identifier level.

<span id="page-478-3"></span>If you perform a hard reset on an un-serialized handheld client, then a separate unique identifier is created under the client's name, but only if the client name remains the same after the hard reset. Notice the illustration below.

□ ·· 国 Backup Data 白…□ 画 Pocket\_PC 由…□ ■ {88819910-61AC-11D5-B23C-0008C7592863} 由…□ ■ {8881992A-61AC-11D5-B23C-0008C7592863}

<span id="page-478-2"></span>You can learn more about how the client identifier is created at ["About the Afaria client identifier" on page](#page-47-0)  [48](#page-47-0). You can learn about how to merge separate client histories that belong to a single device at ["Combining a Client's Afaria Client ID" on page 413.](#page-412-0)

If you expand the tree node to view a specific client's data, then receive the "Unable to access Client data" Message box, the expand/collapse icon disappears. Possible reasons for receiving this message include a change in the backup location; a GUID deleted through Windows Explorer; a network problem and the location is inaccessible, such as a computer is down; or a network permission problem. The message only appears once per client, unless you refresh the view. If this message appears on multiple clients, then there may be a systemic problem rather than a problem with a specific client's data.

### **Work with backed up items**

<span id="page-479-0"></span>To manage backed up client data, expand the client that contains the data to manage and then using the button bar or shortcut menu, perform one or more of the following functions:

- **Save** stores all unsaved actions. Selecting another client or exiting Backup view also saves changes.
- **Cut** duplicates a selected item on the Clipboard and then removes it from the list.
- **Copy** duplicates a selected item on the Clipboard.
- Paste inserts a previously copied item below the currently selected item.
- **Delete** permanently removes the selected item from the list. The software prompts you to confirm deletion.

Select the filename(s), click Delete and then respond to the prompt.

To delete multiple files in the left or right pane, select each file, not the file's check box. To delete a group of files, select the first file, hold down the Shift key and then select the last file.

To select multiple non-contiguous files, hold down the Control key.

If selecting multiple filenames does not leave focus on the file you're selecting, click the file's icon instead of the file's name.

- **Restore** marks the selected item to be restored to the device. (The check box to the left of the item is only for Restore.)
- **Cancel** restore removes the item marked from the restore process.
- **Refresh** displays updated information in the Backup view.

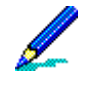

Windows client users should empty their Recycle Bin before running a Backup channel defined to back up all files of a specific type, including those within subfolders. Backup Manager executes these channels by retrieving the file type specified from the Recycle Bin, if any exist, and displaying them in the Back up view under the client in a "Recycled" folder. Files retrieved from the Recycle Bin are renamed according to Microsoft's naming conventions, as in "Sales.txt" to "DC11.txt." The Recycle Bin does not allow files to be copied into it, therefore we do not restore files from the Recycled folder. Recycled folders that appear in the Back up view have no benefit and can be deleted.

After running a Restore channel, click Refresh to see the effects of the channel. If the check boxes next to the items marked for restore are still selected, then the Restore channel didn't run properly. Clear all of the items' check boxes, then re-run the Backup channel for those items.

Data backed up from handheld devices can be restored to those devices through their respective desktop synchronization software. Device data stored in the Back up view can be used to restore companion PCs that have failed.

Changes made to clients that have been backed up need to be performed in the Back up view. Making any modification through Windows Explorer can cause unpredictable results.

*Afaria Reference Manual | Platform Data views Version 6.5 Restore backed up client data*

# <span id="page-480-1"></span>**Selectively restore items to clients**

<span id="page-480-3"></span>Backup view allows you to choose the clients and files/folders to be restored. In the left pane, select the clients to receive the backed up items. The right pane displays the files/folders available. Select the items to restore, then click the **Save** button.

In a Selective Restore channel, once a selected client(s) successfully receive(s) the restored files and folders, the ability for the client(s) to re-connect to the channel to re-receive and re-restore the items will be prohibited. To allow the client(s) to re-restore previously restored items you must re-select them in the right pane of the Backup view.

After running a Restore channel, you must perform a Refresh to view the effects of the channel. You can refresh the view by clicking the **Refresh** button or leaving and then returning to Backup view. If performing a Refresh still displays selected check boxes next to the items marked for restore, then the Restore channel didn't run properly. You must clear all of the items' check boxes in order to re-run a Backup channel on the those items.

# <span id="page-480-0"></span>**Clean up backed up items**

<span id="page-480-2"></span>You can define a specific number of days when all backed up items are deleted. The date on which deletion will occur is the defined number of days after the date that appears in the Modified column in the right pane of Back up view.

To set the date on which backed up items will be deleted, click **Cleanup** on the button bar. The Cleanup now dialog box appears.

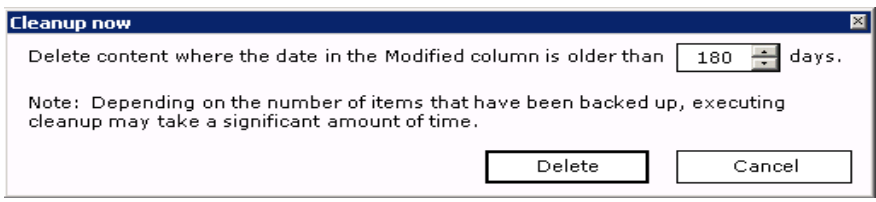

Enter or use the spin

buttons to define the days after the last modification date when all backed up items will be deleted. The value must be greater than 0.

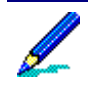

The valued that you enter will not be retained. After the cleanup is performed, the value returns to its default, 180.

Depending upon the number of items that are backed up, cleanup may take a significant amount of time.

Click **Delete**. The cleanup is performed immediately and the dialog box closes.

# **Tracking Software Compliance and Usage Data**

<span id="page-481-0"></span>License compliance view allows you to examine software license compliance and usage data collected via Inventory Manager scans.

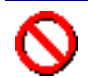

You must have at least *Read* permission in Access policies in order to access this link.

License compliance view contains two panes:

The left pane displays two folders. The License Compliance Views folder contains predefined views for client types for each category of client. You can use these views to collect data, or you can define your own folders and views within the Custom Views folder.

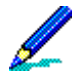

Right-clicking an item displays a shortcut menu. Depending upon the selected item you can create new folders and views; cut, copy, paste, delete, and/or rename; edit a view; and view item properties.

• The right pane displays data, in column format, specific to the item selected in the left pane.

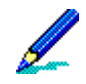

Selecting an item in the left pane runs a query on the item's properties, then displays view-specific data in column format in the right pane. You can also double-click the item in the left pane to display its content in the right pane.

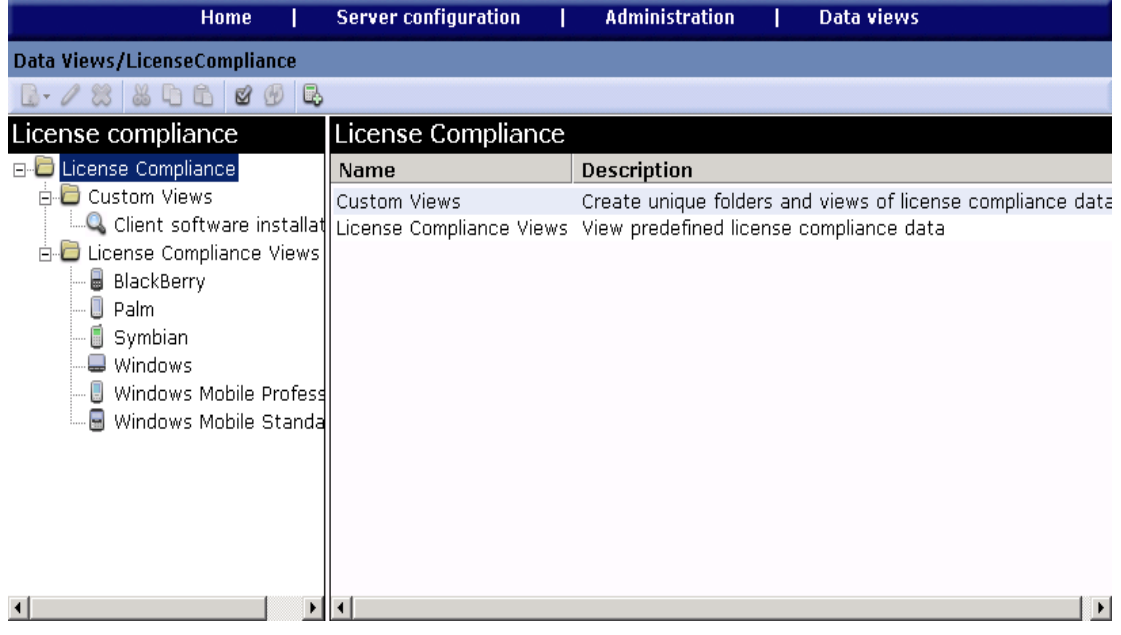

The following topics are included in this section:

- ["Working with Predefined Views"](#page-482-0)
- ["Creating a Folder" on page 484](#page-483-0)
- ["Create a Custom License Compliance View" on page 485](#page-484-0)
- ["Viewing License Compliance Log Entries" on page 486](#page-485-0)

# <span id="page-482-0"></span>**Working with Predefined Views**

<span id="page-482-1"></span>When you select the License Compliance Views folder in the left pane, the right pane displays license data summary for the client sub-folders. Whereas, when you select a client folder in the left pane, the right pane displays data specific to that client category.

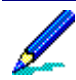

Size and usage data are not shown in summary view.

To change the sort order of a column, click its header; to change the order in which data displays, drag a column header to a new location.

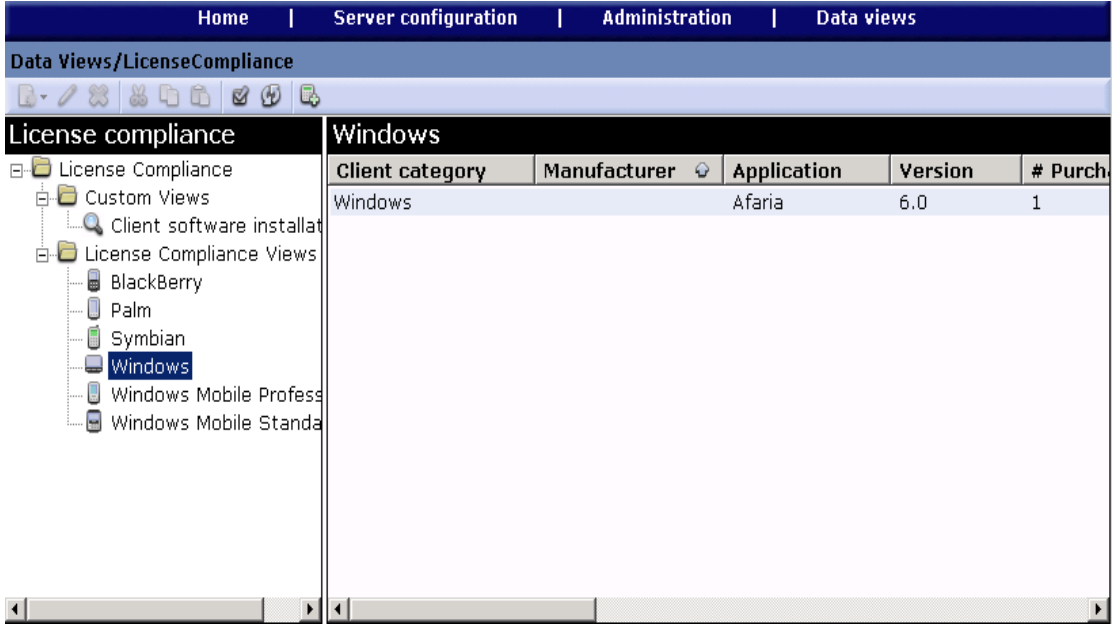

### **View row detail**

You can view detail of a specific license record in the Row properties dialog box by doubleclicking the row that contains the record you want to view. You can also right-click the row and choose **Properties** on the shortcut menu.

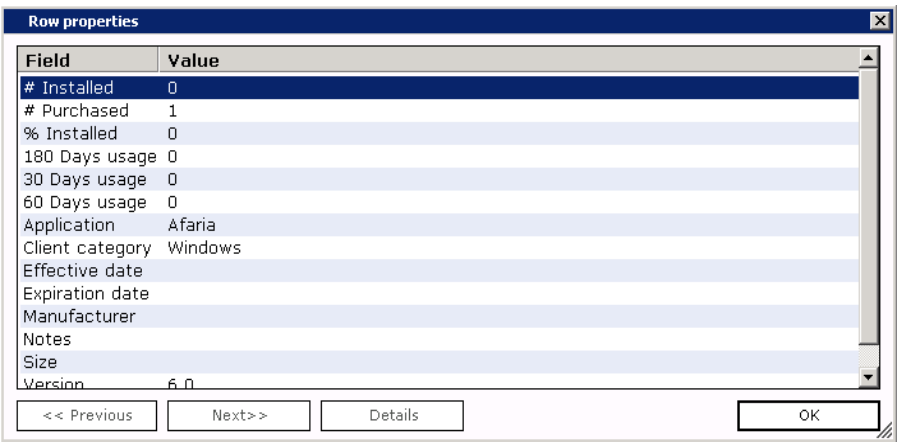

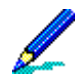

Depending upon the client category, some fields will not contain data. For example, version data is unavailable for Symbian and BlackBerry clients; size data is unavailable for Windows and Windows Mobile Professional clients.

Click **Previous** or **Next** to view properties for other records.

If Notes have been entered about a specific field, click the **Details** button to view the information in the Item details dialog box.

Click **OK** to return to the Row properties dialog box.

Click **OK** again to return to Data views, License compliance.

# <span id="page-483-0"></span>**Creating a Folder**

<span id="page-483-1"></span>You can "nest" folders within the Custom Views folder to create a hierarchical structure. Select the parent folder, click **New**, then select **Folder**. The Create folder dialog box appears.

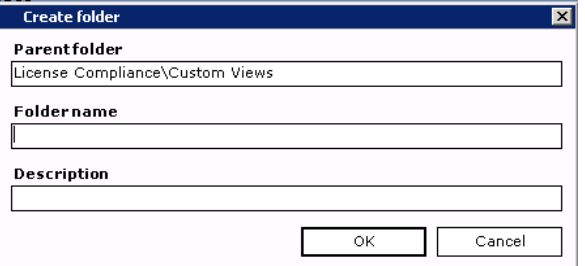

In the Create folder dialog box, the read-only Parent folder field displays the intended location for the new folder. Enter a **Folder name** and **Description** and then click **OK**. The folder is saved under the parent folder.

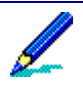

If you want to change the location of the new folder, you must close the Create folder dialog box and select another parent folder.

# <span id="page-484-0"></span>**Create a Custom License Compliance View**

<span id="page-484-1"></span>Create custom database views to return data from the database that is not already represented in a predefined view. To create a new view, select the Custom Views folder—or a folder within that folder—click **New**, then select **View**. The View editor dialog box appears in which you label and create/manage view columns.

See also ["Creating Custom Database Views" on page 389](#page-388-0) and ["Viewing a Custom View's SQL](#page-392-0)  [Statement" on page 393](#page-392-0).

### **Renaming a View**

To alter the name and/or description of a view, right-click the item and then choose **Rename** on the shortcut menu. The Rename dialog box displays the item's original name.

Make alterations in the **New name** and/or **Description** fields, then click **OK**.

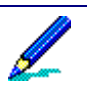

You cannot alter the name/description of predefined folders or views.

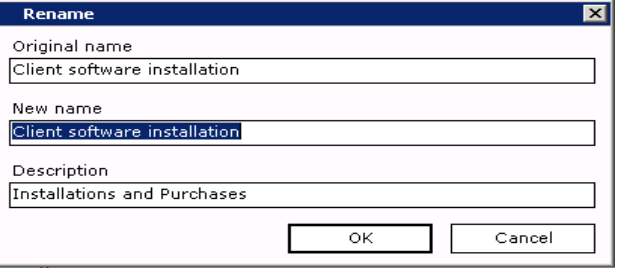

### **Viewing Folder or View Properties**

<span id="page-484-2"></span>You can view the properties of a selected folder or view by clicking **Properties** on the button bar or right-clicking the item and choosing **Properties** on the shortcut menu. The dialog box left and below represents a folder's properties, while below right represents a view's.

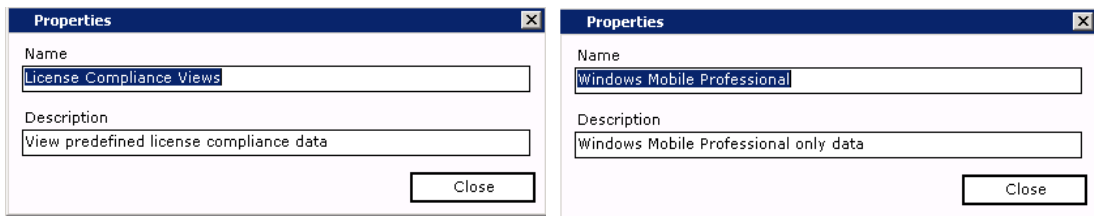

# <span id="page-485-0"></span>**Viewing License Compliance Log Entries**

You can examine occurrences of any license compliance action that affected the server in the Data views, Logs, Messages folder. License compliance-specific messages are prefixed by LCU and appear when license definitions are created, copied, edited, deleted, or have a name change. LCU messages also appear when the scheduler begins, completes, or skips a license compliance refresh. The scheduler also displays messages (XRS) when it begins and completes a license compliance refresh. Data views generates license compliance when custom views are created, modified, and deleted. These messages are prefixed by DWS. All license compliance messages are information based and all indicate whether the action performed was successful or unsuccessful.

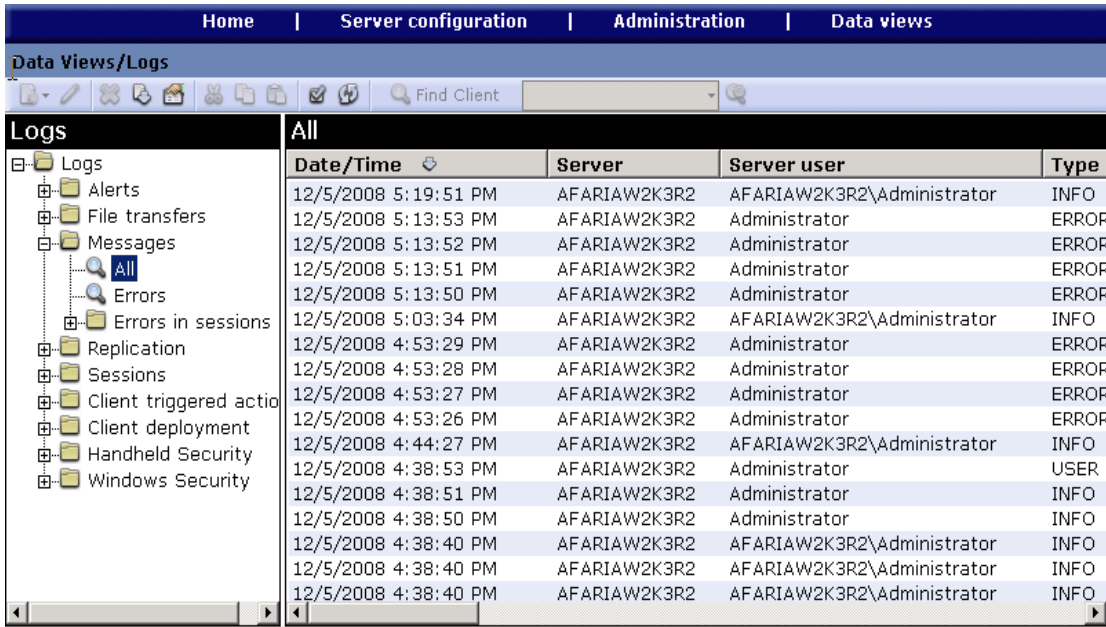

See also ["Working with Logged Actions" on page 439.](#page-438-0)

# **Viewing client patch information**

The Client patches view provides a powerful query tool to help you learn about which Microsoft patches and service packs your clients have installed and which they are missing. It also provides a powerful action tool to allow you to react quickly to security risks.

The view is filtered to include only the current patch selection you have in the Server configuration Patch console page, rather than all possible Microsoft patches identified in the Patch console page, and the current information that the server has collected from clients.

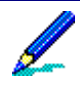

The Client Patch view requires that you have prepared the patch list in the Patch console for first-time use. Client data populates the view after clients connect and run a Patch Manager channel. See ["Patch](#page-211-0)  [console" on page 212.](#page-211-0)

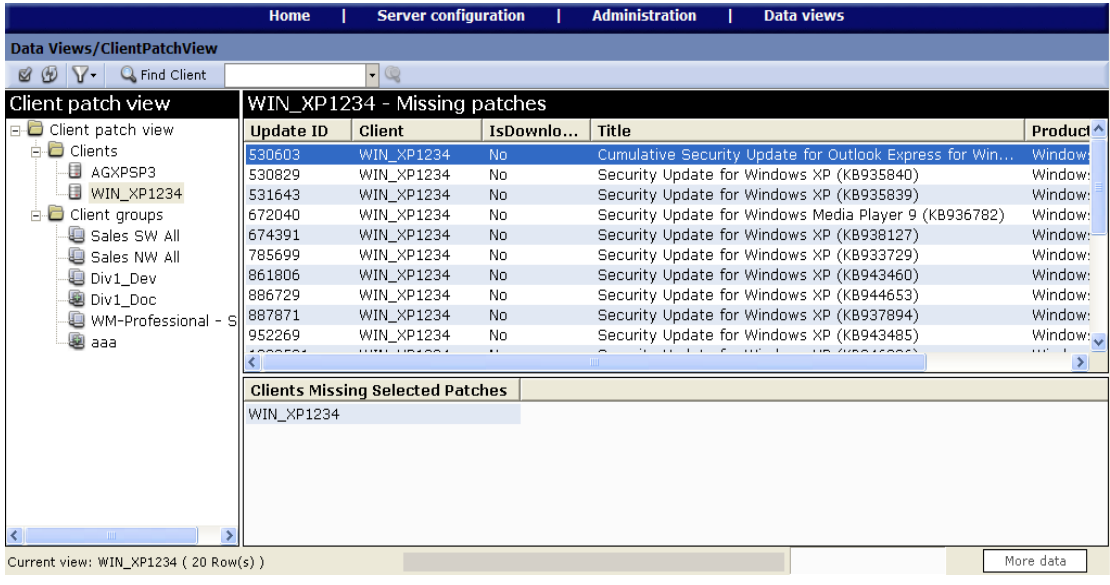

Afaria's ability to detect whether a patch is installed on a client is subject to Microsoft's implementation for installing and removing patches. Therefore, the Client patch view may continue to show a patch as installed, after it is removed from the client using the client's Add/Remove Programs feature. It may also continue to show an installed patch as missing.

The shortcut menu includes the following query and action selections when you select patches from the top right pane:

- Action Create a static client group for selected clients that are missing a selection of patches.
- Action Create a dynamic client group for all clients that are missing a selection of patches.
- Action Create an unpublished Patch Manager channel for all clients that are missing a selection of patches.

#### *Afaria Reference Manual | Platform Data views Version 6.5 Viewing client patch information*

• Action – Download a selection of patches.

See *Afaria Reference Manual | Components*, Patch Manager, for additional information on using the Patch Manager component.

# <span id="page-487-0"></span>**Making a query**

Using the Client patches view begins with making a default query. The default is a query that uses the "missing patches" filter. This query returns all the clients that are missing patches, based on the current patches you have selected in the Server configuration Patch console page. You can change the filter for any query, but this default filter is restored each time you change your client or client group selection.

### **To make a query:**

- **1** On the global navigation bar, click **Data views** and then select **Client patches** on the dropdown menu. The Data views, Client patches page appears.
- **2** Select any client or client group in the left pane to display results for only that client or client group. Client group information includes information for all clients in the group.
- **3** Use the toolbar's **Filter** icon to choose a new filter, according to the following values:
	- All patches Show patches that are installed and not installed on clients, without service pack information.
	- Installed patches Show only patches that are installed on clients, without service pack information.
	- Missing patches Default filter. Show only patches that are not installed on clients, without service pack information.
	- Installed Service Packs Show only service packs that are installed on clients, without patch information.

Results display in the top right pane. You can click a column heading to sort by a column's values, or click and drag column headings to rearrange column order.

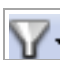

# **Creating a static client group for clients missing patches**

You can use the Client patches view to create a static client group made up of a selection of clients missing one or more specific patches.

Using groups may help you to simplify Patch Manager channel management. See ["Client](#page-283-0)  [Groups" on page 284.](#page-283-0)

#### **To create the group:**

- **1** Make a query, as described in ["Making a query" on page 488](#page-487-0).
- **2** Select one or more patches in the upper right pane. If any of your Patch Manager clients are missing any of the selected patches, those clients populate the Clients Missing Selected Patches pane in the lower right area of the window.
- **3** Select one or more of the clients for the group from the Clients Missing Selected Patches pane in the lower right area of the window.
- **4** Open the shortcut menu and select **Create Static Client Group for Selected Clients** to open the Create Client Group dialog.
- **5** Type a client group name and click **OK**. This group name is not validated against existing group names. Take care to avoid duplication.

The new static client group appears on the Client patches page populated with the clients you selected.

# **Creating a dynamic client group for clients missing patches**

You can use the Client patches view to create a dynamic client group made up of all clients missing one or more specific patches.

Using groups may help you to simplify Patch Manager channel management. See ["Client](#page-283-0)  [Groups" on page 284.](#page-283-0)

#### **To create the group:**

- **1** Make a query, as described in ["Making a query" on page 488](#page-487-0).
- **2** Select one or more patches.
- **3** Open the shortcut menu and select **Create Dynamic Client Group for Missing Selected Patches** to open the Create Client Group dialog box.
- **4** Type a client group name and click **OK**. This group name is not validated against existing group names. Take care to avoid duplication.

The new dynamic client group appears on the Client patches page populated with the appropriate clients.

# **Creating a channel for clients missing specific patches**

You can use the Client patches view to create an unpublished Patch Manager channel to capture all clients that are missing one or more specific patches. You can choose to store channels anywhere in your existing channel folder structure, so you may want to create a specific folder structure or properties for this or future Patch Manager channels before completing this task.

Creating a channel launches the download process for any patches that are not already downloaded.

### **To create the channel:**

- **1** Make a query, as described in ["Making a query" on page 488](#page-487-0).
- **2** Select one or more patches.
- **3** Open the shortcut menu and choose **Create Channel to Deploy Missing Selected Patches** to open the Create Channel dialog box.

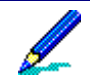

This new channel action applies only to the patches that are currently selected in the top right pane, regardless of the patches currently displaying in the bottom right pane.

- **4** Complete the Create Channel dialog box and click **OK**. You may be prompted with EULA dialogs. The Create Channel dialog includes the following data elements:
	- Channel name A unique channel name. Use the channel directory tree to navigate your channel to an appropriate location.
	- Group name Optional. A unique group name to create a dynamic client group to include any client that is missing one or more of the selected patches.
	- Profile Name Optional. A unique group profile name to associate with the new channel.

Afaria executes the following actions based on your data:

- Creates a new, unpublished channel that appears on the Channel Administration page.
- If you named a new group profile name, Afaria creates a new profile with the new channel added to the allowed channels list.
- If you named a group, new dynamic client group appears on the Client patches page populated with the appropriate clients. The group is also assigned to the new profile if a profile was specified.

See ["Managing Profiles" on page 225](#page-224-0) for additional information about further managing profiles.

*Afaria Reference Manual | Platform Data views Version 6.5 Viewing client patch information*

# **Downloading patches on demand**

You can use the Client patches view to download one or more selected patches.

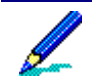

Downloading patches is a resource-intensive process and can be lengthy.

- **1** Make a query, as described in ["Making a query" on page 488](#page-487-0).
- **2** Select one or more patches.
- **3** Open the shortcut menu and choose **Download the Selected Patches** to launch the synchronization process, and then the download process for any patches in the selection that are not already downloaded. You may be prompted with EULA dialogs.

Consult the Messages log for download details.

*Afaria Reference Manual | Platform Data views Version 6.5 View client deployment information*

# <span id="page-491-0"></span>**View client deployment information**

Client deployment view allows you to view information about client deployment notification messages processed from the client deployment center. Client deployment view contains two panes:

The left pane displays the predefined client deployment folder.

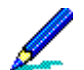

Right-clicking an item displays a shortcut menu where you can view item properties or row count information.

The right pane displays data specific to the item selected in the left pane.

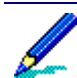

When a view is selected, right-clicking a row displays a shortcut menu from which you can delete the item, display row properties, and view batch notification data.

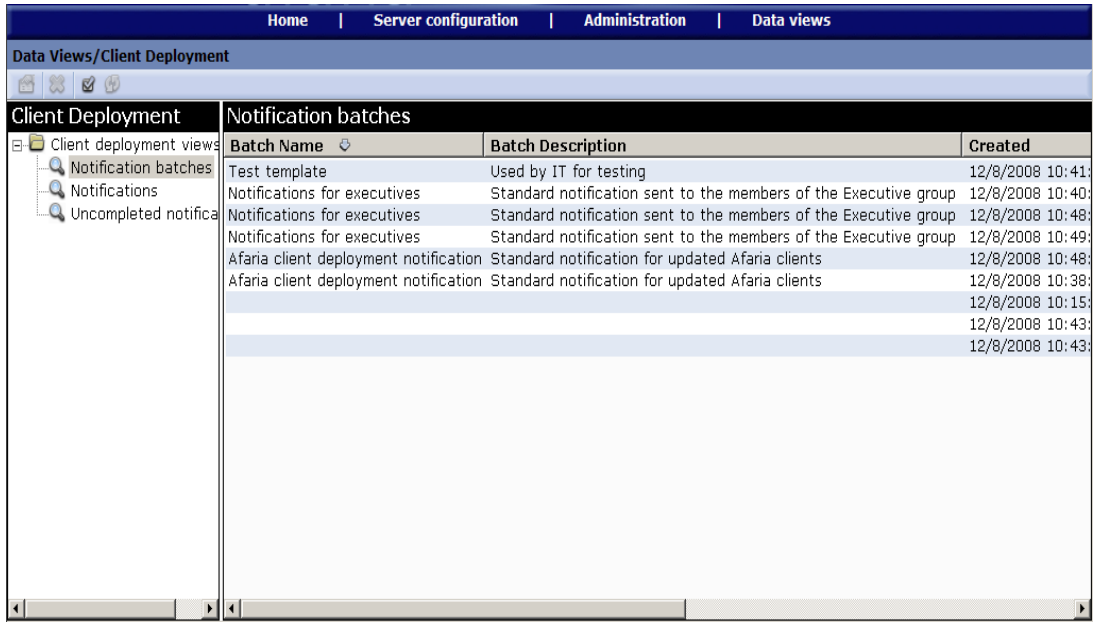

<span id="page-491-1"></span>When the Client Deployment page opens, you will see the client deployment folder views tree structure with the following predefined views:

- *Notification batches*. Displays all the client deployment notifications batches sent from the client deployment center for a specific set of clients in your database.
- *Notifications*. Displays all client notifications sent from the deployment center for all clients in your database.

• *Uncompleted notifications*. Displays all client notifications in your database for which the client installation has not been downloaded to a specific client.

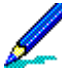

If an end user downloads an installation package more than once for the same notification, and at least one download is successful, the notification will be considered completed and will not show up in Data Views, Client Deployment as an uncompleted notification. Additionally, if the last download attempt failed, the Last status details column will show the error, but the notification will be considered completed, and the Date Downloaded column will show the time of the last successful download.

The following topics are included in this section:

- ["View folder properties and row counts" on page 493](#page-492-0)
- ["Delete notification information" on page 494](#page-493-0)
- ["View notification properties" on page 494](#page-493-1)
- ["View notification batch information" on page 495](#page-494-0)

# <span id="page-492-2"></span><span id="page-492-0"></span>**View folder properties and row counts**

<span id="page-492-1"></span>You can view Client deployment folder properties and notification row count information from the left pane of the Client Deployment window.

To view Client deployment folder properties, click **Properties** on the button bar or right-click the folder and choose **Properties** on the shortcut menu.

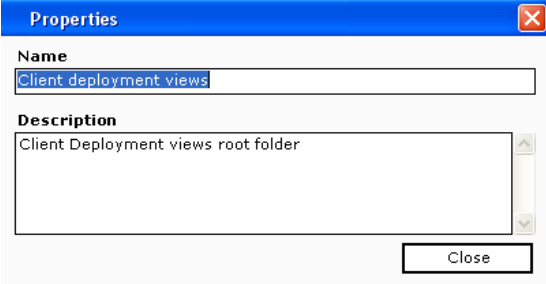

To view notification row count information, right-click on a notification and choose **Row Count** from the shortcut menu.

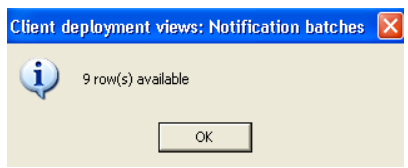

## <span id="page-493-2"></span><span id="page-493-0"></span>**Delete notification information**

#### **To delete Client deployment notification information:**

- **1** Select a Client deployment view from the left pane to view the information in the right pane.
- **2** Right-click on a row from the right pane and choose **Delete** from the shortcut menu.

## <span id="page-493-1"></span>**View notification properties**

### **To view notification properties:**

- **1** Select a Client deployment view from the left pane to view the information in the right pane.
- **2** Right-click a row from the right pane and choose **Properties** from the shortcut menu.

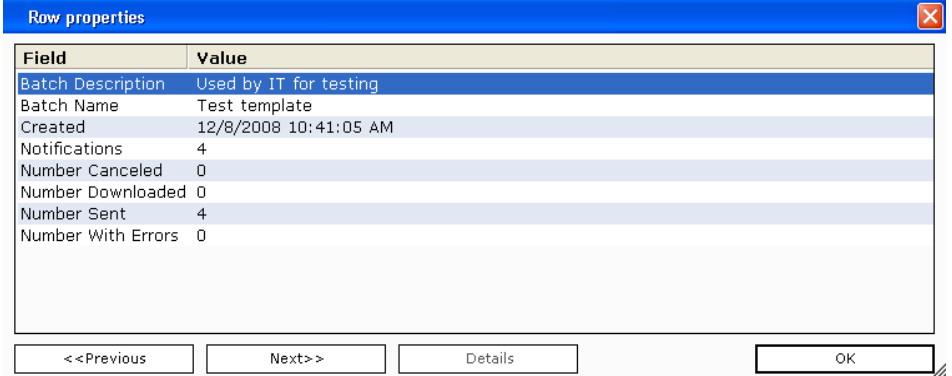

**3** Click **Previous** or **Next** to view properties for other records.

If Notes have been entered about a specific field, click **Details** to view the information in the Item details dialog box.

- **4** Click **OK** to return to the Row properties dialog box.
- **5** Click **OK** again to return to Data views, Client Deployment.

# <span id="page-494-1"></span><span id="page-494-0"></span>**View notification batch information**

Notification batch information contains a record of all Client deployment notification messages sent to a Client or group of Clients in your database.

### **To view notification batch information:**

- **1** Select a Client deployment view from the left pane to view the information in the right pane.
- **2** Right-click a row from the right pane and choose **Notification for Batch** from the shortcut menu.

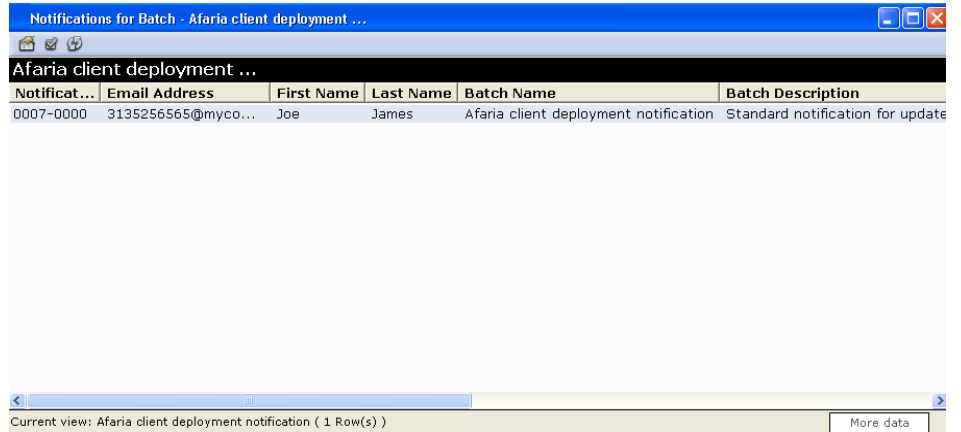

**3** Click **More data** at the lower right corner of the window, if necessary, to display additional rows of information.

 $+ + +$ 

# **Index**

### **A**

Access points adding [86](#page-85-0) copying [86](#page-85-1) deleting [86](#page-85-2) editing [86](#page-85-3) properties [108](#page-107-0) Access policies roles, creating custom [45](#page-44-0) users, adding and removing [42,](#page-41-0) [43](#page-42-0) Active sessions [69](#page-68-0) Address book adding entries [86](#page-85-0) copying entries [86](#page-85-1) CSV format [90](#page-89-0) deleting entries [86](#page-85-2) editing entries [86](#page-85-3) importing addresses [89](#page-88-0) maintaining distribution lists [88](#page-87-0) maintaining entries [87](#page-86-0) properties [87](#page-86-0) Administration Channels and channel sets [290](#page-289-0) Monitors [316](#page-315-0) Policies and Profiles [222](#page-221-0) Replication, of channels [345](#page-344-0) Administrator, about [16](#page-15-0) alerts acknowledgement [76](#page-75-0) alert definitions [193](#page-192-0) assigned events [198,](#page-197-0) [203](#page-202-0) closed [76](#page-75-1) contact list [195](#page-194-0) custom events [194](#page-193-0) defined [193](#page-192-1) defined contacts [194](#page-193-1)

details [73](#page-72-0) Logs view [439](#page-438-1) mail server [196](#page-195-0) pending [77](#page-76-0) properties [198](#page-197-1) raised [72](#page-71-0) repeat responses [201](#page-200-0) response options [196](#page-195-0), [200](#page-199-0) **SNMP [196](#page-195-0)** threshold [199](#page-198-0) user-defined events [194](#page-193-0) **Assignments** groups to work profiles [231](#page-230-0) LDAP [155](#page-154-0) NT [155](#page-154-1) replication sets to Servers [352](#page-351-0) timeout [152](#page-151-0) **Authentication** channel security property [297](#page-296-0) LDAP [155](#page-154-0) NT [154](#page-153-0) Server security [152](#page-151-0) timeout [152](#page-151-0)

### **B**

Backup Manager alert thresholds [170](#page-169-0) storage options [170](#page-169-0) Backup view Client representation [479](#page-478-1) data cleanup [481](#page-480-2) restore [480,](#page-479-0) [481](#page-480-3) hardware representation [478](#page-477-1) overview [477](#page-476-0)

#### *Afaria Reference Manual | Platform Index - C Version 6.5*

bandwidth throttling [115](#page-114-0) BlackBerry Client data lock/unlock [421](#page-420-0) data wipe [421](#page-420-0) device control options [421](#page-420-0) inventory schema [365](#page-364-0)

### **C**

cache [See compression cache](#page-116-0) [See differencing cache](#page-127-0) Challenge code security response [425](#page-424-0) Channel administration about channel sets, components of [292](#page-291-0) about channels, components of [292](#page-291-1) auto actions [295](#page-294-0) automatic subscriptions [294](#page-293-0) channel parameter files (.XEC) [301](#page-300-0) Channel Viewer options [297](#page-296-1) channels in set, list and order of [298](#page-297-0) Client type filter [292](#page-291-2), [304](#page-303-0) Clients running channels [292](#page-291-3)[–293](#page-292-0) create and manage channel set [306](#page-305-0) create channel [304](#page-303-1) general properties [294](#page-293-1) icons defined [290](#page-289-1) import/export channels [311,](#page-310-0) [312](#page-311-0) outbound notification to run channel [314](#page-313-0) publishing channels [307](#page-306-0) security properties [296](#page-295-0) set of channels [306](#page-305-0) work profiles, associated list [300](#page-299-0) work profiles, relationship to [290](#page-289-2) Channel set [see Channel administration](#page-305-0) Channel Viewer running channels on Windows Clients [292](#page-291-4) security attributes in channels [297](#page-296-1) **Channels** allowed list of, in work profile [240](#page-239-0) properties, Package tracking view [468](#page-467-0) [see also, Channel administration](#page-289-0) [see also, Replication](#page-344-0) status, Package tracking view [470](#page-469-0)

class [363](#page-362-0) cleanup Backup view data [481](#page-480-2) failed sessions [133](#page-132-0) logs [138](#page-137-0) **Client** Active sessions [69](#page-68-0) Client actions in work profiles [223,](#page-222-0) [233](#page-232-0) creation [15](#page-14-0) data, restore [480](#page-479-0), [481](#page-480-3) dynamic groups [285,](#page-284-0) [286](#page-285-0) groups dynamic Clients view [438](#page-437-0) Inventory view [461](#page-460-0) LDAP Clients view [436](#page-435-0) Inventory view [459](#page-458-0) NT Clients view [434](#page-433-0) Inventory view [457](#page-456-0) identifier [413,](#page-412-1) [479](#page-478-2) identifier (GUID) [48](#page-47-1) media [171](#page-170-0) reassignments [48](#page-47-2) representation, Backup view [479](#page-478-1) running channels on [292](#page-291-3)[–293](#page-292-0) static groups [285,](#page-284-1) [287](#page-286-0) [tenants, association with](#page-26-0) types in work profiles [223](#page-222-1) inventory schemas [364](#page-363-0) Server configuration [189](#page-188-0) Client deployment [85](#page-84-0) access points [108](#page-107-0) address book [85](#page-84-1) CSV format [90](#page-89-0) distribution lists [88](#page-87-0) import addresses [89](#page-88-0) notification messages [85](#page-84-2) notification templates [91](#page-90-0) prerequisites for notifications [101](#page-100-0) self-service portal [85](#page-84-3), [108](#page-107-1) send notifications [101](#page-100-1) toolbar [86](#page-85-4) viewing information [492](#page-491-0) Client groups

#### *Afaria Reference Manual | Platform Index - D Version 6.5*

configuring schedule for refresh [186](#page-185-0) creating [285](#page-284-2) dynamic [285](#page-284-0) outbound notification addresses [360](#page-359-0) outbound notifications [361](#page-360-0) static [285](#page-284-1) Client types filter in channels [292,](#page-291-2) [304](#page-303-0) filter in work profiles [229](#page-228-0) properties [192](#page-191-0) Windows Client parameters [190](#page-189-0) Windows Mobile Professional parameters [191](#page-190-0) Clients view columns [390](#page-389-0) criteria, column [392](#page-391-0) data, delete [412](#page-411-1) data, remote wipe [422](#page-421-0) folder [432](#page-431-0) group dynamic Client [438](#page-437-0) LDAP [436](#page-435-0) NT [434](#page-433-0) groups [434](#page-433-1) mini views [401](#page-400-0) overview [395](#page-394-0) properties folder⁄view [433,](#page-432-0) [493](#page-492-1) row [409](#page-408-0) reassign a Client [413](#page-412-2) SQL view [438](#page-437-1) view [432](#page-431-1) CMX channel file [311,](#page-310-1) [313](#page-312-0) columns, view Clients view [390](#page-389-0) compression cache configuring [117](#page-116-0) configuring schedule for refresh [186](#page-185-0) configuration Backup Manager [170](#page-169-0) Document Manager [171](#page-170-1) Exchange ActiveSync policy [172](#page-171-0) file data [465](#page-464-0) Manager for SMS [179](#page-178-0) Relay server [163](#page-162-0) SMTP [158](#page-157-0) contacts

alerts [194,](#page-193-1) [195](#page-194-0) defined alert [194](#page-193-1) properties [132](#page-131-0) Create Client installation wizard overview [49](#page-48-0) seeding data [49](#page-48-1) criteria column Clients view [392](#page-391-0) Crystal Reports, creating custom reports [81](#page-80-0)

### **D**

data cleanup, Backup view [481](#page-480-2) Client, delete [412](#page-411-1) Client, remote wipe [422](#page-421-0) configuration file [465](#page-464-0) directory scan [466](#page-465-0) hardware inventory [463](#page-462-0) restore, Client [480](#page-479-0), [481](#page-480-3) seeding, Create Client installation wizard [49](#page-48-1) software inventory [464](#page-463-0) Data Protection Manager recover password [425](#page-424-0) Data views Backup view Client representation [479](#page-478-1) data cleanup [481](#page-480-2) restore [480,](#page-479-0) [481](#page-480-3) hardware representation [478](#page-477-1) overview [477](#page-476-0) BlackBerry device controls [421](#page-420-0) Client deployment [492](#page-491-0), [493](#page-492-2) delete notification data [494](#page-493-2) folder properties [493](#page-492-2) predefined notification views [492](#page-491-1) view notification batch info [495](#page-494-1) Client revocation and approval [399](#page-398-0) Clients view BlackBerry device controls [421](#page-420-0) Client data, delete [412](#page-411-1) Client data, remote wipe [422](#page-421-0) custom Clients view

#### *Afaria Reference Manual | Platform Index - E Version 6.5*

custom view [390](#page-389-1) folder [432](#page-431-0) groups [434](#page-433-1) mini views [401](#page-400-0) outbound notifications [417](#page-416-0) overview [395](#page-394-0) reassign a Client [413](#page-412-2) recover password [425](#page-424-0) SQL view [438](#page-437-1) view [432](#page-431-1) Inventory view changes, acknowledge [462](#page-461-0) Client type inventory data [462](#page-461-1) folder [455](#page-454-0) groups [457](#page-456-1) monitor changes [453](#page-452-0) overview [452](#page-451-0) specific Client inventory data [463](#page-462-1) view [455](#page-454-1) License compliance view folder [484](#page-483-1) overview [482](#page-481-0) predefined views [483](#page-482-1) view  $485$ Logs view Alerts [439](#page-438-1) Client deployment [443](#page-442-0) Client triggered actions [442](#page-441-0) export view [448](#page-447-0) File Transfers [440](#page-439-0) folder [445](#page-444-0) Handheld Security [443](#page-442-1) Messages [440](#page-439-1) overview [439](#page-438-2) Replication [441](#page-440-0) Sessions [442](#page-441-1) view [445](#page-444-1) Windows Security [444](#page-443-0) outbound notifications [417](#page-416-0) overview [363](#page-362-1) Package tracking view overview [467](#page-466-0) properties channels [468](#page-467-0) status [471](#page-470-1) status, channel [470](#page-469-0) Database access [389](#page-388-1)

overview [363](#page-362-1) [Denied access state, Data Protection Man](#page-424-1)ager [device monitor. See Monitors](#page-315-0) Device provisioning through OMA CP [94](#page-93-0) differencing cache configuring [128](#page-127-0) configuring schedule for refresh [186](#page-185-0) Distribution lists CSV format [90](#page-89-0) importing addresses [89](#page-88-0) maintaining [88](#page-87-0) properties [88](#page-87-0) sending access points [109](#page-108-0) sending notifications [101](#page-100-2) Document Manager Client media [171](#page-170-0) dependent files [171](#page-170-2) options [171](#page-170-1) dynamic groups [285](#page-284-0), [286](#page-285-0)

### **E**

Email notifications [See Notifications](#page-100-3) Email-based SMS [158](#page-157-1) **Encryption** channel security property [297](#page-296-2) event details, session [449](#page-448-0) [event monitor. See Monitors](#page-315-0) Events raised events [74](#page-73-0) events assigned [198](#page-197-0) custom [194](#page-193-0) user-defined [194](#page-193-0) Exchange ActiveSync policy options [172](#page-171-0) export, log view [448](#page-447-0)

*Afaria Reference Manual | Platform Index - F Version 6.5*

### **F**

failed sessions cleanup [133](#page-132-1) file transfers [440](#page-439-0) File type CMX, channel import/export [311](#page-310-1), [313](#page-312-0) PMX, work profile import/export [226,](#page-225-0) [227](#page-226-0) XEC, channel parameters [301](#page-300-1), [303](#page-302-0) Free-form templates properties [99](#page-98-0) sending [101](#page-100-1)

### **G**

Group profiles about [223](#page-222-2) overview with diagram [223](#page-222-3) groups dynamic [285,](#page-284-0) [286](#page-285-0) static [285,](#page-284-1) [287](#page-286-0)

### **H**

```
Home
Active sessions 69
Alerts
   acknowledgement 76
   closed 76
   details 73
   pending 77
   raised 72
   raised events 74
Reports
   See Reports
Server status
   compression 67
   differencing 67
   67
HTML
channel parameter files (.XEC) 301, 302
```
### **I**

Identifier for Clients [413,](#page-412-1) [479](#page-478-2) Identifier for Clients (GUID) [48](#page-47-1) Import/export channels [311](#page-310-0), [312](#page-311-0) work profiles [226](#page-225-1), [227](#page-226-1) Importing addresses [89](#page-88-0) installation, Java Client [57](#page-56-0) inventory changes, acknowledge [462](#page-461-0) data Client specific [463](#page-462-1) Client type [462](#page-461-1) directory scan data [466](#page-465-0) hardware data [463](#page-462-0) monitor changes [453](#page-452-0) schemas BlackBerry Client [365](#page-364-0) Palm Client [367](#page-366-0) Symbian Client [372](#page-371-0) Windows Client [373](#page-372-0) Windows Mobile Professional Client [368](#page-367-0) Windows Mobile Standard Client [370](#page-369-0) software data [464](#page-463-0) Inventory view changes, acknowledge [462](#page-461-0) Client type inventory data [462](#page-461-1) configuration file data  $465$ directory scan data [466](#page-465-0) folder [455](#page-454-0) group dynamic Client [461](#page-460-0) LDAP [459](#page-458-0) NT [457](#page-456-0) groups [457](#page-456-1) hardware data [463](#page-462-0) monitor changes [453](#page-452-0) overview [452](#page-451-0) software data [464](#page-463-0) specific Client inventory data [463](#page-462-1) view [455](#page-454-1)

*Afaria Reference Manual | Platform Index - J Version 6.5*

### **J**

Java Client, Afaria Client installation [57](#page-56-0)

### **L**

LDAP assignments [155](#page-154-0) authentication [155](#page-154-0) group, Clients view [436](#page-435-0) group, Inventory view [459](#page-458-0) security [152](#page-151-0), [155](#page-154-0) SSL [156](#page-155-0) License compliance view folder [484](#page-483-1) overview [482](#page-481-0) predefined views [483](#page-482-1) properties, folder⁄view [485](#page-484-2) view [485](#page-484-1) License compliance, schema [388](#page-387-0) License Manager configuring [206](#page-205-0) schedule for compliance refresh [186](#page-185-0) licensing [134](#page-133-0) logging services alert logging [136](#page-135-0) Client action logging services [136](#page-135-1) messages [135](#page-134-0) OMA DM Clients [442](#page-441-2) policy [135](#page-134-1) relay server outbound enabler events  $163$ ,  $165$ replication [135](#page-134-2) session event details [135](#page-134-3) session events [135](#page-134-4) logs cleanup configuration [138](#page-137-0) policy configuration [135](#page-134-1) schedule for cleanup [186](#page-185-1) Logs view Alerts [439](#page-438-1) Client deployment [443](#page-442-0) Client triggered actions [442](#page-441-0) export, view [448](#page-447-0) File Transfers [440](#page-439-0)

folder [445](#page-444-0) Handheld Security [443](#page-442-1) Messages [440](#page-439-1) overview [439](#page-438-2) properties folder⁄view [446](#page-445-0) row [449](#page-448-1) Replication [441](#page-440-0) session event details [449](#page-448-0) Sessions [442](#page-441-1) view [445](#page-444-1) Windows Security [444](#page-443-0)

### **M**

Manager for SMS configuration [179](#page-178-0) schedule for refresh [186](#page-185-1) Message templates [92](#page-91-0) properties [92](#page-91-0) sending [101](#page-100-1) messages [440](#page-439-1) Monitor-action pairs [223,](#page-222-4) [233](#page-232-1) **Monitors** about [317](#page-316-0) administration [316](#page-315-0) common settings [324](#page-323-0) connection monitor settings [325](#page-324-0) creating [321](#page-320-0) customized [336](#page-335-0) deploying to Clients [319](#page-318-0) editing [322](#page-321-0) file/directory monitor settings [327](#page-326-0) hours of operation [323](#page-322-0) about [323](#page-322-0) setting [323](#page-322-0) list of types [317](#page-316-1) monitor-action pairs [223,](#page-222-4) [233](#page-232-1) schedule monitor settings [337](#page-336-0) settings connection [325](#page-324-0) file/directory [327](#page-326-0) memory [329](#page-328-0) power [331](#page-330-0) process [332](#page-331-0)

### *Afaria Reference Manual | Platform Index - N Version 6.5*

registry [335](#page-334-0) schedule [337](#page-336-0) window [344](#page-343-0) substitution variables  $319$ support by Client type [319](#page-318-2) types [317](#page-316-2) **Multitenancy** add, delete, disable tenants [25](#page-24-0) adding Afaria Clients [26,](#page-25-0) [27](#page-26-1) assets, copying between tenants  $31$ assets, sharing between tenants  $30$ connecting clients [27](#page-26-2), [28](#page-27-0) creating Afaria Client packages [27](#page-26-0) creating OMA DM Clients [27](#page-26-3) defined [23](#page-22-0) general workflow [25](#page-24-1) introduction [23](#page-22-0) [reports, see Reports](#page-22-0) setting tenant context on pages [29](#page-28-0) tenant list for user roles [25](#page-24-2) the predefined system tenant  $26$ upgrading Clients [34](#page-33-0) user role tenant list [45](#page-44-1)

### **N**

Notification templates [91](#page-90-0) adding [86](#page-85-0) copying [86](#page-85-1) deleting [86](#page-85-2) editing [86](#page-85-3) Free-form [99](#page-98-0) Message templates [92](#page-91-0) OMA CP [93](#page-92-0) **Notifications** correcting invalid addresses [106](#page-105-0) prerequisites [101](#page-100-0) sending to addresses  $101$ sending to distribution lists [101](#page-100-2) using a free-form template [103](#page-102-0) using a message template [103](#page-102-0) using an OMA CP template [103](#page-102-0) validating addresses [106](#page-105-1) NT authentication [154](#page-153-0)

domains [153](#page-152-0) group Clients view [434](#page-433-0) Inventory view [457](#page-456-0) security [152,](#page-151-0) [154](#page-153-0)

## **O**

OMA CP templates [93](#page-92-0) basic properties [96](#page-95-0) device differences [95](#page-94-0) GPRS properties [96,](#page-95-1) [108](#page-107-2) GSM/CSD properties [97,](#page-96-0) [109](#page-108-1) homepage URL properties [97](#page-96-1) how provisioning works [94](#page-93-0) network PIN properties [98](#page-97-0) sending [101](#page-100-1) user PIN properties [98](#page-97-1) validation [95](#page-94-1) OMA DM configure server [139](#page-138-0) OTA [15](#page-14-1) configure download interface [142](#page-141-0) definition [142](#page-141-1) logging [143](#page-142-0) [See Message templates](#page-91-1) Web services interface [143](#page-142-1) OTA deployment center [139](#page-138-1), [142](#page-141-2) OTA publisher launching from the Create Client wizard [52](#page-51-0) Outbound enabler service [163](#page-162-2) Outbound notification as public Web service [415](#page-414-0) to run channel [361](#page-360-0), [417](#page-416-0) Outbound notification to run channel as public Web service [314](#page-313-1), [423](#page-422-0) from channel view [314](#page-313-0) Outbound notifications about [226](#page-225-2), [248](#page-247-0), [289](#page-288-0), [415](#page-414-1) [Over the Air. See OTA](#page-14-1)

*Afaria Reference Manual | Platform Index - P Version 6.5*

### **P**

Package tracking view overview [467](#page-466-0) properties channels [468](#page-467-0) status [471](#page-470-1) status, channel [470](#page-469-0) Palm Client inventory schema [367](#page-366-0) Password, recover [425](#page-424-0) Patch Manager configuring [185](#page-184-0) configuring schedule for synchronization [186](#page-185-0) list of patches [212](#page-211-1) pending alerts [77](#page-76-0) Permanent Client identifier [413](#page-412-1), [479](#page-478-2) Permanent Client identifier (GUID) [48](#page-47-1) **Policies** in work profile [243](#page-242-0) Policies and Profiles Administration [222](#page-221-0) [see Group profiles](#page-222-3) port Server [131](#page-130-0) Profiles [see Group profiles](#page-222-3) [see Policies and Profiles](#page-221-0) **Properties** Relay server [163](#page-162-0) properties Backup Manager [170](#page-169-0) bandwidth throttling [115](#page-114-0) cleanup [133](#page-132-0) compression [117](#page-116-0) contacts [132](#page-131-0) differencing [128](#page-127-0) Document Manager [171](#page-170-1) Exchange ActiveSync policy [172](#page-171-0) licensing [134](#page-133-0) log cleanup [138](#page-137-0) logging policy [135](#page-134-1) Manager for SMS [179](#page-178-0) OMA DM Server [139](#page-138-1) OTA deployment center [142](#page-141-2)

security [152](#page-151-0) Server identification [131](#page-130-0) SMTP [158](#page-157-0) user-defined fields [159](#page-158-0) property [363](#page-362-2) Provisioning through OMA CP [94](#page-93-0) Public Web service outbound notification [415](#page-414-0) outbound notification to run channel [314](#page-313-1), [423](#page-422-0) recover Data Protection Manager password [425](#page-424-2)

### **R**

raised alerts [72](#page-71-0) events [74](#page-73-0) Reassign a Client [48](#page-47-2), [413](#page-412-2) Recover password [425](#page-424-0) Relay server configuration properties [163](#page-162-3) installing [163](#page-162-4) logging outbound enabler events  $163$ ,  $165$ outbound enabler service [163](#page-162-2) Remote wipe command [422](#page-421-0) Replication about [345](#page-344-0) advertising replication sets [348](#page-347-0) auto accept [355](#page-354-0) auto replicate [356](#page-355-0) channel refresh [349](#page-348-0) HTML parameter files [356](#page-355-1) logging services [135](#page-134-2) Logs view [441](#page-440-0) options properties [356](#page-355-2) overwrite option [356](#page-355-3) published status [356](#page-355-4) Schedule Editor [353,](#page-352-0) [354](#page-353-0) schedules [353](#page-352-1) Server farm environment [346](#page-345-0) Server to peer environment [347](#page-346-0) **Servers** about [346](#page-345-1) properties [352](#page-351-1) registration [350](#page-349-0)

### *Afaria Reference Manual | Platform Index - S Version 6.5*

sets about [346](#page-345-2) acceptance [355](#page-354-1) assignments [352](#page-351-0) automatic advertising of [349](#page-348-1) creation [348](#page-347-1) Server assignments [349](#page-348-2) source and target [345](#page-344-1) **Reports** about [79](#page-78-0) custom, creating with Crystal Reports [81](#page-80-0) graphical information and supporting details [80](#page-79-0) Report Information File (RIF) [82](#page-81-0) report results, about [79](#page-78-1) run a report [79](#page-78-2) XML schema definition (XSD) file [81](#page-80-1) [Response code for security challenge](#page-424-1) restoration, data [480,](#page-479-0) [481](#page-480-3)

### **S**

scan, directory for inventory [466](#page-465-0) Schedule Editor for Client tasks [353,](#page-352-0) [354](#page-353-0) for Server tasks [186,](#page-185-0) [187,](#page-186-0) [188](#page-187-0) schedules daily [338](#page-337-0) monthly [338](#page-337-0) one time only [341](#page-340-0) replication [353](#page-352-1) weekly [338](#page-337-0) schemas BlackBerry Client [365](#page-364-0) inventory [364](#page-363-0) License compliance [388](#page-387-0) overview [363](#page-362-3) Palm Client [367](#page-366-0) Server [385](#page-384-0) Symbian Client [372](#page-371-0) Windows Client [373](#page-372-0) Windows Mobile Professional Client [368](#page-367-0) Windows Mobile Standard Client [370](#page-369-0) Security channel encryption [297](#page-296-2) security

authentication [152](#page-151-0) automatically approve Clients [156](#page-155-1) Client approval [153](#page-152-1) LDAP [152](#page-151-0), [155](#page-154-0) NT [152](#page-151-0), [154](#page-153-0) Security Manager [See Data Protection Manager](#page-424-1) Self-service portal adding entries [86](#page-85-0) copying entries [86](#page-85-1) deleting entries [86](#page-85-2) device types  $111$ editing entries [86](#page-85-3) platforms [110](#page-109-0) Sending notifications [101](#page-100-1) Serialized and un-serialized devices [48](#page-47-3), [413](#page-412-3), [479](#page-478-3) Server

about [15](#page-14-2) contacts [132](#page-131-0) identification [131](#page-130-0) licensing [134](#page-133-0) properties [113](#page-112-0) schedules [186](#page-185-0) schema [385](#page-384-0) Server configuration alert definitions [193](#page-192-0) Client types [189](#page-188-0) license compliance [206](#page-205-0) properties [113,](#page-112-0) [139,](#page-138-1) [142](#page-141-2) Backup Manager [170](#page-169-0) bandwidth throttling [115](#page-114-0) compression [117](#page-116-0) contacts [132](#page-131-0) differencing [128](#page-127-0) Document Manager [171](#page-170-1) Exchange ActiveSync policy [172](#page-171-0) failed session cleanup [133](#page-132-0) license [134](#page-133-0) log cleanup [138](#page-137-0) logging policy [135](#page-134-1) Manager for SMS [179](#page-178-0) OTA deployment center [139](#page-138-1), [142](#page-141-2) Relay server [163](#page-162-0) security [152](#page-151-0) Server identification [131](#page-130-0) SMTP [158](#page-157-0)
#### *Afaria Reference Manual | Platform Index - T Version 6.5*

user-defined fields [159](#page-158-0) Server schedules [186](#page-185-0) Server farms about [17](#page-16-0) [see also, Replication](#page-344-0) Server list Access policies [38](#page-37-0) Server status compression [67](#page-66-0) differencing [67](#page-66-0) sessions [67](#page-66-0) **Servers** adding and removing [40,](#page-39-0) [41](#page-40-0) [see also, Replication](#page-344-0) server list [38](#page-37-0) status [67](#page-66-0) session, event details [449](#page-448-0) sessions [442](#page-441-0) active [69](#page-68-0) cleanup [133](#page-132-0) Short Messaging Service definition [144](#page-143-0) SMS channel import [181](#page-180-0) channel settings [182](#page-181-0) check file options [182](#page-181-1) collections [180](#page-179-0) package settings [183](#page-182-0) send file options [183](#page-182-1) servers [180](#page-179-1) SMTP configuration [158](#page-157-0) SMTP server [158](#page-157-1) Software Catalog Editor [15](#page-14-0) SQL view, Clients view [438](#page-437-0) SSL LDAP [152,](#page-151-0) [156](#page-155-0) static groups [285,](#page-284-0) [287](#page-286-0) Symbian Client inventory schema [372](#page-371-0)

## **T**

**Templates** [See Notification templates](#page-90-0) Temporary recovery password [425](#page-424-0) [Tenant, see Multitenancy](#page-22-0) throttling [115](#page-114-0) transfers, file [440](#page-439-0)

#### **U**

Unique Client identifier [413](#page-412-0), [479](#page-478-0) Unique Client identifier (GUID) [48](#page-47-0) Un-serialized and serialized devices [48](#page-47-1), [413](#page-412-1), [479](#page-478-1) updates, Clients [60](#page-59-0) user-defined fields [159](#page-158-0) Users about user roles [44](#page-43-0) adding and removing [42](#page-41-0) adding tenants for [45](#page-44-0)

# **V**

View custom views [390](#page-389-0) view custom Clients view [432](#page-431-0) Inventory view [455](#page-454-0) License compliance view [485](#page-484-0) Logs view [445](#page-444-0) log view, export [448](#page-447-0) SQL, Clients view [438](#page-437-0) views, mini, Clients view [401](#page-400-0)

## **W**

Web service outbound notification [415](#page-414-0)

#### *Afaria Reference Manual | Platform Index - X Version 6.5*

outbound notification to run channel [314,](#page-313-0) [423](#page-422-0) recover Data Protection Manager password [425](#page-424-1) Windows Client inventory schema [373](#page-372-0) Windows Mobile Professional Client inventory schema [368](#page-367-0) Windows Mobile Standard Client inventory schema [370](#page-369-0) Work profiles allowed channels, about [224,](#page-223-0) [240](#page-239-0) assign groups to [223,](#page-222-0) [231](#page-230-0) channel, default [229](#page-228-0) Client action about [233](#page-232-0) automated [223](#page-222-1) Criteria attribute [238](#page-237-0) execute program [236](#page-235-0) log event only [236](#page-235-1) Retries attribute [238](#page-237-1) run channel or set [236](#page-235-2) run script [237](#page-236-0) support by Client type [235](#page-234-0) Client type filter [229](#page-228-1) Client types in [223](#page-222-2) create, edit, copy, delete [225](#page-224-0) examples for implementation [244](#page-243-0) group All Clients [231](#page-230-1) import/export [226,](#page-225-0) [227](#page-226-0) monitor-action pairs [223](#page-222-3), [233](#page-232-1) policies, about [243](#page-242-0)

# **X**

XEC channel parameter file [301,](#page-300-0) [303](#page-302-0)